# brother

商用绣花机

# 使用说明书

Product Code (产品编号): 884-T13

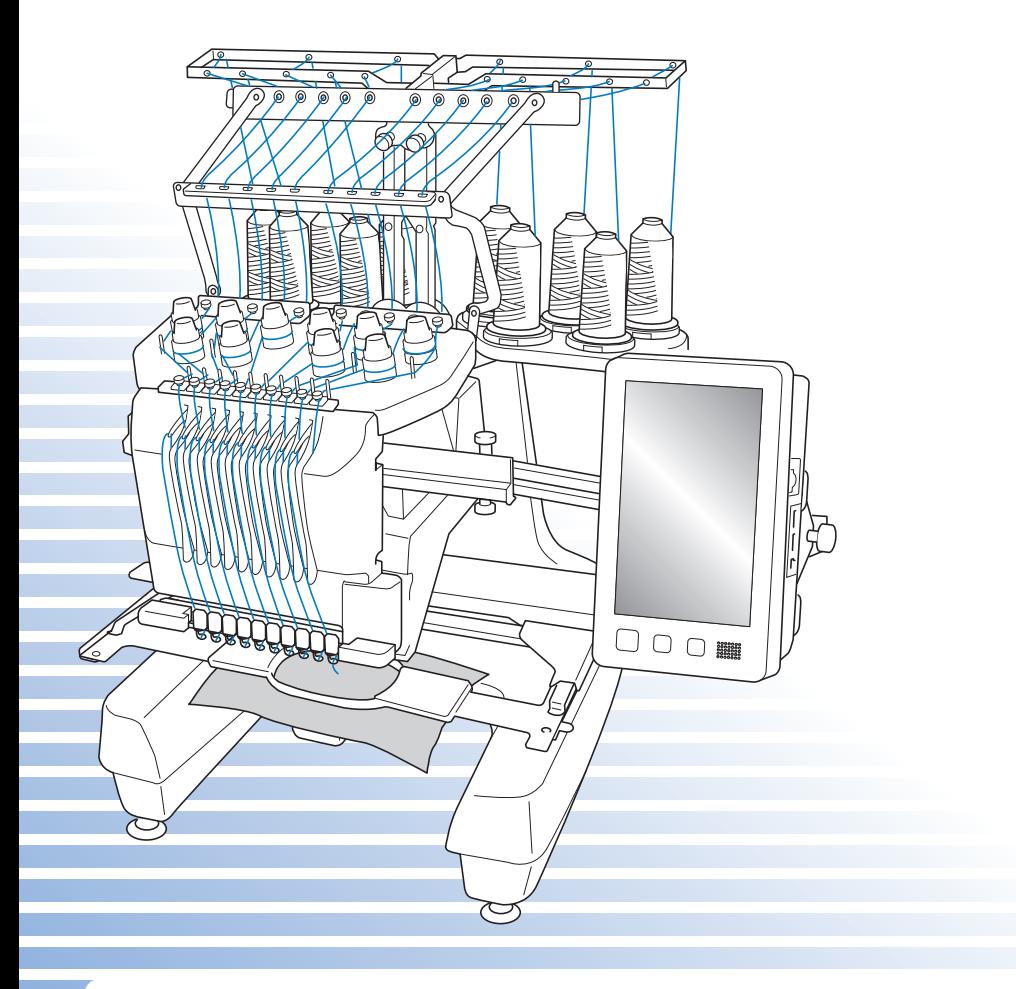

使用本产品前,请仔细阅读本使用说明书,并妥善保管。 要获取产品支持和常见问题(FAQ)答案,请访问 http://support.brother.com/。

## 为了创造更加美好的环境

请您协作

首先对您使用 Brother 产品表示衷心的感谢!

Brother 公司致力于关爱地球环境, 制定了"从产品开发到废弃, 关爱地球环境" 的基本方针。当地的公民在环境保护活动中也应该对当地社会,环境两方面尽每 个人的微薄之力。

因此,希望您能配合这个计划,作为环境保护活动的一环,在平时处理废弃物时 能多加注意。

- 1. 不用的包装材料,为了能再次回收利用,请交付给当地的回收公司进行处 理。
- 2. 产品保养或修理需要更换零部件时,以及产品废弃时,请按照法律法规处 理。
- 3. 关闭本产品电源开关后,在拨下电源插头的情况下耗电量是零。
- 4. Brother 产品中的部分零部件可以用于同一工厂生产的同系列机型上。
- 注:零部件的更换请联系就近的兄弟 ( 中国 ) 商业有限公司授权代理商处进行咨 询及维修。

## 产品中有害物质名称及含量

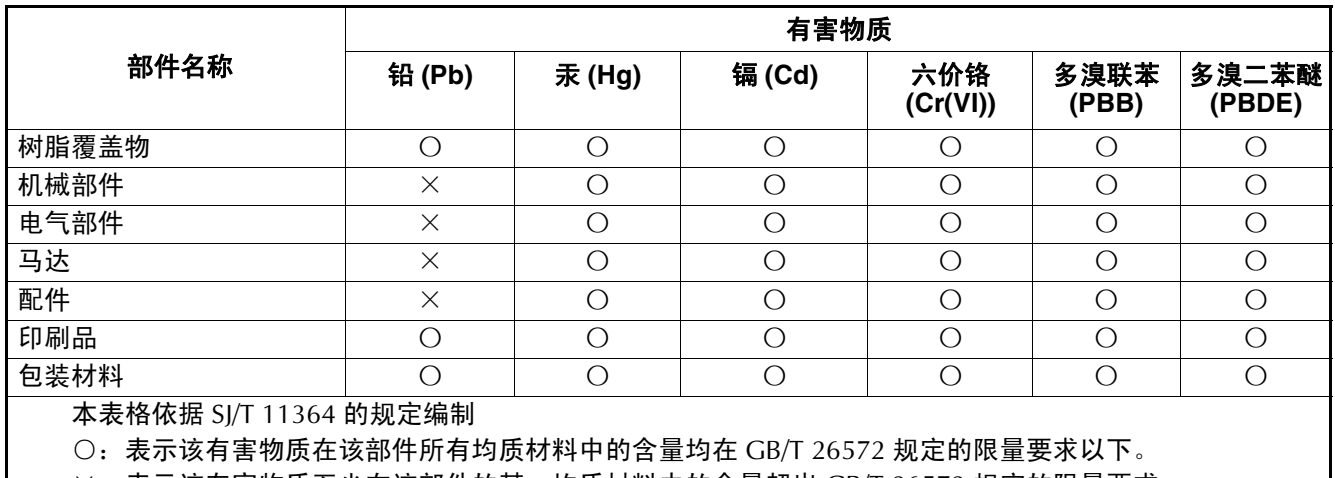

×:表示该有害物质至少在该部件的某一均质材料中的含量超出 GB/T 26572 规定的限量要求。

(由于技术的原因暂时无法实现替代或减量化)

## 介绍

感谢您购买本款绣花机。在使用本款绣花机前,请仔细阅读"安全须知",然后阅读本使用说明书以便 正确操作各种功能。

此外,阅读完本使用说明书后,请将其存放在可快速取阅处以供将来参考。

## 安全须知

#### 使用机器之前,请先阅读这些安全须知。

**▲ 危险 - 为了降低触电的危险:** 

**1** 在使用完本机,清洁本机时,进行任何在本说明书中提到的用户保养调整操作时,或当机器无人看管时,请务 必从电源插座中拔出机器的电源插头。

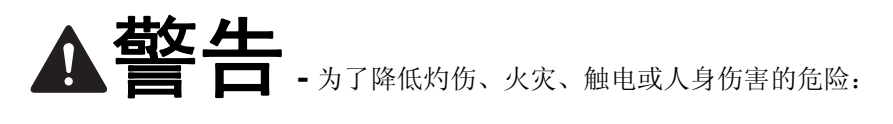

- **2** 上润滑油或进行其他在本使用说明书中提到的用户保养调整操作时,请务必从电源插座中拔出机器的电源插 头。
- 要拔出机器的电源插头,请先将主开关转至符号 "O"关闭机器,然后再握住电源插头部分将其从电源插座中 拔出。请勿拉拽电源线。
- 请务必将电源插头直接插入电源插座。请勿使用拖线板接插电源。
- 如果电源被切断,请务必拔出机器的电源插头。

## **3** 电气风险:

- 本机器应连接到额定功率在标签所示范围内的 AC 电源。请勿将其连接到 DC 电源或换流器。如果不确定使用 的是哪种电源,请联系专业的电气技师。
- 本机器仅限于在购买国家使用。

**4** 当电源线或插头破损、机器不能正常工作、发生过跌落或损坏或机器溅上水时,请勿继续使用。请将机器送到 最近的 Brother 授权经销商或技术服务中心,请专业人员对其进行检修、及对电气或机械进行调整。

- 为了避免触电或火灾,请不要使用损坏的电源插头或松动的电源插座,并确保电源插头完全插入且牢靠。
- 存放或使用机器时,如果您发现任何异常情况,如发出气味、发热、变色或变形时,立即停止使用机器并拔出 电源线。
- 搬运本机时,确保从底部位置抬起。从其他位置抬起本机可能会损坏本机或造成机器掉落,可能会造成人身伤 害。
- 抬起本机时,注意不要大意,不要做出不小心的动作,否则您的背部或膝盖可能会受伤。
- 在搬运本机时,注意不要碰触操作面板、导线槽或可移动的部件,否则可能会造成受伤。

## **5** 请务必保持工作区域清洁:

- 操作机器时切勿堵塞任何通风口。要确保机器的通风口中不要堆积任何飞绒、灰尘或碎布。
- 请勿使用拖线板接插电源。请务必将电源插头直接插入电源插座。
- 请勿让任何物体掉进机器开口处或将异物插入任何开口的地方。
- 将手指远离机器所有将要移动处,如接近导轨的地方,否则可能会造成人身伤害。
- 请勿在使用喷雾剂或存放氧气的场所使用本机。
- 请勿在热源附近如火炉或熨斗周围使用本机,否则机器、电源线或正在绣制的衣物可能会被点燃,导致火灾或 触电。
- 请勿在明火附近使用本机,绣花框的移动会导致正在绣制的衣物着火。
- 请勿将本机放置在不平表面,例如放在不稳定或倾斜的桌上,否则可能会造成机器掉落,造成人身伤害。
- 安装或拆下绣花框或其它附带的配件时,或对机器进行维护时,请小心不要使身体碰到机器或其任何部分。

#### **6** 绣制时需特别注意:

- 请务必注意机针。请勿使用弯曲或损坏的针。
- 请勿用手指触碰任何运动部件。在机针附近要特别小心。
- 当机器运转时,请勿用手指触碰针杆盒和针杆盒附近的任何运动部件,否则会造成人身伤害。
- 在针附近区域调整时 (如换针),将主开关转至 "O"位置关闭机器。
- 请勿使用损坏的或不正确的针板,否则会引起断针。

**7** 请勿将本机作为玩具使用:

- 当儿童使用本机或使用机器时附近有儿童时,请务必悉心看护。
- 在没有监护的情况下,本绣花机不适合年幼儿童或残疾人使用。
- 应妥善看护年幼儿童,不要让他们玩耍机器。
- 只能将随机附带的剪刀或拆线刀用于规定的用途。另外,使用拆线刀开孔时,切勿将您的手或手指放在剪切方 向上,否则可能会由于拆线刀脱滑而引起受伤。
- 切勿让儿童靠近本机提供的包装塑料袋并且随意弃置。切勿让儿童玩耍塑料袋,否则有窒息的危险。
- 请勿在室外使用。

**8** 延长使用寿命的注意事项:

- 存放机器时,请避免阳光直射或湿度高的场所。请勿在有加热器、熨斗、卤素灯或其他高温物体附近使用或存 放机器。
- 清洁机器时只能使用中性肥皂或洗涤剂。苯、稀释剂和洗涤粉等可能会损伤机器,切勿使用。
- 当更换或安装任何组件、针或其他部件时,请务必参考本说明书以确保正确安装。

**9** 修理或调整注意事项:

- 不要尝试拆卸,修理或任何方式改变本机器的功能,否者可能引起火灾、触电或人身伤害。
- 如果照明灯损坏,必须由 Brother 授权经销商进行更换。
- 当本机发生故障或需要进行调整时,首先请参考使用说明书末尾故障排除表,自己进行检查和调整机器。如果 自己无法解决问题,请向当地授权的 Brother 经销商咨询。

只能将本机用于本说明书规定的用途。 使用厂商在本说明书中推荐的配件。 只能使用本机中附带的接口电缆 (**USB** 电缆)。 只能使用专门为这台机器设计的鼠标。 本说明书的内容和本产品的规格若有变更,恕不另行通知。 关于更详细的产品信息或升级,请访问浏览我们的网站 **www.brother.com**

## 请妥善保管本说明书 本机仅供家庭使用。

#### 对于欧洲以外国家的用户

此设备不适合残疾、感应欠佳或智障、经验和知识不足的人士 (包括儿童)使用,除 非负责其安全的人员从旁监督或指导其使用设备。应妥善看护年幼儿童,勿使他们玩耍 本设备。

#### 对于欧洲国家的用户

8 岁以上儿童 (含 8 岁)以及残疾、感应欠佳或智障、或经验和知识不足的人士若在设 备的安全使用方面给予监督或指导,并理解所涉及的危险,则可以使用本设备。儿童不 得玩耍设备。若无监督,儿童不得从事清洁和用户维护工作。

## 仅适用于英国、爱尔兰、马耳他和塞浦路斯用户 重要信息

- 更换电源线插头保险丝时, 请使用经 ASTA 和 BS 1362 核准的保险丝, 例如电源线插头上带有《俞标记、额 定功率标记等。
- 请务必更换保险丝盖。切勿使用没有保险丝盖的电源线插头。
- 若可用的电源插座不符合本设备配有的电源线插头,应与 Brother 授权销售代理商联系获得正确的导线。

商标

IBM 是 International Business Machines Corporation 的注册商标或商标。 Microsoft、 Windows 和 Windows Vista 是微软公司的注册商标或商标。

拥有本说明书中所提及软件名称的各个公司针对其版权所有程序均具有软件许可协议。

本说明书中提及的所有其他品牌和产品名称为其各自公司的注册商标。但在正文中并未对这些标记如 ® 和 ™ 进行明确的说明。

开源许可备注

本产品包含开源软件。

若要查看开源许可备注,请转到 Brother Solutions Center (网址: " http://support.brother.com ")机 型主页的说明书下载部分。

## 许可协议

机器中附带包括了 Brother Industries,Ltd. ("BROTHER")专利产品的数据、软件和文档 (统称为 "内容")。使用内容,便意味着用户接受本协议的条款。 BROTHER 对机器中附带的 "内容"以及内 容的所有副本保留所有权利。根据本协议的条款,您("用户")被授予(并非出售)"内容"授权。

"用户"被授予如下权利:

- 在绣花机上使用 "内容"进行绣花。
- 在用户拥有的或使用的绣花机上使用 "内容",但前提是 "内容"不得同时在一台以上的绣花机上使用。

除非在此处另行规定,"用户"不得:

- 允许每次同时使用一份以上的 "内容"。
- 将 "内容"复制、修改、发布、分发、销售、出租、颁发从属许可证或者以其他方式给其他人。
- 分发、出租、颁发从属许可证、租赁、出售、转让或指定介质卡或 "内容"。
- 将 "内容"反编译、分解或其他方式的反向工程,或者帮助他人从事这样的行为。
- 改动、翻译、修改或采用 "内容"或其任何部分用于经营、商业或工业目的。
- 出售或者其他方式的分发由使用原本在 BROTHER 之外第三方 (例如 "©DISNEY")名称下具有特定版权声 明的 "内容"创作的 "绣花"。

BROTHER 保留在此未明确授予 "用户"的所有权利。

本协议中的任何内容均不构成 BROTHER 放弃根据法律享有的权利。本协议将受日本法律管辖。

有关本协议的咨询,请以书面形式用平信邮寄到 Brother Industries, Ltd. (地址:1-1-1 Kawagishi, Mizuho-ku, Nagoya 467-8562, Japan)收件人: P&H company Sales and Marketing Dept.

## 警告标签

机器上有下列警告标签。 请务必遵守标签上所述的注意事项。

**1**

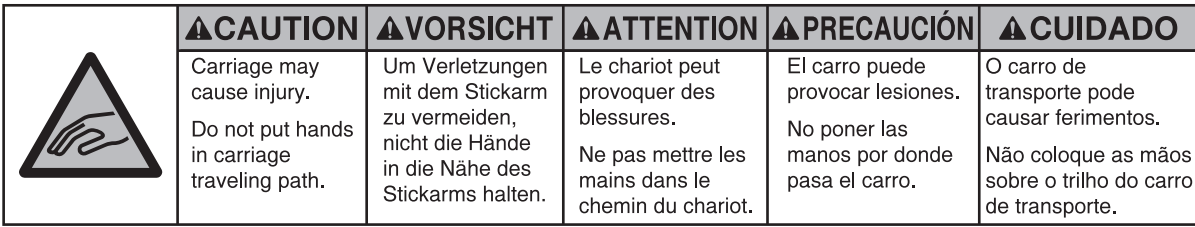

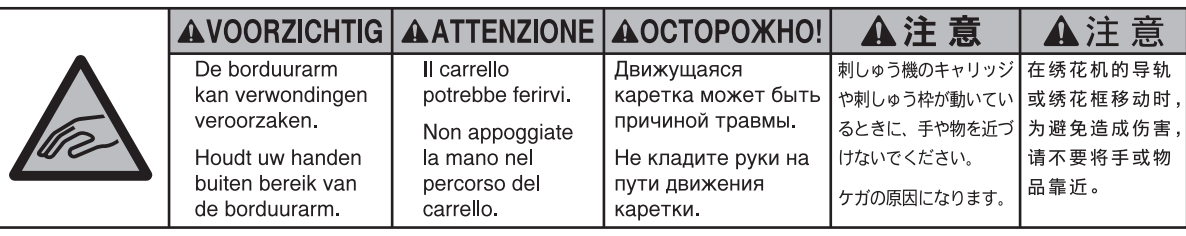

**2**

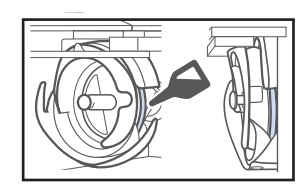

在使用前,请每天为旋梭加一滴油。

#### 标签位置

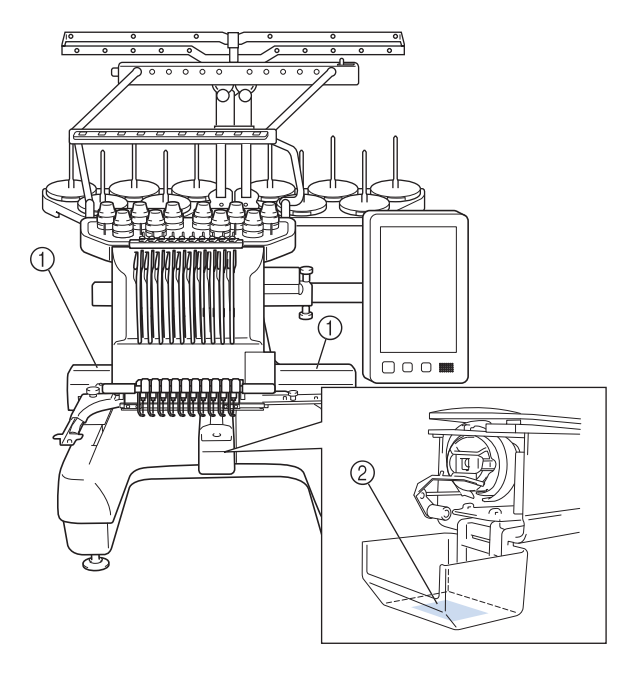

## 机器结构和功能

## 十针绣花机

本机具有10根针,每根针上可以放置不同颜色的 绣花线。通过为每种线色自动选择最适合的针, 可绣制出包含多种颜色的绣花花样。

可将针上下移动的装置叫做针杆,在针杆盒中。 针杆从右到左命名如下:1 号针杆、 2 号针杆、 3 号针杆、 4 号针杆、 5 号针杆、 6 号针杆、 7 号 针杆、 8 号针杆、 9 号针杆和 10 号针杆。

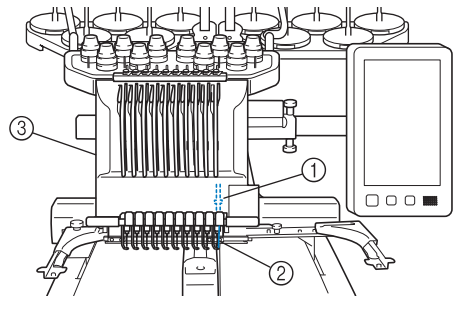

1 1 号针杆

- 2 1 号针
- 3 针杆盒

机器自动为每根针指定一种线色。指定线色有两 种方式。自动方式 (购买机器时的默认方式)会 根据上一个花样的针杆指定,将已经穿好下一个 花样使用线色的针指定到相同的线色,以减少更 换线筒的次数。

若要让绣花更专业,可以使用手动指定颜色顺序 轻松地手动指定针杆。可以手动选择线色和针杆 组合创建菜单,以便根据线色编号指定针杆。 (请参见第 132 页上的 "选择/管理每个针杆的 线色 (手动线色列表)"。)

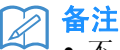

• 不一定按照针杆编号顺序进行绣制。

指定到针杆的线色在画面上列出。按如下所示为 针杆穿线。

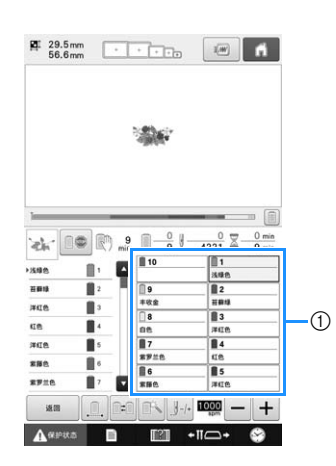

1 在针杆上所穿的线如下所示。 为面线穿线时所提及的线筒轴、线张力旋钮、挑 线杆和线通道根据相应的针杆编号而异。

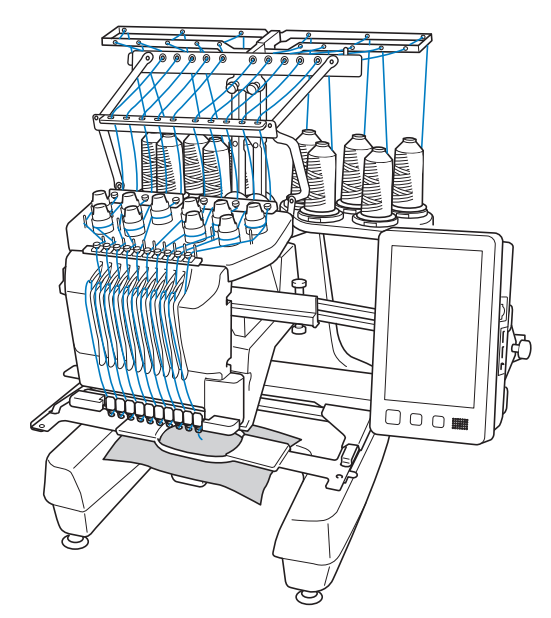

并非所有十根针同时进行绣制。绣花时每次只可 以将一根针移动到绣花位置。根据绣花顺序, 针 杆盒被左右移动,这样就可以将所需颜色的针杆 和线色移动到当前绣花位置。

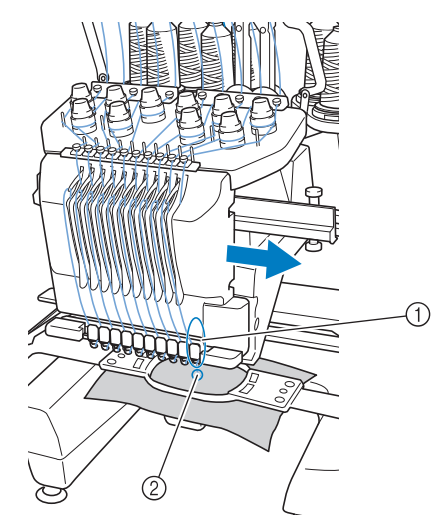

1 绣花位置上的针 绣花位置上的针位于针板 2 中的孔上。

当机器运转时,压脚会被自动放低。机器会绣制 花样,当剪线和更改线色 (在绣花范围内移动要 绣制的针位)时线会从材料上被拉开。绣制完成 时,机器停止。如果花样使用十一种或更多线 色,机器将在需要更换线筒时停止,并且在 LCD 上出现相应的说明。

(但当 "手动针杆顺序"设为 "ON"时,机器 不会在必须更换线筒时自动停止。有关详细信 息,请参见第 132 页上的 "选择/管理每个针杆 的线色 (手动线色列表)"。)

### 与单针机的区别

#### ■ 无需更换线筒便可使用十种或以下的 颜色绣制绣花花样。

使用单针机时,每绣一种线色必须要更换线筒并且 每次使用不同的线色时机器必须穿线。使用本机 时,则不必在包含十种或以下颜色的绣花花样中更 换线筒或为机器重新穿线。如果总线色少于十种, 且线色更换总次数多于十一次,机器将返回到已使 用针处并自动重新绣制相同的颜色。

#### ■ 自动绣花可减少绣花时间

除非当前绣制的花样有十一种或以上颜色,否则只 要启动机器, 便会自动操作, 除更换线色外, 还可 以放低压脚并在开始和结束位置处执行指定绣制操 作。由于机器可更换线并整理针迹,绣制时间就缩 短了。

#### ■ 在针迹的开头和结尾, 自动将线头拉 拽到布料下面

由于机器可在开始绣制一种颜色时将面线拉拽到布 料下面,并在剪线时从布料里拉出面线线头,因此 无需您处理面线线头。

#### ■ 自动将绣花框移动到绣花位置

使用单针机时,在大多数情况下,绣花花样被放在 框架中心并且布料必须正确地放在绣花框内,同时 所需绣花位置的中心要对准绣花框中心。但使用十 针绣花机时,可移动绣花框来确定绣花位置,更加 轻松地在框中的任意位置绣制花样。另外,无论布 料如何放在绣花框中,布料用环箍固定并且绣花框 安装到机器后,在绣花框内绣花位置可像使用摄像 头定位功能一样任意手动确定。

### 其他功能

### ■ 使用大屏幕 LCD 快速组合花样

本机配有可媲美平板电脑的 10.1 英寸大屏幕 LCD。 所选绣花花样连同实际落针位置图像会显示在大屏 幕 LCD 上。此功能允许您比以往更早地对齐花样。

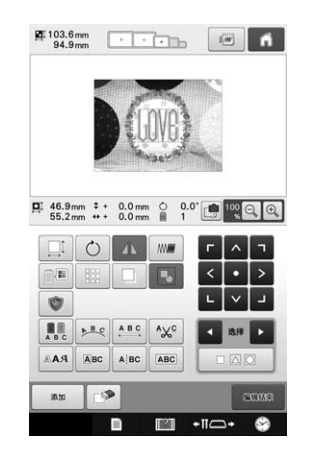

#### ■ Link (链接) 功能 - 专为您的绣花业 务打造 **-**

可以发送带有 Link (链接) 功能的绣花编辑软件中 编辑的绣花花样,例如在 PE-DESIGN NEXT/10 或 更新的软件中,将花样从计算机传送到绣花机。可 以同时将四台绣花机连接到一台计算机。(请参见 第 169 页上的 "从计算机传送绣花花样到绣花机 (Link (链接)功能)"。)

#### ■ 在绣制时尽可能少地更换线筒

在开始绣制前,触摸线色排序键 ( 111) 重新排列 绣制顺序并按线色排序。例如,如果只是在并排排 列了要重复的相同花样后进行绣制,则绣制每个花 样时都需要更换线筒,这样会导致线筒更换次数过 多。但是,如果使用线色排序功能,将重新排列线 色顺序,允许您一次性绣制同一颜色,从而尽可能 少地更换线筒。

线色排序功能无法用于重叠花样。

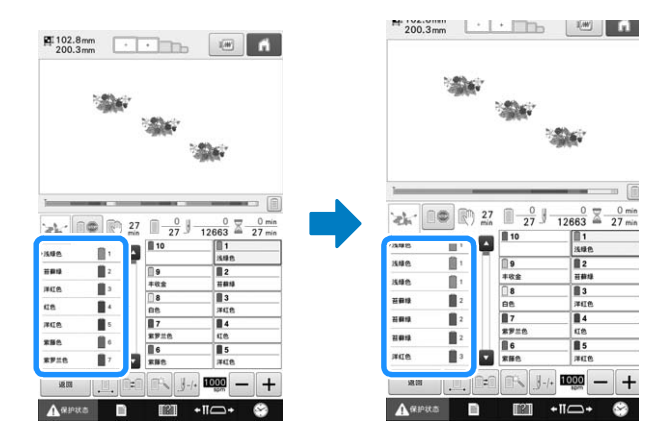

#### ■ 通过高级字符输入创建更多原创设计

本机提供了种类更多的文字花样,并改进了输入方 法。可以在文字中间添加新字符,这在以前是无法 实现的;更加顺畅和直观操作可确保您随心所欲地 进行设计。

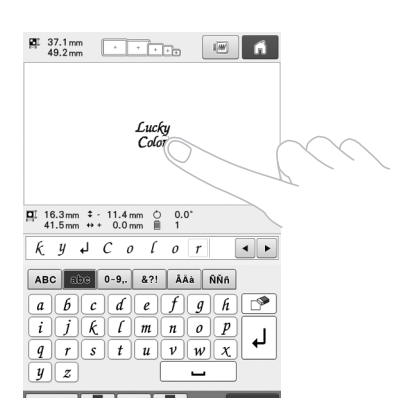

### ■ 绣花进度条

由于时长和针迹数不是总能清楚地显示剩余绣花时 间,新的绣花进度条可以一目了然地显示整个绣花 的进度。

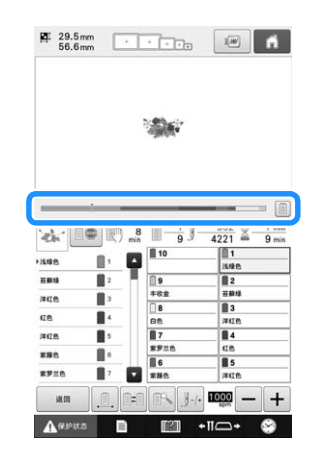

#### ■ 安全装置

机器配有锁定装置,可防止因意外操作造成的人身 伤害。只有解除锁定后,机器才可以启动。开始/ 停止按钮的颜色发生变化来提醒您机器是否被锁 定。

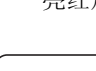

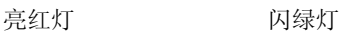

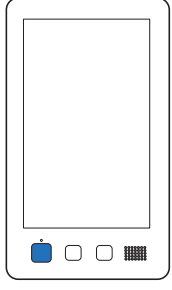

机器被锁定。 机器可以启动。

 $\bullet$  0 0  $\bullet$ 

## ■ 多种内置线色信息可供选择

包含制造商面线的线色信息,可让您轻松选择合适 的线色。

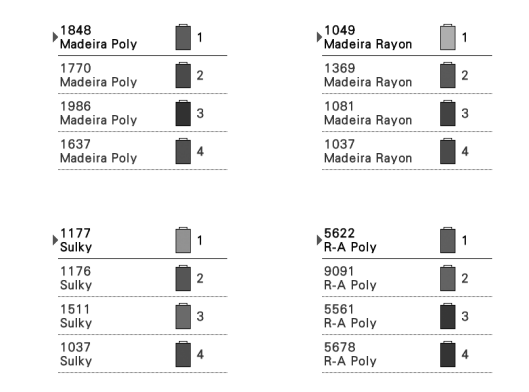

#### ■ 扩展的线色显示功能可让颜色以真实 颜色显示。

颜色和线色编号保存在机器存储器中。从线色库 中,可以选择颜色和线色来创建自己的线色表。如 果使用该表更换花样颜色,花样可只用当前设定的 线色来显示。另外,绣花花样颜色可显示为绣花后 的样子。

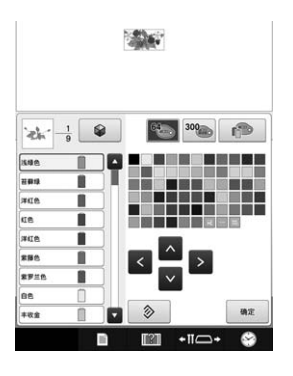

### ■ 自动穿线装置

使用自动穿线装置,每根针均可轻松穿线。 此外,可以为特定针杆指定取消自动穿线。

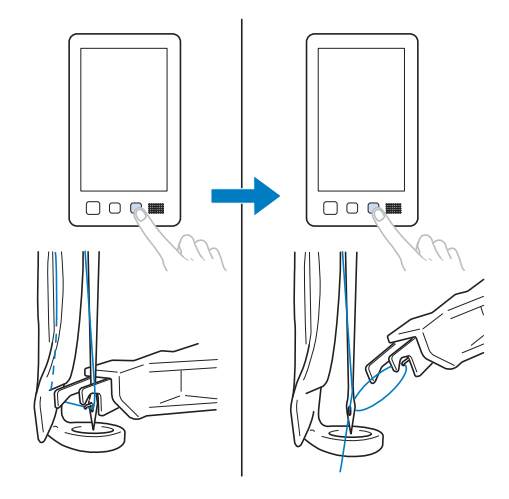

### ■ 使用 USB 端口作为标准配件

使用附带的 USB 电缆将计算机连接到绣花机,便可 从计算机接收 / 传送绣花花样。(请参见第 161 页 上的 "在计算机中保存绣花花样"。)

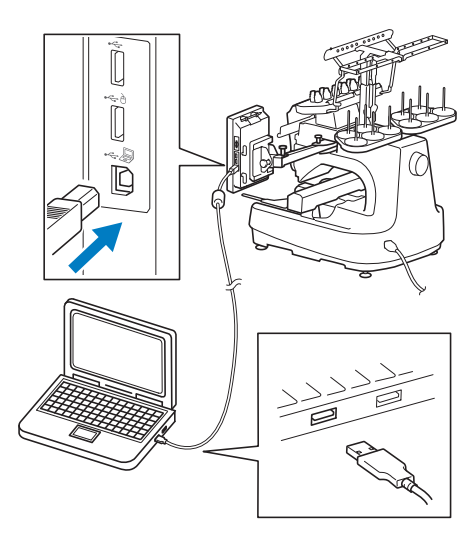

如果机器与计算机所在位置的距离大于 USB 电缆的 长度,可以将计算机里的绣花花样暂时存放在 USB 介质或 SD 卡里, 然后再将其插入机器。(请参见 第 161 页上的 "将绣花花样保存到 USB 介质 /SD 卡"。)

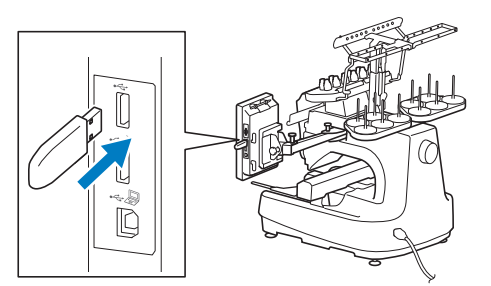

#### ■ 可随时移动针杆或对所选的针杆进行 穿线

当选择、编辑或绣制花样时,可以随时选择任意针 杆穿线或移动到当前绣花位置。

触摸 打开针移动画面,选择想要移动或穿线 的针杆号码。(请参见第 62 页上的 "移动并对所 选针杆穿线"。)

## 可用功能

可以绣制最大尺寸为 200 毫米 (高) × 360 毫米 ( 宽 ) ( 7-7/8 英寸 ( 高 ) × 14 英寸 ( 宽 ) ) 的 设计。

#### ■ 手动指定颜色序列 **-** 让本机使用更专 业

如果指定了本机使用的线色,或如果频繁使用 DST 文件,使用手动指定颜色顺序会很方便。(请参见 第 132 页上的 "选择/管理每个针杆的线色 (手 动线色列表)"。)

#### ■ 多种内置花样

多种内置文字花样、绣花花样和框架花样让您在购 买本机后可立即开始绣制。

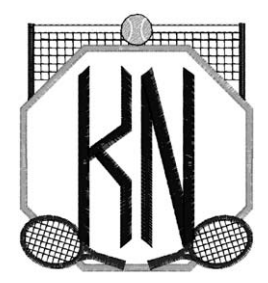

#### ■ 绣花花样编辑

英文字体和绣花花样可组合在一起或可指定文字排 列来排列花样。 机器也可设置为重复绣制相同的花样。

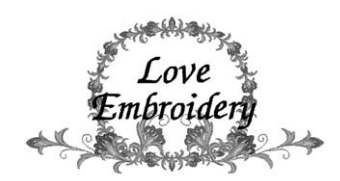

## 说明书结构

本说明书按如下所述构成。使用本机之前,请先查看第 2 章第 1 页标题列表中带编号的标题描述的步 骤。它显示了这些基本操作的顺序。

## 使用前请阅读

#### 第1章: 准备工作

本章介绍了开始绣制前绣花机的设置以及需要做 的各种准备工作。

#### 第 2 章: 绣花教程

本章按顺序介绍了基本绣花操作 - 从开机、绣花 操作到完成绣花。请按照教程的步骤操作绣制花 样以掌握本绣花机的操作方法。

#### 第 3 章: 其他基本步骤

本章介绍了第2章所叙述操作之外的说明,如用 十一种或以上颜色绣制,以及其他必要的操作, 例如换针。

### 需要附加信息时请阅读

#### 第 4 章: 绣花设置

本章介绍了可让编辑花样更加简洁的各种绣花设 置。

#### 第5章:选择/编辑/保存花样

本章介绍了选择、编辑和保存绣花花样的详细信 息。

#### 第 **6** 章:基本设置和帮助功能

本章介绍了使用设置键和机器操作键的相关说 明。本章将提供 LCD 上更改基本绣花机设置和查 看操作的详细信息。

#### 第 **7** 章:附录

本章介绍了各种绣花操作的技巧说明、制作漂亮 刺绣的要点,以及发生故障时采取补救措施和保 养步骤的详细信息。

#### 搜索信息

#### ■ 搜索说明书

#### 按标题

确认左侧每一章内容的说明,然后确认目录。

#### 按关键词

搜索本说明书最后的索引。查找所需关键词,然后 参见注明的页码。

#### 按画面

主 LCD 画面中所出现按键和其他信息的说明在第 70 到 79 页中的表格中提供。有关详细信息,请参 见注明的页码。

#### 按条件

各种可能的条件和相应操作在第 80 页上进行了说 明。有关详细信息,请参见注明的页码。

#### ■ 搜索机器

本机具有帮助功能。

#### 学习如何进行操作

触摸机器操作导航键,然后确认所需信息。(请参 见第 235 页上的 "使用机器操作导航键"。)

## 目录

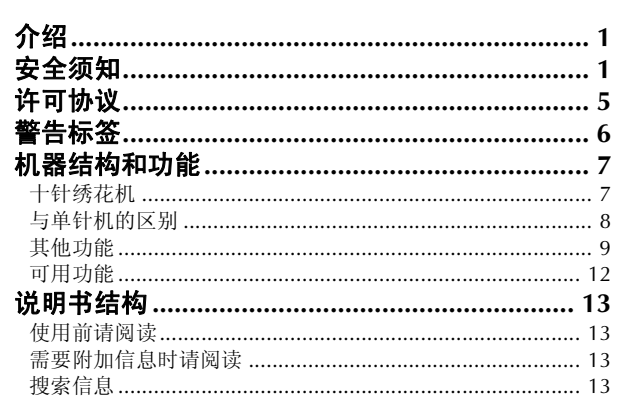

#### 第1章 准备工作

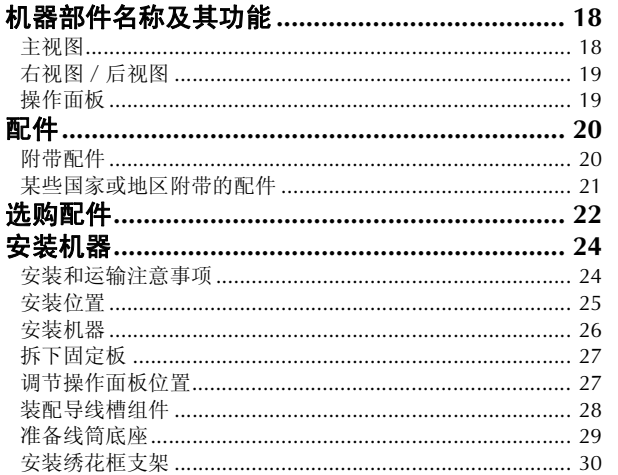

#### 第2章 绣花教程

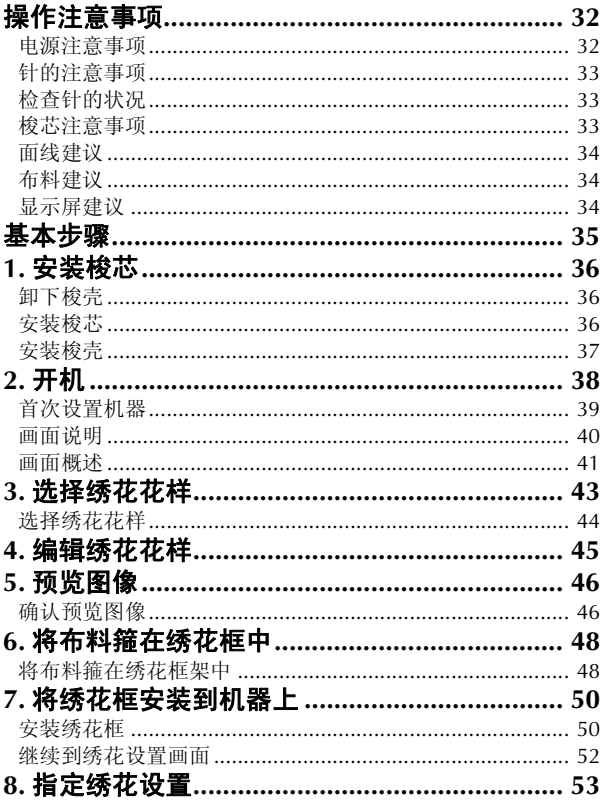

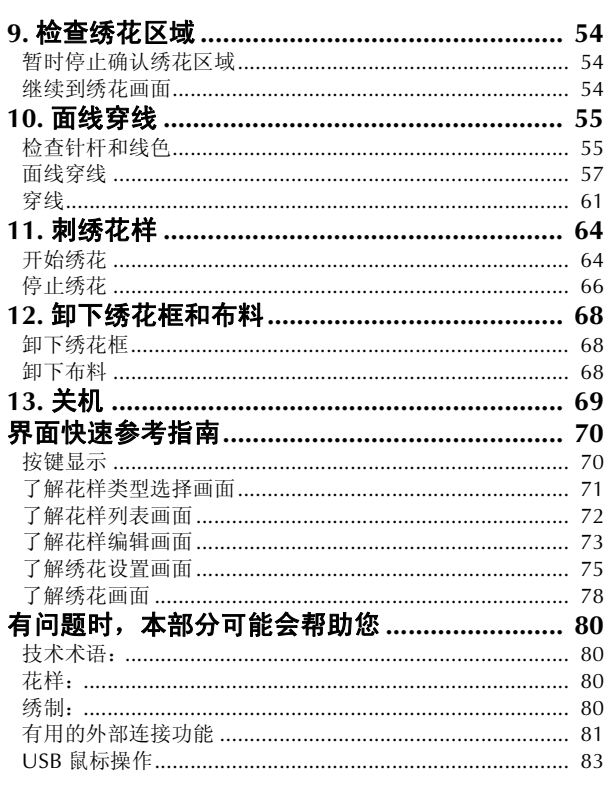

85

#### 第3章 其他基本步骤

 $17$ 

31

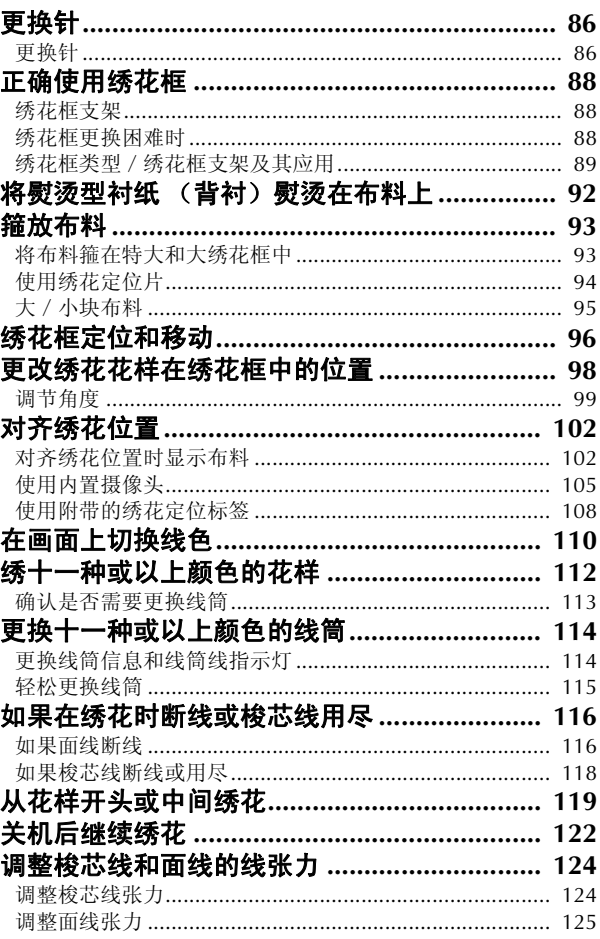

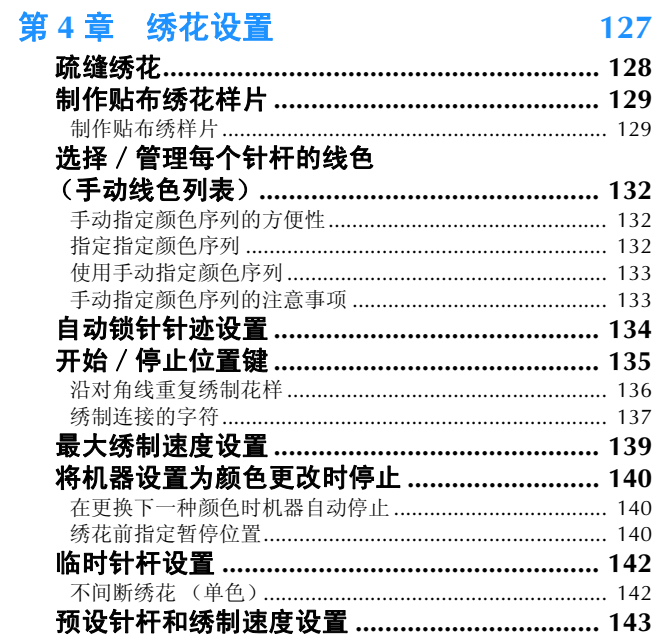

## **第5章 选择/编辑/保存花样** 147

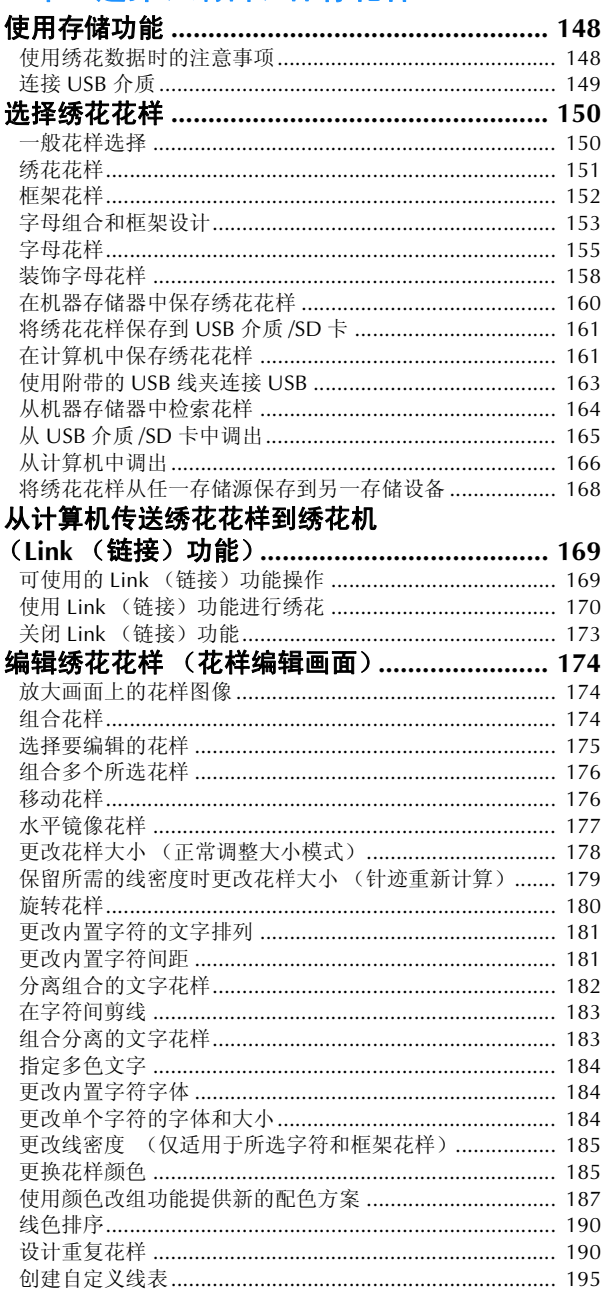

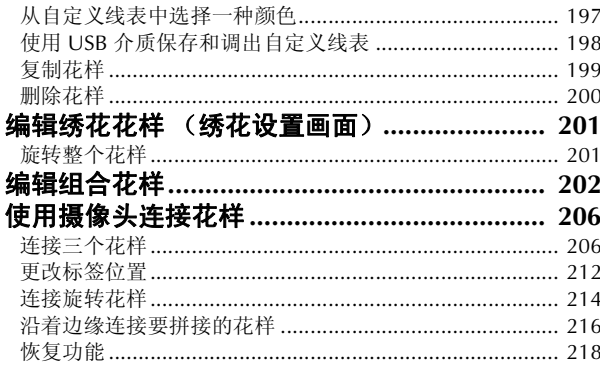

### 第6章 基本设置和帮助功能 219

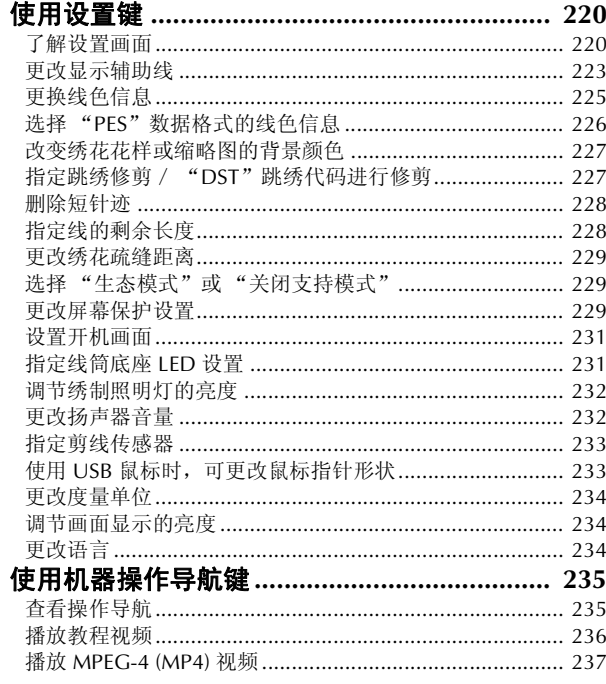

#### 第7章 附录

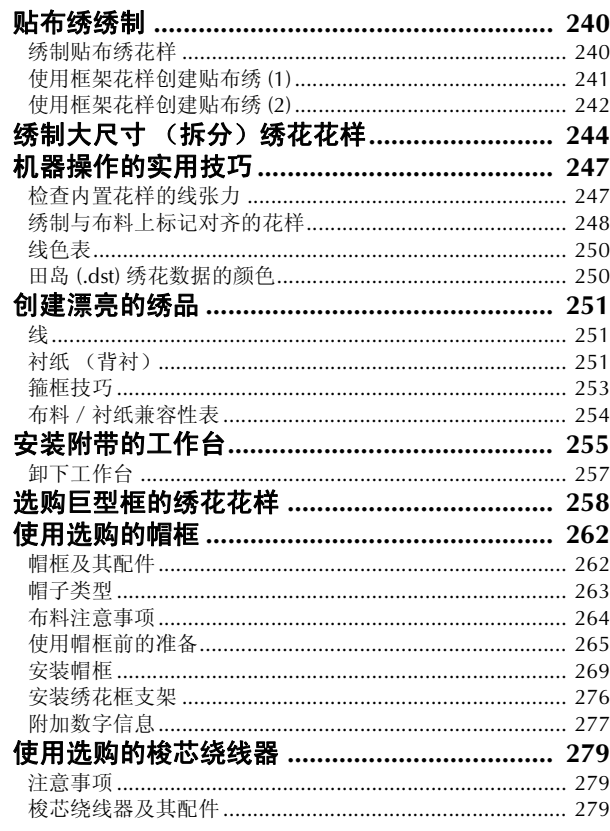

239

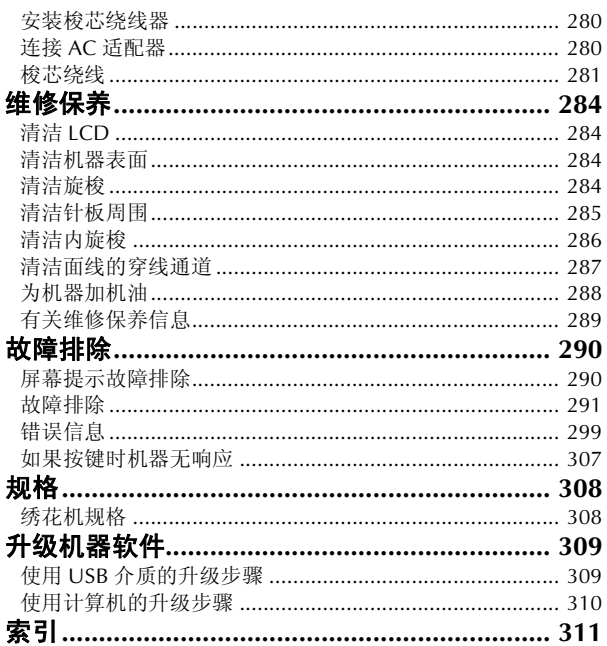

# 第1章

准备工作

打开机器包装后, 首先请参照第20页上的"配件", 并确认已经附带了所列配件。确认所有 附带附件已全, 便可安装绣花机。 本章介绍了开始绣制前绣花机的设置以及需要做的各种准备工作。

**主视图 .......** 

## 机器部件名称及其功能

绣花机各个部件的名称及其功能如下所述。使用绣花机前,请仔细阅读这些说明以了解机器部件的各个 名称。

### 主视图

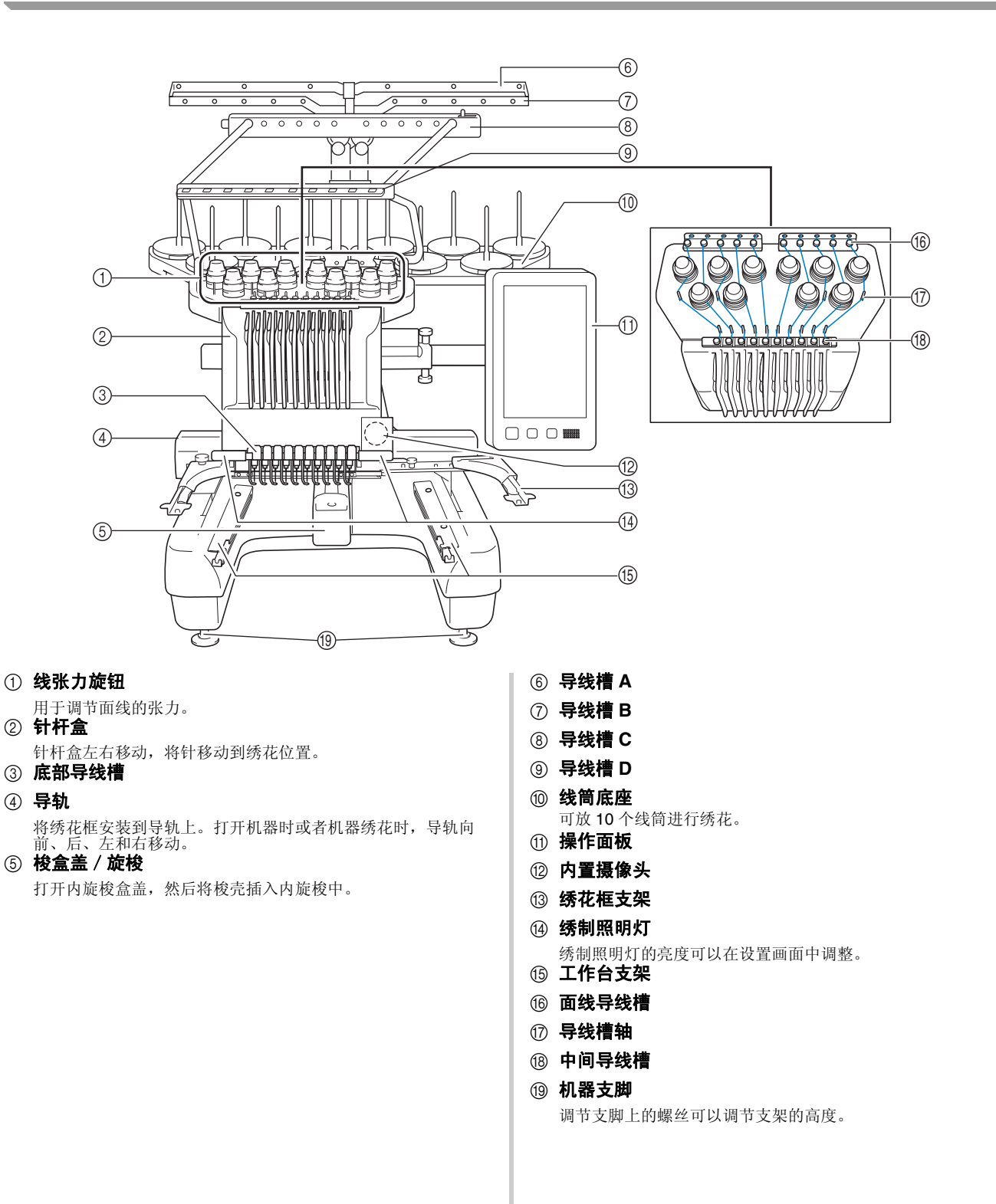

## 右视图/后视图

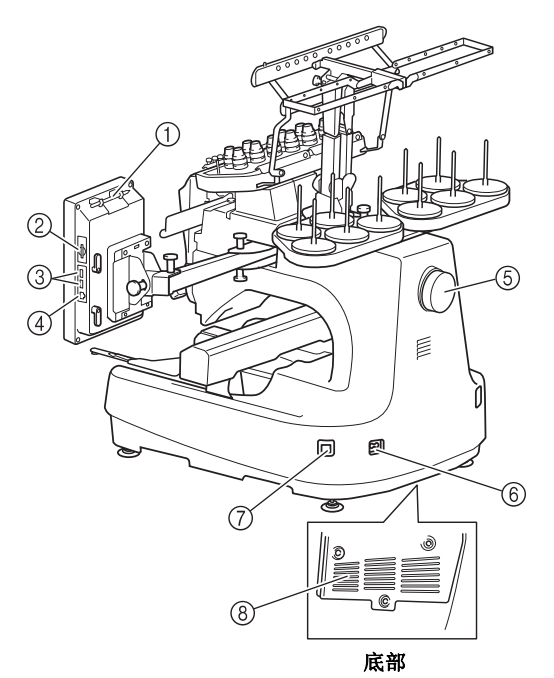

- 1 触摸笔支架
- 在不使用触摸笔时,触摸笔可放在触摸笔支架上。 2 **SD** 卡槽
	- 将 SD 卡插入 SD 卡槽以导入 / 导出绣花花样数据。
- 3 用于传输的 **USB** 端口 为了将绣花花样传入或导出 USB 介质, 将 USB 介质直接插入 USB 端口。
- 4 用于计算机的 **USB** 端口 为了在计算机和绣花机之间导入或导出绣花样,将 USB 电缆插 入 USB 端口。
- 5 手轮

旋转手轮,针将上下移动。请务必朝 LCD 面板旋转手轮 (逆时 针)。

- 6 电源接口
- 将电源线上的插头插入电源接口。 7 主电源开关

使用主电源开关来打开 (I) 和关闭 (O) 机器。 关闭电源后请勿立即打开电源。建议再次打开电源前等待 5 秒 钟。

8 通风口槽孔

## 操作面板

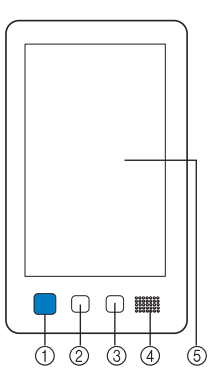

#### 1 开始/停止按钮

按开始/停止按钮可以开始或停止机器。按钮的闪亮状态和颜色 根据机器的运行状态变化。

- 
- 亮红灯 : 表示机器无法开始绣制
- 闪绿灯 : 表示机器可开始绣制
- 亮绿灯 : 表示机器正在绣制
- 闪橙色灯 : 表示机器可以剪断线
- 熄灭 : 表示机器关闭
- 2 剪线按钮

按剪线按钮以剪断面线和梭芯线。

- 3 自动穿线按钮 按自动穿线按钮穿线。
- 4 扬声器
- 5 **LCD** (触摸面板)

触摸在触摸面板上出现的按键可选择和编辑花样并确认各种信 息。

本机中附带下列配件。请务必使用为本机而设计的配件。

## 附带配件

打开包装盒后,请确认已经附带了下列配件。如有任何物品缺失或损坏,请与 Brother 授权经销商联 系。

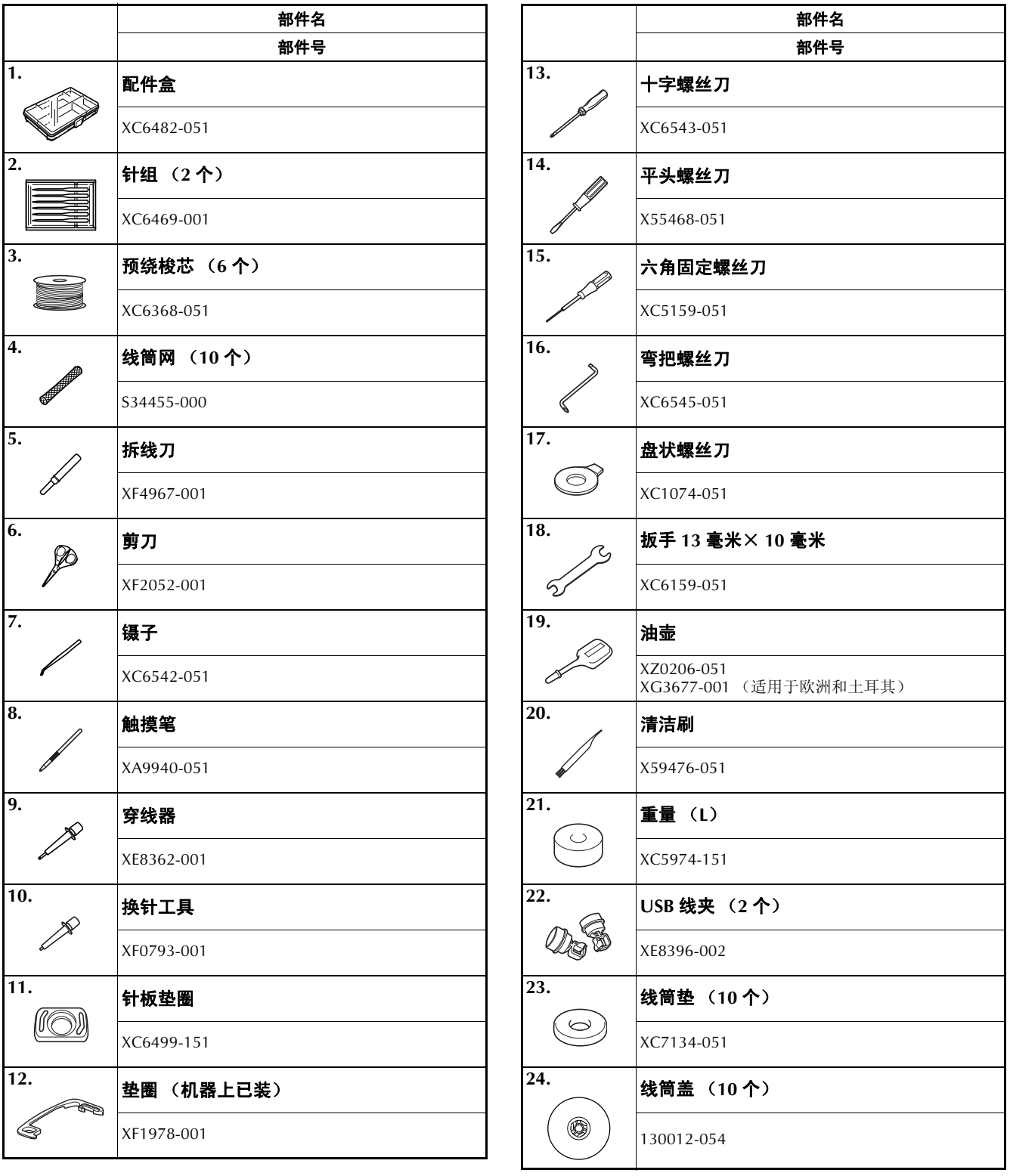

*1*

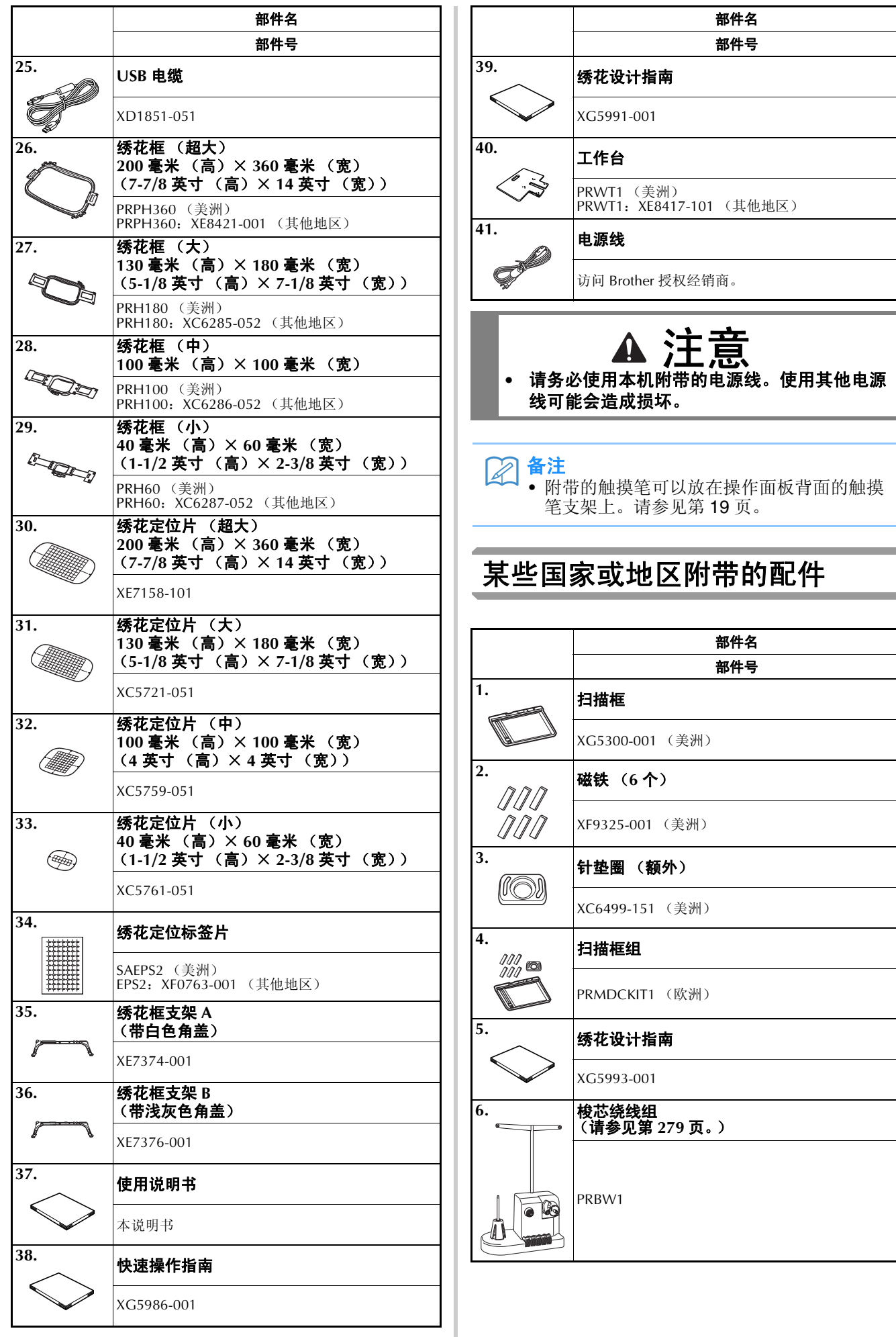

## 选购配件

下列为可用的选购配件,需单独购买。

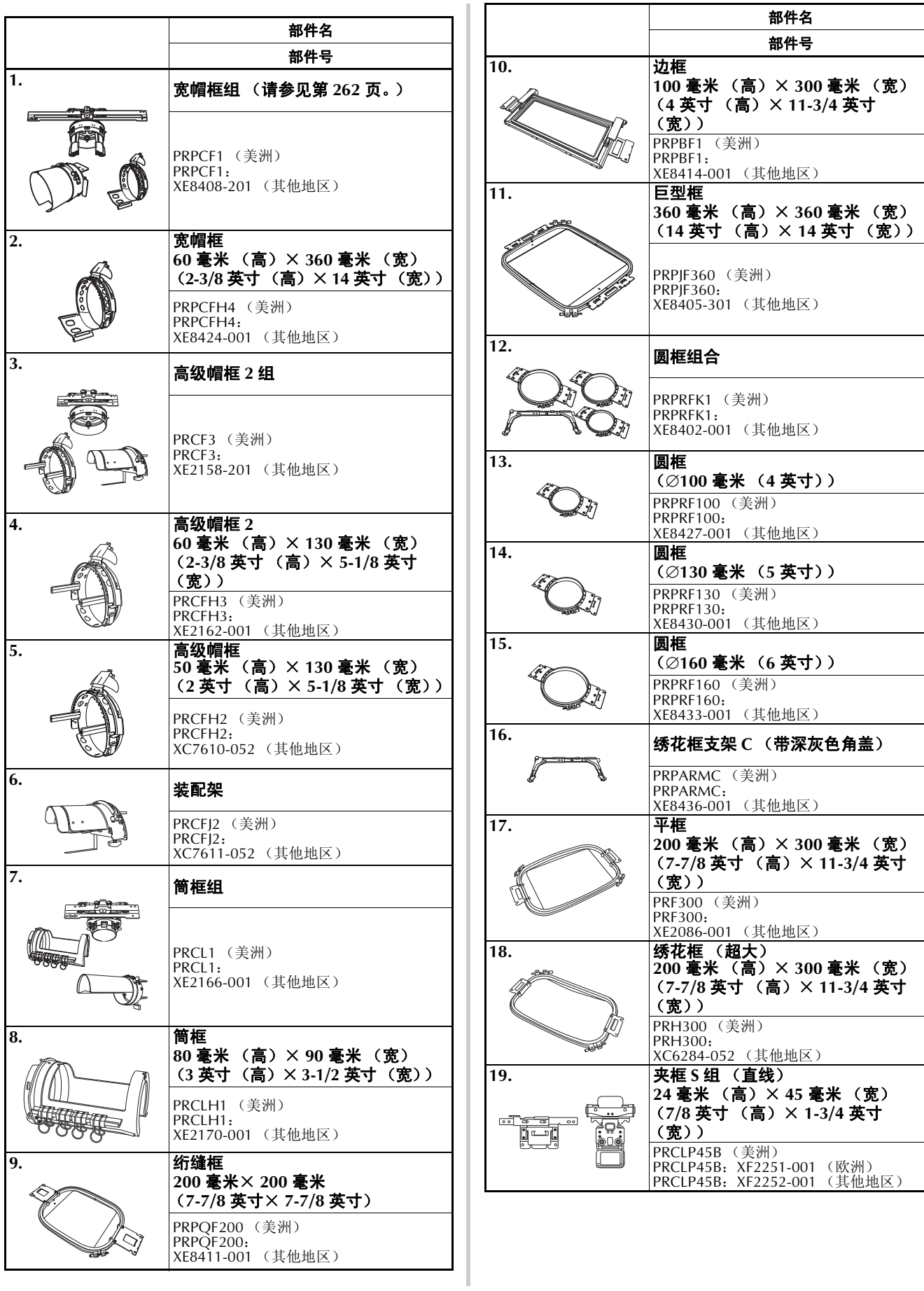

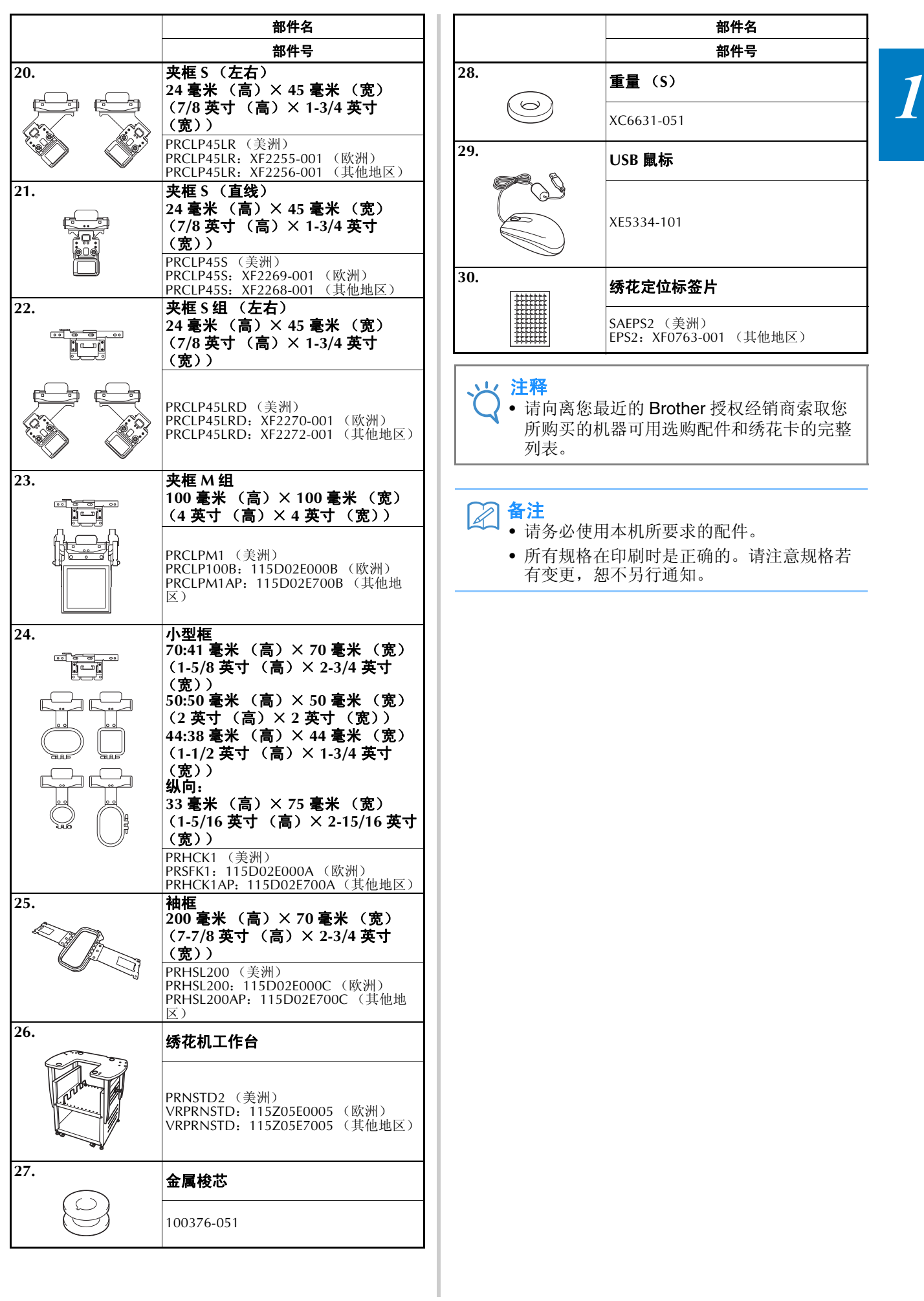

## 安装机器

下面介绍了安装机器的步骤。如果机器未正确安装,则可能会发生晃动或发出噪音并且无法正确刺绣花 样。使用选购的绣花机工作台将有助于提高刺绣品质。

安装和运输注意事项

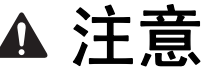

- 操作环境的温度应介于 5 °C (40 °F) 和 40 °C (104 °F) 之间。如果在过冷或过热的环境中运行,机器可能 会发生故障。
- **•** 不要暴露在阳光直射的地方使用机器,否则机器可能会发生故障。
- **•** 四个调节支脚完全接触到工作桌或工作台时才安装机器,这样机器才处于水平状态。
- **•** 不要在绣花机下放置任何会堵塞机器后下方通风槽口的物品,以防止机器过热造成火灾或者对机器造成损 坏。
- **•** 本机重量约为 **42.5** 千克 **(94 lb)**。绣花机的运输或安装应由两个人执行。
- **•** 运输本机时,请务必让两个人从底部指示的槽口 (1)处抬起机器。从其他位置抬起本机可能会损坏本 机或造成机器掉落,可能会造成人身伤害。

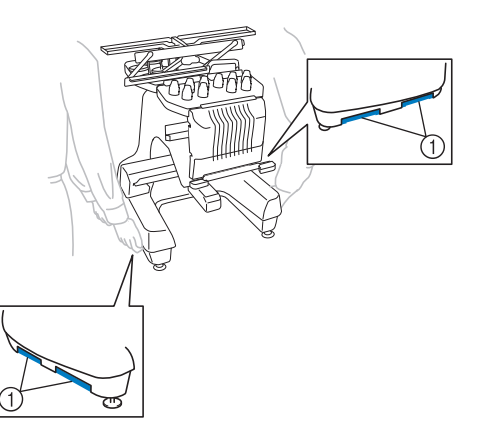

- **•** 发生闪电时,请关闭本机并拔出电源线。闪电可能会造成本机故障。
- **•** 安装完成之前请不要插入电源线,否则如果意外按下开始/停止按钮并且导致本机开始绣花,可能会导致 人身伤害。
- **•** 为本机注润滑油时,请佩戴防护性眼镜和手套以防止机油或润滑脂进入眼睛或洒落在皮肤上。不要将机油 或润滑脂放在嘴里。不要让儿童接触机油或润滑脂。
- **•** 安装或拆下绣花框或其它附带的配件时,或对机器进行维护时,请小心不要使身体碰到机器或其任何部 分。

*1*

## 安装位置

请在符合下列要求的地方安装本机。

- 将机器放置在距墙壁至少 50 毫米 (2 英寸)的位置
- 在本机周围保留足够的空间
- 在绣花框架的移动范围内不要放置物体
- 在接近电源插座的地方安装本机
- 请使用平整、稳定的台面,如桌子或支架
- 使用可支撑本机重量的台面 (约 42.5 千克 (94 lb))
- 在机器后下方部位的通风槽口周围保留空间

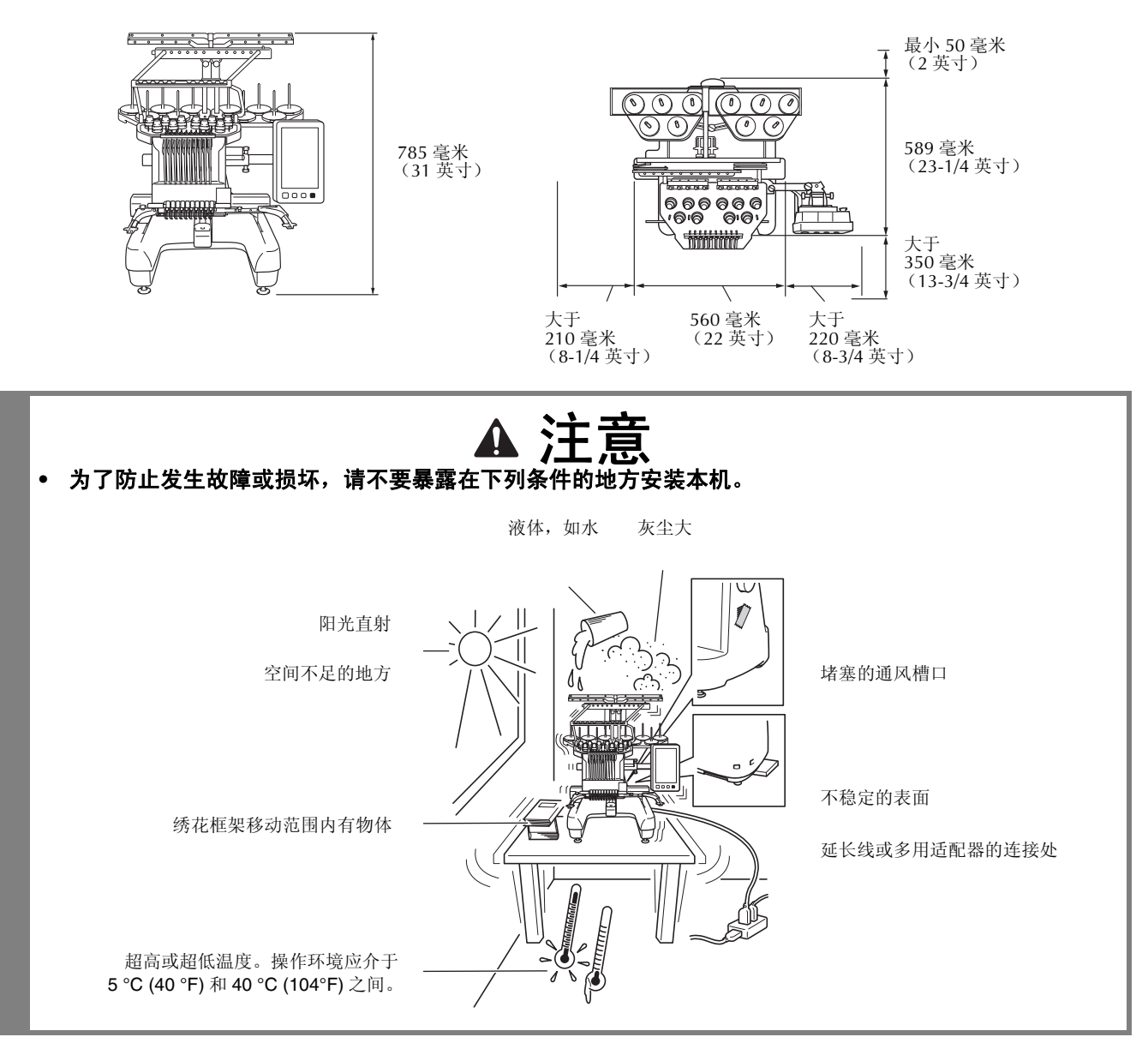

注释

• 为了安全起见: 由于本机重量约为 42.5 千克 (94 lb), 请不要安装在不稳定的工作台或工作桌上。

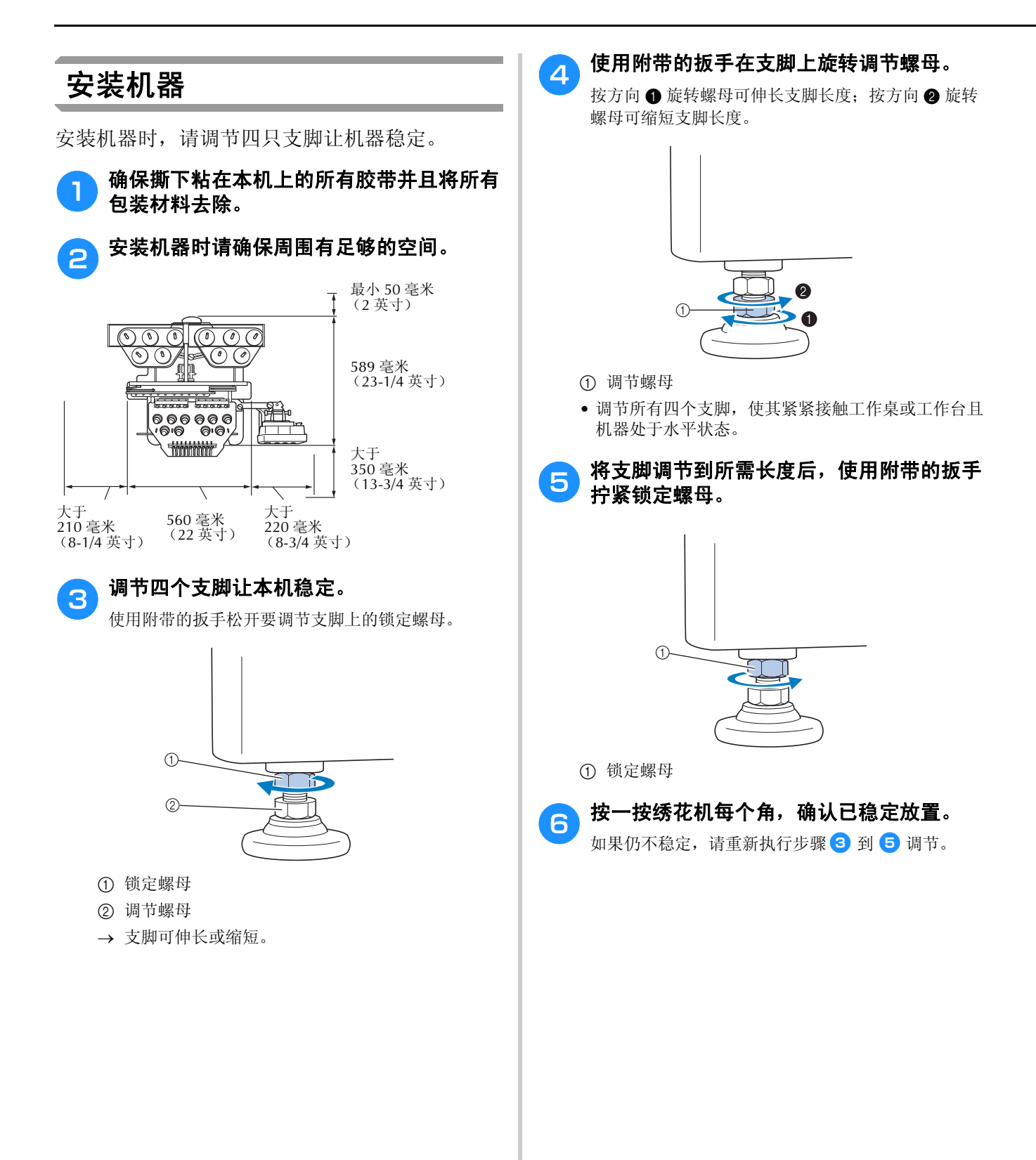

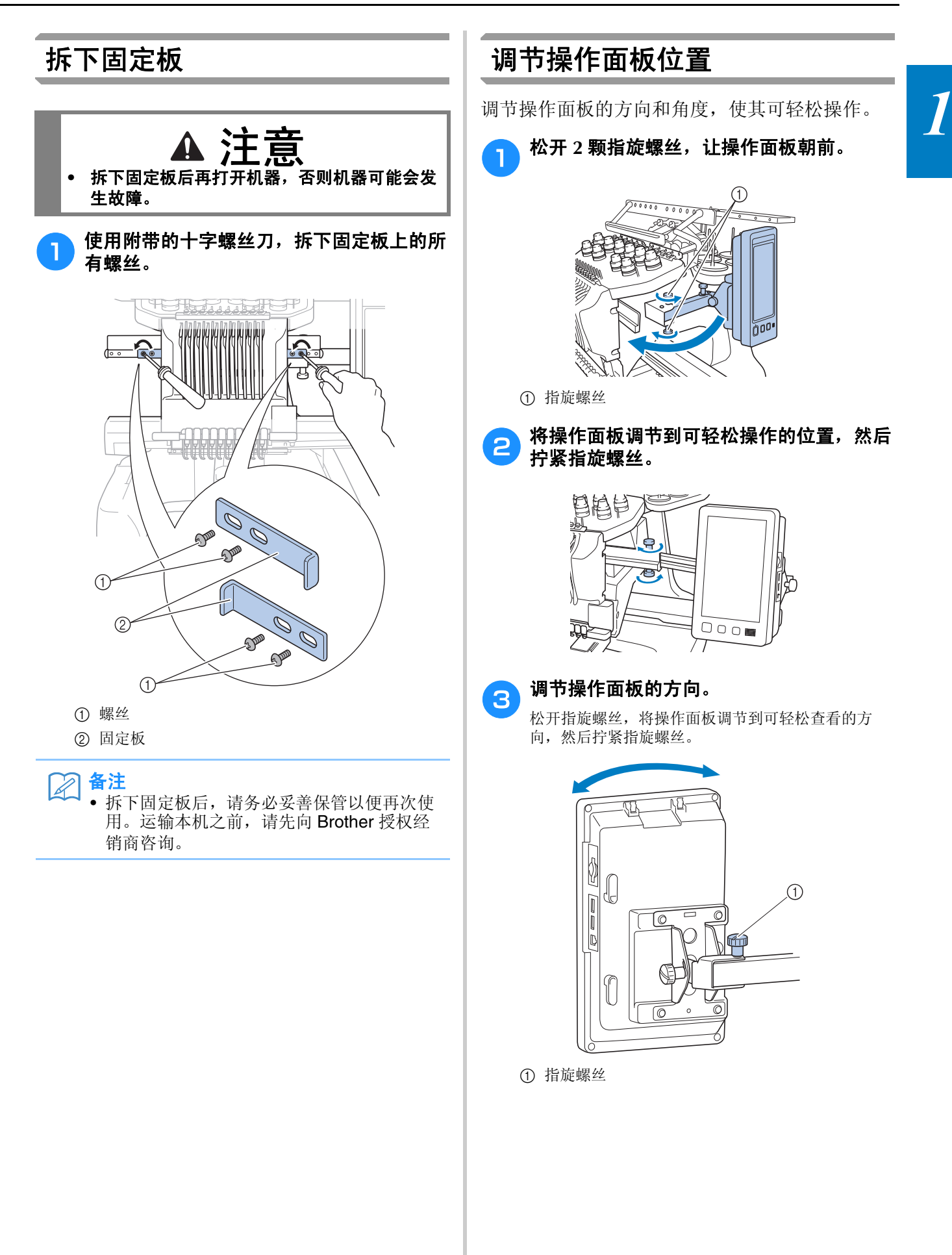

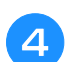

#### A 调节操作面板的角度。

松开操作面板后面的 2 颗指旋螺丝, 将操作面板调节 到可轻松查看的角度,然后拧紧指旋螺丝。

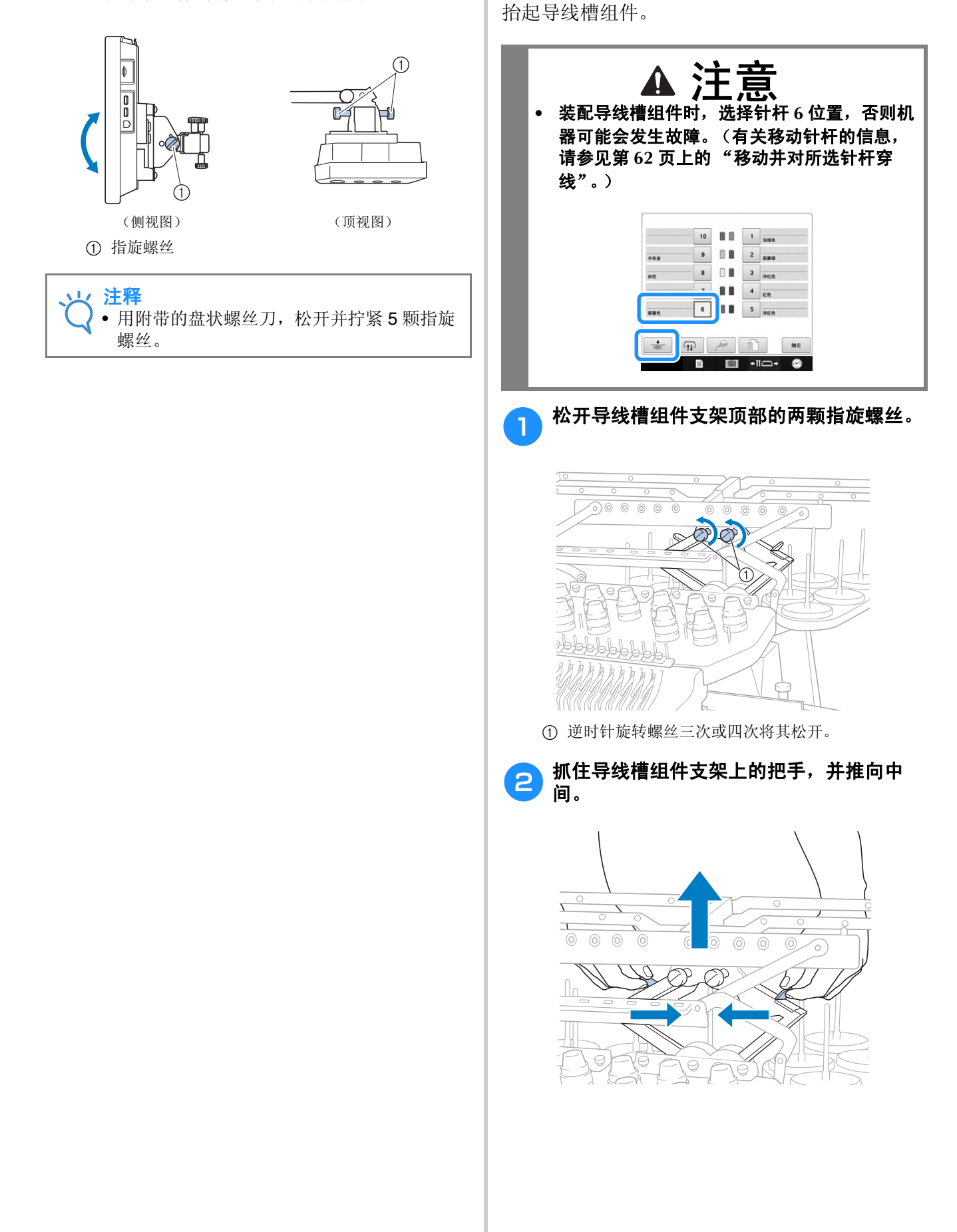

装配导线槽组件

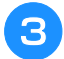

**C** 导线槽组件支架展开且导线槽组件升到其最 高位置后,拧紧两颗指旋螺丝,将导线槽组 件固定到位。

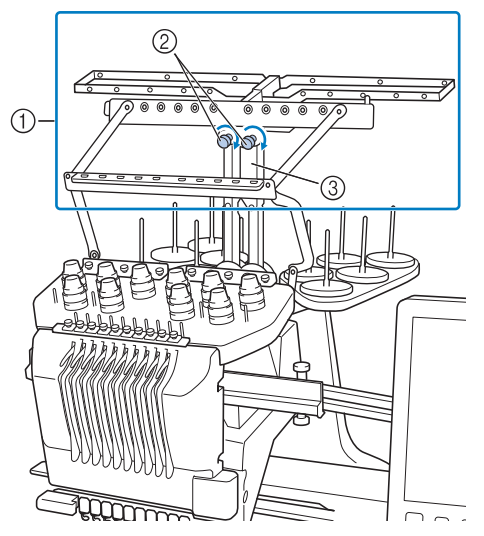

- 1 导线槽组件
- 2 拧紧螺丝。
- 3 导线槽组件支架
- 火 注释
	- 如果松开指旋螺丝的程度不够,移动导线槽 组件支架可能会很困难。移动导线槽组件支 架时,请勿过度用力。确保移动该部件之前 指旋螺丝已充分松开。
	- 请务必将每颗指旋螺丝充分拧紧,以固定导 线槽组件支架。

## 准备线筒底座

将线筒底座固定到位以便绣花。使用附带的盘状 螺丝刀。

#### 将指旋螺丝松开两到三圈, 然后展开线筒底 座。

后视图

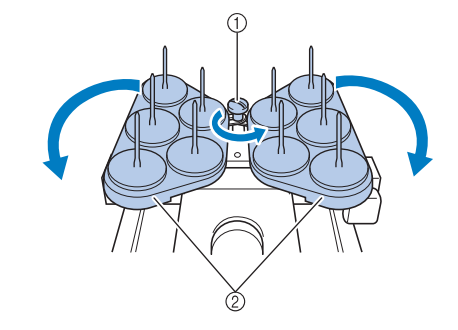

1 指旋螺丝 2 线筒底座

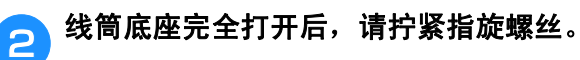

#### 后视图

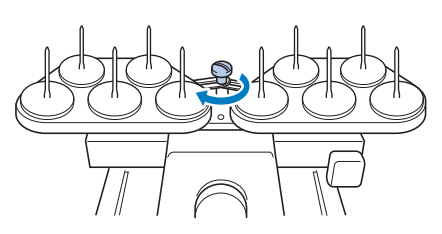

将线筒底座固定在打开的位置。

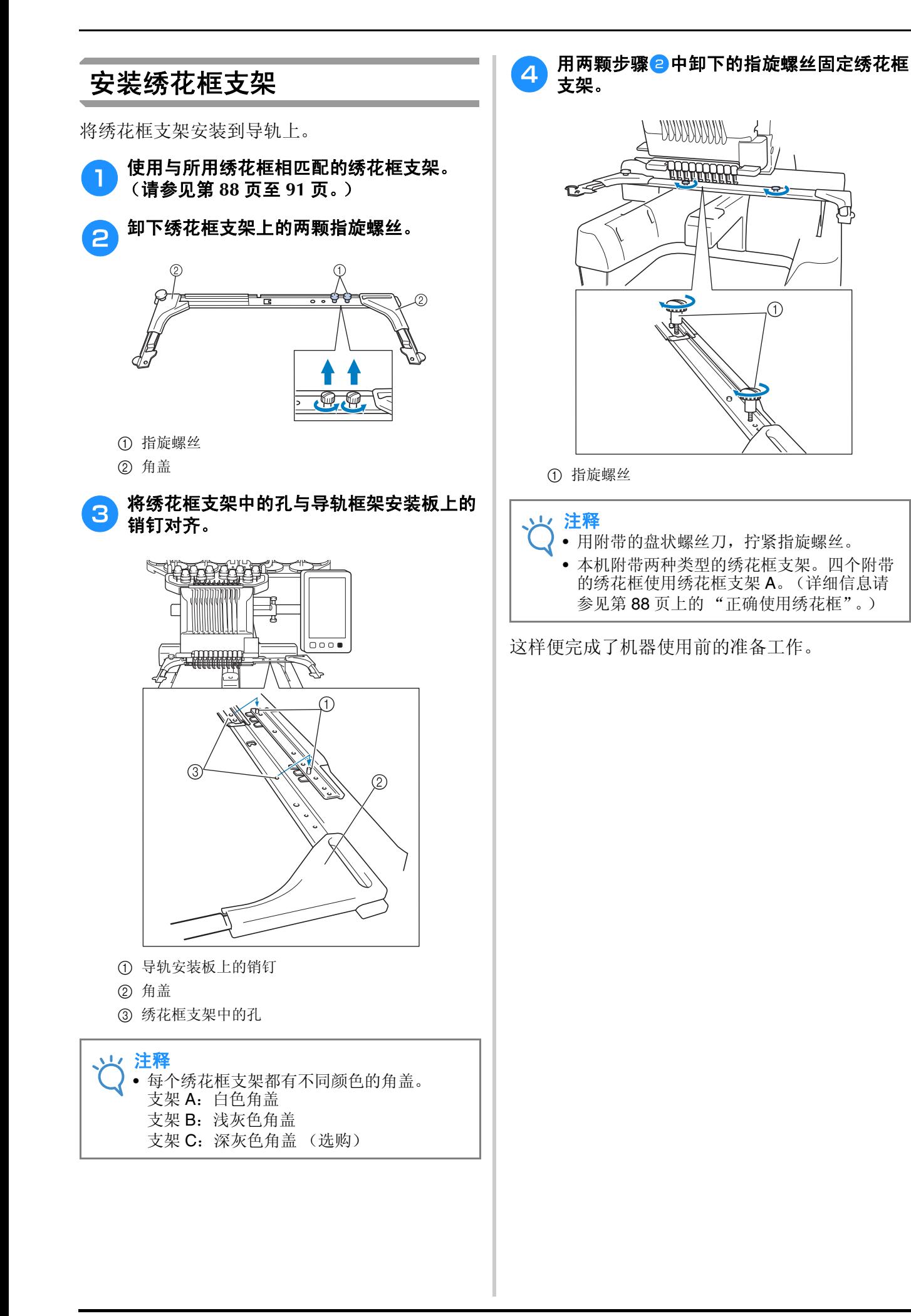

# 第2章

提及注音声商

绣花教程

本章按顺序介绍了基本绣花操作 - 从开机、绣花操作到完成绣花。请按照教程的步骤操作绣制<br>花样以掌握本绣花机的操作方法。

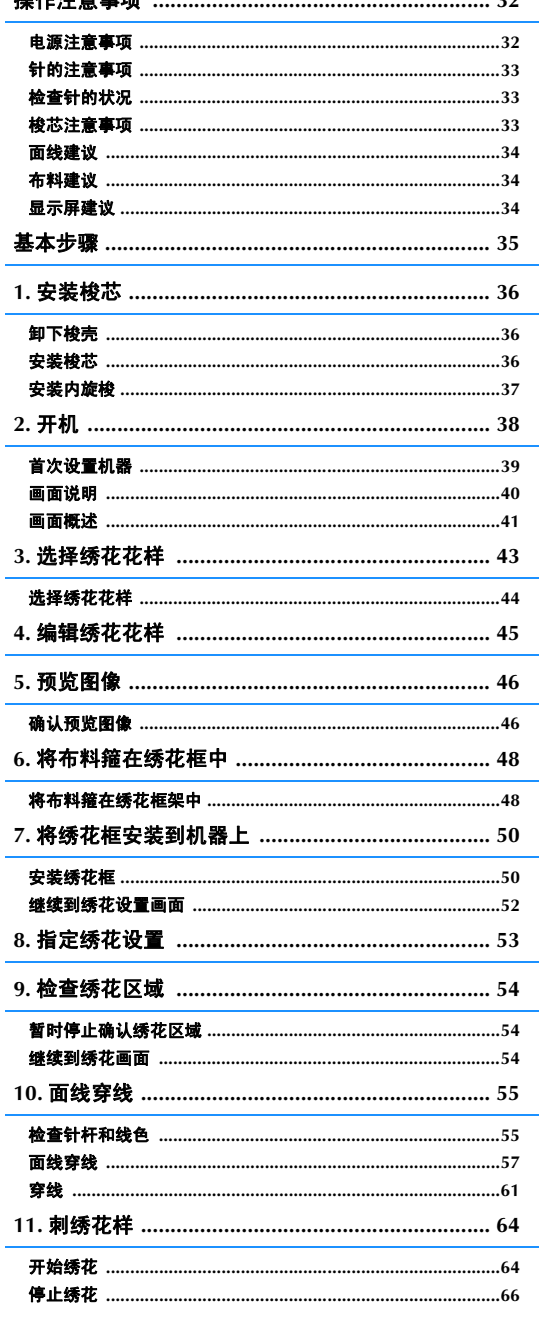

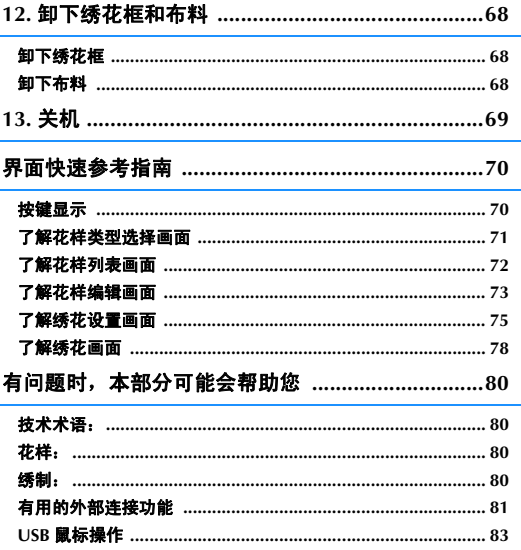

## 操作注意事项

这里介绍了保证本机正确操作的要点。

### 电源注意事项

请务必遵守下列有关电源的注意事项。

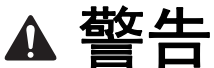

- **•** 只能使用普通家用 (**220V**)电源作为机器电源。使用其他电源可能会引起火灾、触电或损坏机器。
- **•** 确保电源线上的插头牢固地插入绣花机上的家用电源插口和电源插座。否则可能会导致火灾或触电。
- **•** 切勿将电源线上的插头插入状态不良的电源插座。
- **•** 如果发生下列情况之一,请关闭绣花机并拔出电源线,否则可能会造成火灾、触电或对机器造成损坏。
	- **•** 当离开机器时。
	- **•** 使用机器之后。
	- **•** 如果正在操作机器时发生停电。
	- **•** 如果机器没有正确运行,例如,电源线松动或接触不良。
	- **•** 在雷电过程中。

注意

- **•** 只能使用本机附带的电源线。
- **•** 不要将加长电线或已插入任何其他电气设备的多插头适配器插入本机,否则可能会造成火灾或触电。
- **•** 不要用湿手插入或拔出电源线,否则可能会造成触电。
- **•** 拔出电源线时,请务必首先关闭机器,然后在拔出电线时握住插头。拉电线可能会将其损坏,或者造成火 灾或触电。
- **•** 请勿剪断、损坏、改造、弯折、拉伸、扭曲或捆扎电源线。另外,不要在电线上放置重物或使其受热,否 则可能会造成电线损坏、发生火灾或触电。如果电源线或其插头出现损坏,请停止使用机器并将其送到 **Brother** 授权经销商处进行修理。
- **•** 如果长时间不使用机器,请拔出电源线,否则可能会造成火灾。
- **•** 当绣花机无人照看时,请务必关闭绣花机主电源开关,或者将电源线插头从电源插座拔出。
- **•** 当维修绣花机或卸下外壳时,请务必拔出绣花机的电源线插头。

### 针的注意事项

请务必遵守下列有关为本机正确选择机针的注意事项。

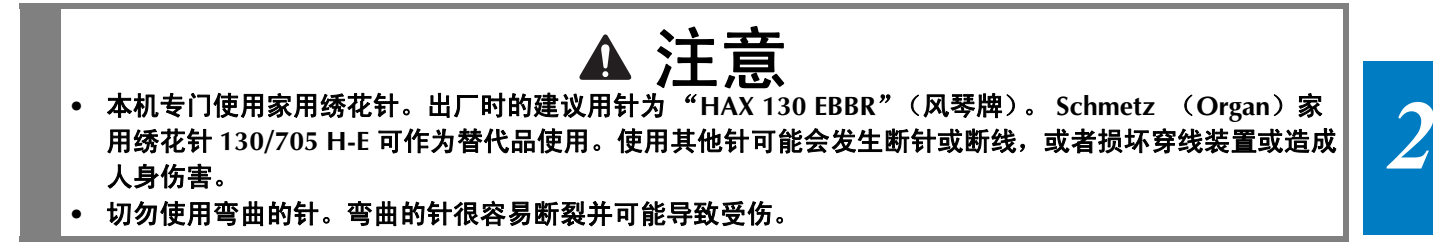

## 检查针的状况

使用弯曲的针绣花是非常危险的,因为针可能会在操作机器时断裂。

将针平坦的一面放在某个平面上,检查针与平面的距离是否均匀。如果发生弯针或者针尖断裂,请更换 一根新针。(第 86 页上的 "更换针"。)

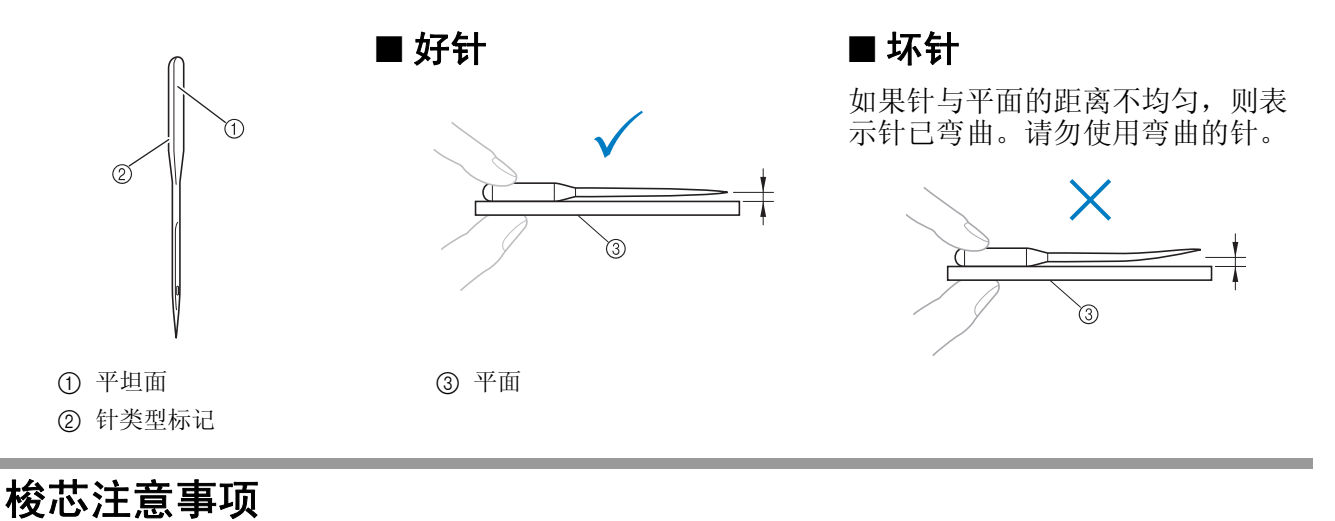

请务必遵守下列有关梭芯的注意事项。

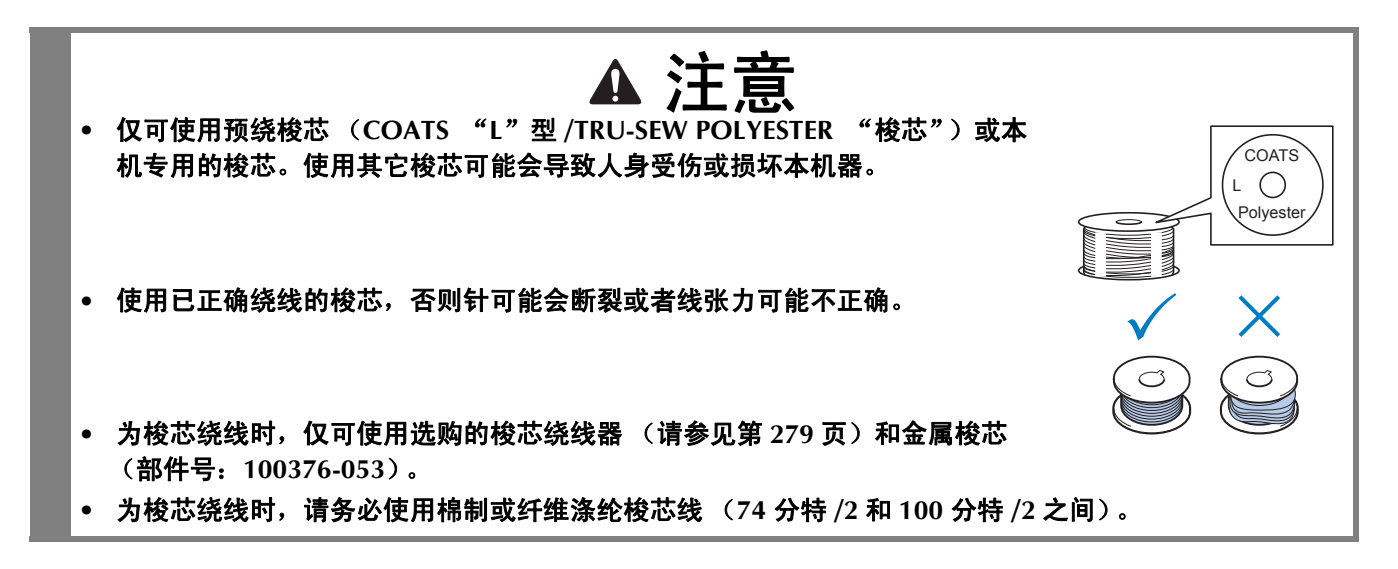

## 面线建议

请务必遵守下列有关面线的建议。

火 注释 • 建议使用人造丝线或涤纶绣花线 (120 线密度 × 2 / 135 分特 × 2 / 40 重量 (美洲和欧洲) / #50 (日 本))。

## 布料建议

请务必遵守下列有关布料的建议。

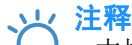

- 本机可刺绣最厚为 2 毫米 (5/64 英寸)的布料。如果绣制更厚的布料, 针可能会弯曲或断裂。
- 绣制重叠针迹时,针穿透布料很困难,可能会造成针弯曲或断裂。
- 为薄布或伸缩布料安装衬纸。(有关信息,请参见第 92 页上的 "将熨烫型衬纸 (背衬)熨烫在布料  $\pm$ ".)
- 刺绣大块布料时,确保布料没有被卡在导轨中。

## 显示屏建议

请务必遵守下列有关操作面板显示屏使用的建议。

火 注释 • 仅可使用手指或附带的触摸笔触摸显示屏。请不要使用机械铅笔、螺丝刀或者其他硬质或锋利的物体。 另外,请不要向显示屏施加过大的压力,否则可能会造成显示屏损坏。
# 基本步骤

下面介绍基本的绣花步骤。

在操作绣花机之前,请确认下面的全部步骤。

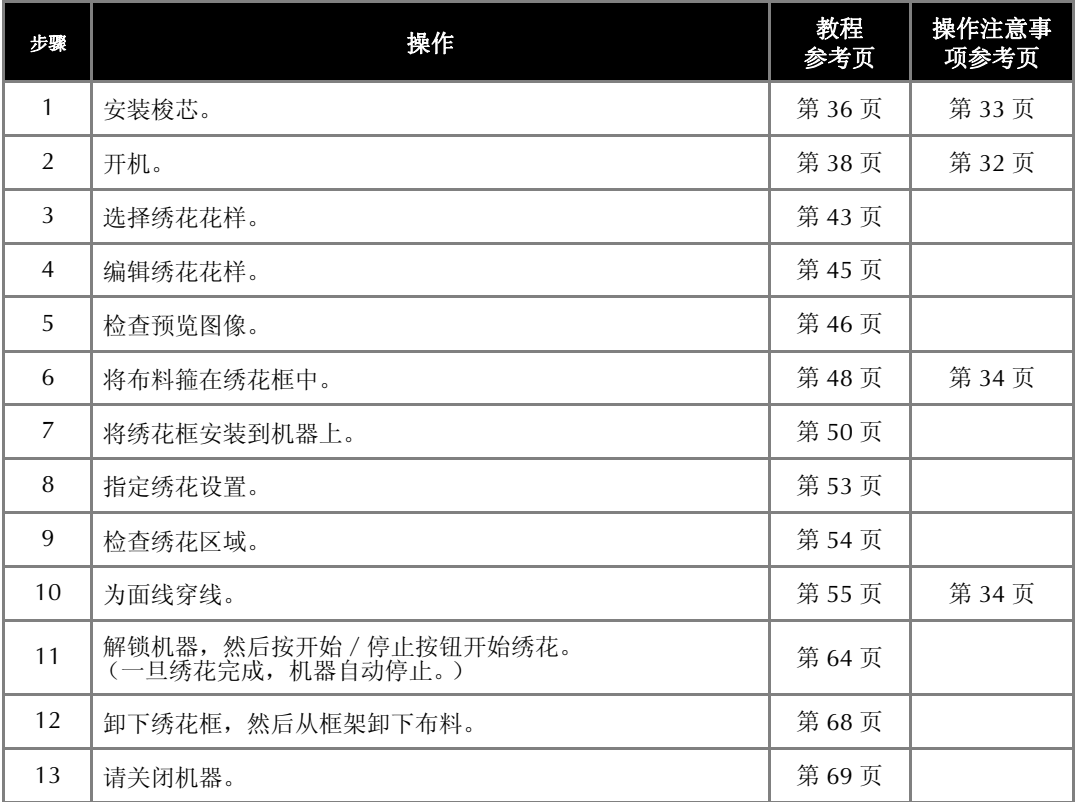

在以下页中介绍了绣花花样的操作过程。

虽然进行绣花前可不必编辑花样和指定绣花设置,但如有需要,可参见第 174 页有关编辑花样的详细 信息,以及第 127 页有关指定绣花设置的详细信息进行操作。

主 LCD 画面中所出现按键和其他信息的说明在第 70 到 79 页中的表格中提供。可使用这些表格作为快 速参考。

在第 32 页到第 34 页中说明了在执行基本步骤过程中必须遵守的各种操作注意事项。为了能让机器正 常运行,必须严格遵守这些步骤。请务必阅读这些注意事项。

# **1.** 安装梭芯

购买本机时,只有梭壳安装在旋梭上。请插入绕有梭芯线的梭芯用于绣花。有关梭芯的注意事项,请参 见第 33 页。

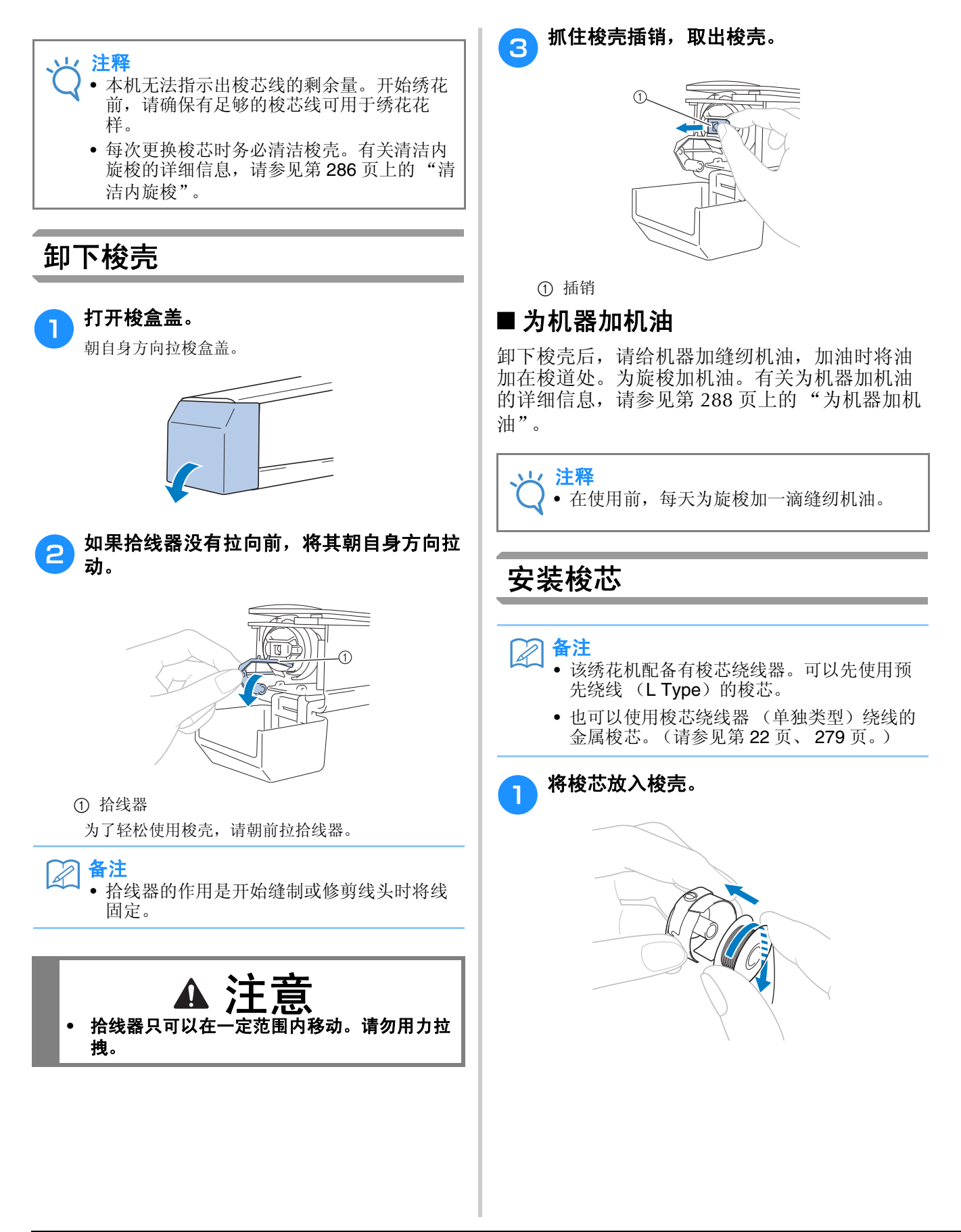

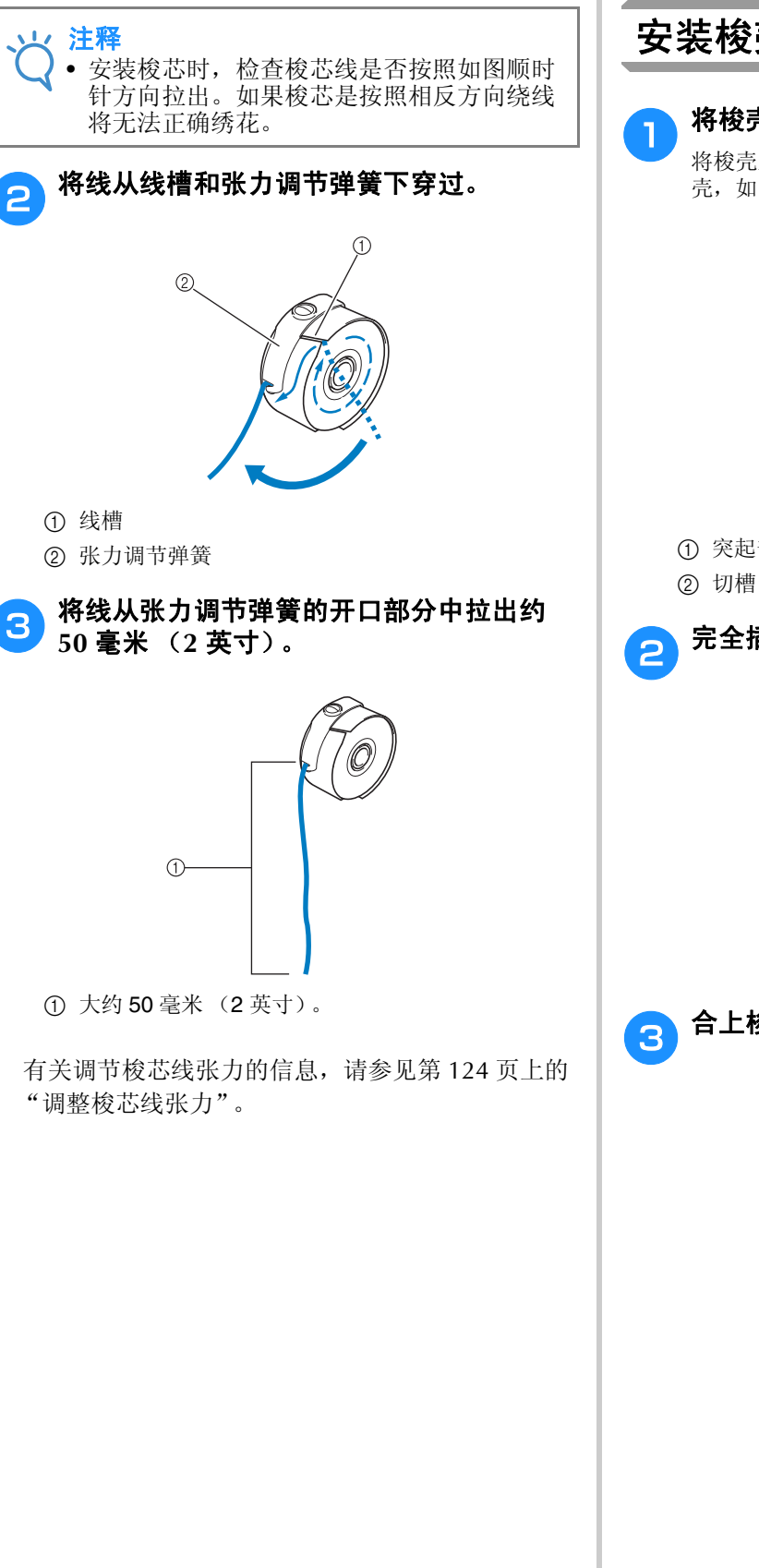

安装梭壳

### <sup>a</sup> 将梭壳插入旋梭。

将梭壳上的突起部分对准旋梭中切槽的同时插入梭 壳,如图所示。

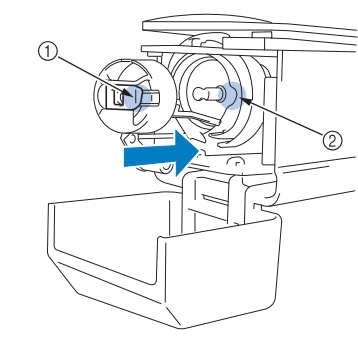

## 1 突起部分

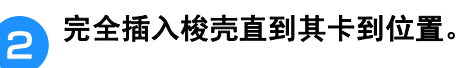

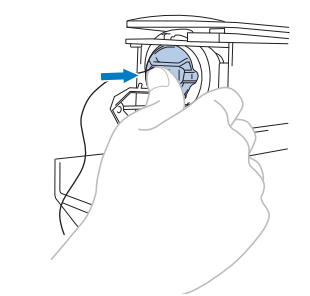

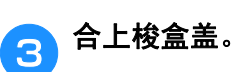

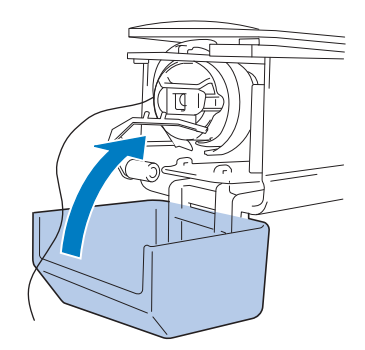

# **2.** 开机

连接电源线,然后打开绣花机。有关电源的注意事项,请参见第 32 页。

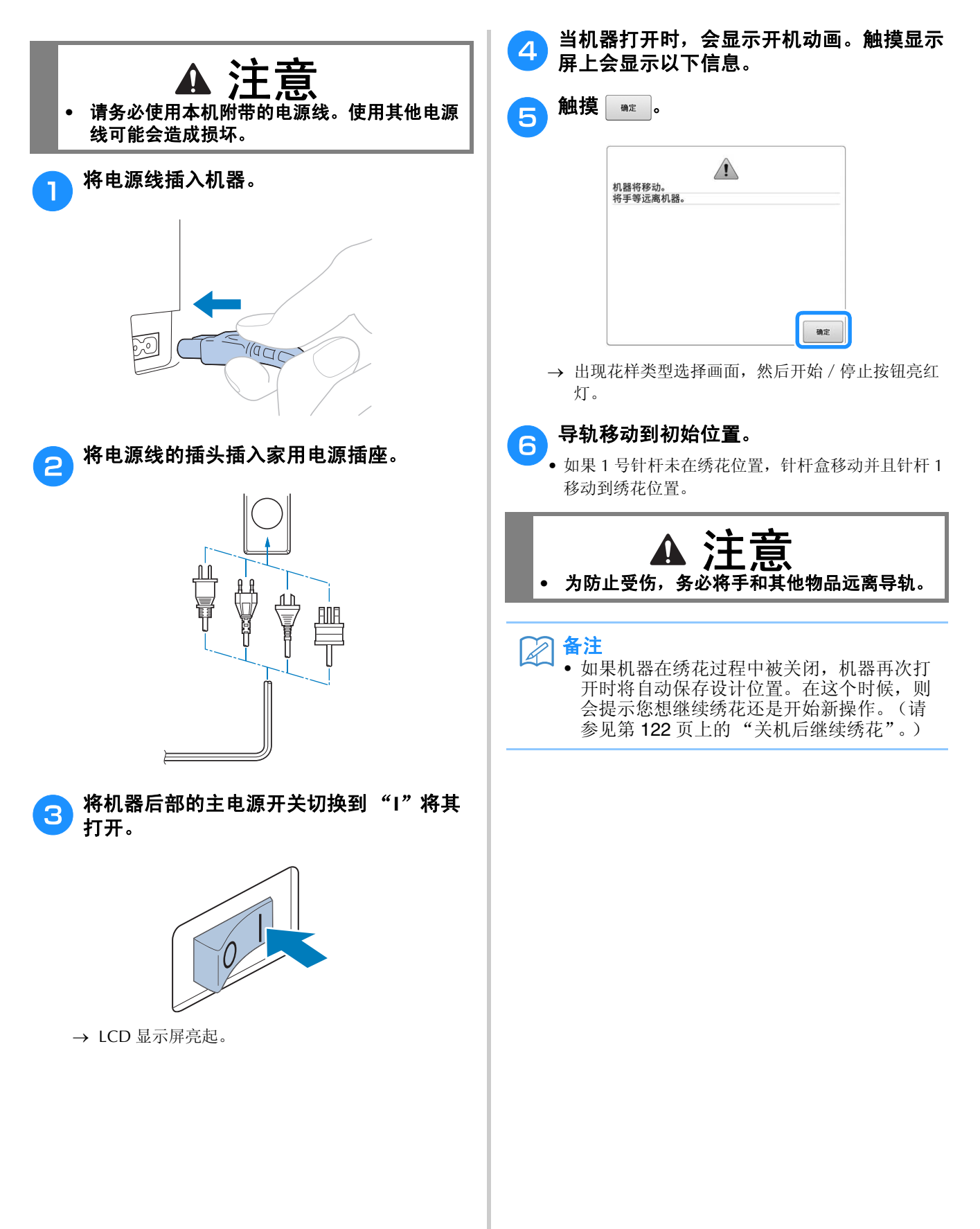

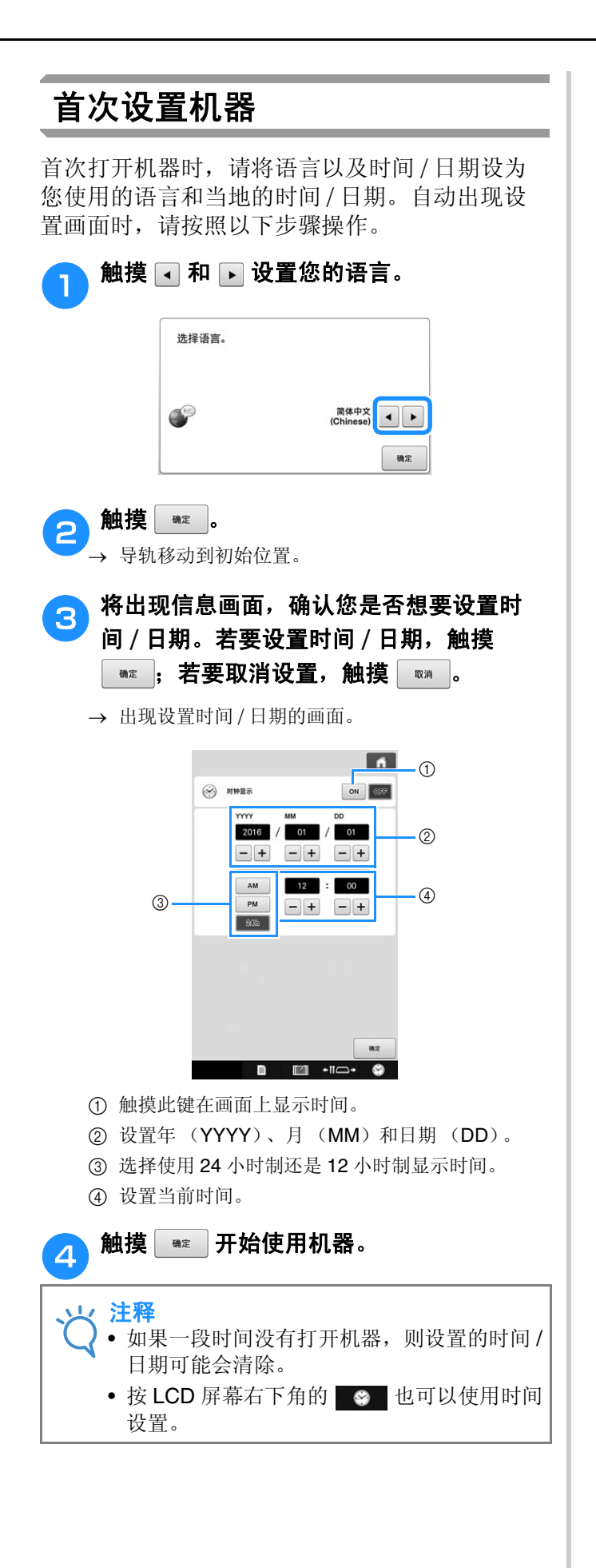

## 画面说明

机器打开并且触摸 。 时, 出现花样类型选择画面。使用操作面板则会进入下面所述的操作。有关使 用触摸面板的注意事项,请参见第 34 页。

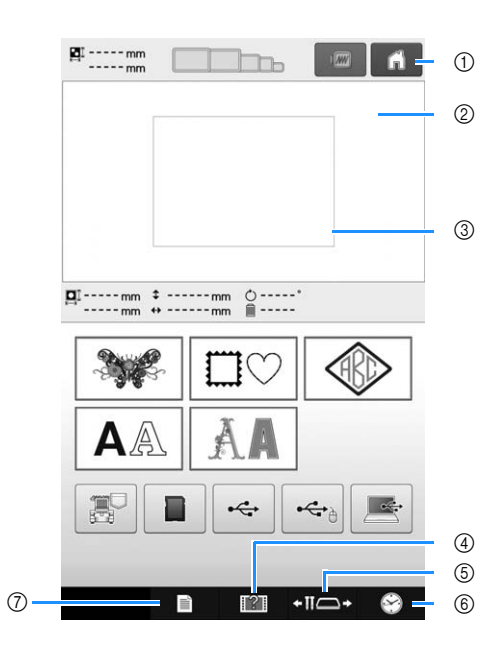

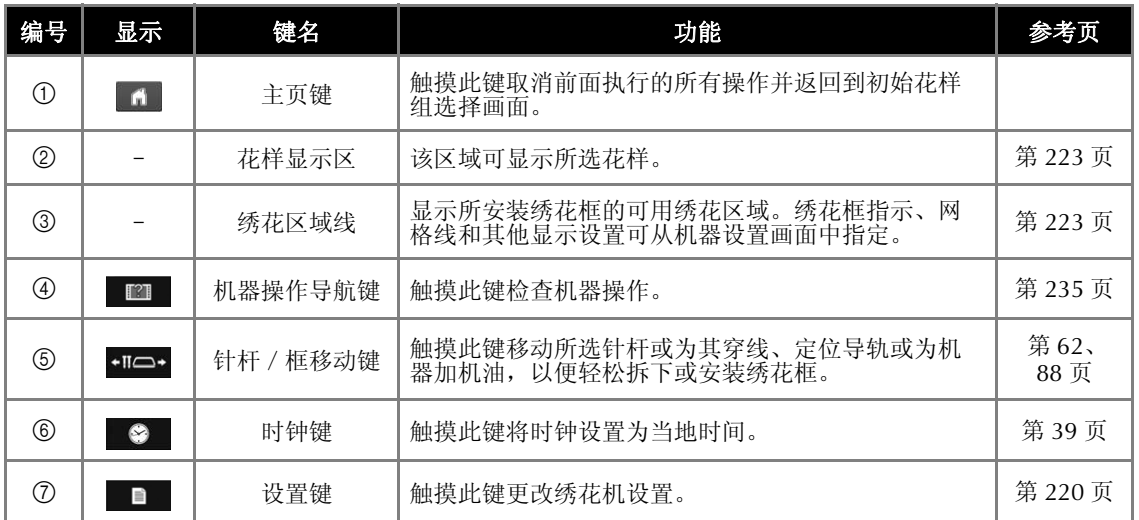

\* 上表中的键出现并可在本说明书后面所述的画面中使用。

*2*

### 画面概述

基本操作流程如下所示。

在花样类型选择画面中,选择一种花样类型。 (请参见第 43、 71 页。)

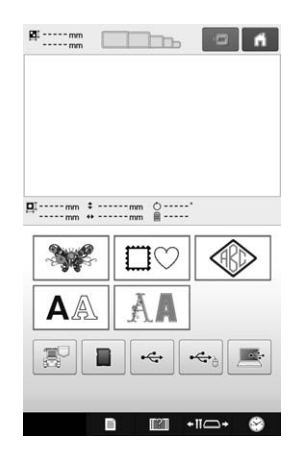

在花样列表画面中,选择花样。(请参见第 43、 72 页。)

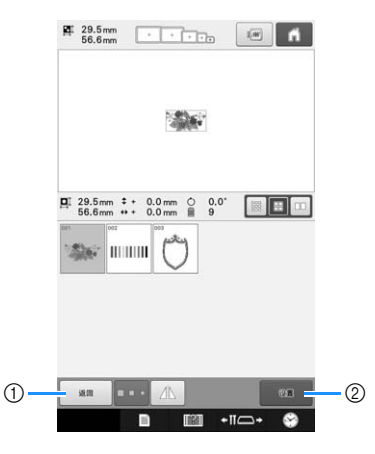

1 触摸此键恢复到花样类型选择画面。

2 触摸此键继续进入花样编辑画面。

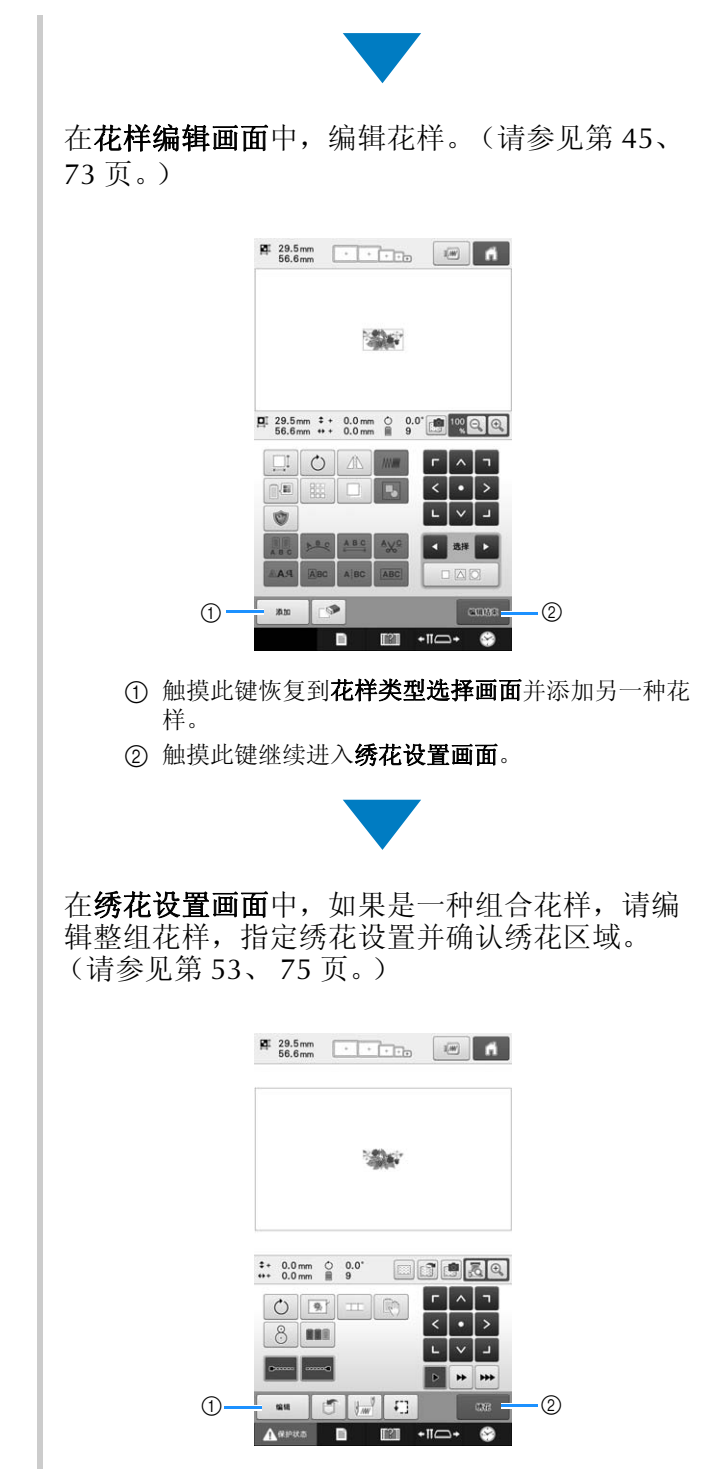

- (1) 触摸此键恢复到花样编辑画面。
- 2 触摸此键继续进入绣花画面。

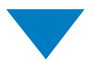

在绣花画面中,确认指定到针杆的线色,然后安 装面线。触摸 A\*\*\*\* 解锁机器, 开始 / 停止按 钮开始闪烁绿灯。现在绣花机就准备绣花了。

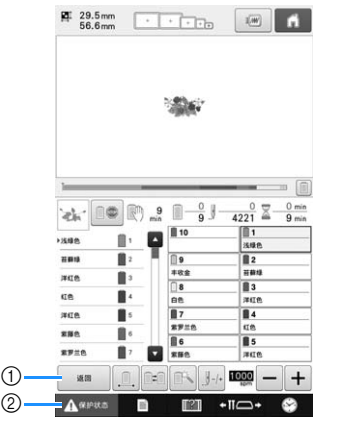

- 1 触摸此键恢复到绣花设置画面。
- 2 解锁键

绣制完绣花花样后,出现 "已完成绣制"信息画 面。触摸 # 恢复到绣花设置画面。(请参见 第 53、 75 页。)

# **3.** 选择绣花花样

例如,我们选择右侧显示的花样。

在花样类型选择画面中,选择一种花样类别 (类 型)。

花样类型选择画面 (有关画面上的按键和其他信 息,请参见第 71 页。)

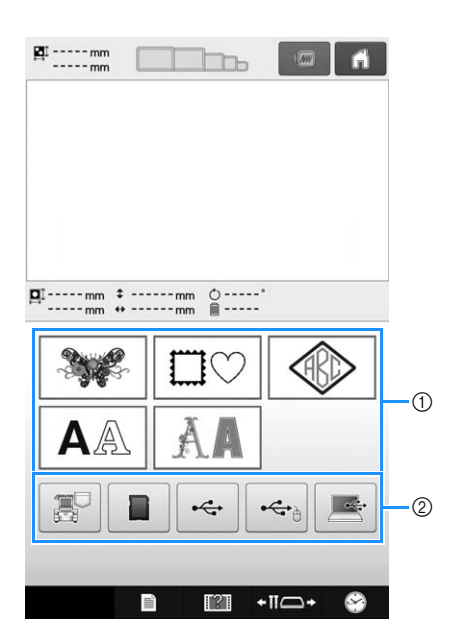

- 1 花样类型键
- 2 触摸以检索保存的花样。

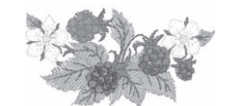

在花样列表画面中,搜索所需花样,然后触摸花 样的按键。

花样列表画面 (有关画面上的按键和其他信息, 请参见第 72 页。)

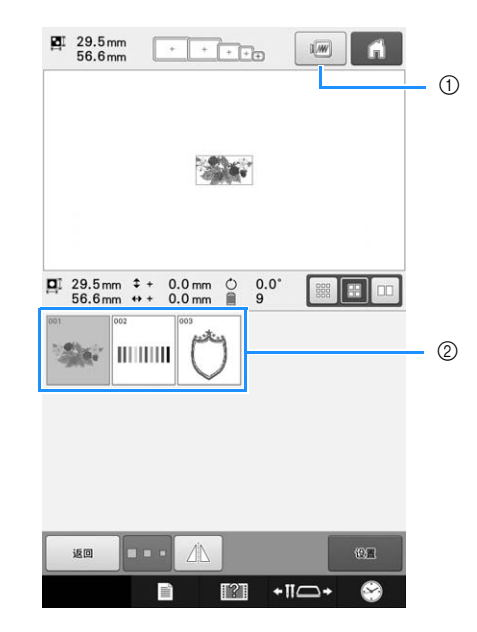

1 显示预览图像。 2 花样键

### ■ 从花样列表画面确认预览图像

在选择花样前触摸 预览图像。 触摸「\*m」恢复到花样列表画面。

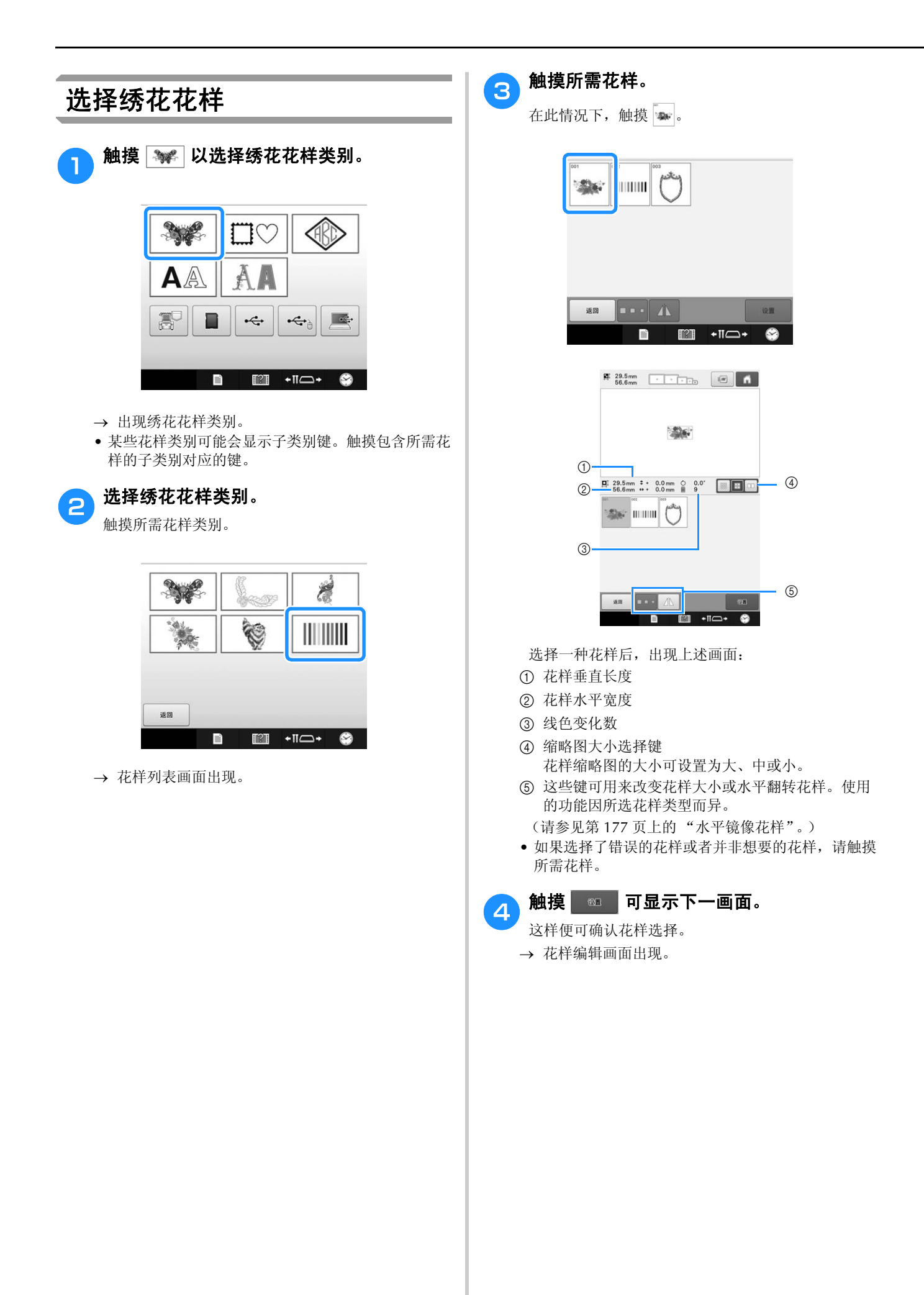

## **4.** 编辑绣花花样

在该画面中,花样可被编辑。

花样编辑画面 (有关画面上的按键和其他信息,请参见第 73 页。)

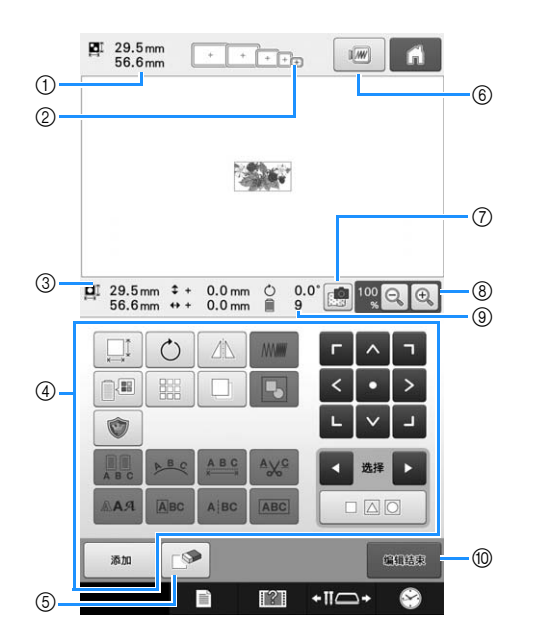

1 在花样显示区域中显示当前绣花花样的大小。顶部 数值显示高度,底部数值显示宽度。如果包含组合 多个花样的绣花花样,则会显示包括所有花样的整 个花样大小。

2 高亮显示的绣花框尺寸均可用来绣制当前所选绣花 花样。

#### $\boxtimes$ 备注

• 如果绣花框支架未安装到机器上,绣花区域 不会显示正确的绣花框尺寸。(请参见第 50 页。)

- 3 显示当前所选绣花花样的大小。 顶部数值显示高度,底部数值显示宽度。
- 4 触摸此区域内的键可编辑花样。
- 5 触摸此键可删除花样,例如可用其删除选错的花 样。唯一的花样删除后,将显示花样类型选择画 面。
- 6 显示预览图像。
- 7 扫描布料对齐绣花位置。
- 8 触摸更改画面演示绣花图像的大小。
- 9 显示当前所选绣花花样的线色变化次数。
- 0 触摸此键继续到下一画面。

在本例中,我们将不编辑花样。不执行任何编辑 操作,继续确认花样。

# **5.** 预览图像

可以在绣花框内查看完整花样的图像。

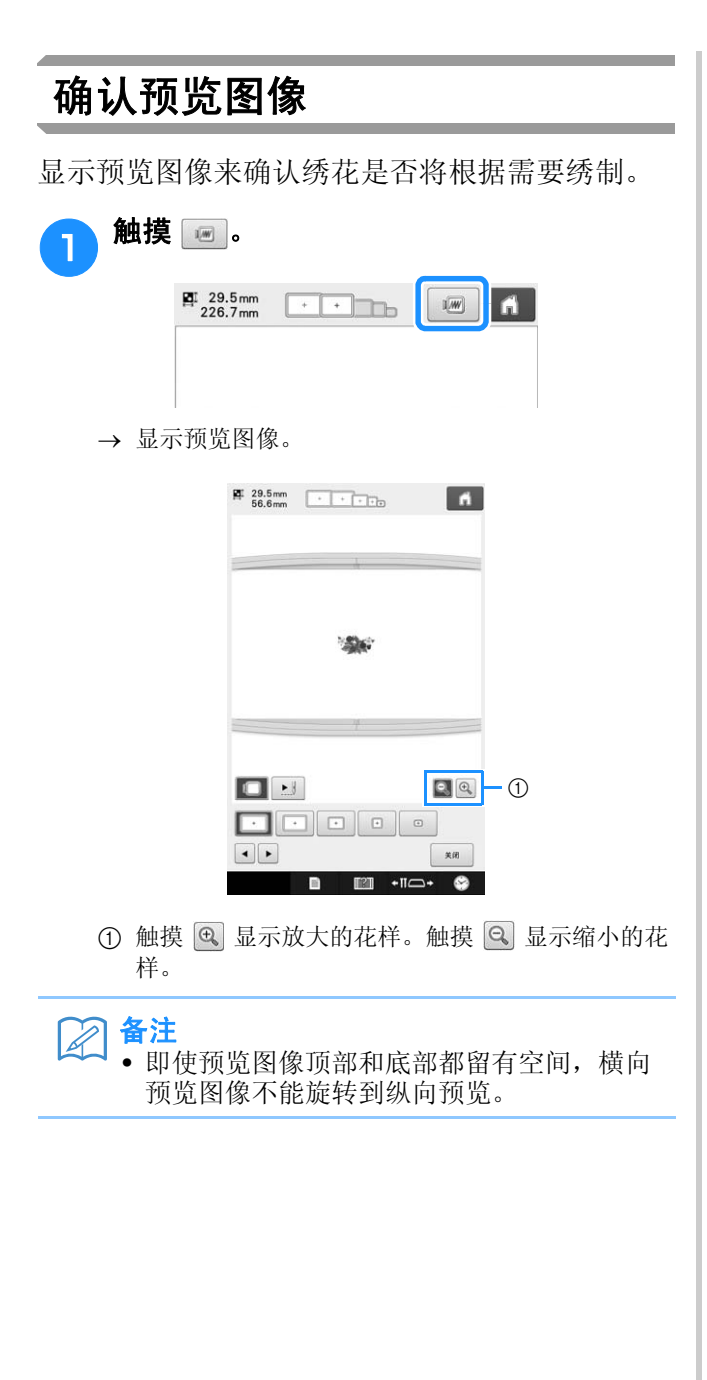

**② 触摸 ③ 或 D 可选择绣花框支架的类型,** 然后选择要使用的绣花框。

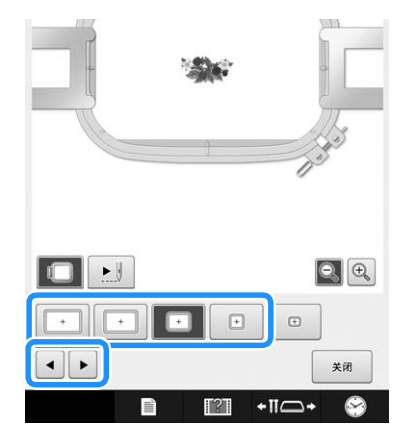

• 在确定适用于绣花作品的最佳绣花框支架的类型和绣 花框尺寸后,请更换安装的绣花框支架和绣花框。机 器将自动检测绣花框支架和绣花框并切换显示画面。

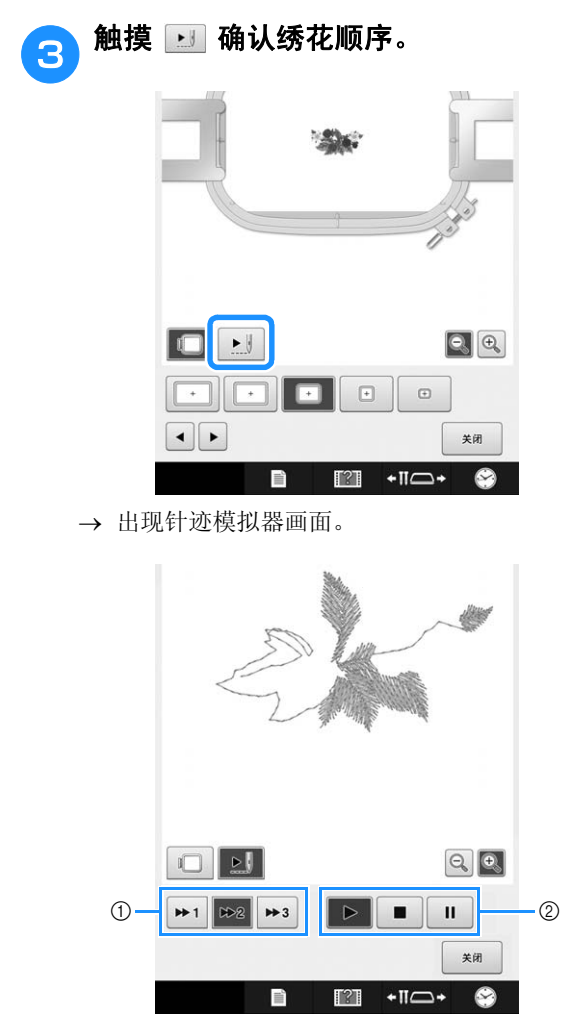

- ① 选择模拟速度。触摸 | 1、 | 12 或 | 23 更改速度。 即使在运行模拟时也能更改速度。
- 2 操作键
	- ▶: 触摸以设定的速度开始模拟。
	- $\blacksquare$ : 运行模拟时触摸此键可暂停模拟。

触摸 可继续模拟。

■: 模拟运行或暂停时触摸此键可停止模拟并返 回模拟开始前的状态。

●触摸 □ 可返回绣花框支架 / 绣花框选择画面。

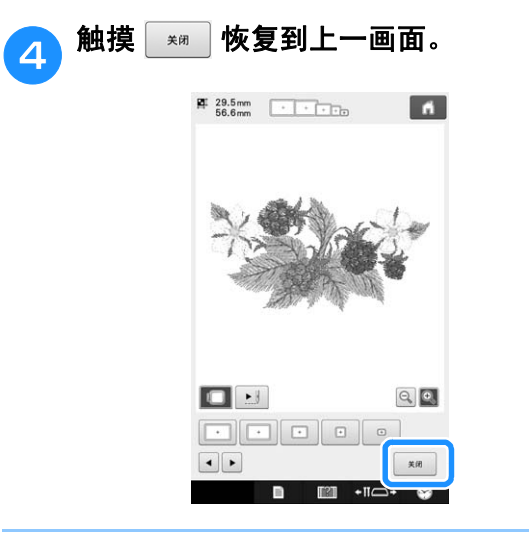

## 备注

• 当在绣花画面中显示预览图像时可以绣花。 如果在其他不是绣花画面中显示预览图像时 就无法绣花。

# **6.** 将布料箍在绣花框中

选择要绣花的花样后,确认哪种绣花框架可用来绣制花样。选择适当的框架,然后将布料和衬纸箍在绣 花框架中。

(请参见第 92 页上的 "将熨烫型衬纸 (背衬)熨烫在布料上"。)有关布料的注意事项,请参见第 34 页。

### 注释

• 如果布料未被拉紧,花样可能会歪斜,布料可能会褶皱。请按照下述步骤将布料在绣花框架中拉伸,使 布料不松弛。另外,将布料放在绣花框架中时请务必在水平面上操作。

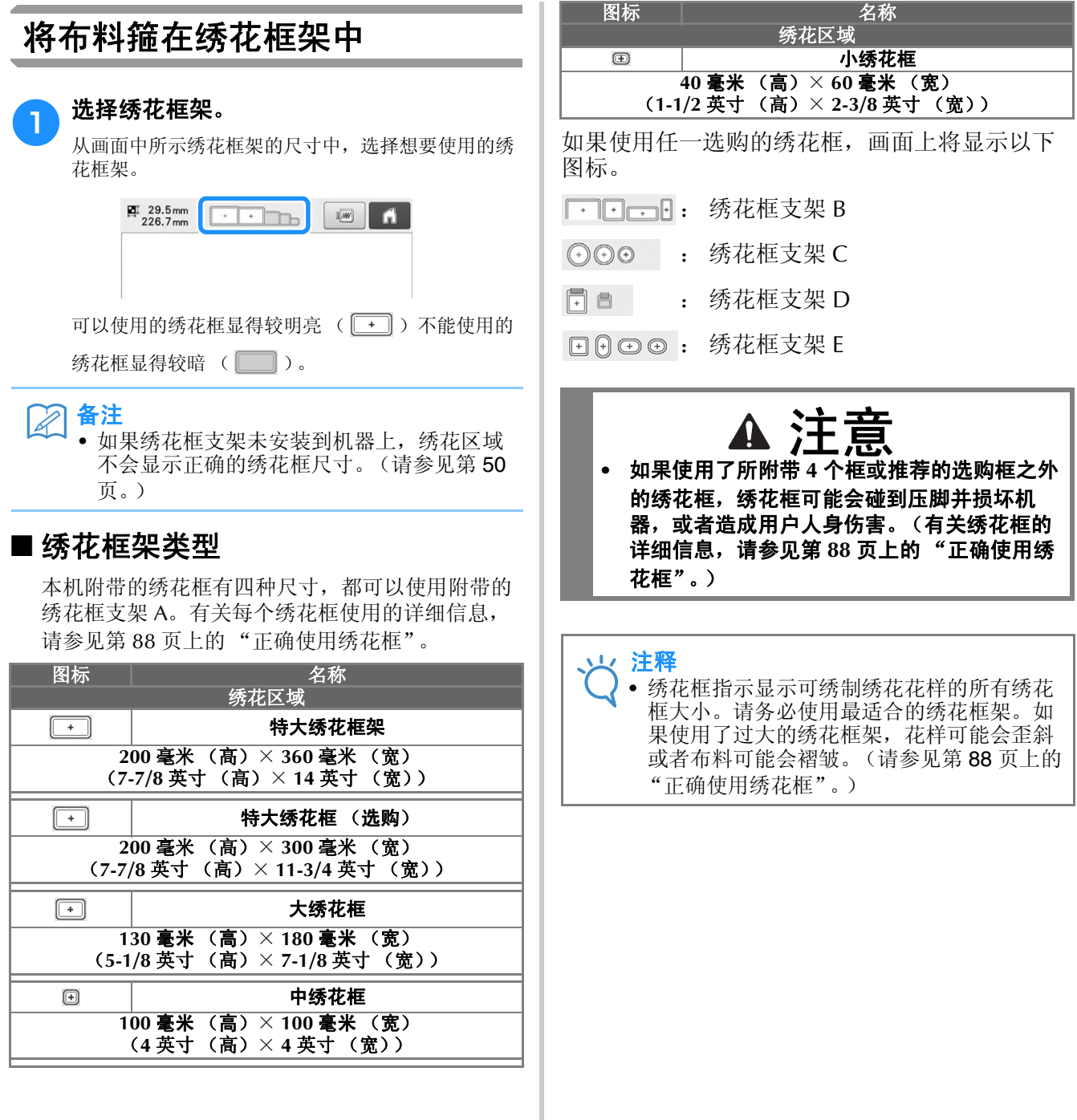

# ■ 将布料箍在小绣花框中 下面介绍了将布料箍在小绣花框的步骤。 中绣花框可使用相同的步骤将布料箍住。 有关将布料箍在其他附带绣花框中的详细信息,请 参见第 93 页上的 "箍放布料"。 A 松开外框上的螺丝。 नेऽोूल्∑म् V  $\sigma$ ① 螺丝  $\sqrt{3}$ 将布料正面朝上放在外框的上面。 • 外框不分正面或反面。每一面都可以作为正面使用。 • 为了防止针迹收缩或花样歪斜,建议使用反面附有熨 烫的衬纸的布料 (绣花背衬)用于绣花。(请参见第 92 页上的 "将熨烫型衬纸 (背衬)熨烫在布料 上"。) A 将内框按入外框中。 • 确保布料在绣花框中放置后没有褶皱。 <mark>合</mark> 轻轻拧紧螺丝,然后拉出布料边缘。  $0$ ∃oi

f 牢固拧紧螺丝,然后确认布料已拉紧。

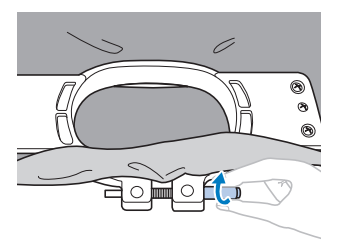

- 固定布料后,轻轻敲击应发出像鼓一样的声音。
- 将内框和外框紧紧夹在一起,使内框架的底部比外框 架底部稍低一点。

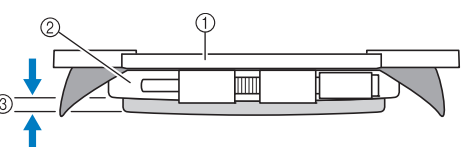

1 内部框架

- 2 外部框架边
- 3 内框底部
- 用附带的盘状螺丝刀,拧紧螺丝。

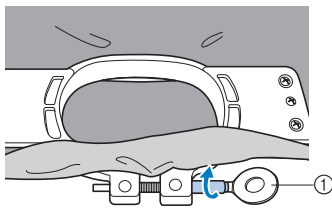

1 盘状螺丝刀

布料伸缩量以及衬纸的使用因正在绣花的布料类 型而异。尝试多种方法达到最佳绣花效果。(请 参见第 253 页上的 "箍框技巧"。)

# **7.** 将绣花框安装到机器上

将布料箍在绣花框架后,将框架安装到机器。绣花框支架 A 和 B 为本机附带的配件。 当要使用附带的绣花框时,安装绣花框支架 A。(有关绣花框支架的详细信息,请参见第 88 页上的 "正确使用绣花框"。)

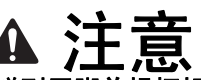

- **•** 如果未正确安装绣花框,绣花框则可能会碰到压脚并损坏机器,或者造成用户人身伤害。
- **•** 安装绣花框时,确保开始/停止按钮亮红灯。如果开始/停止按钮闪绿灯,则绣花机可以开始绣制。如果 绣花机意外的开始运行了,则可能会造成人身伤害。
- **•** 安装绣花框后,确保绣花框不会撞碰到绣花机的任何其他部分。

注释 • 安装绣花框前,请检查梭芯中有足够的线。

安装绣花框

将绣花框支架宽度调整到绣花框的大小,然后将绣花框安装到机器支架上。例如,下面介绍了安装小绣 花框的步骤。

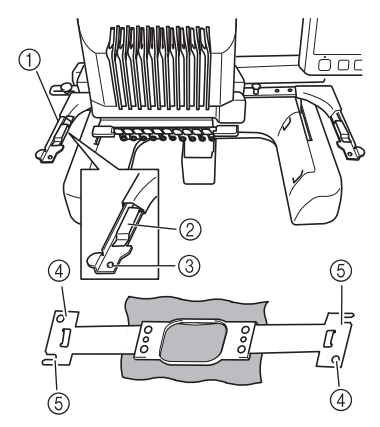

- 1 绣花框支架的左臂 将绣花框支架左臂左右移动以将其调整到绣花框的 大小。
- 2 绣花框支架的夹子。 将绣花框插入绣花框支架的夹子。
- 3 定位销
- (4) 孔
- 5 定位插槽

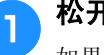

### <sup>a</sup> 松开绣花框支架上的两颗指旋螺丝。

如果螺丝太紧,请使用附带的盘状螺丝刀。  $\circled{2}$ 

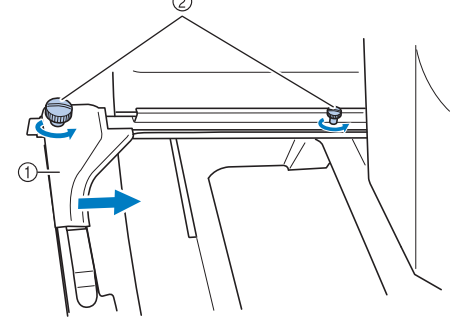

- 1 绣花框支架的左臂
- 2 指旋螺丝
- → 绣花框支架的左臂可以移动。
- 最多将指旋螺丝逆时针松动 2 圈。请勿卸下螺丝。

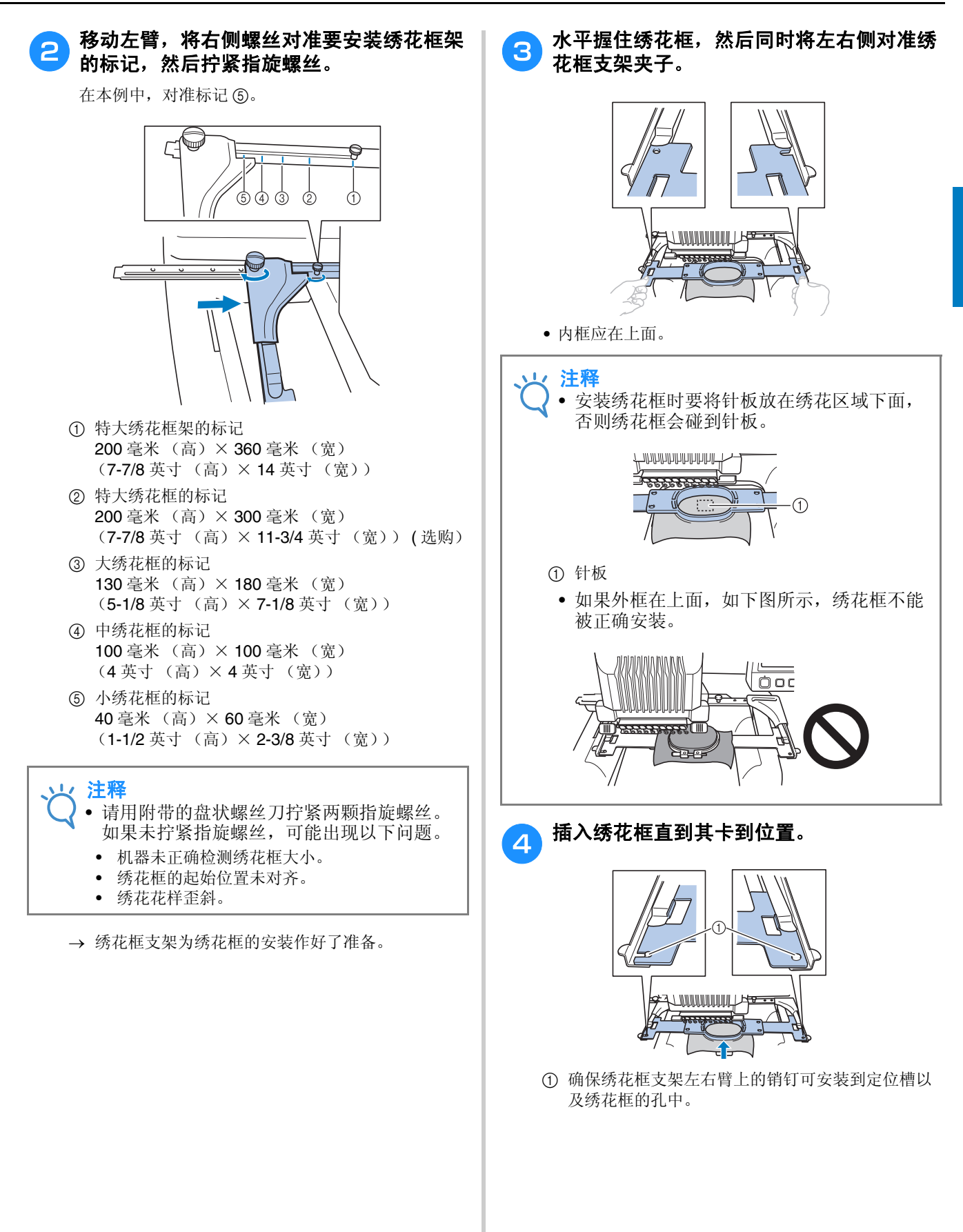

## 继续到绣花设置画面

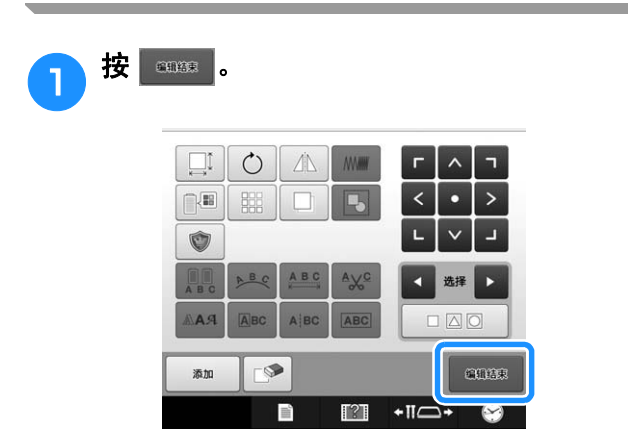

显示绣花设置画面。

*2*

## **8.** 指定绣花设置

4

在该画面中,可编辑整个花样并指定绣花设置。另外,可以确认绣花位置并可保存花样以供今后使用。 绣花设置画面 (有关画面上的按键和其他信息,请参见第 75 页。)

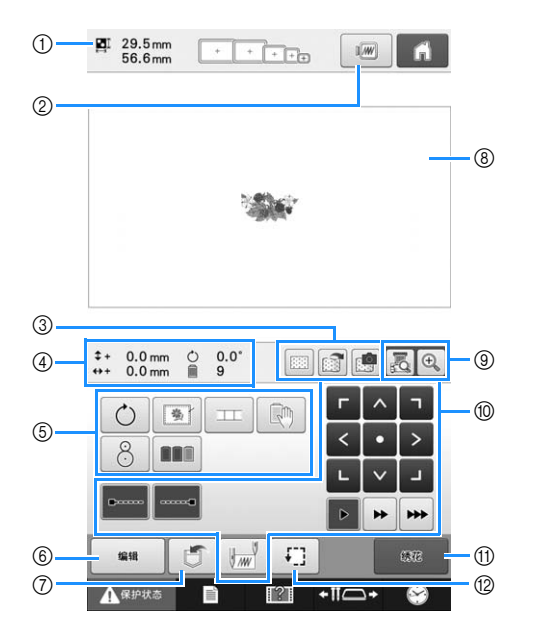

- 1 在花样显示区域中显示花样的大小。
- 2 显示预览图像。
- 3 绣花框中所箍放布料的图像可使用内置的摄像头进 行扫描并显示为花样的背景。扫描后,可隐藏背景 图像或将其保存到外部存储器。
- 4 设计页上的图像显示图像大小、旋转、线色更换次 数和绣花区域中图像的测量位置。
- 5 触摸里面按键可获得附加的编辑功能。
- 6 返回到花样编辑画面。
- 7 触摸可在存储器中保存花样。
- 8 花样显示区域中的绣花区域辅助线表示实际安装的 绣花框大小。
- 9 触摸可使用摄像头功能在 LCD 屏幕上检查落针点。
- 0 触摸这些按键指定如何绣制当前花样。
- A 触摸此键继续到下一画面
- B 触摸以检查绣花区域。

在本例中,我们将不指定任何绣花设置。请继续 下一步操作。

### 注释 • 如果在设置画面中将 "手动线色列表"设为 "ON", 则可用的键会有所不同。有关画面 上的按键和其他信息,请参见第 77 页。

#### $\mathbb Z$ 备注

• 如果继续到绣花设置画面时绣花框未能正确 放置,绣花框在显示绣花设置画面的同时移 动到正确位置。(请参见第 97 页上的 "移动 到正确的位置"。)

# **9.** 检查绣花区域

检查绣花区域,确保绣花将被绣制在所需位置并且不会歪斜,确保绣花框不会碰到压脚。 如果绣花框位置不正确,请将其移动到正确的位置,这时画面上会显示出绣花位置。

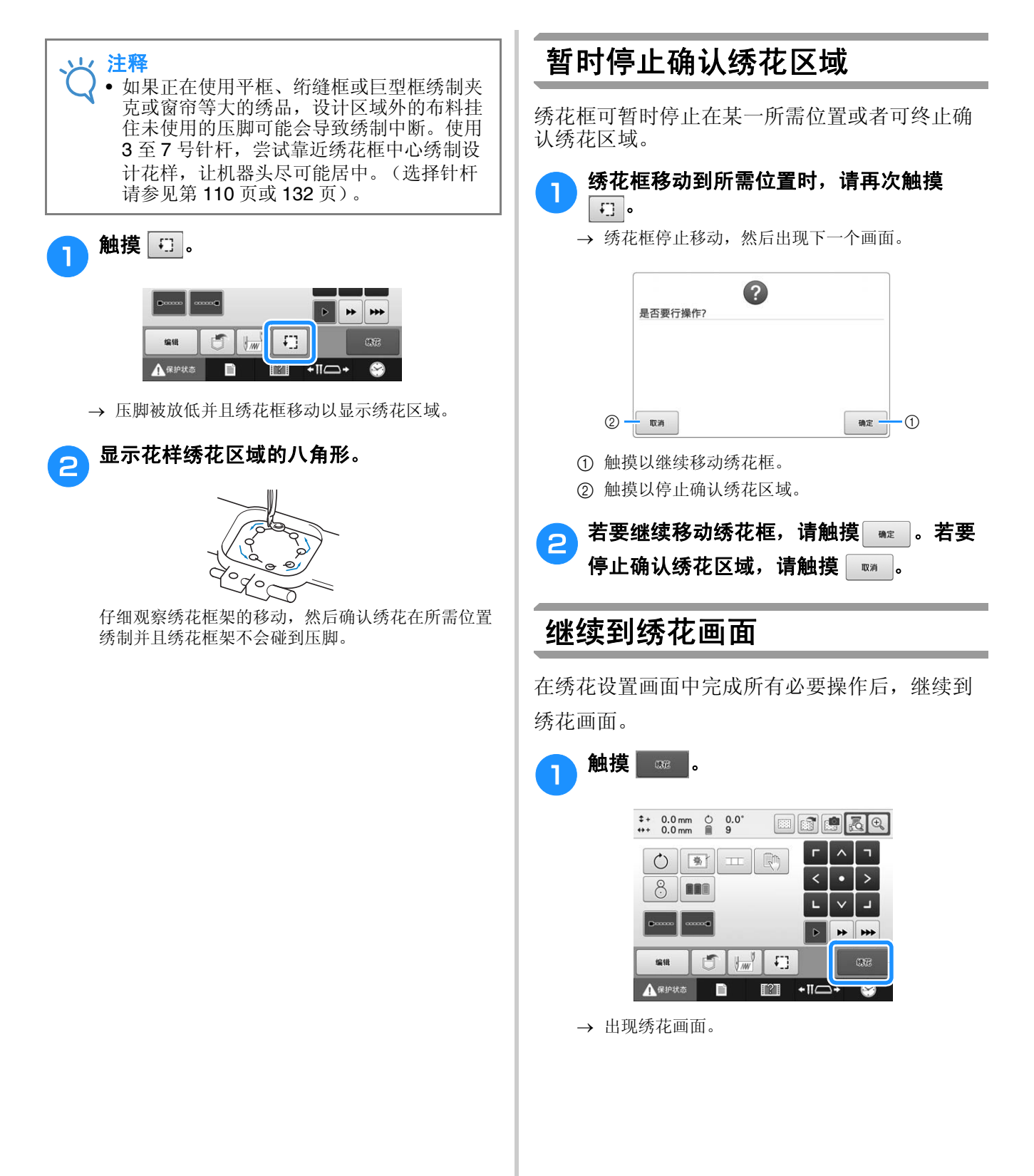

# **10.** 面线穿线

在绣花画面上确认几号针杆应使用哪种线色,然后进行面线穿线。

### 检查针杆和线色

在绣花设置画面中, 触摸 | | | | | 可显示绣花画面。在该画面中确认线色。

如果需要更换上一个绣品的线筒,将显示更换线筒信息。如果在设置画面中将"手动线色列表"设为 "ON",则即使需要更换线筒,也不会显示该信息。(请参见第 132 页上的 "选择/管理每个针杆的 线色 (手动线色列表)"。)

绣花画面 (有关画面上的按键和其他信息,请参见第 78 页。)

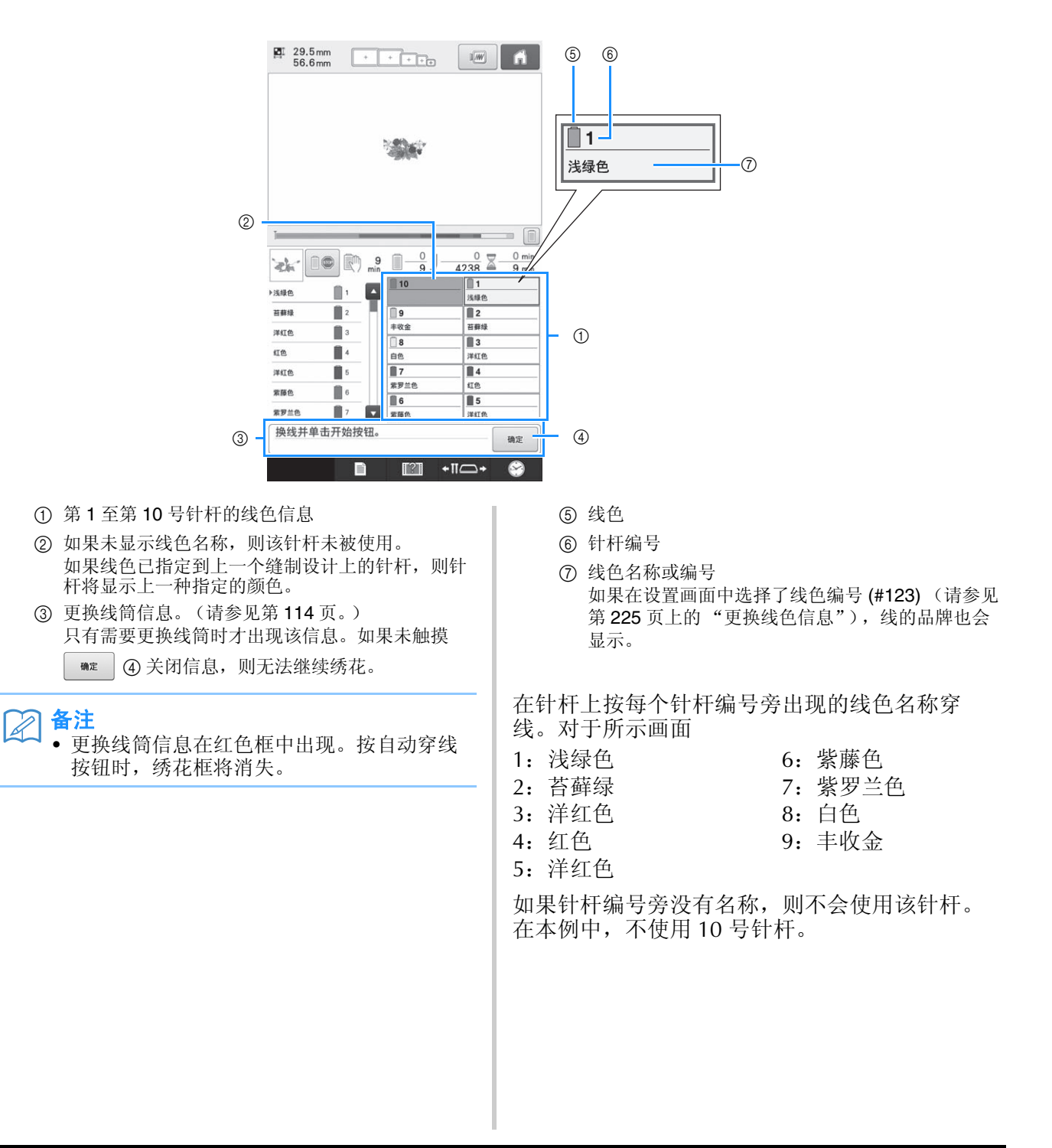

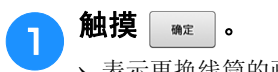

- → 表示更换线筒的画面被关闭。
- 除了检查线色,还可以检查像针迹数和绣制时间等信息并且可以在绣花画面中指定各种绣花设置。

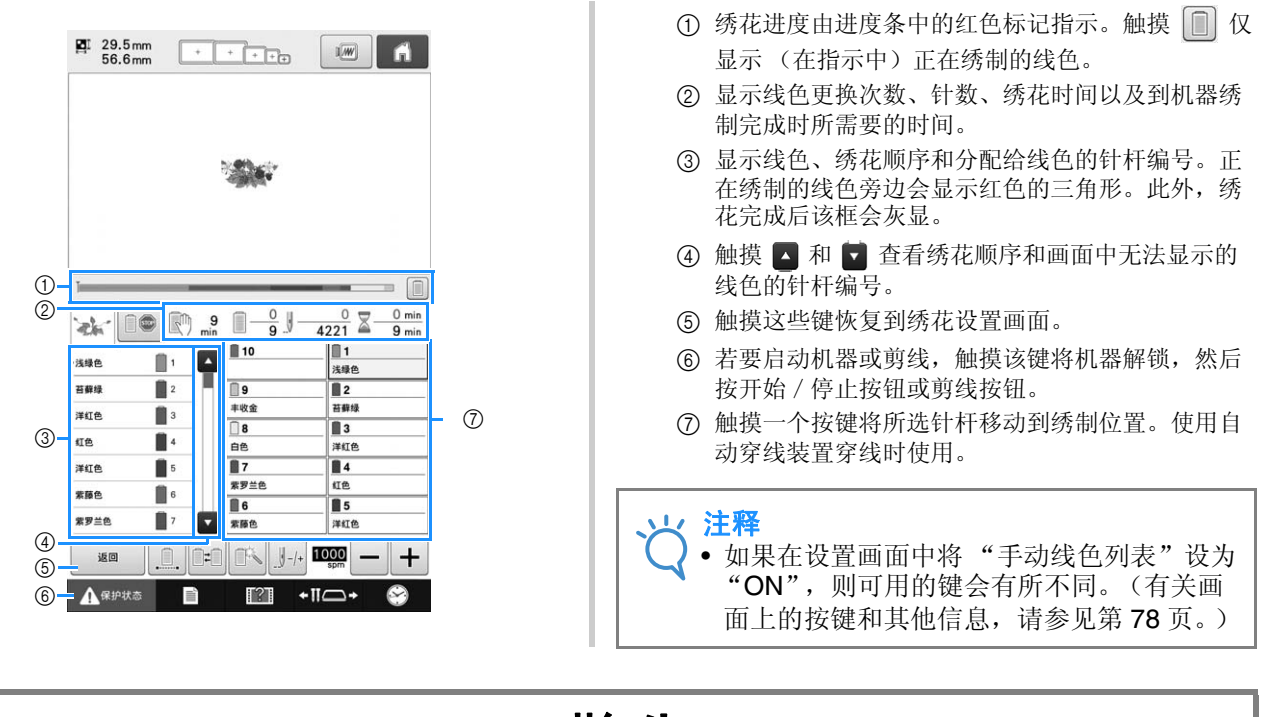

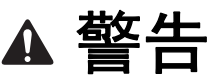

• 触摸绣花画面中的 <mark>▲<sup>保护状态</sup> (解锁键)时,开始 / 停止按钮开始闪绿灯并且绣花机可以开始绣制。如果执</mark> 行了面线穿线或者正在穿线,请小心绣花机不能启动,否则可能会造成人身伤害。

## 面线穿线

从 1 号针杆开始按顺序给针杆穿上机器绣花线。

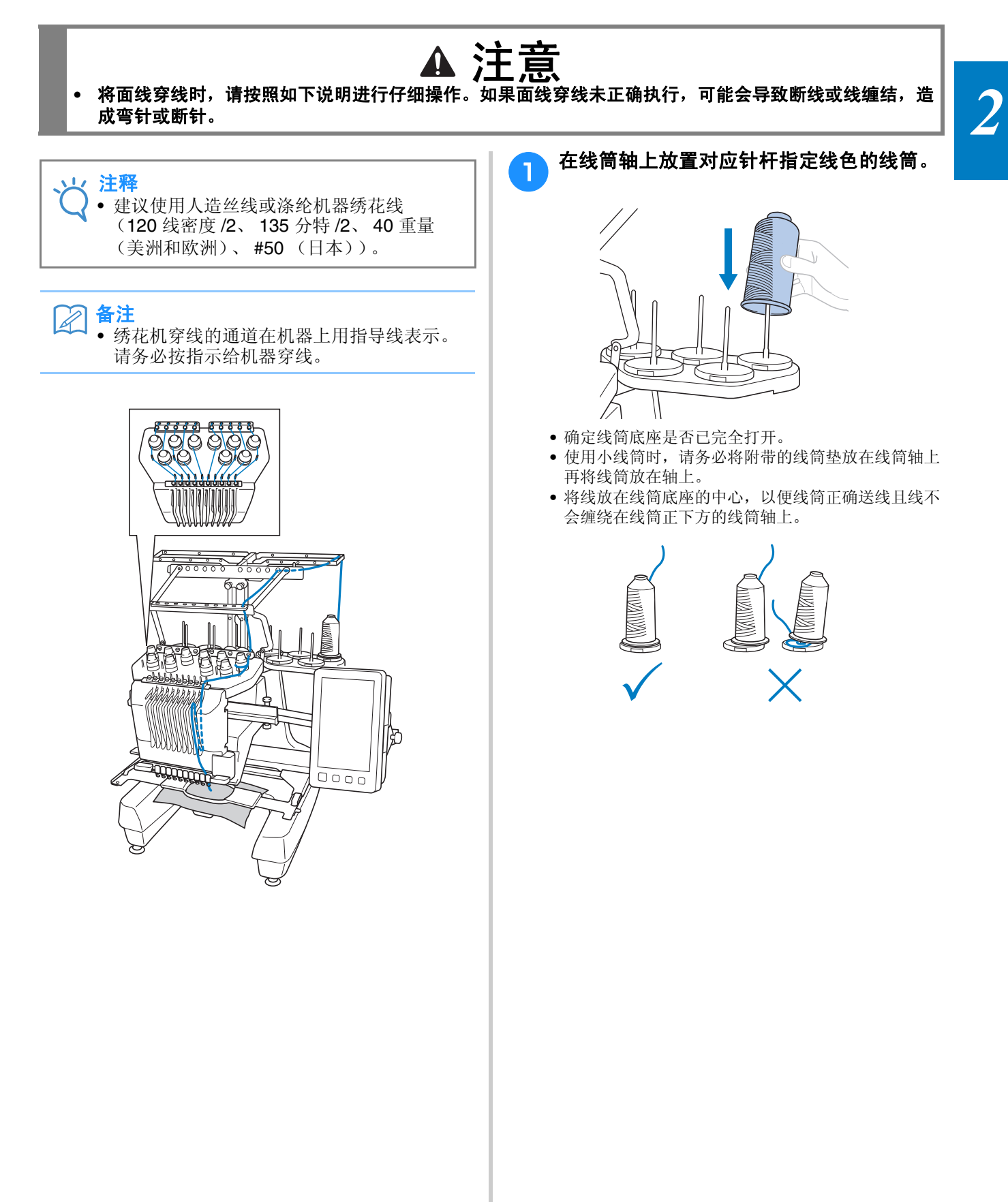

• 在比线筒轴高度短的线筒上使用线筒盖。

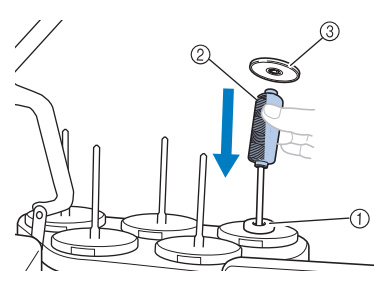

- 1 线筒垫
- 2 小线筒
- 3 线筒盖

数字表示每个针杆编号的穿线通道。小心地将线 穿过针杆。

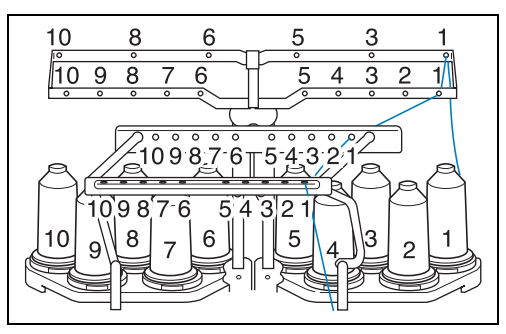

**合 将指定颜色的线穿过导线槽上的孔,确定线** 色与对应的针杆匹配。 将线筒轴 **1**、**3**、**5**、**6**、**8** 和 **10** 的线从导线 槽 **A** 和 **B** 的孔中穿过。 将线筒轴 **2**、 **4**、 **7** 和 **9** 的线只从导线槽 **B** 中的孔穿过。

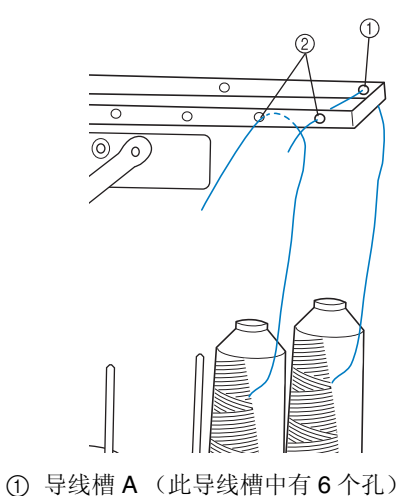

2 导线槽 B (此导线槽中有 10 个孔)

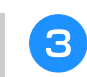

<sup>c</sup> 将线穿过导线槽 **<sup>C</sup>** 中的孔 (带对应针杆编 号),然后再穿过导线槽 D 中对应的孔。 例如,下面是线筒轴 **1** 的穿线。

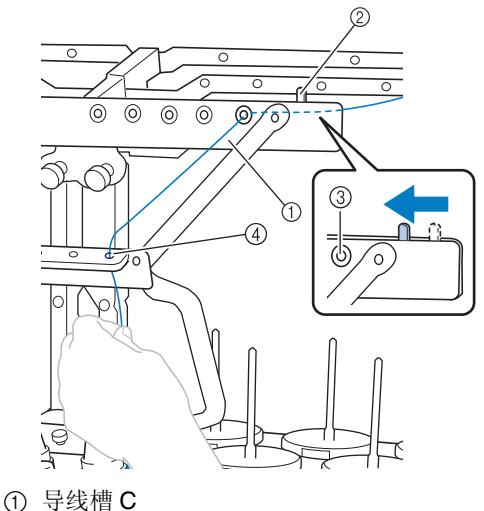

- 2 线张力杆
- 3 导线槽 C 中的孔
- 4 导线槽 D

### レ 注释

- 穿线之前,请先确定将线张力杆滑到左侧, 使导线槽 C 中的孔完全打开。
- 所有面线穿线完成后,请务必将线张力杆滑 回右侧。绣花时导线槽 C 中的孔完全打开可 能导致线缠绕或断线。

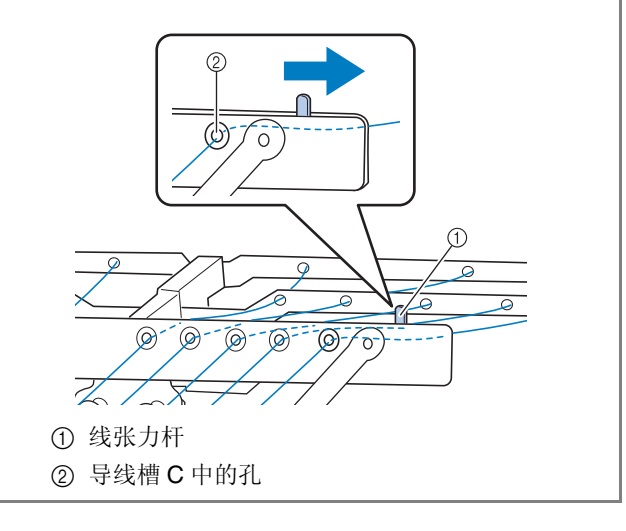

 $\overline{2}$ 

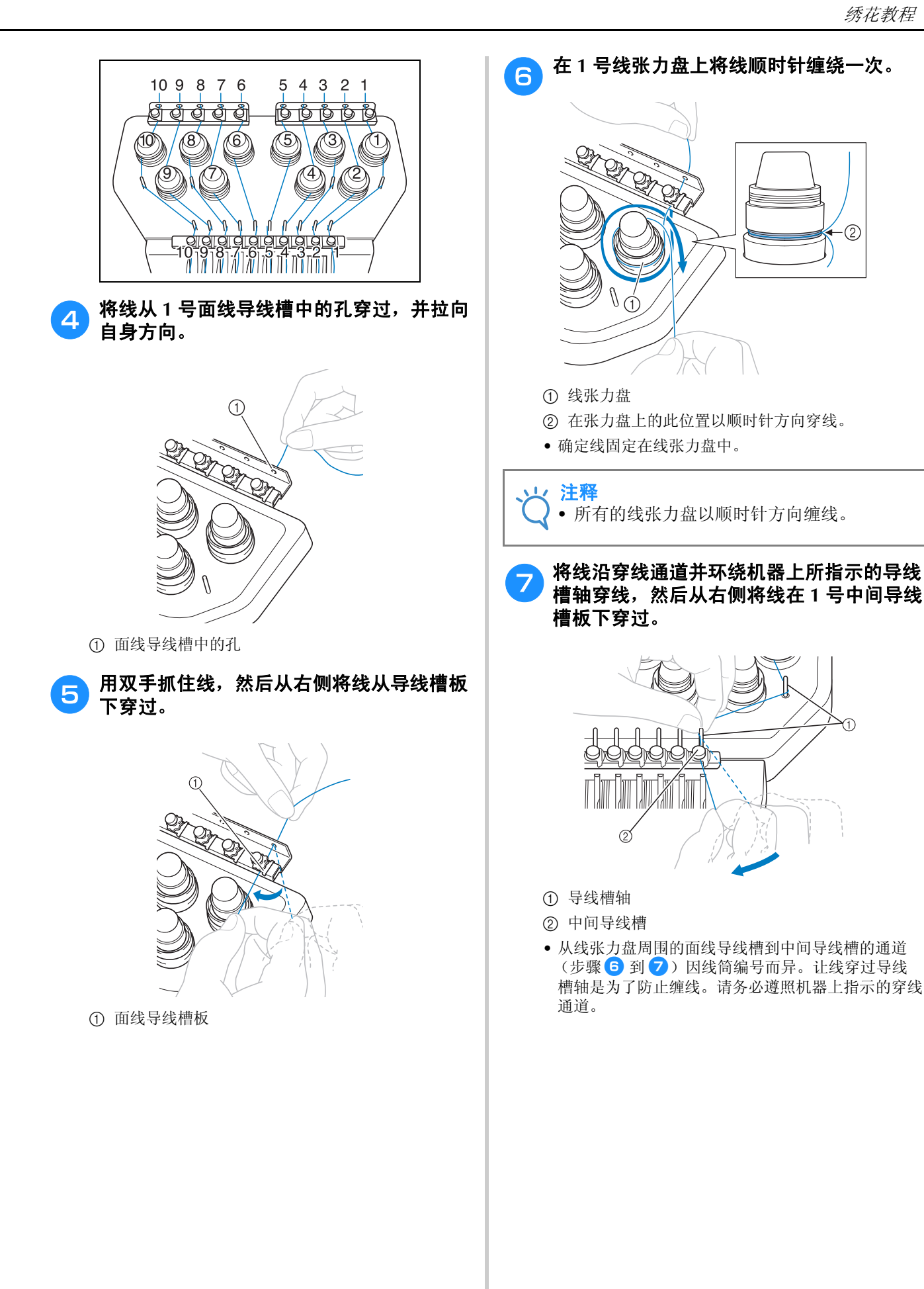

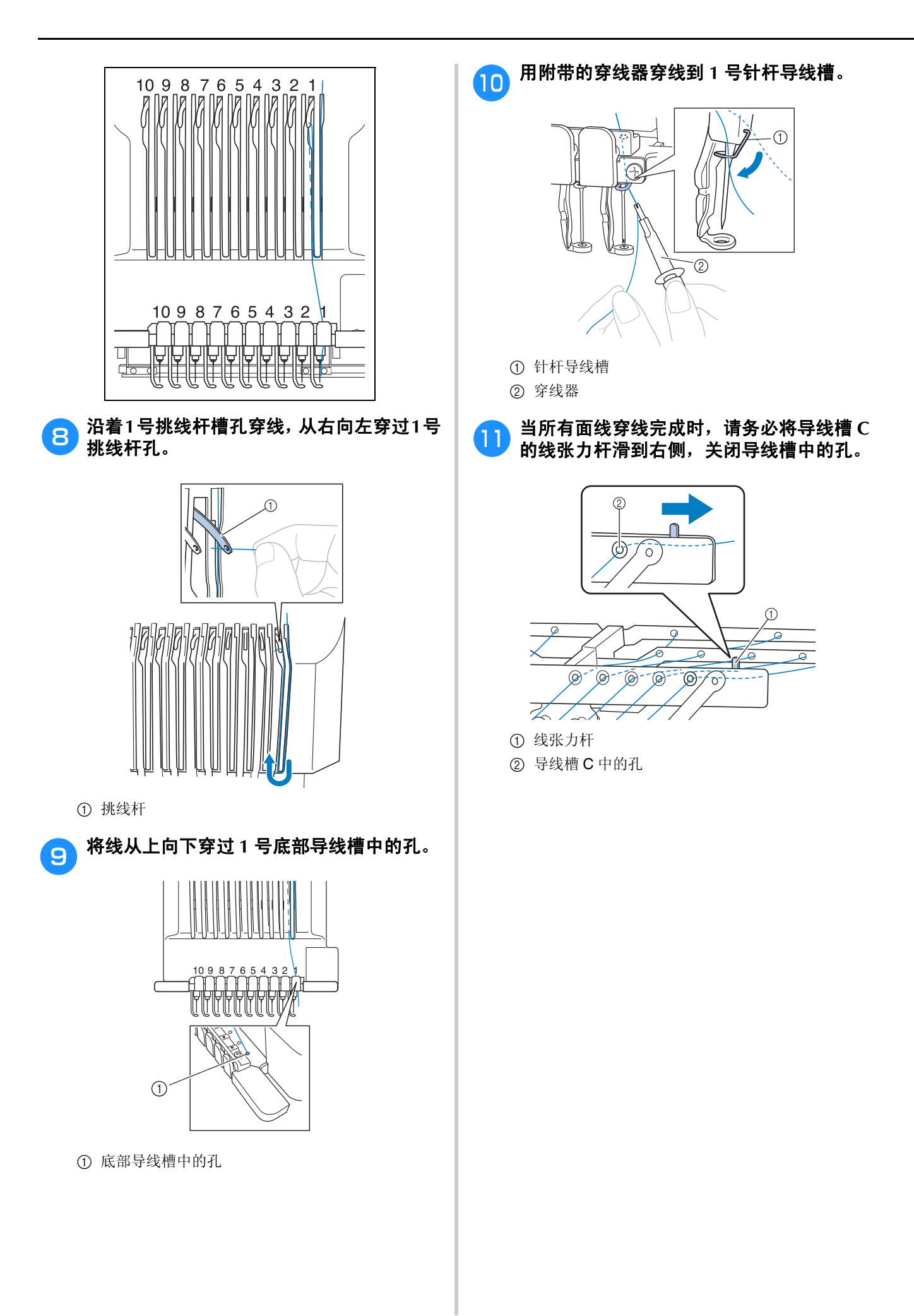

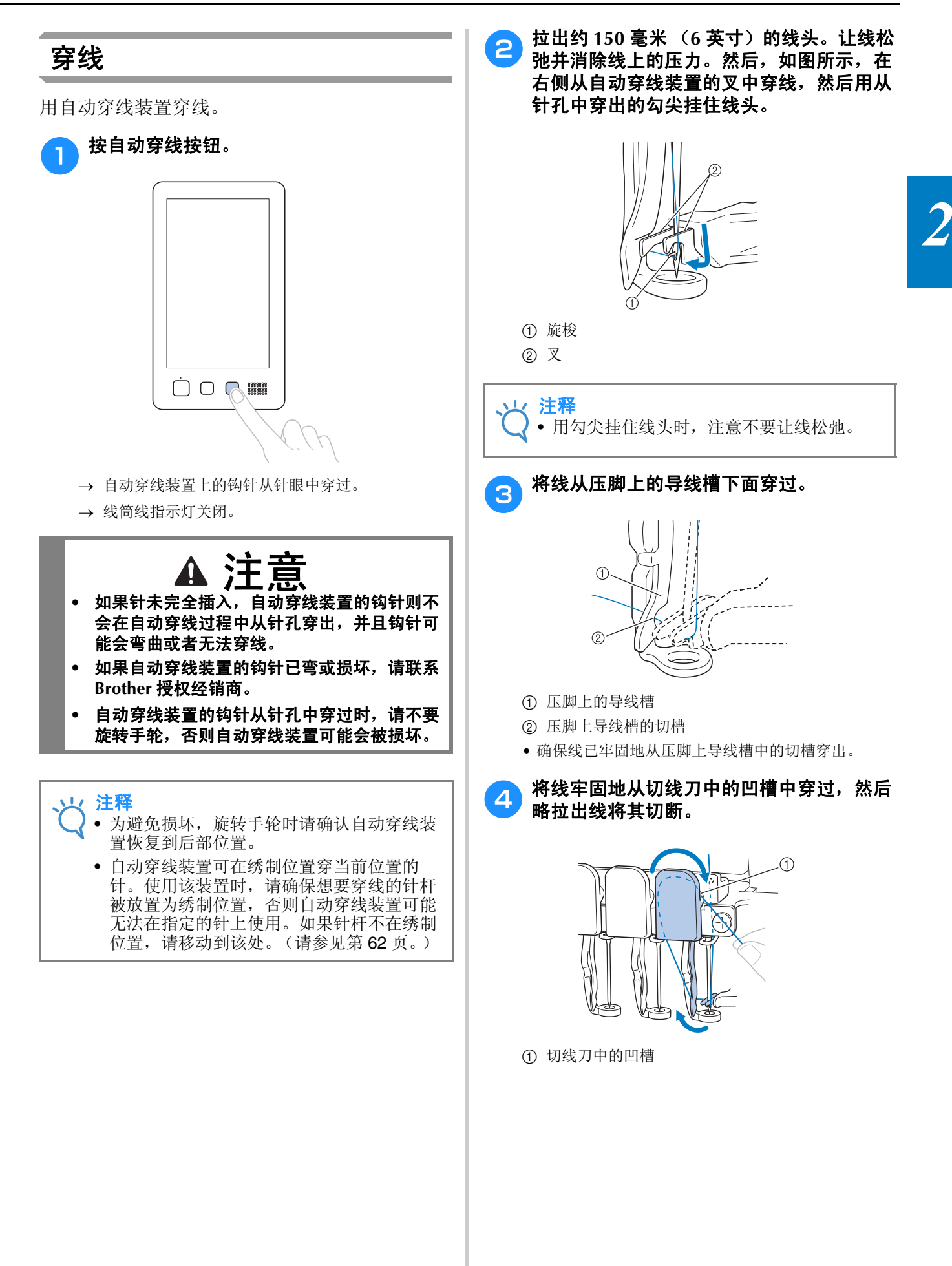

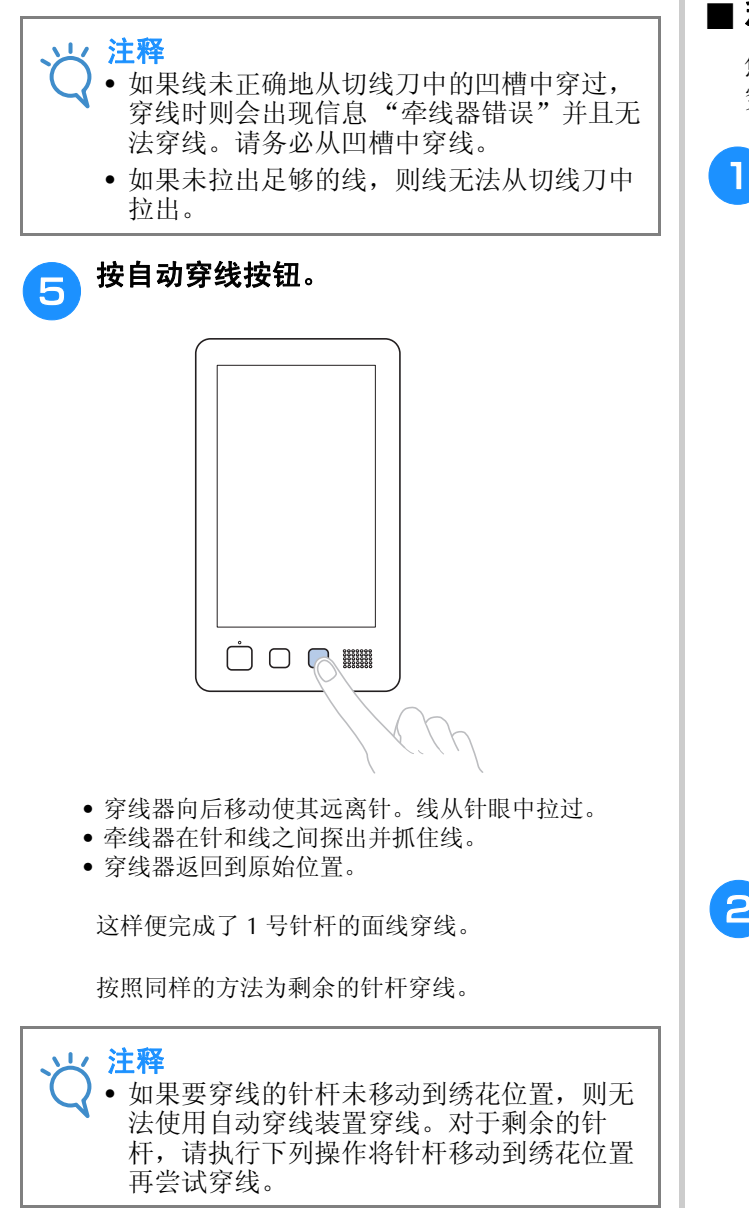

### ■ 移动并对所选针杆穿线

您可以随时移动针杆到绣花位置并对所选针杆进行 穿线。

**n**触摸 -

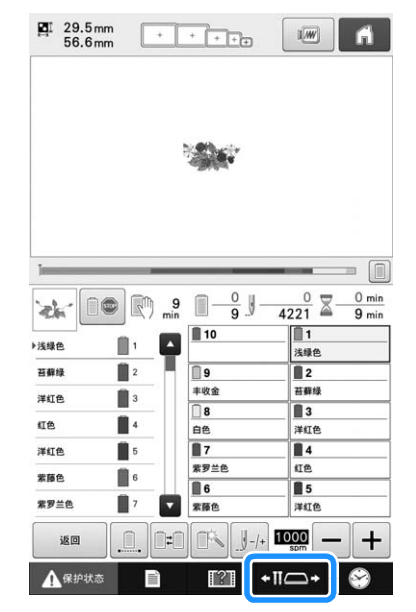

→ 出现针杆移动画面。

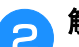

### p 触摸想要移动或穿线针杆的键。

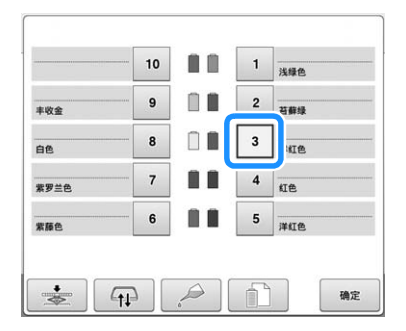

→ 所选的针杆移动到绣花位置。

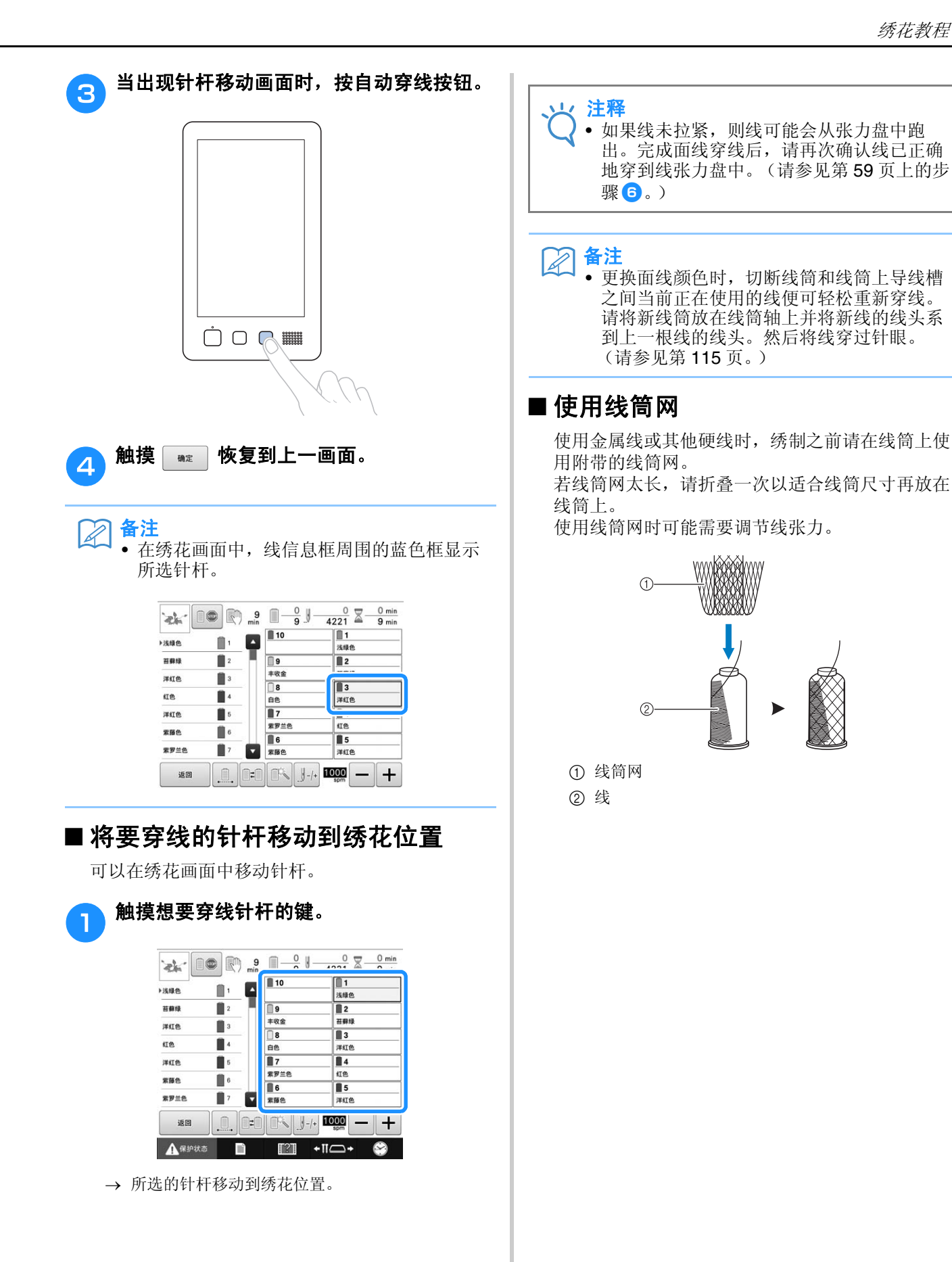

# **11.** 刺绣花样

### 现在绣花机就准备绣花了。

机器开始绣花时,压脚被自动放低,在绣花结束后会执行必要的修剪线操作,绣花时可根据需要换线, 最后一针绣好机器自动停下。

# 注意

- **•** 出于安全考虑,绣花机工作时必须有人看管。
- **•** 操作机器时,请特别注意针的位置。此外,注意手不要接触任何移动的部分如针、针杆盒、挑线杆和导 轨,否则可能会导致受伤。

### ■ 锁定装置

为了安全起见,本绣花机配备了锁定功能。

正常情况下,绣花机被锁定 (无法开始绣花)。除非解锁,否则无法开始绣花。如果解锁后 10 秒内绣花机未 启动,则会自动恢复锁定。

开始/停止按钮显示绣花机是否被锁定。如果开始/停止按钮亮红灯,则绣花机被锁定。如果开始/停止按钮 闪绿灯, 则绣花机被解锁。

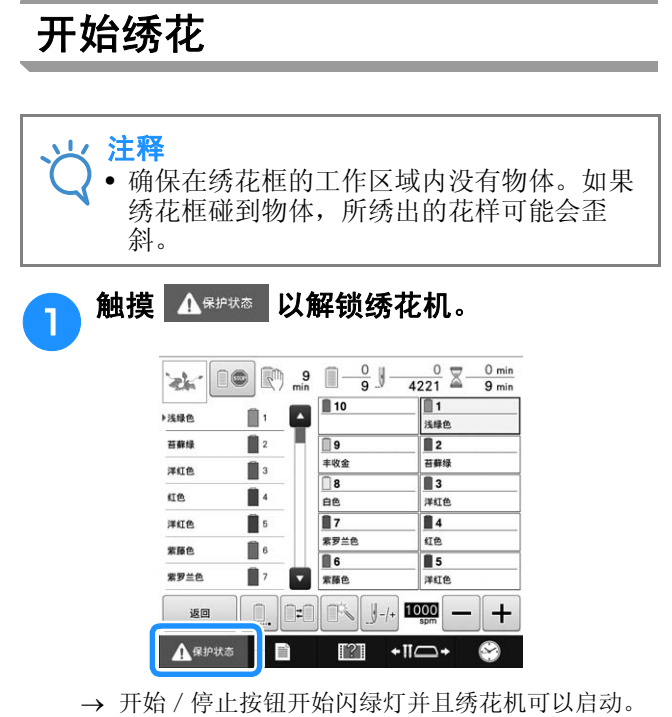

• 如果将绣花机解锁后 10 秒内未按下开始/停止按 钮,则绣花机会重新被锁定。

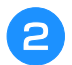

### 2 按开始 / 停止按钮。

闪绿灯时按开始/停止按钮。如果开始/停止按钮恢 复亮红灯,请从步骤 ■ 重新执行该步骤。

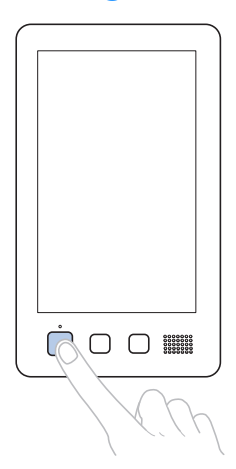

→ 开始 / 停止按钮亮绿灯并开始绣制第一种颜色。

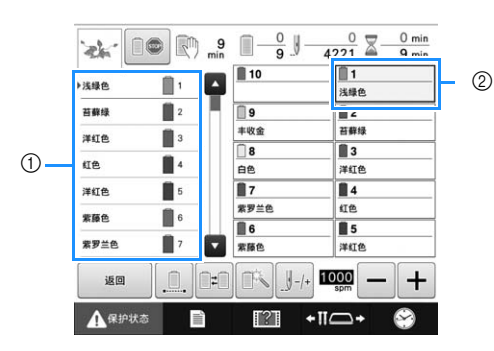

- 1 指定颜色序列画面上方为当前针杆所绣线色或者即 将要用来绣制的线色。剩余线色从上方开始按照绣 制顺序列出。
- 2 线信息框周围的蓝色框表示当前所选的针杆。
- 绣花机正在绣花时,正在绣花的十字光标在花样显示 区中以绿色交叉线表示。另外,针数和时间会自动累 计。

c 绣完第一种颜色后,绣花机自动停止并将线 修剪。针杆盒移动到第 **2** 种颜色的位置并开 始绣花。

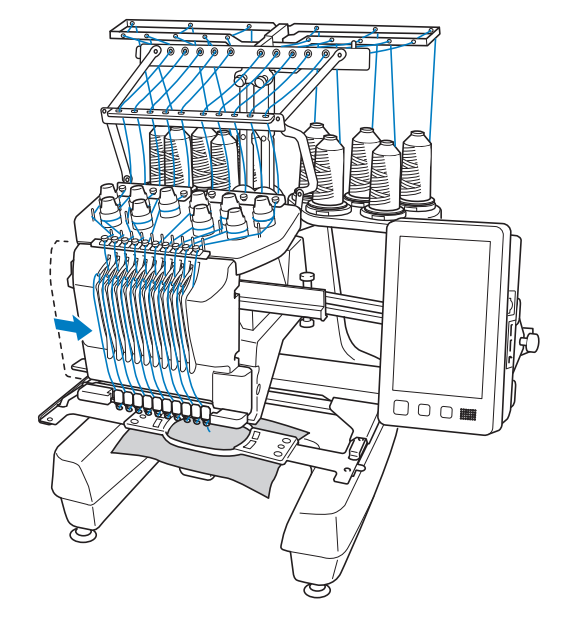

 画面中的线色显示继续显示为第 2 种颜色,并且针 杆 2 的线信息以蓝色框包围。

### d 这样会继续直到绣制完最后一种颜色,然后 绣花机自动停止。

- → 绣花设置画面出现。
- → 开始 / 停止按钮亮红灯。
- 针迹开头和针迹结束不需要切线操作。

## ■ 继续绣花

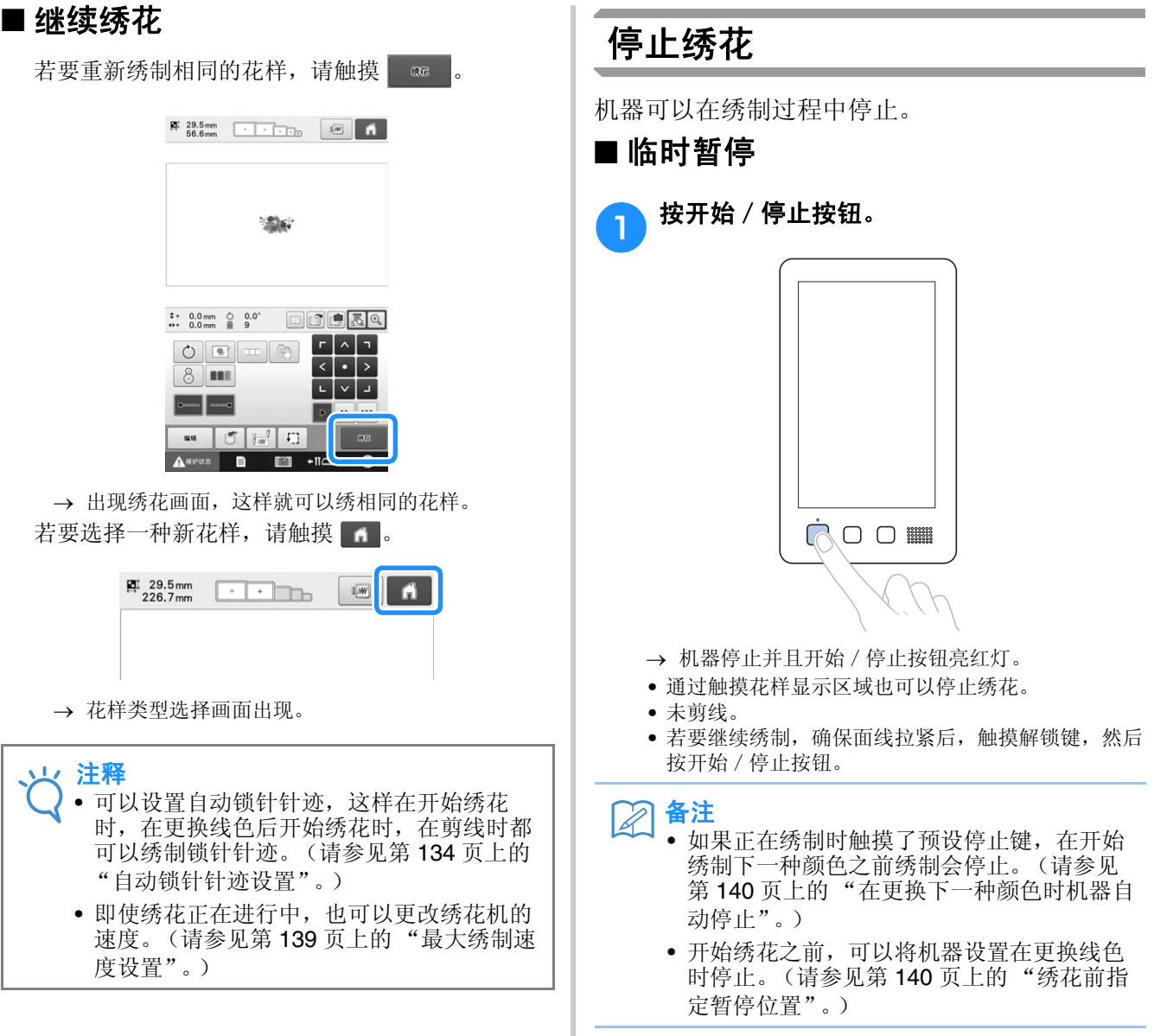

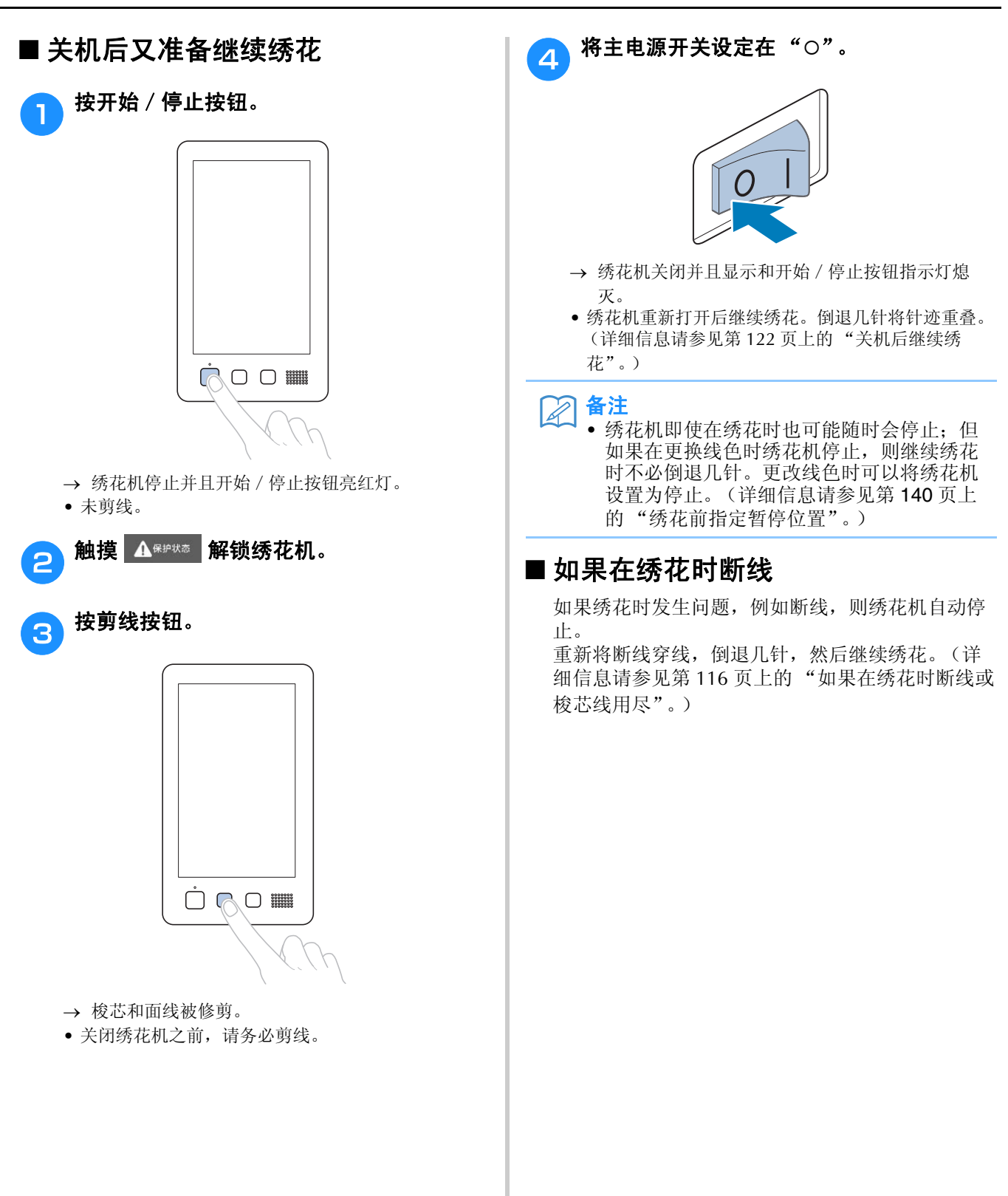

# **12.** 卸下绣花框和布料

绣花完成后,卸下绣花框,然后从绣花框卸下布料。

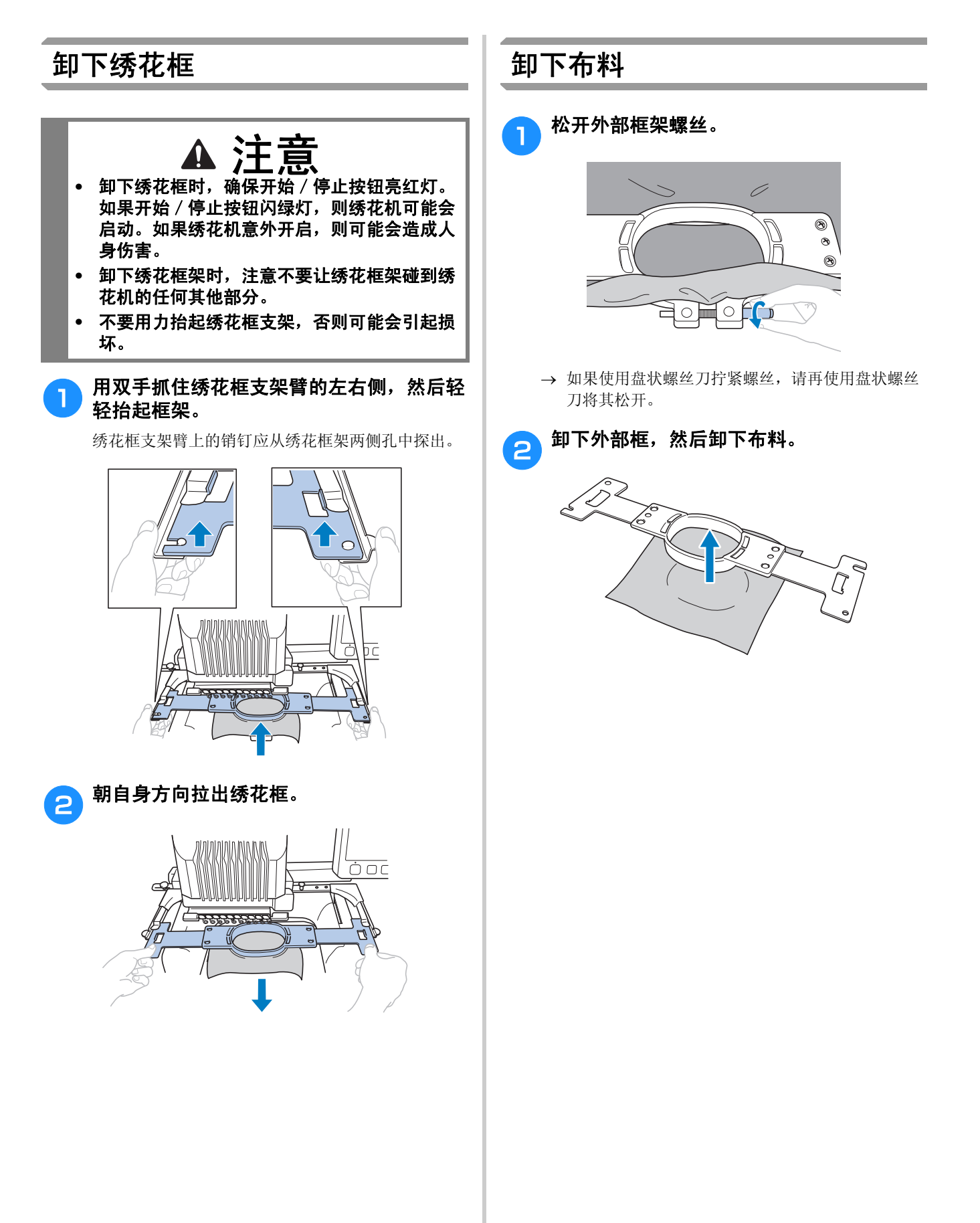

# **13.** 关机

完成所有绣花后,请关闭机器。

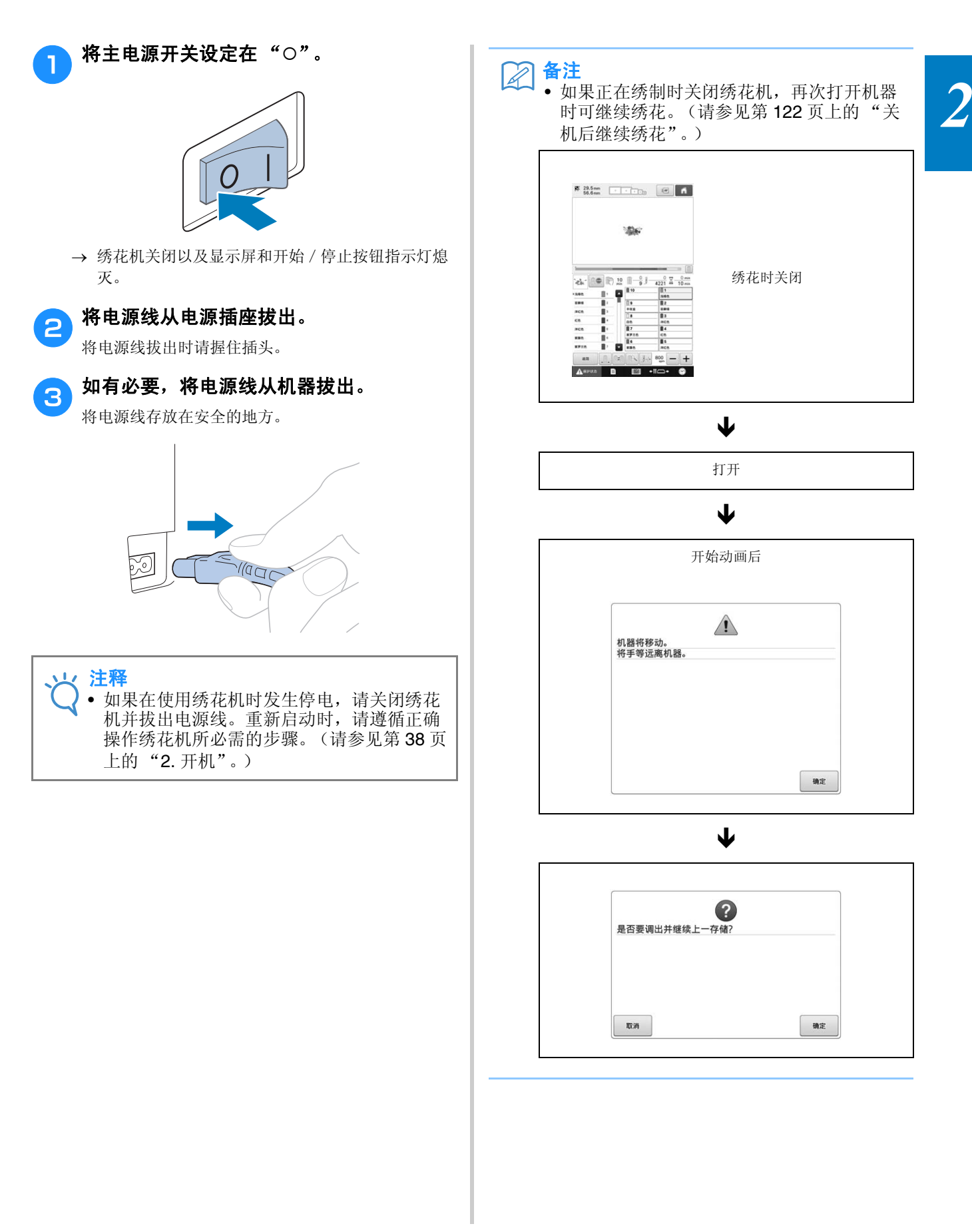

# 界面快速参考指南

画面中所出现按键和其他信息的说明在下表中提供。

## 按键显示

各键的外观具有下列含义。

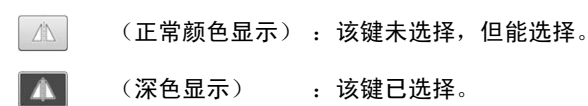

- (深色显示) :该键已选择。
- $\mathbf{A}$ (灰色显示) : 该键无法选择。
# 了解花样类型选择画面

在该画面中,选择一种花样类别 (类型)。

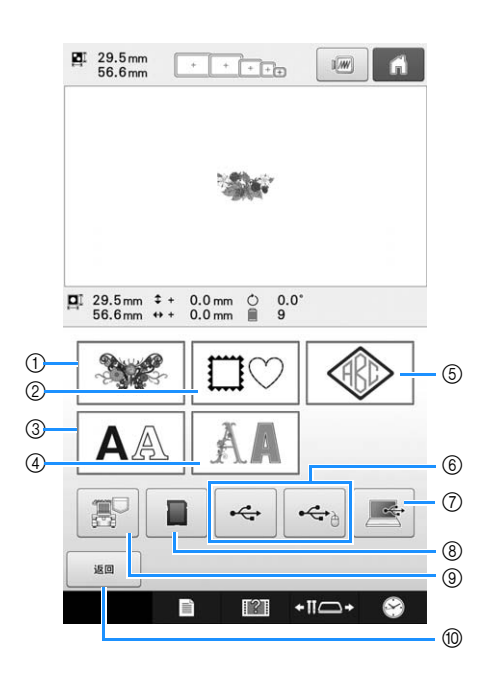

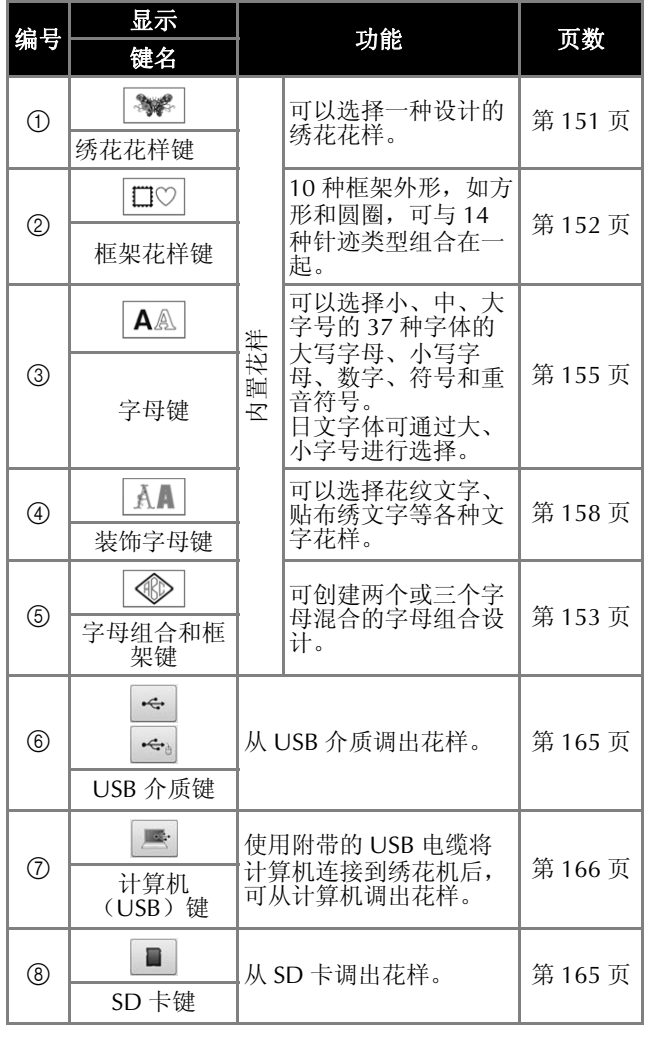

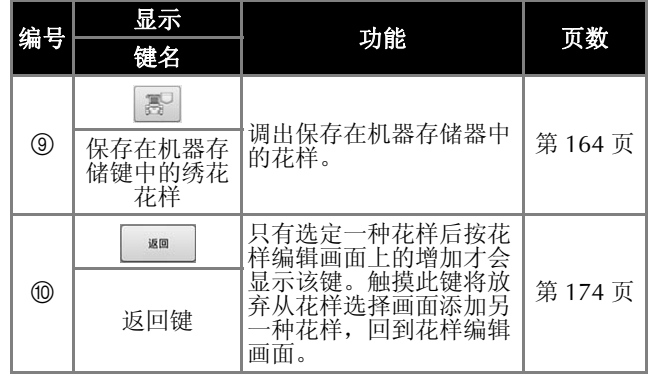

*2*

# 了解花样列表画面

在该画面中,选择花样。

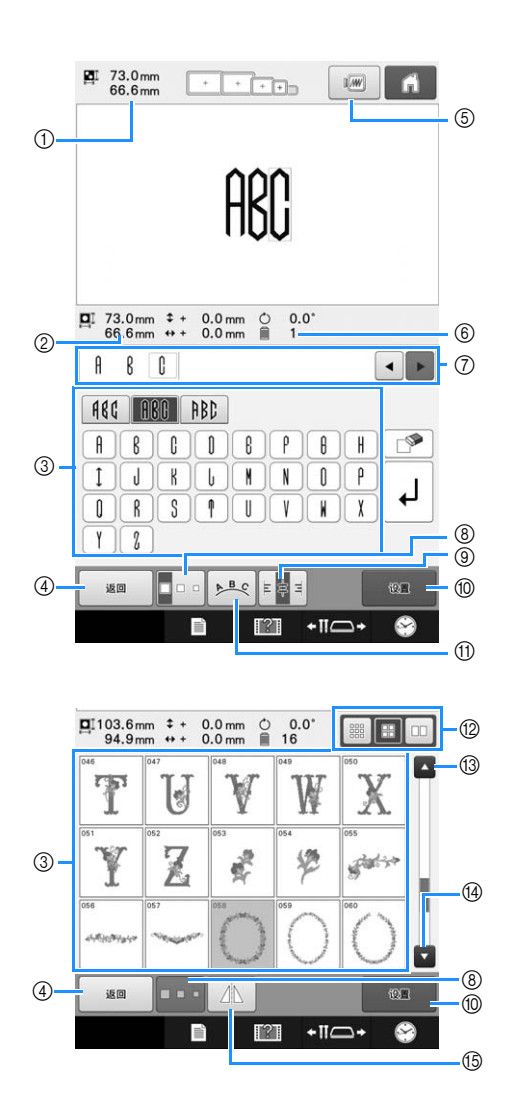

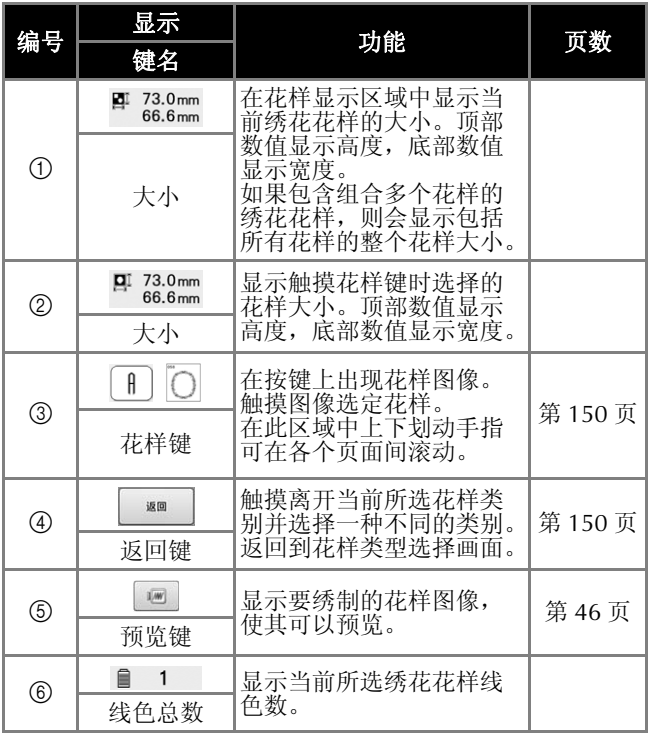

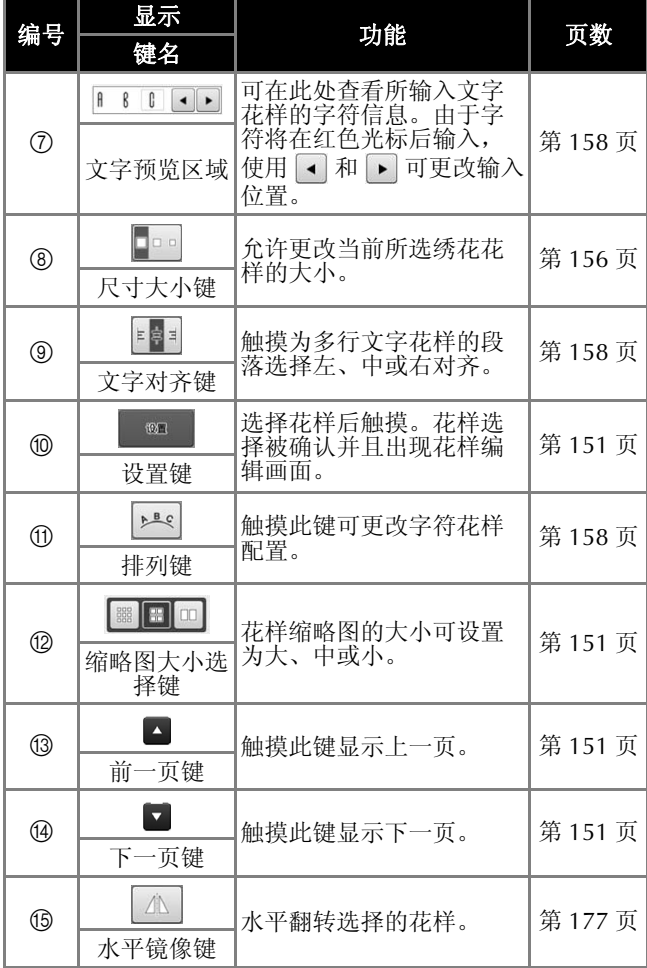

\* 一些花样无法使用 8、 9、 A 或 E 编辑。

# 了解花样编辑画面

在花样编辑画面中,可以单独编辑花样。(无法在此画面编辑整个花样。)在花样显示区域选择的花样 可以重新定位、调整大小、旋转和重新排列,并且其颜色方案可以更改。此外,可以选择和组合多个花 样。还可以通过各种方式编辑输入的文字花样。

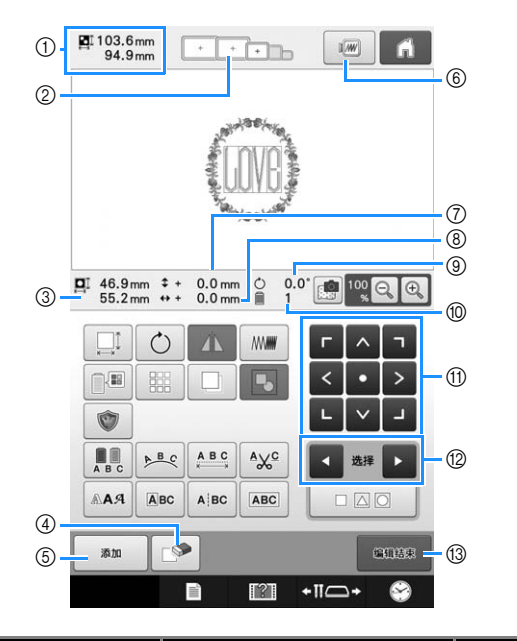

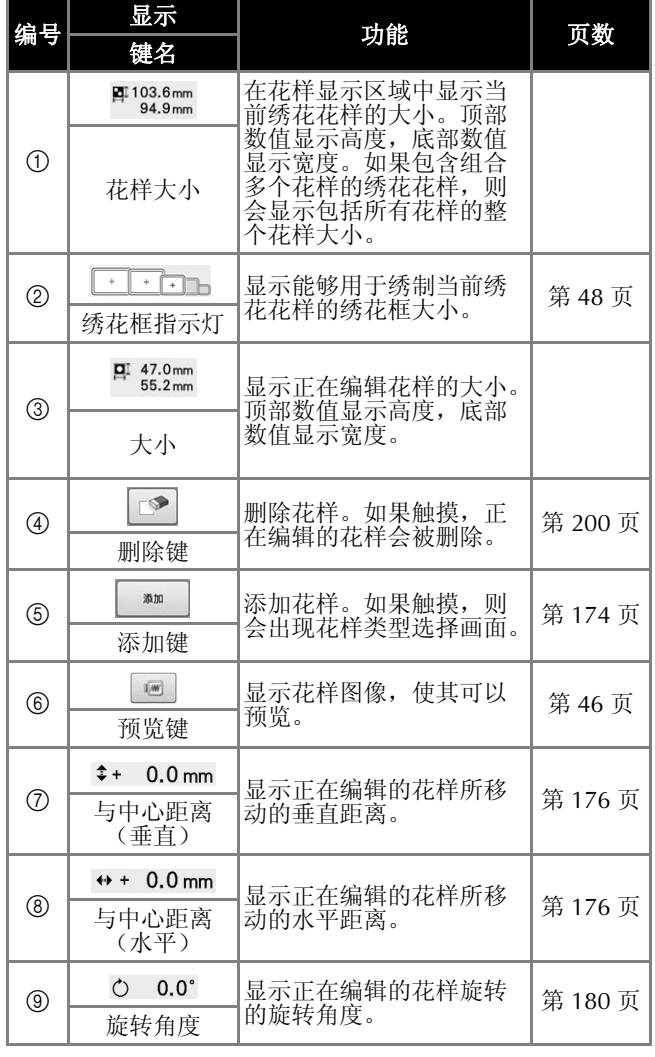

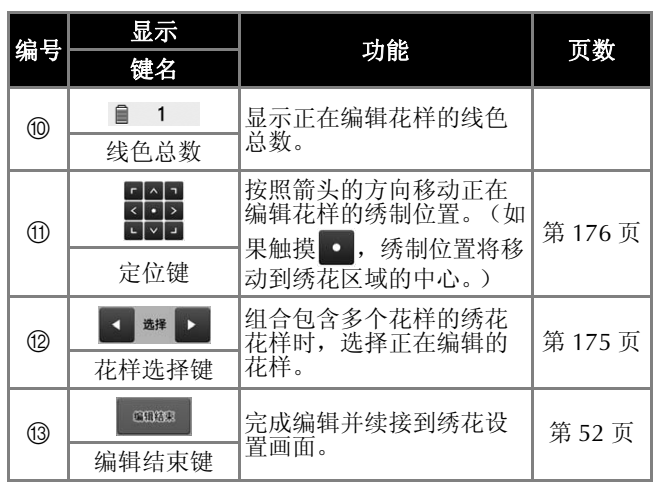

*2*

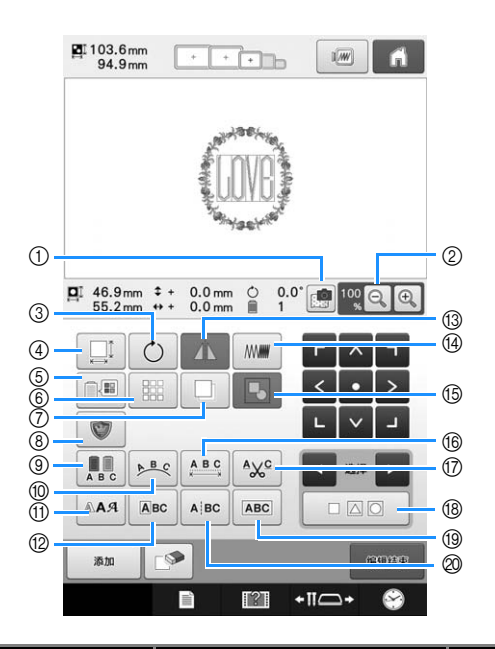

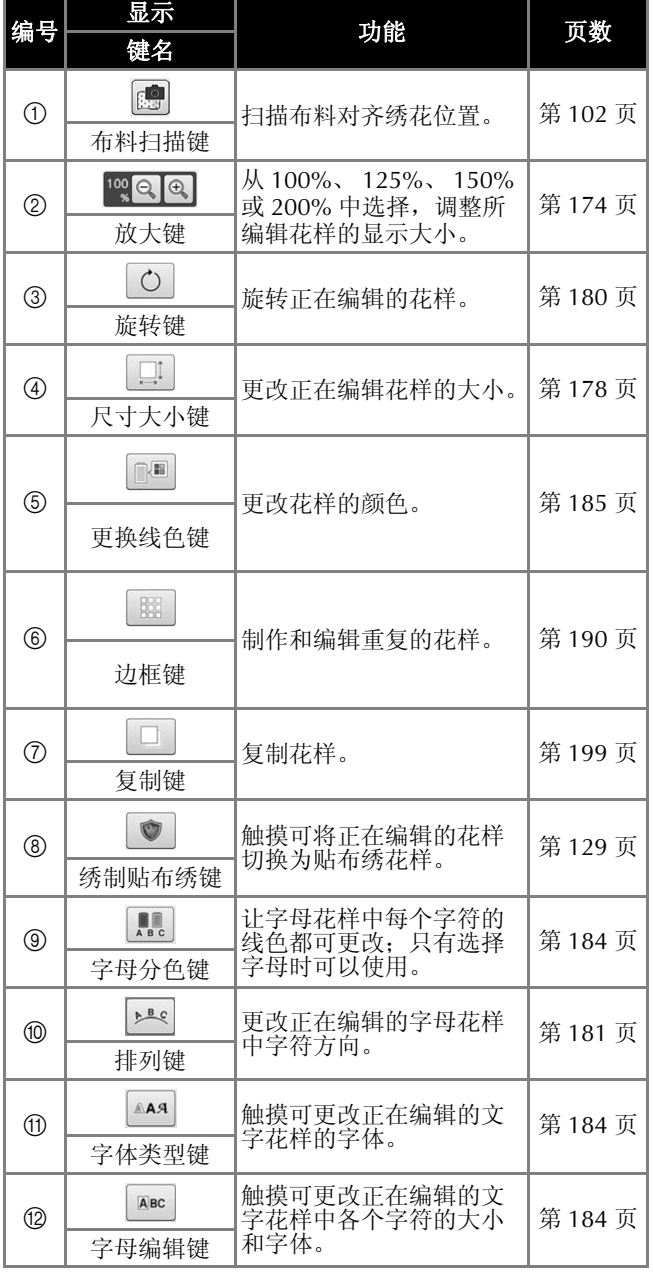

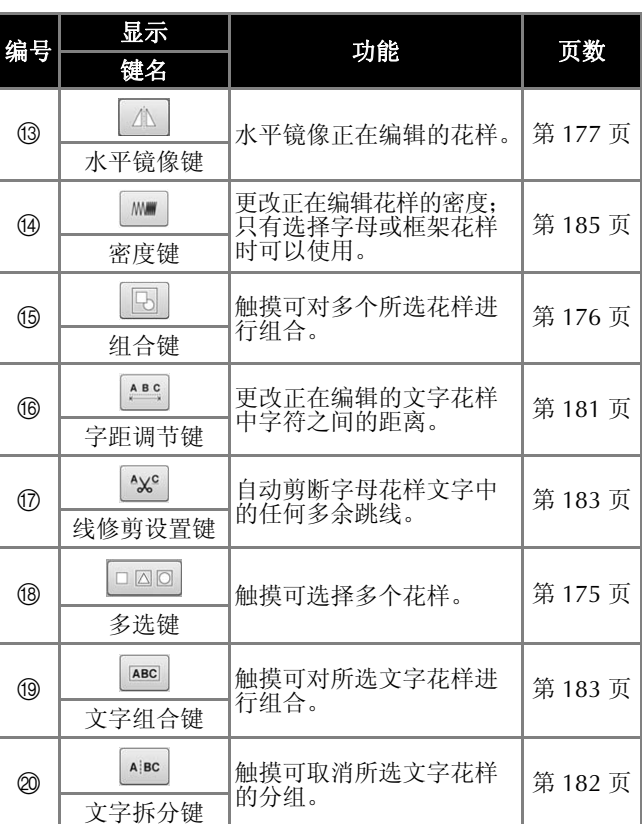

*2*

# 了解绣花设置画面

在该画面中,可编辑整个花样并指定绣花设置。另外,可以确认绣花位置并可保存花样以供今后使用。 此画面中可以使用的按键因是否在设置画面中将 "手动线色列表"设为 "ON"而异。(请参见第 77 页和 132。)

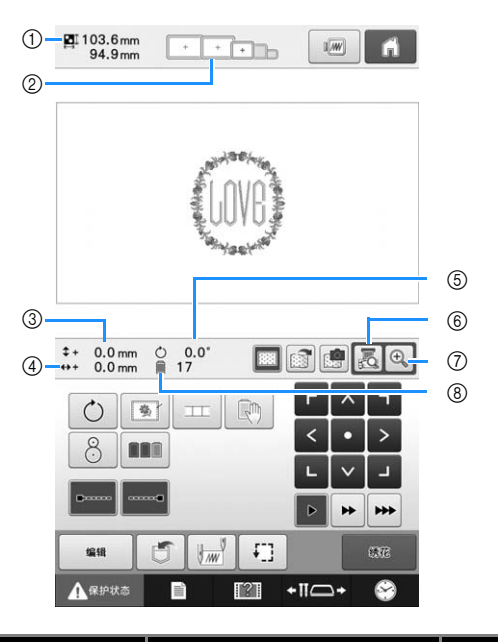

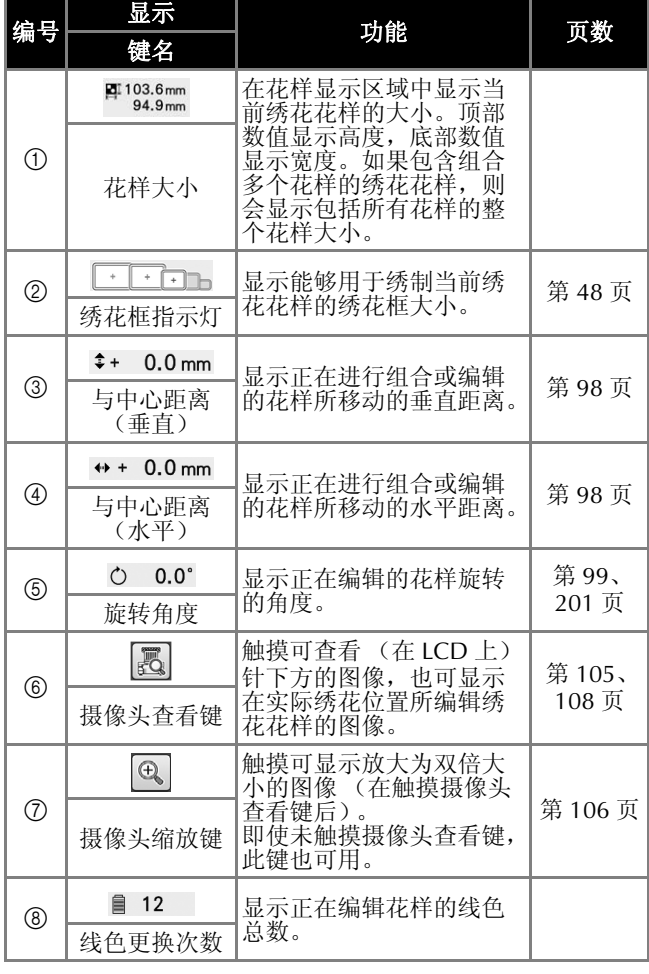

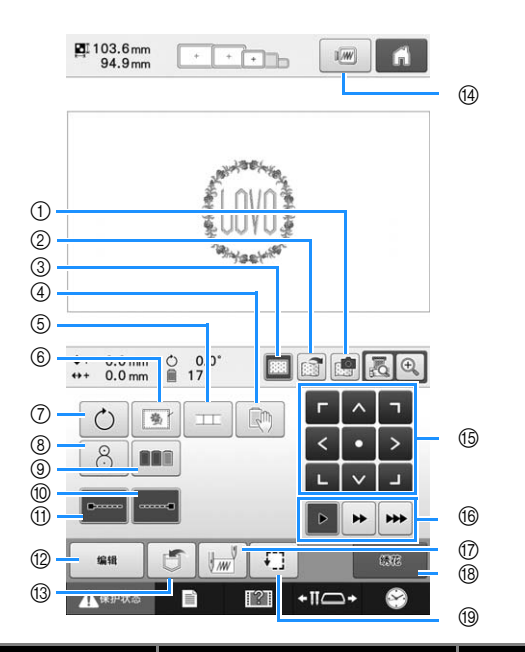

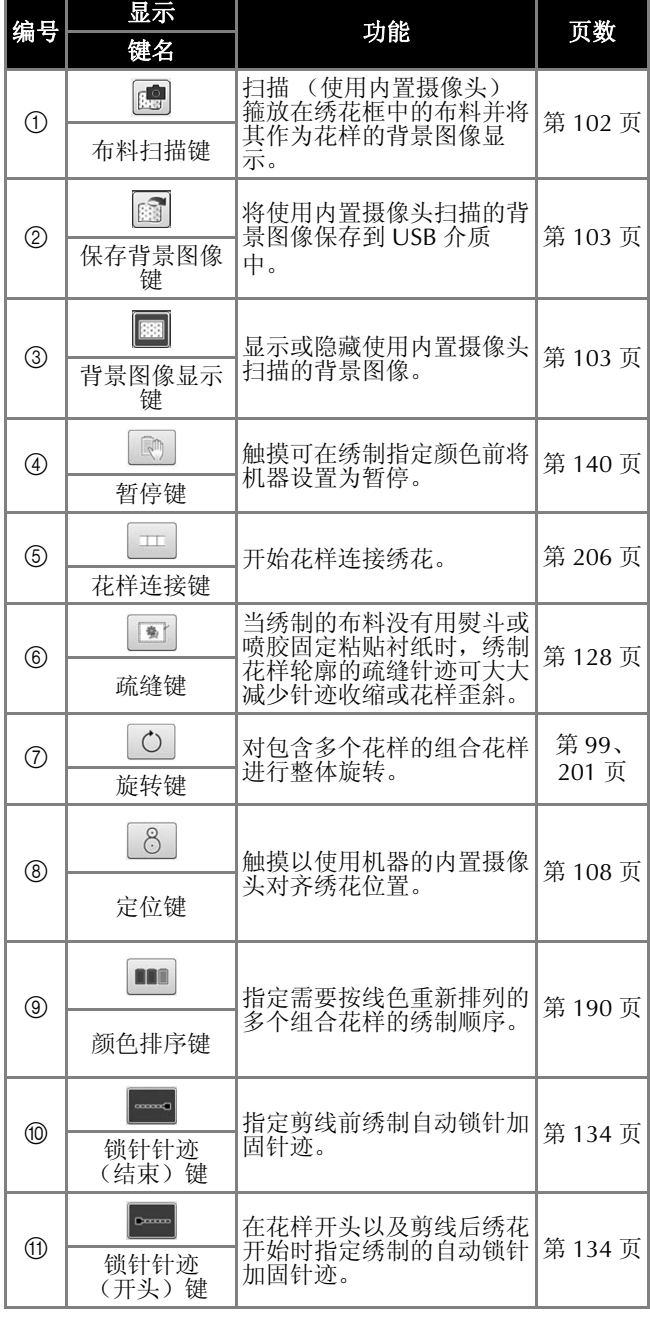

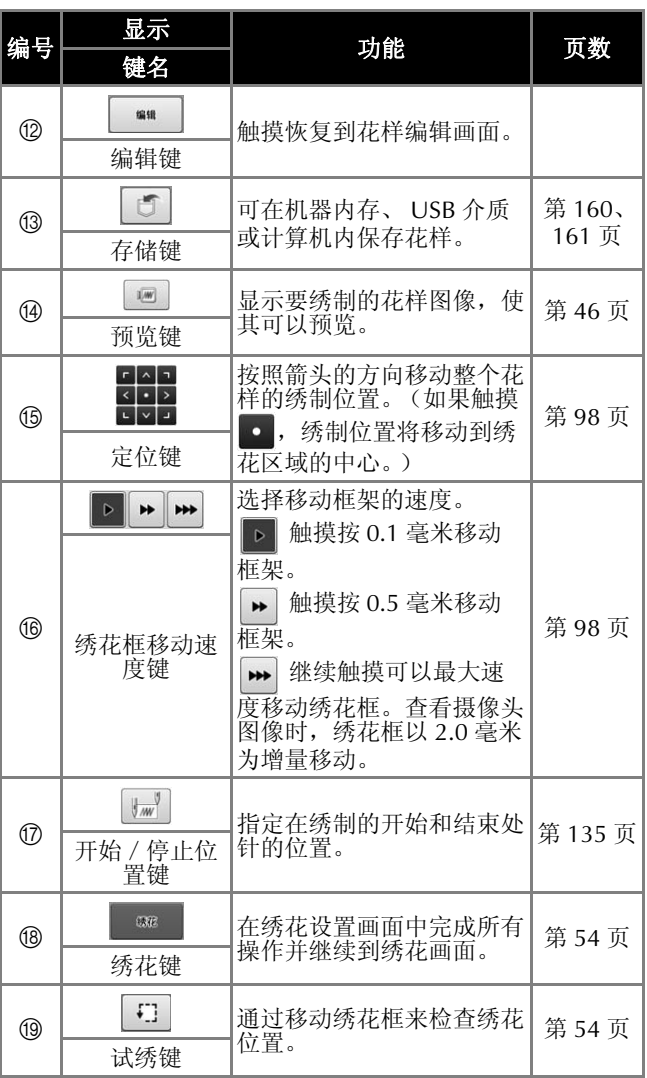

### ■在"手动线色列表"模式中

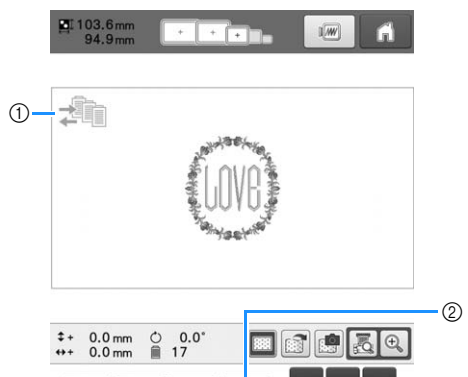

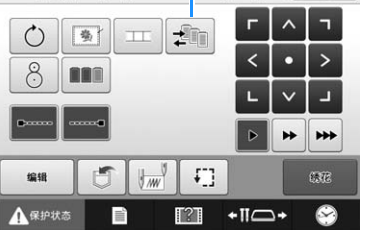

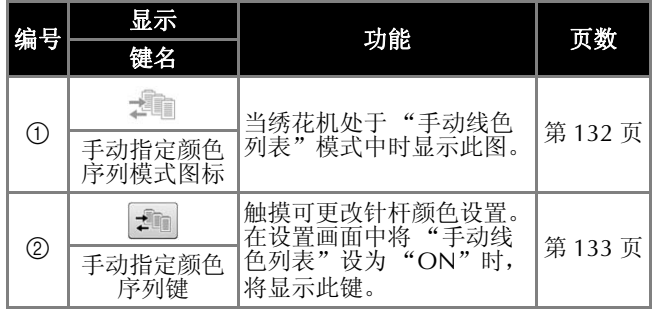

## 了解绣花画面

在该画面中,可以确认线色总数和绣花时间,可指定针杆设置,并且可对针杆放置顺序进行向前向后操 作。此画面中可以使用的按键因是否在设置画面中将 "手动线色列表"设为 "ON"而异。(请参见第 132 页。)

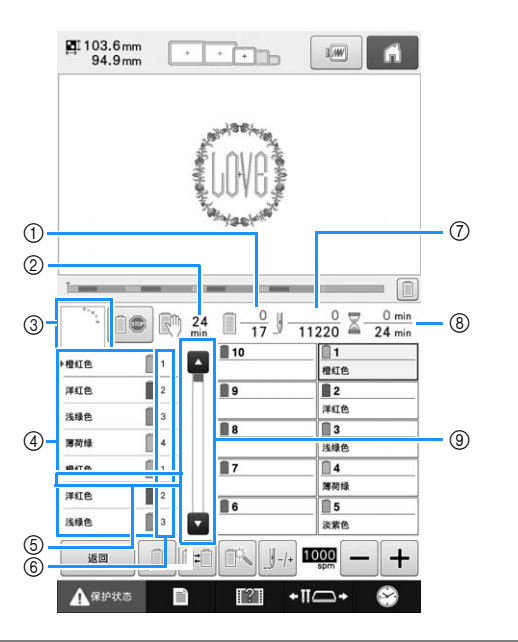

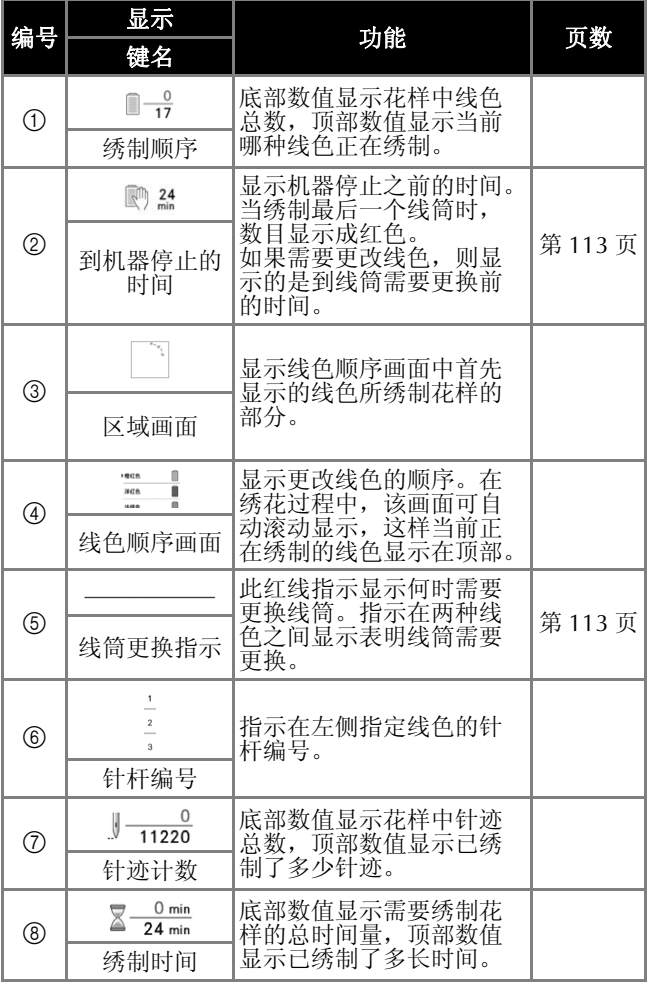

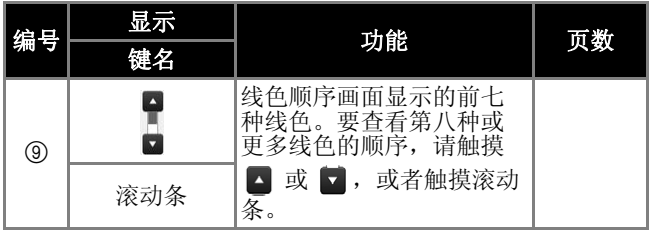

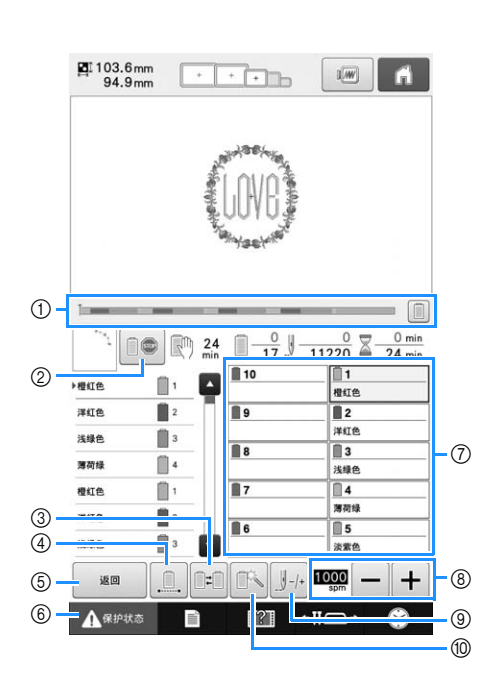

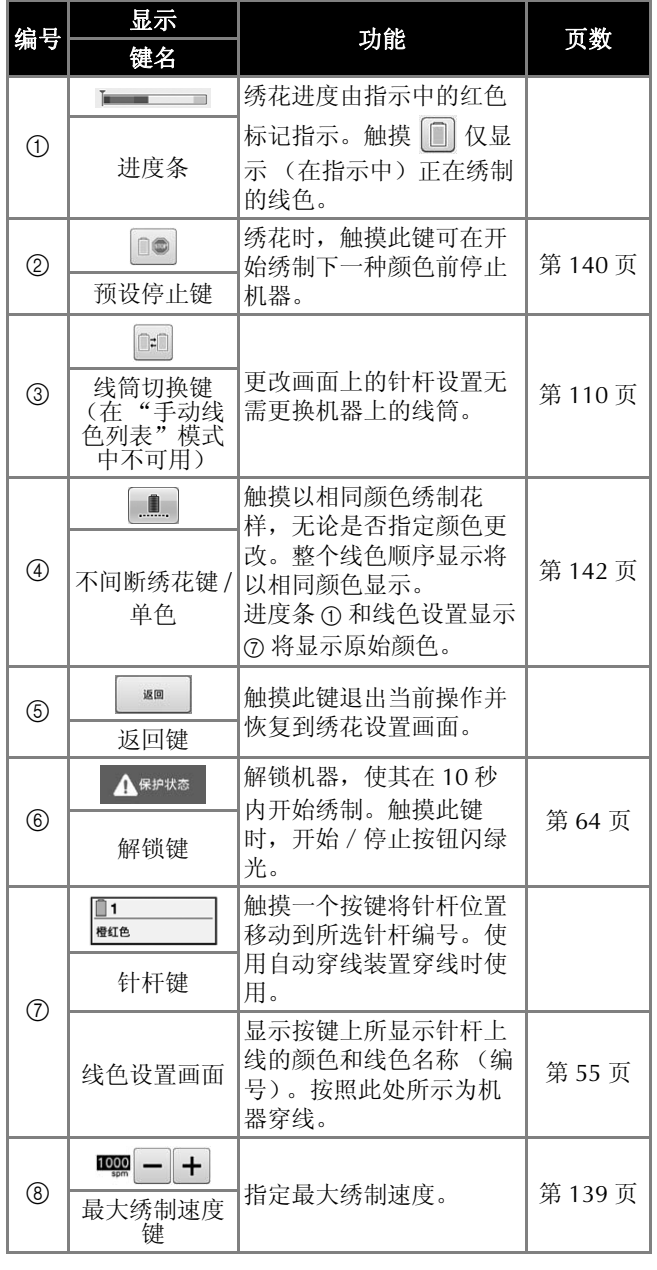

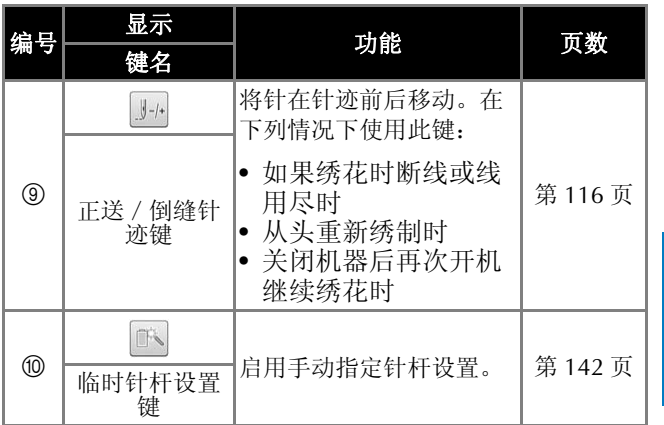

#### 备注

• 线色顺序显示和线色设置画面中的线色编号 可以进行更改,例如,更改为其他品牌的颜 色名称或线色编号。(请参见第 225 页上的 "更换线色信息"。)

# 有问题时,本部分可能会帮助您

### 技术术语:

#### ■ **DST**

这是田岛数据文件 (\*.dst) 的扩展名, 是一种绣花 花样的数据格式。田岛数据不包含花样颜色信息, 因此绣花机在下载田岛数据文件 (.dst)后自动指 定颜色。(请参见第 250 页。)

#### ■ 针编号

针从右到左编号。最右侧的针是 1 号针。(请参见 第 7 页。)

#### ■"绣花位置"上的针

该针位于针板的针孔上。移动针杆盒将下一种线色 的特定针定位在 "绣花位置"。 并且使用穿线器时,应该将要穿线的针移动到"绣 花位置"。(请参见第 62 页和第 63 页。)

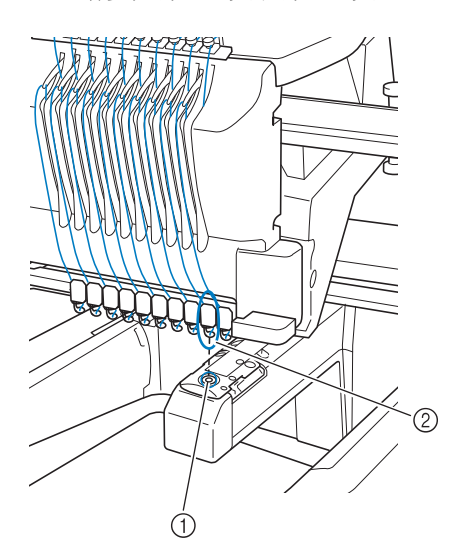

1 针板中的针孔

2 针

#### ■ 牵线器

这种装置用来拉线头。牵线器可在使用穿线器时拉 线头。

牵线器也可在机器修剪线头时从布料中拉出线头。 这样在完成绣花时就无需对多余的线头进行再修 剪。(请参见第 62 页。)

### 花样:

下列花样可供本机绣花使用。

- 使用 USB 介质或 SD 卡将 \*.pen、\*.pes、\*.phc 或 \*.dst 格式的绣花数据传输到机器。
- 通过 USB 电缆, 也可将数据从 PC 传输到机器。
- 选购的绣花卡
- 由绣花软件创建的绣花花样
- 由机器保存在 USB 介质上的花样

#### 绣制:

#### ■ 自定义绣花颜色

- 可以使用线色功能选择 64 种或 300 种颜色, 或 者通过花样编辑画面设置自定义线色表。有关详 细信息,请参见第 195 页和第 197 页。
- 使用绣花设置画面中的手动指定颜色顺序功能。 有关详细信息,请参见第 132 页。
- 通过选择 "绣花"画面上的键使用 "临时针杆设 置"功能。有关详细信息,请参见第 142 页。

#### ■ 继续上一次关闭机器时未完成的花样

- 即使关闭电源后,机器仍可记住花样和位置。并 且绣花机重新打开时机器可继续绣花。(请参见 第 122 页上的 "关机后继续绣花"。)

*2*

#### ■ 显示假的断线错误

- 确认面线在面线导线槽板下面。(请参见第 57 页。)
- 确认面线绕线张力盘一周。(请参见第 59 页。)
- 确认线张力盘中未堆积任何飞绒和灰尘。如果脏 污,请进行清洁。(请参见第 287 页上的 "清洁 面线的穿线通道"。)

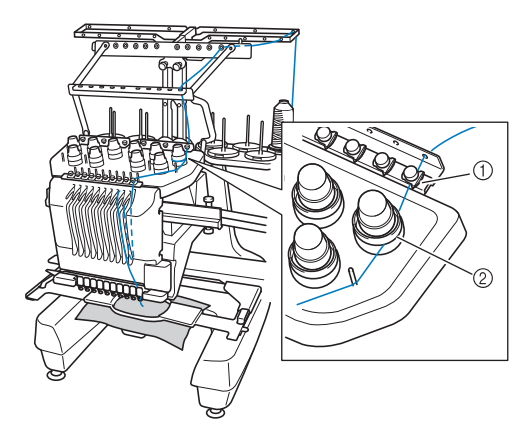

- 1 面线导线槽板
- 2 线张力盘

#### ■ 线张力突然改变

- 线被卡在面线线筒的粗糙边缘上。
- 面线被卡在线筒下。
- 线灰尘或毛绒堆积在梭芯张力弹簧下。
- 确认线张力盘中未堆积任何飞绒和灰尘。如果脏 污,请进行清洁。(请参见第 287 页上的 "清洁 面线的穿线通道"。)

#### ■ 绣花框与导轨分离

确保定位销放在框架定位槽和孔中。(请参见第 50 页。)

确保绣花花样的合适对位,可关闭机器并重新打开 使绣花机导轨复位。

#### ■ 无法从机器拆下绣花框

触摸 · II · 和 4 + 和 老动导轨, 即可拆下绣花框。 (请参见第 88 页。)

#### ■ 取消当前设计并重新开始

在画面的右上方选择 "主页"键。花样和所有信息 将被删除。(请参见第 40 页。)

### 有用的外部连接功能

使用机器的 USB 端口和 SD 卡槽可访问各种花 样。

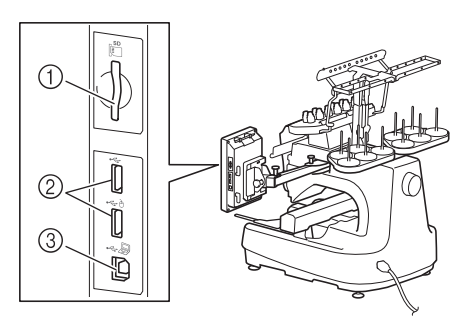

- 1 SD 卡槽
- 2 用于介质的 USB 端口 (USB 2.0)
- 3 用于计算机的 USB 端口

#### 注释

• 不要将 USB 介质之外的任何物体插入 USB 介质端口。否则, USB 介质驱动器可能会被 损坏。

#### ■ 使用 SD 卡

使用 SD 卡导入或导出花样数据时,将卡插入 SD 卡槽。

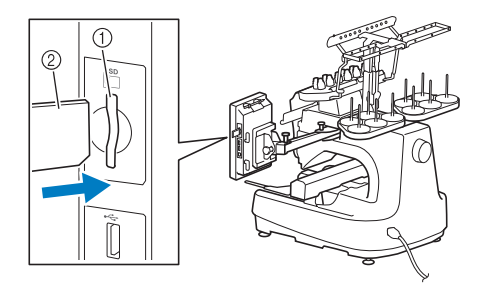

1 SD 卡槽 2 SD 卡

### ■ 使用 USB 介质

当使用 USB 介质发送或读取花样时,将设备连接到 USB 端口。

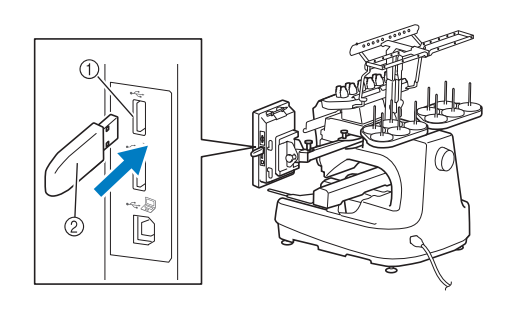

- 1 用于介质的 USB 端口
- 2 USB 介质

注释 • 处理速度根据数据量而异。

> • 不要将 USB 介质之外的任何物体插入 USB 介质端口。否则, USB 介质驱动器可能会被 损坏。

#### 备注

- 虽然 USB 介质广泛使用,但本机不能使用某 些 USB 介质。有关详细信息,请访问我公司 网站 (" http://support.brother.com ")。
- 根据正在使用的 USB 介质类型,可直接将 USB 设备插入本机 USB 端口或者将 USB 介 质读卡器/写入器插入本机的 USB 端口。

### ■ 将机器连接至计算机

使用附带的 USB 电缆可以将绣花机连接到您的计算 机。

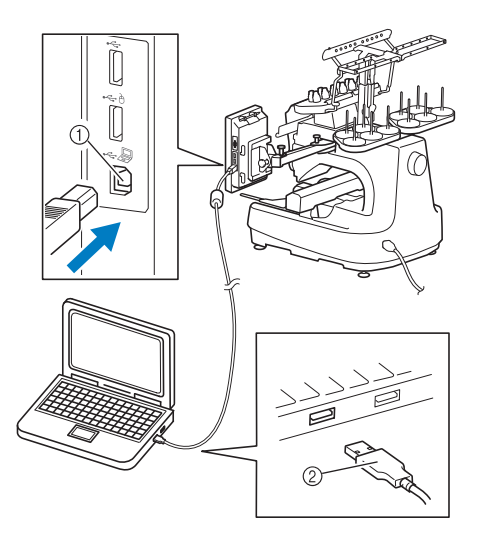

1 用于计算机的 USB 端口

#### 2 USB 电缆插口

#### 注释

- USB 电缆上的插口只可从一个方向插入端 口。如果难以插入插口,请不要用力插入。 检查插口的方向。
- 有关计算机上 USB 端口 (或 USB 集线器) 位置的详细信息,请参见相应设备的使用说 明书。
- 可以使用附带的 USB 夹整理 USB 电缆。 (请参见第 163 页上的 "使用附带的 USB 线夹连接 USB"。)

### ■ 使用 **USB** 鼠标

连在机器上的 USB 鼠标可以在画面上执行多种操 作。

将 USB 鼠标连接到标有A的 USB 端口。也可将 USB 鼠标连接到其他的 USB 端口。

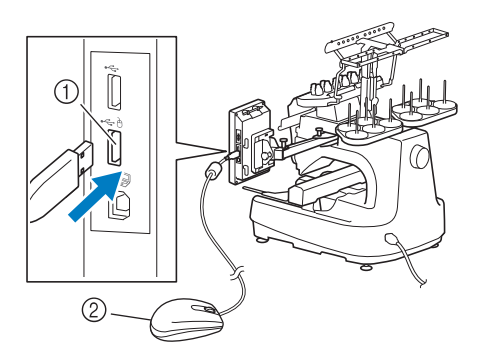

- ① USB 端口的标记为 A
- 2 USB 鼠标

#### 1/注释

- 请不要在使用鼠标执行操作的同时用手指或 附带的触摸笔触摸屏幕。
	- USB 鼠标可以在任何时候连接或断开。
	- 只有鼠标左键按钮和滚轮可以用来执行操 作。其他按钮都不能使用。
- 鼠标光标不会出现在屏幕保护程序中。

## **USB** 鼠标操作

#### ■ 单击按键

连接鼠标时,光标会出现在画面中。将鼠标光标移 动到所需按键上,然后单击鼠标左键按钮。

M 备注 • 双击没有任何效果。

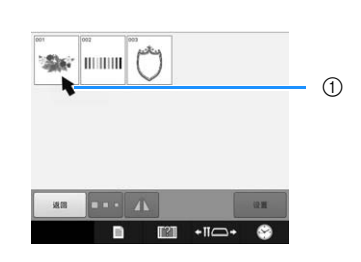

① 光标

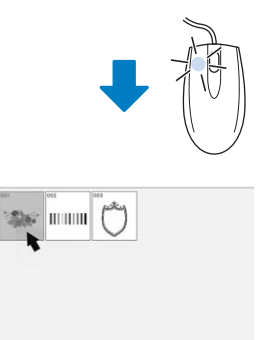

 $\blacksquare$ 

 $\overline{c}$ 

**SE OFF A** 

n

### ■ 更改页面

旋转鼠标滚轮可在花样选择画面的各个选项卡之 间切换。

### 备注

• 如果显示附加页的页面数和垂直滚动条,旋 转鼠标滚轮或将光标点在 4 / ■ 上单击鼠 标左键按钮来显示上一页或下一页。

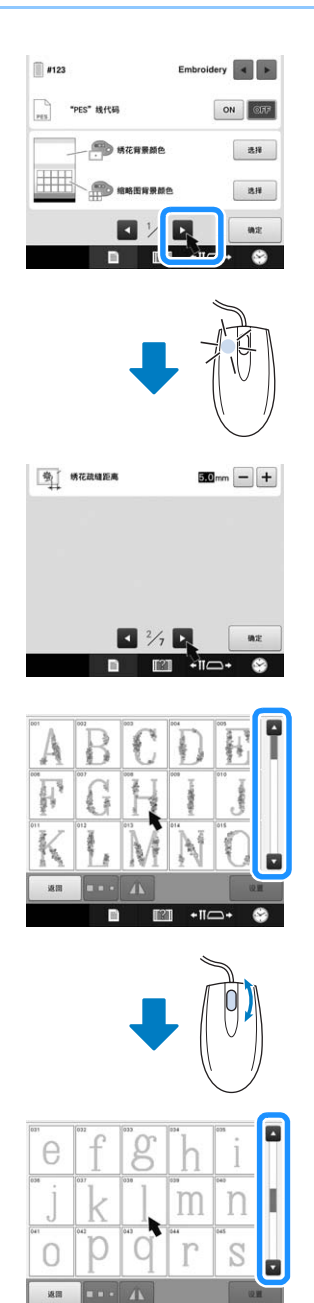

### ■ 更改大小

请参见第 178 页上的 "更改花样大小 (正常调整 大小模式)"。

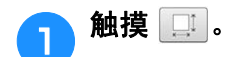

#### <sup>b</sup> 更改花样大小。

- 与触摸 ++ 相同, 朝自身相反方向旋转鼠标滚轮同 样可以缩小花样。
- 与触摸 中 相同, 朝自身方向旋转鼠标滚轮同样可 以放大花样。

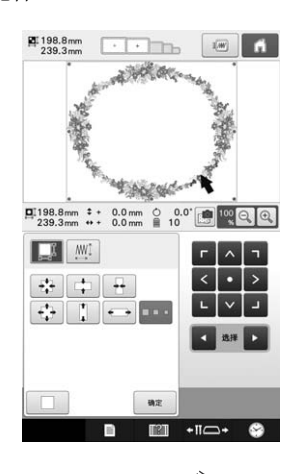

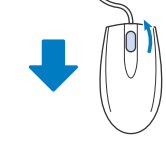

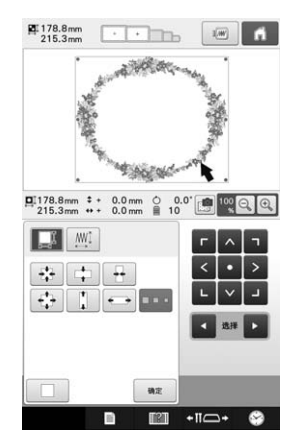

### ■ 旋转花样

请参见第 99 页上的 "调节角度"和第 180 页上的 "旋转花样"。

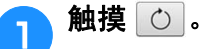

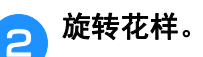

- 与触摸 <10 相同, 朝自身相反方向旋转鼠标滚轮可 将花样向左旋转 10°。
- 与触摸 10 × 相同, 朝自身方向旋转鼠标滚轮可将花 样向右旋转 10°。

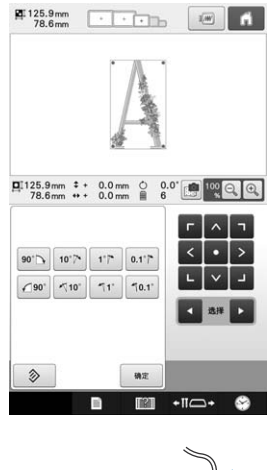

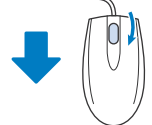

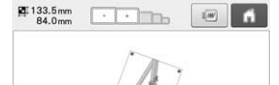

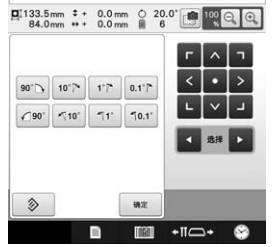

# 第3章

# 其他基本步骤

本章介绍了除第 2 章所叙述之外的操作说明, 如十一种或以上颜色的绣花操作, 换针和更换线<br>筒的操作。

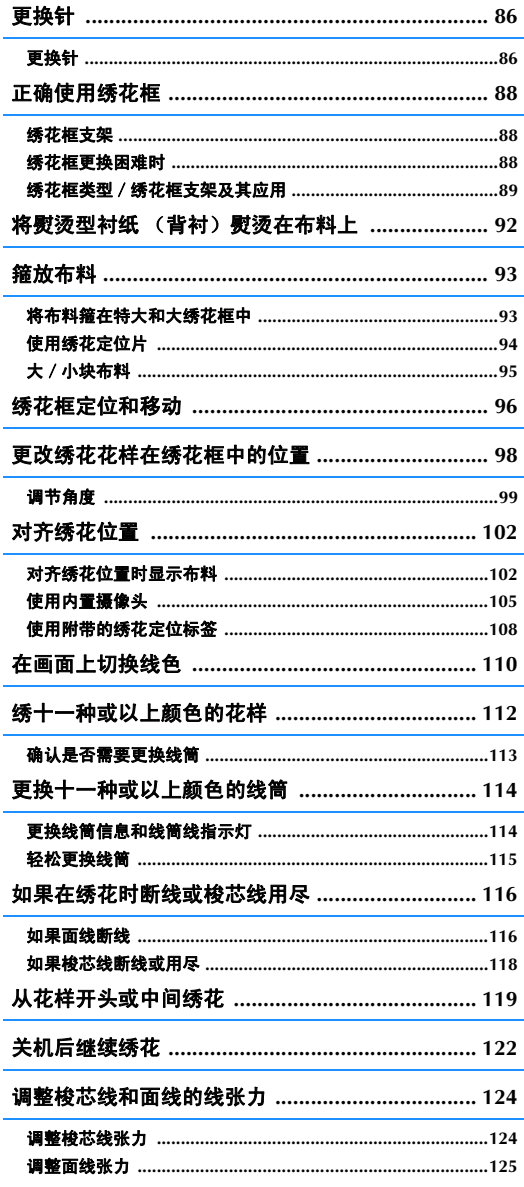

# 更换针

如果发生弯针或者针尖断裂,请更换一根新针。请使用附带的六角螺丝刀更换本机专用且检查合格的机 针 (检查机针的方法第 33 页上的 "检查针的状况")

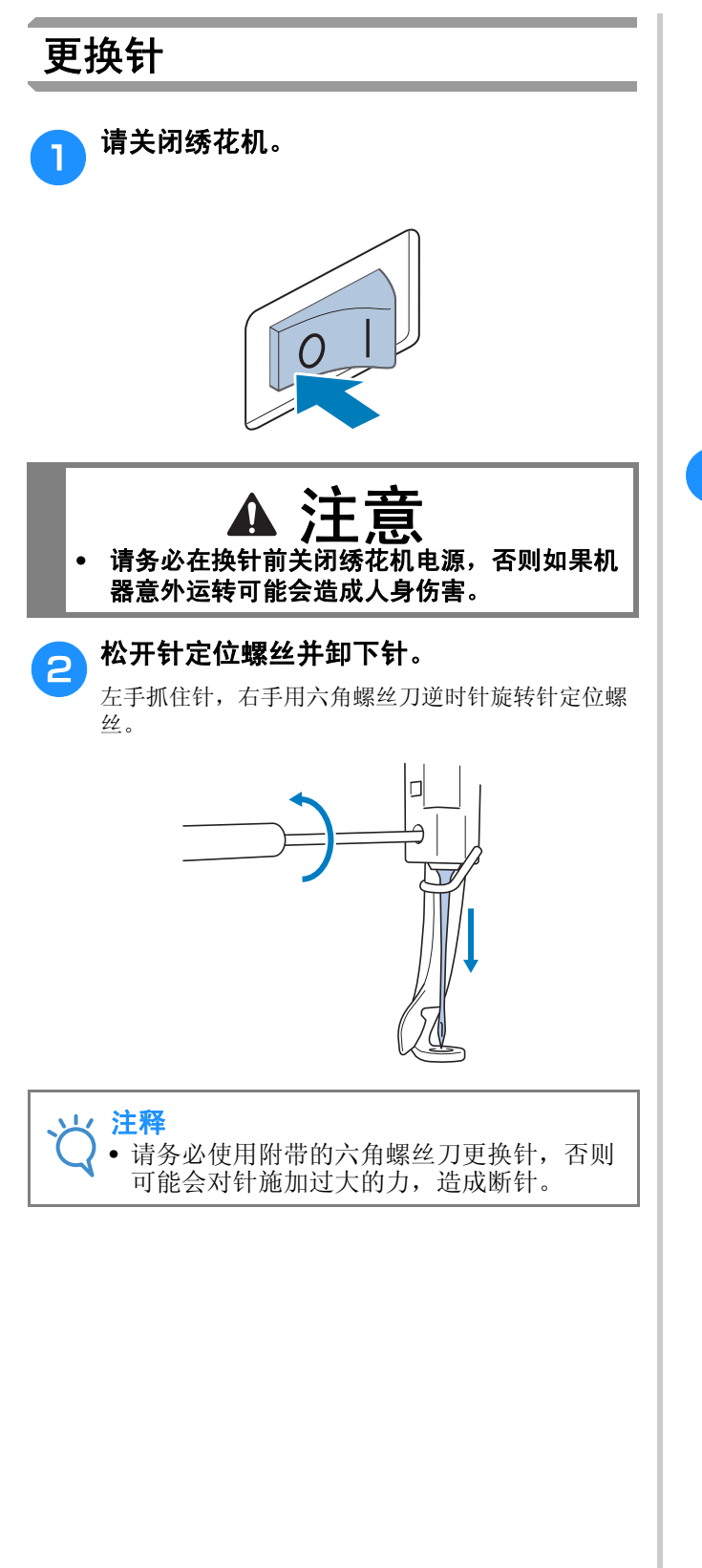

• 当松开或拧紧针定位螺丝时,请勿过分用力,否则可 能会损坏机器。

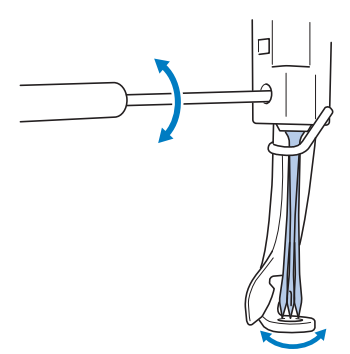

c 让针平坦的一面朝向机器的后面,将针一直 插入,直到顶住针杆挡为止。

将针穿过压脚中的孔,然后用换针工具将针抬起。

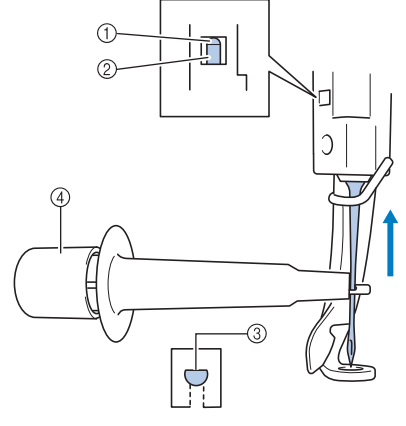

- 1 针挡
- 2 针
- 3 针的平坦面
- 4 换针工具

握住换针工具并按住换针工具尾部 ① 将针安装夹 ② 弹出。将针夹到安装夹上,然后松开压下的区域将针 夹住。若要松开针,请重新按 ①。

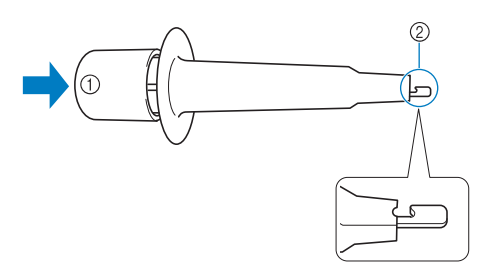

- 1 换针工具尾部
- 2 针安装夹

#### **d** 用左手将针固定到位,拧紧针定位螺丝。

用六角固定螺丝刀顺时针转动针定位螺丝。

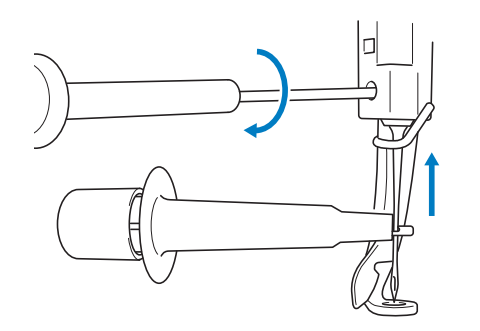

# 注意

- **•** 请务必将针插到顶部顶住针挡为止,并用六角 螺丝刀拧紧针定位螺丝,否则针可能会断裂或 导致机器损坏。
- **•** 如果针未完全插入,自动穿线装置的钩针则不 会在自动穿线过程中从针孔穿出,并且钩针可 能会弯曲或者无法穿线。
- **•** 如果自动穿线装置的钩针已弯或损坏,请联系 **Brother** 授权经销商。

# 正确使用绣花框

本机可使用各种类型的绣花框来满足您绣品的需求。 除了附带的四个绣花框外,本绣花机还可以使用许多绣花框。(请参见第22页上的"选购配件"。)

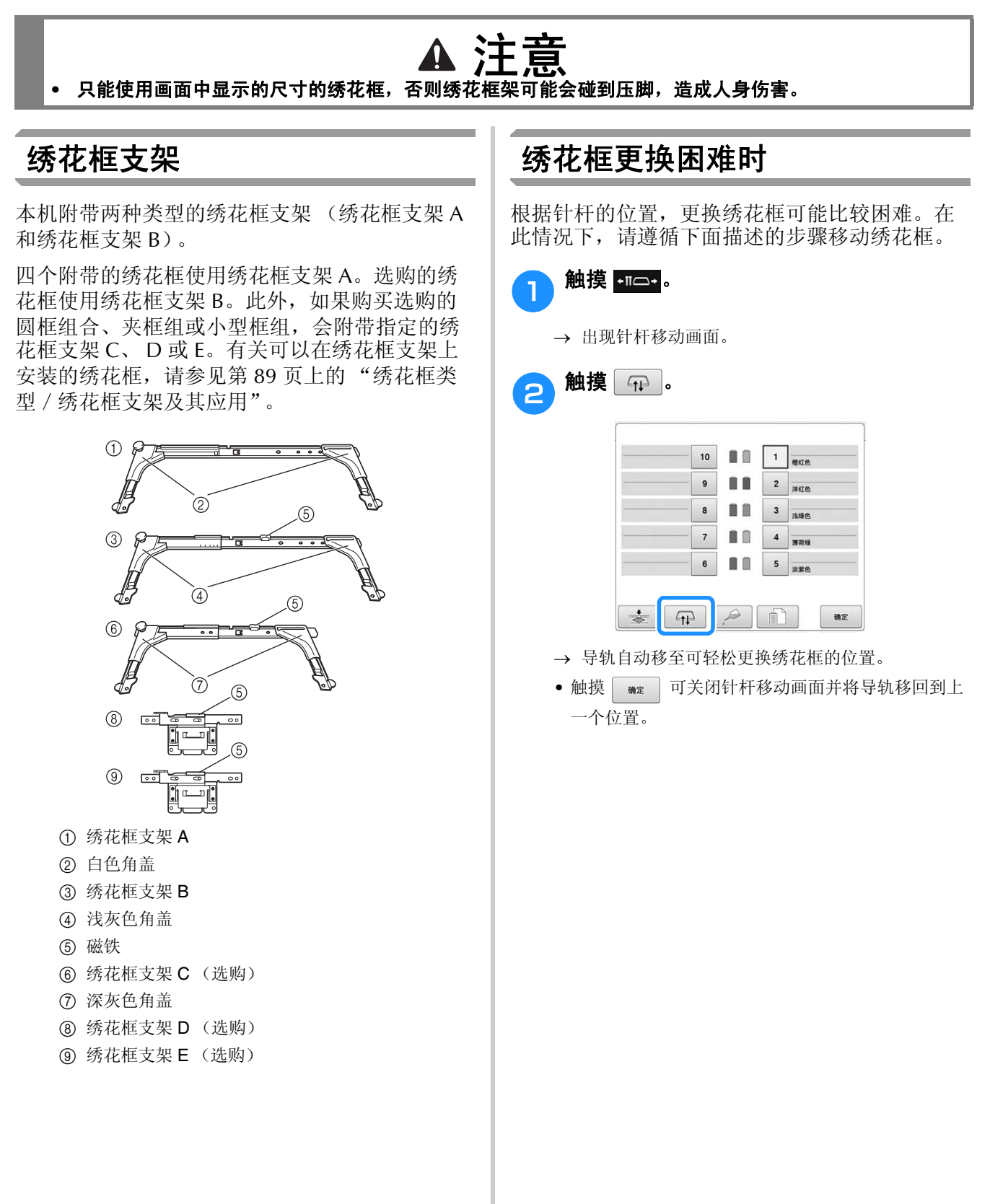

# 绣花框类型/绣花框支架及其应用

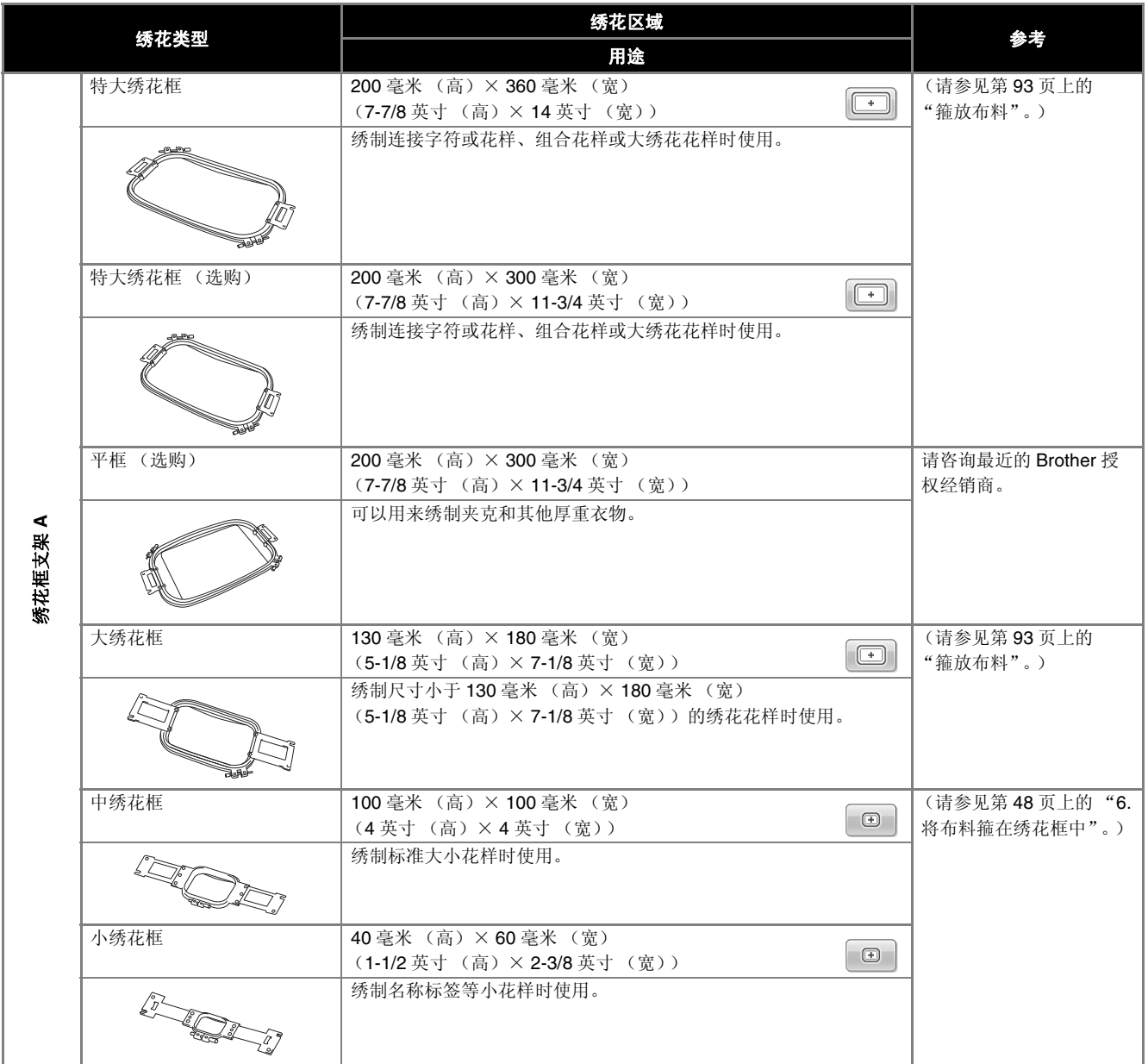

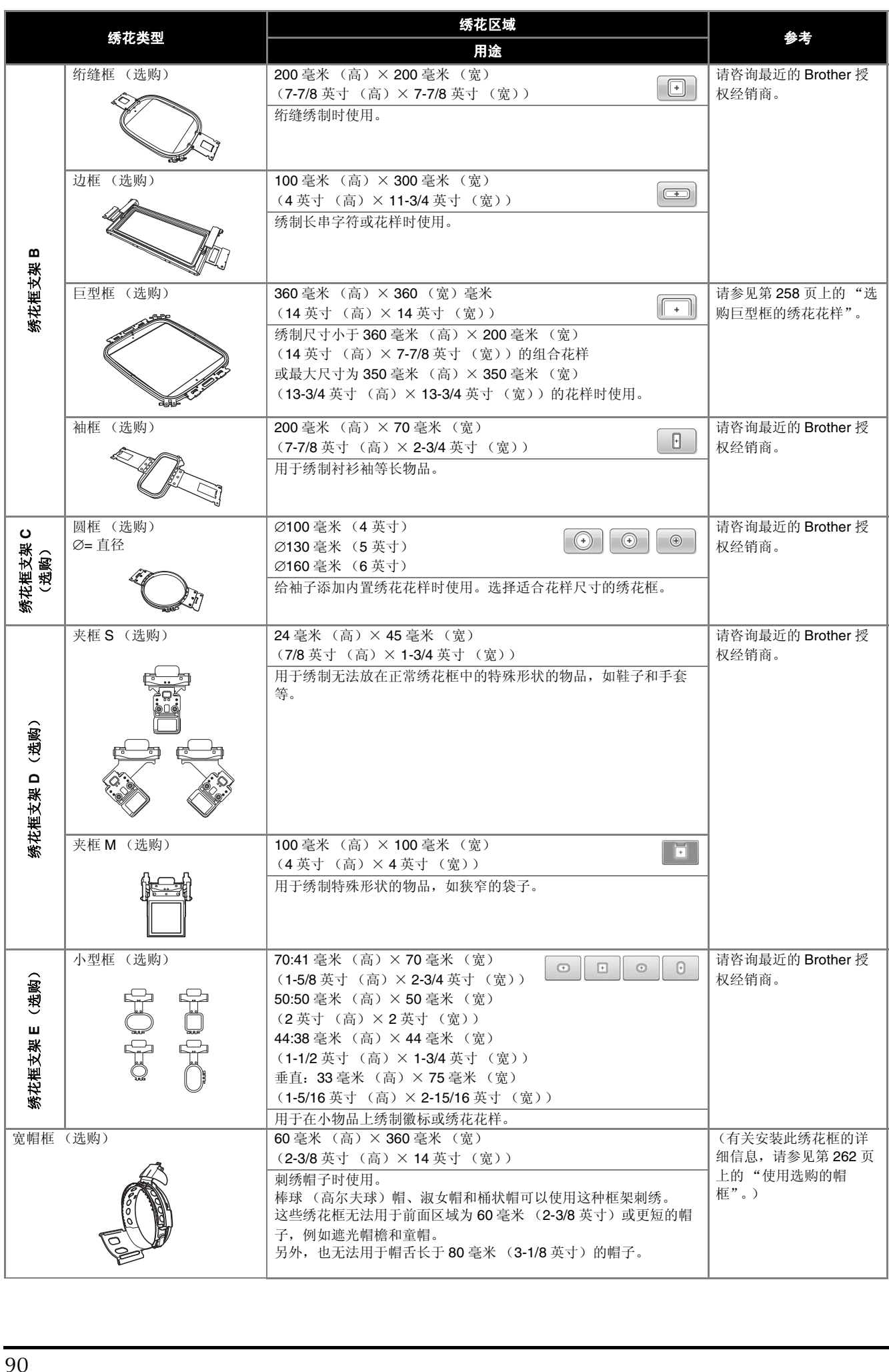

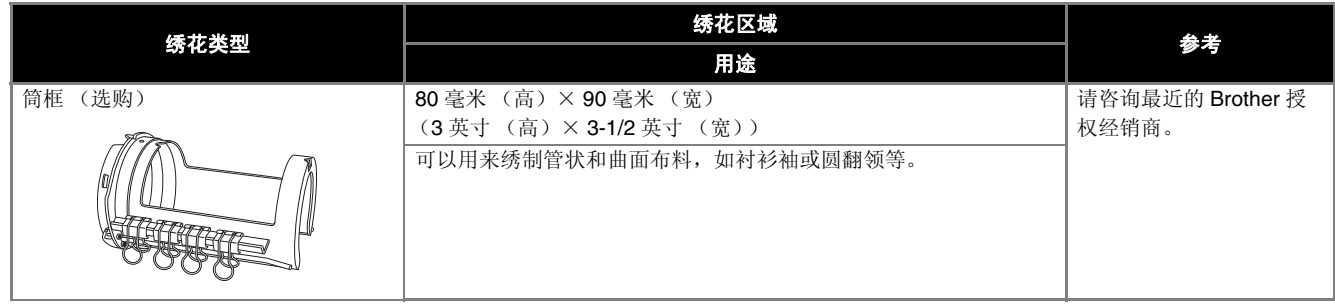

# ☆ 注释

- 绣花框指示显示可绣制绣花花样的所有绣花框大小。请务必使用最适合的绣花框架。如果使用了过大的 绣花框,花样可能会歪斜或者布料可能会褶皱。
- PR 系列机器可以使用的所有正品绣花框都可以在本机上安装。
- 当使用选购的绣花框 (巨型框、边框、绗缝框或平框)绣花时,必须在机器上安装附带的工作台。
- 由于绣花框和布料都有重量,因此建议使用附带的工作台,以防止绣花框支架弯曲导致设计变形或机器 损坏。

# 将熨烫型衬纸 (背衬)熨烫在布料上

为了防止针迹收缩或花样歪斜,建议使用反面附有熨烫的衬纸的布料(绣花背衬)用于绣花。

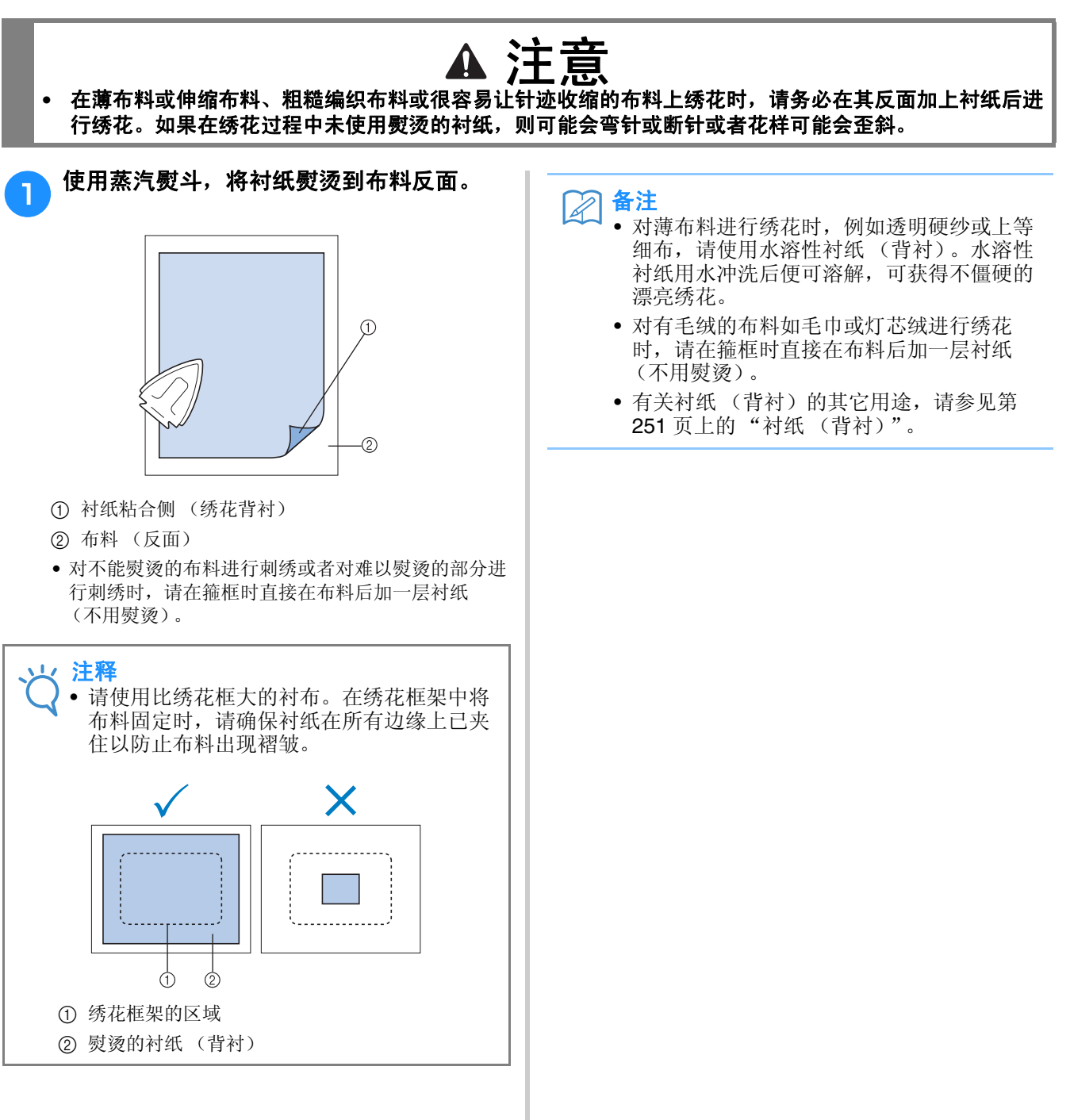

# 箍放布料

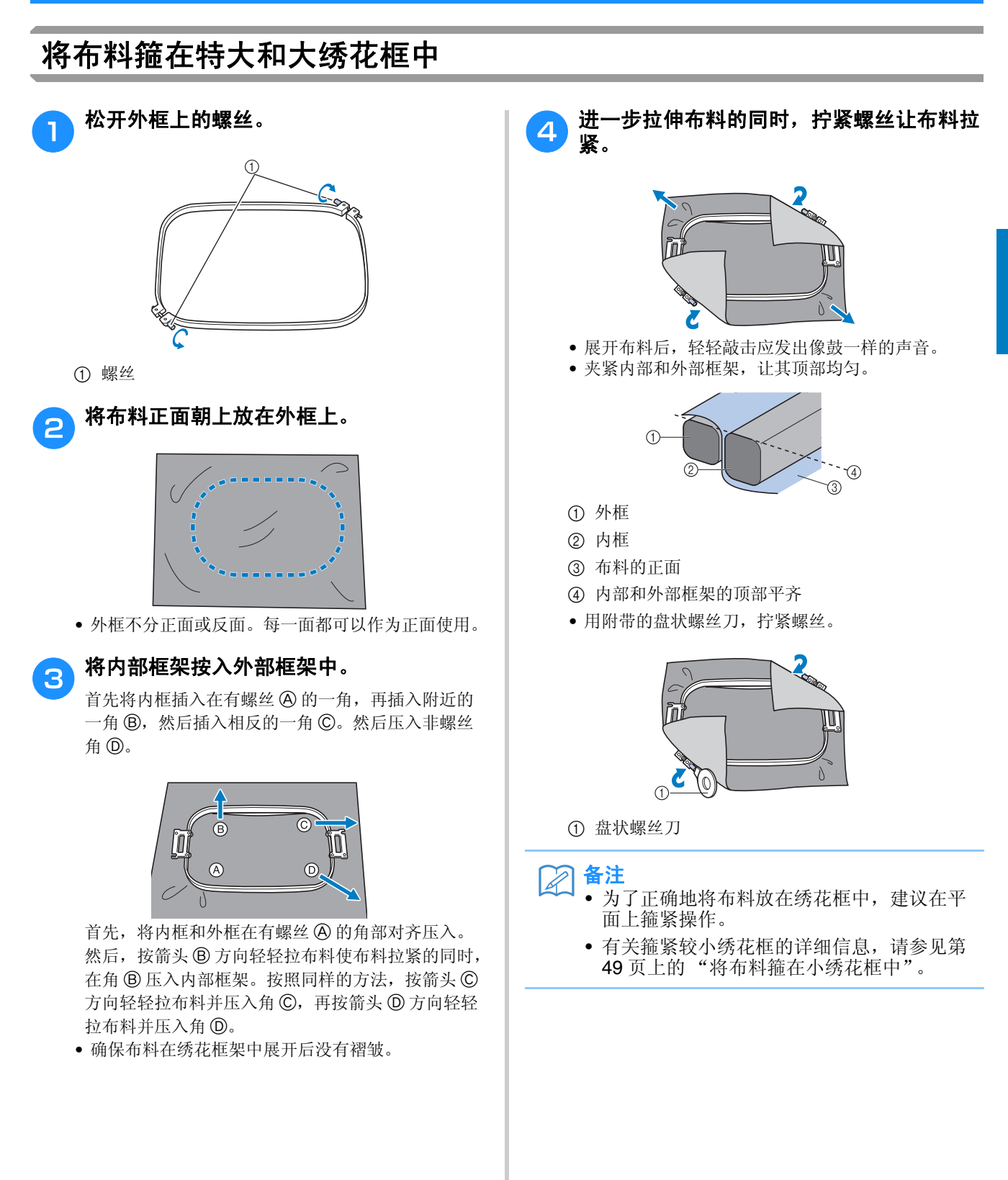

# 使用绣花定位片

为了箍住布料使花样在正确的位置绣制,请在绣 花定位片上使用指示线以在绣花框内精确拉伸布 料。

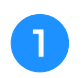

<mark>a </mark> 用布料标记笔,在布料上要绣花的地方作出 标记。

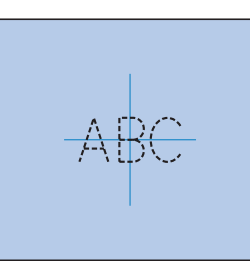

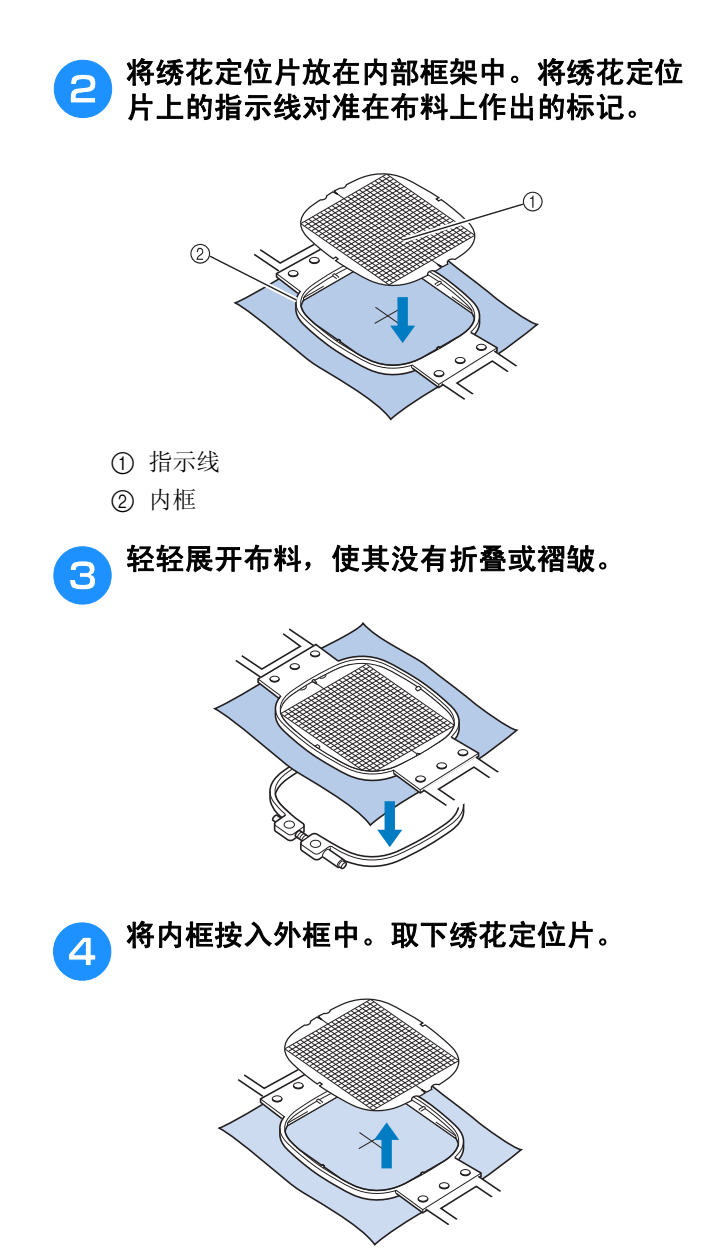

### 大/小块布料

本部分介绍了比绣花框大或小很多的绣花布的信 息。

#### ■ 对大块布料或厚重衣服进行绣花

在大块布料或厚重衣服上进行绣花时,请使用晒衣 夹或带夹将多余的布料固定在绣花框架上,使其不 会从框架上垂下。绣花时多余布料从绣花框架上垂 下时可能会妨碍框架正常移动并且可能会造成花样 歪斜。

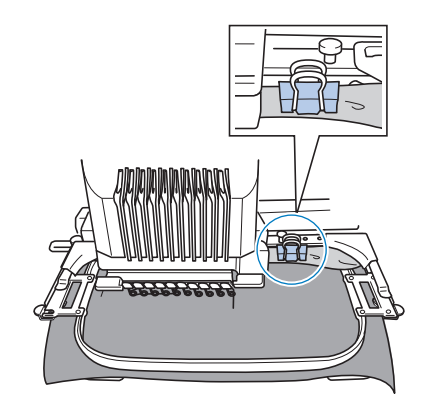

• 使用晒衣夹或带夹将多余的布料固定到绣花框架。

#### ■ 对小块布料绣花

在比绣花框架小的布料上绣花时,请使用布料喷洒 粘合剂将布料粘在绣花框已经装好的衬纸上。对于 不想使用喷洒粘合剂的布料,将布料疏缝到衬纸 (背衬)上。

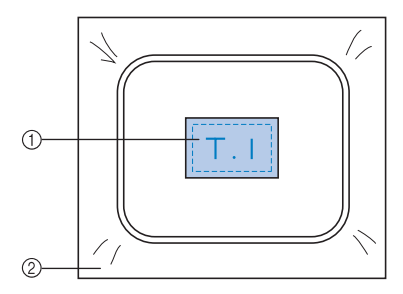

- 1 布料
- 2 衬纸 (背衬)

#### ■ 对布料角部绣花

对布料角部绣花时,请使用布料喷洒粘合剂将布料 角部贴在衬纸上,然后将衬纸箍在绣花框架中。对 于不想使用喷洒粘合剂的布料,将布料疏缝到衬纸 (背衬)上。

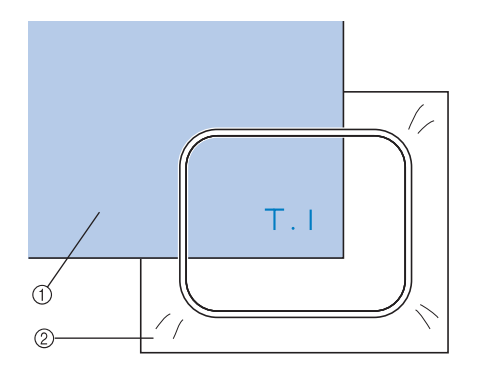

1 布料

#### 2 衬纸 (背衬)

#### ■ 对丝带等较窄布料绣花

对较窄布料绣花时,请使用布料喷洒粘合剂将布料 装在衬纸上,然后将衬布箍在绣花框架中。对于不 想使用喷洒粘合剂的布料,请将布料两端和衬纸一 起夹在绣花框架中。

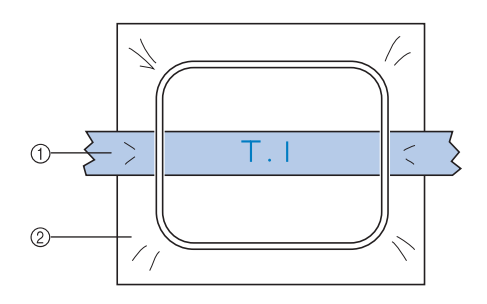

① 丝带 2 衬纸 (背衬)

# 绣花框定位和移动

下面介绍操作绣花机时有关绣花框架的信息。

#### ■ 不能用来绣花的绣花框架

如第 48 页所述,画面上方的绣花框指示显示可用 来绣制当前所选花样的绣花框。 不能使用绣花区域比花样小的绣花框。另外,如果 花样比绣花区域小但被定位了而且花样超出框架的 绣花区域,则绣花框架也不能使用。

#### 绣花区域比花样小的绣花框架

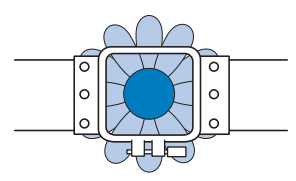

#### 超出框架绣花区域的花样

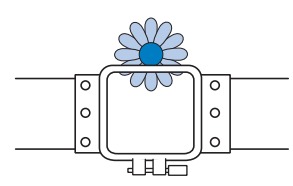

在任何一种情况下,都会在绣花机上会出现一条信 息,警告必须更换绣花框架。

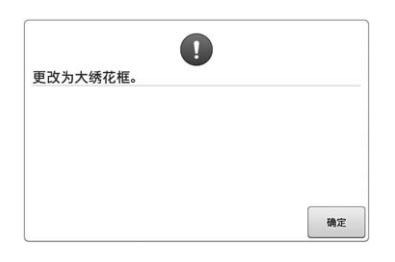

即使没有安装绣花框架,可能也会出现更换绣花框 架的信息。

绣花机可根据绣花框支架左臂的位置检测到安装的 绣花框。因此,即使绣花框架并未安装,绣花框架 的大小也由左臂位置决定。另外,如果未安装绣花 框架支架,绣花机默认帽框 (选购件)已安装。

### ■ 移动到正确的位置

默认时如果绣花框架的中心和绣花区域的落针点重 合,绣花框架被正确放置,也就是说,在绣花之前 的起始位置。

如果更换了绣花框架,安装的下一个框架不会被正 确放置。

例如,如果使用小绣花框替换特大绣花框时,可能 会发生下列情况。

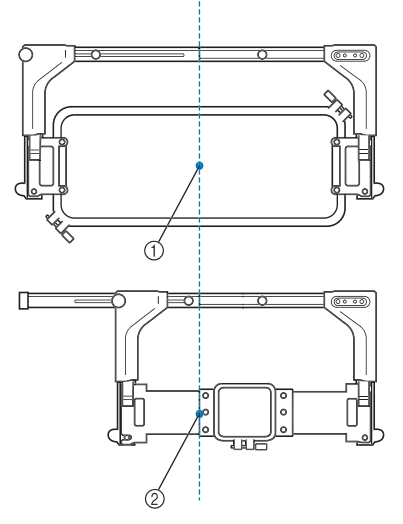

- 1 在正确位置的绣花框中心
- 2 更换绣花框架时针的位置

为了纠正该绣花框架的歪斜,执行下列操作之一时 绣花框架会自动移动到正确的位置。

- 绣花机打开时。
	- 绣花框架将移动。
- 显示绣花设置画面。 如果未正确放置,绣花框不会移动。 如果花样超出框架的绣花区域,则出现应该更换绣花 框架的信息。请更换绣花框架或者恢复到花样编辑画 面并移动绣花位置。
- 显示绣花设置画面或绣花画面时更换绣花框,然后触 摸检查绣花区域的按键来移动绣花框或者开始绣花。 绣花框将移动。

由于绣花框会移动到正确的位置并暂停,请再次触摸 所需键。

如果移动框架后花样超出框架的绣花区域,则出现应 该更换绣花框架的信息。请更换绣花框架或者恢复到 花样编辑画面并调整花样大小或绣花位置。

# 更改绣花花样在绣花框中的位置

新买的绣花机,其初始设定默认为从花样中心开始刺绣。因此,请移动绣花框并调节绣花位置,使花样 中心与绣制位置上的落针点对齐。如果需要将绣花位置与特定点对齐,请遵循第 102 页上的 "对齐绣 花位置"中描述的步骤。另外,如果在绣花框无法均匀箍住布料或花样需以一定角度绣在布料上时可以 通过将花样整体旋转角度来实现。

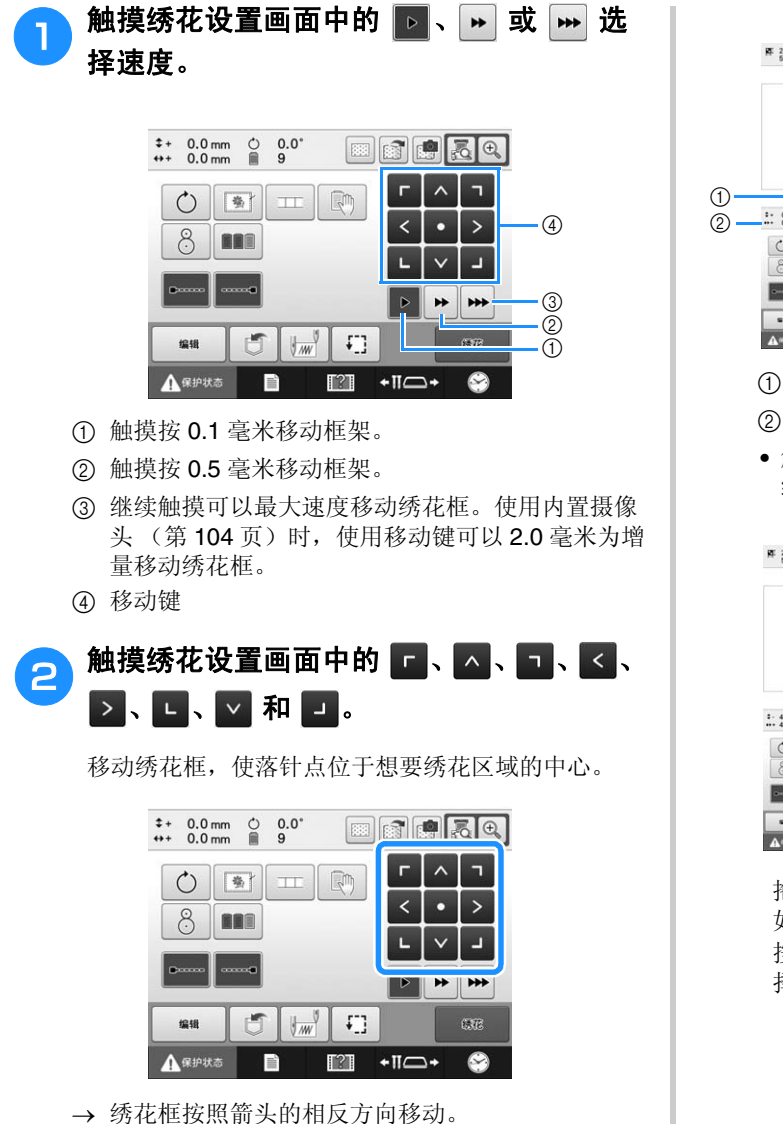

- 
- → 花样画面区域中的花样按箭头的相同方向移动。

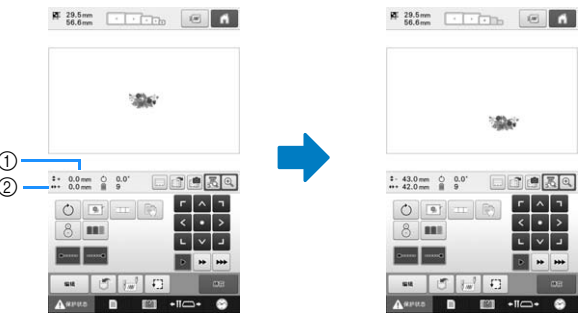

- 1 显示从中心移动的垂直距离
- 2 显示从中心移动的水平距离
- 触摸 将绣花框移回原始位置 (绣花框的中心与 绣制位置上的落针点对齐)。

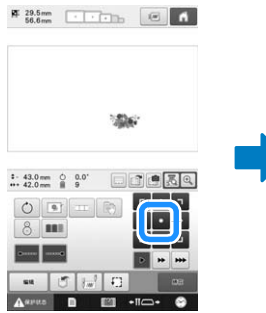

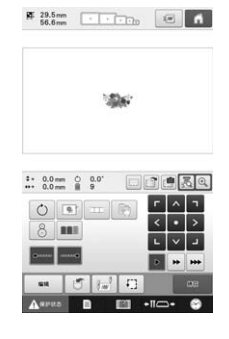

拖拽也可将花样移动。

如果连接了 USB 鼠标,将光标移动到所需花样, 然后 按住鼠标左键按钮拖拽花样。直接用手指或触摸笔选 择画面也可以拖拽花样。

### ■ 杳找绣制位置

锁定针杆 (将针和压脚固定在向下位置),可以轻 松看到落针点。

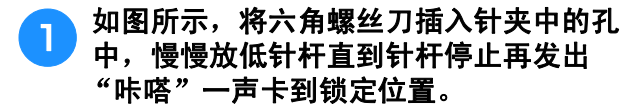

注释 • 确保针杆未降低到低于 "咔嗒"一声进入布 料的位置。

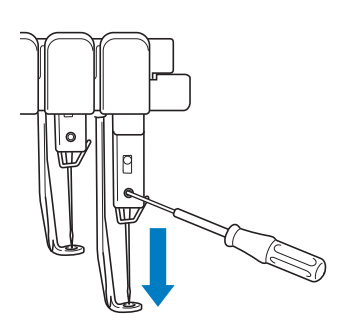

针和压脚锁定在向下位置。

#### **合 在绣花设置画面中触摸方向键移动绣花框**, 使落针点在想要绣花的区域中心。

• 使用 USB 鼠标时,用手指或触摸笔拖动花样移动。

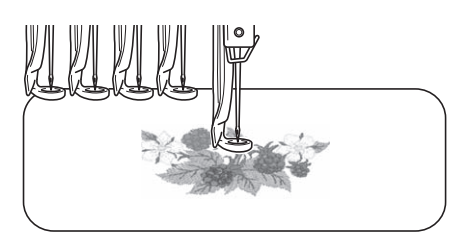

• 指定开始针迹时,将落针点与开始针迹指定的点对 齐。(有关指定开始/结束针迹的详细信息,请参见 第 135 页。)

■ 解锁针杆

显示绣花画面,然后触摸锁定之外的针杆 键。

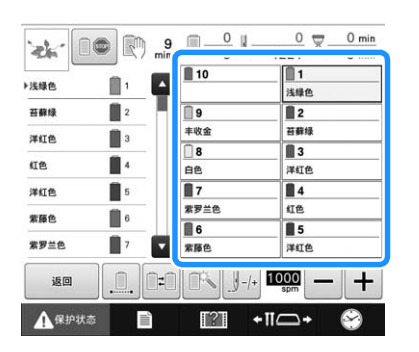

针杆被解除锁定并返回到原始位置。

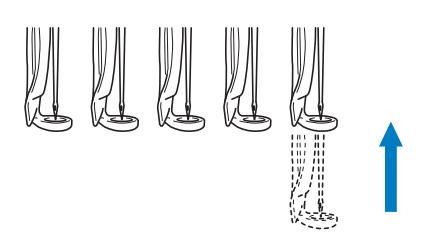

### 调节角度

根据正在绣花的布料类型,可能无法以所需角度 在绣花框中拉伸布料。在这种情况,请调节花样 角度,使其正确放在布料上。

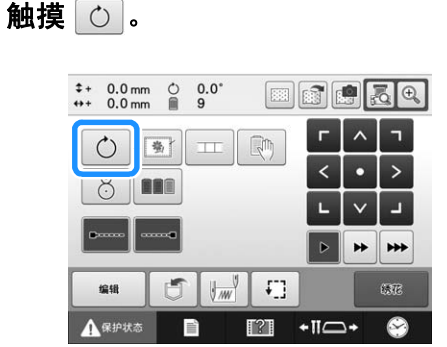

出现以下画面。

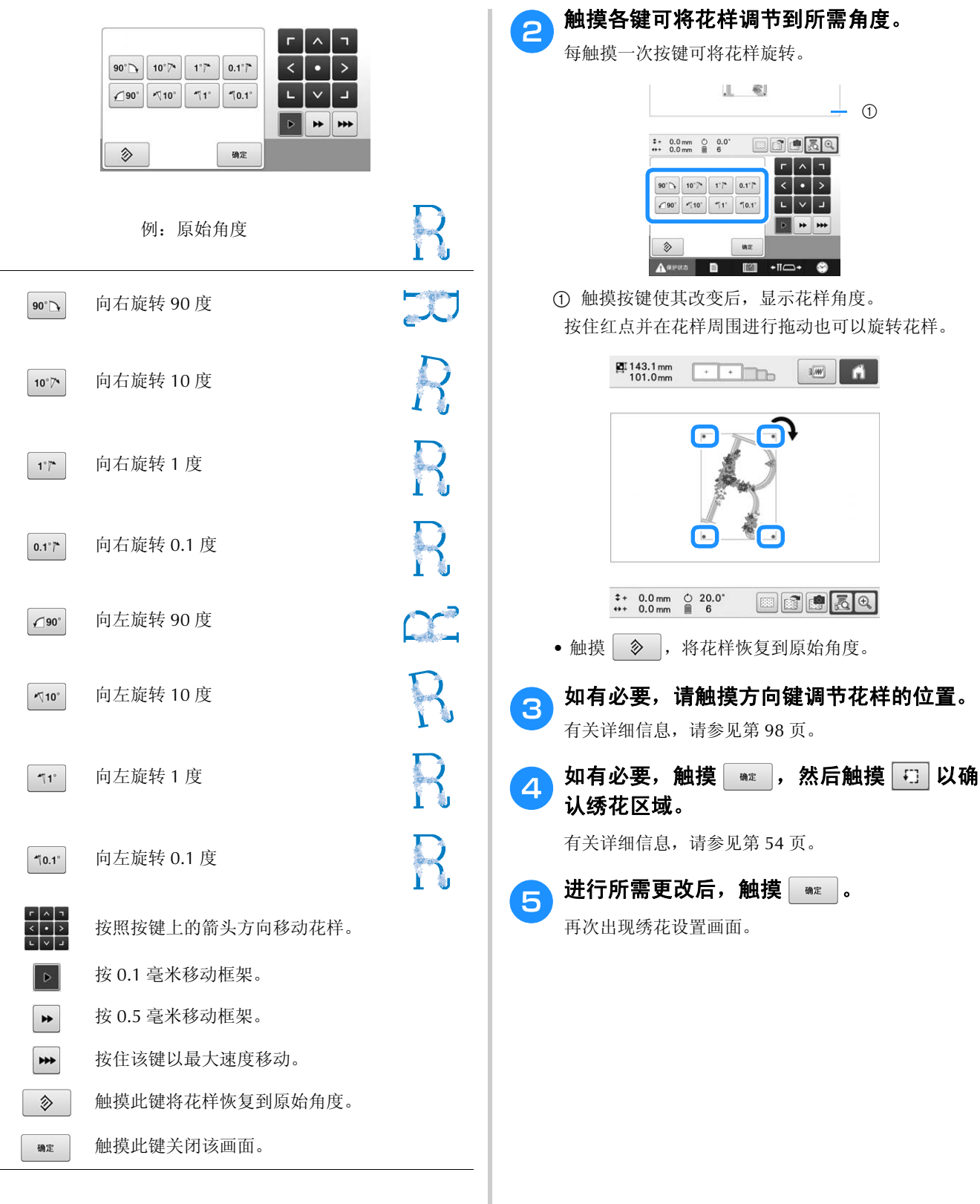

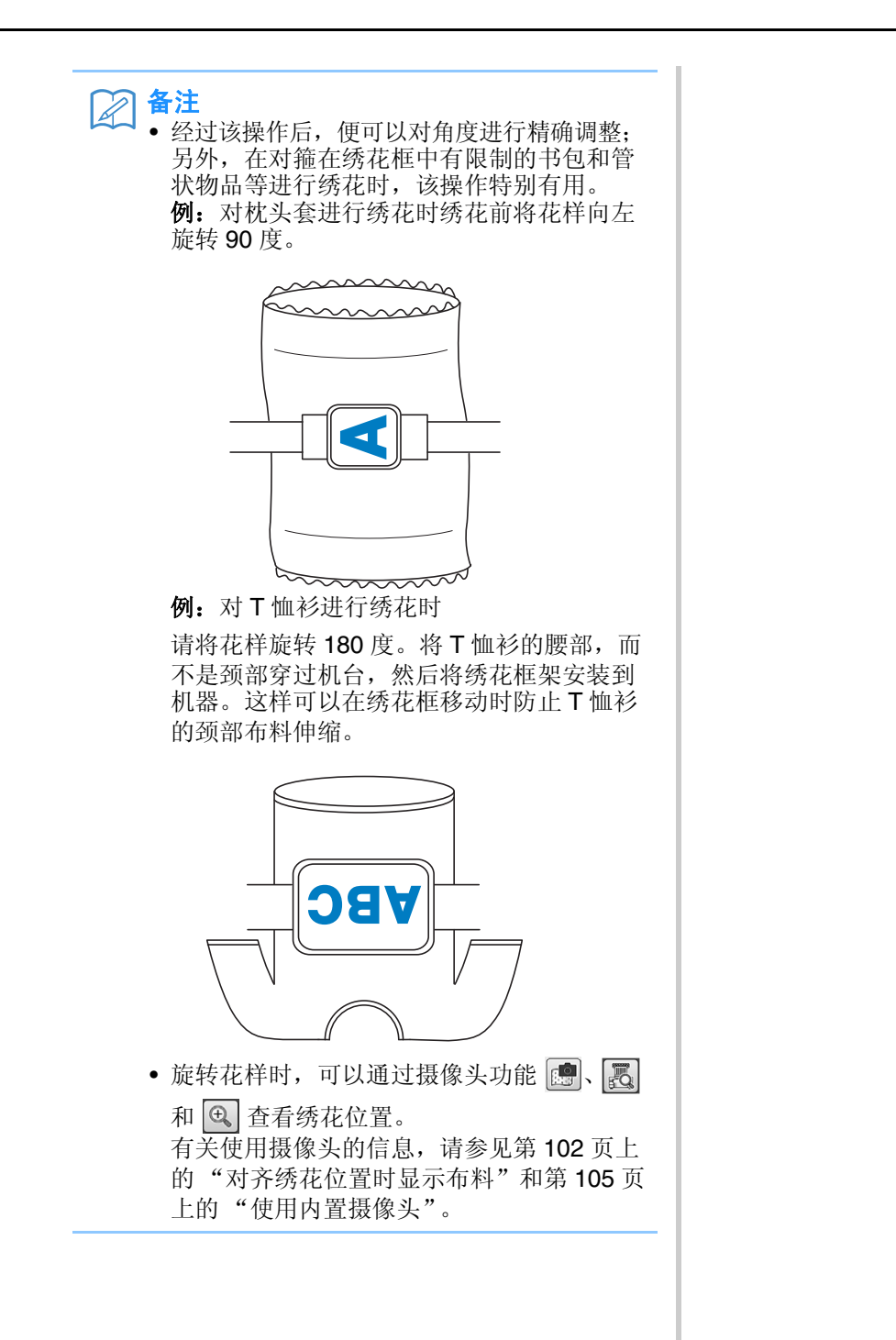

# 对齐绣花位置

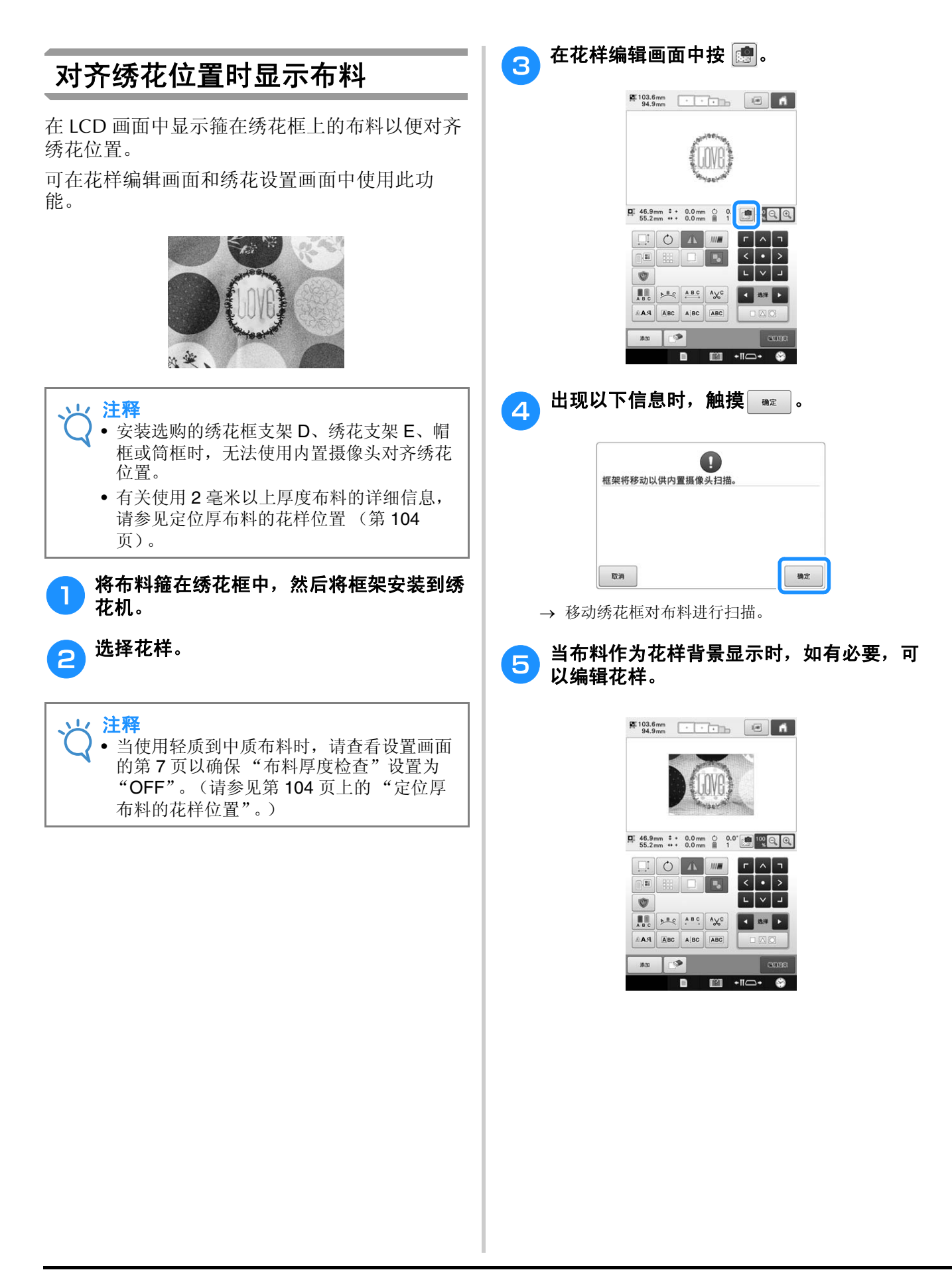

*3*

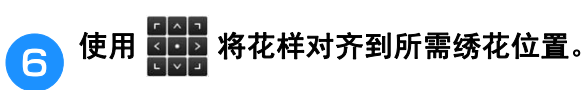

• 可使用手指或触摸笔拖动显示屏中的花样将其移至 所需位置。

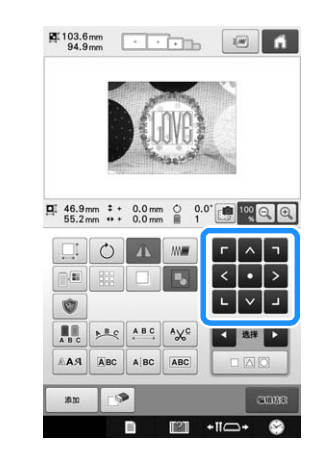

 $\boxtimes$ 备注 • 如有必要, 触摸 3 显示预览以检查花样位 置。 触摸绣花设置画面中的 可显示或隐藏背

景。

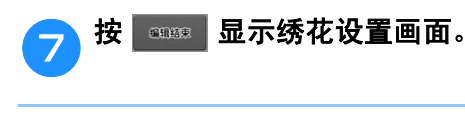

 $\mathbb{Z}$ 

备注 • 还可以在绣花设置画面中对齐花样。

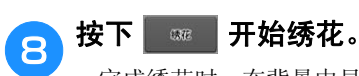

完成绣花时,在背景中显示的布料消失。

可以从设置画面的第 7 页指定是否在背景中显示布 料。此外,可以选择"标准"或"精细"作为背景 图像的质量。

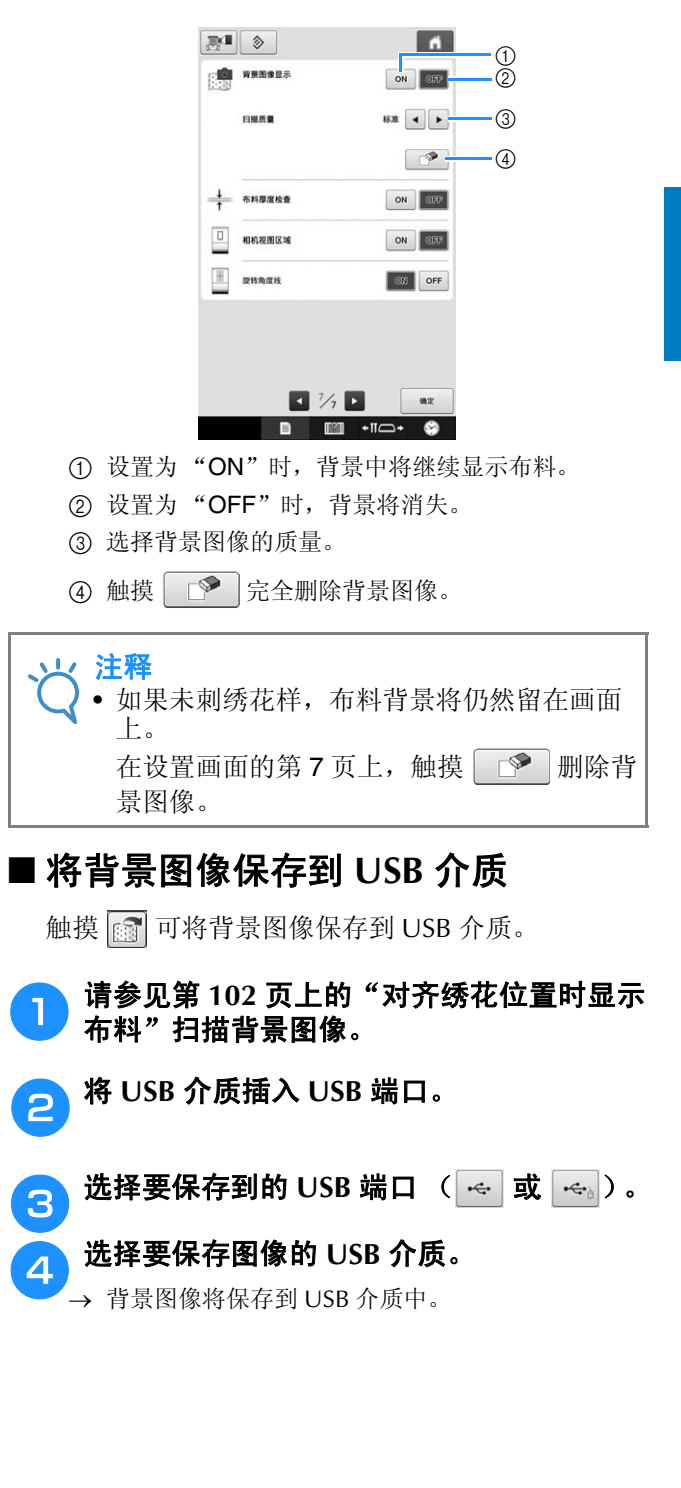

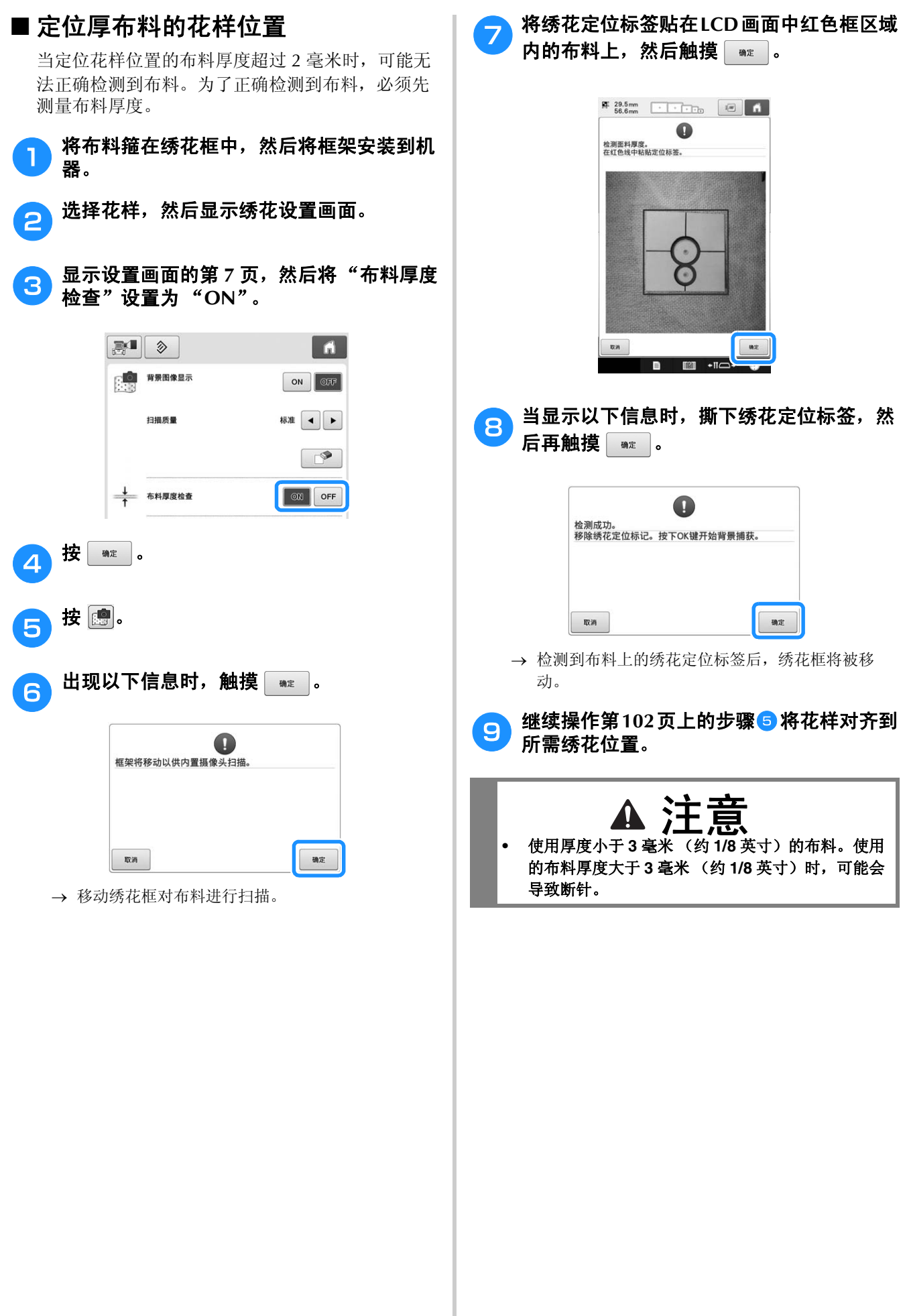

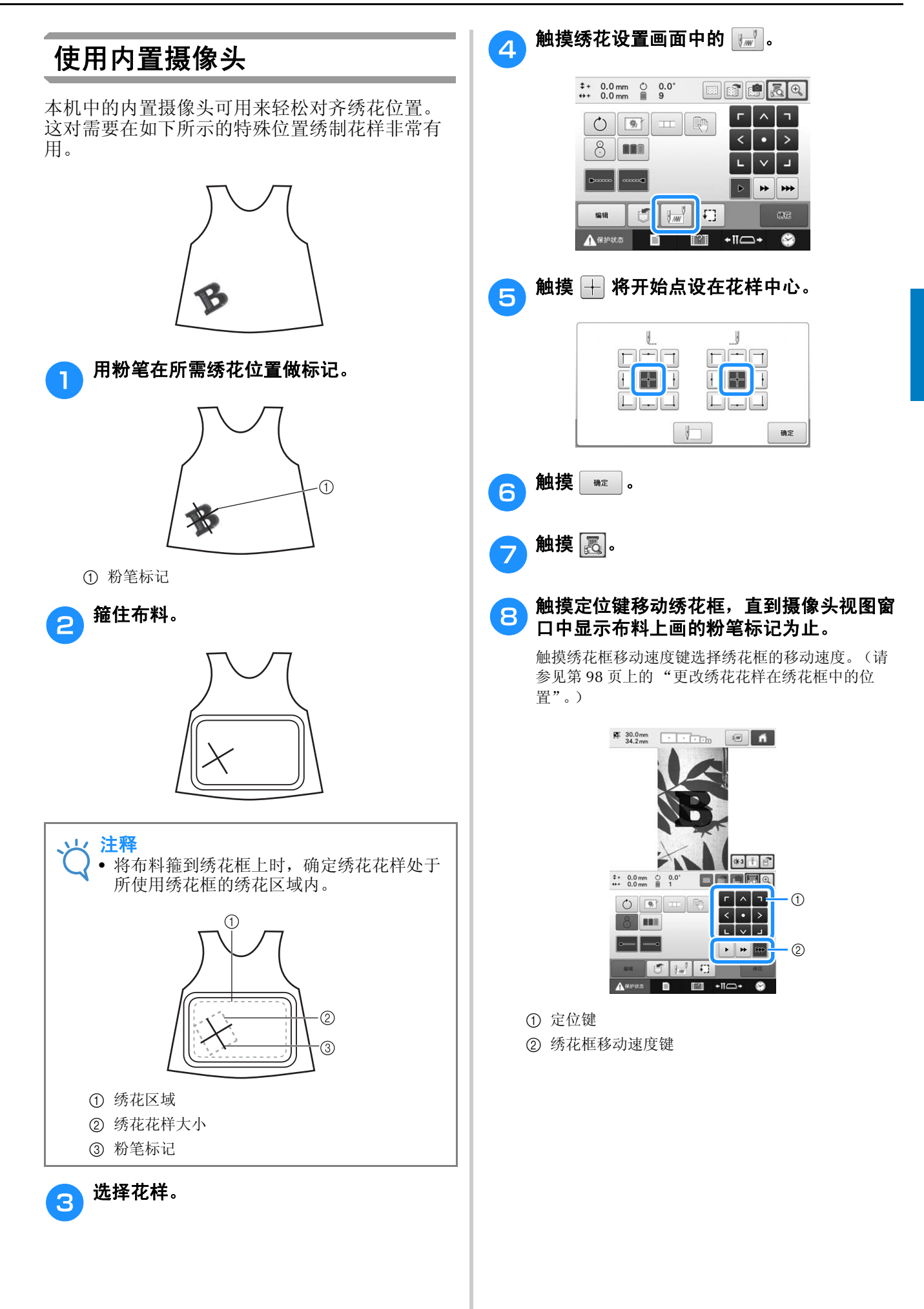

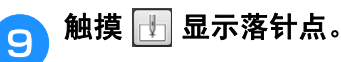

• 触摸 ※3 更改摄像头图像的亮度。要更加轻松地查 看绣花位置,可在浅色布料上加深图像颜色 ( | \* 1 ) 或者在深色布料上淡化图像颜色 ( )。

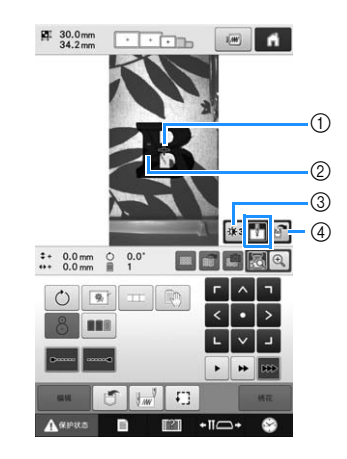

- 1 落针点
- 2 布料上的粉笔标记
- 3 每次触摸此键可以更改摄像头图像的亮度。
- 4 触摸可将摄像头图像保存到外部设备上。
- 触摸 第 确认绣花位置。

### 备注

• 触摸 放大摄像头视图。放大摄像头视图 可以一点点移动绣花框,对花样的中心点进 行精密地调整。

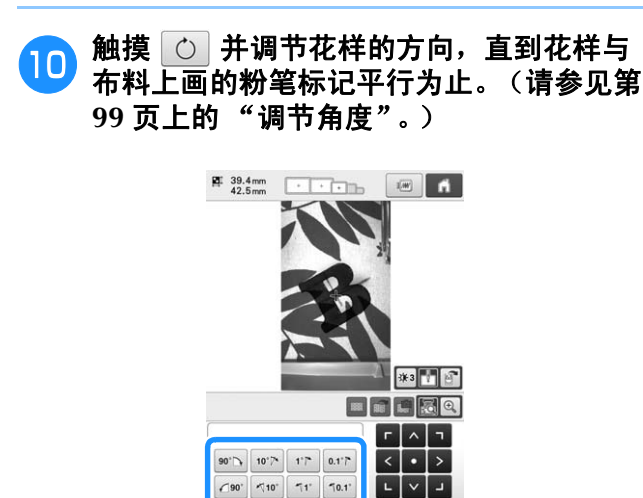

 $\begin{picture}(220,20) \put(0,0){\line(1,0){15}} \put(15,0){\line(1,0){15}} \put(15,0){\line(1,0){15}} \put(15,0){\line(1,0){15}} \put(15,0){\line(1,0){15}} \put(15,0){\line(1,0){15}} \put(15,0){\line(1,0){15}} \put(15,0){\line(1,0){15}} \put(15,0){\line(1,0){15}} \put(15,0){\line(1,0){15}} \put(15,0){\line(1,0){15}} \put(15,0){\line($ ANPRE

**D M** +10+ **8** • 触摸定位键移动绣花框,直到摄像头视图窗口中的花 样与布料上画的粉笔标记对齐为止。

触摸 **8 恢复到上一画面。 触摸 | 。。 。** <mark>TG</mark> 触摸 <mark>A\*\*\*\*</mark> ,然后按开始 / 停止按钮继续 绣花。 ■ 放大摄像头图像 触摸图。  $+$  0.0 mm ○ 0.0°<br>  $+$  0.0 mm ■ 9 E  $\bigcirc$   $\boxed{\ast}$   $\bot$ 8 **BRE** 崎  $\sqrt{2}$  $\frac{3}{2}$ **jota CORP** ▲保护状态 B  $T^2$  +  $U$ A 摄像头图像将放大显示。 • 可以更改在正常摄像头图像显示中指定的显示设置。 **E** 39.4mm  $\pm$  - 40.2 mm  $\circ$  330.0°  $\overline{a}$ 

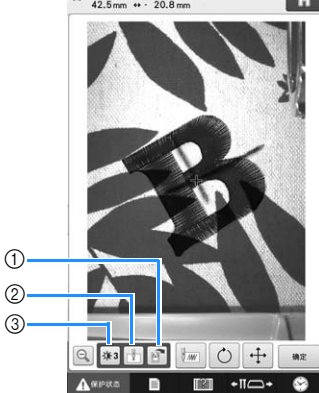

- 1 触摸可将摄像头图像保存到外部设备上。
- 2 触摸可指定打开或关闭落针点标记。
- 3 每次触摸此键可以更改摄像头图像的亮度。
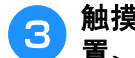

- 3 触摸 <u>【 ① 或 · · 显示用于指定起始位</u> 置、旋转花样或移动绣花框的键。 • 有关每个键的详细信息,请参见下面各部分。
	- 第 135 页上的 "开始/停止位置键"、第 99 页上的 "调节角度"和第 98 页上的 "更改绣花花样在绣花 框中的位置"。

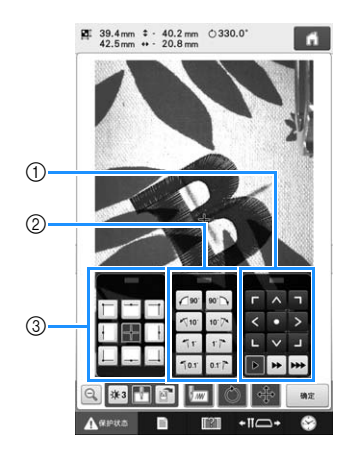

- 1 使用这些键可通过移动绣花框来调整绣花位置。
- 2 使用这些键可旋转花样。
- 3 使用这些键可指定绣制的起始位置。
- 在放大摄像头图像中使用这三个键面板时,为清楚地 显示花样和摄像头图像,这些面板将不可见。

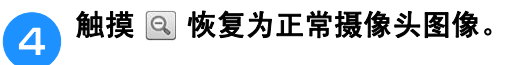

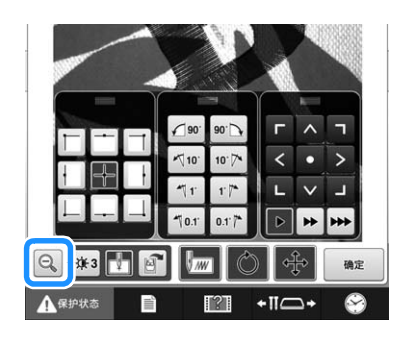

#### 备注 M

• 可重新放置这三个键面板,以便可以轻松地 查看花样。 触摸键面板顶部的中心可查看允许重新放置

面板的位置。触摸所需位置移动所选键面 板。

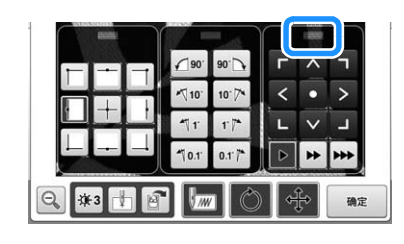

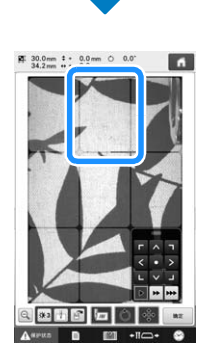

• 允许重新放置面板的位置将以灰色显示。

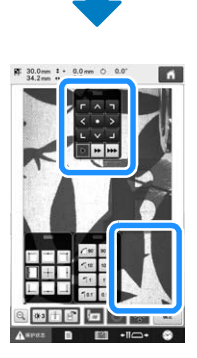

• 键面板移动到所选位置。

<mark>【●】</mark>触摸 │ <sub>●®◎</sub> │ 恢复到上一画面。

注释  $\mathbf{L}$ 

• 使用摄像头对齐厚布料上的绣花位置时,使 用如第 104 页上的 "定位厚布料的花样位 置"中所述的厚布料传感器。

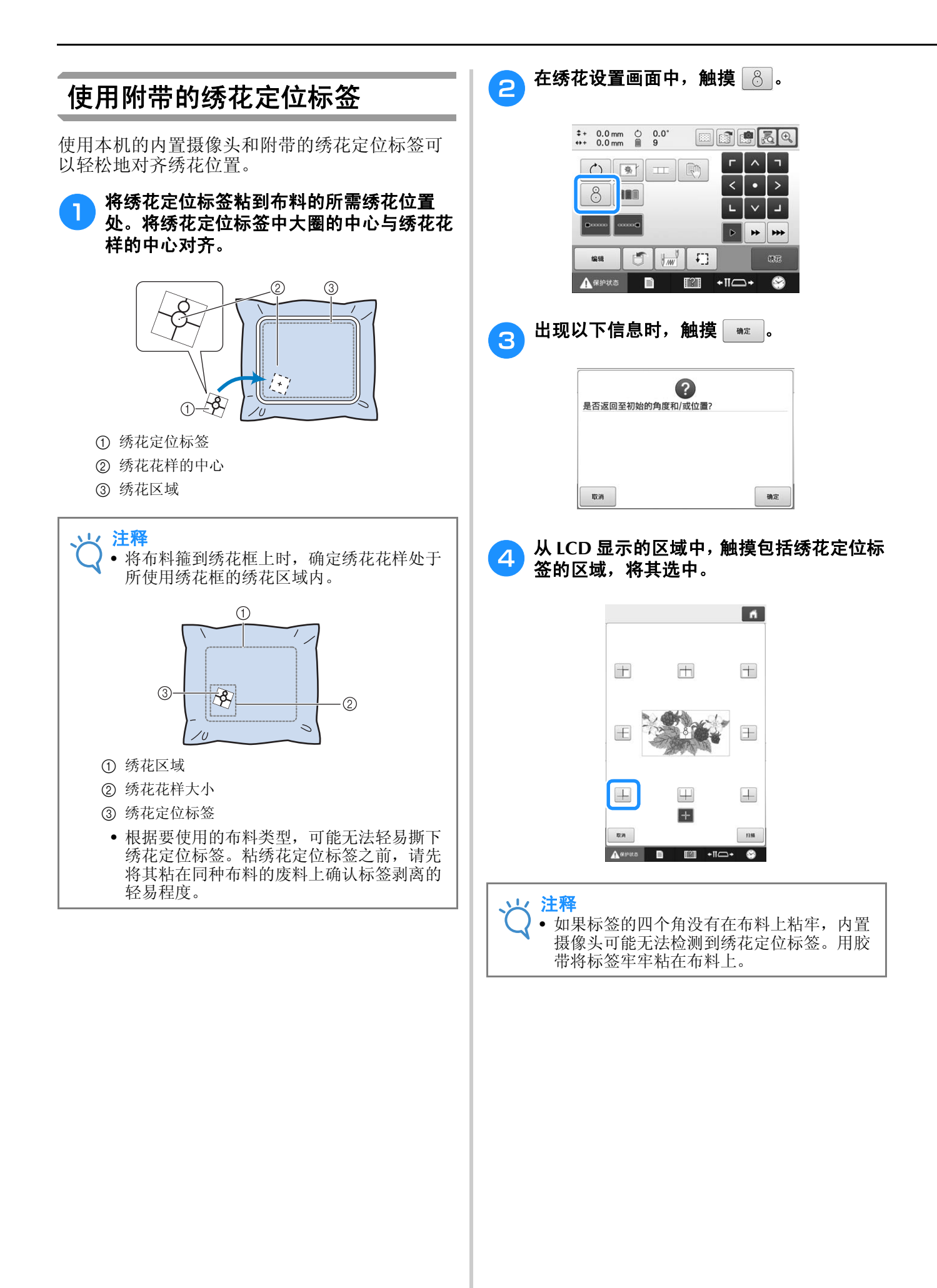

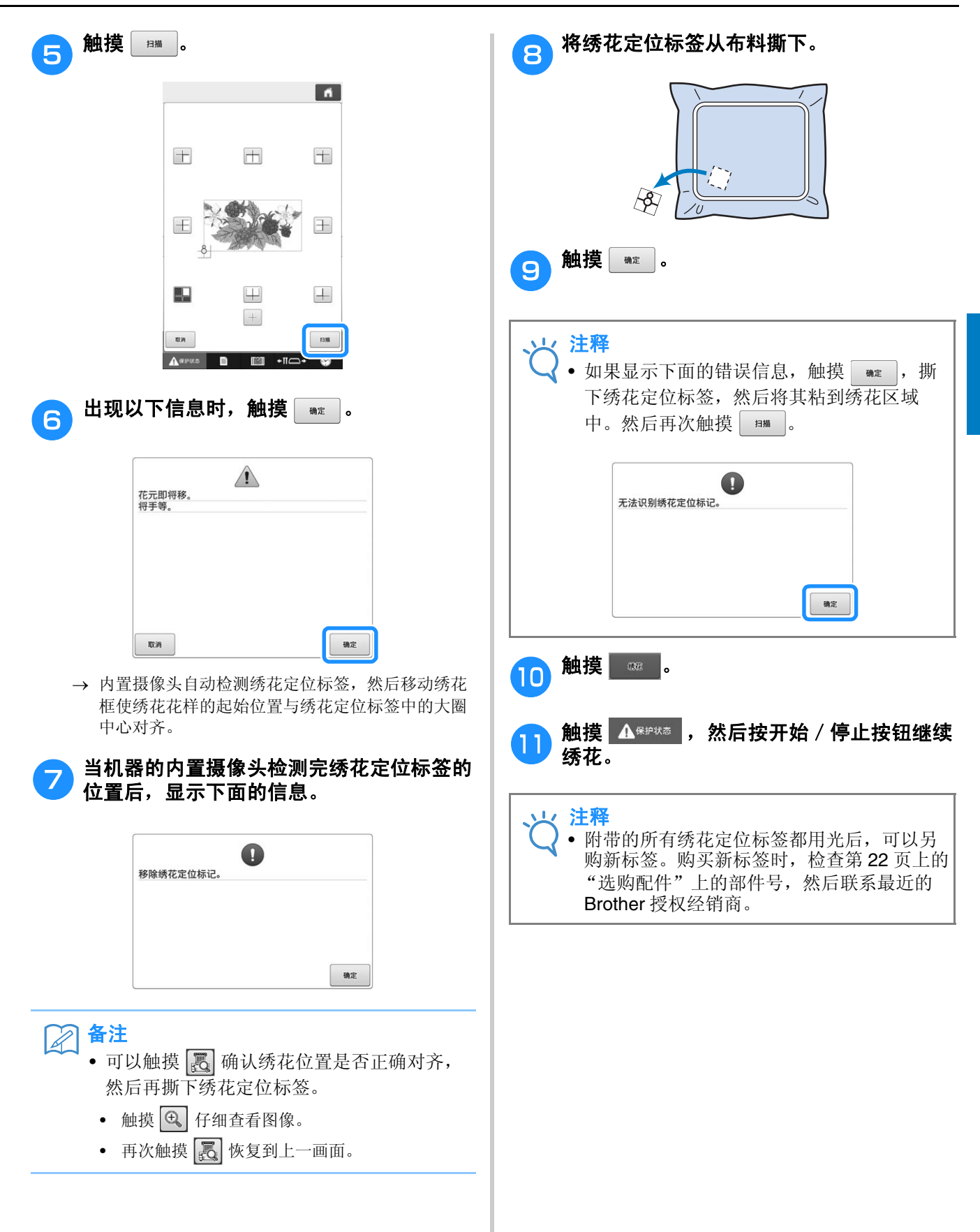

# 在画面上切换线色

如果线筒底座上的线色与画面上针的位置旁的线色不同时,可以切换画面上的线色使其与线筒底座位置 上的线色相同。

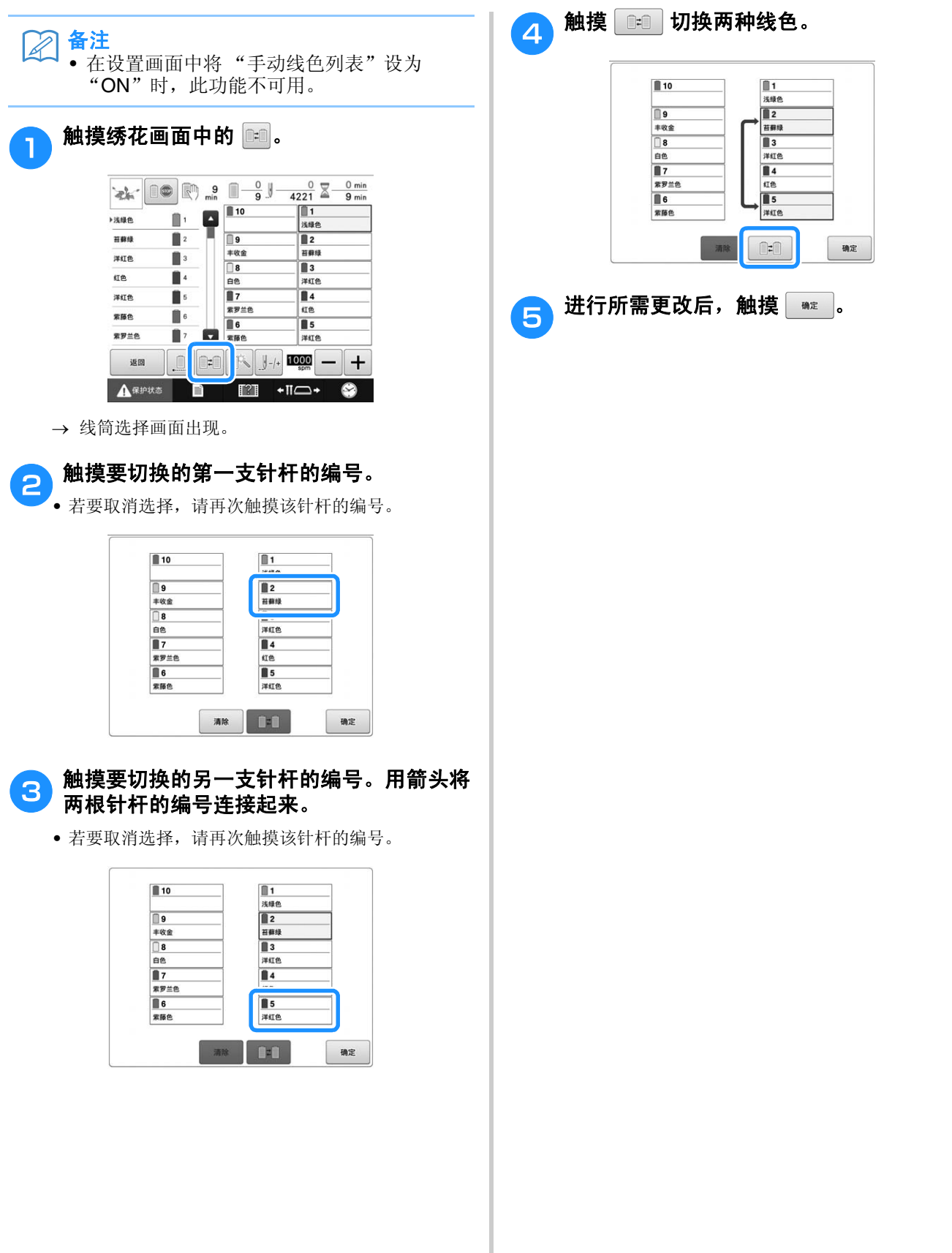

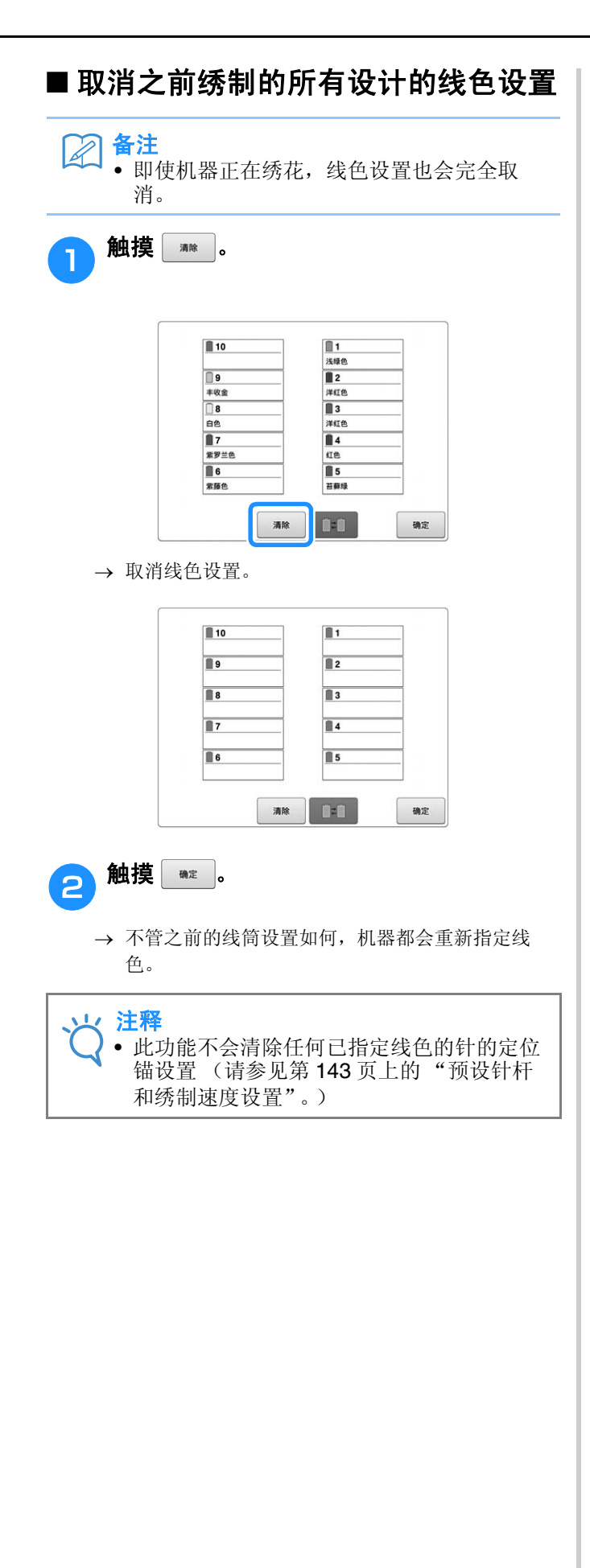

# 绣十一种或以上颜色的花样

绣制需使用十一种或以上颜色的花样时,必须更换线筒。更换线筒时,将出现更换线筒的说明,同时机 器自动停止。

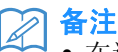

• 在设置画面中将 "手动线色列表"设为 "ON"时,此功能不可用。

### ■ 将线色指定到针杆

线色被机器自动指定到针杆 1 到 10,从首先绣制的 线色开始。(但如果一种新花样与之前绣制过的花 样具有相同的线色,线色将被指定到之前的线杆, 无论绣制顺序如何。) 例如,对于有五种线色并更换九次线色的花样,线

色将按如下所示指定。

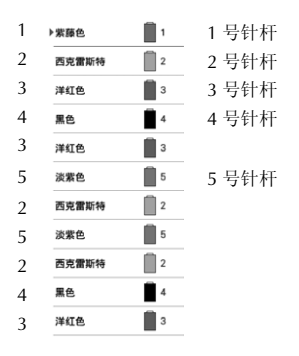

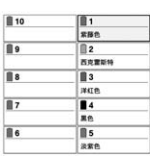

对有十一种或以上线色的花样,线筒信息在需要第 十一种线色时会被更新。

之后,机器调节线色指定,以降低更换线色的次 数。

例如,对于有十一种线色并更换十四次线色的花 样,线色将按如下所示指定。

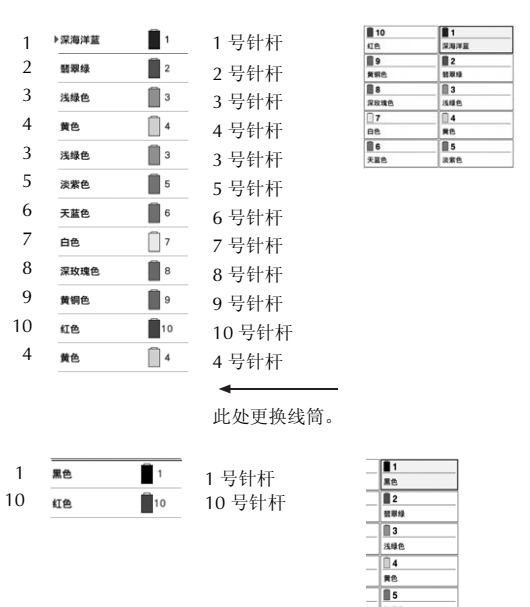

由于更换线筒后要重新使用 2 至 10 号针杆上的线 色,线色不会被更换。但是,其他针杆上会指定不 同的颜色。

## 确认是否需要更换线筒

选择一种花样时,可以查看更换线的次数,但在 该画面上无法确认花样中使用了哪种线色。使用 下列指示可确认是否需要以及什么时候更换线 筒。

### ■ 到机器停止绣花的时间

该指示表明距离机器停止绣花所需要的时间。需要 更换线筒或其他设置使机器停止时,机器停止。 如果线筒更换指示线显示,表示机器需要更换线 筒。如果时间以红色显示,表示机器停止前正在绣 制最后的颜色。

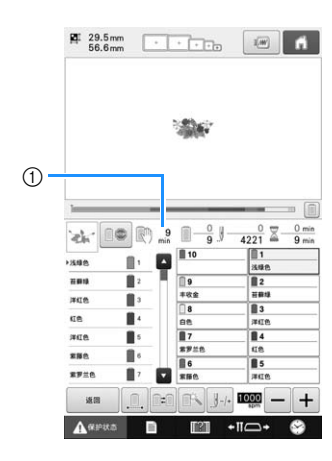

1 到机器停止的时间

### ■ 线筒更换指示灯 (————)

针迹导航画面中的线筒更换指示灯表示需要更换的 线筒次数以及更换之间的时间量。

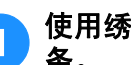

#### <mark>a</mark> 使用绣花画面中线色顺序显示右侧的滚动 条。

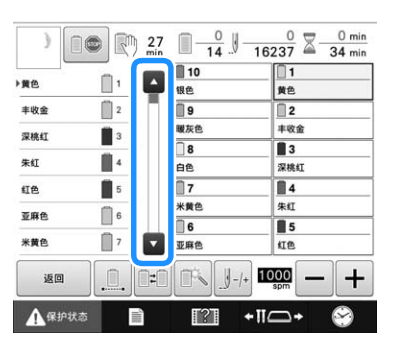

- → 每次触摸 时, 线色顺序显示会滚动到下一个颜 色。达到线色顺序显示中的最后一种颜色时,第一 种颜色会被选中。
- 使用滚动条也可以滚动显示画面。

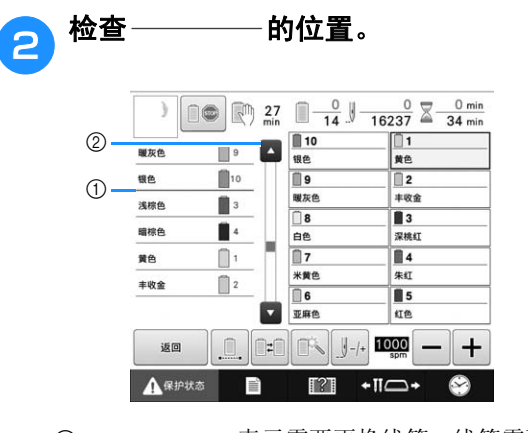

- 1 表示需要更换线筒。线筒需要在显示 该指示灯的次数和在显示的两种线色之间进行更 换。
- ② 触摸 ▲ 在指定颜色序列画面中滚动。每次触摸该键 时,线色顺序显示中的上一种颜色会被选择。达到 线色顺序显示中的第一种颜色时,最后一种颜色会 被选中。

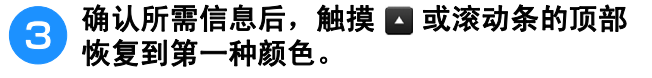

# 更换十一种或以上颜色的线筒

除轻松更换线筒的步骤外,本节还提供线筒线指示灯的详细信息以及更换线筒信息。

 $\boxtimes$ 备注 • 在设置画面中将 "手动线色列表"设为 "ON"时,此功能不可用。

## 更换线筒信息和线筒线指示灯

对包含十一种或以上颜色的花样绣花时需要更换 线筒, 机器自动停止绣制并且出现下面所示信 息。同时,要更换线筒的线筒底座上的指示灯亮 白灯,然后闪烁要安装的下一个线筒的线色。

当选择了新花样时,如果必须更换线筒, LCD 信 息和指示灯会发出警告。根据新指定更换线筒。

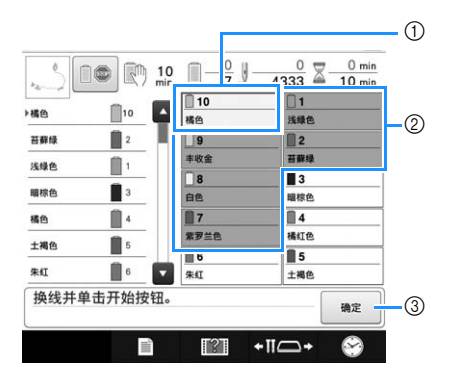

- 1 需要更换线筒的线色信息在红色框中以新线色显 示。
- 2 不需要更换线筒的线色信息显示成灰色。
- 3 触摸该键关闭该信息并表示线筒已被更换。

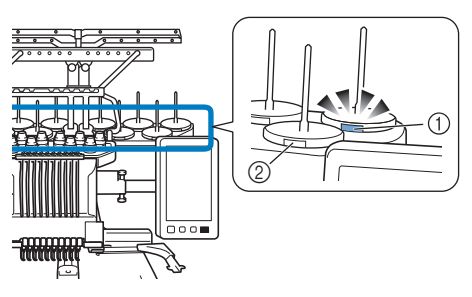

- 1 闪烁白光,然后亮起下一个线色 (指示黑线色时指 示灯关闭)。
- 2 LED 没有闪烁的线筒不需要更换线。
- 确认 LCD 屏幕上的实际线色编号。 LED 灯指示要在 该特定线筒上使用的大概线色。

更换完必要的线筒后,触摸 == 停止线筒底座指 示灯的闪烁。然后开始绣花。

• 如果按下自动穿线按钮,穿线针的线筒底座 LED 将 关闭。

火 注释

- 触摸针杆键移动针杆到正确的线色位置进行 穿线。请参见第 62 页上的 "移动并对所选 针杆穿线"。
	- 当显示绣花画面时,针杆设置被保存。
	- 如果保存了针杆设置且打开的下一个花样包 含的线色与上一个花样的相同,则相同的针 杆会被指定与上一个花样相同的线色。
	- 线筒线指示灯的亮起和闪烁设置可以更改。 有关详细信息,请参见第 231 页上的 "指定 线筒底座 LED 设置"。
	- 如果要删除显示的所有指定线色,请参见第 111 页上的 "取消之前绣制的所有设计的线 色设置"。

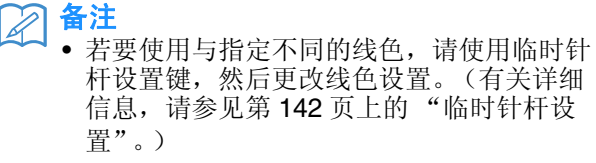

• 若要降低更换线筒的次数,经常使用的线色 可被指定到特定针杆。(有关详细信息,请 参见第 143 页上的 "预设针杆和绣制速度设 置"。)

# 轻松更换线筒

更换线筒时,需要为面线重新穿线。但是,如果 之前线筒在机器上是正确穿线的则更换线筒非常 容易。

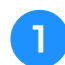

<sup>a</sup> 切断线筒和导线槽之间的线。

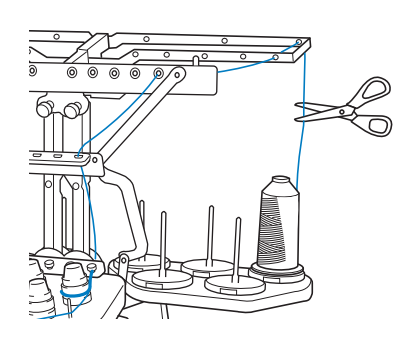

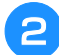

2 更换线筒。

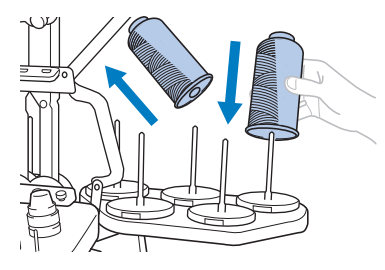

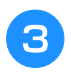

c 将新线筒上的线头系到上一种颜色剩余的线 头。

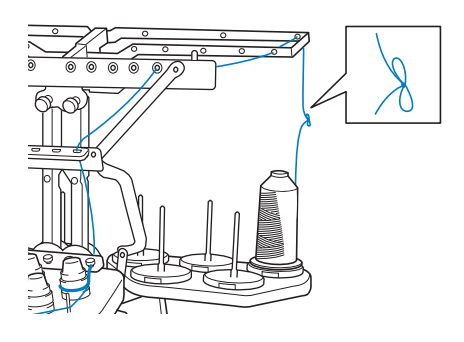

A 将旧线从针杆导线槽之后拉出。

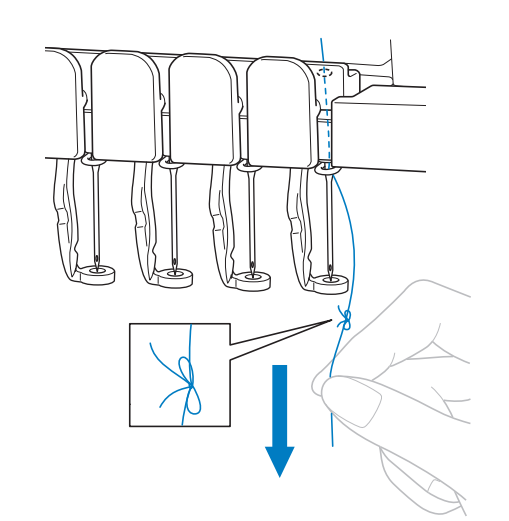

继续拉出线直到打结的线头位于针上。剪断线头的 结。

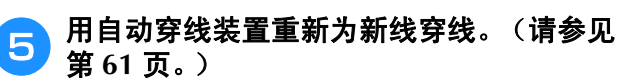

这样便完成了线筒更换。

#### 注释

• 拉出线时,不要从针眼中拉出死结。如果死 结从针眼拉出,则可能会损坏针。

# 如果在绣花时断线或梭芯线用尽

如果在绣花时发生断线或者梭芯线用尽,机器会自动停止。由于一些针迹可能是只使用一种线绣制的, 继续绣花前一定要将针回退到已经绣制的针迹点。

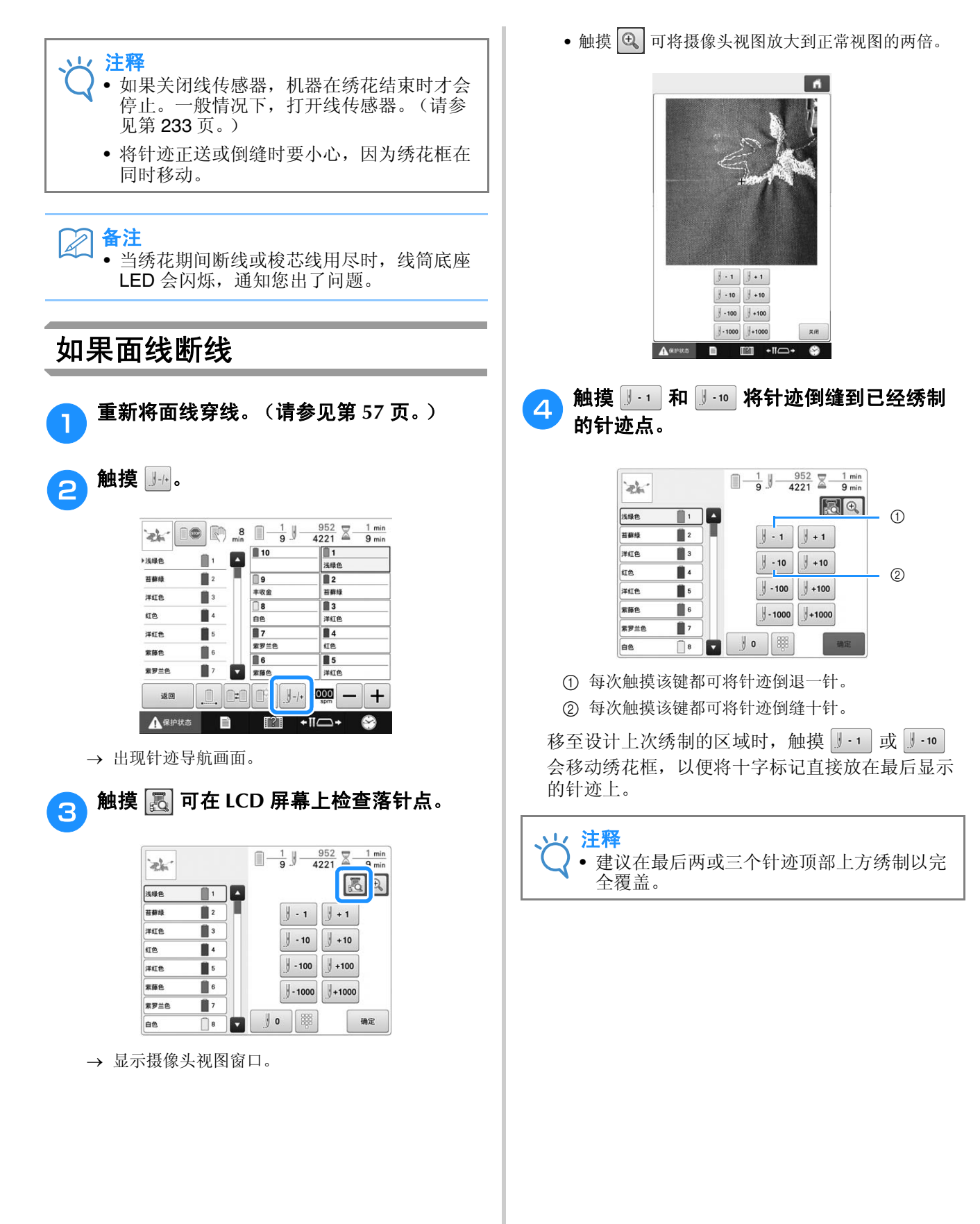

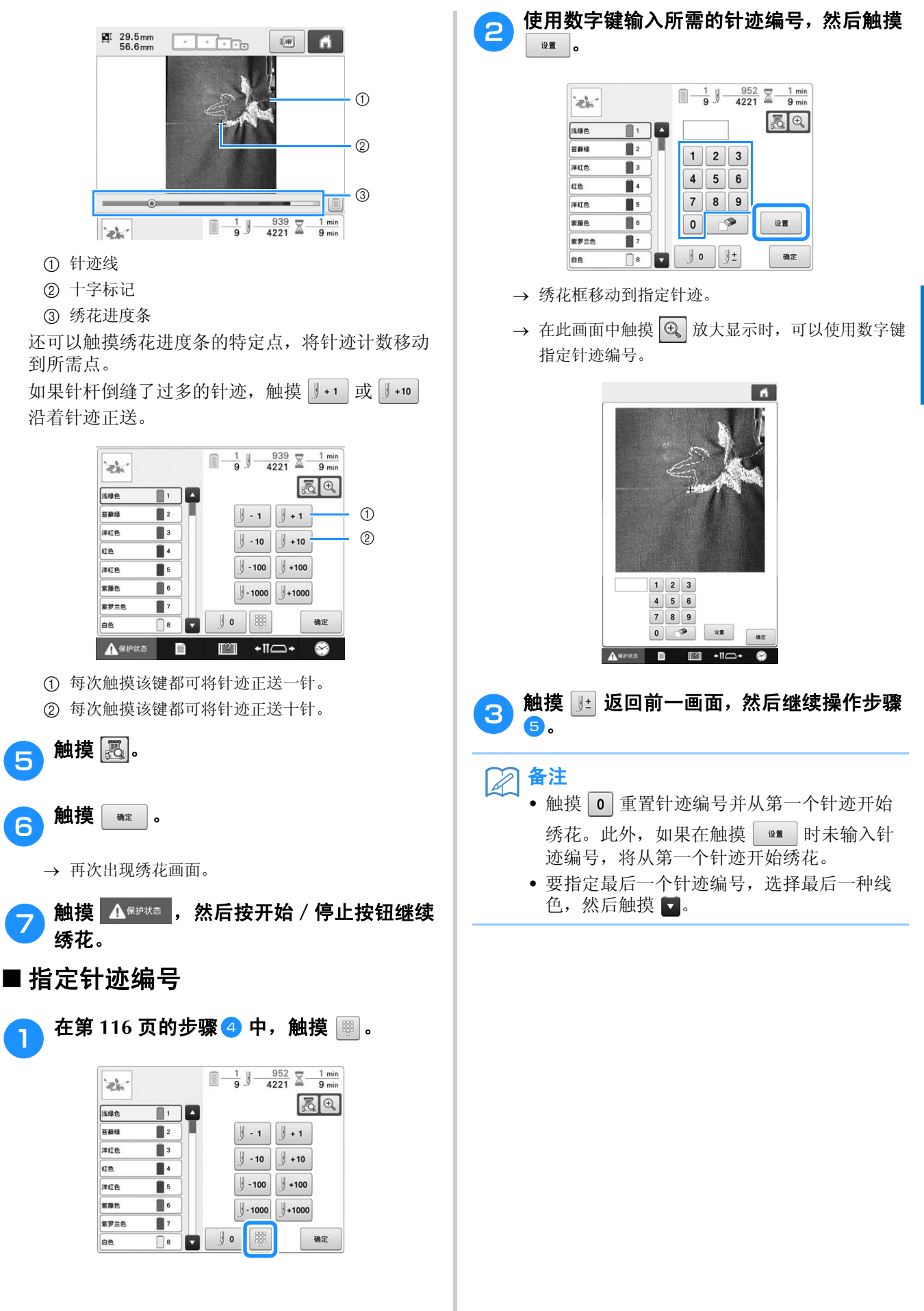

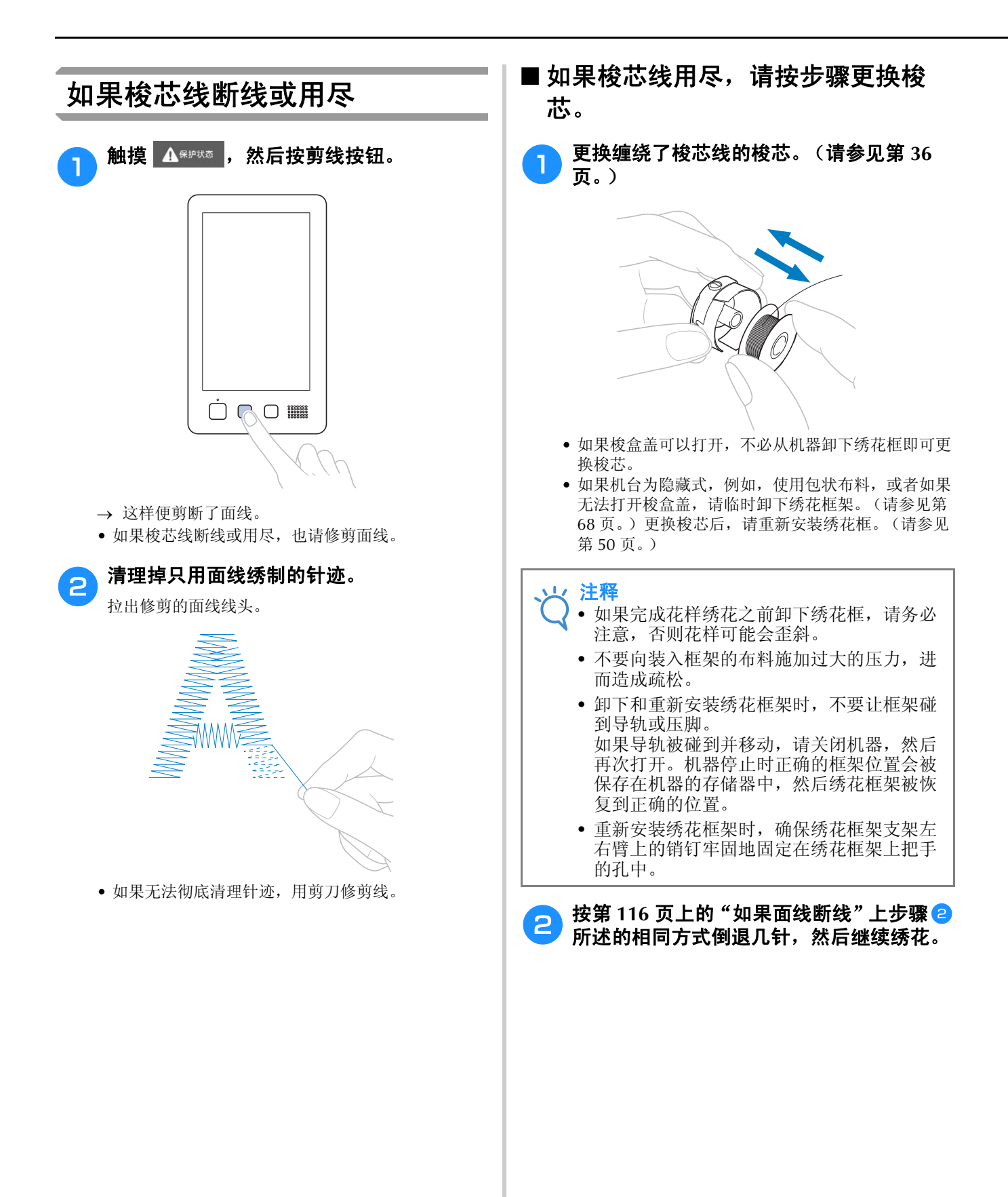

# 从花样开头或中间绣花

如果想要从头重新开始绣花,例如,如果已经进行了试绣并且使用了不正确的线张力或者使用了错误的 线色,请使用正送/倒缝针迹键重新开始绣花。另外,可以根据线色或针迹快进/快退几针以在花样的 任意位置开始绣制针迹。

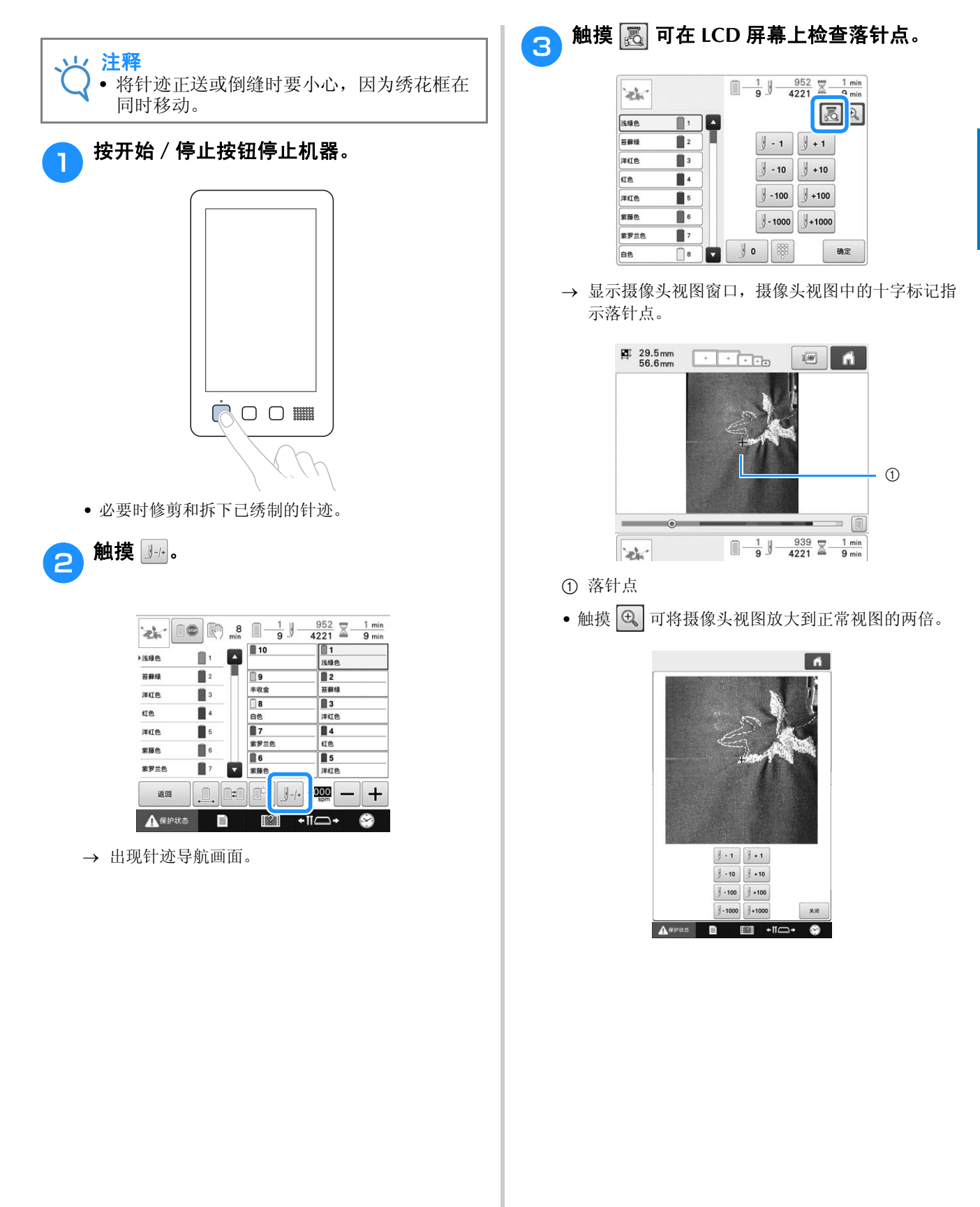

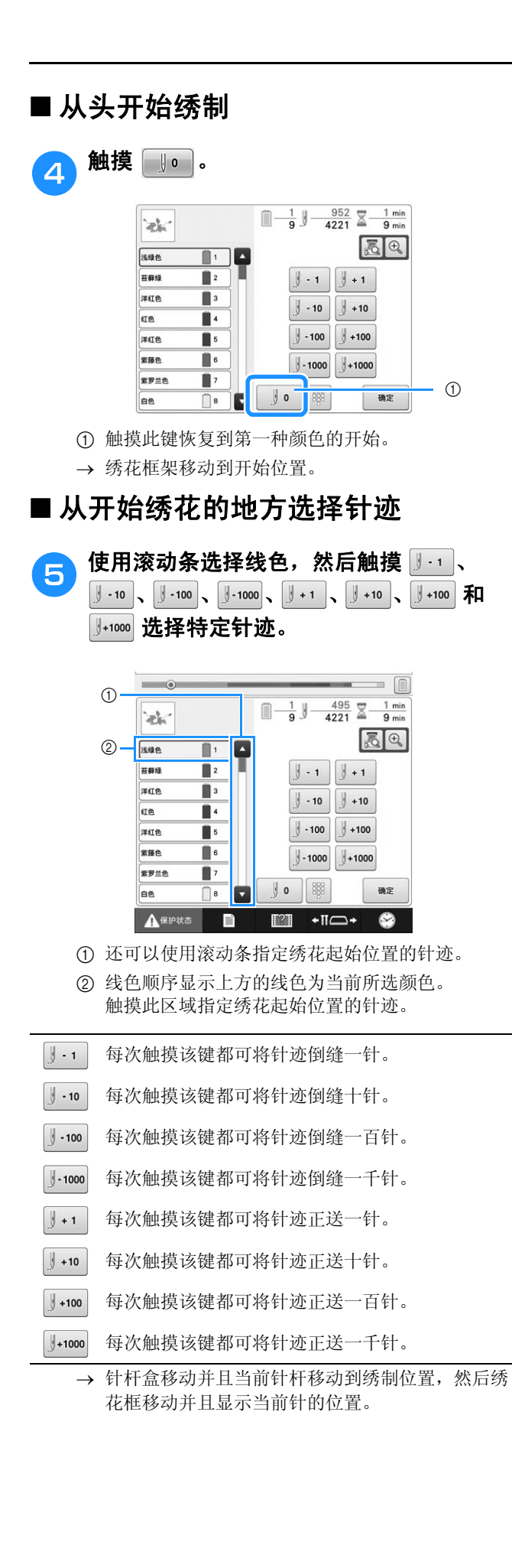

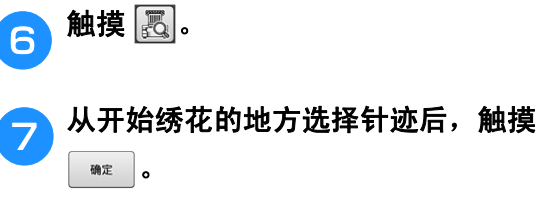

再次出现绣花画面。

- h触摸 ,然后按开始/停止按钮开始 绣花。
	- 从指定点开始绣花。

## ■ 指定针迹编号

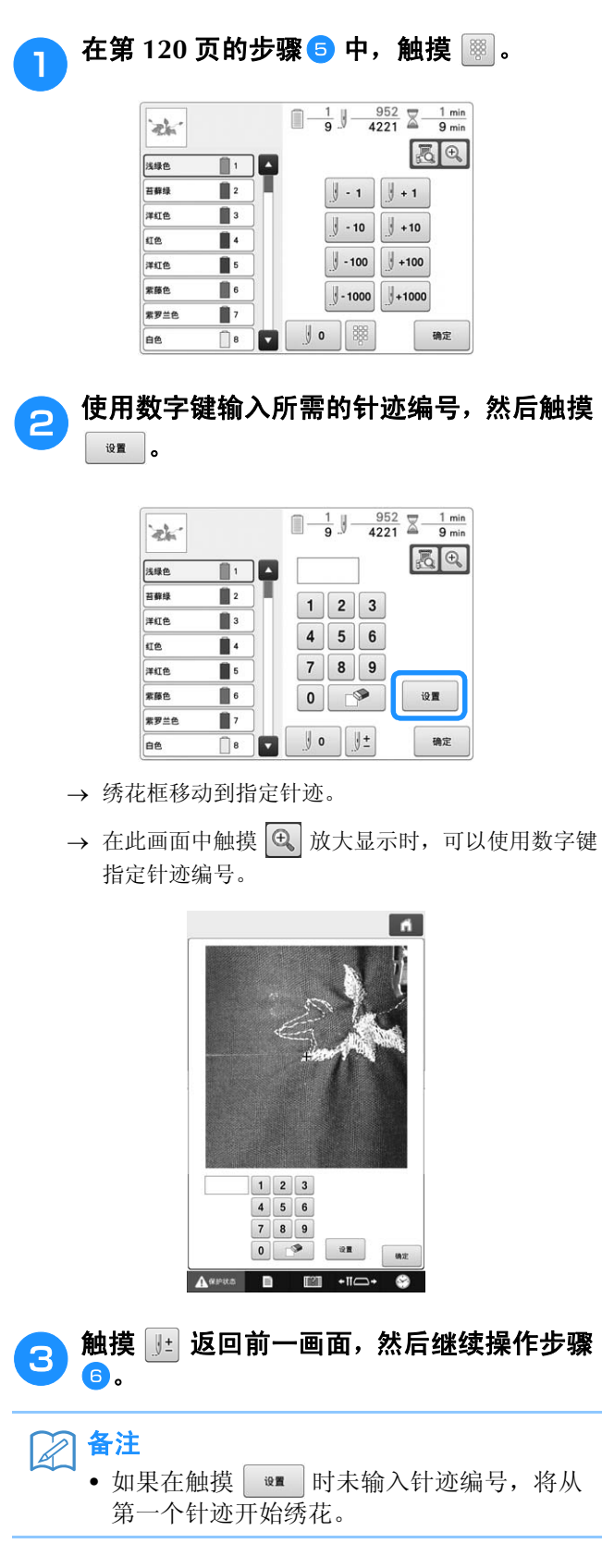

# 关机后继续绣花

在任何一种下列情况下,绣花的剩余针迹将保存在机器存储器中。

- 如果在停止绣花后按下机器的电源开关将机器关闭。
- 关闭机器主电源开关之前将线切断,否则再次打开机器后可能会将线拉出或者导轨恢复到原始位置时可能会被卡住。 • 如果正在绣花时机器意外关闭,例如,由于停电。

机器再次打开时可绣制剩余绣花;但会回退几针将针迹重叠后再继续绣花。

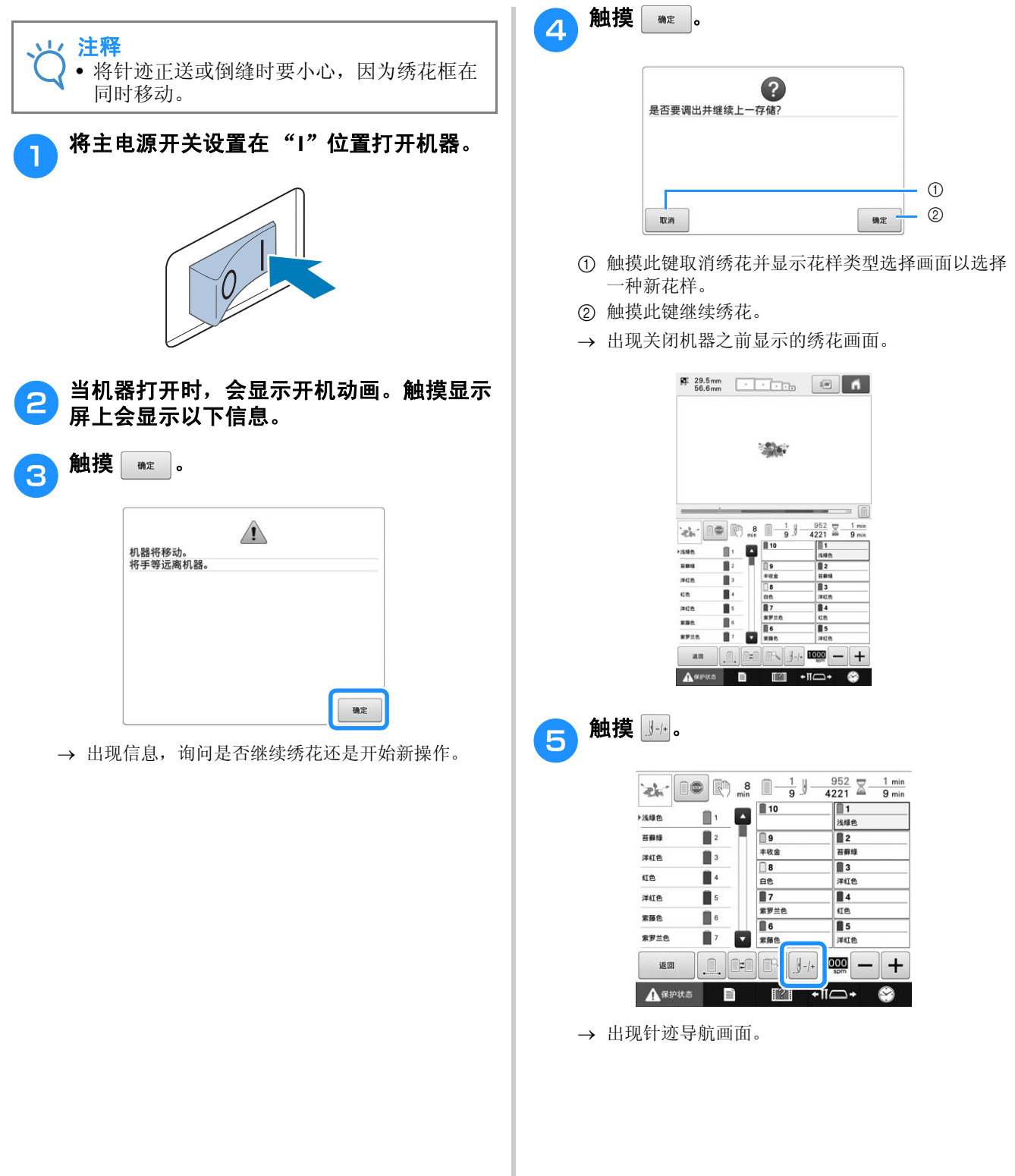

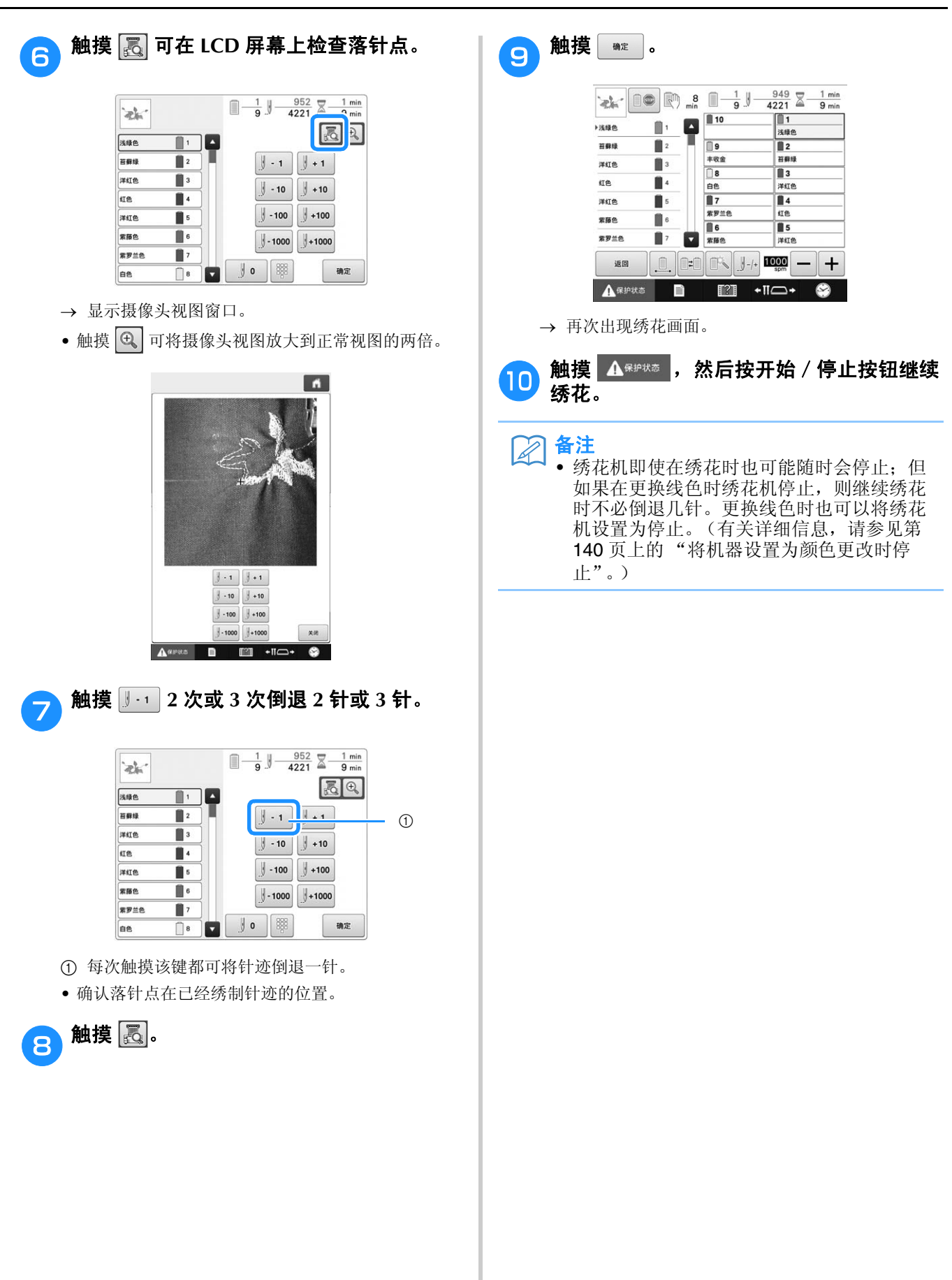

# 调整梭芯线和面线的线张力

下面的步骤介绍如何调整线张力。调节梭芯线的张力后,请调节每根针杆的面线张力。

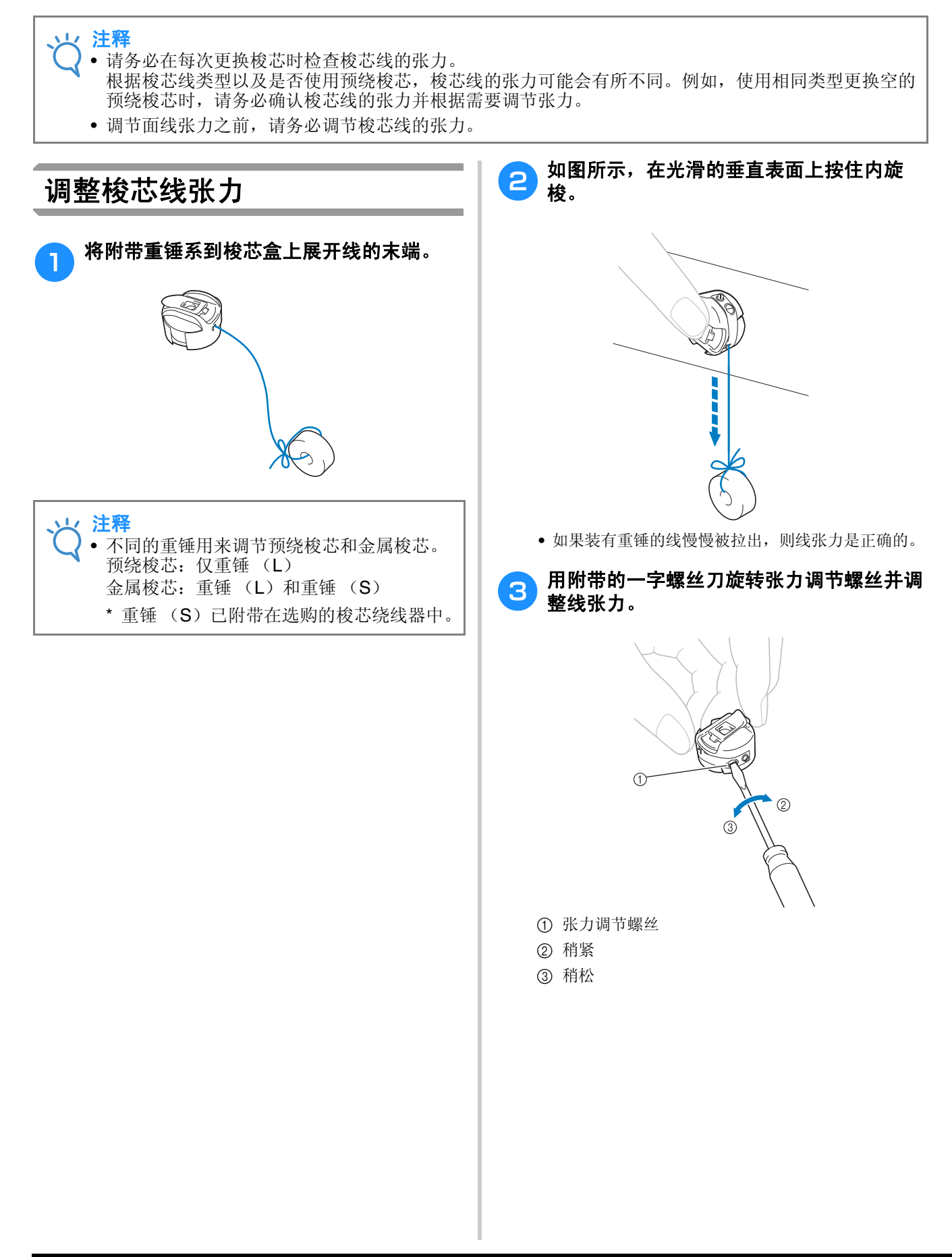

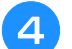

<sup>d</sup> 进行调整后,试着用所有针杆进行绣花以检 查线的张力。

- 备注
	- 在内置的绣花花样中,使用一种花样检查线 ————————————————————<br>张力。绣制此花样,便可轻松检查线张力。 有关详细信息,请参见第 247 页。

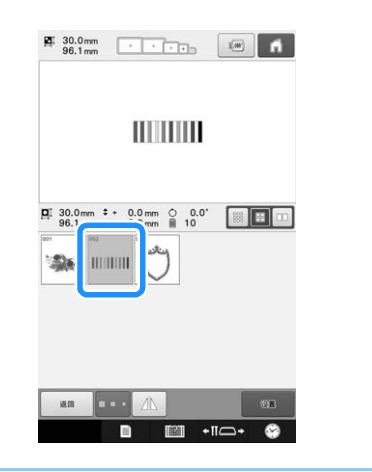

## 调整面线张力

绣花时应设置线张力,以便从布料反面能略看到 面线。

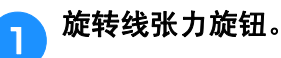

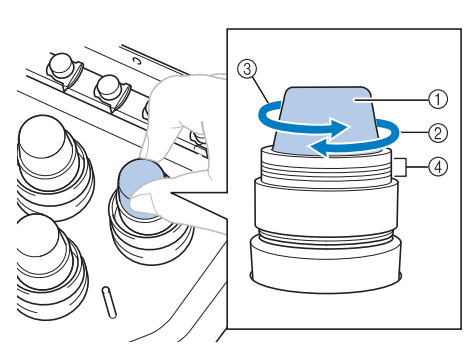

- 1 线张力旋钮
- 2 稍紧
- 3 稍松
- 4 标记

 如果线张力始终未正确调整,请旋转面线导线槽预 张力旋钮。

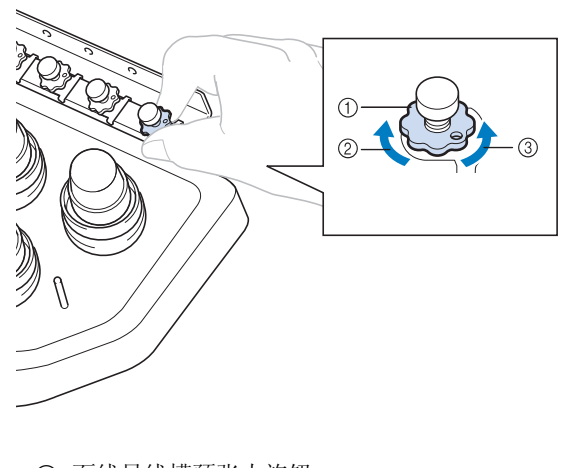

- 1 面线导线槽预张力旋钮
- 2 稍紧
- 3 稍松

## ■ 正确的线张力

可从布料反面看到花样。如果线张力设置不正确, 则花样效果不会很好。布料可能会起褶皱或者可能 会断线。

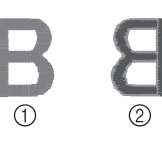

① 正面 2 反面

根据情况按照下述操作调整线张力。

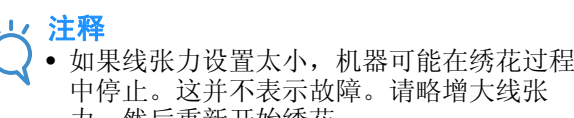

力,然后重新开始绣花。 • 如有必要请参见第 287 页,重装张力单元。

## ■ 面线太紧

由于面线张力太紧,从布料正面便可看到梭芯线。

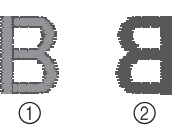

- ① 正面
- 2 反面

按箭头方向旋转旋钮以降低面线张力。

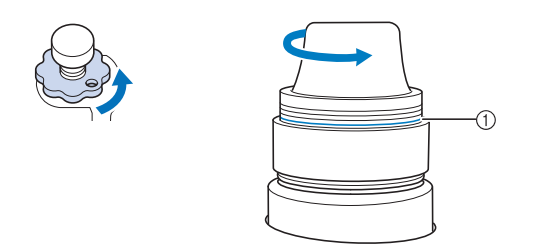

#### ① 红色线

如果可看到红色线,则不应再减去面线的张力。增 大梭芯线张力。有关详细信息,请参见第 124 页。

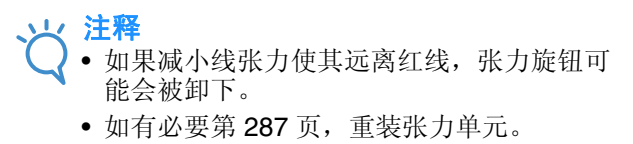

## ■ 面线太松

由于面线张力太松,布料正面上出现面线松弛,线 锁松弛或有线圈。

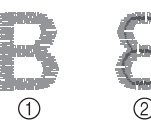

① 正面 2 反面

按箭头方向旋转旋钮以增大面线张力。

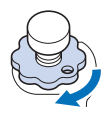

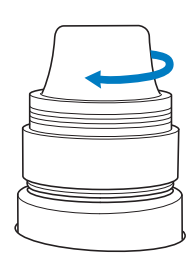

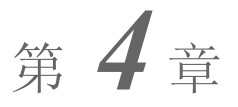

绣花设置

本章介绍了可让操作更加简洁的各种绣花设置。

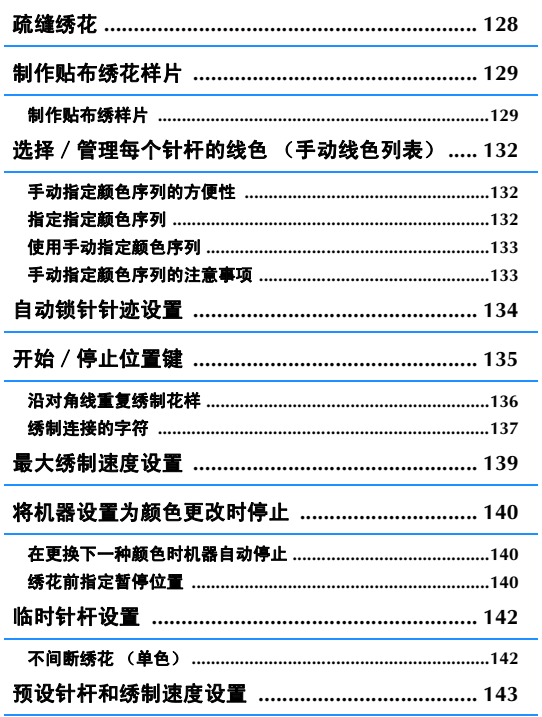

# 疏缝绣花

绣花前,可以沿着花样的轮廓绣制疏缝针迹。此功能可用于绣制无法用熨斗或喷胶粘贴衬纸的布料。将 衬纸固定在布料上,可大大减少针迹收缩或花样歪斜。

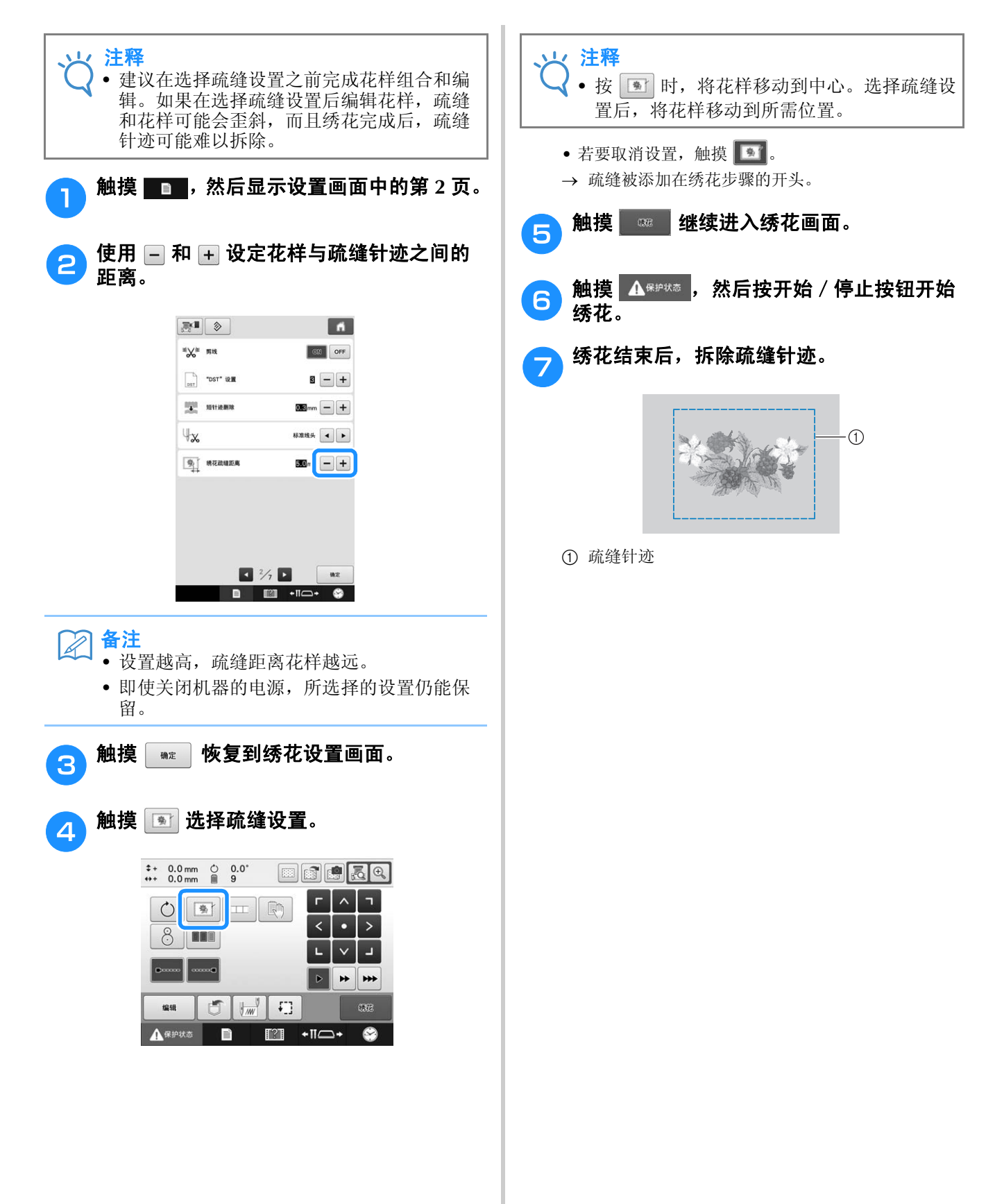

# 制作贴布绣花样片

可以用内置花样和绣花卡上的花样制作贴布绣。此功能对于不能直接绣花的布料或希望缝制贴布绣的服 装非常方便。

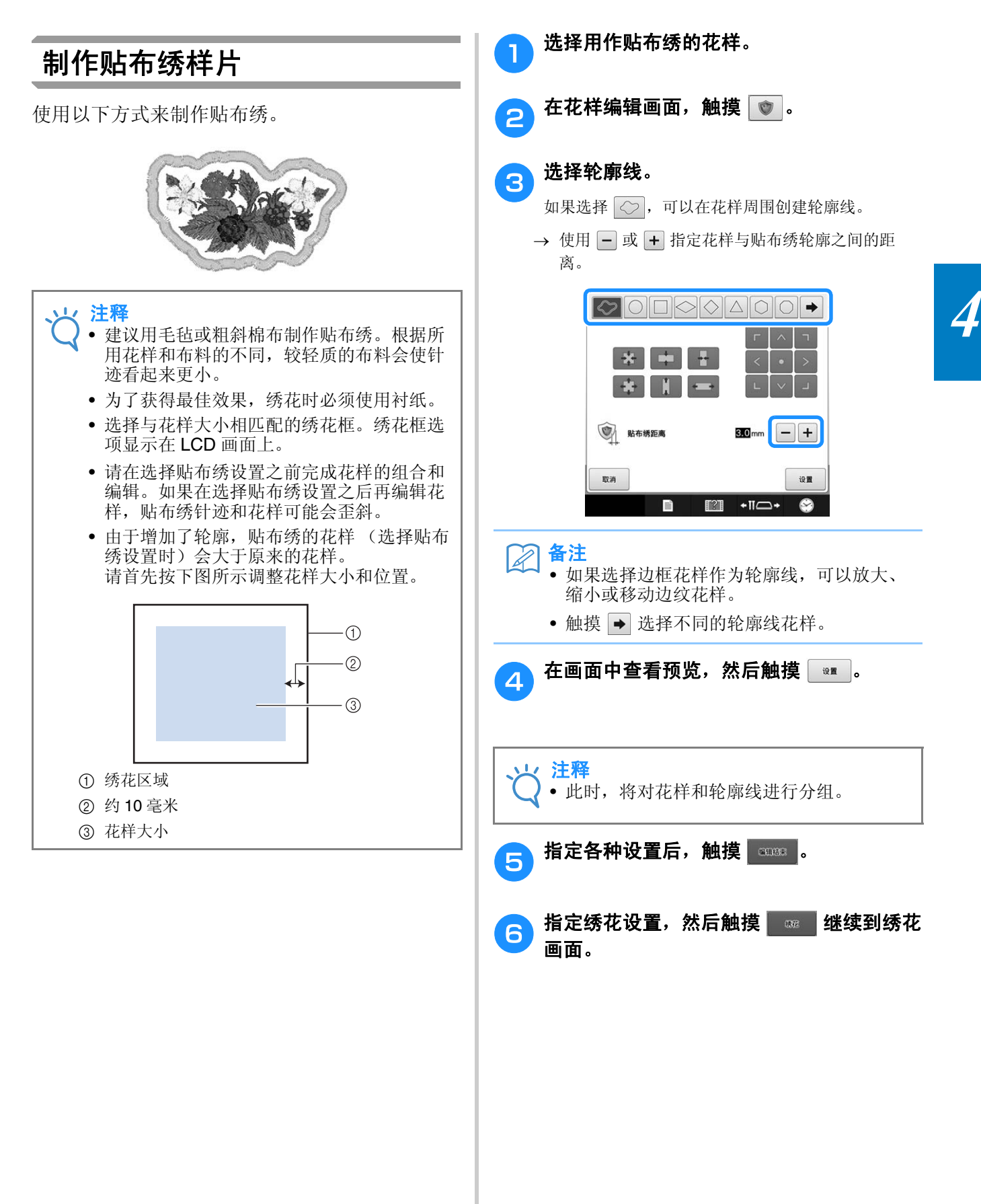

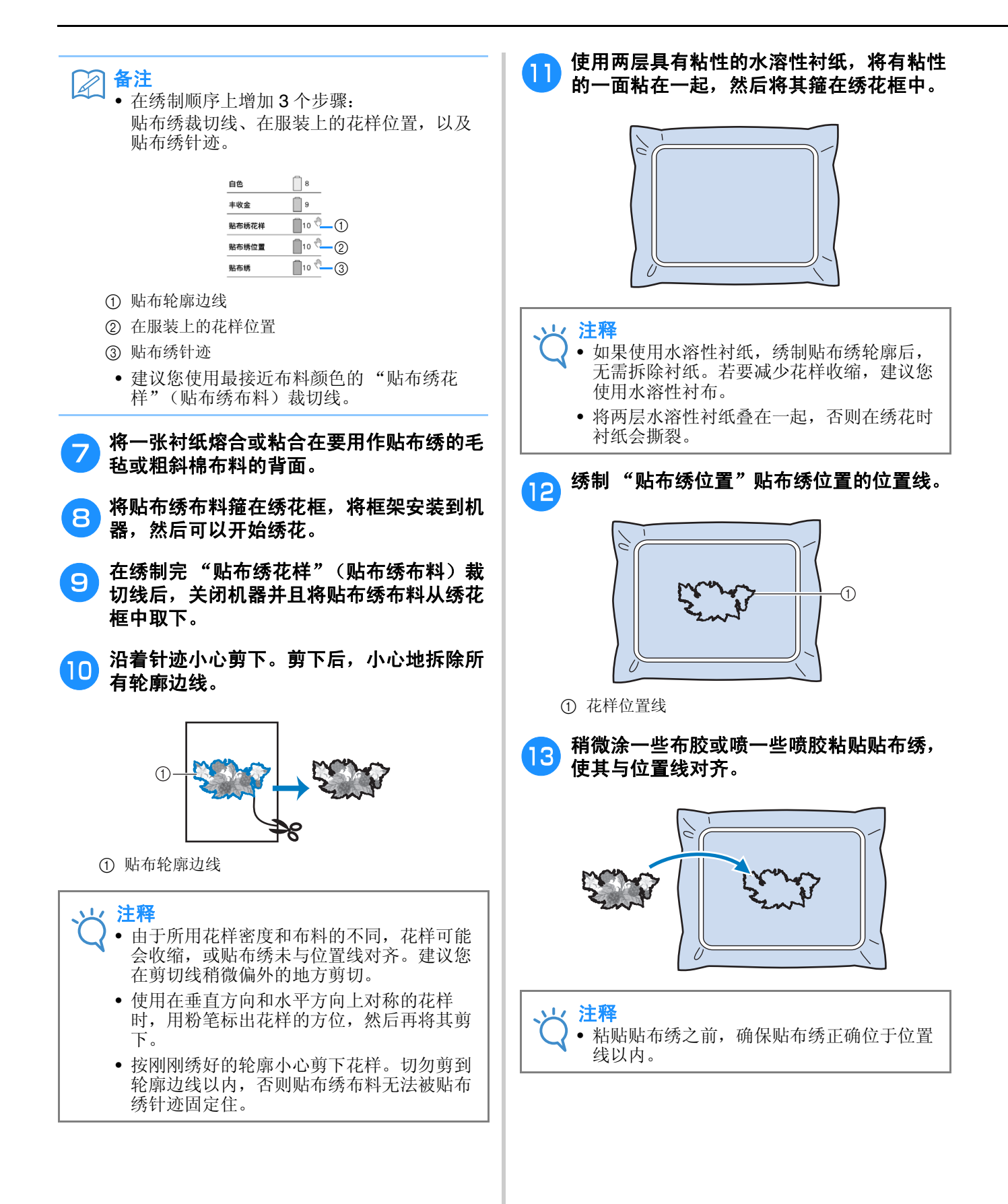

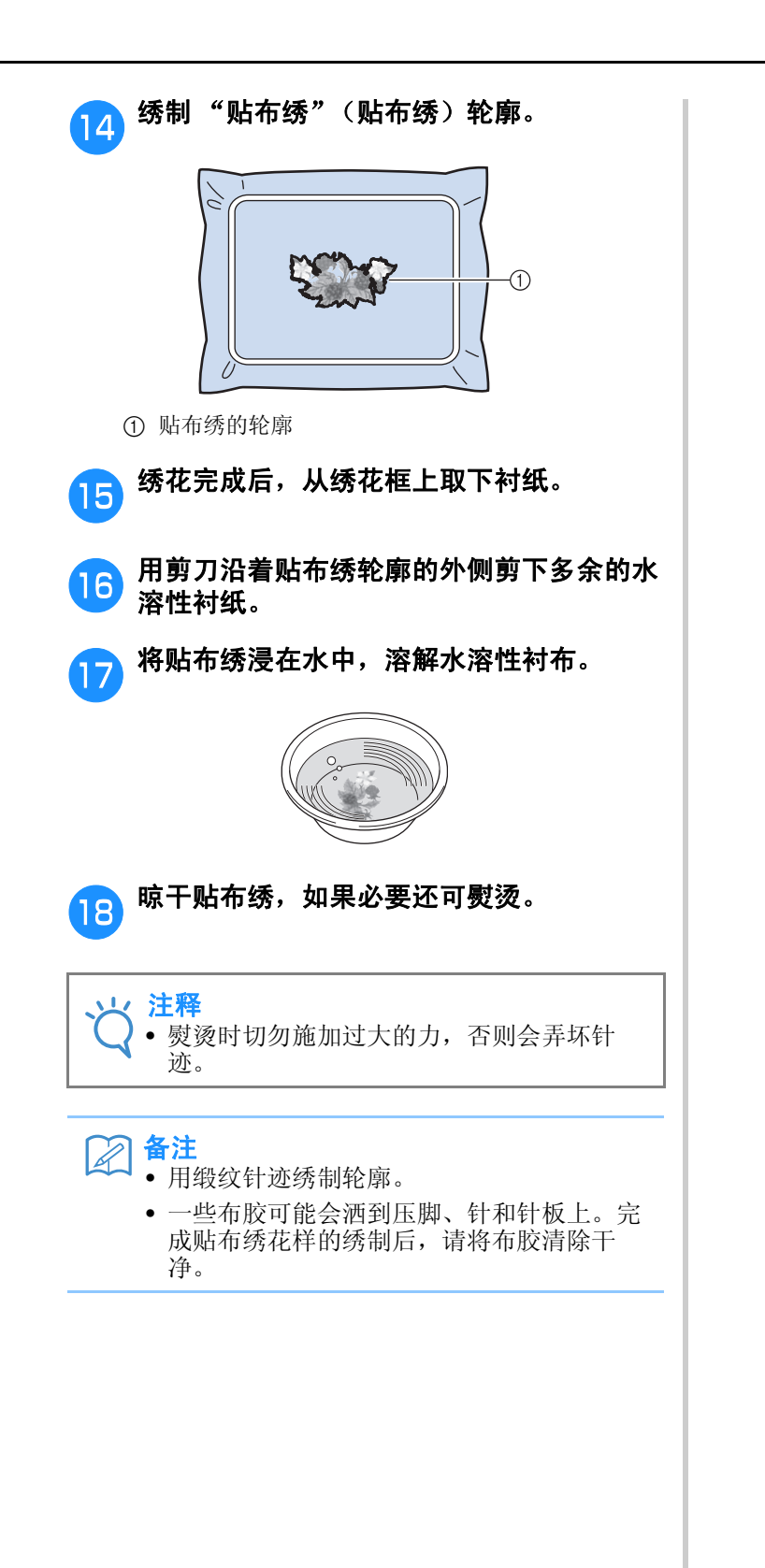

# 选择/管理每个针杆的线色 (手动线色列表)

每个针杆的指定线色可进行手动指定/管理。此外,还可以自动给针杆指定线色,且比设置正常指定时 更有效。

## 手动指定颜色序列的方便性

当在下列情况下使用机器时,手动指定颜色序列 很方便。

### ■ 使用无线色信息的绣花数据 (如 **DST** 文件)时

对于没有线色信息的数据,可以轻松地选择要使用 的线筒。(有关 DST 文件线色信息的详细信息,请 参见第 250 页上的 "田岛 (.dst) 绣花数据的颜 色"。)

## ■ 当始终使用相同的线色组合时

如果一些针杆指定了特定的线色,即使花样更改, 根据指定的针杆编号也可以更改线色设置。如果始 终使用相同的线色,则操作更简单。

### ■ 用相同的针杆设置连续绣制

如果设置正常指定,当绣制停止后出现绣花设置画 面时,针杆设置会取消。但有了手动指定颜色顺 序,针杆设置会继续应用,除非花样被删除或机器 被关闭。

这在连续多次绣制相同的花样时非常有用。

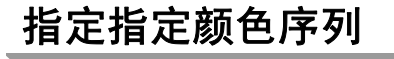

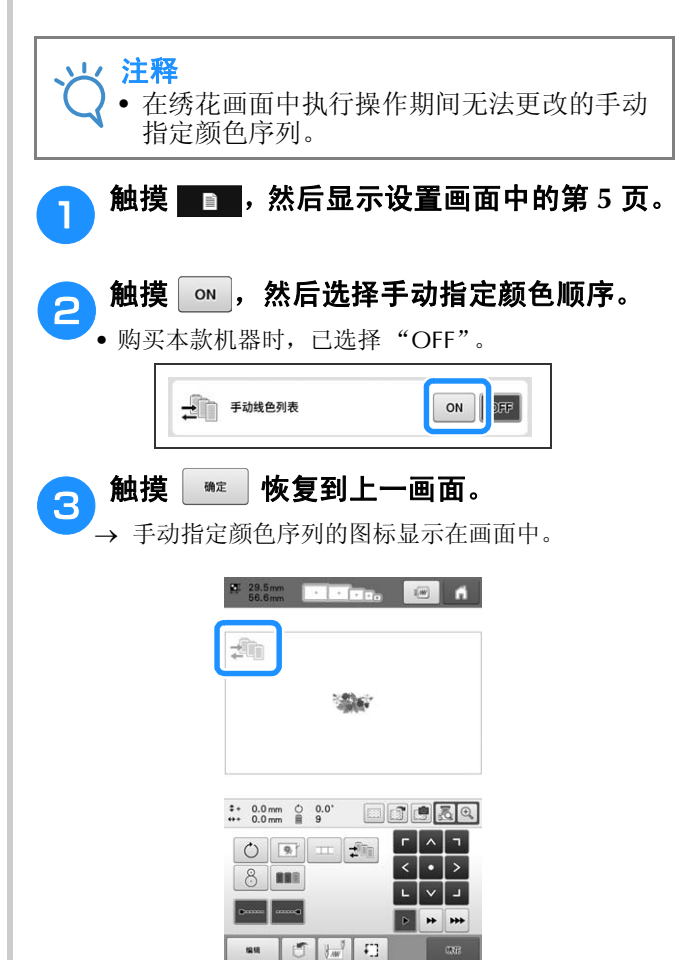

 $\mathbf{A}$ area  $\mathbf{B}$   $\mathbb{H}$  +II $\rightarrow$ 

 $\bullet$ 

## 使用手动指定颜色序列

## ■ 给所有针杆手动指定线色

通过指定本机使用的线色,只在选择花样后更改指 定的针杆,绣制即可更有效地继续。在指定设置的 常规方法中,只能给最多 9 个针杆手动指定线色; 但使用手动指定颜色顺序可以给所有 10 个针杆指 定线色。

(有关指定设置的详细信息,请参见第 143 页上的 "预设针杆和绣制速度设置"。)

### ■ 针杆编号设置

可以指定每种线色使用的针杆。

#### 备注  $\mathbb Z$

• 如果给线筒指定了线色,使用第 143 页上的 "预设针杆和绣制速度设置"中所述的步骤, 可以在画面中确认完成的绣花颜色。

<mark>一</mark> 在绣花设置画面中,触摸 <mark>。</mark>…。

→ 显示可选择针杆编号的画面。

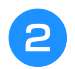

 $(1)$ 

#### A 从线色顺序显示中,选择要更改针杆的线 色。

• 如果未显示所需线色,使用右侧的滚动条进行显示。

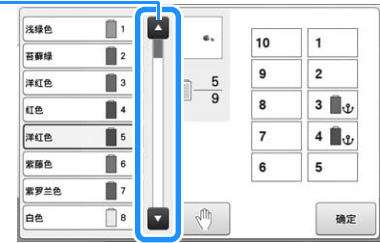

1 滚动条

#### <sup>c</sup> 触摸编号按钮 (在<sup>和</sup>之间)选择 要指定设置的针杆编号。

→ 在步骤 2 中选择的线色的针杆编号变为所选的针杆 编号。

如果为针杆编号指定了预设针杆设置,左侧线筒的 颜色会变为指定的线色,且花样显示区中的花样也 会变为指定针杆的颜色。

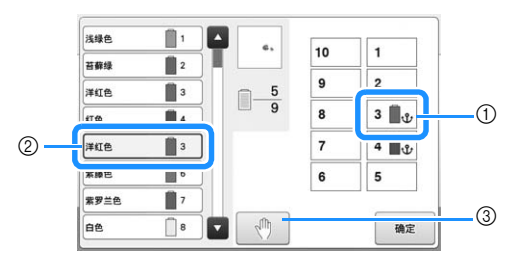

- 1 指定了预设针杆设置的针杆编号
- 2 设为其他编号的针杆 (5 号针杆)
- 3 如果触摸此键选择颜色,机器会在绣制所选颜色前 停止。

## ■ 初始化线色设置

使用手动指定颜色顺序时,每次选择了新花样都可 以先初始化机器上的线色信息,然后指定针杆。这 样指定针杆设置不会受到上一个花样线色信息的影 响。

## 手动指定颜色序列的注意事项

## ■ 当绣制包含十一种或以上颜色的花样 时

使用手动指定颜色顺序时,机器无需监控何时更换 线筒。由于机器不自动停止且不出现指示更换线筒 的信息,因此像正常针杆设置一样, 遵循"在更换 下一种颜色时机器自动停止"或第 140 页上的 "绣 花前指定暂停位置"中描述的步骤设置机器在必须 更换线筒时停止。

# 自动锁针针迹设置

可以将机器设定为自动绣制锁针针迹,例如在花样的开头,在绣制每种线色更换之前,以及修剪线头之 前设置。

购买本款机器时,该功能设置为开启。

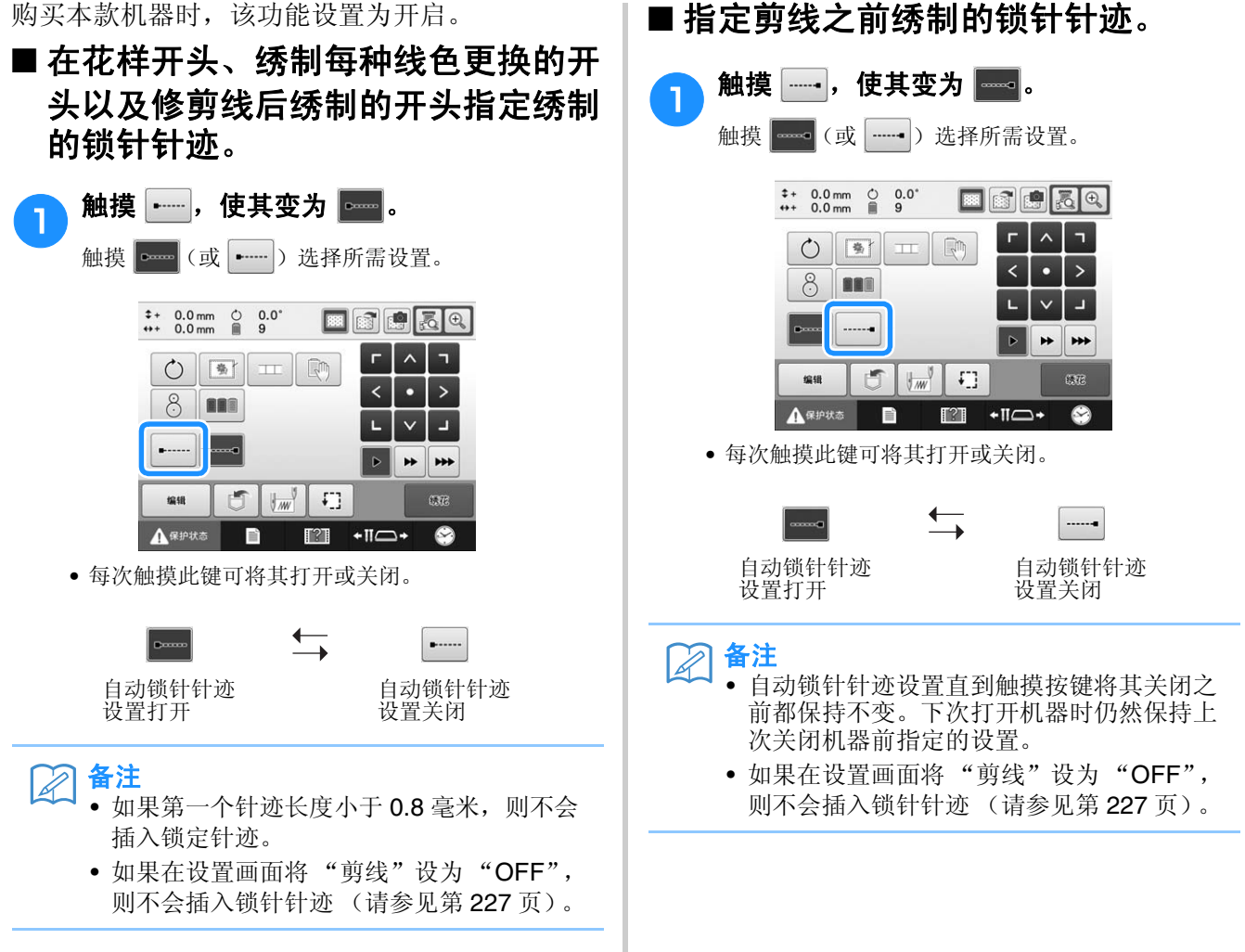

# 开始/停止位置键

机器可分别在花样的 9 个位置上设置开始和停止点。分别为左上角、中上部、右上角、中左部、中间 部、中右部、左下角、中下部和右下角。 这些设置可用来沿对角线重复绣制花样。

可在绣花设置画面中指定开始/停止位置设置。 购买绣花机时,开始位置和停止位置都设置为花 样中心。

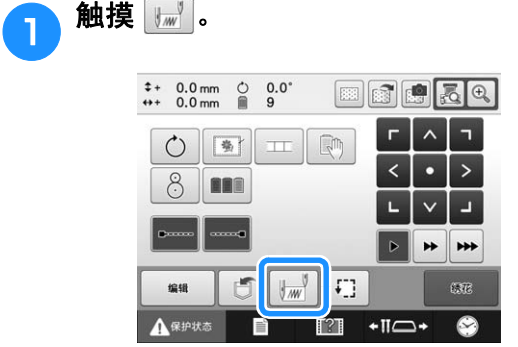

→ 出现开始 / 停止位置设置画面。

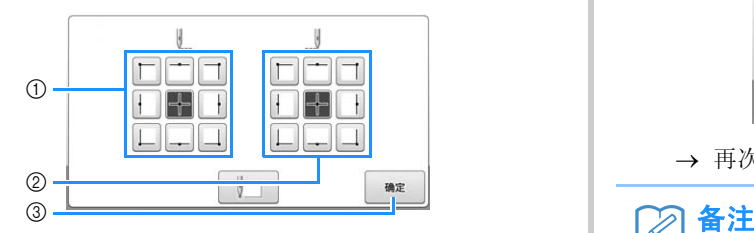

- 1 指定开始位置
- 2 指定停止位置 触摸按键选择设置。 颜色加深显示的按键显示当前所选设置。

示例

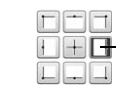

该键已选择。

3 触摸此键关闭该画面。

■ 指定开始位置 **A** 触摸所选开始位置设置的按键。 → 选择开始位置时,停止位置自动设置为相同的位 置。 → 绣花框移动到开始位置。 ■ 指定停止位置 c 触摸所需停止位置设置的按键。 ■ 选择所需设置后,触摸 ■ ■ 。  $\overline{\mathbb{C}}$  $\mathbb{R}$  $\Box \Box \Box$  $\Box \Box \Box$  $\boxed{1}$ 确定  $\Box$  再次出现绣花设置画面。 • 触摸新设置的按键之前,开始/停止位置设 置不会改变。下次打开机器时仍然保持上次

关闭机器前指定的设置。

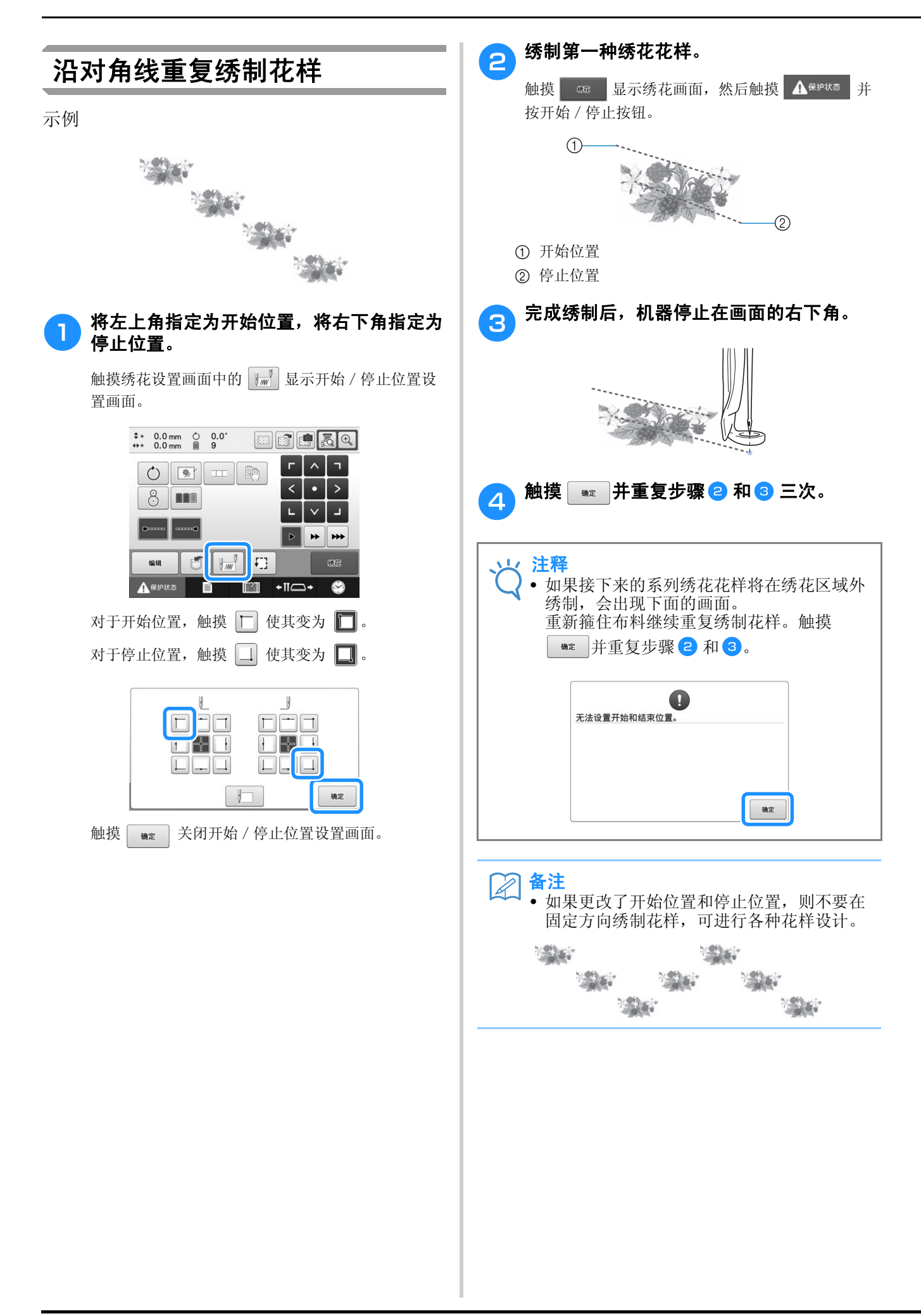

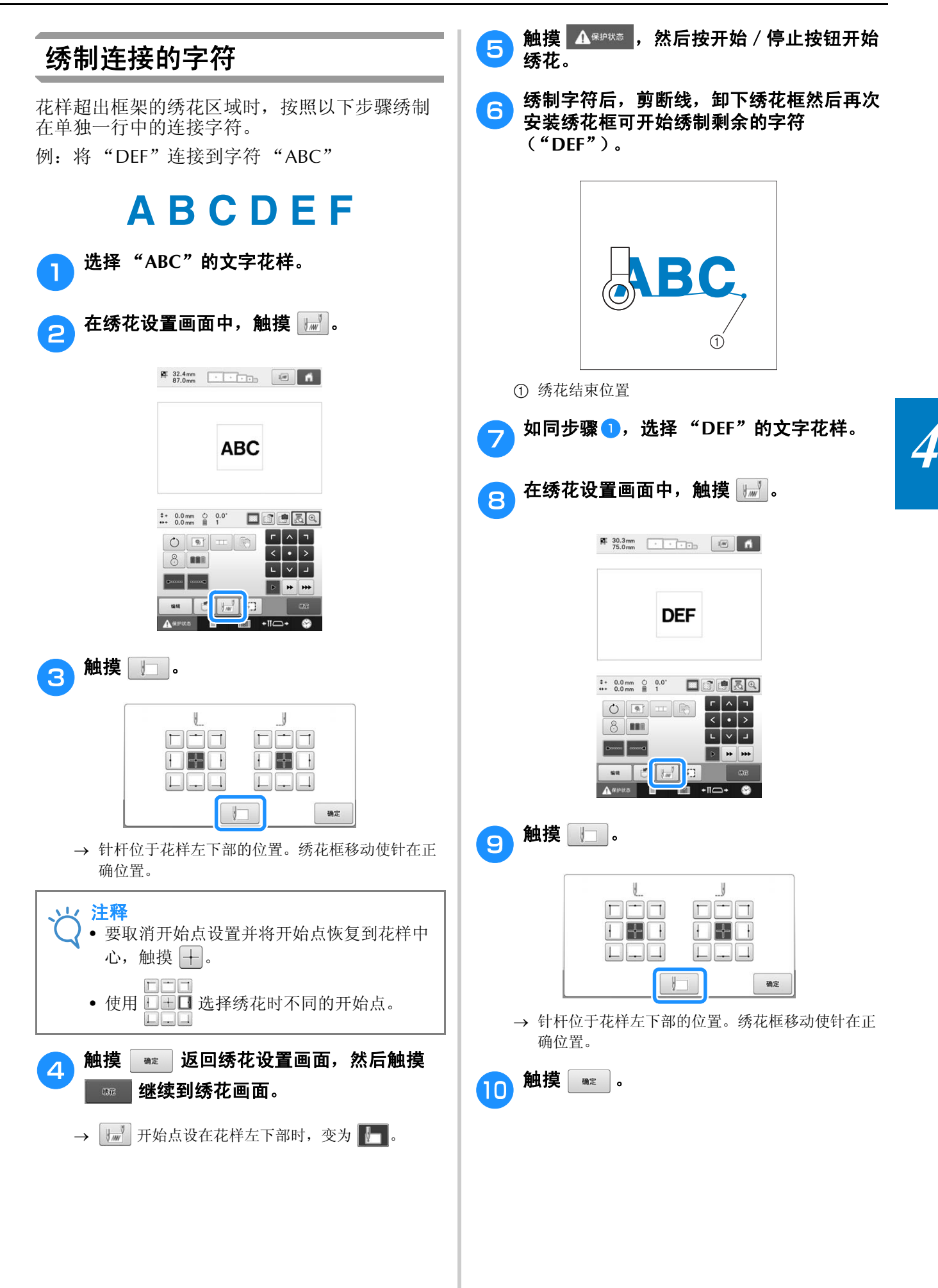

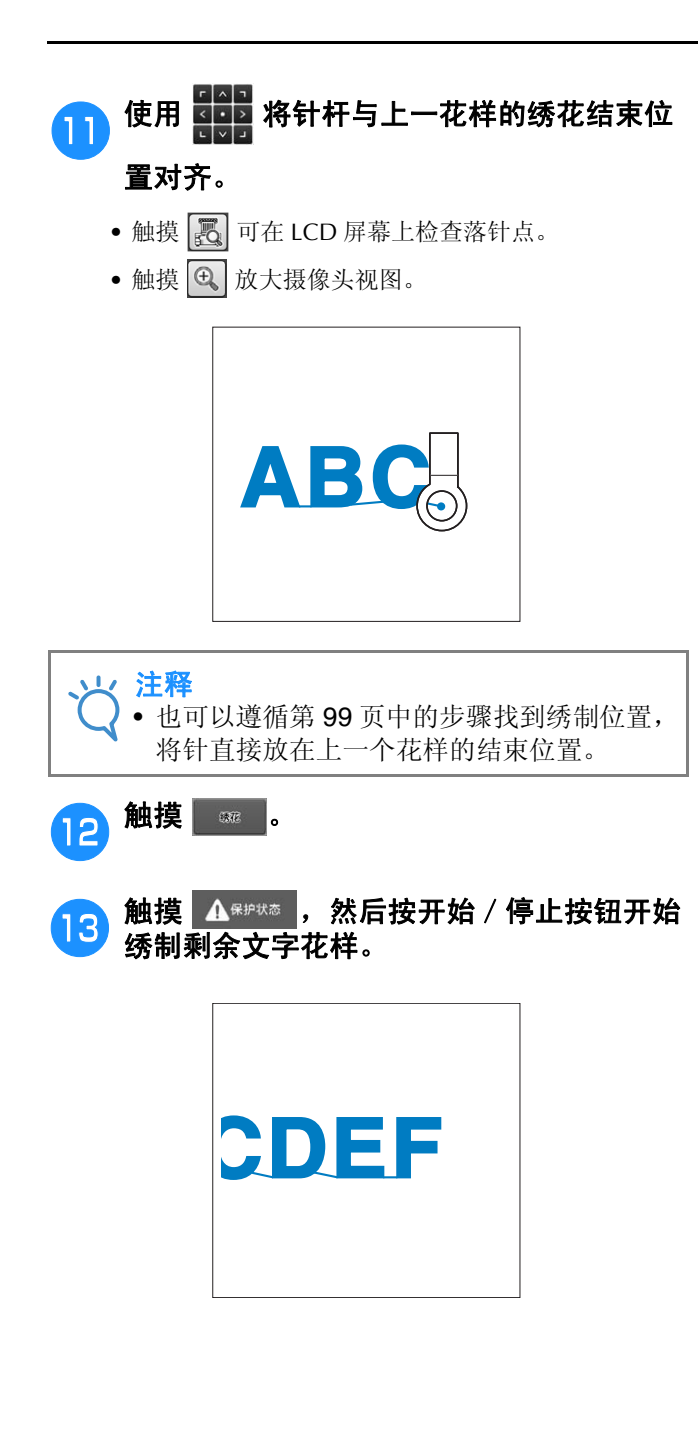

# 最大绣制速度设置

最大绣制速度可设置为 400 到 1000 spm 之间相隔 100 spm 的七种级别之一。如果使用帽框、筒框或 夹框,最大绣制速度可设置为 400 到 600 spm 之间相隔 50 spm 的五种级别之一。

#### 最大绣制速度

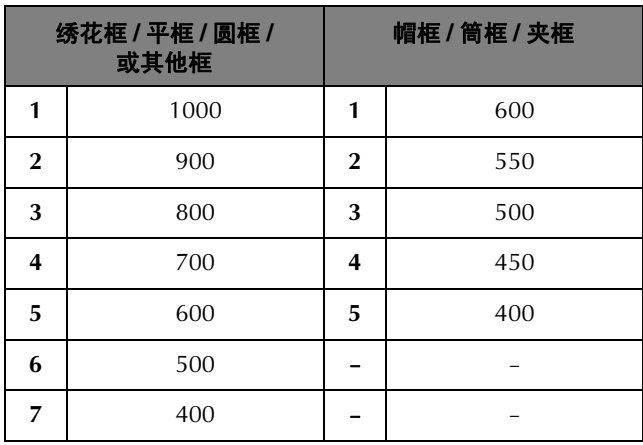

最大绣制速度设置在绣花画面中指定。

购买绣花机时,最大绣制速度设置为 1000 spm (帽框、筒框或夹框为 600 spm)。

有关绣花框的类型,请参见第 89 页上的 "绣花 框类型/绣花框支架及其应用"。

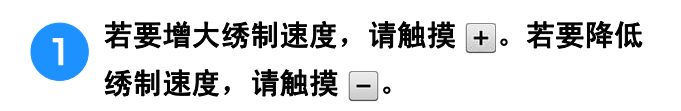

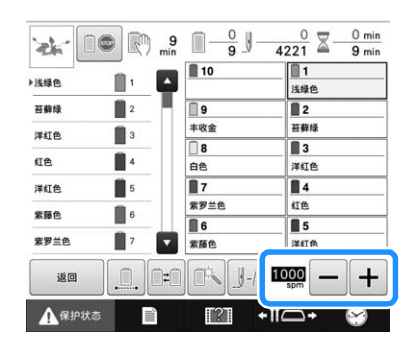

→ 数值在 – 和 + 之间变化。

#### 备注  $[$

- 也可以在预设针杆设置中给特定针杆指定最 大绣制速度 (请参见第 144 页)。当给特定 针杆设置较慢的绣制速度时,用此页所述步 骤设置的绣制速度不会改变针的均衡绣制速 度。改变的是预设针的速度。
- 在薄、厚或重布料上绣花时请降低绣制速 度。另外,绣花机以低速运行时会更加安 静。
- 正在绣制花样时也可以更改绣制速度。
- 直到选择另一种设置时,最大绣制速度才会 发生变化。下次打开机器时仍然保持上次关 闭机器前指定的设置。
- 使用金属线等不耐用线时,将绣制速度降低 到 400 spm。

# 将机器设置为颜色更改时停止

可随时停止机器;但如果正在绣花时停止机器,最好在继续绣制之前倒缝几针将针迹重叠。如果机器更 换颜色时停止,则在继续绣制之前不需要倒退几针。

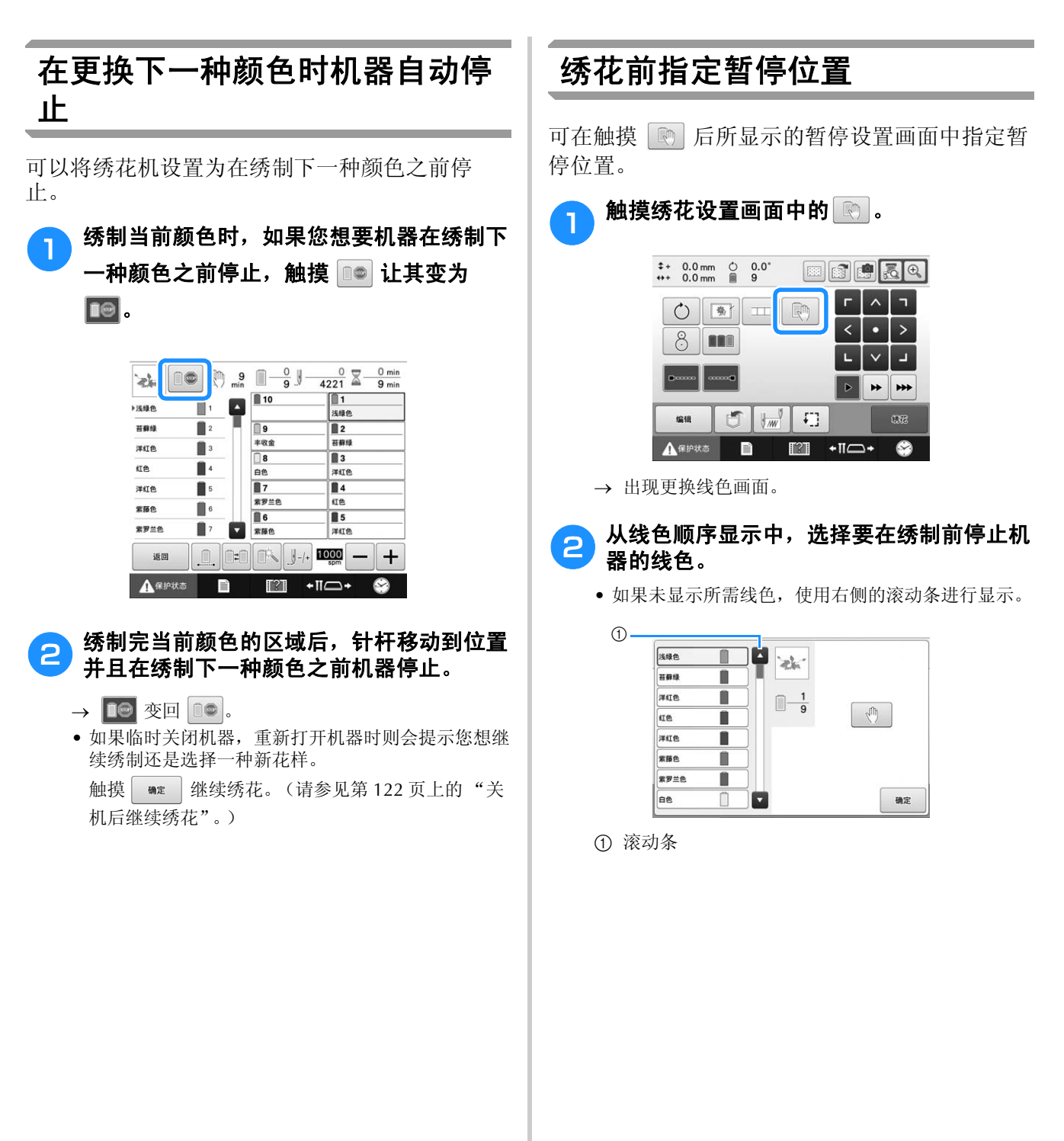

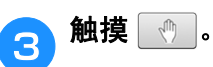

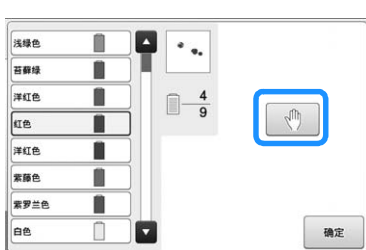

→ 出现 1 标记表示机器将停止。

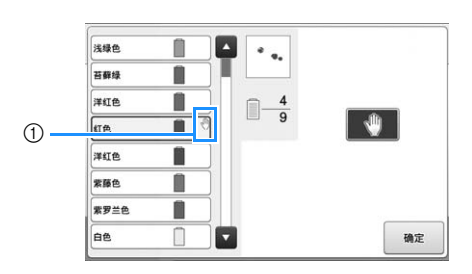

- ① 心标记
- 若要取消设置,再次触摸

### A 对想要指定的每次暂停可重复步骤2 和3。

• 可指定任意次数的暂停。

## <sup>e</sup> 指定所需设置后,触摸 。

• 如果在绣花后停止在指定位置时临时关闭机器,重新 打开机器时则会提示您想继续绣制还是选择一种新花 样。 触摸 | 略 | 继续绣花。(请参见第122页上的"关

机后继续绣花"。)

- 备注
	- 如果临时关闭机器,在机器关闭之前指定颜 色更换时停止机器的设置不会被取消。但如 果选择了一种新花样,设置会被取消。
	- 如果保存了具有颜色更换时停止机器设置的 花样,换色时停止机器的设置也会被保存。

# 临时针杆设置

开始绣花后,颜色更换时可停止机器并且可为要绣制的下一种颜色指定其他针杆。 通过替换已经在不同针杆上穿好的面线颜色,可节省绣制时间。例如,可替换相似的线色用来临时使 用。

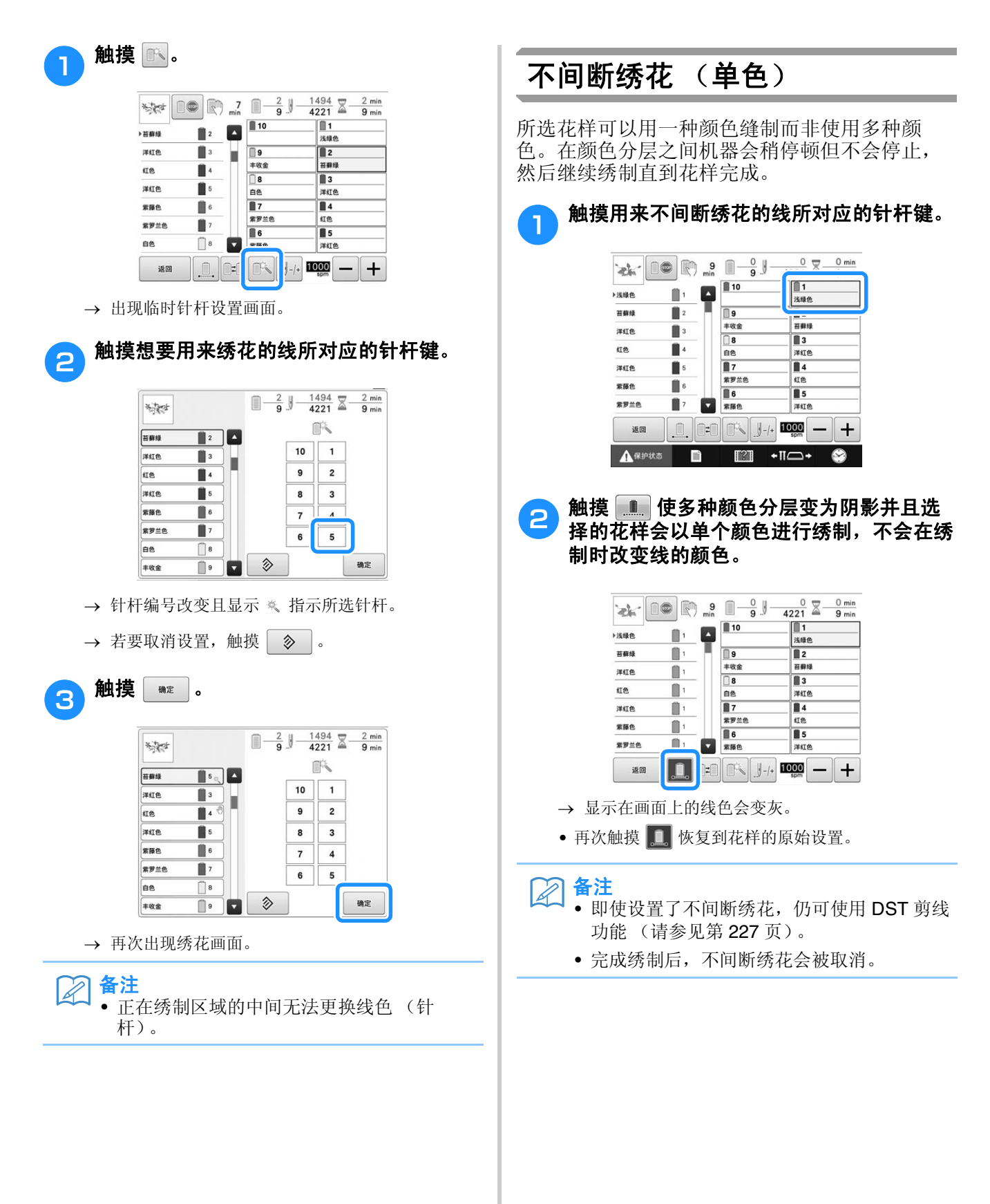
*4*

# 预设针杆和绣制速度设置

一般情况下,机器自动将线色指定到针杆;但可以将特定线色手动指定到特定针杆。如果指定了针杆, 则会从机器的自动指定中去掉针杆并且指定颜色仍然保留。

将经常使用的线色专门指定到特定针杆,便可减少更换线筒的麻烦。

同时也可以为指定针杆指定最大绣制速度。这在为指定针杆特别设定金属线等不耐用线时非常有用。

#### 注释 • 通过绣花画面不能指定此功能。 • 在正常模式中最多可以为9个针杆指定线色。在设置画面中将"手动线色列表"设为"ON"时,则可 以最多指定 10 个针杆。如果在"手动线色列表"模式中指定了所有 10 个针杆,然后将机器设为正常 模式,则 10 号针杆的设置会自动取消。 请参见第 132 页上的 "选择/管理每个针杆的线色 (手动线色列表)"。

指定手动针杆设置时,到设置取消前都会保留设 置。

手动针杆设置可在设置画面的第 3 页中指定。

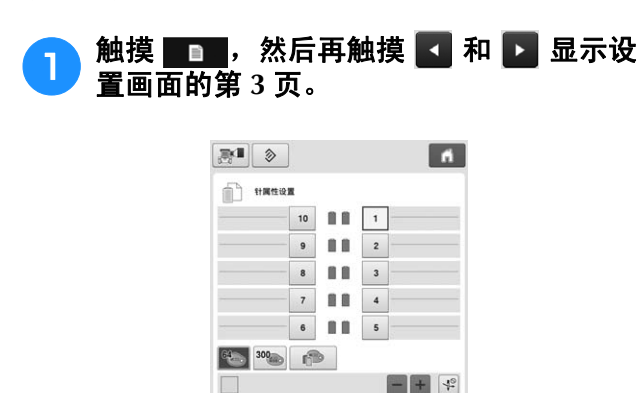

**THE REPORT OF A** 

Ħ m

 $\blacksquare$ 

**DE 12 -10- 9** 

az

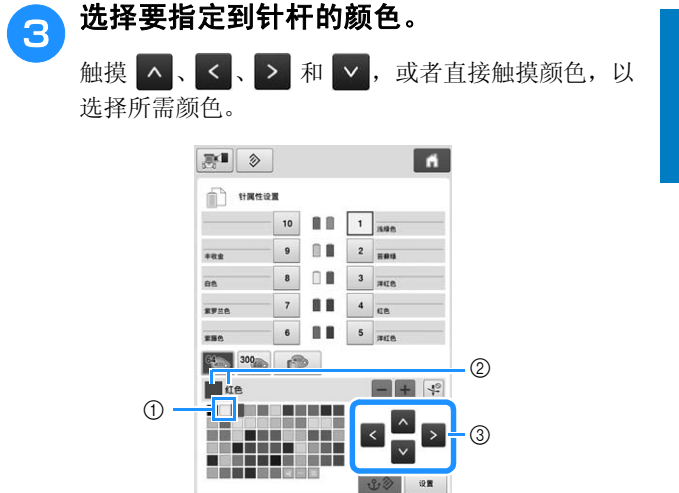

- 1 出现放大的颜色为所选的颜色。
- 2 显示所选颜色以及名称
- 3 按照触摸按键的箭头方向移动突出显示的一种颜色 方格。

 $\blacksquare$  %  $\blacksquare$ 

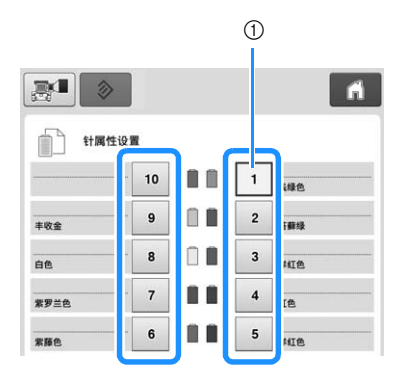

**b 针对要指定的针杆编号,触摸** 1 至 <sup>10</sup> 中

1 表示所选针杆的编号

的任意键。

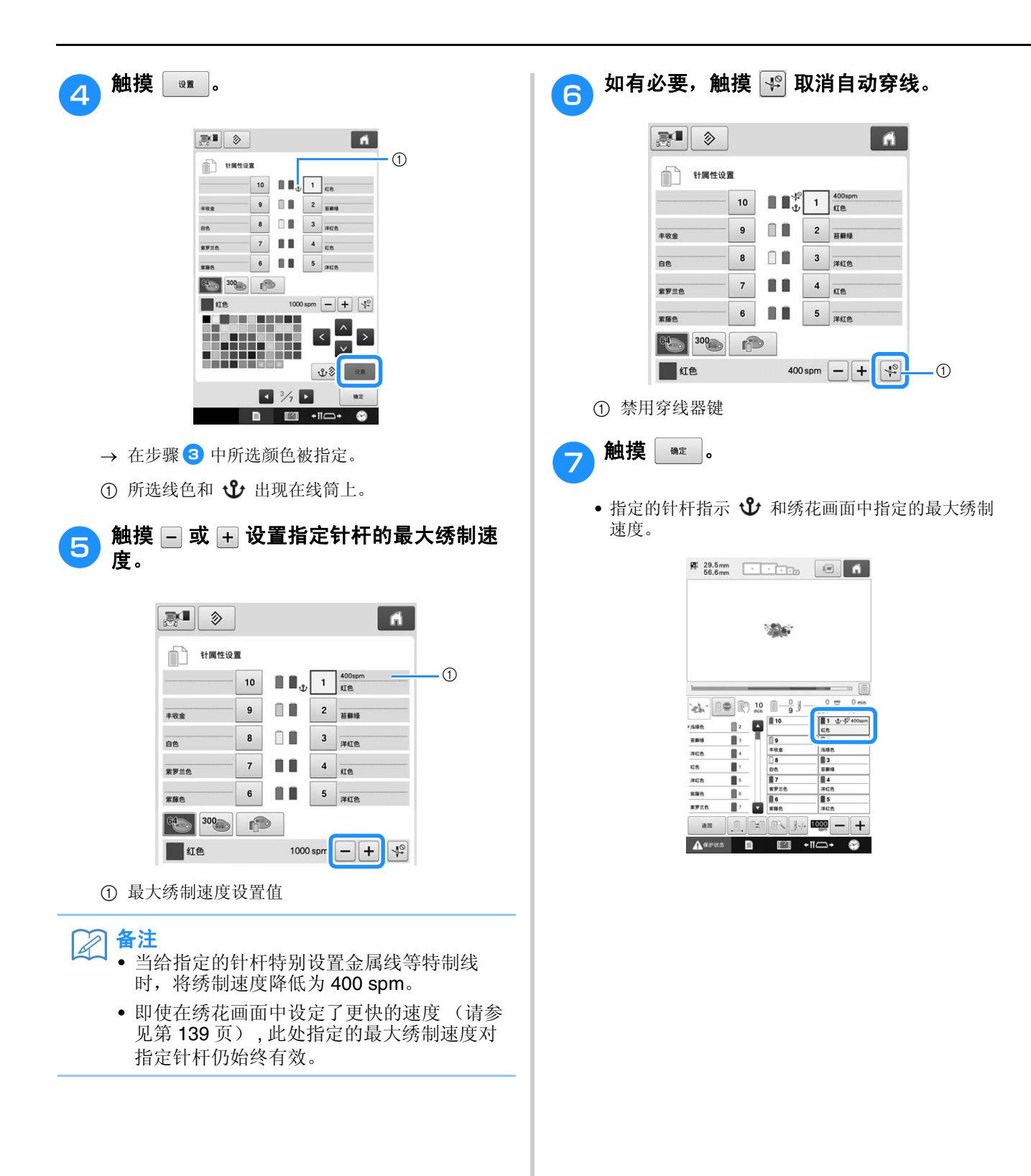

# ■ 取消设置

若要更改设置,请首先取消设置,然后选择新设 置。

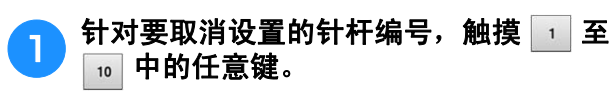

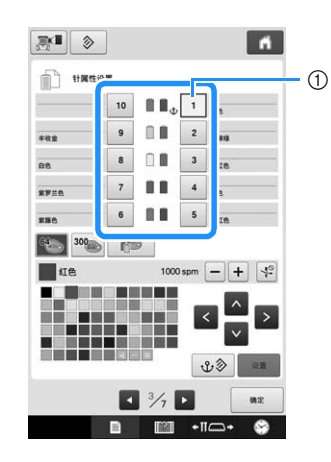

1 表示所选针杆的编号

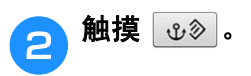

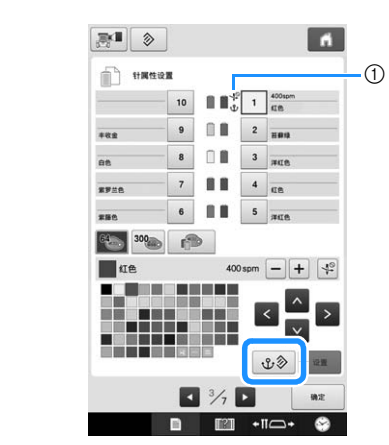

(1) 1 从线筒上消失。

这样便取消了手动针杆设置。

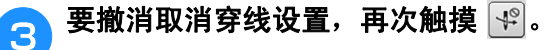

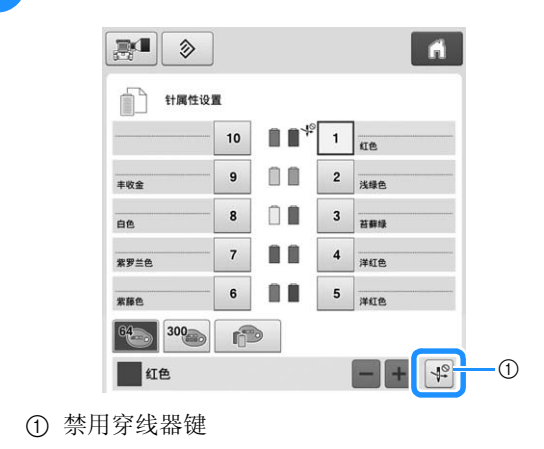

备注 M • 遵循第143页上的步骤 3 为取消设置的针 杆指定其他线色。

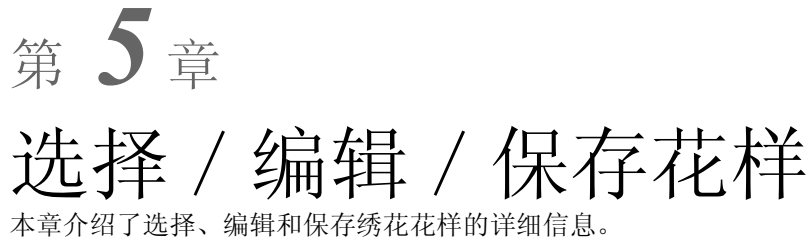

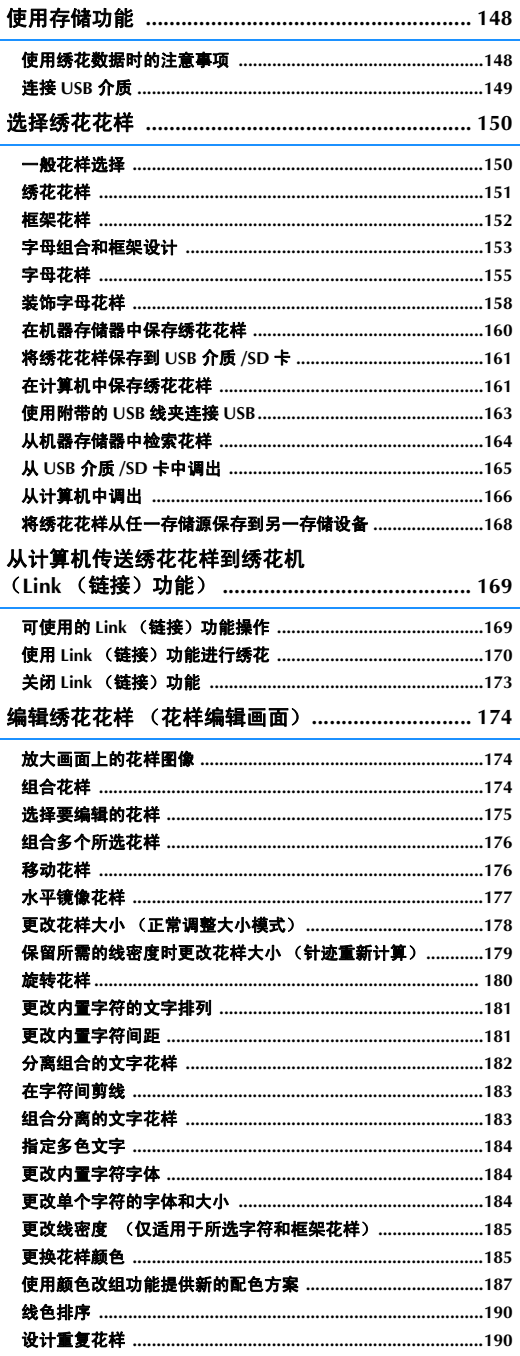

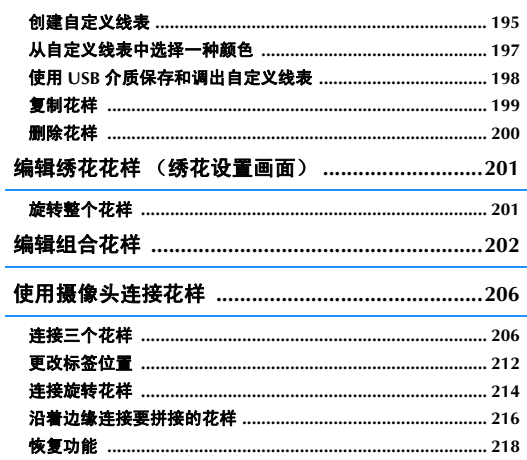

# 使用存储功能

# 使用绣花数据时的注意事项

使用非本机创建和保存的绣花数据时,请遵守下列注意事项。

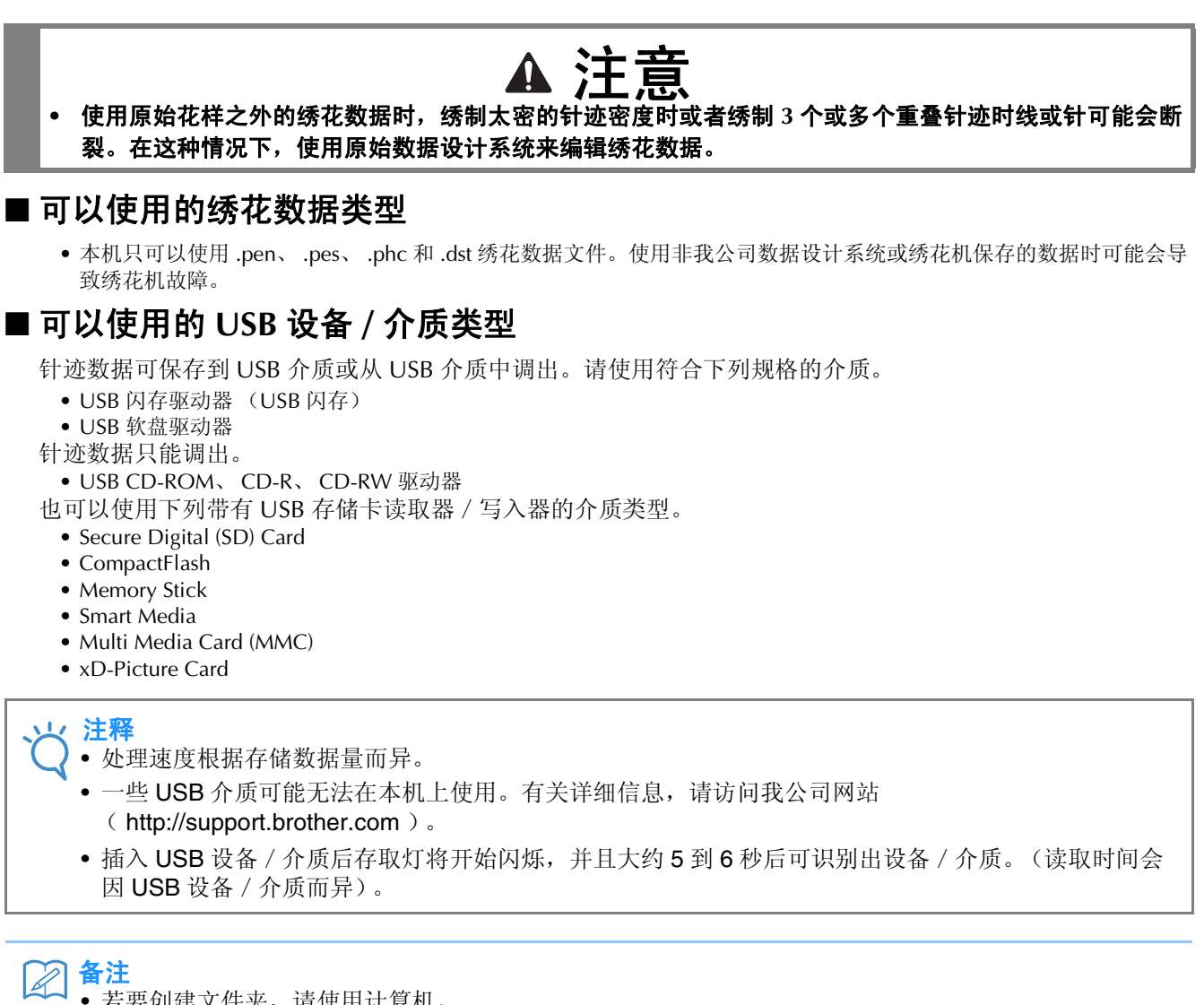

- 若要创建文件夹,请使用计算机。
- 文件名可使用字母和数字。

#### ■ 将机器连接至 **PC**

• 兼容型号: 使用 USB 端口作为标准配件的 IBM PC 机 使用 USB 端口作为标准配件的 IBM PC 兼容计算机 • 兼容操作系统:

Microsoft Windows 7、 Windows 8.1、 Windows 10

## ■ 使用计算机创建和保存数据的注意事项

- 如果无法区分出绣花数据的文件/文件夹名,例如,由于名称包含特殊字符,则无法显示文件/文件夹。如果发生这 种情况,请更改文件 / 文件夹名。建议使用字母表中的 26 个字母 (大小写)、数字 0 到 9、"-"和"'
- 超过 200 毫米 (高) × 360 毫米 ( 宽) ( 约 7-7/8 英寸 ( 高) × 14 英寸 ( 宽) ) 的绣花数据无法使用。(所有花样 必须在 200 毫米 (高) × 360 毫米 (宽)(约 7-7/8 英寸 (高) × 14 英寸 (宽))的大小范围内。)
- 保存有针迹数或颜色数的 .pes 文件,超过指定限制时则不会显示。组合花样不能超过最大针迹数 500,000 针或最大线 色更改次数 127 次 (上述数字是大概估计数字,具体数字取决于花样的整体大小)。使用我公司的花样软件程序之一 来编辑绣花花样以符合规格要求。
- 可以检索 USB 介质中创建的文件夹所存储的绣花数据。
- 请勿在计算机上的 "可移动磁盘"中创建文件夹。如果绣花数据保存在 "可移动磁盘"的文件夹中,机器无法检索绣 花数据。

## ■ 田岛 **(.dst)** 绣花数据

• 由于田岛 (.dst) 数据不包含特定线色信息,这种数据按照默认的线色顺序显示。检查预览并按需要更换线色。

# 连接 **USB** 介质

- 不要分解或改装 USB 介质。
- 不要让 USB 介质受潮,如用水、溶剂、饮料或其他液体。
- 不要在有强静电或电气干扰的地方使用或存放 USB 介质。
- 不要在受到震动或碰撞, 受直射阳光、灰尘 (或毛绒)较大、高温、高湿、温度变化剧烈或强磁场 (如从扬声器)的 地方使用或存放 USB 介质。
- 绣花数据从 USB 介质调出时,不要让机器受到震动或碰撞,也不要从机器取下 USB 介质。
- 一些 USB 介质可能无法在本机上使用。有关详细信息,请访问我公司网站。
- 只有当 USB 介质上的存取灯不闪烁时,可以取出 USB 介质 (第 161 页上的 "将绣花花样保存到 USB 介质 /SD 卡")。
- 有关更多信息,请参见您购买的 USB 介质附带的使用说明书。
- 不要在插入 USB 设备/介质后立即从机器拔出。确保至少等待 5 秒以后拔出 USB 设备/介质。

# 选择绣花花样

本机中内置了多种绣花花样。除内置花样之外,可以从绣花卡 (选购)和计算机中选择各种其他花样。

# 一般花样选择

选择花样的步骤因花样类型而异;但下面介绍了选择花样的一般步骤。

<mark>a</mark> 在花样类型选择画面中,触摸所需类别的按 键。 ■ 花样类型选择画面

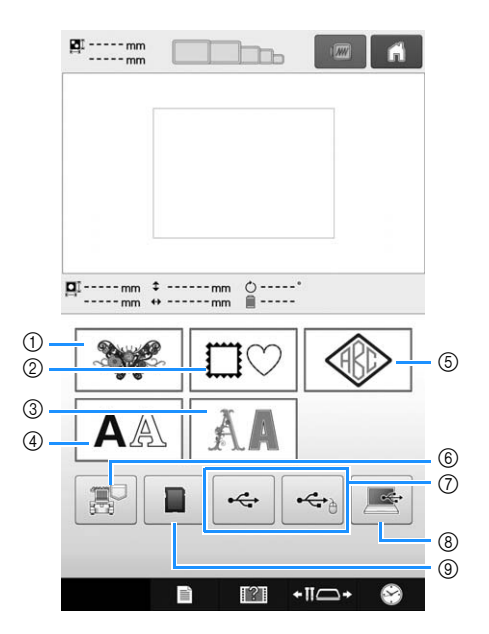

- 绣花花样
- 框架花样
- 装饰字母花样
- 字母花样
- 字母组合和框架花样
- 保存在机器存储器中的绣花花样
- 保存在 USB 介质中的绣花花样
- 保存在计算机中的绣花花样 (USB)
- 保存在 SD 卡中的绣花花样

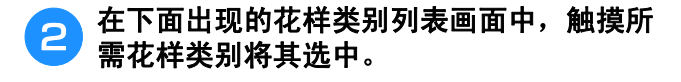

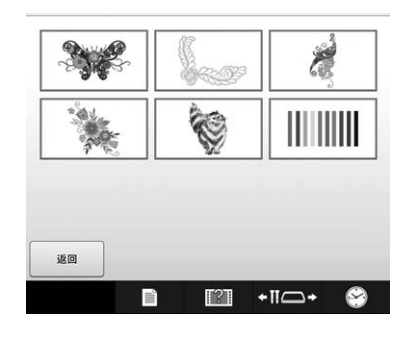

c 在下面出现的花样列表画面中,触摸所需花 样将其选择。

## ■ 花样列表画面

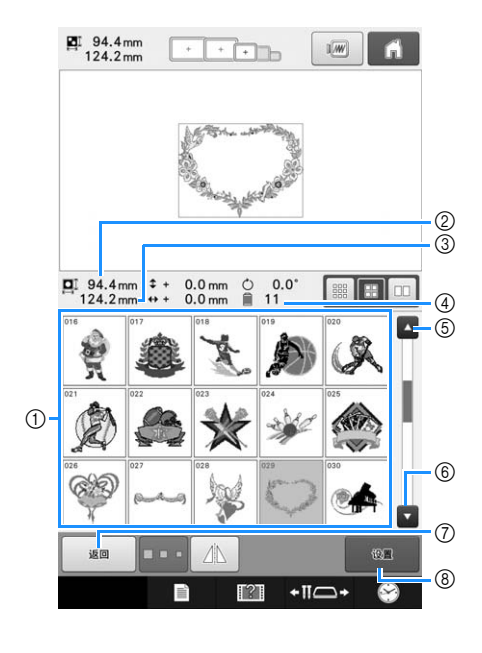

- 1 花样键
	- 触摸花样显示花样的下列信息。
- 2 花样垂直长度
- 3 花样水平宽度
- 4 线色变化数
- 6, 6如果内容超过1页, 触摸 或 直到显示所需页 面。
- ⑦ 触摸 | | 返回到花样类型画面以更改类别。
- 8 触摸确认花样并移至花样编辑画面。
- 备注  $|\mathscr{L}|$ 
	- 如果花样列表中有多个页,在花样区域上下 划动手指可在各个页面间滚动。

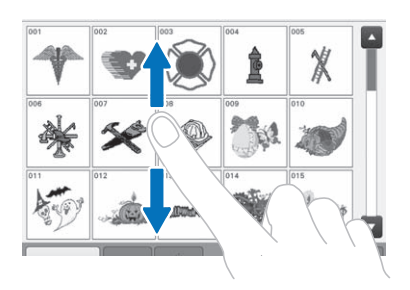

# ■ 更改花样键大小

花样键大小可设置为 "小"、"中"或 "大"。 购买本款机器时,已选择了 "中"。

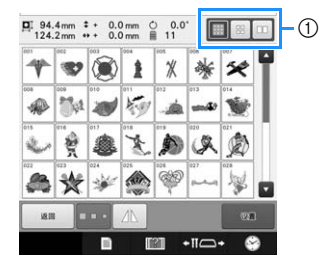

1 "小"花样键大小

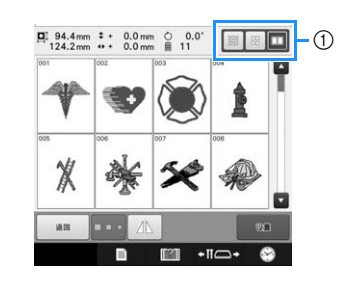

1 "大"花样键大小

# 绣花花样

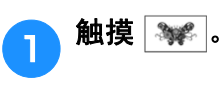

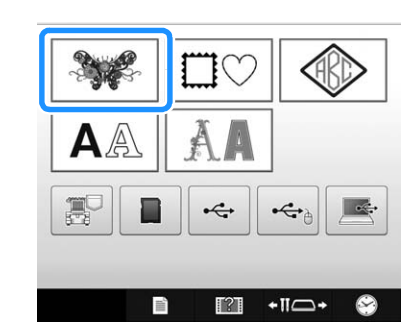

- → 出现绣花花样类别。
- 2 选择绣花花样类别。

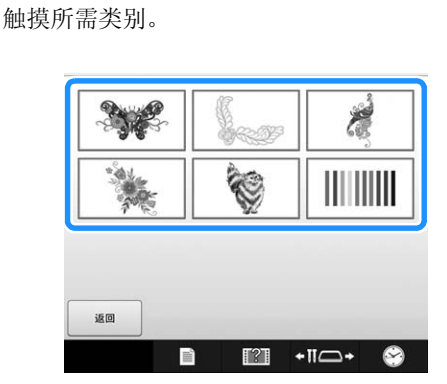

→ 出现绣花花样列表。

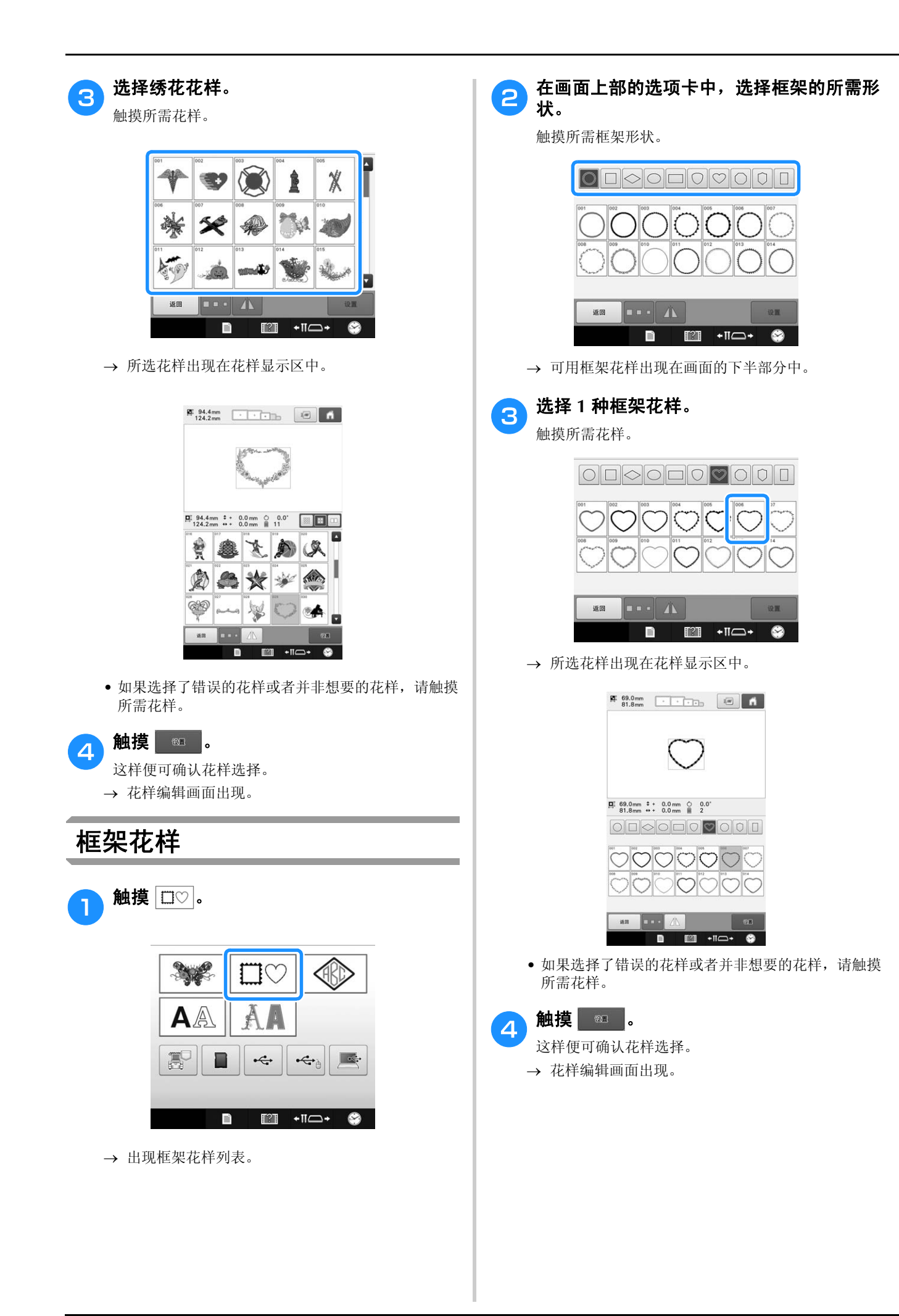

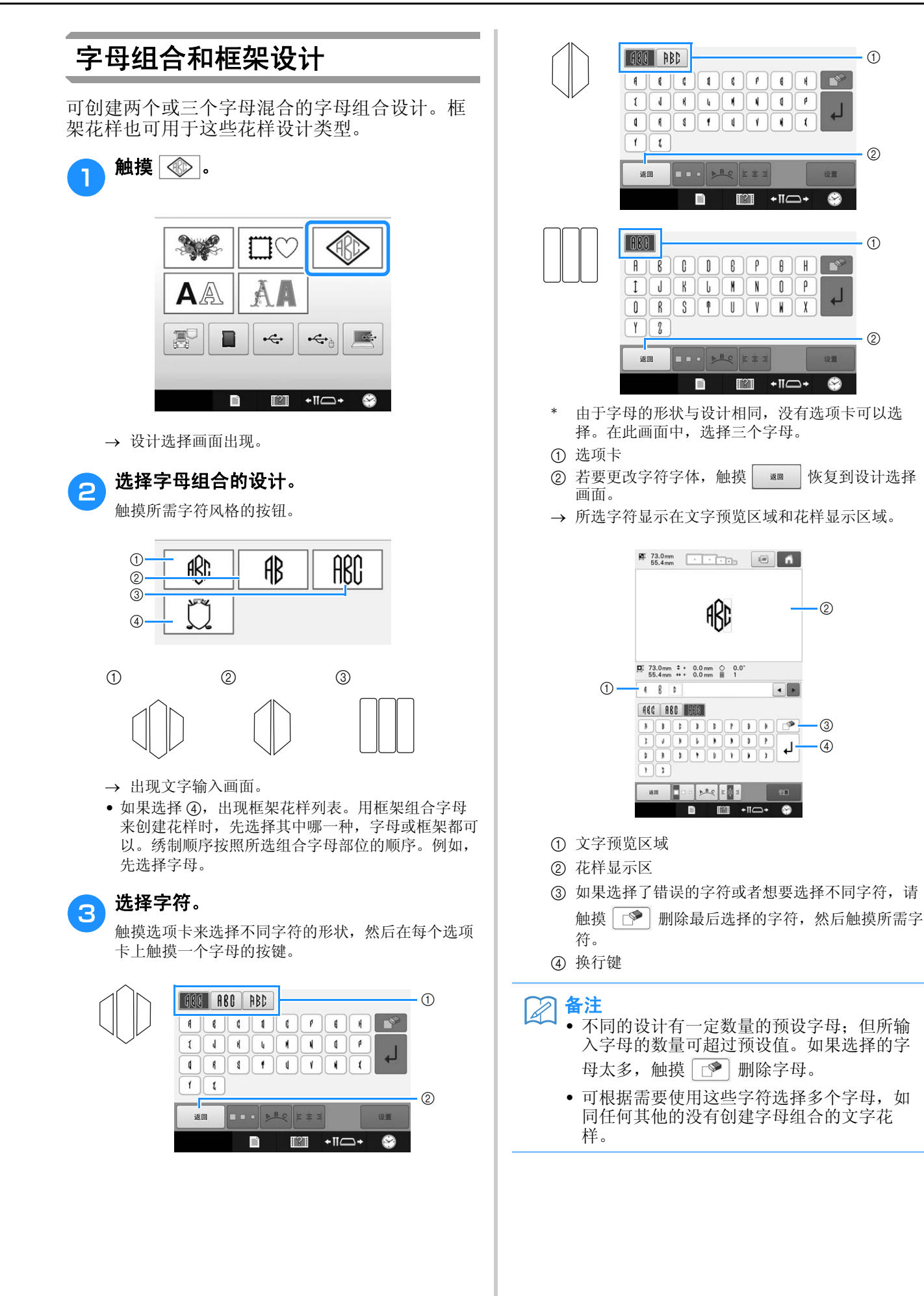

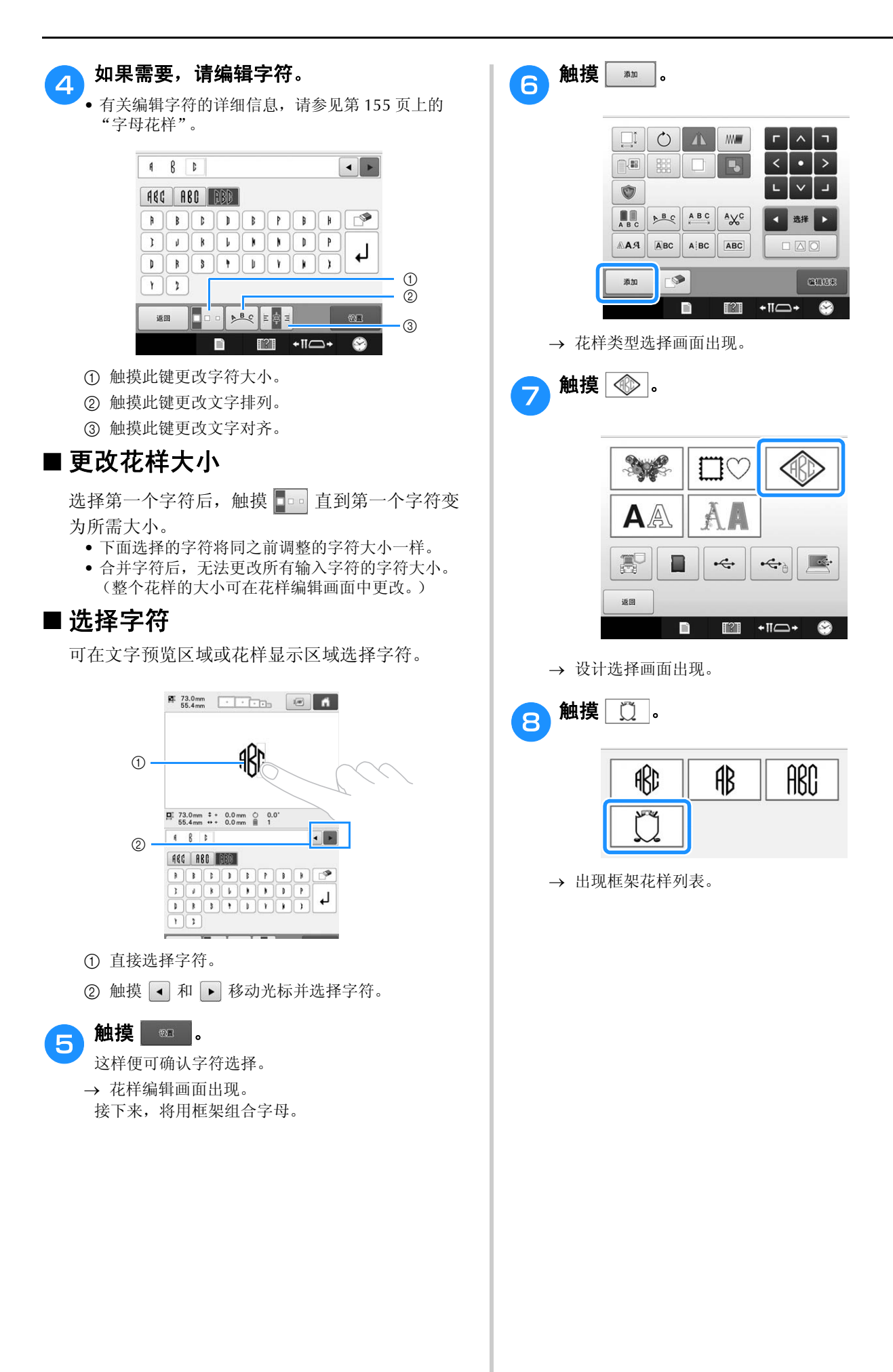

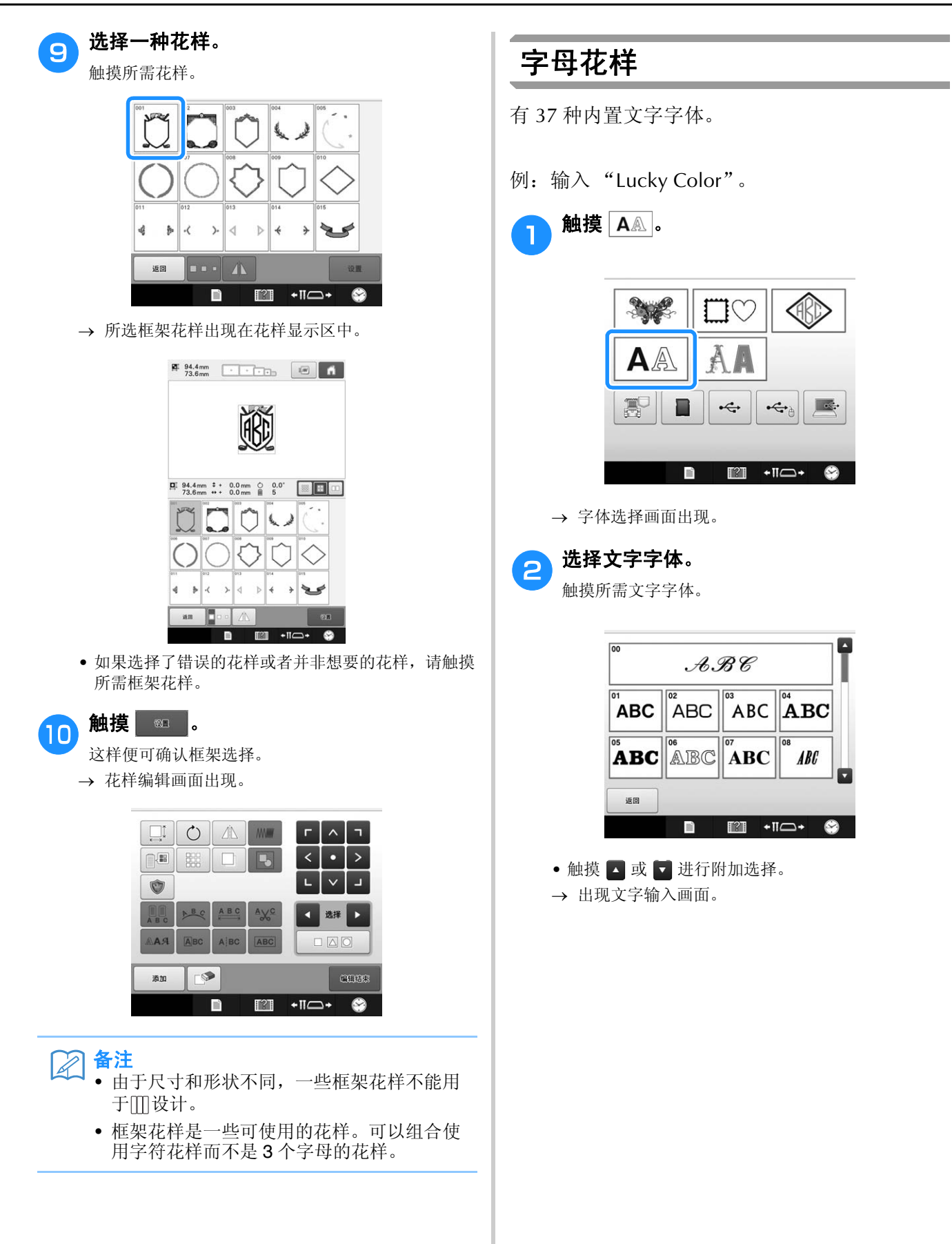

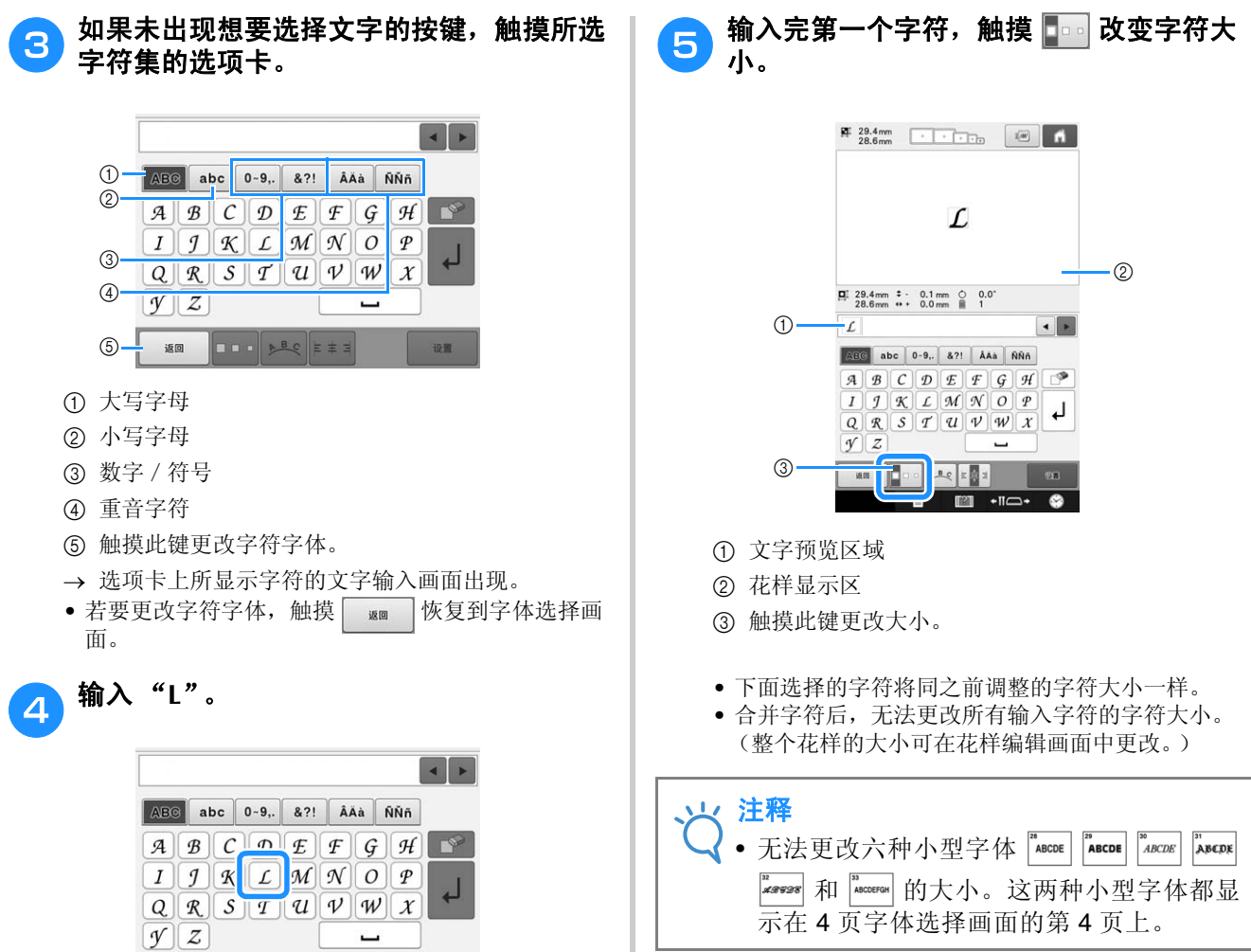

所选字符显示在文字预览区域和花样显示区域。

iem

**XO DOORES** 

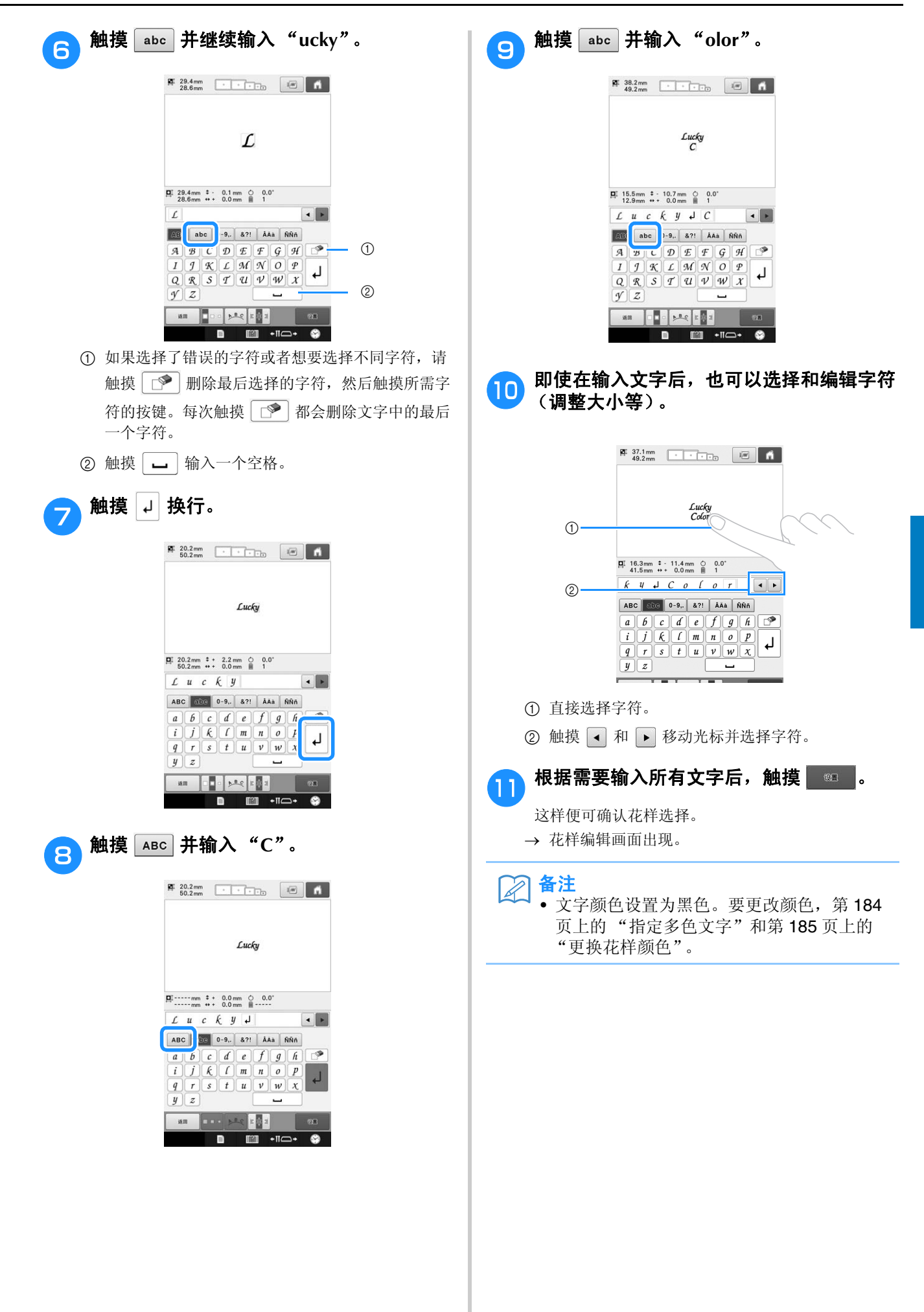

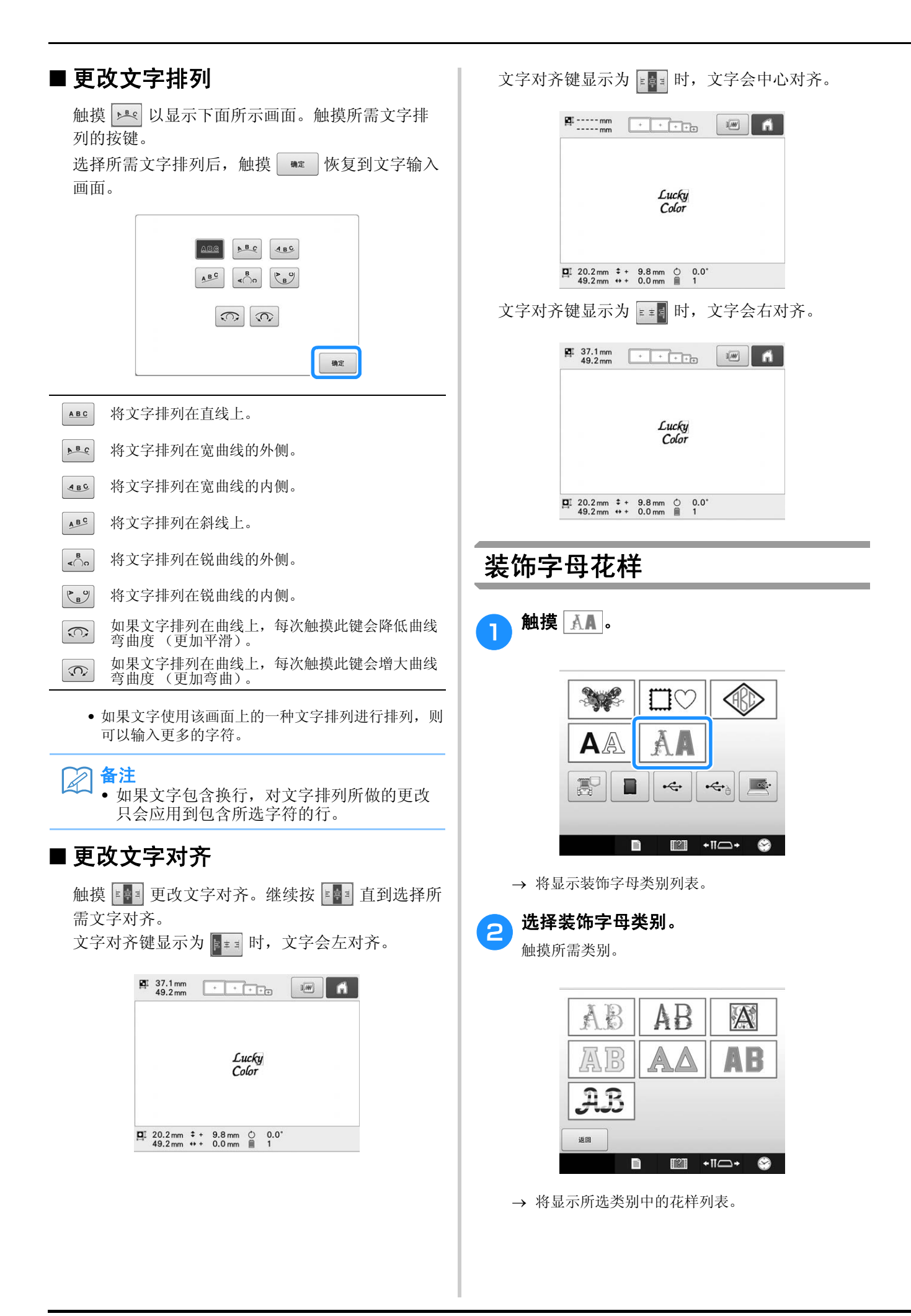

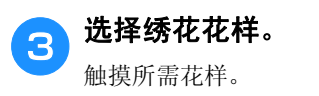

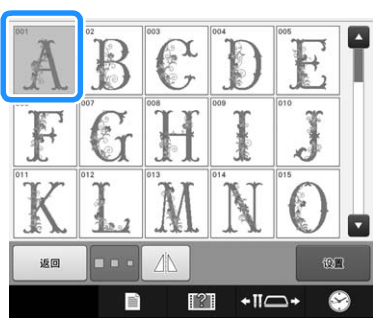

所选花样出现在花样显示区中。

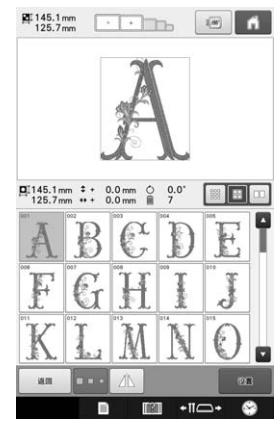

• 如果选择了错误的花样或者并非想要的花样,请触摸 所需花样。

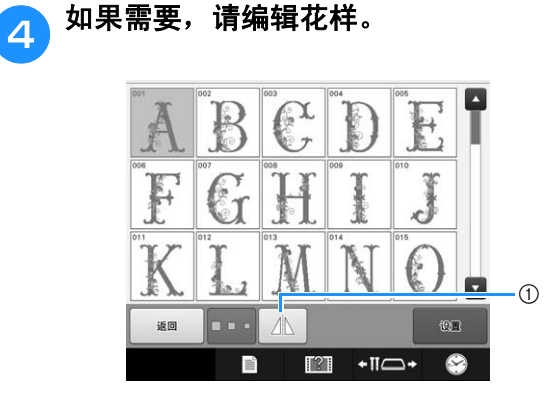

1 触摸此键水平翻转花样。

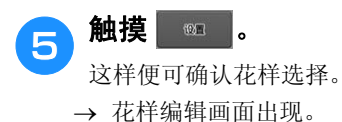

 $\mathbf{A}$  $\begin{array}{c|c} \mathbf{G} & \mathbf{G} \end{array}$  $E^{\Box}$  $\mathbb{R}$ n  $\overrightarrow{C}$ → 将显示装饰字母类别列表。 **2 触摸 AB**。 AB A B Ã AB  $\frac{1}{2}$  $B$  $A B$ 返回

■ 贴布绣字母

 $\blacksquare$ 触摸  $\overline{\text{AA}}$ 。

32

 $\Box$ 

480

 $\blacksquare$   $\blacksquare$   $\blacksquare$   $\blacksquare$   $\blacksquare$ 

将显示贴布绣字母列表。

■

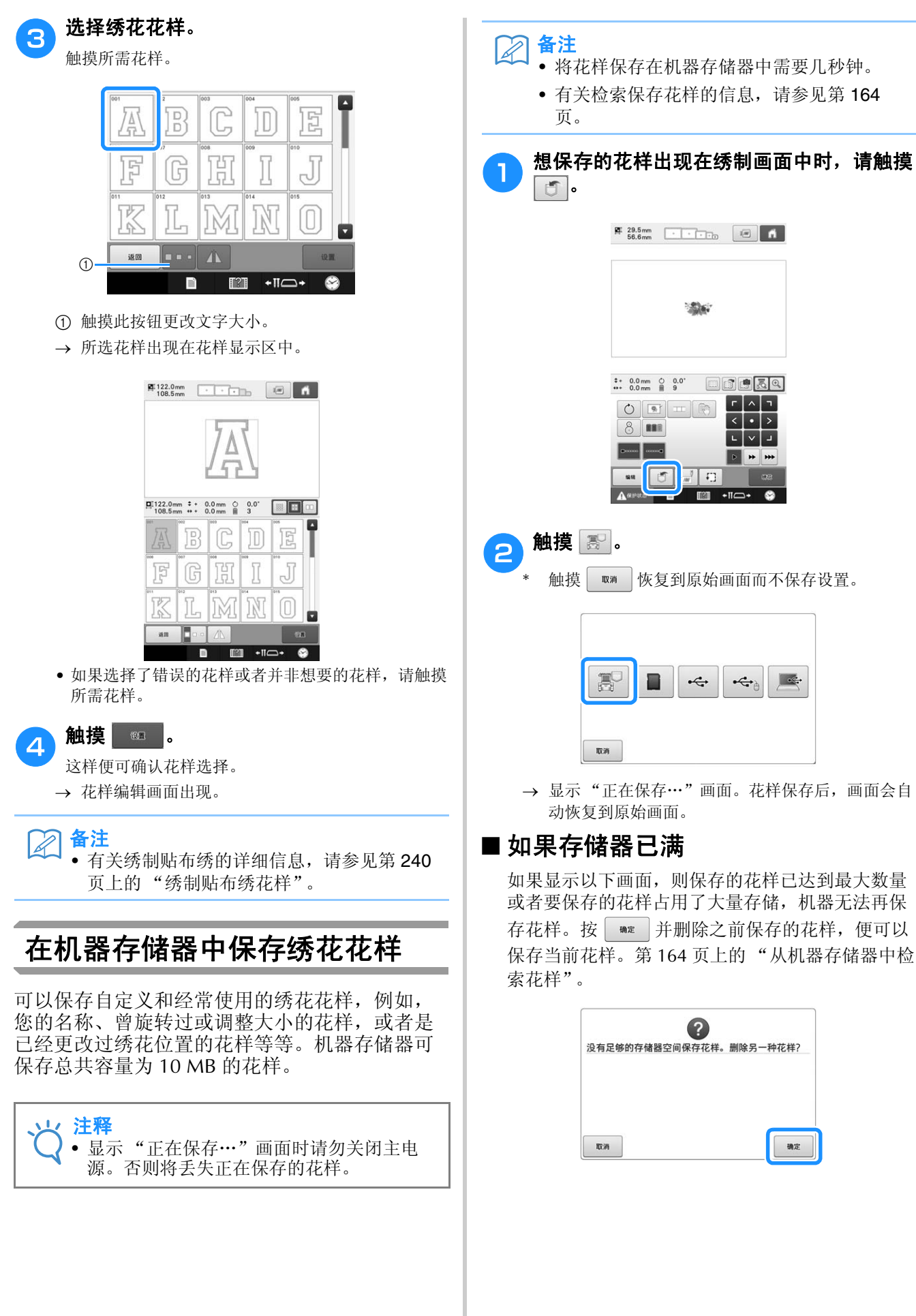

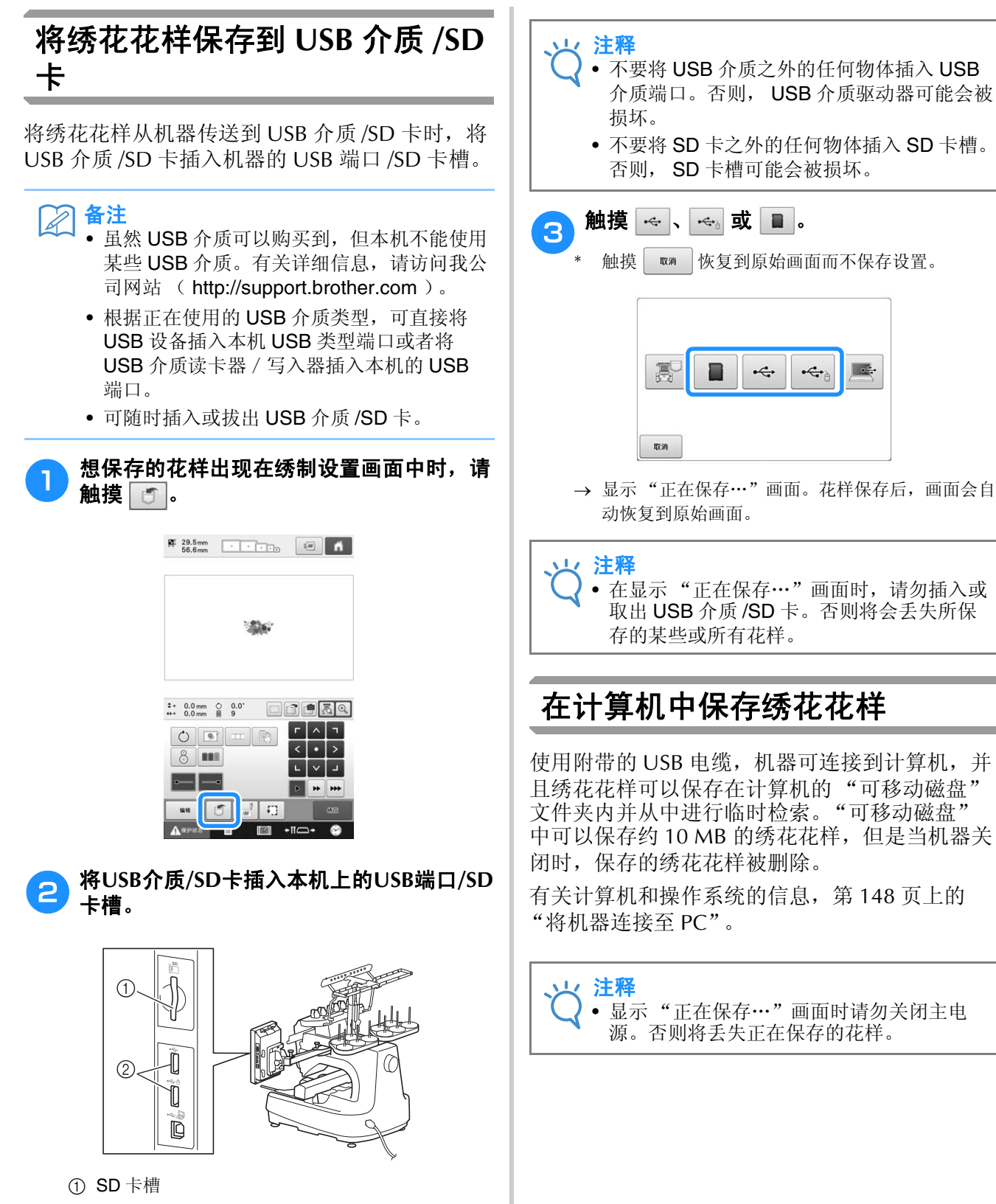

2 USB 端口

161

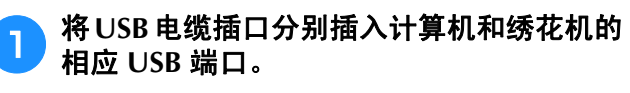

\* 无论计算机和机器是否已经打开, USB 电缆都可以 插入其 USB 端口。

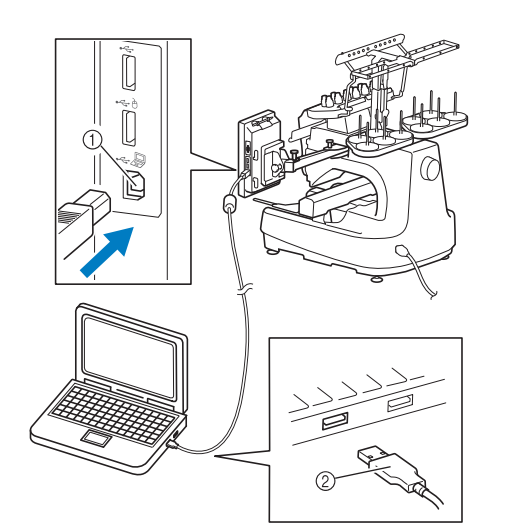

- 1 用于连接计算机的 USB 端口
- 2 USB 电缆插口
- 在计算机的 "可移动磁盘"中将出现 "计算机 (我的电脑)"图标。

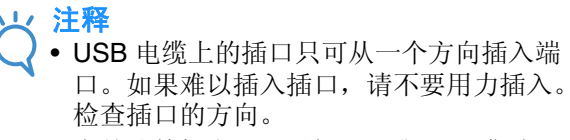

- 有关计算机上 USB 端口 (或 USB 集线器) 位置的详细信息,请参见相应设备的使用说 明书。
- 打开您的计算机,选择"计算机(我的电 脑)"。

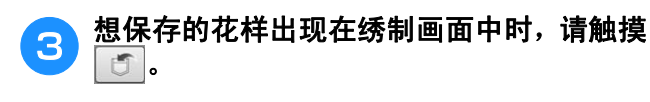

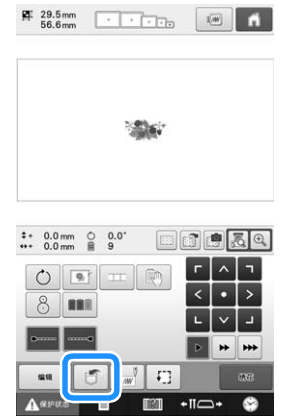

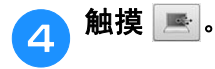

\* 触摸 | 【 】恢复到原始画面而不保存设置。

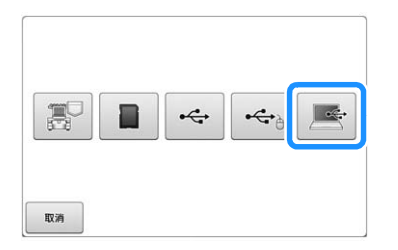

 花样将被暂时保存在 "可移动磁盘"的 "计算机 (我的电脑)"中。

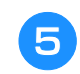

#### <sup>e</sup> 选择"可移动磁盘"中花样的 **.phc** 文件,将 文件复制到计算机。

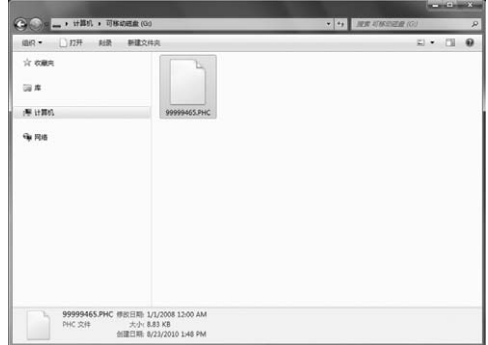

# 使用附带的 **USB** 线夹连接 **USB**

当将绣花机连接到计算机时,使用附带的 USB 线 夹将导线远离导轨。

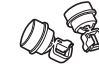

附带的线夹

#### **USB** 线夹的安装位置

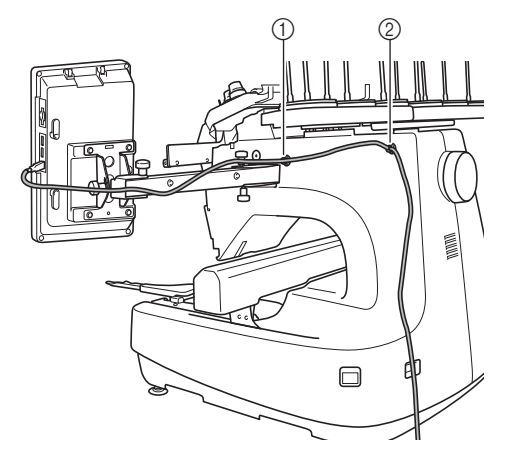

- 1 机器侧面的前螺丝孔
- 2 机器侧面的后螺丝孔

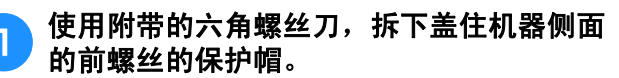

• 将六角螺丝刀的尾部插入保护帽的孔中,然后轻轻拉 出保护帽将其拆下。

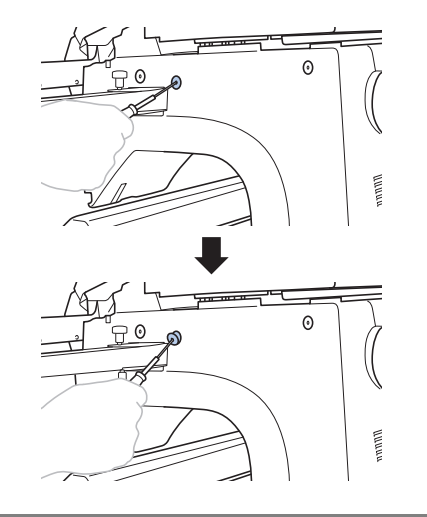

1/注释 • 请勿将六角螺丝刀在保护帽的孔中插入得太 深;否则,可能损坏机器或六角螺丝刀。

- **2 打开 USB 线夹。** 
	- 用手指甲按突起部分打开线夹。

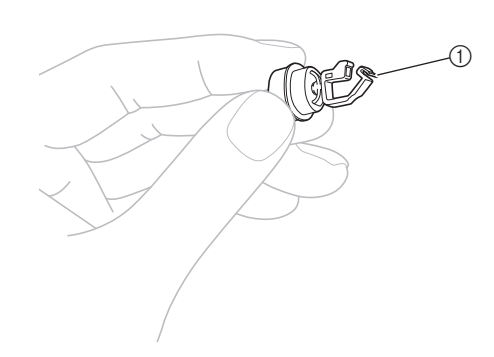

1 突起部分

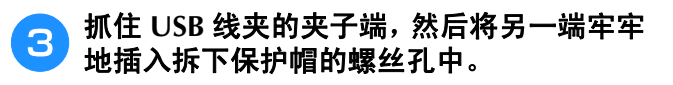

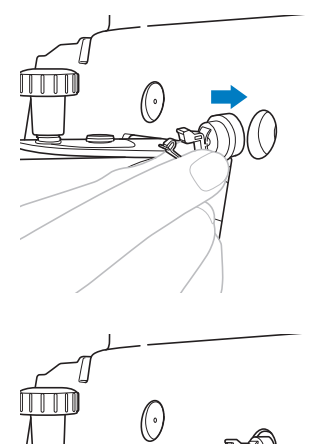

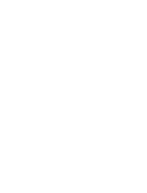

4 如步骤 ● 至 ● 中所述,拆下机器侧面的后 螺丝孔的保护帽,然后插入打开的 USB 线 夹。

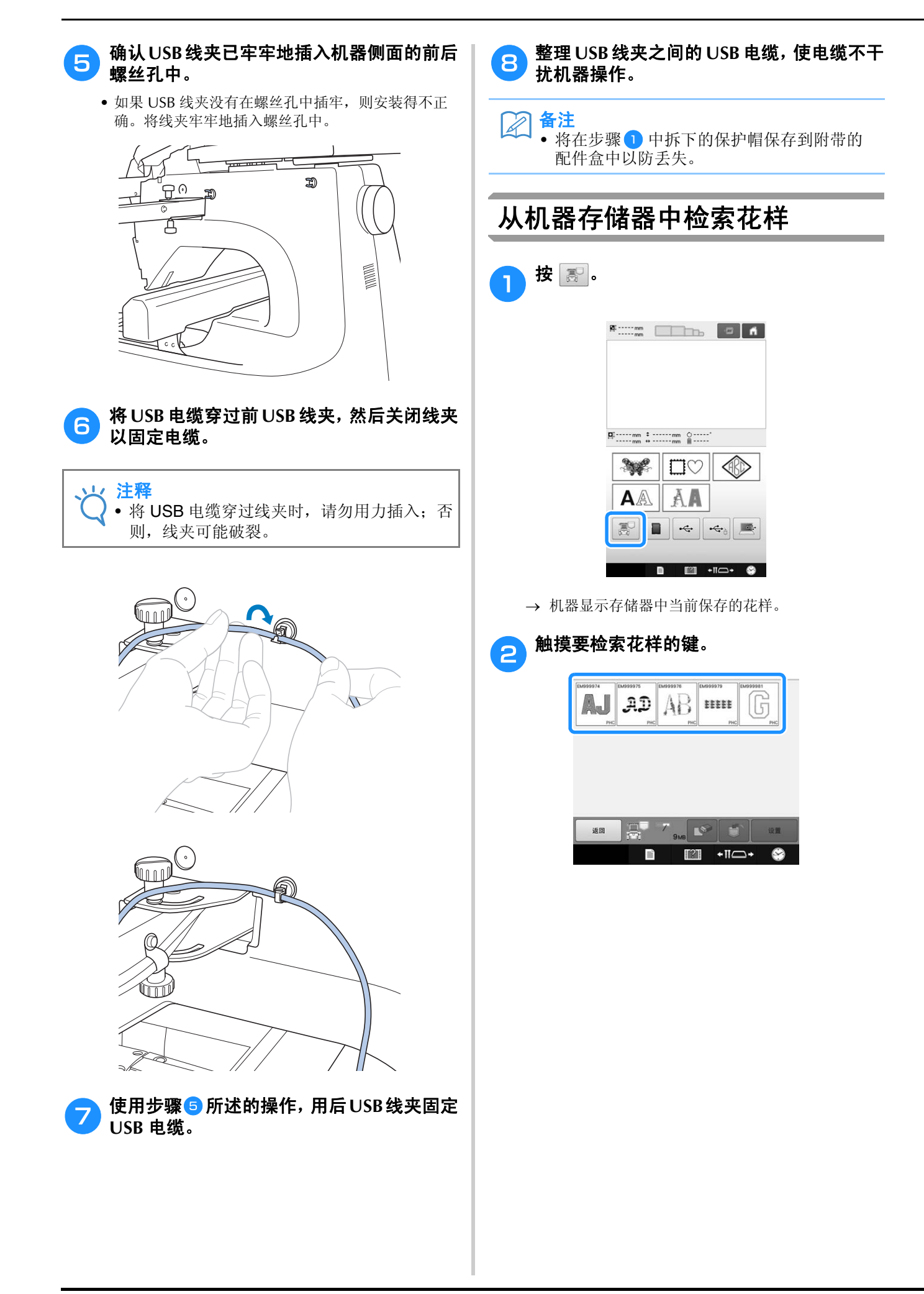

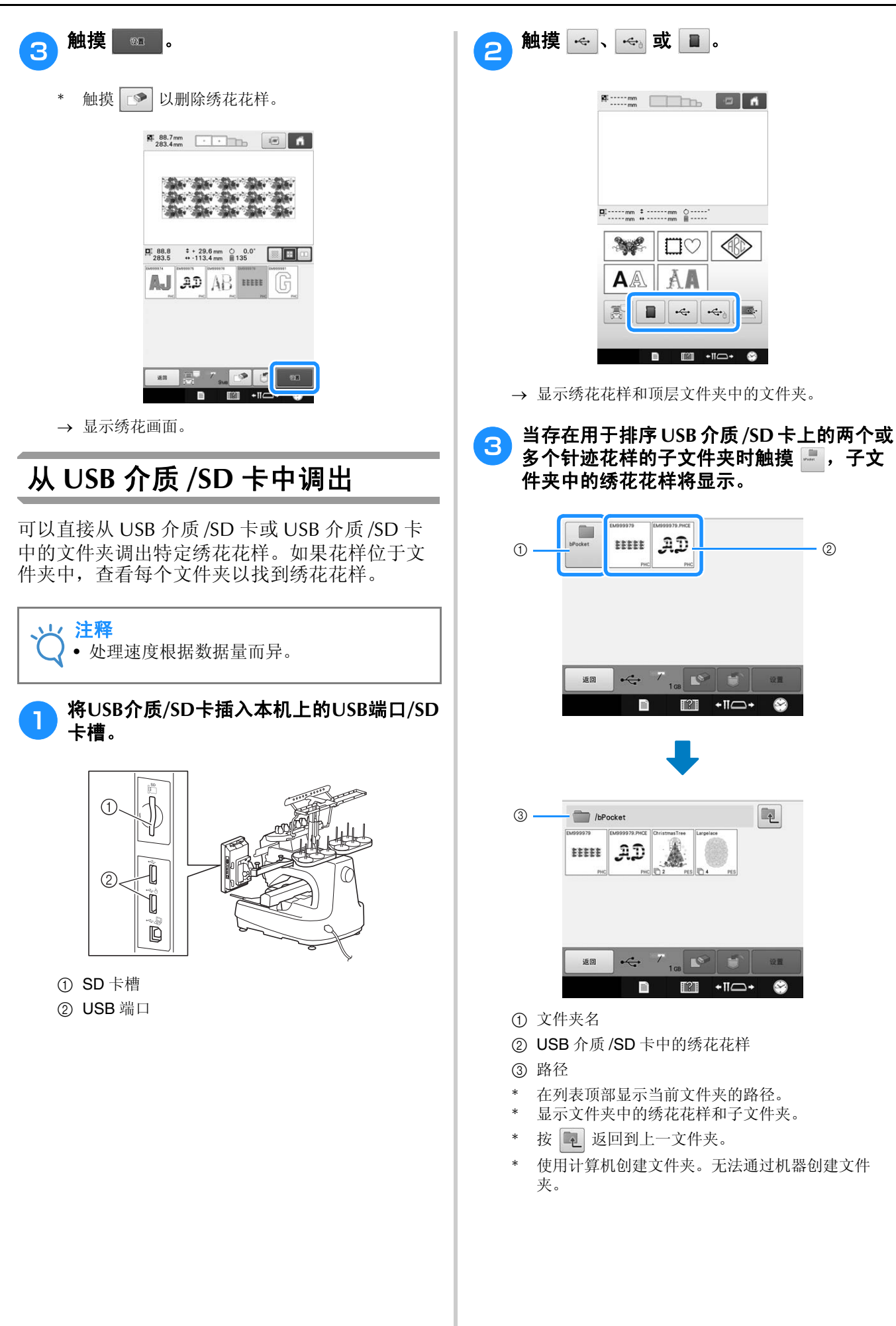

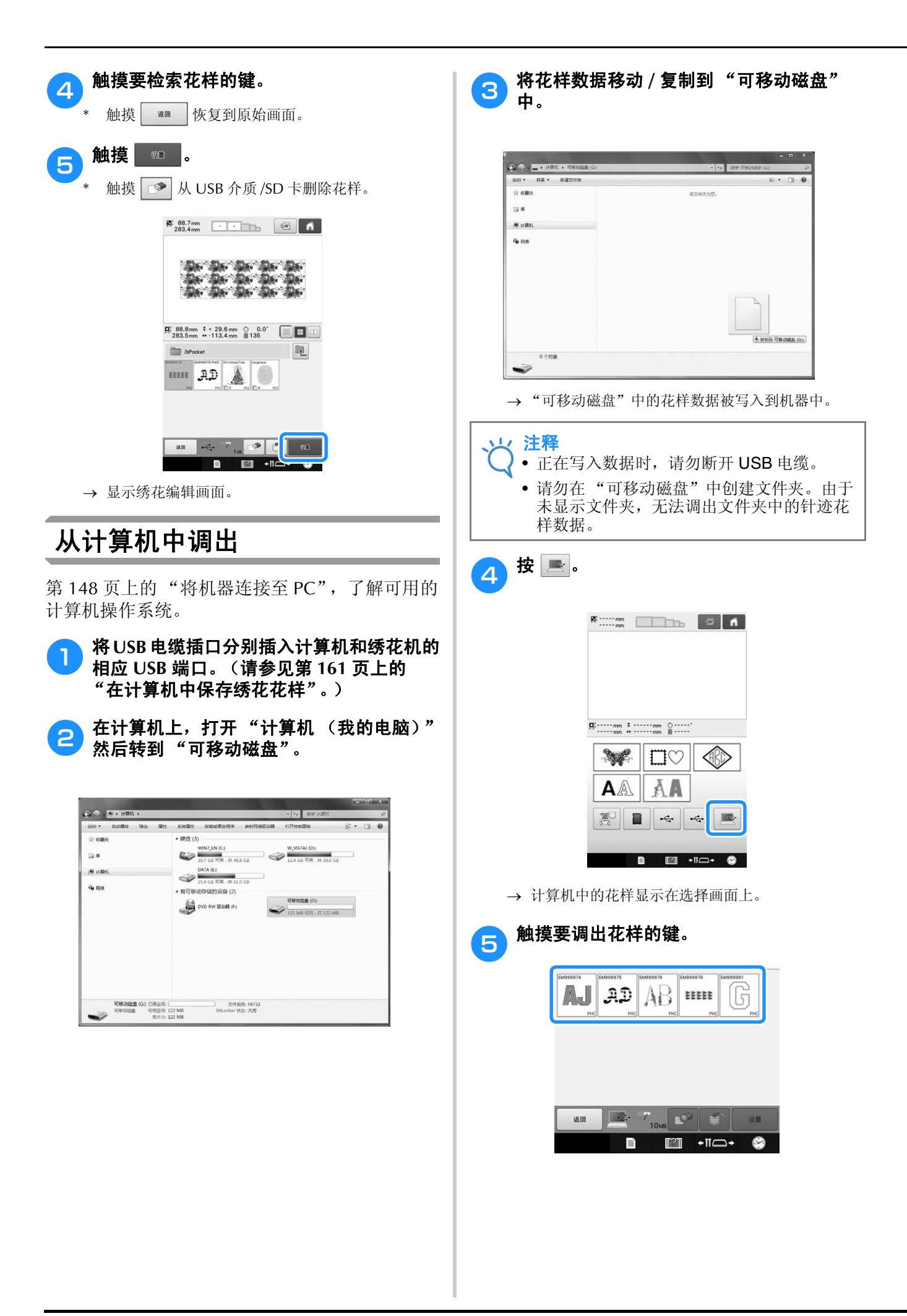

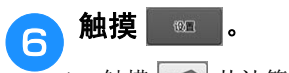

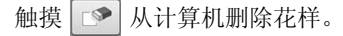

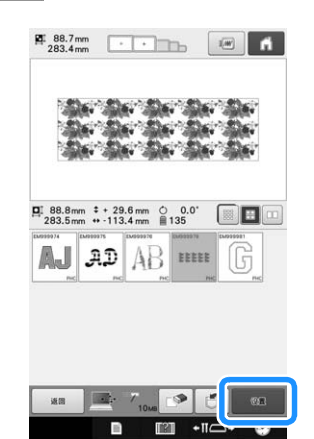

→ 显示绣花编辑画面。

## ■ 超过 200 毫米 (高) × 360 毫米 (宽)(**7-7/8** 英寸 (高)× **14** 英寸 (宽))的花样

选择超过 200 毫米 (高) × 360 毫米 ( 宽 ) (7-7/8 英寸 (高)× 14 英寸 (宽))的花样时, 则会出现下列信息。

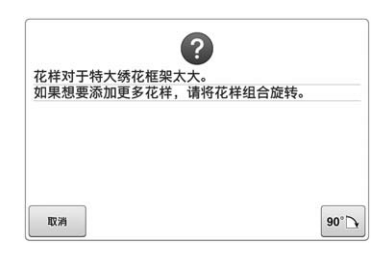

触摸 ∞□ 将花样旋转 90 度再打开。

即使旋转 90 度后数据仍超过 200 毫米 (高)× 360 毫米 (宽)(7-7/8 英寸 (高)× 14 英寸 (宽)),则会出现下列信息。

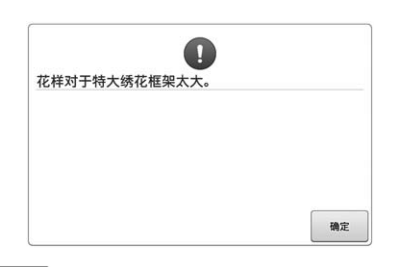

触摸 【 删】恢复到花样列表画面。

# 备注

• 从计算机或 USB 介质选择超过 200 毫米 (高)× 360 毫米 (宽)(7-7/8 英寸 (高) × 14 英寸 ( 宽 ) ) 的花样时, 执行相同的操 作。

## ■ 如果所需花样无法调出

从计算机调出花样数据时,数据不会直接从计算机 中调出。相反,花样数据被临时写入到机器,并且 写入的花样数据被调出。"可移动磁盘"可保存总 量约为 10 MB 的绣花花样。如果超出数据量, 就无 法调出花样数据。

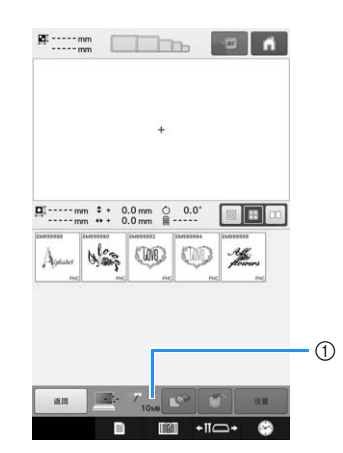

1 显示机器 USB 区域中的可用空间量。如果添加了该 尺寸的花样数据,则可调出 (临时写入)。

若要调出超过可用空间量的花样,请删除当前写入 的花样,然后将想要调出的花样放在文件夹中。

#### 从计算机的"可移动磁盘"文件夹中删除 所有不需要的花样。

选择花样数据,然后移动到其他的文件夹、回收站, 或者右键单击并单击 "删除"。

将想要调出的花样放在"可移动磁盘"文 件夹中。

 将数据写入到绣花机时,该花样的按钮出现在画面 中。

#### 如果所需花样仍未被写入,请重复步骤 1 和 <sup>b</sup>。

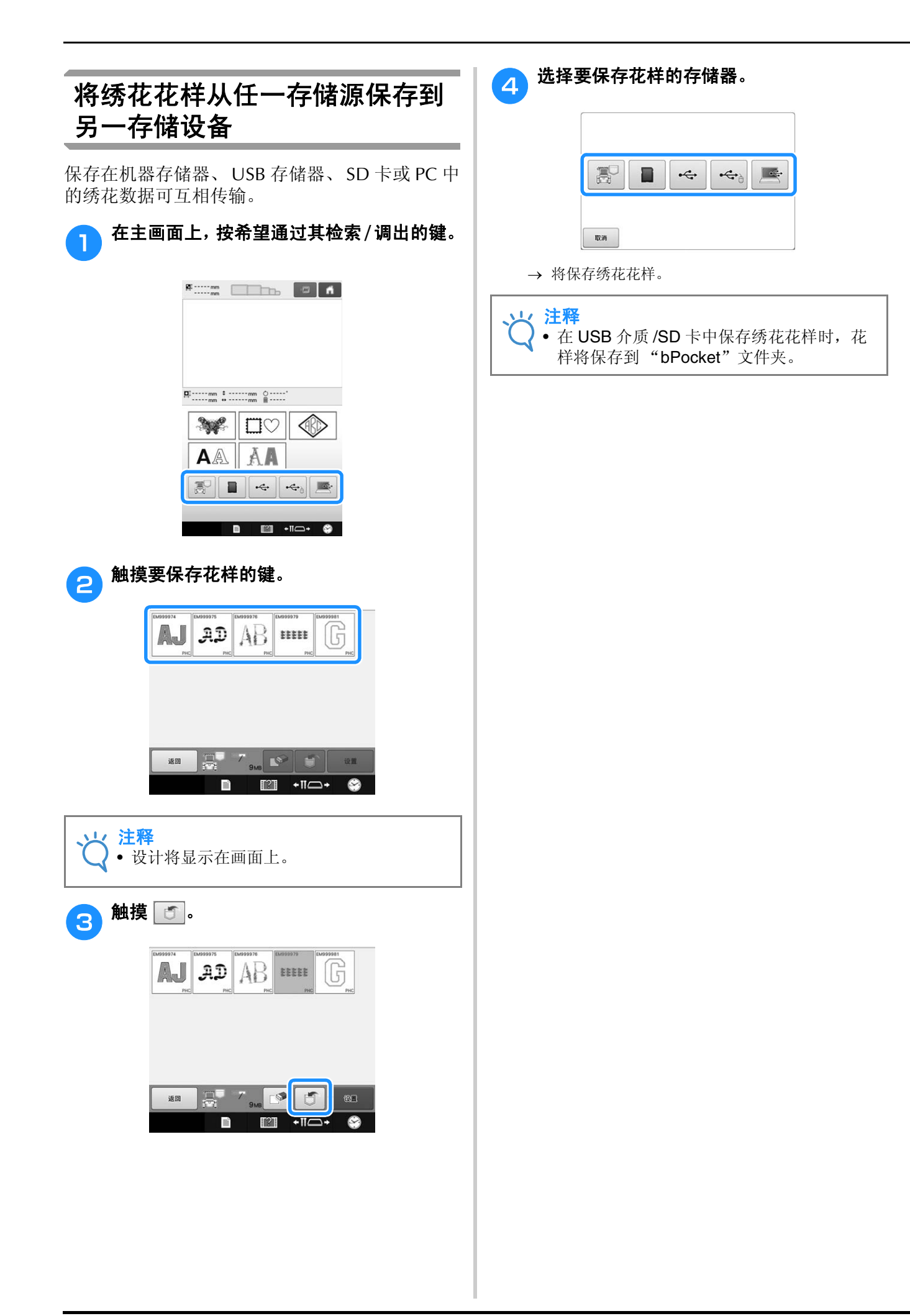

# 从计算机传送绣花花样到绣花机 (Link (链接)功能)

本机兼容 Link (链接)功能。 Link (链接)功能允许绣花编辑软件中编辑的绣花样,例如在 PE-DESIGN NEXT 或更新的版本中,将绣花花样从计算机传送到多台绣花机。可以将 100 种绣花花样 传送到绣花机,并且被传送的花样的绣花进程可以通过计算机屏幕查看。 使用附带的 USB 电缆将绣花机与计算机相连接。

# 可使用的 Link (链接)功能操作

# ■ 传送多种绣花花样到已连接的绣花机

## ■ 从计算机中检查绣花机 (本型号) 的绣制进程

(多台机器相连的例子)

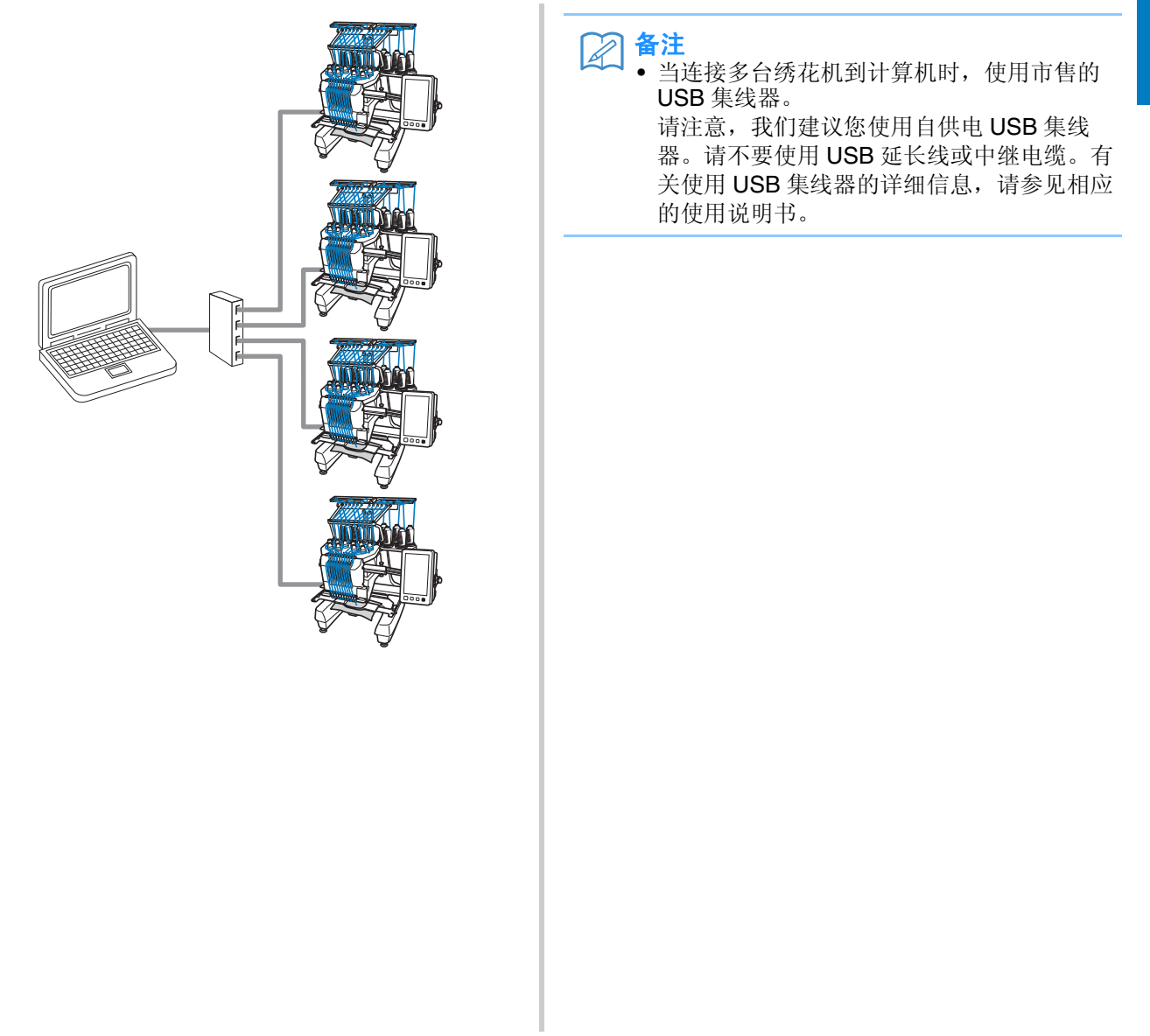

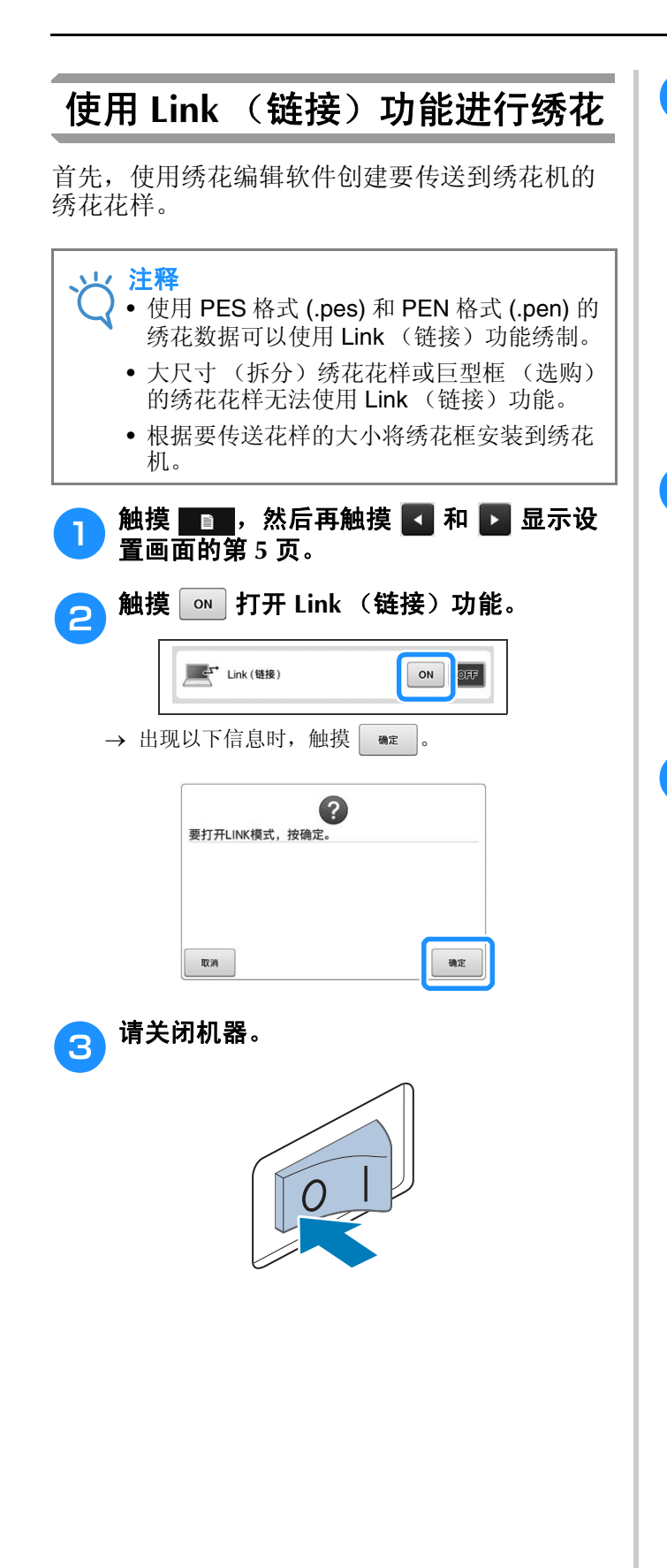

**d** 使用附带的 USB 电缆将绣花机与计算机相连 接。

• 当将绣花机连接到计算机时,请务必使用附带的 USB 线夹。有关使用 USB 线夹的详细信息,请参见 第 163 页。

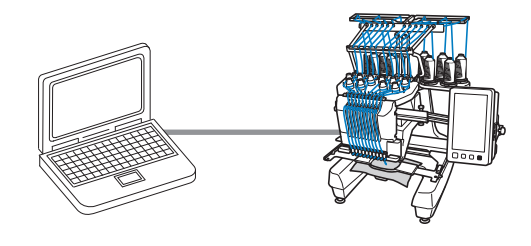

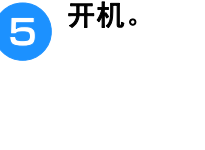

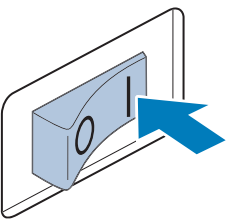

**f diate build build build build build build build build build build build build build build build build build <br>The contract of the contract of the contract of the contract of the contract of the contract of the contract** 件,例如在计算机中 **PE-DESIGN NEXT** 或 更新的版本中,在 **Link** (链接)模式中传 送绣花花样到绣花机。

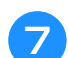

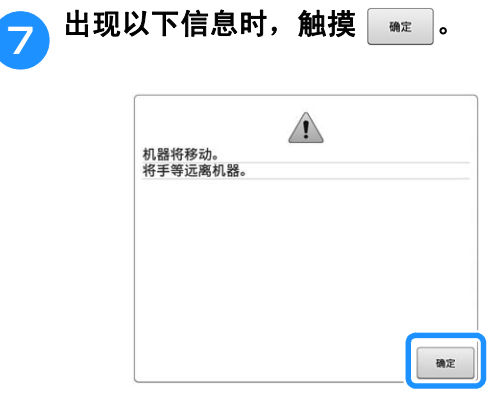

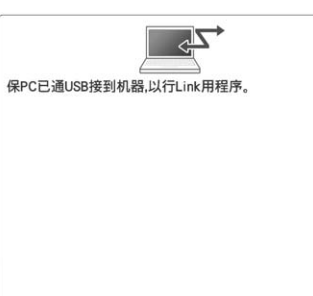

→ 当机器连接至 PC 时, 在机器的 LCD 中显示信息。

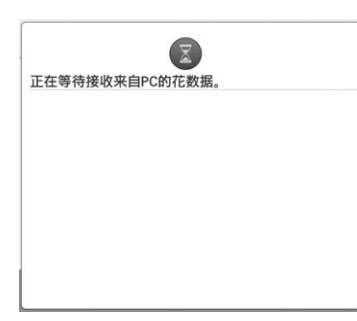

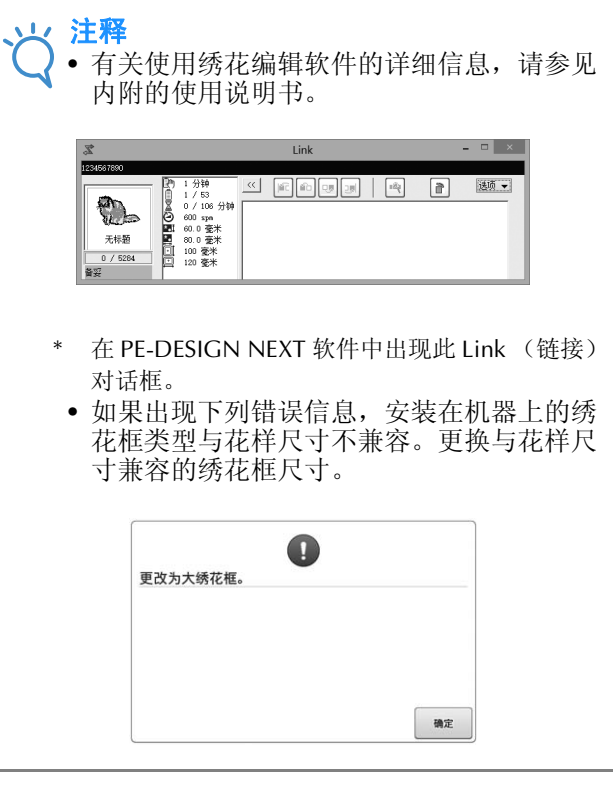

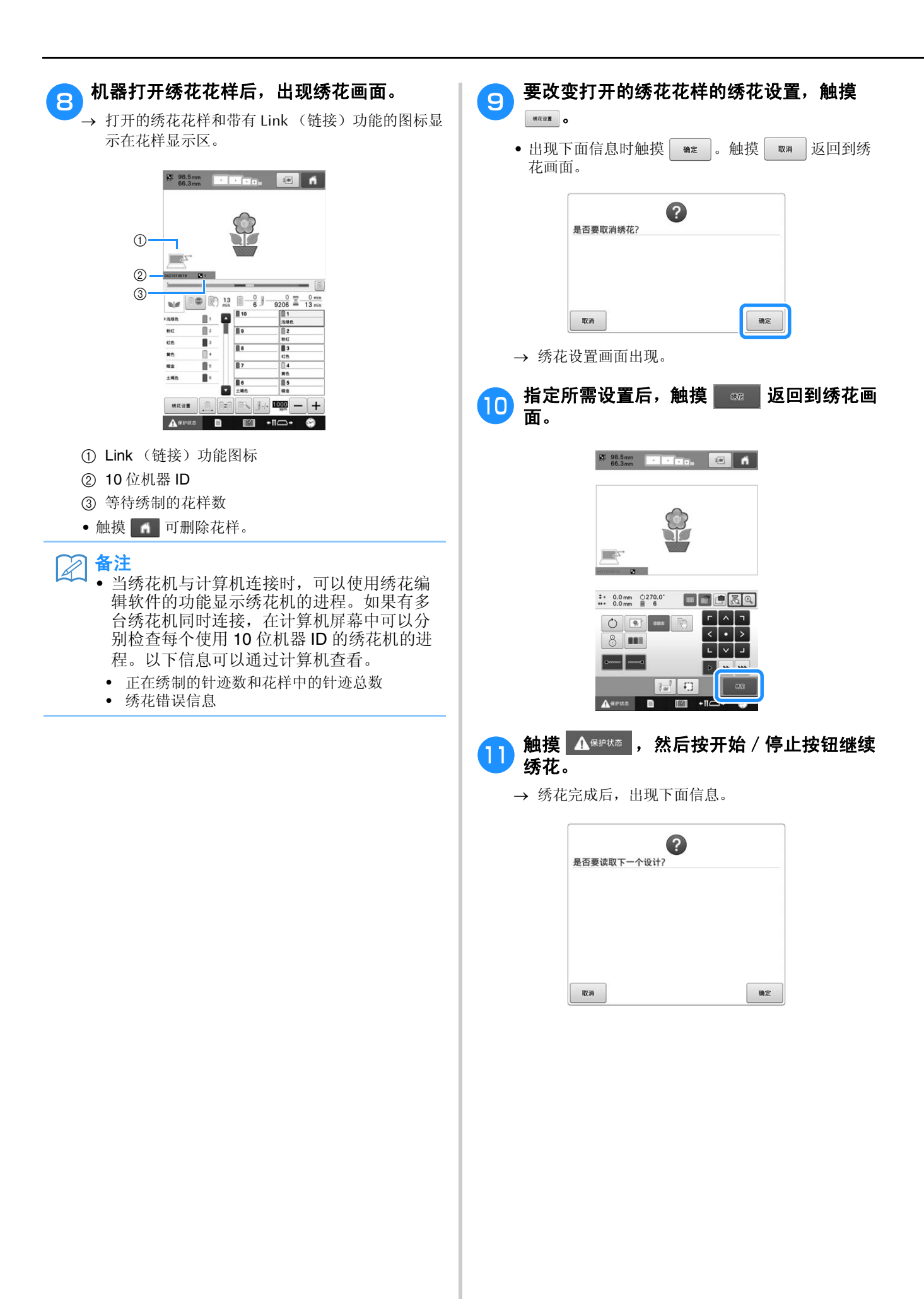

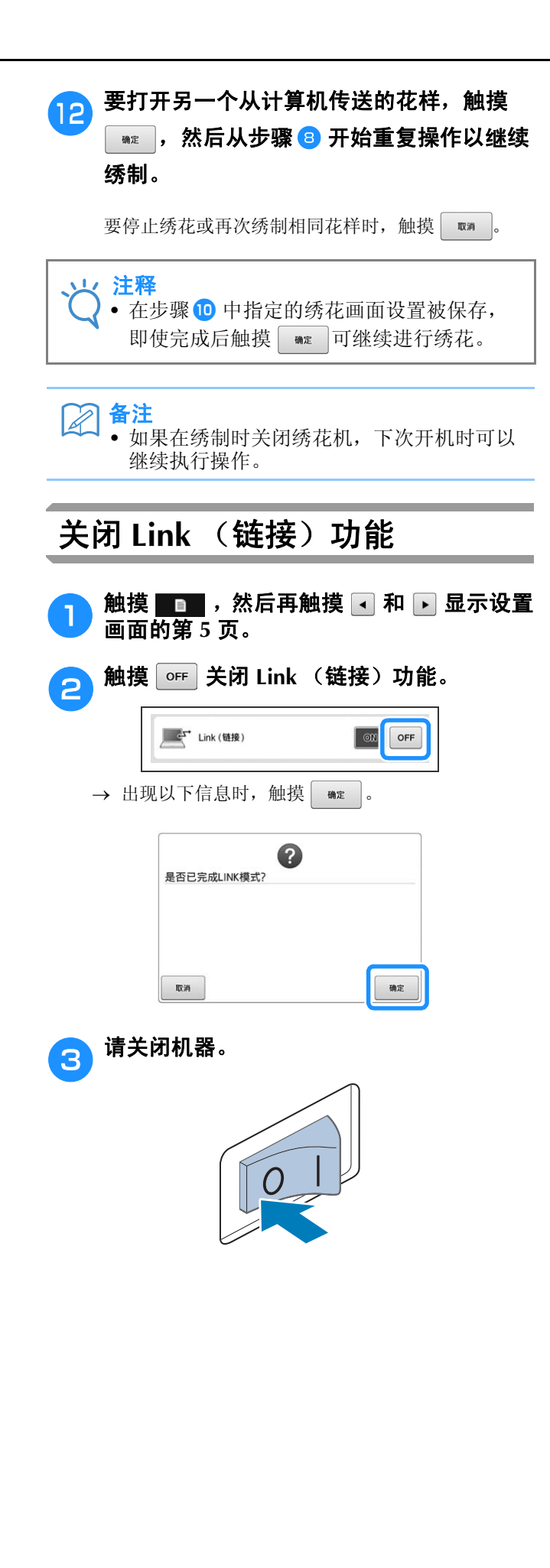

# 编辑绣花花样 (花样编辑画面)

可在花样编辑画面和绣花设置画面中编辑花样。每种花样可使用花样编辑画面编辑,整个花样可使用绣 花设置画面编辑。编辑花样的结果可在花样显示区中看到。

# 放大画面上的花样图像

花样最大可放大到正常大小的二倍进行显示。

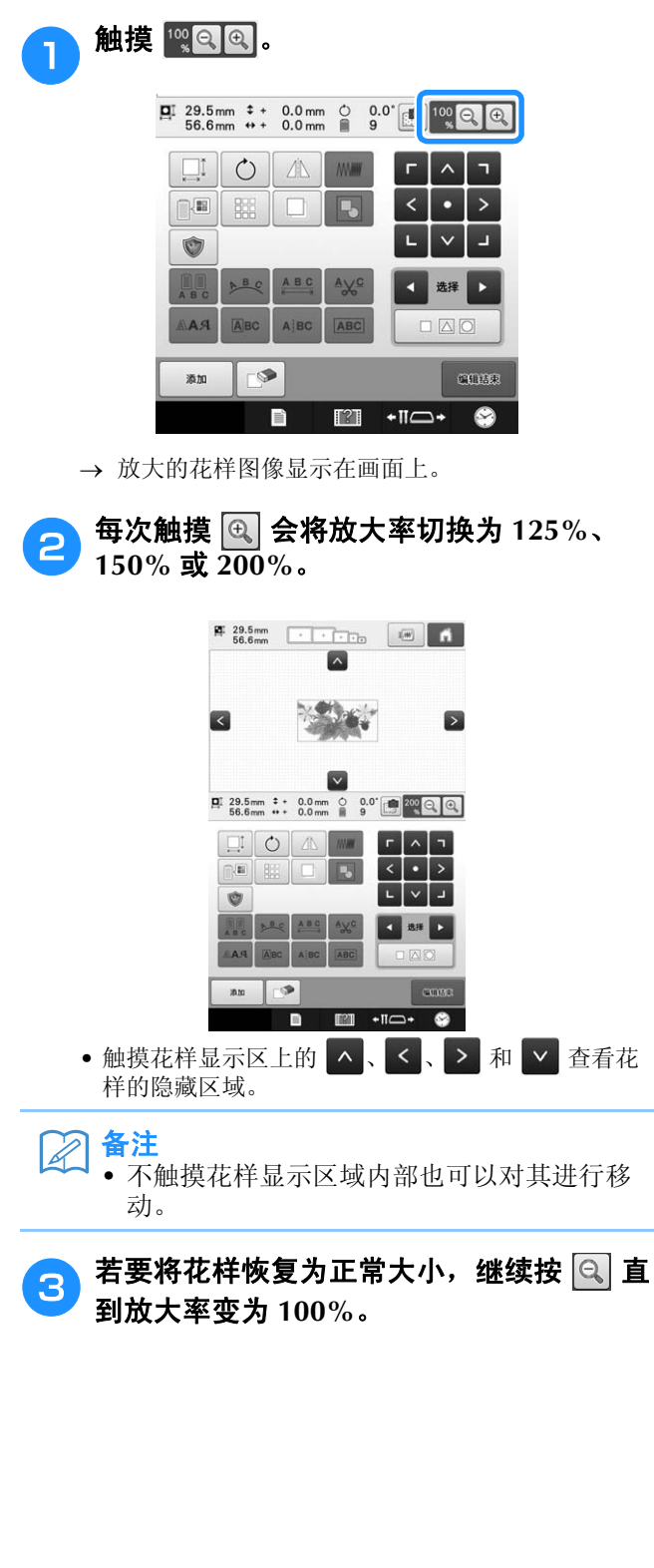

# 组合花样

各种花样,如绣花花样、框架花样、内置字母花 样和绣花卡上的花样,可轻松组合在一起。

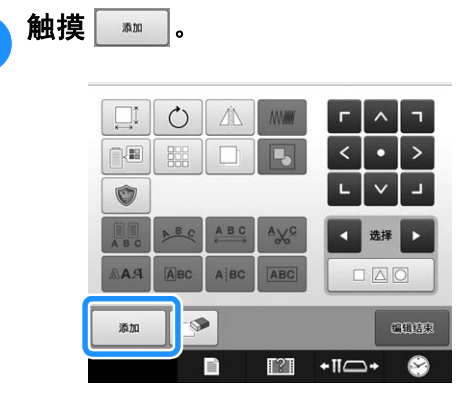

→ 花样类型选择画面再次出现。

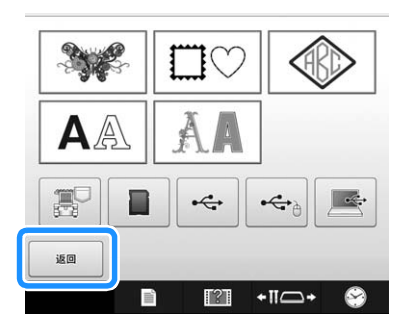

• 如果不想再组合花样,触摸花样类型选择画面中的 **■ 。花样编辑画面出现。只有已经选择一种花** 样类型之后才会显示该键。

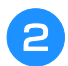

## 2 选择绣花花样。

根据第 150 页到 167 页中所述选择要添加的花样。

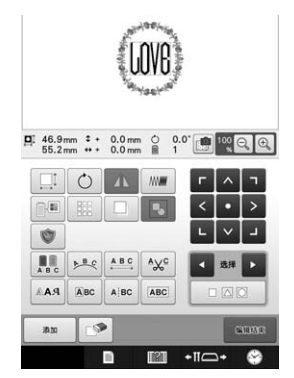

• 选择另一种花样时,正常情况下会添加到花样显示区 域的中央。

重复步骤1 和2 直到将所有要组合的花样 选择完毕。

#### $\boxtimes$ 备注

• 每种花样的位置以及其他编辑操作可在花样 编辑画面中执行。无论是显示为被选择的单 个花样或是所有想要组合的花样,在花样编 辑画面中都可以用相同的方式执行编辑操 作。

# 选择要编辑的花样

如果选择了多个花样,可以选择将要编辑的花 样。

### **n** 触摸 **Z** 或 D.

将要编辑的花样为红色框包围的花样。

继续触摸 7 和 , 直到红色框在想要编辑的花样 周围。

 $\boxed{ \mathbf{q} \mathbf{1} \ \ 46.9 \, \mathrm{mm} \ \ \mathbf{t} \ \ + \ \ 0.0 \, \mathrm{mm} \ \ \circ \ \ \ 0.0 \ \ \boxed{0.0 \ \ \text{g} \ \ \mathbf{0} \ \ \mathbf{Q} \ \ \mathbf{Q} }$ 

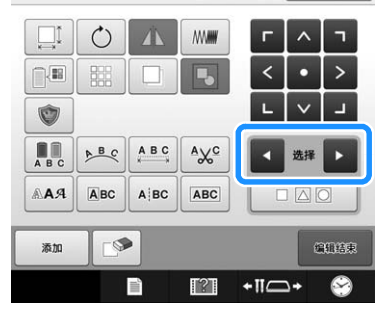

→ 花样按照添加到花样时的顺序或相反顺序被选择。

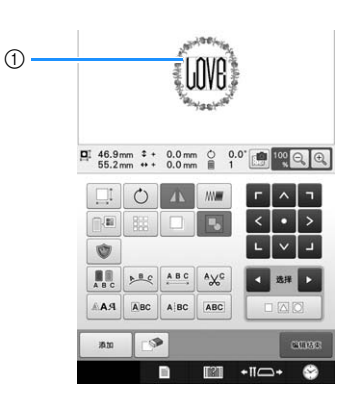

1 红色框里的花样表示要编辑的花样。

#### 备注  $\mathbb{Z}$

• 如果在花样编辑画面中出现了多个花样,基 本的编辑步骤为1:选择要编辑的花样,然 后 2:编辑该花样。

## ■ 同时选择多个花样

如果一起选中多个花样,在移动组合花样等情况下 可轻松对其进行编辑。

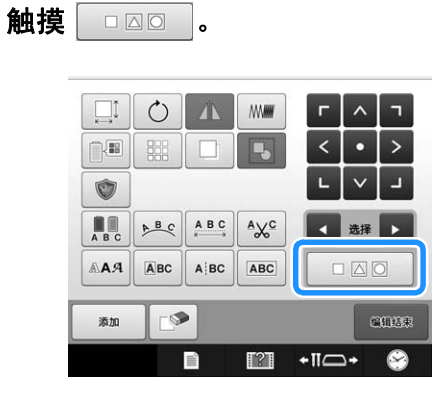

→ 多选画面出现。

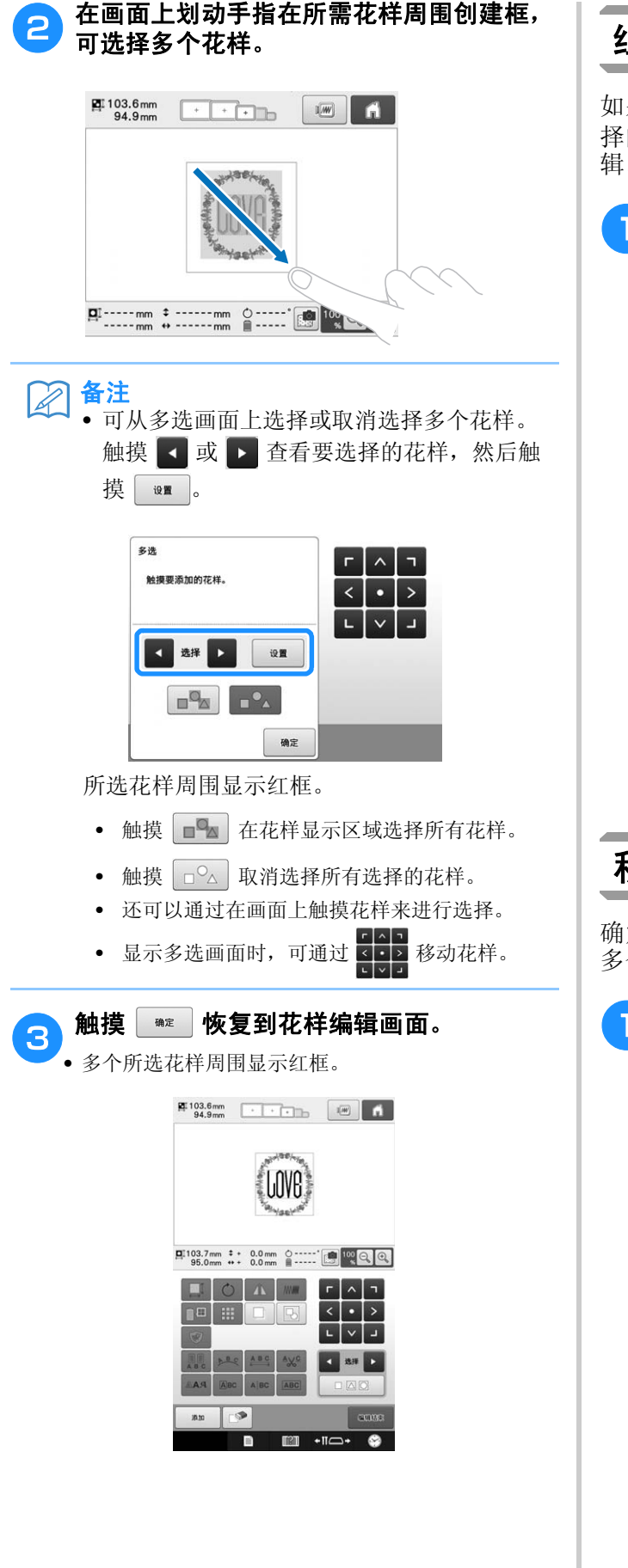

# 组合多个所选花样

如果在第 175 页上的 "同时选择多个花样"中选 择的多个花样已组合,可作为一个花样进行编 辑。

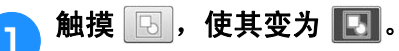

所选花样被组合。

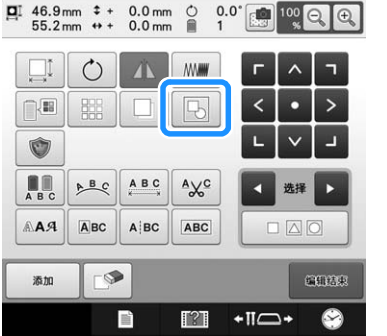

• 触摸  $\Box$  取消花样组合。如果有多个组合的花样, 所选花样组合被取消。

 $\overrightarrow{\phantom{a}}$ 

同 显示的花样 被组合。

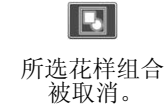

移动花样

确定在绣花框中的绣制花样的位置。如果组合了 多个花样,移动每个花样以排放设计。

## <sup>a</sup> 触摸想要移动花样的方向键。

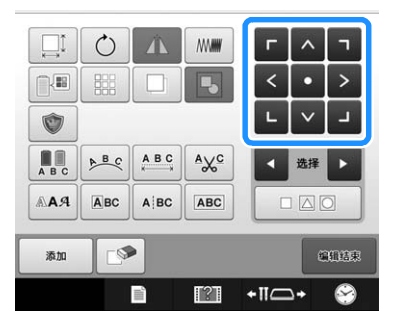

→ 花样按照按键上的方向移动。

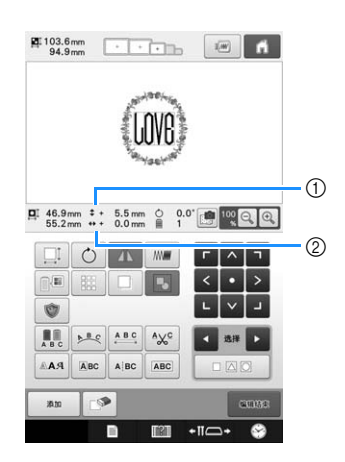

- 1 显示从中心移动的垂直距离。
- 2 显示从中心移动的水平距离。
- $\boxtimes$ 备注
	- 如果想合并组合花样,请参见第 176 页上的 "组合多个所选花样"。
	- 若要将花样恢复到移动之前的位置 (绣花框中心), 请触摸 。

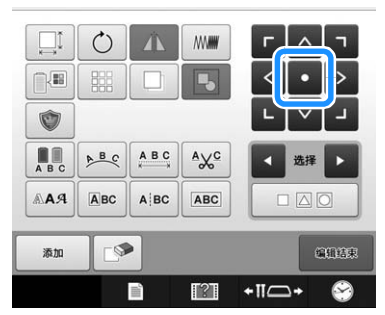

拖拽也可将花样移动。

如果连接了 USB 鼠标, 将光标移动到所需花样, 然后 按住鼠标左键拖拽花样。直接用手指或触摸笔选择画 面也可以拖拽花样。

#### 备注  $\mathbb{Z}$

- 触摸触摸其他任何编辑键时显示的画面中的 箭头键也可以移动花样。
- 绣花设置画面中的方向键用来移动框架以选 择绣花位置。
- 用手指进行拖动也可以将花样移动到所需位 置。

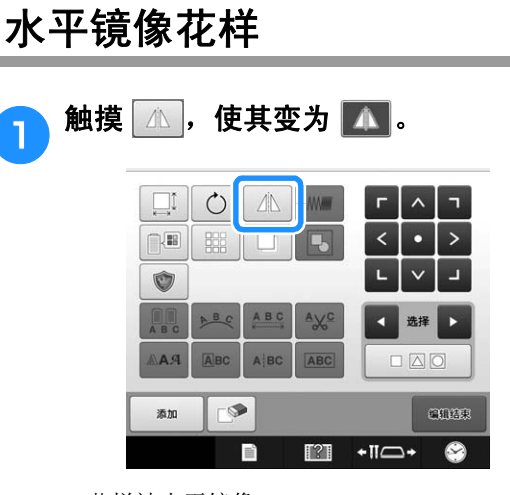

- 花样被水平镜像。
- 每次触摸此键可将其打开或关闭。

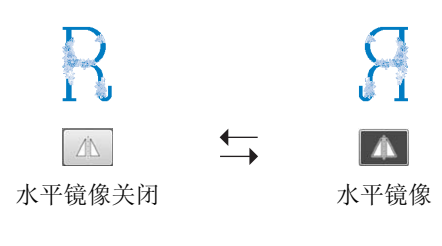

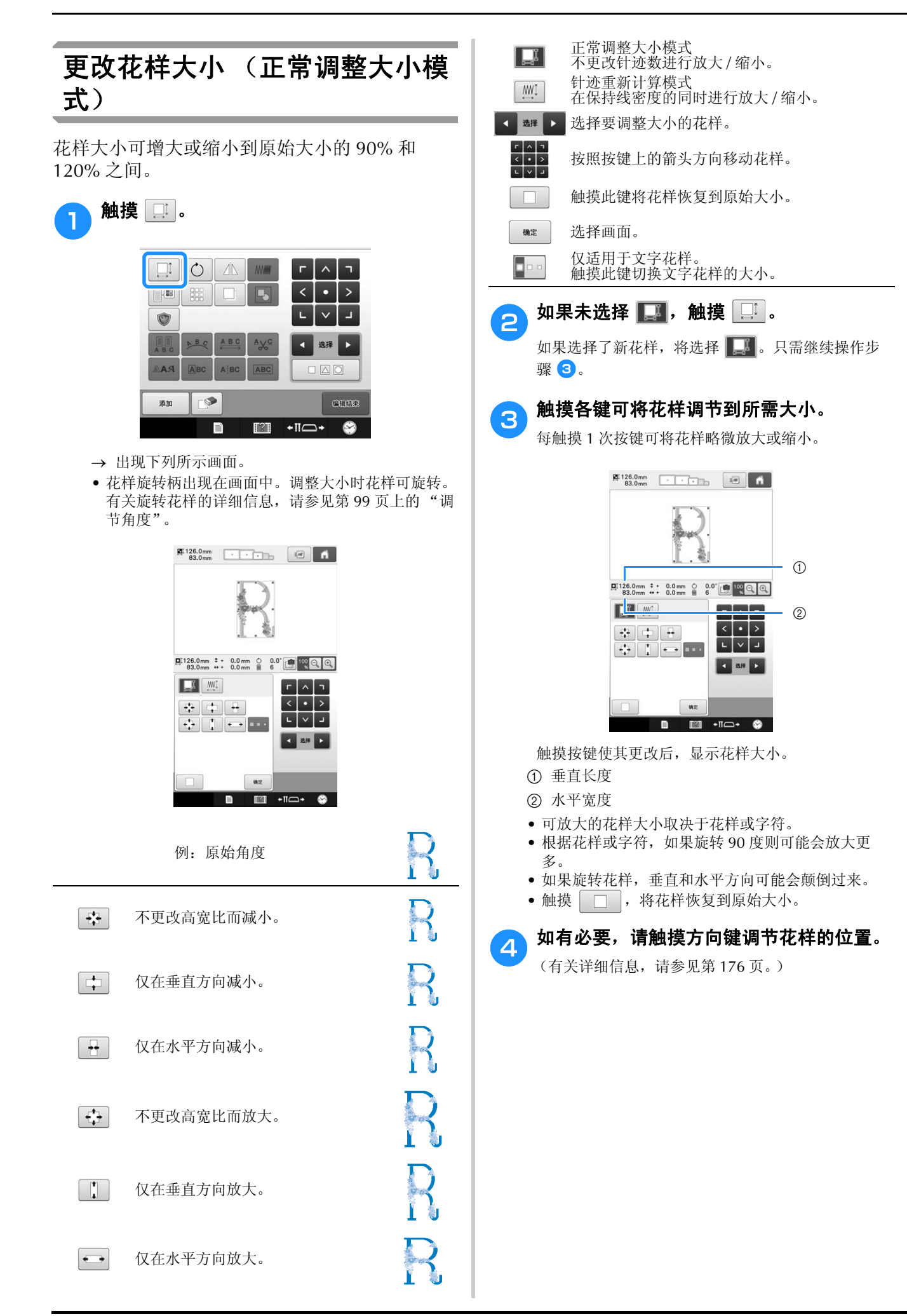
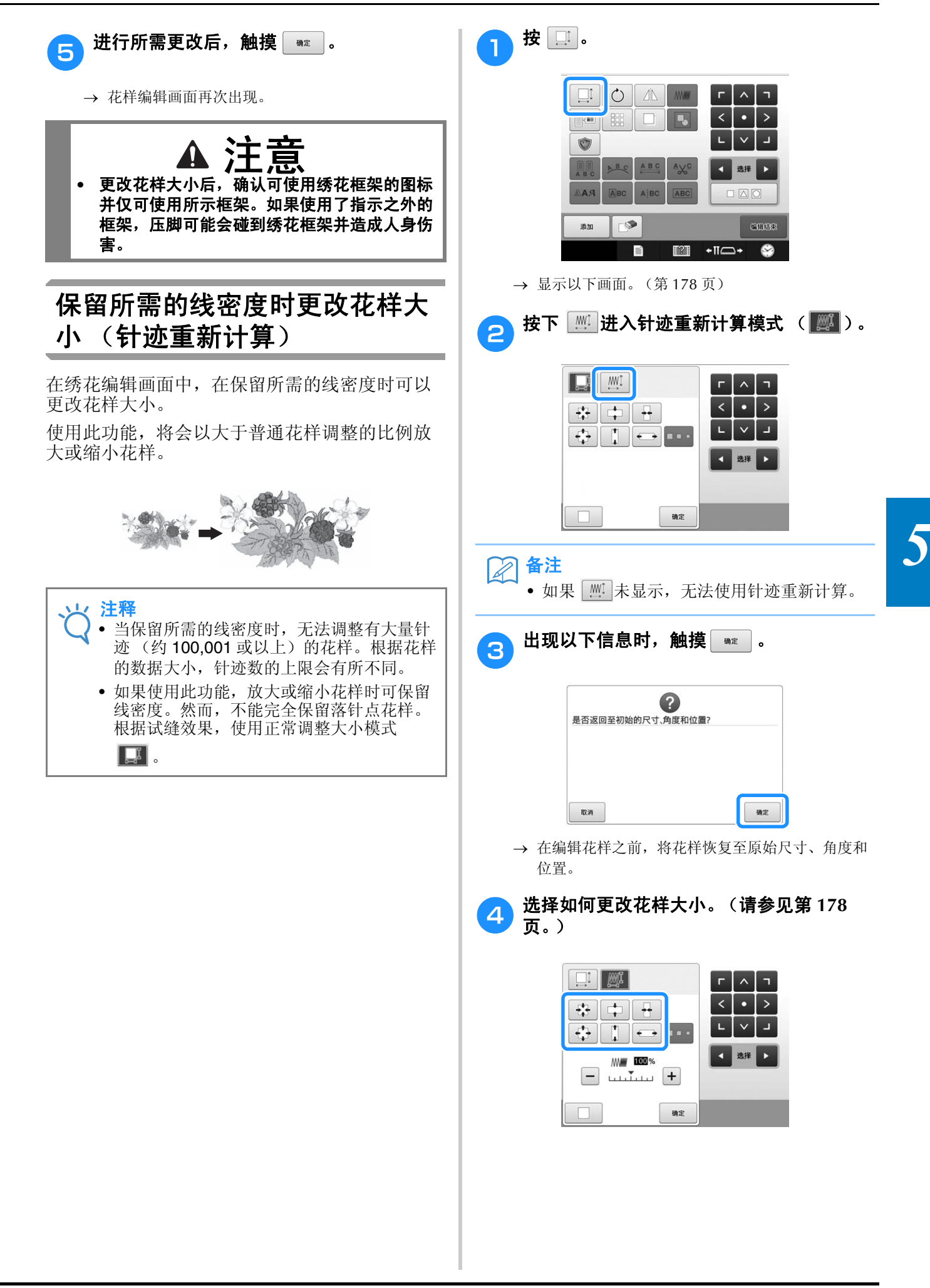

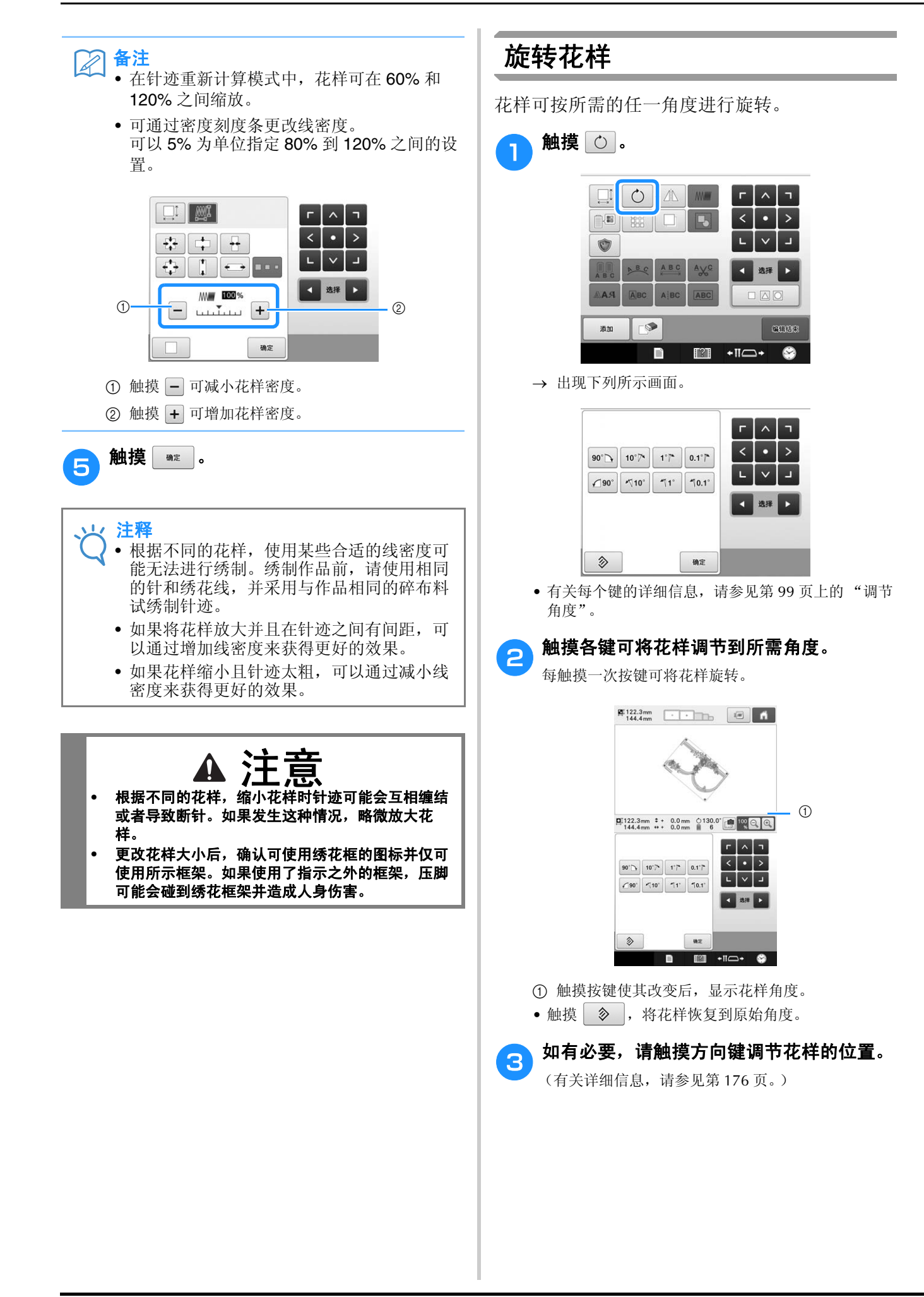

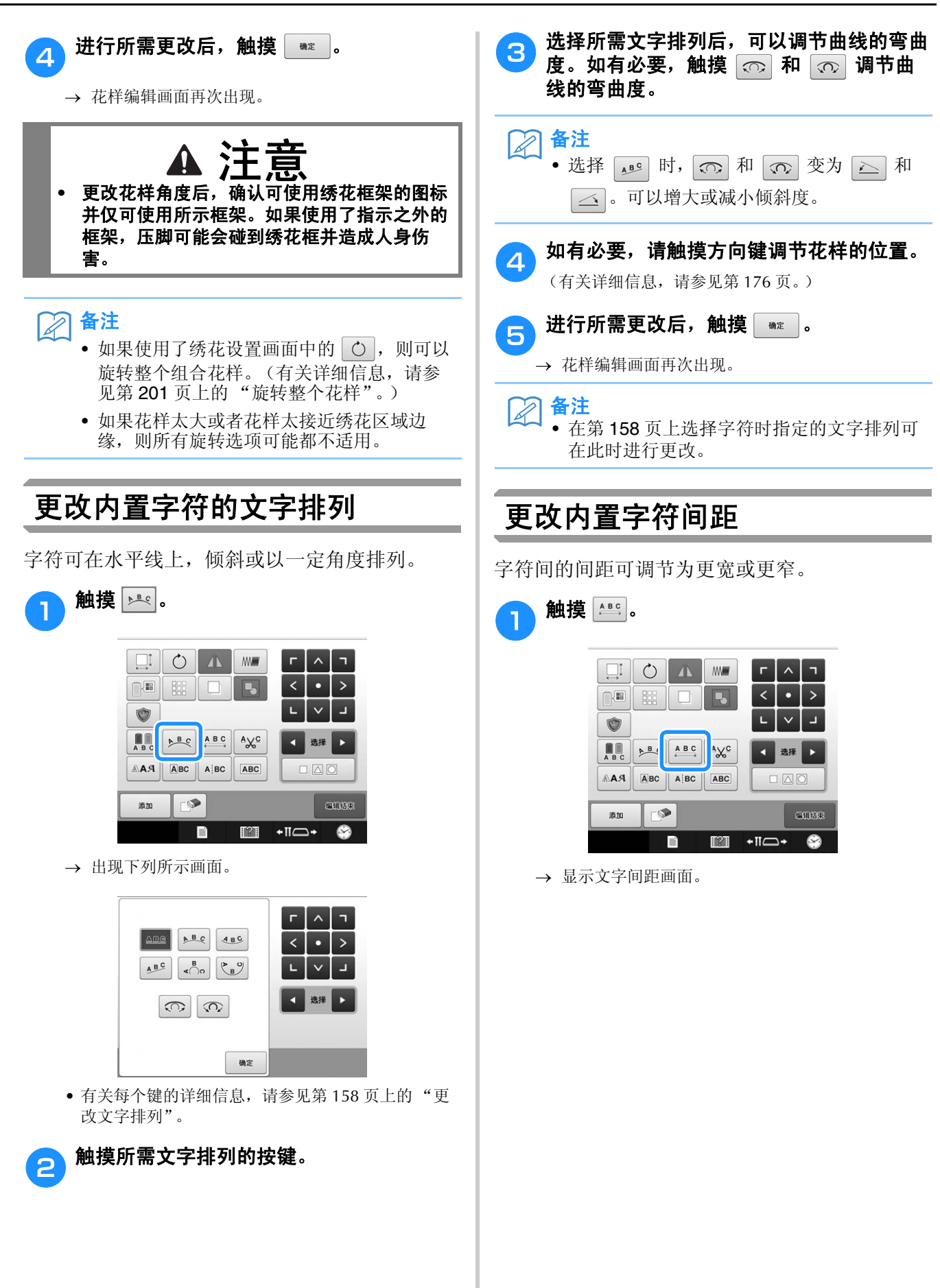

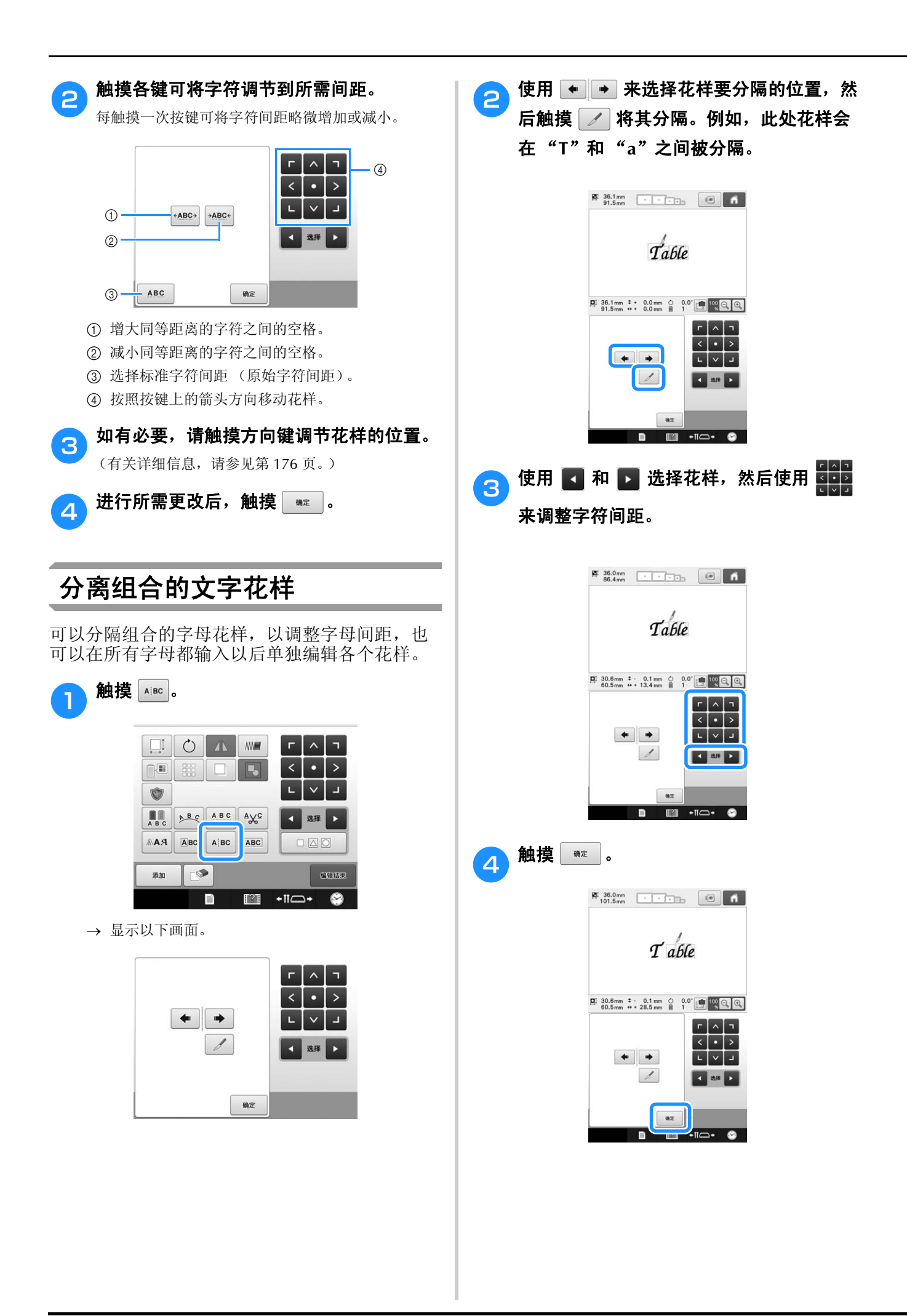

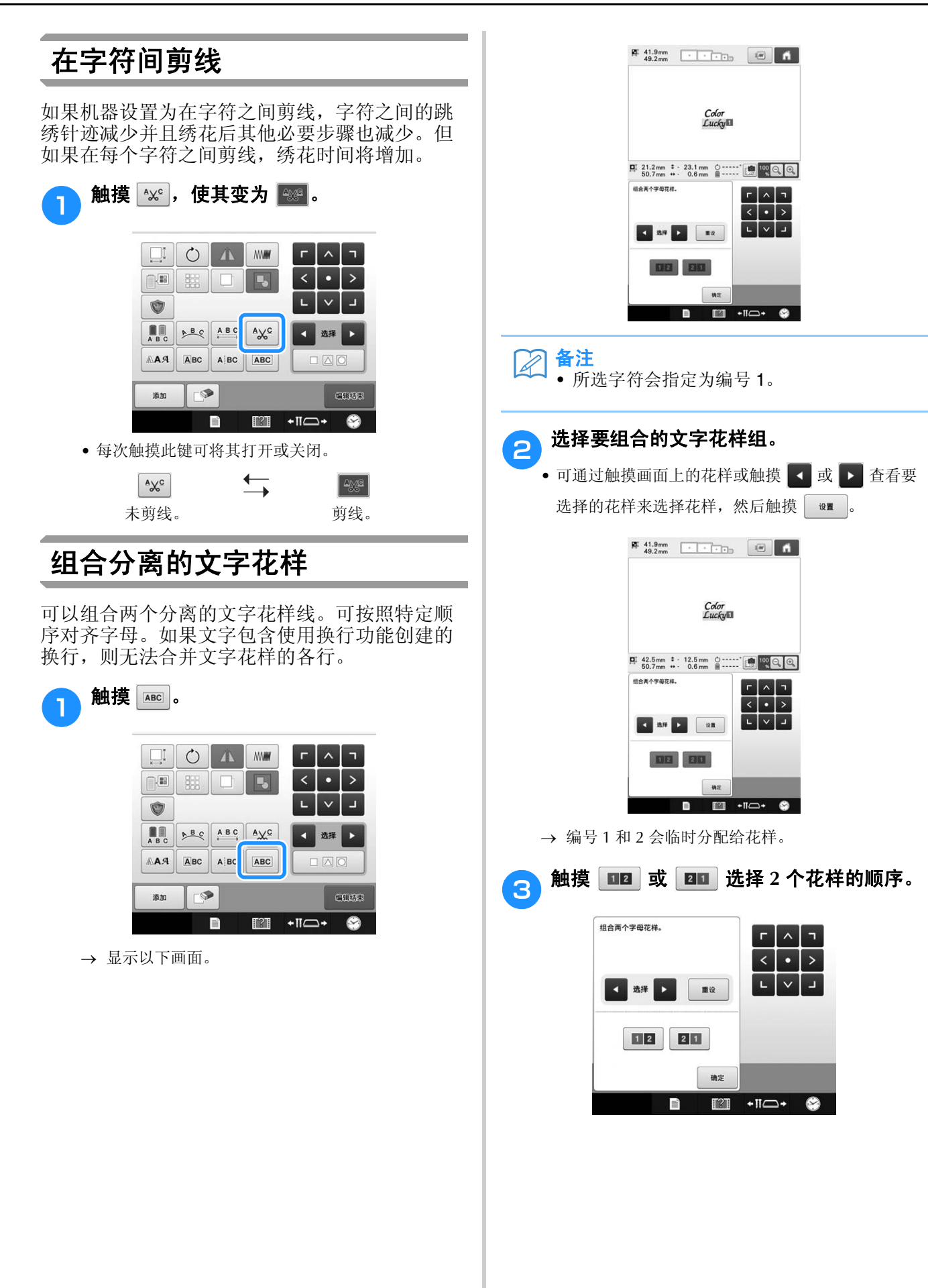

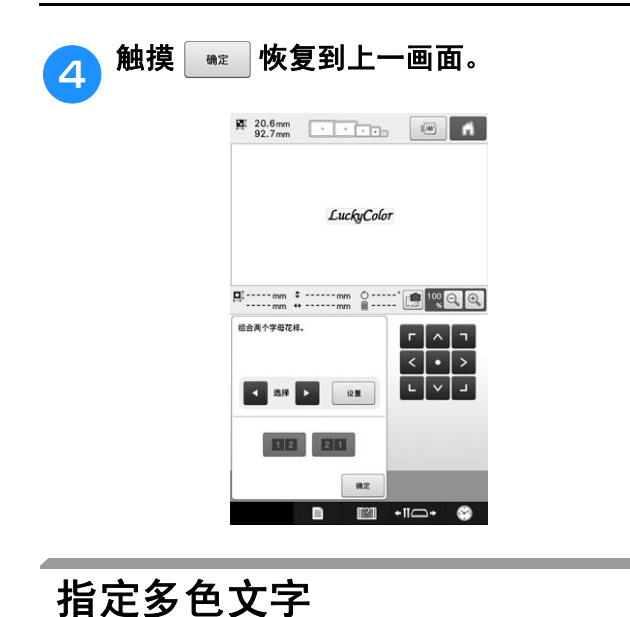

在第 155 页上选择的字母花样字符被设置为黑 色。字符颜色可使用更换线色键更换;但若要更 换每个字符的颜色,触摸多色键将其打开,然后 指定每个字符的颜色。

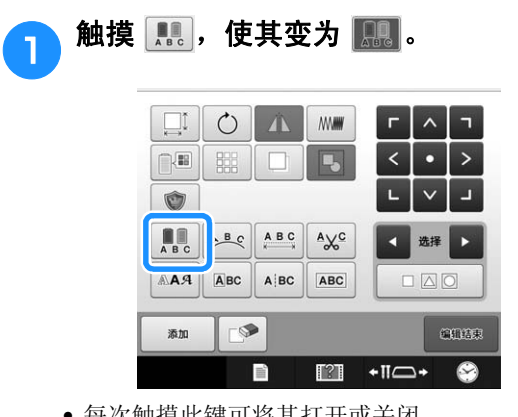

• 每次触摸此键可将其打开或关闭。

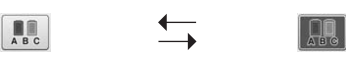

多色文字关闭 多色文字打开

• 有关更换线色的详细信息,请参见第 185 页上的 "更换花样颜色"。

## 更改内置字符字体

在花样编辑画面中,可更改所选花样中使用的字 体。

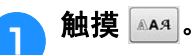

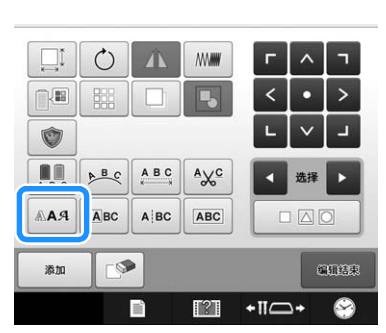

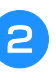

<sup>b</sup> 使用选择要更改字体的文字花样, 然后选择所需字体。

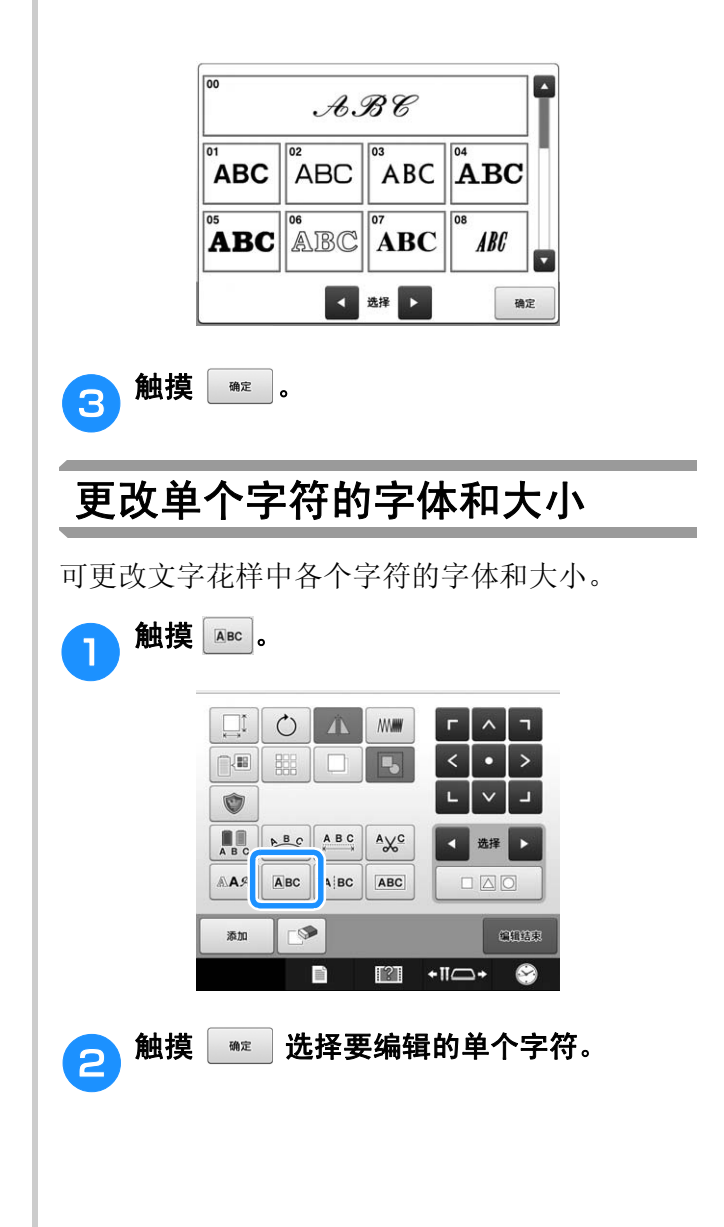

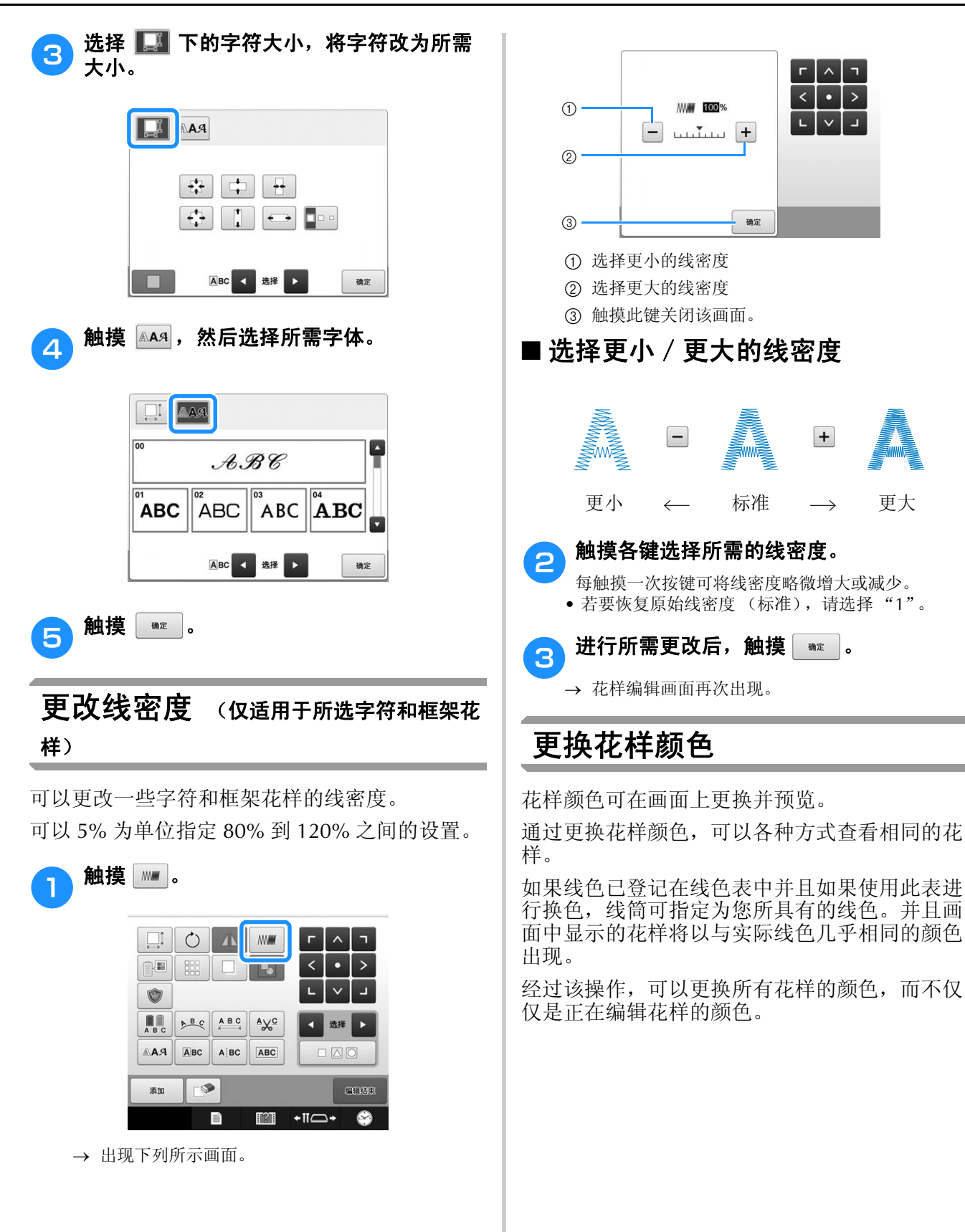

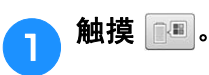

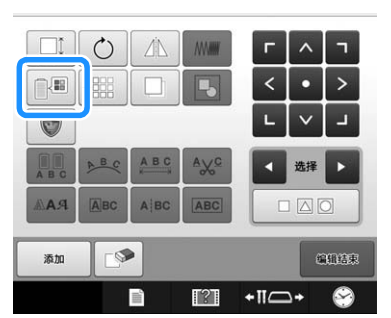

→ 出现 64 种绣花线色表屏幕。

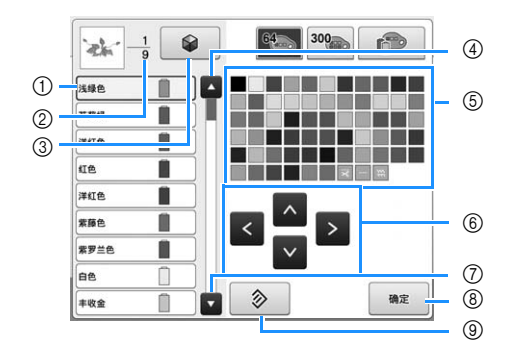

- 1 线色顺序显示中被蓝框包围的线色是正在更改的线 色。
- 2 显示线色变化数。顶部数值显示线色顺序显示中所 选颜色的绣制顺序位置,底部数值显示更换线色的 总次数。
- 3 使用颜色改组功能。从新建议的配色方案中选择所 需的配色方案,以更改花样的总色调。(请参见第 187 页上的 "使用颜色改组功能提供新的配色方 案"。)
- 4 选择线色顺序显示中的上一种颜色。
- 5 线色表 从该表中选择一种颜色。
- 6 使用这些键从线色表中选择一种颜色。
- 7 选择线色顺序显示中的下一种颜色。
- 8 在选择颜色后触摸此键。
- 9 触摸该键恢复到原始颜色。

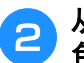

A 从线色顺序显示中,选择要更改颜色的线 色。

• 如果未显示所需线色,使用右侧的滚动条进行显示。

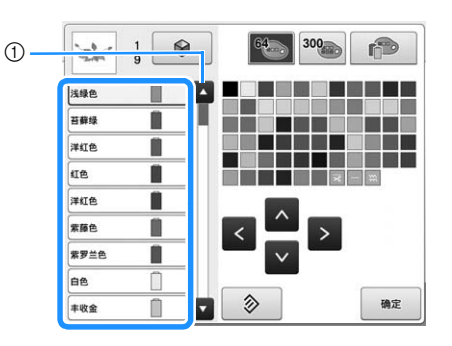

### 1 滚动条

备注 • 可直接在花样中选择要更改线色的部分。

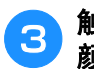

 $\mathbb Z$ 

### <mark>● 触摸 △ ≤ ≤ ≥ 和 ▽</mark> ,或直接触摸所需 颜色,从调色板中选择新颜色。

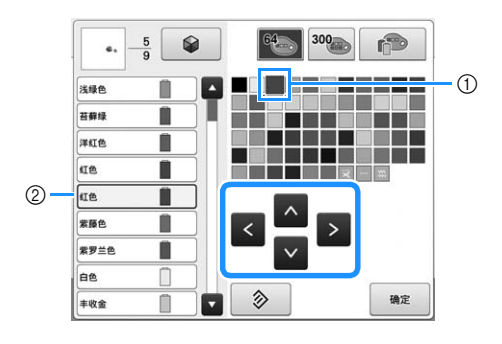

- 1 出现放大的颜色为所选的颜色。
- 2 显示所选线色的名称
- 在花样显示区中,花样所选部分的颜色被更换。

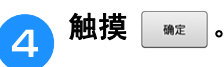

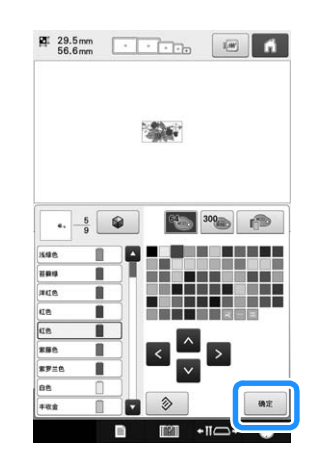

- 颜色更换被确认。
- → 花样编辑画面再次出现。
- $\boxtimes$ 备注
	- 线色表可更换为您所创建的自定义线色表以 反映您所拥有的线色。(请参见第 195 页上 的 "创建自定义线表"。)

## 使用颜色改组功能提供新的配色 方案

## ■ 颜色改组功能

使用颜色改组功能,绣花机将对您所选择的绣花花 样提供新的配色方案。从 4 个可用的配色方案 ("任意"、"生动"、"色彩渐变"和 "柔和") 中选择一个想要的效果,然后显示所选效果的示 例。

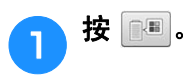

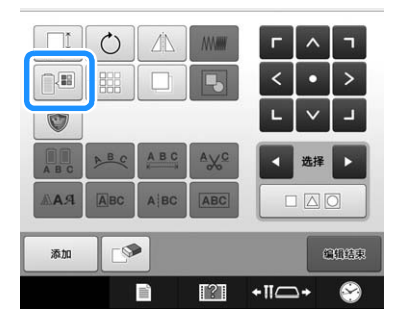

→ 出现更换线色画面。

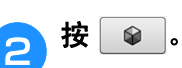

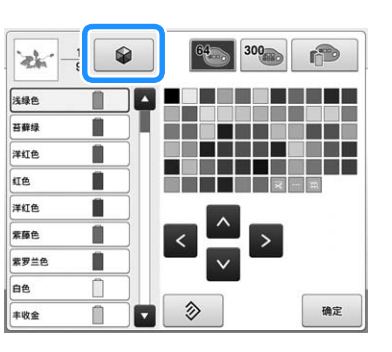

# 注释

- 根据您所选择的花样,可能无法使用此功能 (例如:绣制边框的花样)。 如果颜色改组键变灰,选择其他花样。
- 如果未创建自定义线表,颜色改组键将变 灰。在这种情况下,使用线表 (64色)或在 自定义线表中创建颜色。请参见第 195 页上 的 "创建自定义线表"。

## c 选择要使用的颜色组合。

→ 可以从以下颜色组合中选择颜色改组功能。 ① 当前 线筒底座上的线色, ②线表 (64色: 预置的颜色 表)以及 3 自定义线表 (300 色: 按照您的喜好 设置颜色表)。

通过在自定义线表上设置您使用品牌的绣花线色, 可以使用您自己定义的线色创建绣花花样。

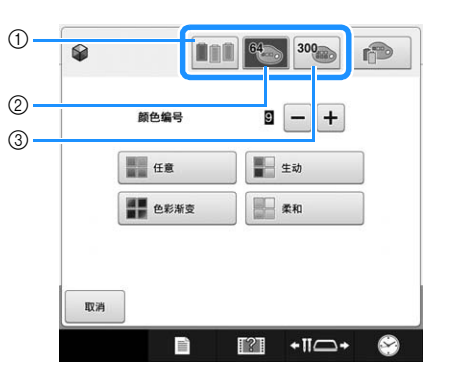

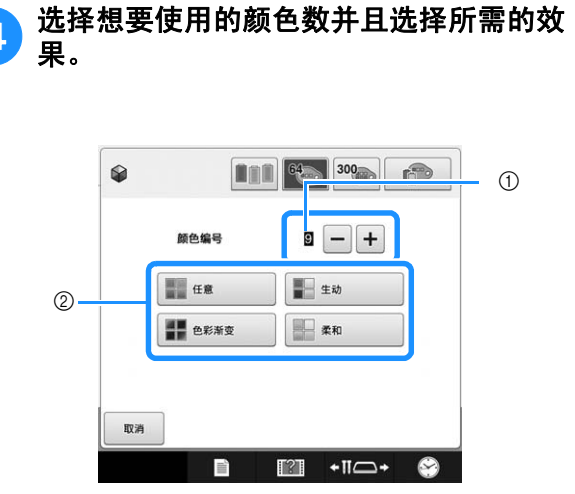

- 1 在花样中要使用的颜色数
- 2 配色方案的效果
- 选择 "任意"或 "色彩渐变"时,按照第 189 页上 的 "选择 "任意"或 "色彩渐变"时"下的说明操 作。
- 1/注释 • 所选线色不得超过所选颜色组合中的数量。

#### $\mathbb Z$ 备注

- 选择所需的颜色数必须小于所选择的花样的 线色更改总数。
- 当使用此功能时, PES 数据花样调入本机, 并且在设置画面中 ""PES"线代码"设置 为 "ON", 本机线表中所没有的线色将无法 用于配色方案中。 通过将设置画面中的""PES"线代码"设 置为"OFF",可以使用所选花样的所有线 色来获得配色方案。(请参见第 226 页上的
	- "选择 "PES"数据格式的线色信息"。)

\* 触摸 | 刷新 | 显示新方案。  $\overline{a}$  $\rightarrow$ **SALE** 150 编译 "发" **WARR MONT**  $\sqrt{2}$   $\sqrt{2}$  as  $(1)$ ъ  $\overline{m}$  + $\overline{n}$  +  $\bullet$ ① 点击可在触摸 | 刷新 | 后查看前一方案。 ソ 注释 • 可以查看最多 10 页的方案。当方案页数超过 10 页后,每次触摸 | 啊 | 将删除最早的 页面。 **f a 按** <sup>●■</sup> 选择显示的配色方案。 \* 触摸 | 取消 | 恢复到上一画面。 \* 触摸 | @ | 之前, 可以继续选择所选页面的配色方案。 \* 触摸 ◀ 或 ▶ 显示其他配色方案。  $\blacksquare$ 642 生动

<mark>(5</mark>)从示例中按下所需配色方案。

再次出现更换线色画面。

 $RH$ 

### 1/注释 • 在此功能中无法更改设置画面中的以下设

 $\blacksquare$ 

置;

 $\blacksquare$ 

 $\mathbb{R}$  +  $\mathbb{R}$ 

 $\mathbf{R}$ 

- 线色品牌选择
- 预设针杆设置
- ""PES"线代码"设置

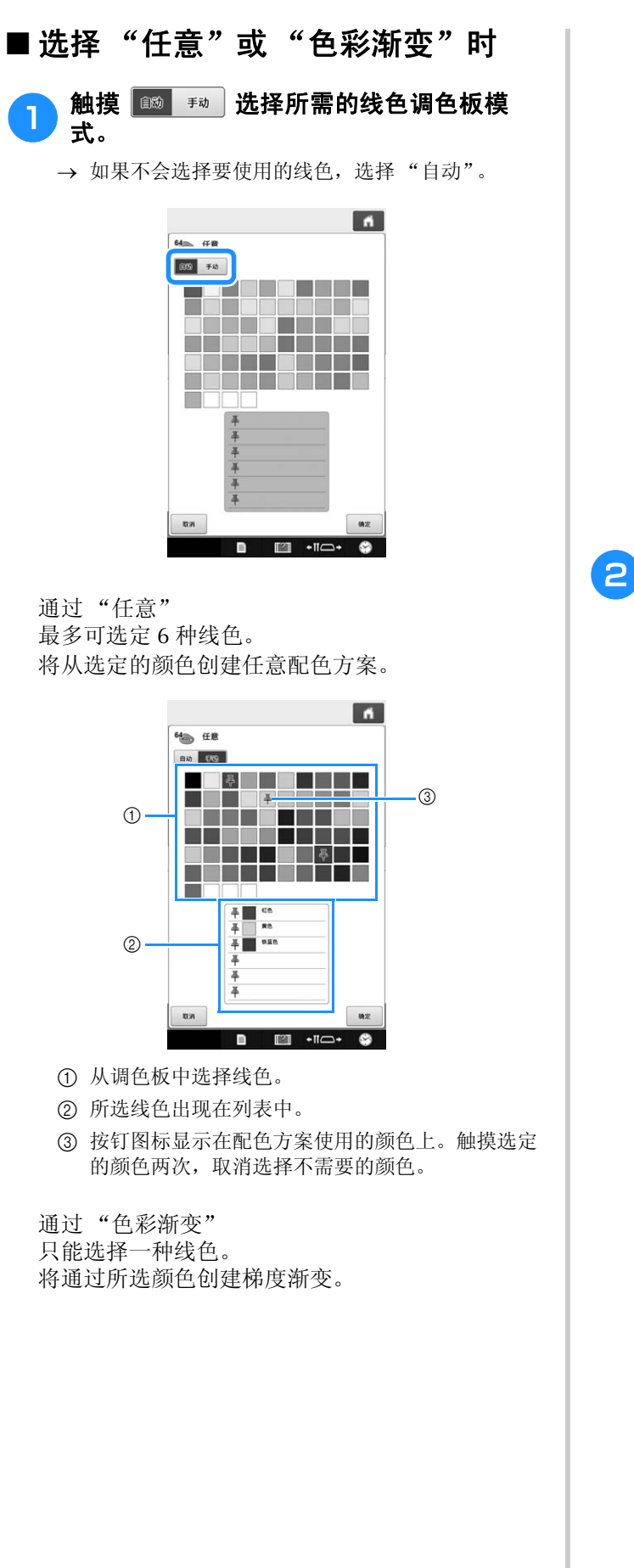

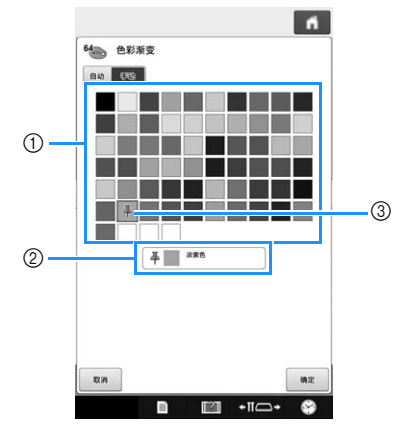

- 1 从调色板中选择线色。
- 2 所选线色出现在列表中。
- 3 按钉图标显示在配色方案使用的颜色上。触摸选定 的颜色两次,取消选择不需要的颜色。

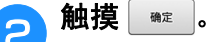

- → 显示包含所创建配色方案的示例图像。
- 继续第188页上的步骤 $\overline{\phantom{0}}$ 。

# 线色排序

绣制时可以尽可能少地更换线筒。

开始绣制前,触摸绣花设置画面中的 ■ 重新排 列绣制顺序并按线色排序。

### 绣花画面

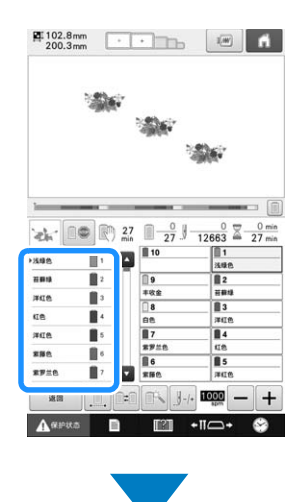

### 绣花设置画面

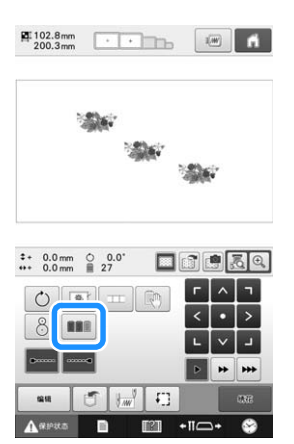

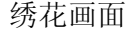

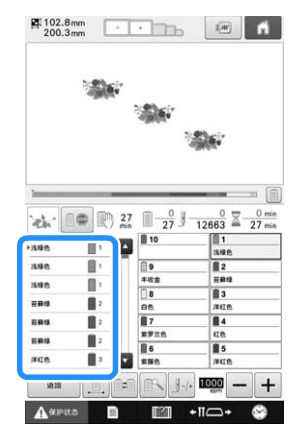

绣制颜色的顺序会重新排列并按线色排序。

触摸 取消颜色排序并按绣制颜色的顺序进行 绣制。

注释 • 此功能对于重叠设计不起作用。

# 设计重复花样

使用边框功能,可以使用复制的花样创建针迹。

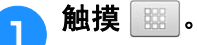

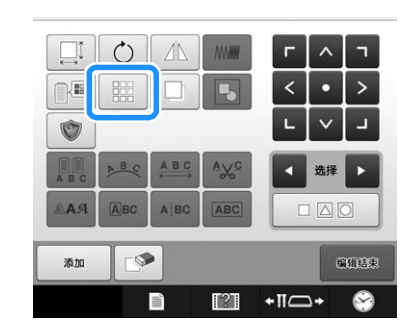

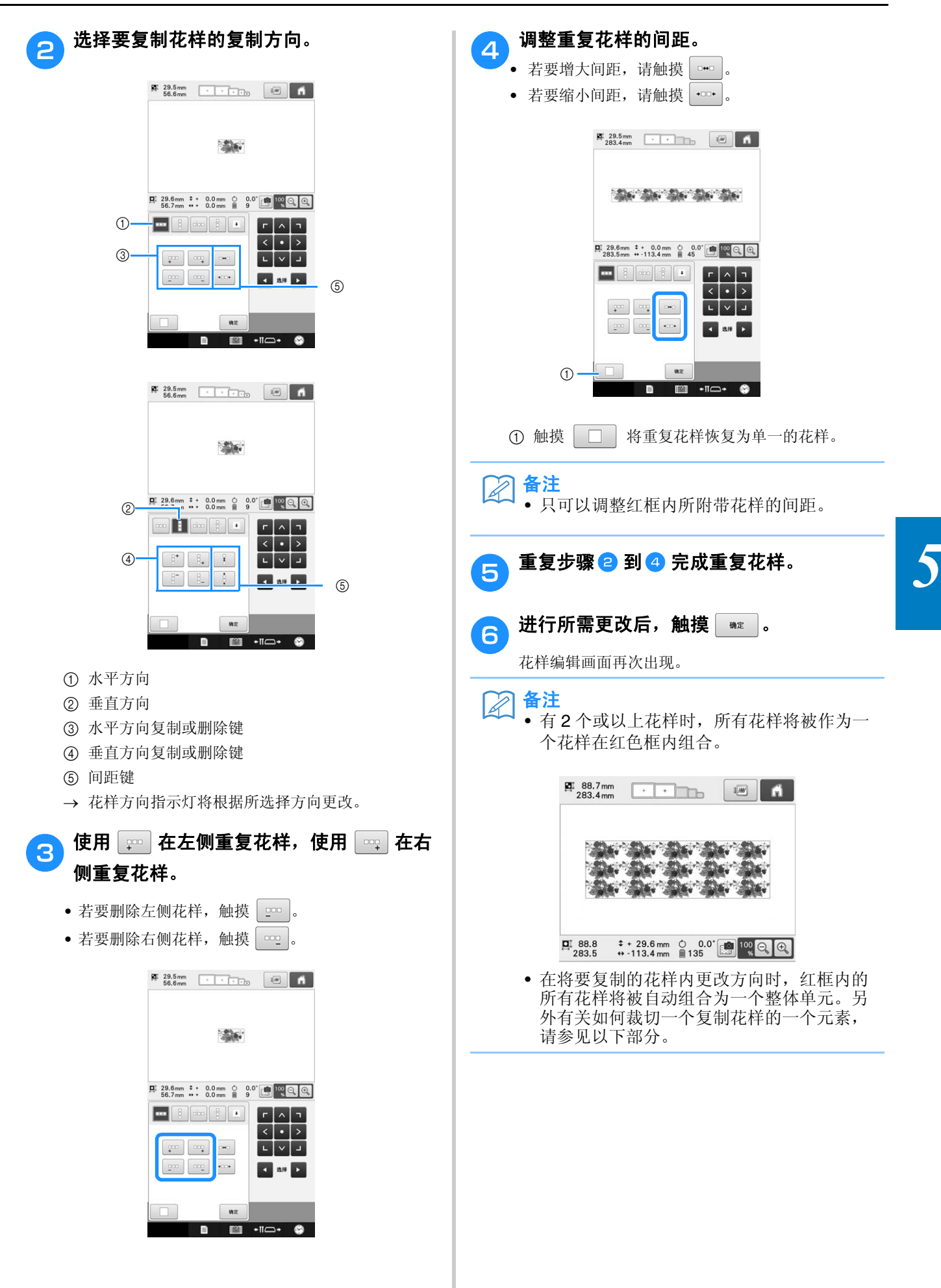

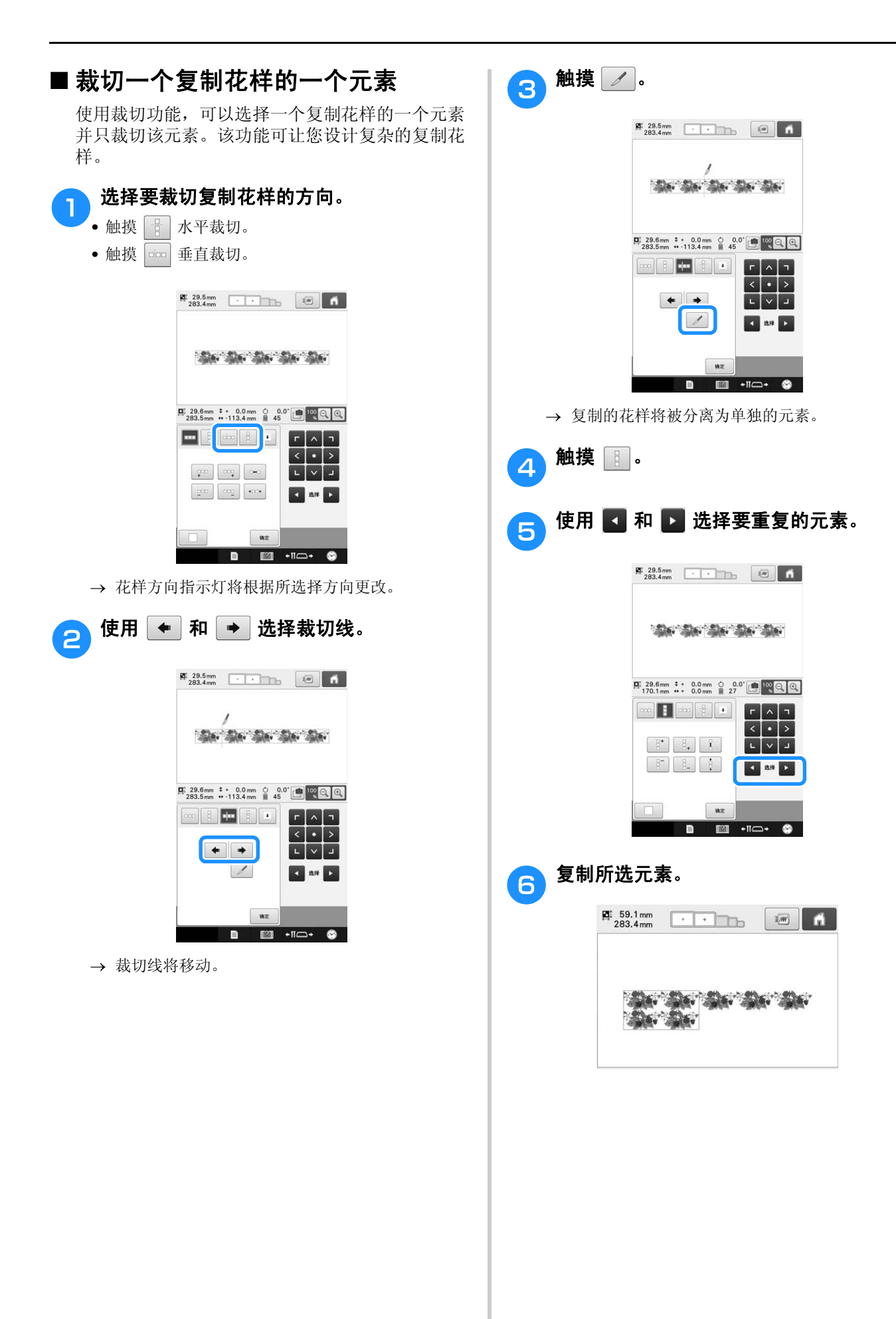

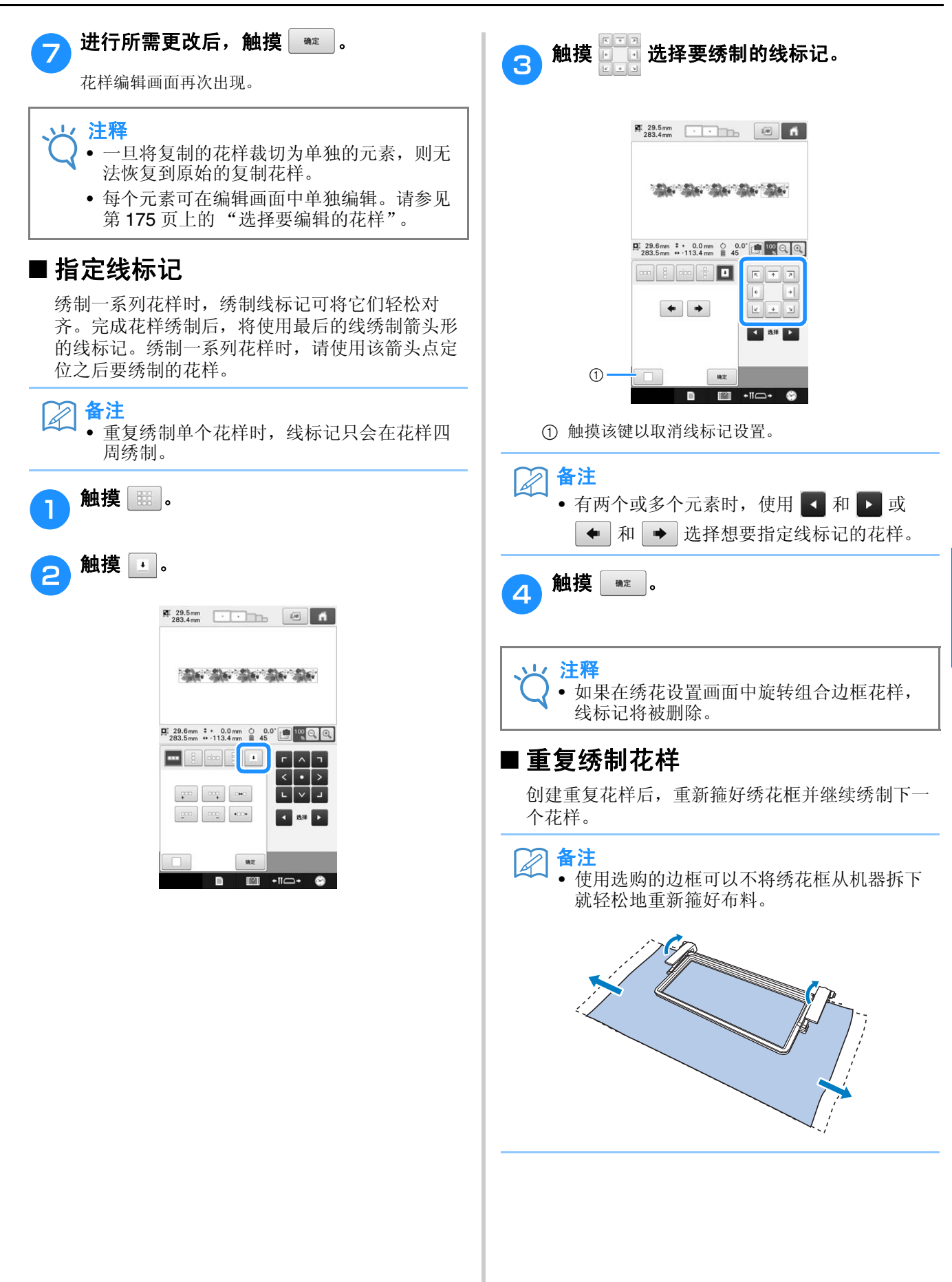

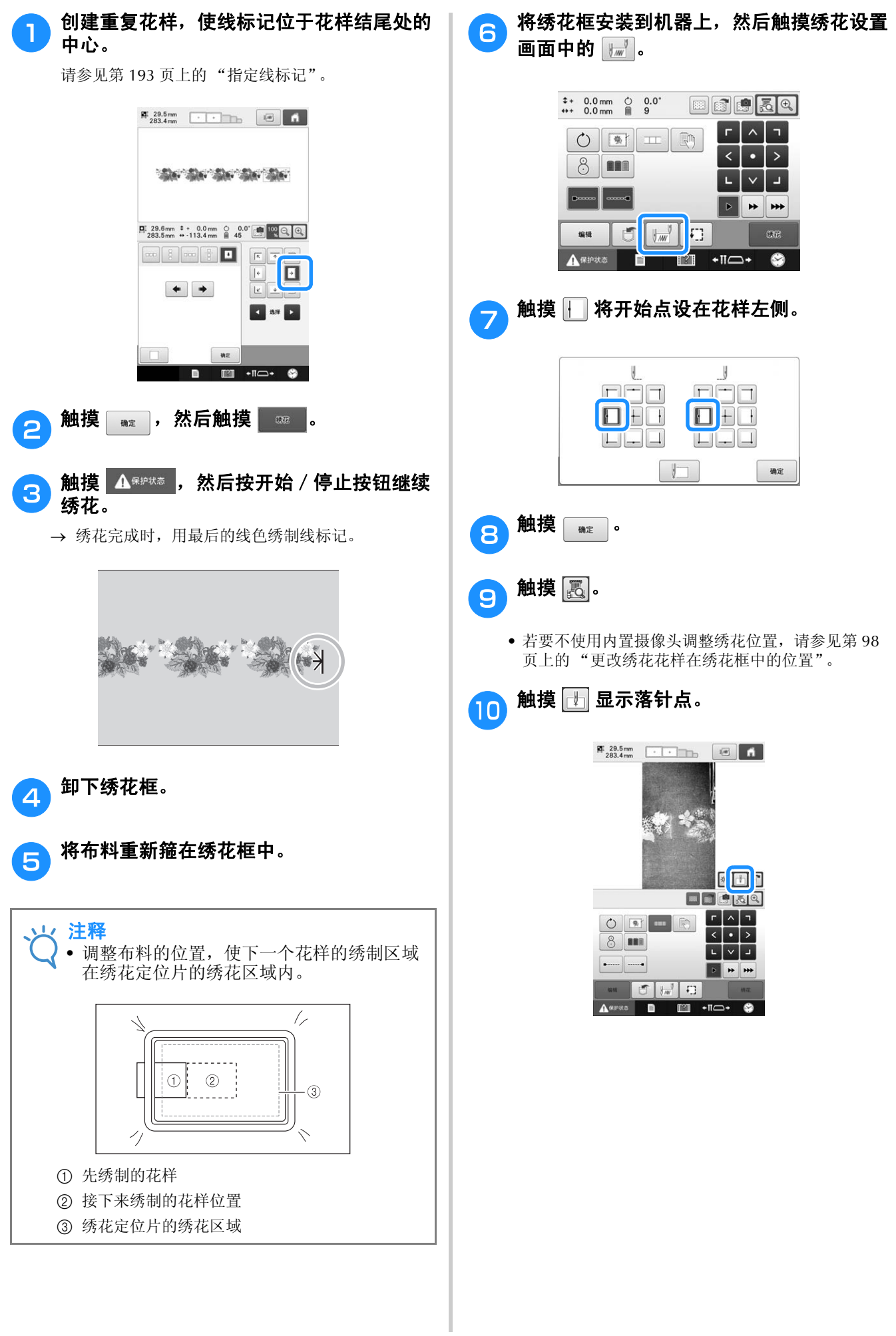

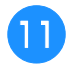

### 作 触摸定位键移动绣花框,直到布料上的线标 记与摄像头视图窗口中的落针点对齐。

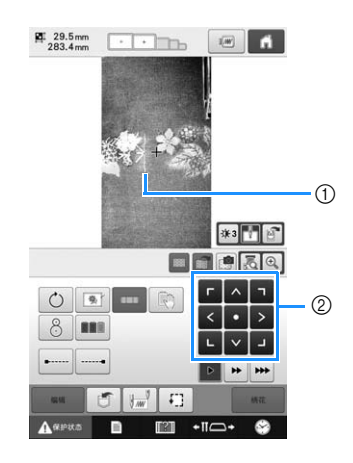

- 1 布料上的线标记
- 2 定位键
- 触摸 + + 确认绣花位置。

#### $\boxtimes$ 备注

• 触摸 放大摄像头视图。通过放大摄像头 视图,可以一点点地移动绣花框,对落针位 置进行细致的调整。

12 如果无法使用定位键对齐花样位置,请重新 箍好布料,然后再次尝试用定位键对齐位 置。

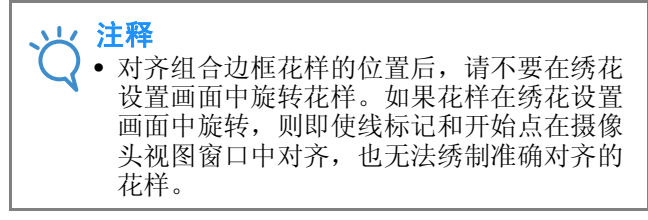

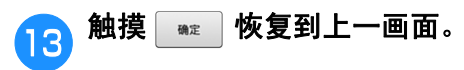

删除线标记。

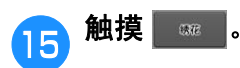

绣花。

<mark>16</mark> 触摸 <u>Asers</u> ,然后按开始 / 停止按钮继续

# 创建自定义线表

可以创建包含最经常使用线色的自定义线表。可 以从九种线品牌的绣花机扩展线色列表中选择线 色。可以选择任意颜色并将颜色移动到自定义线 表。

#### 火 注释  $\bigcap$

- 一些机型在自定义线表中可能已经具备了附 加的 300 种 Robison-Anton 线色。
- 可以将自定义线表完全清除或者恢复到原始 出厂设置。有关自定义线表清除/恢复程序 和相关说明,请访问我们的网站 " http://support.brother.com ".

创建自定义线表之前,请先选择花样并显示花样 编辑画面。(请参见第 45 页和 73。)

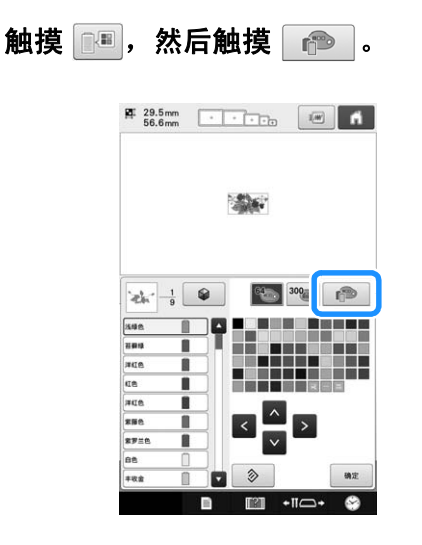

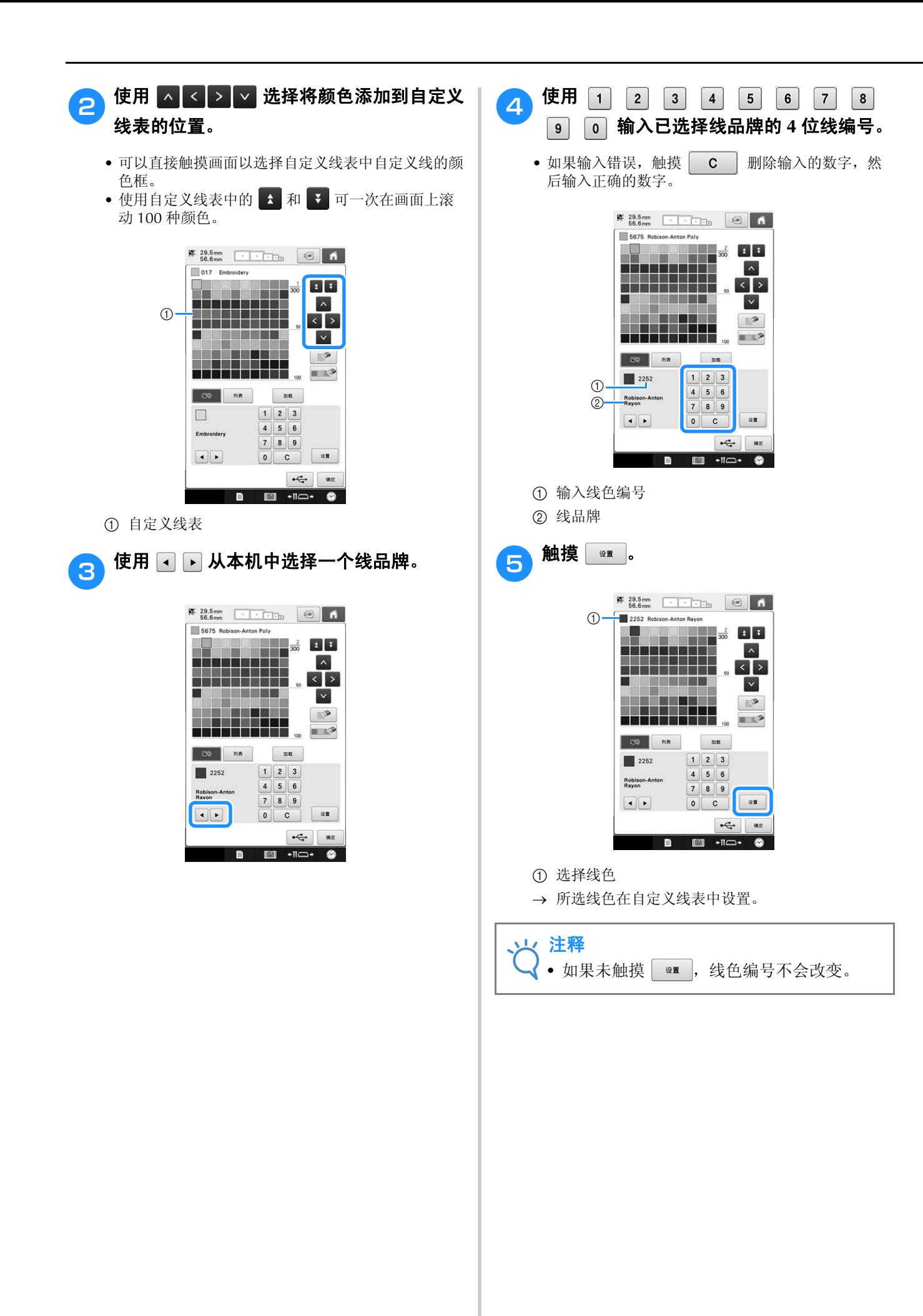

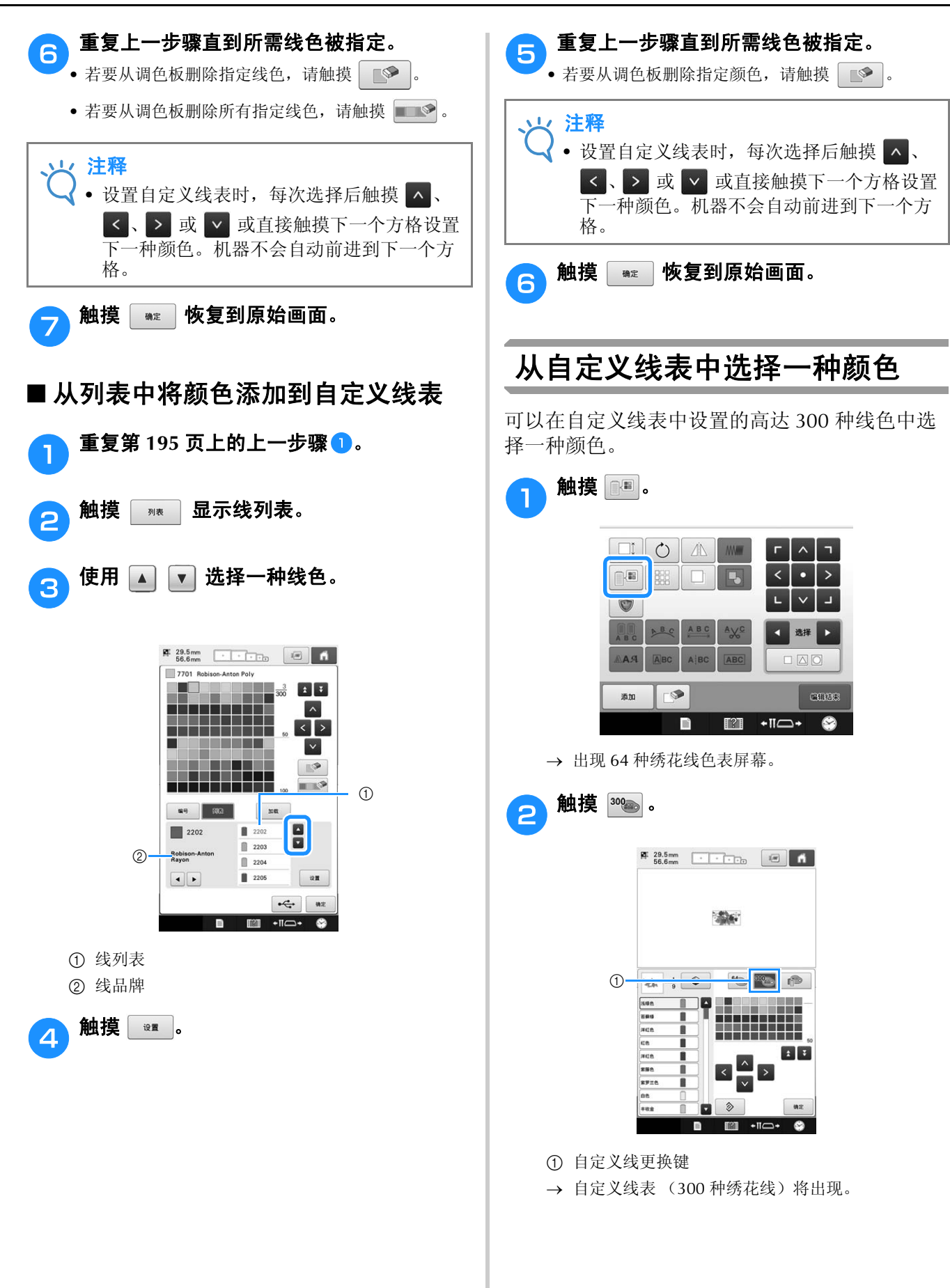

### <mark>⊝</mark> 触摸 <mark>∧ ≤ ∑ ▽</mark> 从自定义线表中选择一 种新颜色。

- 使用 ← 和 ← 在自定义线表中滚动线色。
- 触摸 → 恢复到原始颜色。
- 可以直接触摸画面以选择自定义线表中自定义线的颜 色 (300 种绣花线)。

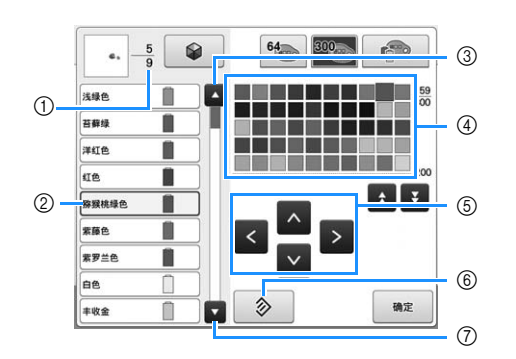

- 1 显示线色变化数。顶部数值显示线色顺序显示中所 选颜色的绣制顺序位置,底部数值显示更换线色的 总次数。
- 2 线色顺序显示中被蓝框包围的线色中的部分花样是 正在更改线色的部分。
- 3 移动到线色顺序显示中的上一种颜色。
- 4 线色表 从该表中选择一种颜色。
- 5 在线色表中通过使用这些箭头进行颜色选择。
- 6 触摸该键恢复到原始颜色。
- 7 移动到线色顺序显示中的下一种颜色。
- → 画面显示更改的颜色。

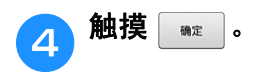

# 使用 **USB** 介质保存和调出自定义 线表

可以将自定义线表的数据文件保存到 USB 介质, 然后可以从 USB 介质中再次调出所保存的数据。

### 注释

- 自定义线表数据只能保存在 USB 介质中。不 能将数据保存在机器的内存或计算机中。
- 自定义线表数据以 ".pcp"数据文件格式进 行保存。

## ■ 将自定义线表保存到 USB 介质

<sup>a</sup> <sup>将</sup> **USB** 介质插入机器右侧的 **USB** 端口中。

有关连接 USB 介质的详细信息,请参见第 82 页上的 "使用 USB 介质"。

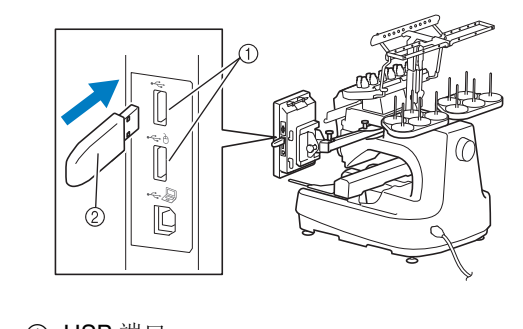

1 USB 端口 2 USB 介质

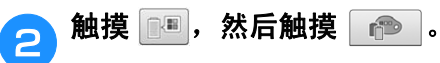

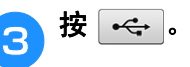

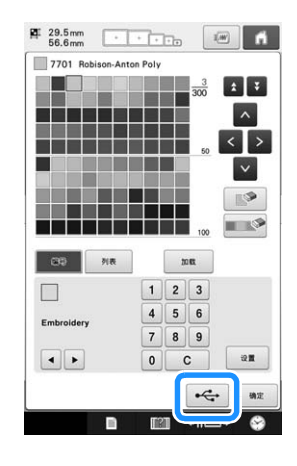

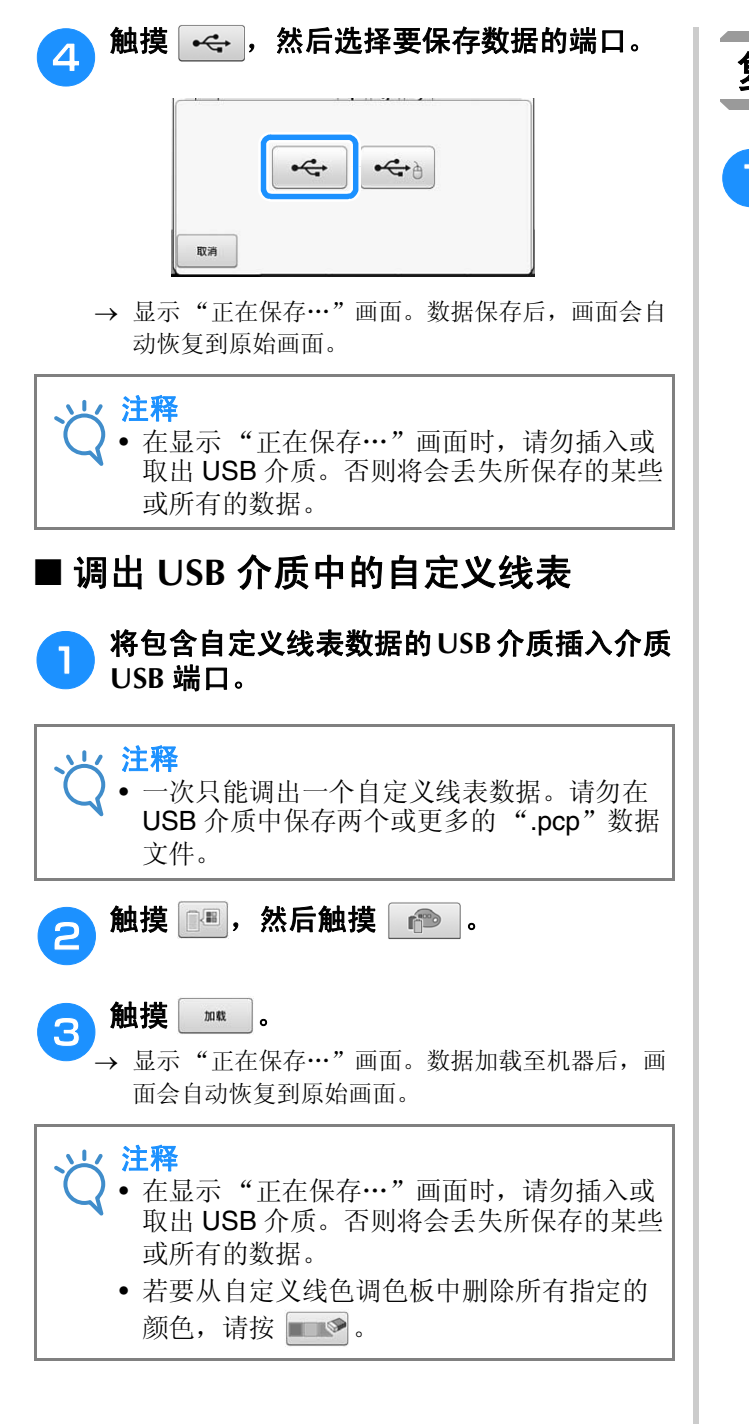

# 复制花样

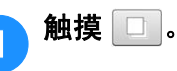

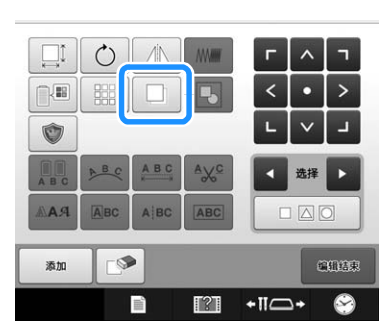

<sup>→</sup> 复制花样出现, 覆盖原始花样并向下和向右偏移。

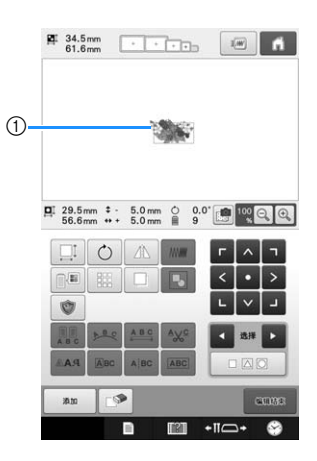

1 被复制的花样

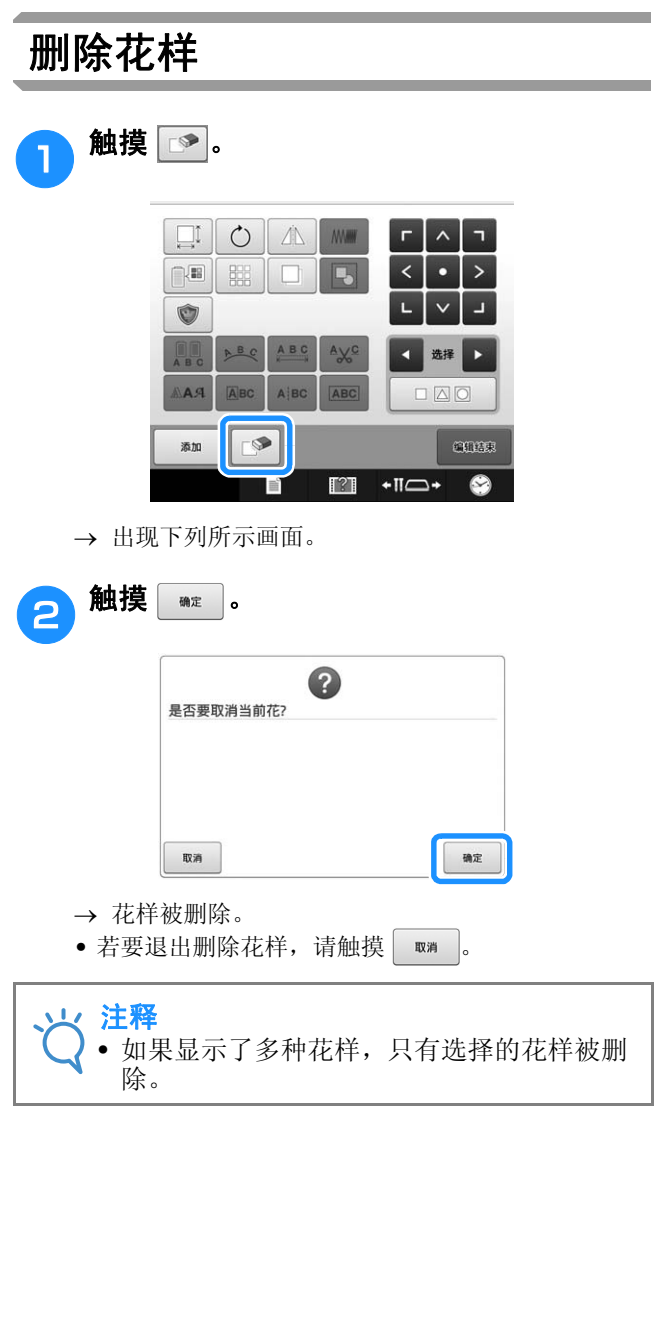

# 编辑绣花花样 (绣花设置画面)

在绣花设置画面中,如果未组合花样或者整个组合的花样可作为单个花样来编辑,则可以编辑单个花 样。

另外,可以使用方向键在花样编辑画面中移动花样或者在绣花设置画面中移动绣花框。触摸这些键可移 动绣花框。

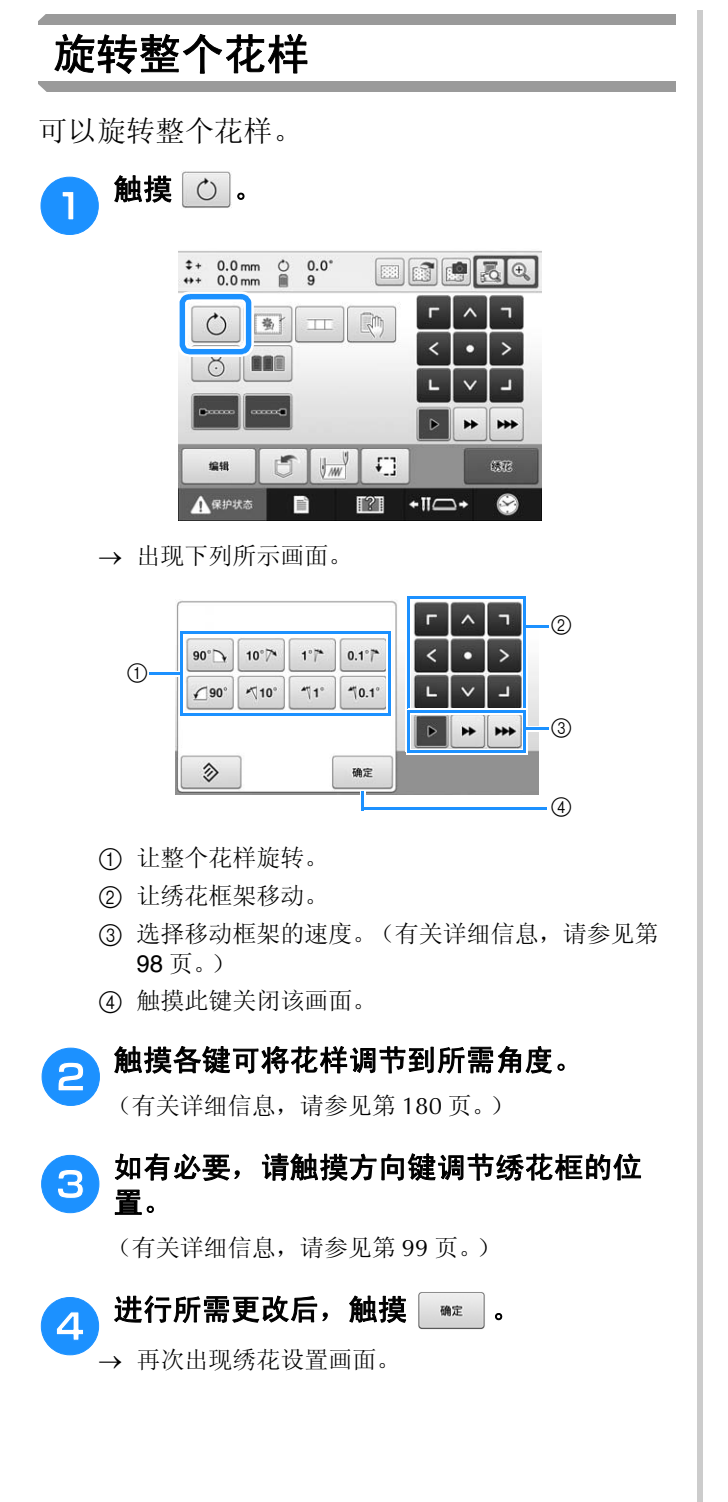

# 编辑组合花样

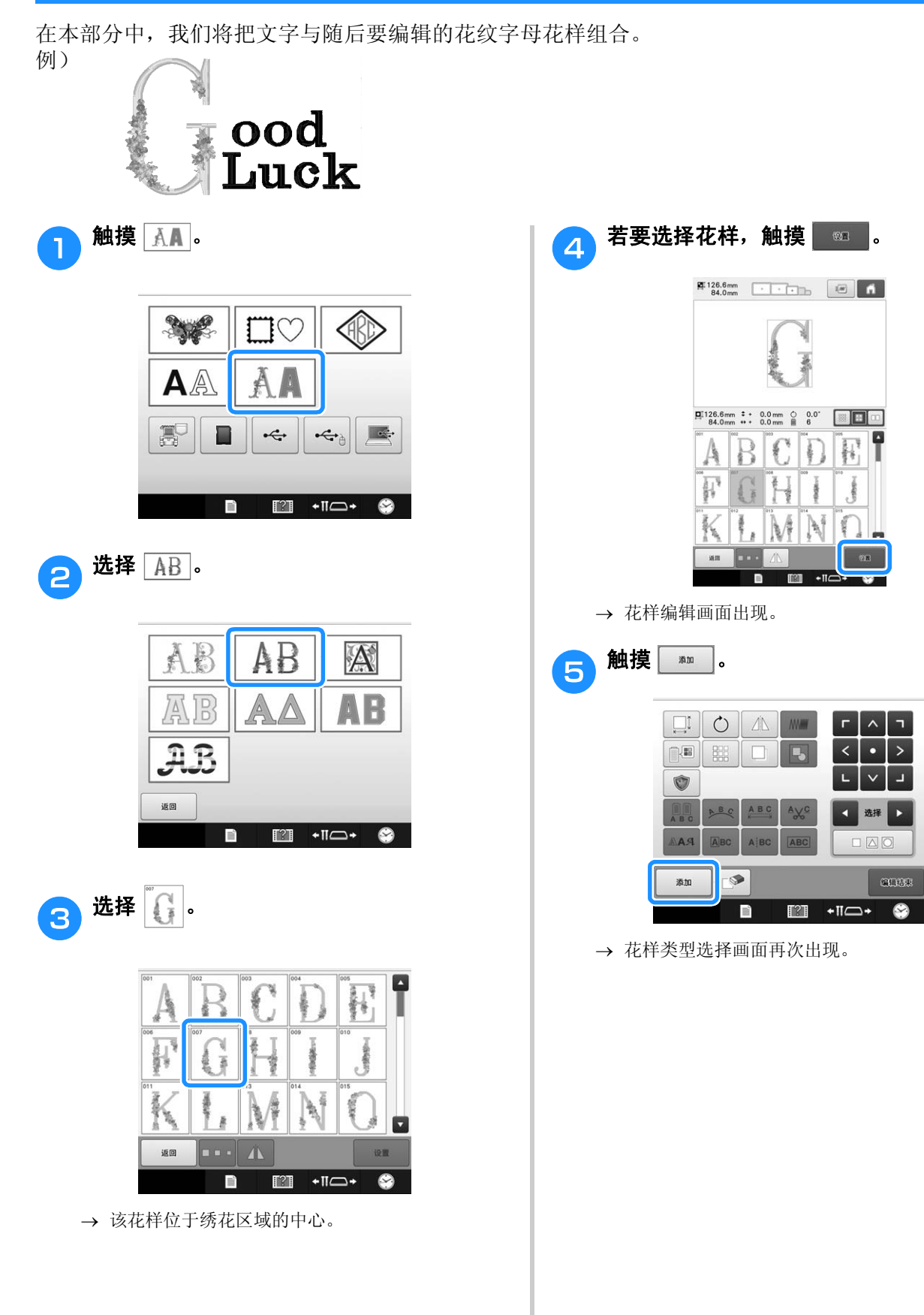

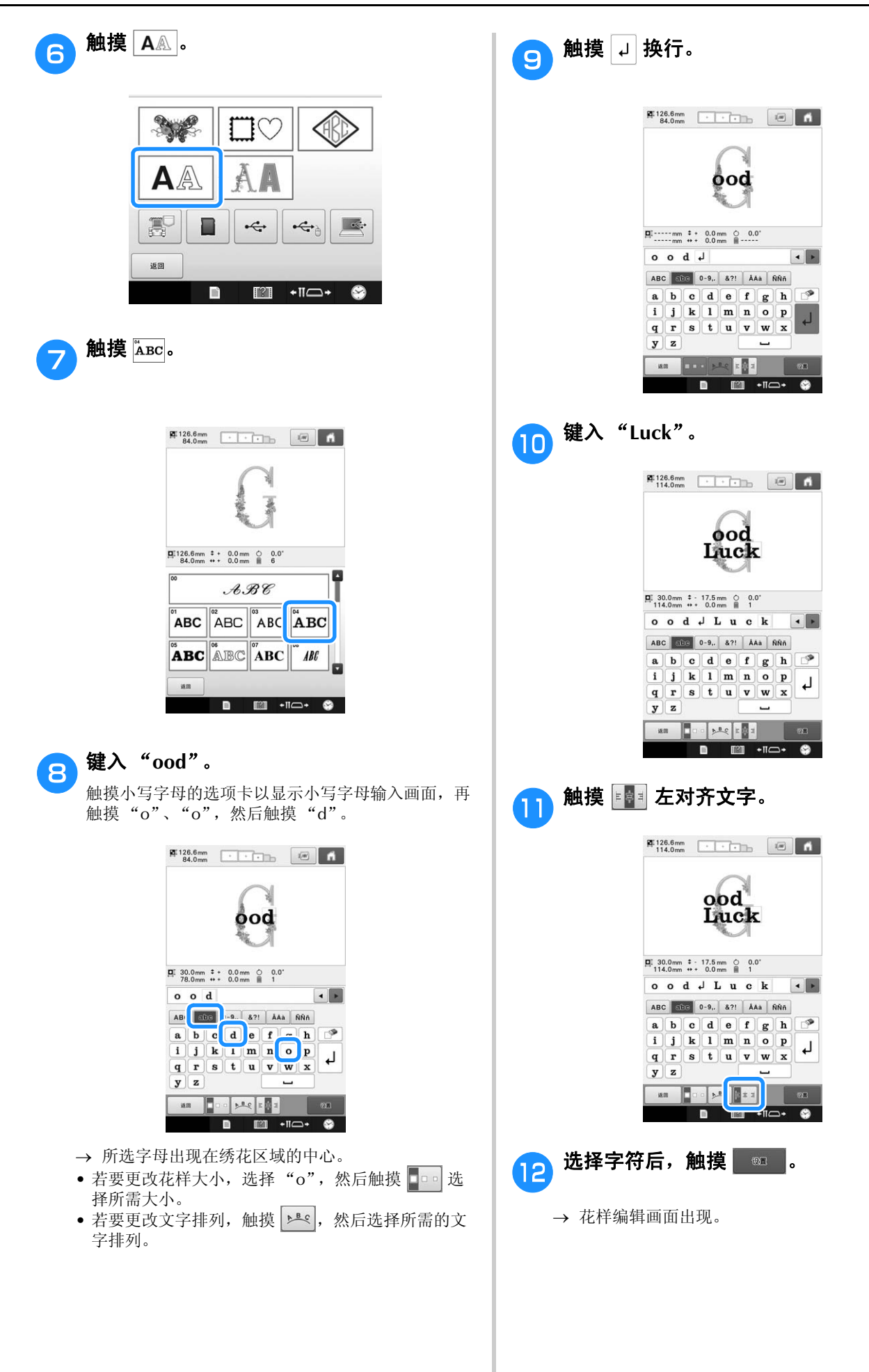

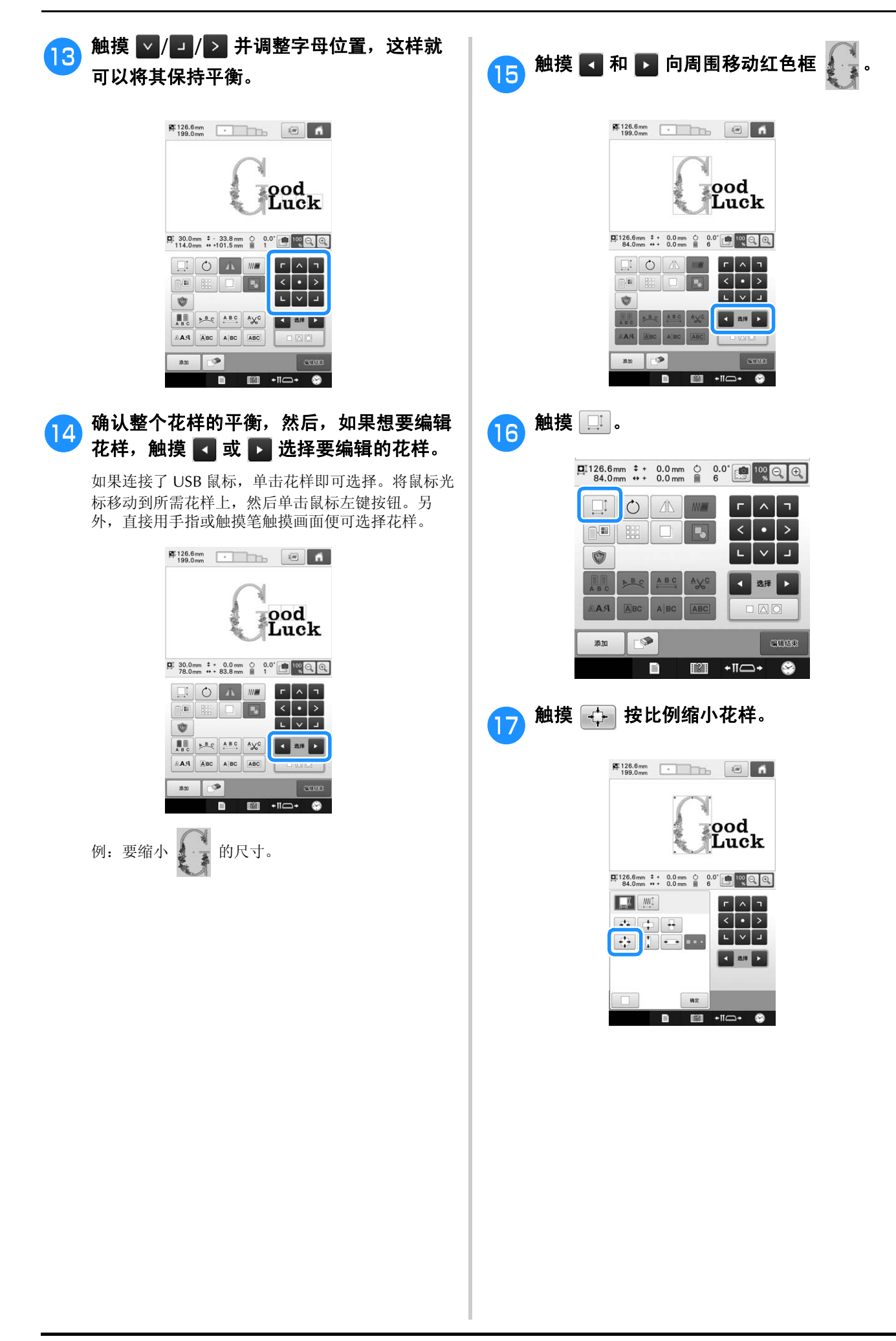

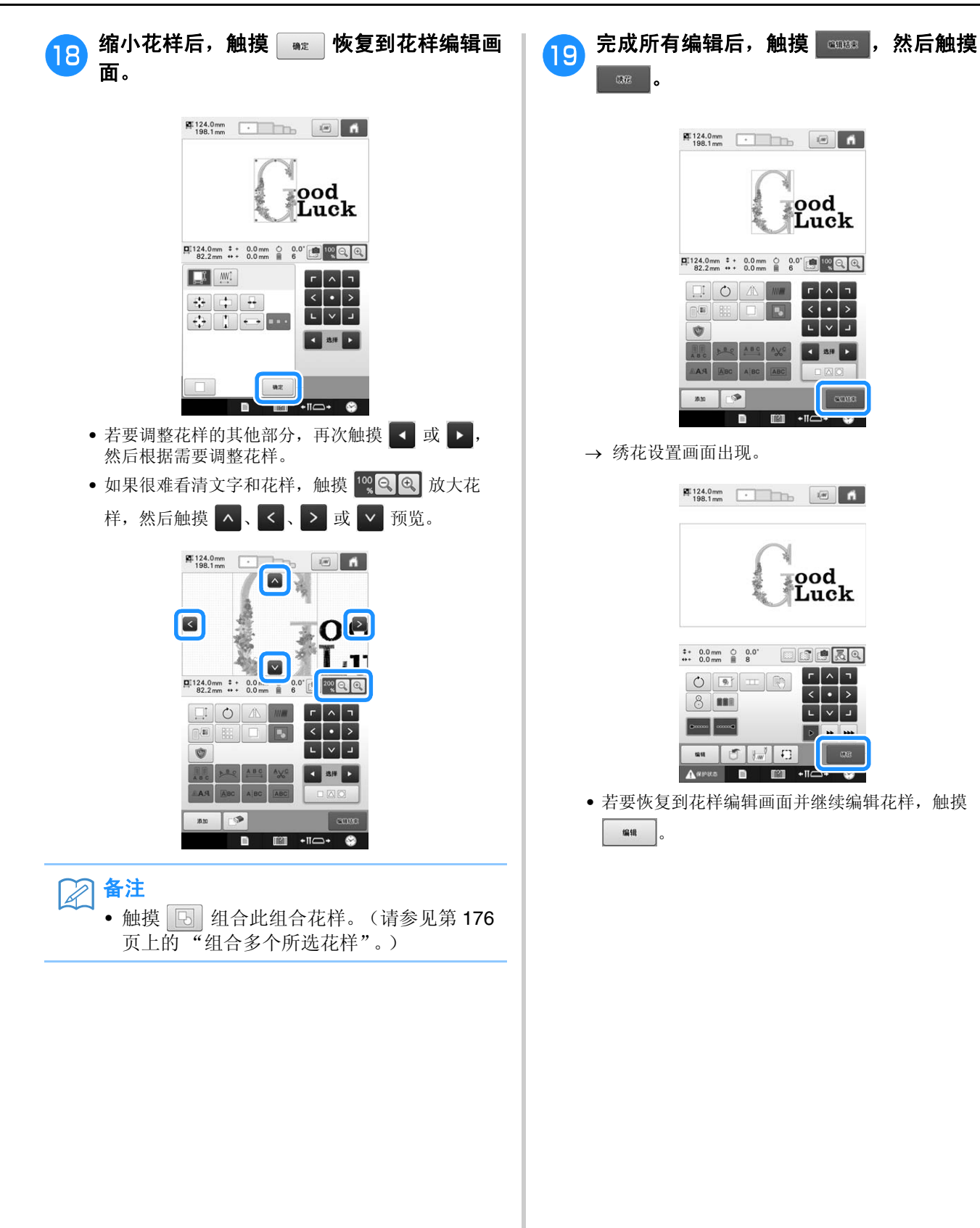

# 使用摄像头连接花样

使用摄像头而不是线标记连接花样。

当使用摄像头连接花样时,可以绣制 17 厘米× 33 厘米 (6-1/2 英寸× 13 英寸)大小的区域。根据绣 花尺寸选择合适的绣花框。当使用摄像头连接花样时,建议使用大绣花框 (200 毫米× 360 毫米 (7-7/8 英寸× 14 英寸))。

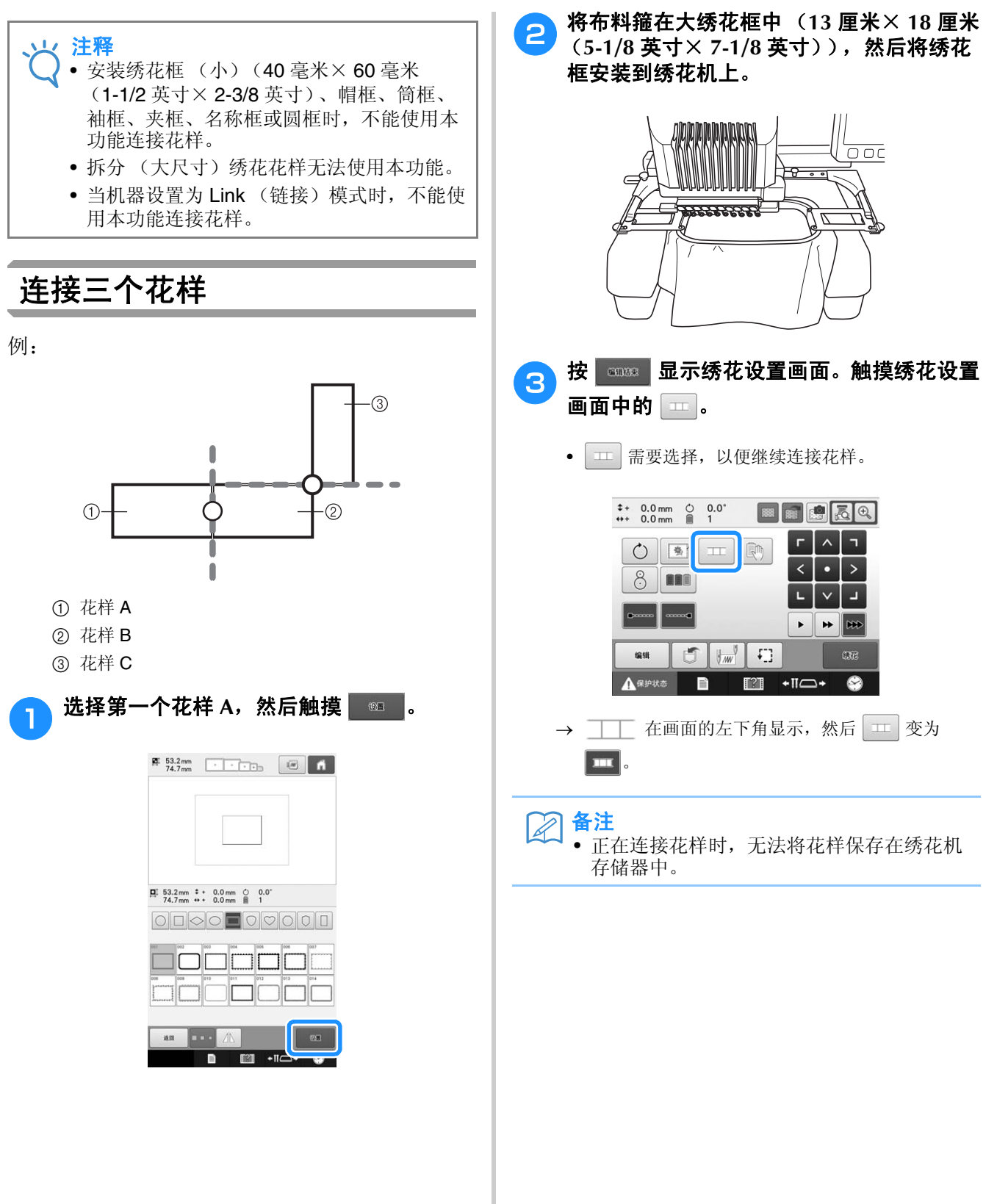

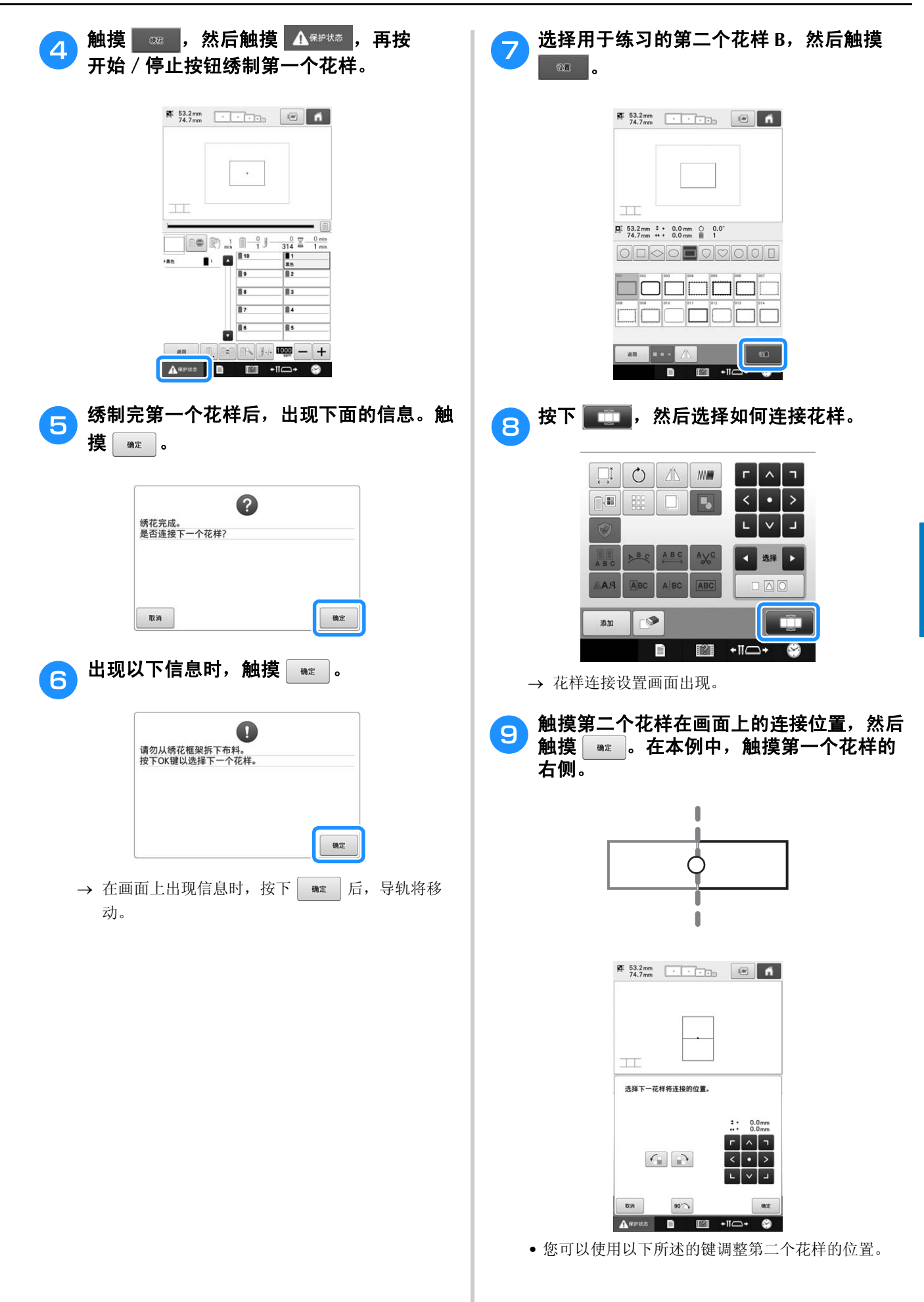

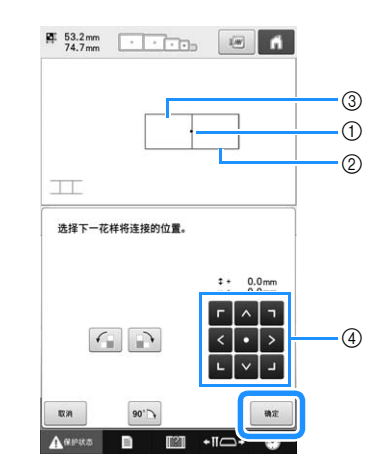

- 1 触摸连接区域
- 2 第二个花样 B
- 3 第一个花样 A
- 4 触摸可移动第二个花样。

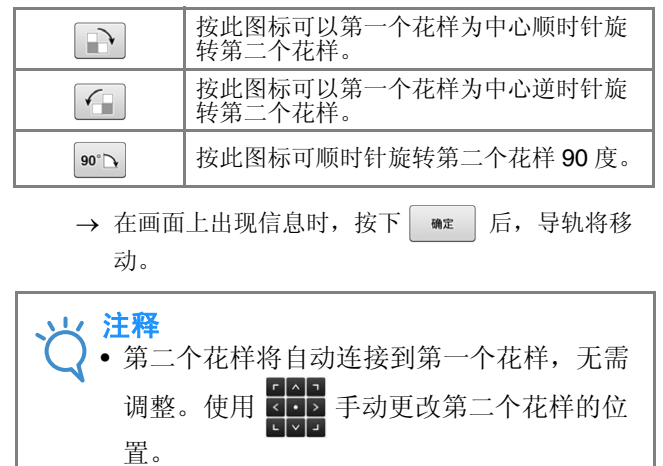

- 可以使用手指或附带的触摸笔移动第二个花 样的位置。
- 更改花样连接位置时,如果要将花样与第一 个花样的中心拐角对齐,请使用 下、 或 90°~。

● 准备两张绣花定位标签。按照屏幕指示将这 两张标签粘贴到布料上,以便摄像头能够检 测到定位标记。 注释 • 使用本产品附带的定位标签或从 Brother 授 权经销商处购买替换的标签 (SAEPS2、 EPS2:XF0763-001)。如果使用其他类型 的标签,摄像头可能无法辨认。 • 粘性强的绣花定位标签片 (182 毫米× 257 毫米 (7 英寸× 10 英寸)) 最适合用于连 接花样 (SAEPS2、 EPS2:XF0763-001)。 若使用其他类型的定位标签,可能会脱落。 如果标签脱落,将不能连接花样。**d f 使用双手按压标签的每个角,将第一个绣花** 定位标签粘在布料上的红色线内。如机器上 所显示,粘贴标签让大圆圈位于上部。然后 触摸  $\frac{1}{24}$  53.2mm  $\frac{1}{24.7 \text{ mm}}$   $\frac{1}{24.7 \text{ mm}}$   $\frac{1}{24.7 \text{ mm}}$   $\frac{1}{24.7 \text{ mm}}$  $\Omega$ 用双手在布料上按压定位标签的每个角,将第一个绣<br>花定位标记粘在红色线内。按下键后,绣花单元花绷

→ 摄像头检测到第一张定位标签。

 $ax$ 

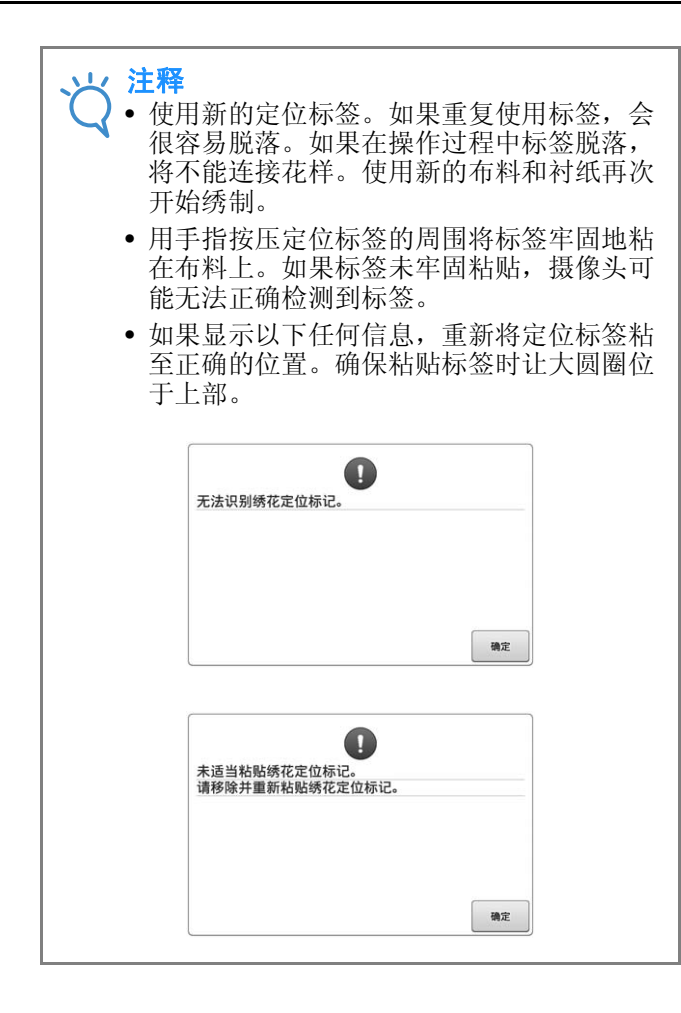

l 2 在布料上用双手按压定位标签的每个角,将 第二个绣花定位标记粘在红色线内,然后再 触摸 【 确定 】。

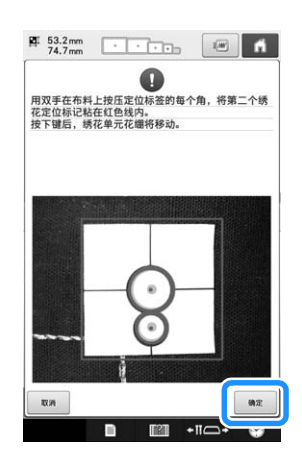

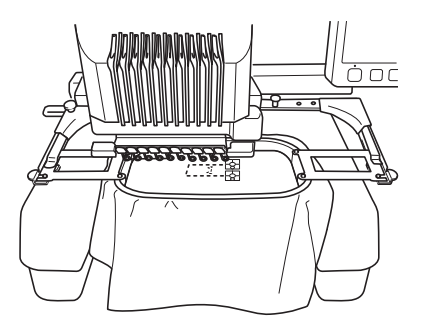

<sup>→</sup> 摄像头检测到第二张定位标签。

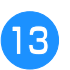

### <sup>m</sup> 检测到两张定位标签后,将显示以下信息。

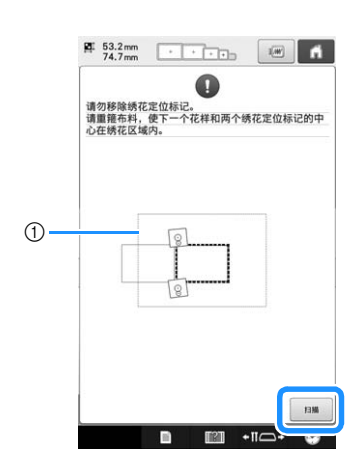

1 绣花区域

当确保两张定位标签不会脱落时,从绣花机上卸下绣 花框并且重新箍住布料。请确保箍住布料以便下一个 花样和两张定位标签位于绣花缝制区域内。重新安装 绣花框并且按下 | 脚

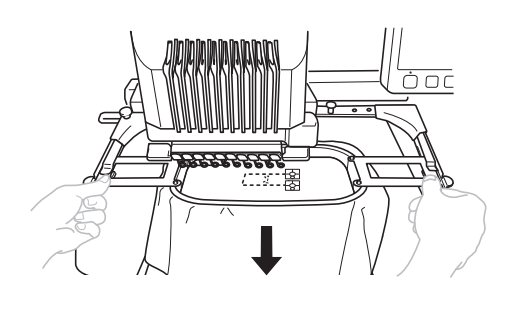

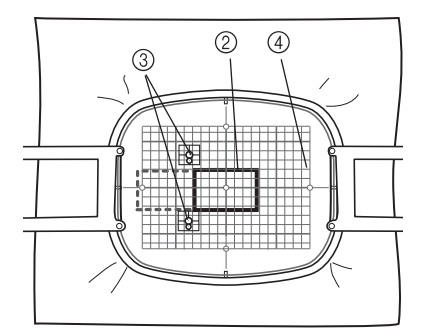

- 2 接下来要绣制的花样
- 3 标签的大圆圈中心
- 4 绣花定位片
- 摄像头检测到两张定位标签。

### 注释

- 如果下一个花样和两张定位标签的大圆圈中 心不在绣花区域内,则要使用一个更大的绣 花框。如果不能使用更大的绣花框,继续至 步骤 14, 然后参考第 212 页上的 "更改标 签位置"以重新调整标签位置。
	- 如果在操作过程中标签脱落,将不能连接花 样。如果发生这种情况,从头开始重新操 作。
	- 如果出现以下两条消息中的一条,重新箍住 布料使下一个花样和两张定位标签如图所示 显示在绣花缝制区域中。

触摸 | ■ 检测定位标签。

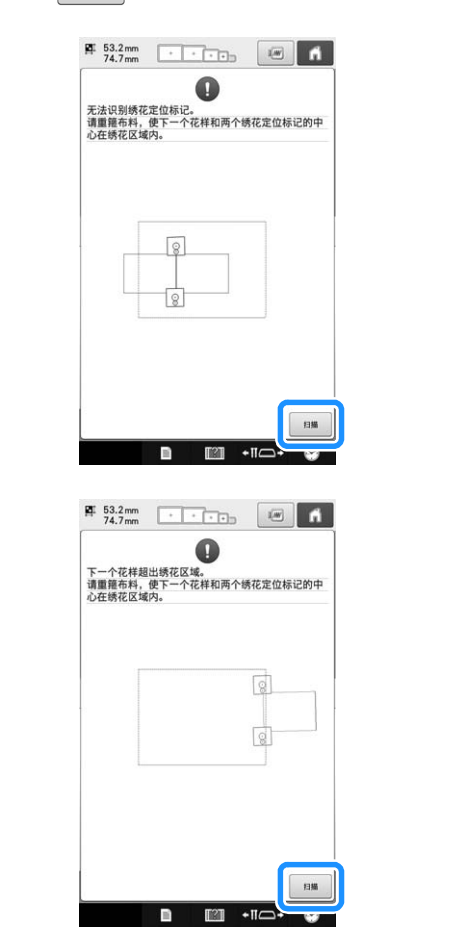

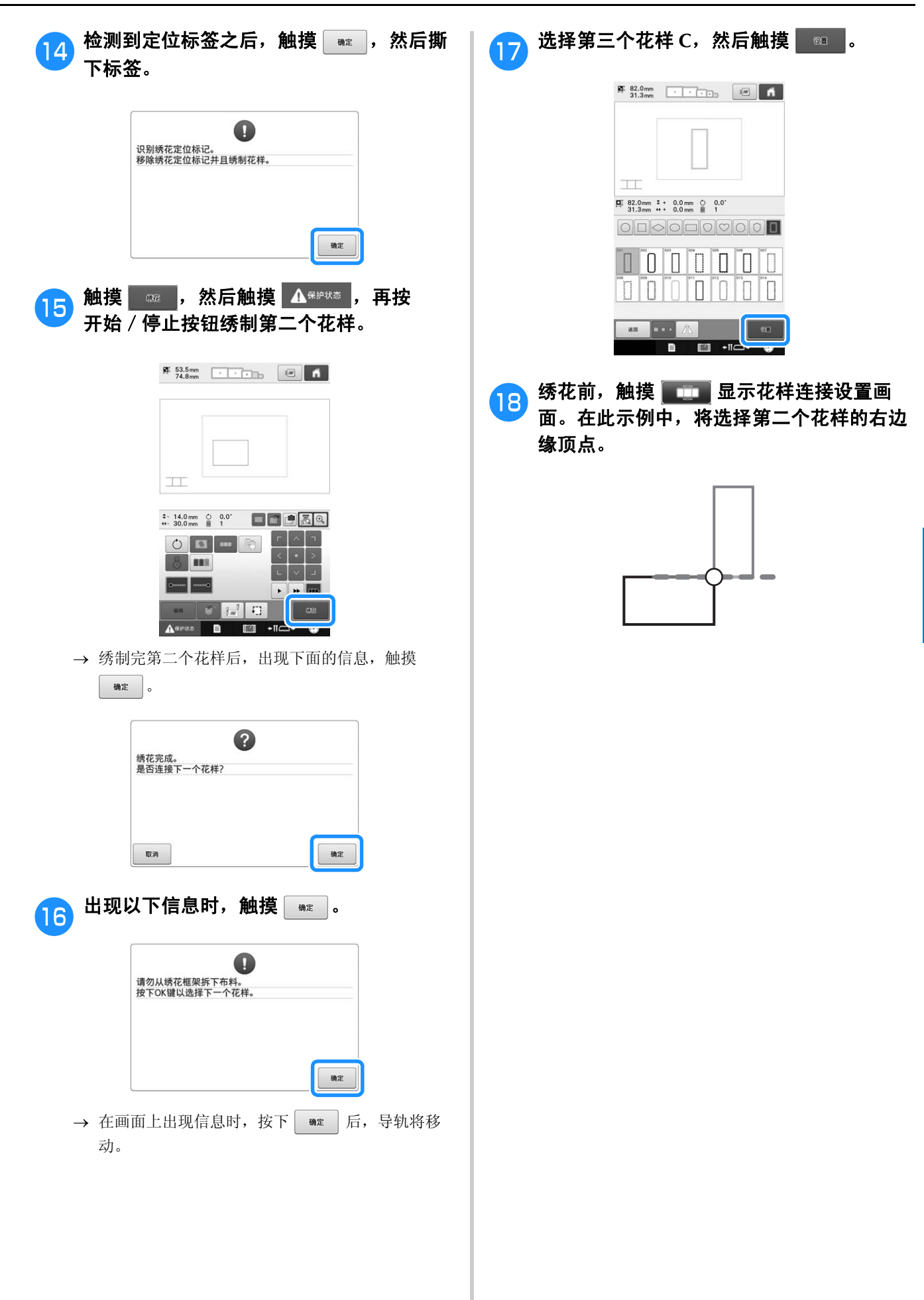

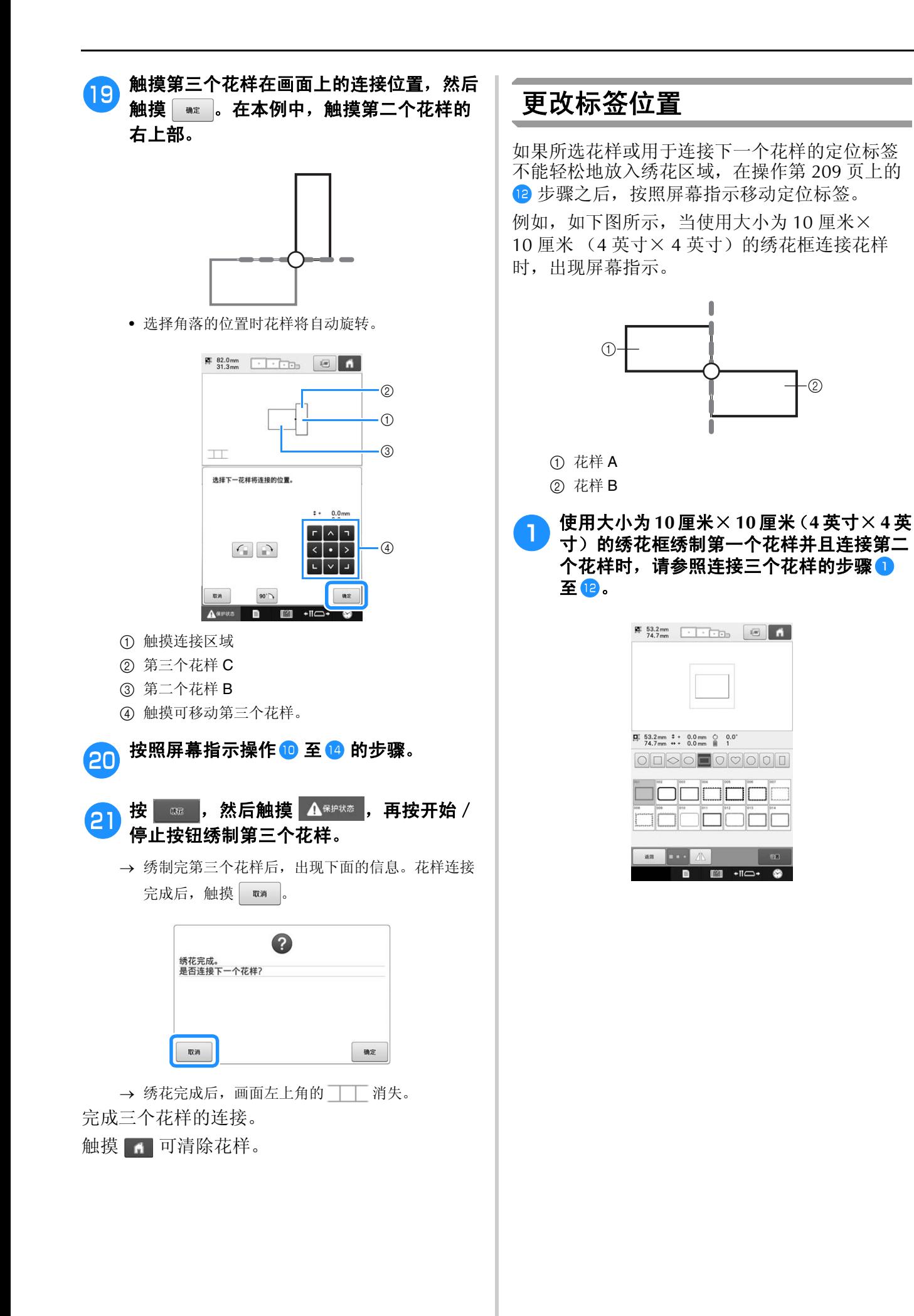

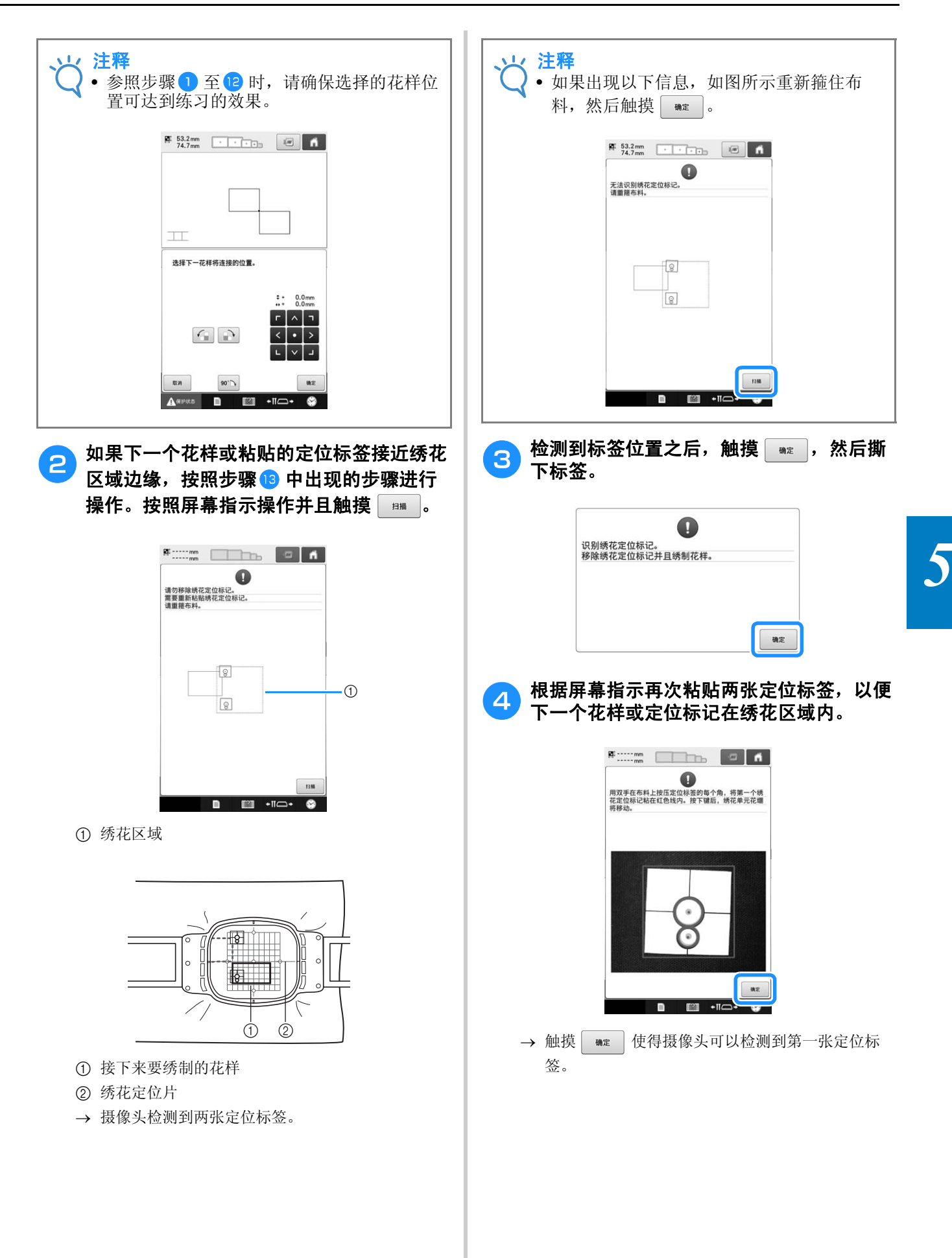

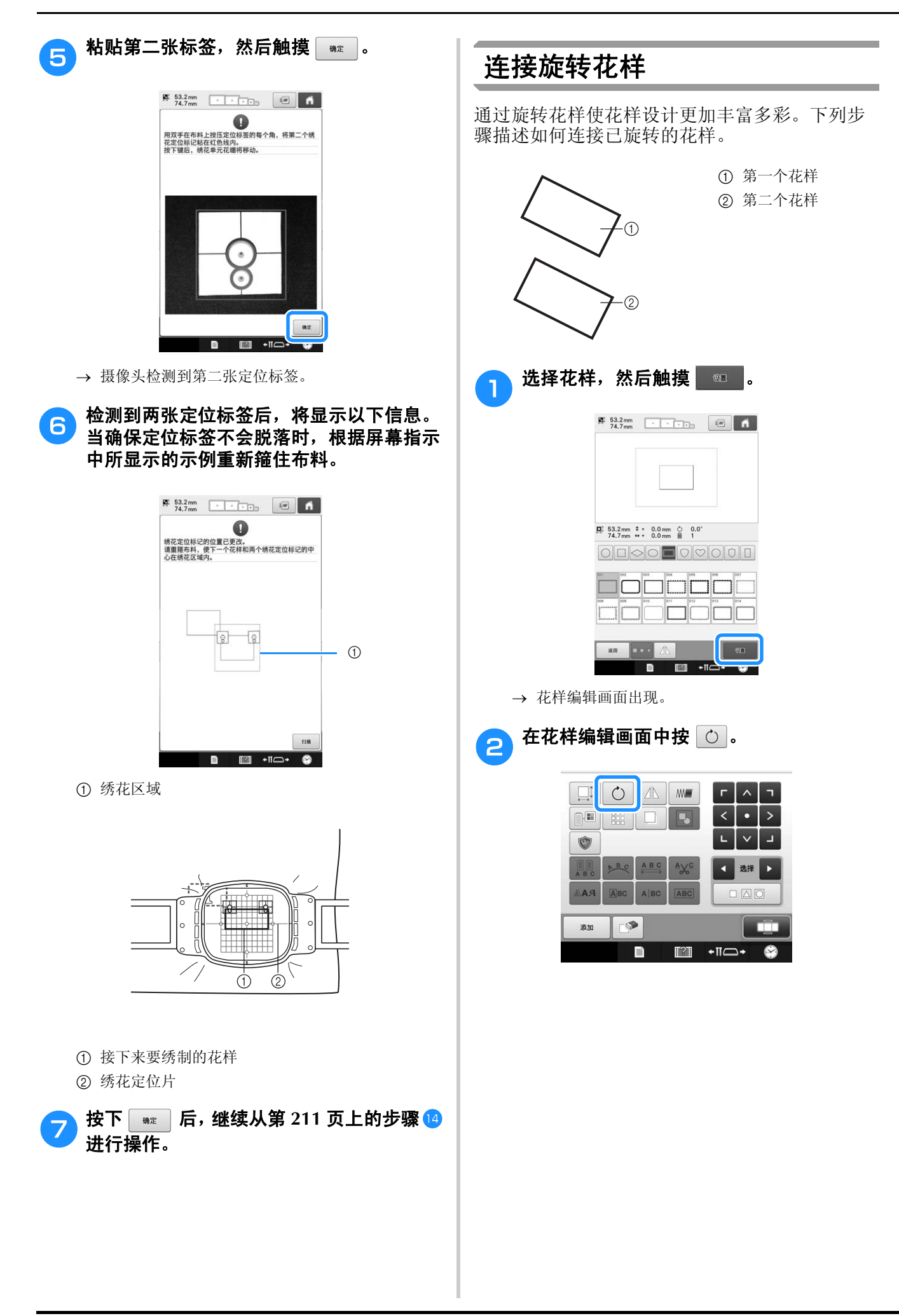
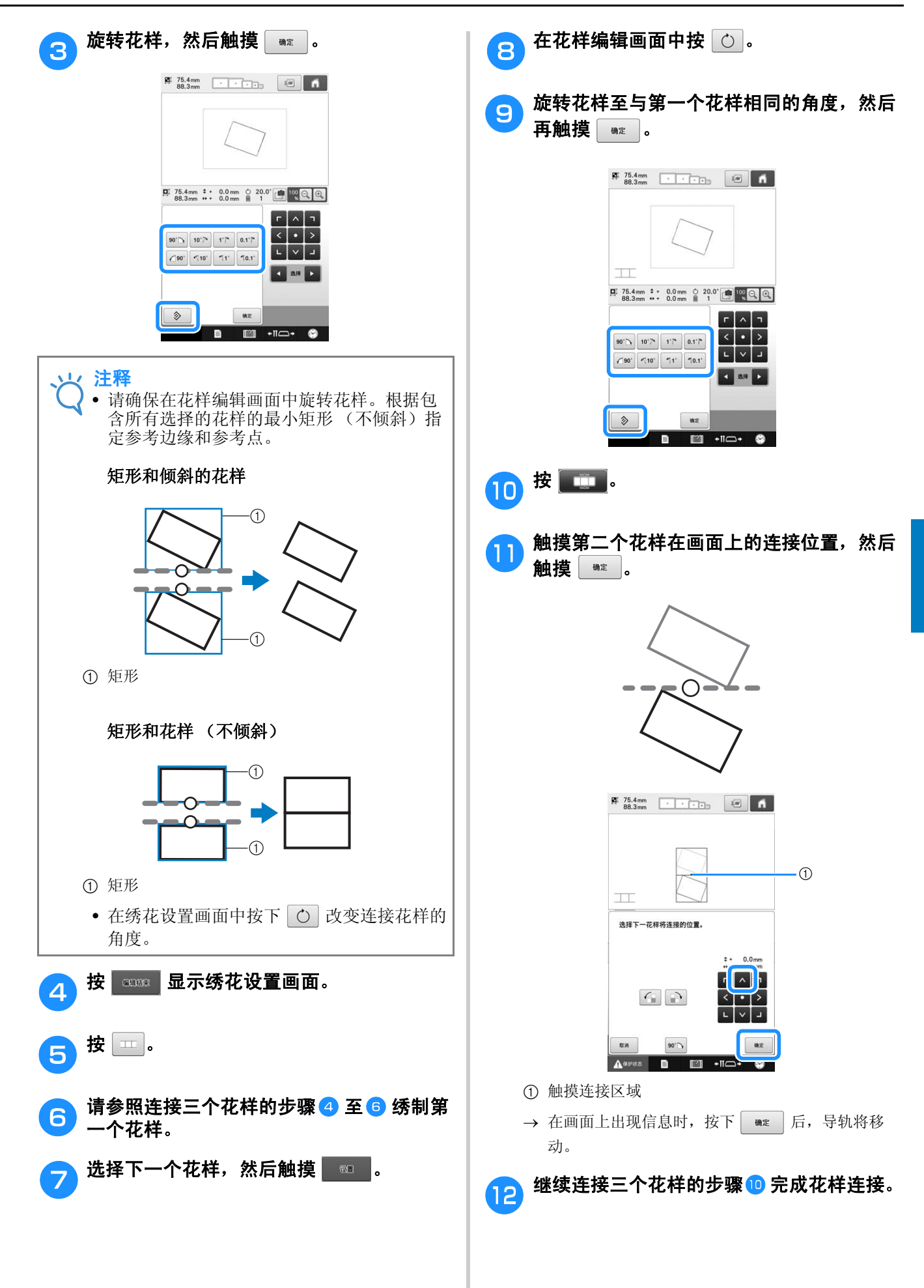

*5*

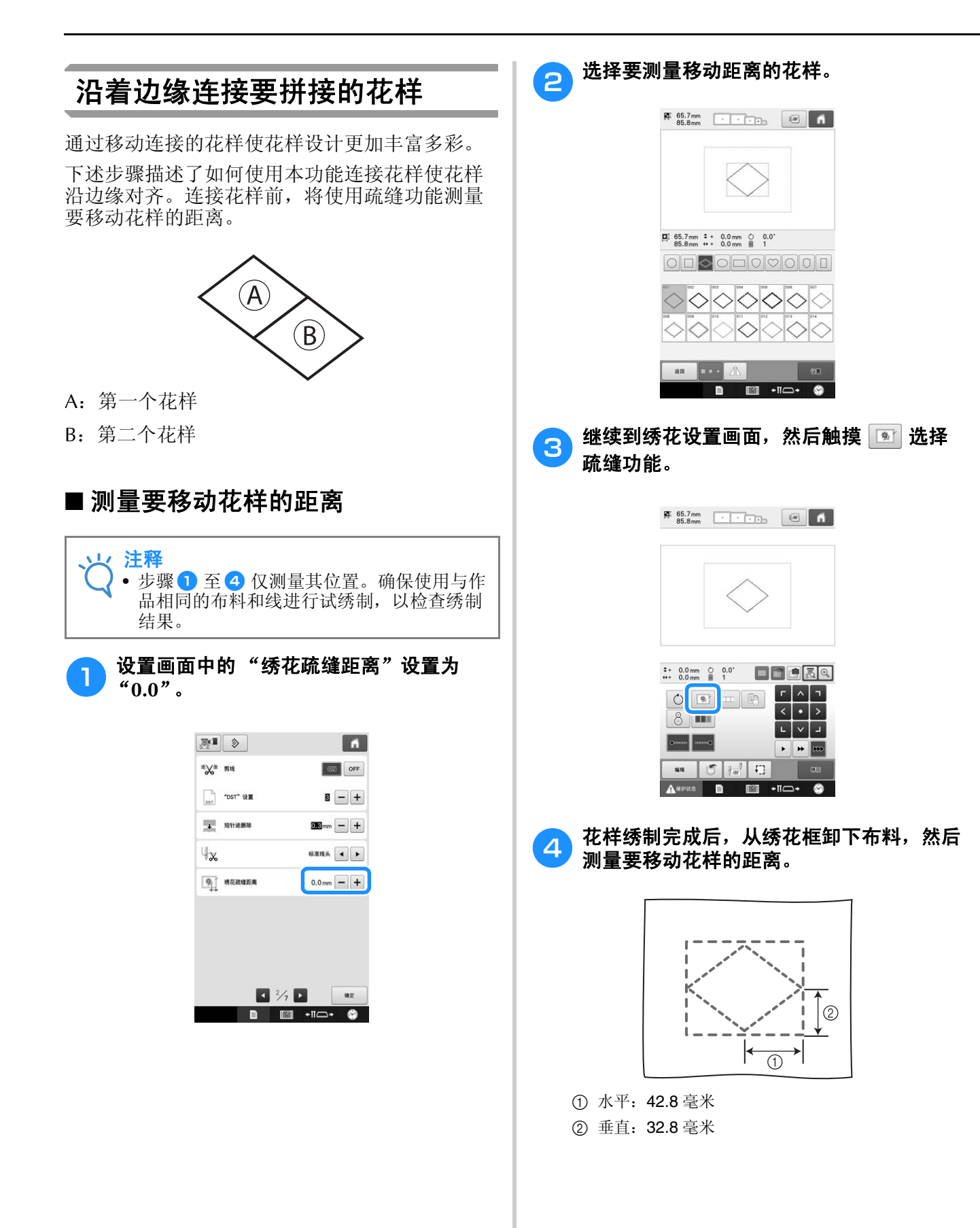

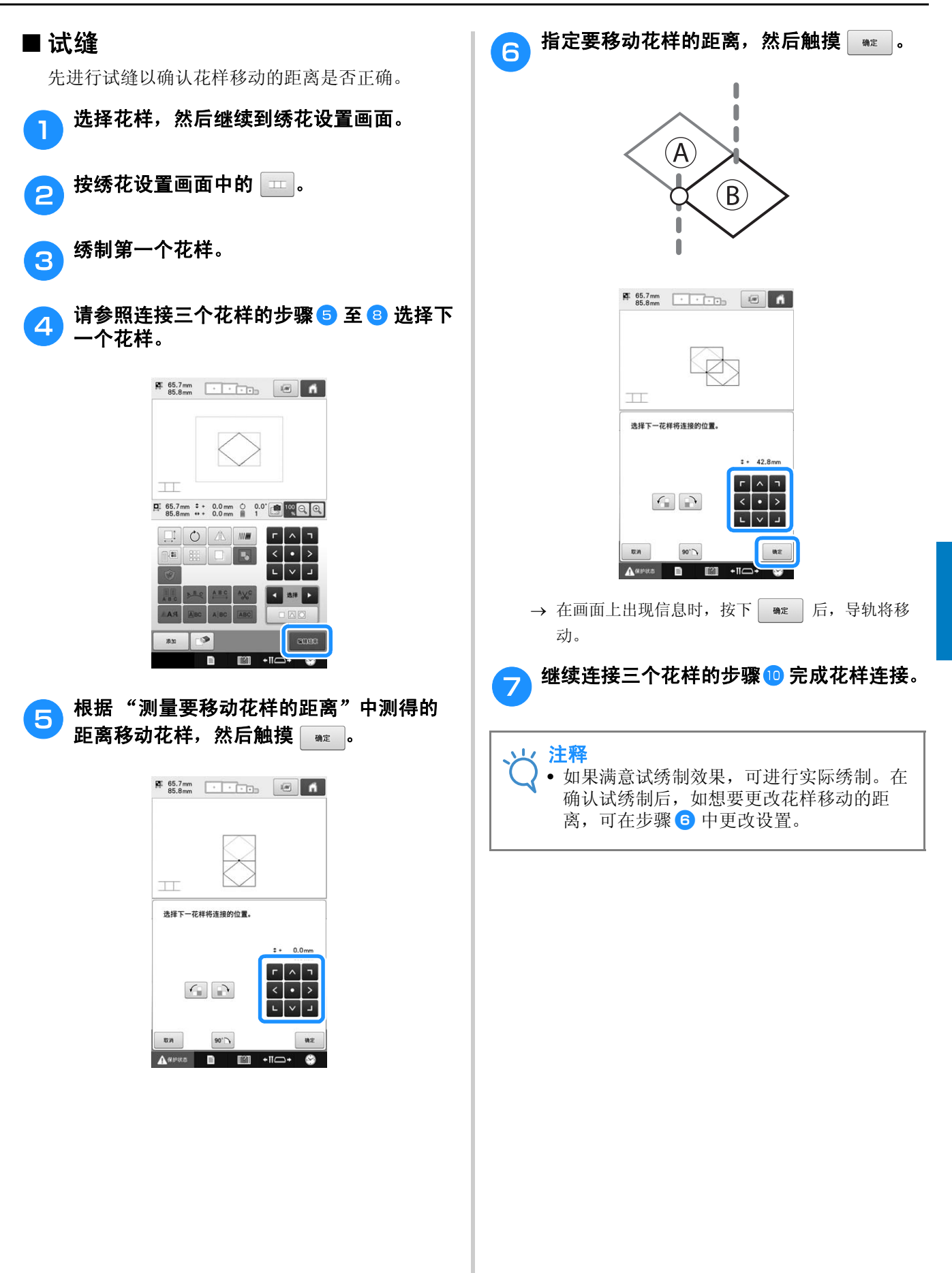

*5*

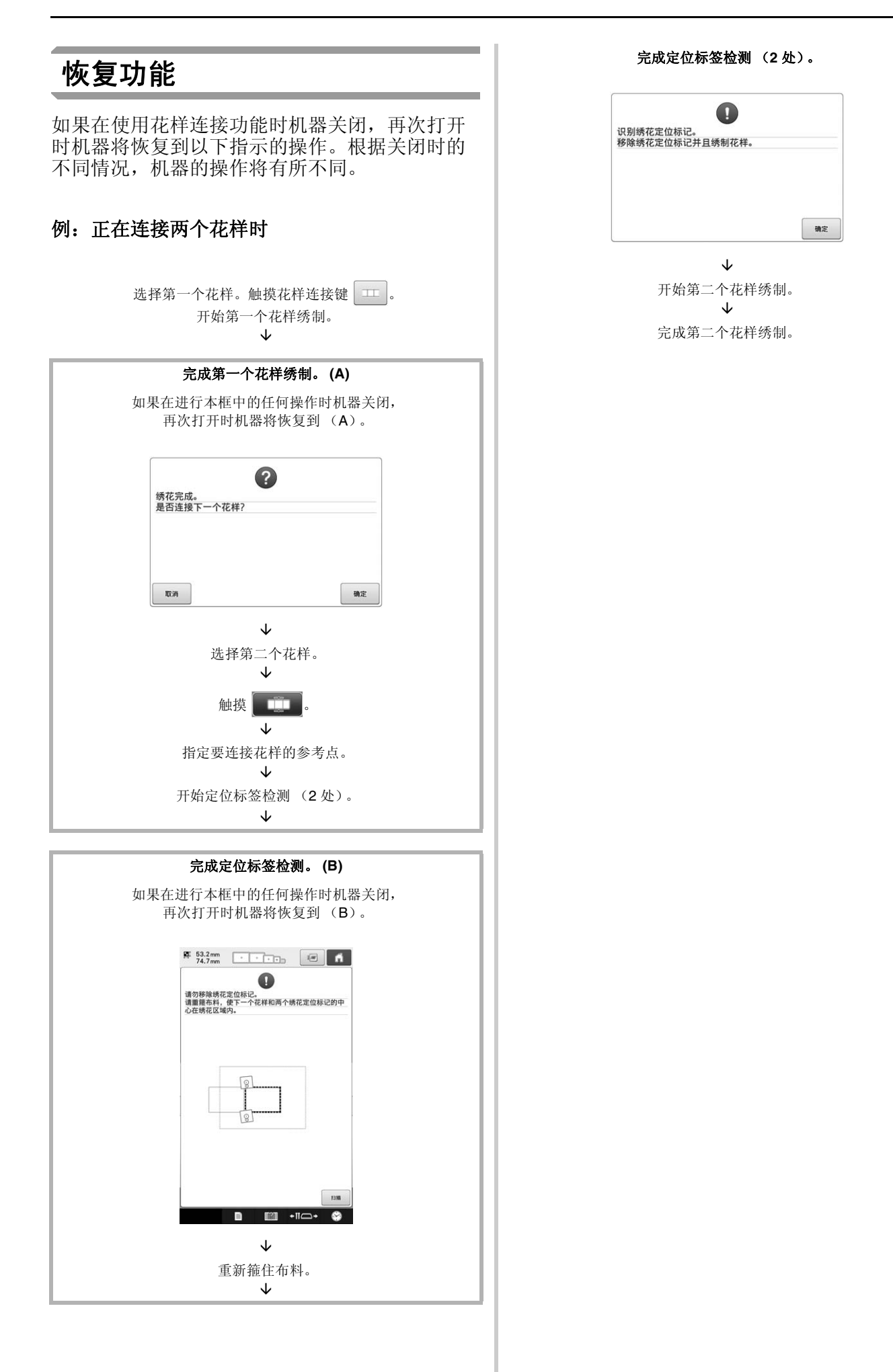

# 第6章

## 基本设置和帮助功能

本章介绍了使用设置键和机器操作导航键 (见所述第 40 页) 的相关说明。本章将提供 LCD<br>上更改基本绣花机设置和查看操作的详细信息。

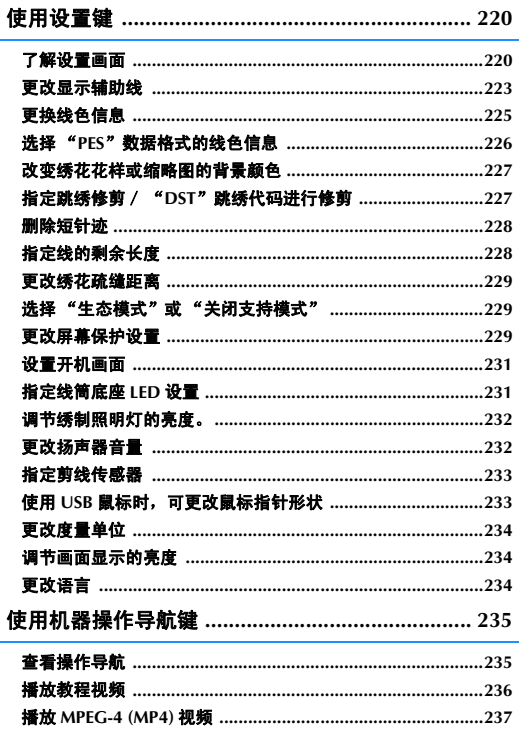

## 使用设置键

触摸 (设置键)更改基本绣花机设置。

#### 了解设置画面

设置画面有 7 页。触摸画面下部中间的 ■ 和 ■ 直到显示所需页面。 ■ 键出现在所有页面上。

#### ■ 第1页

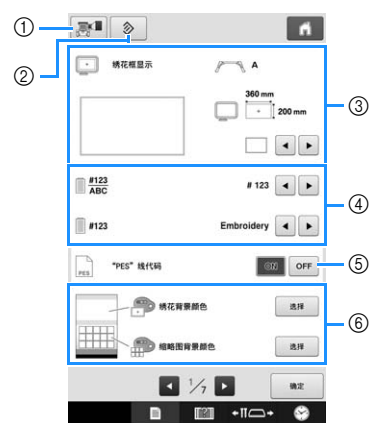

- 1 可以将当前设置画面的图像保存到 USB 介质上。
- 2 包含此键页面上的设置将恢复为其默认值。
- 3 可以指定花样显示区的辅助线 (中心点标记和网 格)。(请参见第 223 页。)
- 4 更换线色显示 线色顺序显示以及针杆线信息中的颜色信息可切换 成线色名称、线品牌、线色编号或绣制时间。(请 参见第 225 页。)
- 5 "PES"线代码 根据机器设置或绣花编辑软件的设置,可以显示 "PES"数据格式的线色。(请参见第 226 页。)
- 6 绣花背景颜色 / 缩略图背景颜色 根据绣花花样颜色,改变花样显示区域和缩略图的 背景颜色,使花样更清晰和容易选择。(请参见第 227 页。)

 $\mathbb{R}$   $\rightarrow$  $\overline{\mathbf{a}}$  $\mathbb{Z}^*$  as ON OFF  $\circledcirc$  $\begin{array}{|c|c|}\n\hline\n\text{D} & \text{for} & \text{if } \mathbb{R}\n\end{array}$  $\overline{B}$  - + + 短针迹删除  $0.3$ mm  $+$ 8标准线头 1  $\mathbb{R}^n$ **9** 第 明花硫糖距离  $20 - 10$  $\blacksquare$  %  $\blacksquare$  $\sqrt{2}$  $\mathbb{R}$  +  $\mathbb{R}$  +  $\mathbb{R}$ n

- 7 "DST"设置 指定是否剪断跳绣针迹。另外,使用田岛绣花数据 (.dst)时,可以指定是否根据指定的跳绣代码数剪 断线。(请参见第 227 页。)
- 8 短针迹删除 指定要删除短针迹的长度。(请参见第 228 页。)
- 9 线头长度 指定修剪线后从针穿过的剩余面线长度 (从针孔到 线头末段的长度)。(请参见第 228 页。)
- 0 绣花疏缝距离 指定花样与疏缝针迹之间的距离。(请参见第 128 页。)

#### 注释

■ 第2页

• 如果更改了之前的 ""DST"设置"剪线设 置 7 或 "短针迹删除" (8) 设置, 新的设置 仅应用于下次绣花。

## ■ 第 3 页

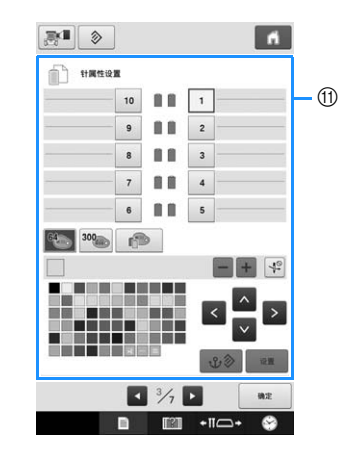

A 预设针杆

可以给针杆设置特定线色。指定到针杆的颜色会保 持到设置被取消。也可以为针杆指定最大绣制速 度,并取消自动穿线。通过绣花画面不能指定此功 能。(请参见第 143 页上的 "预设针杆和绣制速度 设置"。)

#### ■ 第 4 页

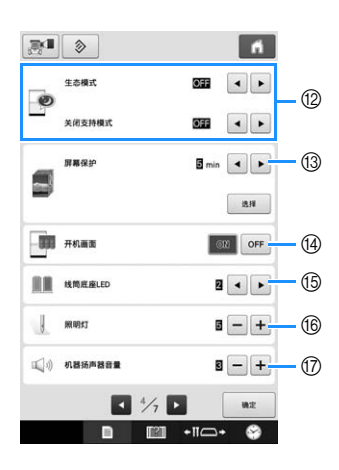

- B 选择 "生态模式"和 "关闭支持模式"的设置。 (请参见第 229 页上的 "选择 "生态模式"或 "关闭支持模式""。)
- C 屏幕保护 选择出现屏幕保护的时间长度和更改屏幕保护的图 像。(请参见第 229 页。)
- D 开机画面 可以将机器的开机画面设置为当打开机器时开机画 面显示 ( "ON" ) 或不显示 ( "OFF" )。
- 66 线筒底座 LED 可以更改线筒底座 LED 设置。 LED 可用于显示绣 花线色或指示更换线筒的错误详细信息和警告。 (请参见第 231 页。)
- 6 照明灯 可以调节绣制照明灯的亮度。(请参见第 18 页或 232。)
- G 扬声器 可以调整操作声音和警告声音的音量。(请参见第 19 页或 232。)

## ■ 第 5 页

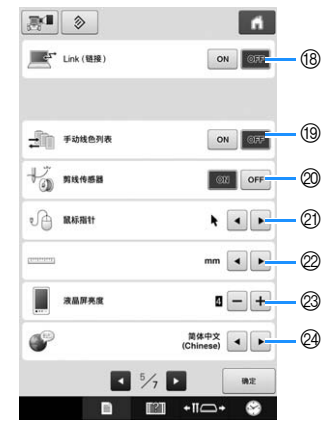

- (8) Link (链接) 功能 将 Link (链接) 功能设置为打开或关闭。(第 169 页上的 "从计算机传送绣花花样到绣花机 (Link (链接)功能)")
- ⑩ 手动线色列表<br> 将 "手动线色列表"设置为打开或关闭。(第132 将 "手动线色列表" 设置为打开或关闭。(第 132 页上的 "选择/管理每个针杆的线色 (手动线色 列表)")
- 20 剪线传感器 将 "剪线传感器"设置为 "ON"或 "OFF"。 (请参见第 233 页。)
- ② 鼠标指针 使用 USB 鼠标时,可更改鼠标指针形状。 (请参见第 233 页。)
- 22 度量单位 可变更画面中出现的度量单位。(请参见第 234 页。)
- M 画面显示的亮度 调节画面显示的亮度。(请参见第 234 页。)
- 24 语言 可更改显示语言。用所选语言显示按键和信息。 (请参见第 234 页。)

■ 第 6 页

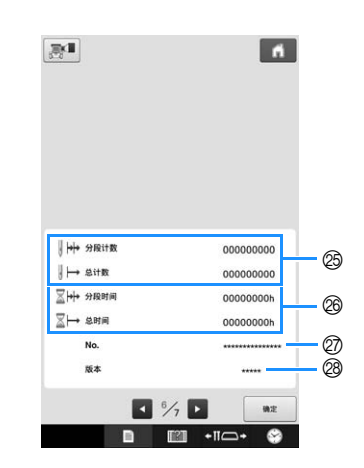

- O 总计时器可显示总针迹数,并且分段计时器显示从 本机最后一次维修保养起已经绣制的针迹数。
- P 总计时器可显示本机已使用的总时间量,并且分段 计时器可显示从本机最后一次维修保养起已使用的 总时间量。

将计数器 26 和 26 作为进行定期维修保养的依 据。

- Q "No. ##"是绣花机的编号。
- 28 版本 显示本绣花机上所安装软件的版本。(请参见第 309 页。)

注释

• 请与当地授权的 Brother 经销商或登陆 " http://support.brother.com "查看可用更 新的详细信息。

#### ■ 第 7 页

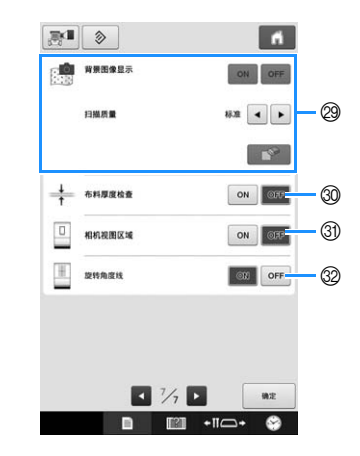

- 29 背景图像显示 选择是否在背景中显示布料。 有关详细信息,请参见第 102 页上的 "对齐绣花位 置"。
- 60 布料厚度检查 布料作为背景图像扫描和显示时,可以查看厚布料 的厚度,确保摄像头正确检测布料。 有关详细信息,请参见第 104 页上的 "定位厚布料 的花样位置"。
- U 可在绣花设置画面显示蓝框以指示摄像头检测到的 区域。
- V 可在摄像头画面上显示网格线以支持在所需角度设 置花样。

在下列部分中详细介绍了各种设置。指定所需设 置后,触摸 恢复到在显示设置画面之前显 示的画面。

火 注释 • 在缝制时有些设置不能更改。

### 更改显示辅助线

可以设置花样显示区的辅助线。机器会自动检测 安装的绣花框支架和绣花框的类型并对其进行显 示。

辅助线设置可在设置画面中的第 1 页中指定。

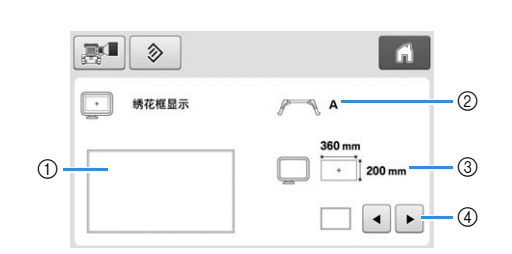

- 1 可在此预览指定的辅助线设置。
- 2 绣花框支架类型 显示绣花框支架的类型。
- 3 区域
- 显示实际安装的绣花框尺寸。
- 4 中心点标记或网格线 选择中心点标记和网格线的类型,以及是否显示它 们。

#### ■ 绣花框支架类型

机器会自动检测安装的绣花框支架的类型。 如果未指定绣花框支架,将显示"帽框/筒框"设 置。

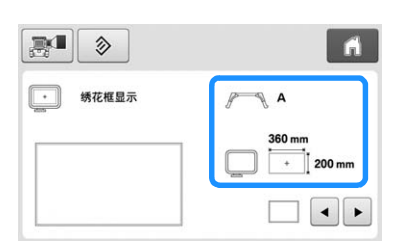

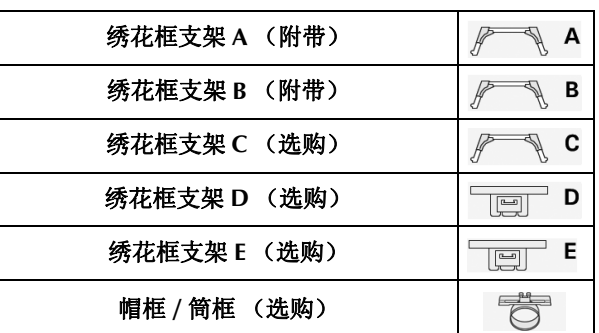

请参见第 89 页上的 "绣花框类型/绣花框支架及 其应用"至 91。

### ■ 绣花框的大小

机器会自动检测安装的绣花框的类型并对其进行显 示。

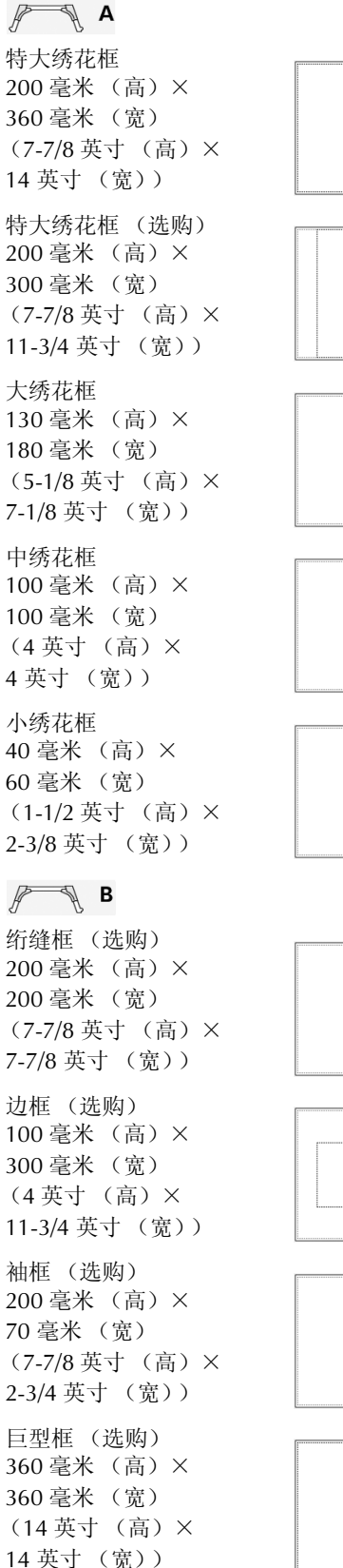

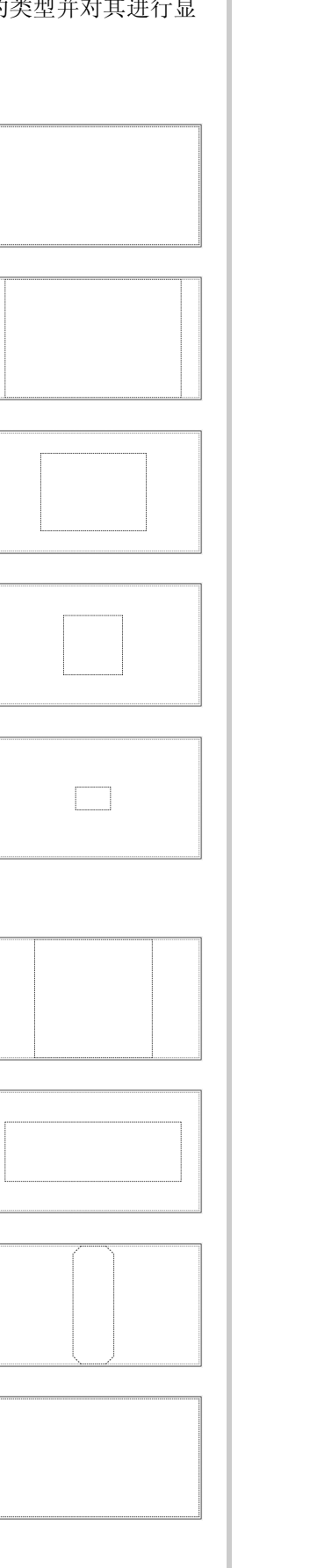

 $\begin{picture}(40,40) \put(0,0){\line(1,0){10}} \put(15,0){\line(1,0){10}} \put(15,0){\line(1,0){10}} \put(15,0){\line(1,0){10}} \put(15,0){\line(1,0){10}} \put(15,0){\line(1,0){10}} \put(15,0){\line(1,0){10}} \put(15,0){\line(1,0){10}} \put(15,0){\line(1,0){10}} \put(15,0){\line(1,0){10}} \put(15,0){\line(1,0){10}} \put(15,0){\line(1$ 宽帽框 (选购) 60 毫米 (高)× 360 毫米 (宽) (2-3/8 英寸 (高)× 14 英寸 (宽)) 高级帽框 2 (选购) 60 毫米 (高)× 130 毫米 (宽) (2-3/8 英寸 (高)× 5-1/8 英寸 (宽)) 帽框 (选购) 50 毫米 (高)× 130 毫米 (宽) (2 英寸 (高)× 5-1/8 英寸 (宽)) 筒框 (选购) 80 毫米 (高)× 90 毫米 (宽) (3 英寸 (高)× 3-1/2 英寸 (宽))  $\mathbb{Z}$  c 圆框 (选购) ø 160 毫米 (ø 6 英寸) 圆框 (选购) ø 130 毫米 (ø 5 英寸) 圆框 (选购) ø 100 毫米 (ø 4 英寸)  $\overline{\mathbb{F}}$  D 夹框 M 100 毫米 (高)× 100 毫米 (宽) (4 英寸 (高)× 4 英寸 (宽)) 夹框 S/SL/SR 24 毫米 (高)× 45 毫米 (宽) (7/8 英寸 (高)× 1-3/4 英寸 (宽))  $\overline{P}$  E 小型框 70 41 毫米 (高)× 70 毫米 (宽) (1-5/8 英寸 (高)×

2-3/4 英寸 (宽))

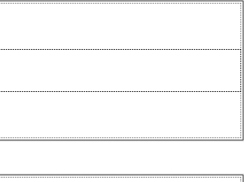

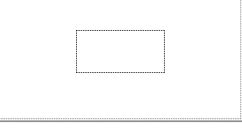

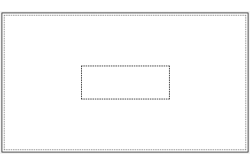

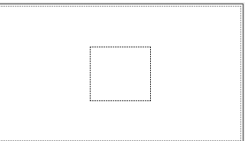

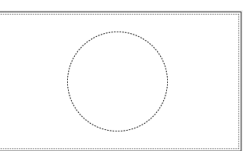

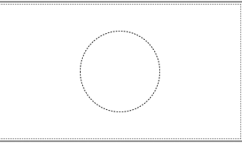

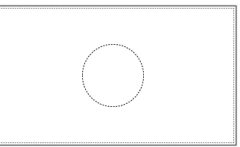

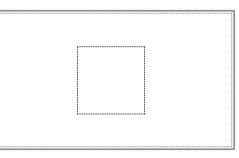

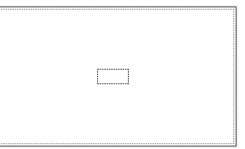

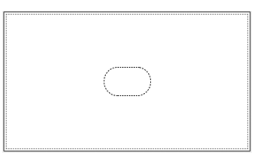

小型框 50 50 毫米 (高)× 50 毫米 (宽) (2 英寸 (高)× 2 英寸 (宽)) 小型框 44 38 毫米 (高)× 44 毫米 (宽) (1-1/2 英寸 (高)× 1-3/4 英寸 (宽)) 小型框 (纵向) 33 毫米 (高)× 75 毫米 (宽) (1-5/16 英寸 (高)× 2-15/16 英寸 (宽))

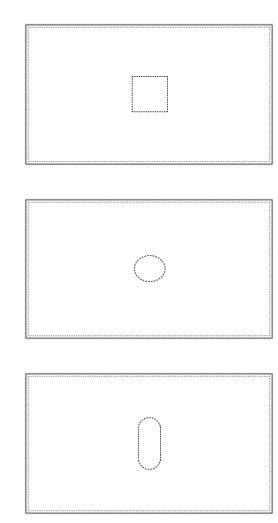

#### ■ 中心点标记和网格线

中心点以红色加号 (+) 显示。 购买本款机器时,中心点标记和网格线不显示。

#### 触摸 ■ 和 ▶ 选择中心点标记和网格线的 类型,以及是否显示它们。

中心点标记根据指定显示。

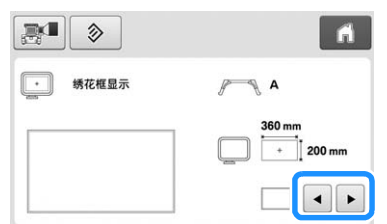

网格线

(**10** 毫米间距)

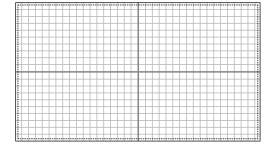

网格线 (**25** 毫米间距)

十字网格线

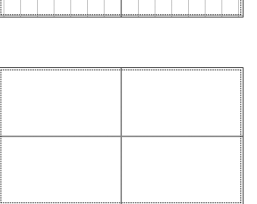

中心点标记

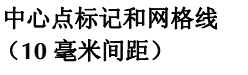

中心点标记和网格线 (**25** 毫米间距)

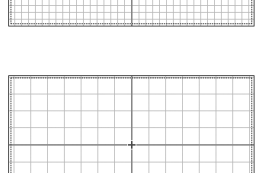

带网格线的中心点标记

无中心点标记或网格线

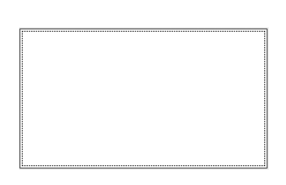

## 更换线色信息

可以显示线色名称、绣花线编号或绣花时间。 购买本款机器时,已选择线色编号 (#123)。 线色显示设置可在设置画面中的第 1 页中指定。

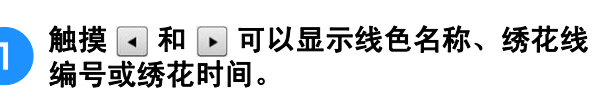

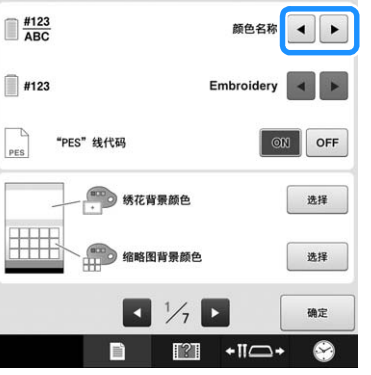

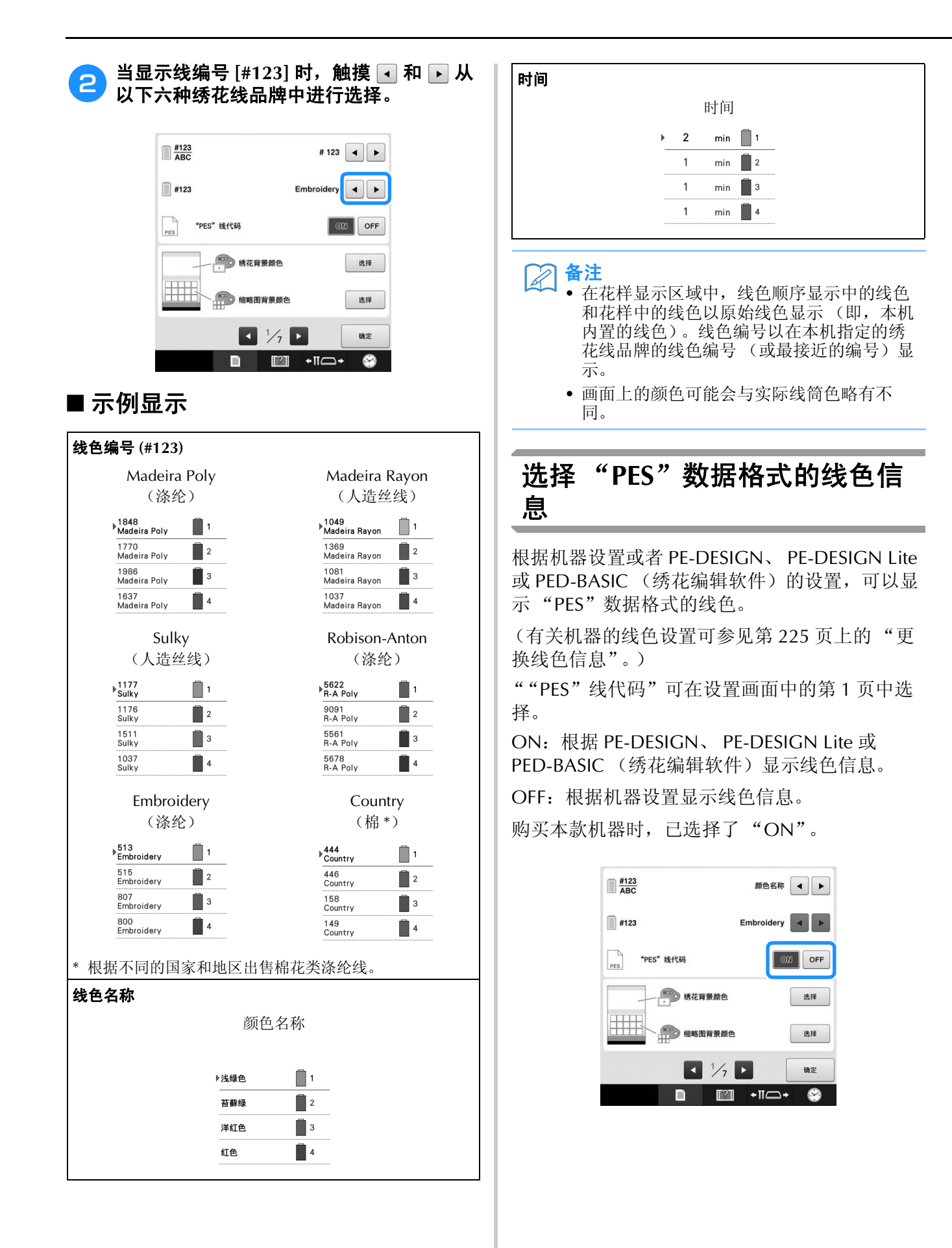

### 改变绣花花样或缩略图的背景颜 色

花样显示区域和花样缩略图的背景颜色。根据花 样颜色,可从 66 种可用设定中选择所需的背景颜 色。可以为绣花显示区域和花样缩略图选择不同 的背景颜色。

购买本款机器时,已选择了白色。

背景色设置可在设置画面中的第 1 页中指定。

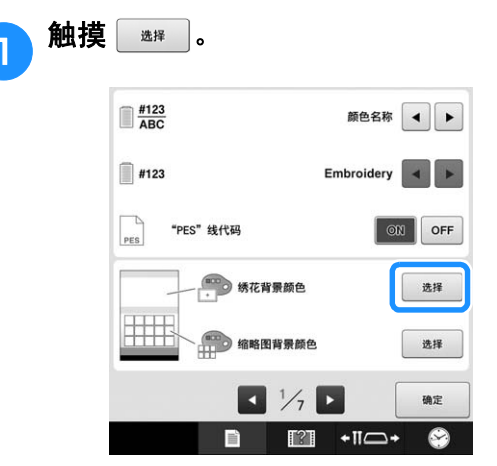

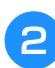

**b 从 66 种可用设定中选择背景色。** 

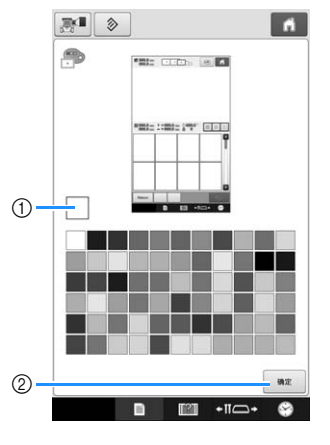

- 1 所选颜色
- ② 触摸 【 ■ 】返回到设置画面。
- $\mathbb{Z}$ 备注 • 即使关闭机器的电源,所选择的设置仍能保 留。

## 指定跳绣修剪/ "**DST**"跳绣代 码进行修剪

可以指定是否剪断跳绣针迹。另外,使用田岛绣 花数据 (.dst)时,可以指定是否根据指定的跳 绣代码数剪断线。

ON:执行跳绣针迹前机器剪断面线和梭芯线。使 用田岛绣花数据 (.dst)时,根据下一条线上指 定的编号,机器将 "跳绣"代码转换为修剪代 码。

OFF:机器不会对田岛数据 (.dst)剪断跳绣针迹 或 "跳绣"代码。

购买本机时,已选择了 "ON"并且跳绣编号设 置为 "3"。

"DST"线修剪设置可在设置画面的第 2 页中指 定。

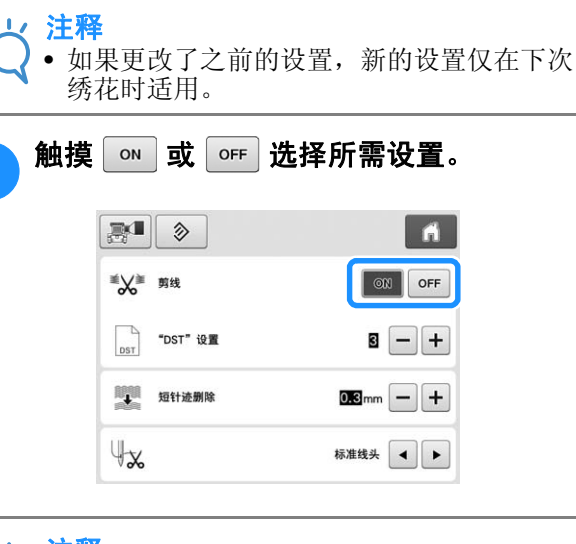

注释 • 该设置不适用于内置字母花样中字符之间的 线的修剪。(请参见第 183 页上的 "在字符 间剪线"。)

备注  $\mathbb{Z}$ 

• 跳绣代码的编号无法指定到田岛绣花数据 (.dst)之外的数据。

## ■ 使用田岛 (.dst) 绣花数据时

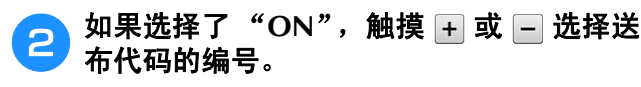

显示所需设置。

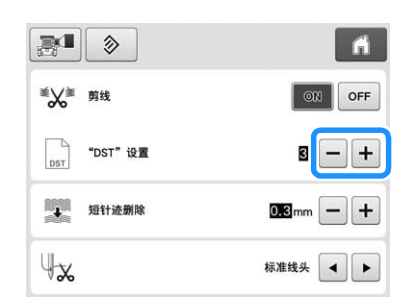

• 可以指定 1 到 8 之间的数值。例如,如果指定了 3, 顺序 3 跳绣代码将被转换为修剪代码。但顺序 2 跳 绣代码不会被转换为修剪代码,则会以送布 (跳绣) 针迹绣制。

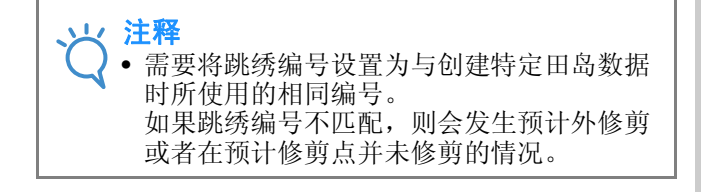

## 删除短针迹

如果使用了原始花样之外的绣花数据,针距可能 会太小,造成断线或针断裂。为了防止发生这种 情况,本机可设置为删除针距短的针迹。比此功 能指定针距小的针迹会被删除。

购买本款机器时,已选择了 "0.3"(删除针距为 0.3 毫米或更小的针迹)。

#### <sup>a</sup> 触摸 <sup>或</sup>选择针迹长度。

显示所需大小。

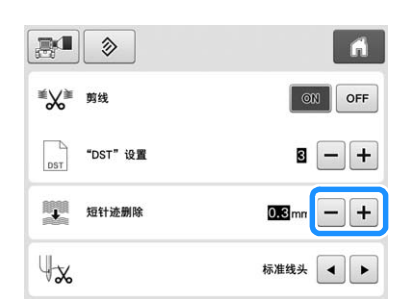

• 如果度量单位设置为 "mm",可以指定 0 到 1 毫米 之间的数值 (如果度量单位设置为 "inch"则可指 定 0 到 0.04 英寸之间的数值)。

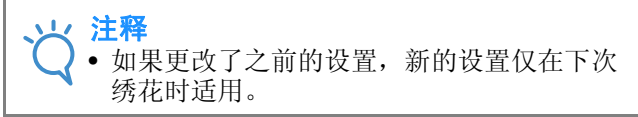

## 指定线的剩余长度

该设置指定修剪线后从针孔到线头的面线长度 (从针孔中所穿过线的长度)是标准线头还是长 线头。

购买本款机器时,已选择 "标准线头"。 线剩余长度的设置可在设置画面的第 2 页中指 定。

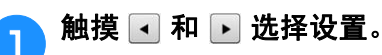

显示所需长度。

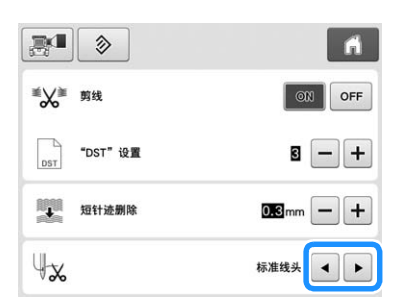

- 如果选择标准线头时剪线后绣花线脱离针头针迹,请 选择"长线头"。
- 使用金属线时,请选择 "长线头"。

## 更改绣花疏缝距离

从花样到疏缝针迹的距离可设置为 0.0 毫米至 12.0 毫米。

购买本款机器时,已选择 "5.0 mm"。使用此设 置时第 128 页上的 "疏缝绣花"。

距离设置可在设置画面中的第 2 页中指定。

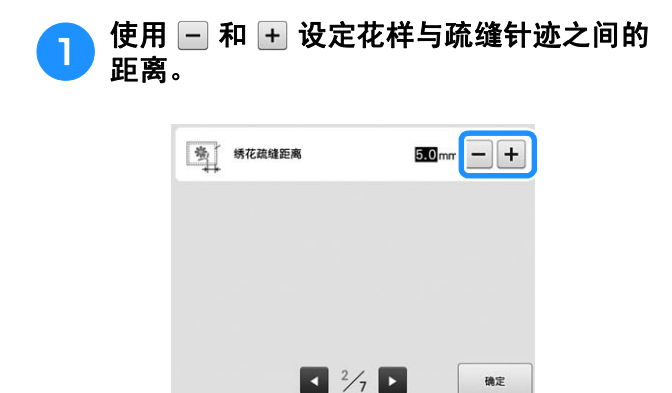

## 选择"生态模式"或"关闭支持 模式"

目

 $\blacksquare$   $\blacksquare$   $\blacksquare$ 

 $\bullet$ 

通过设置生态模式或关闭支持模式可以节省机器 功耗。

如果在指定的时间段内没有使用机器,机器会进 入其中任意一种模式。

#### "生态模式";

机器将进入睡眠模式。触摸画面或按 "开始/停 止"按钮继续绣制。

#### "关闭支持模式";

经过设置的时间段后,机器将关闭。将机器关闭 后重新打开即可重新开始绣制。

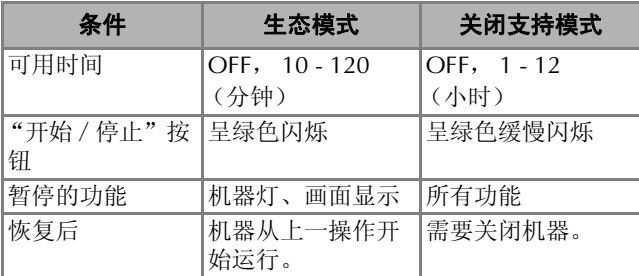

按"开始 / 停止"按钮或触摸画面显示可从这些 模式中恢复。

这些设置可在设置画面中的第 4 页中指定。

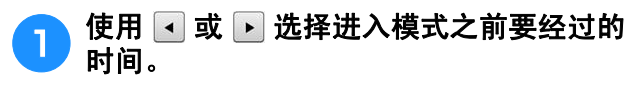

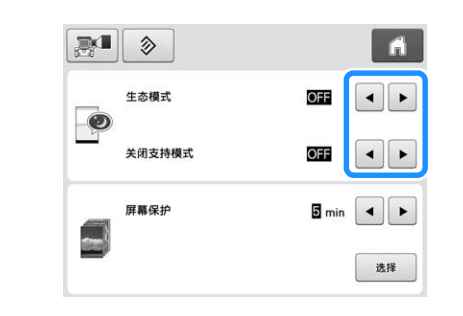

#### 注释

• 如果在机器处于 "生态模式"或 "关闭支持 模式"时将其关闭,请等待约5秒钟后再打 开机器。

#### 更改屏幕保护设置

#### ■ 指定到屏幕保护出现的时间长度

没有操作机器时,屏幕保护会在到达指定时间长度 时显示。 可以设置 "OFF"(0)到 "60"分钟之间的以 1 分钟为单位递增的时间长度。 购买本款机器时,已选择 "5 min"。 屏幕保护设置可在设置画面的第 4 页中指定。

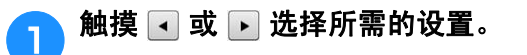

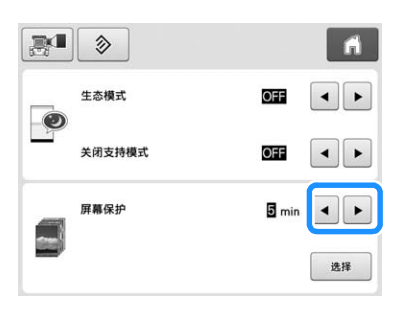

### ■ 更改屏幕保护图像

可选择您个人的图像作为机器的屏幕保护图像。 在改变屏幕保护图像之前,在计算机和 USB 介质中 准备图像。 购买本款机器时,已选择了默认设置。

屏幕保护设置可在设置画面的第 4 页中指定。

#### 兼容的图像文件

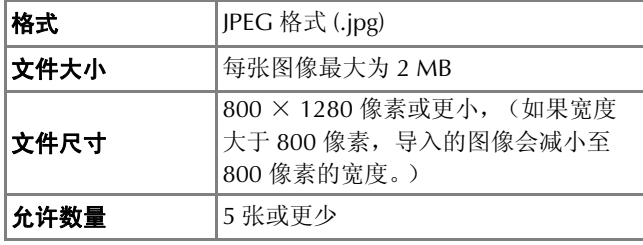

注释  $\mathbf{L}$ 

- 使用 USB 介质时, 确保介质中只有为选择屏 幕保护的个人图像。
- 无法选择 SD 卡上保存的图像作为屏幕保 护。使用计算机或 USB 介质上的图像。
- 识别文件夹。打开存放个人图像的文件夹。

■ 触摸 ■ ■ 。  $\mathbb{R}$  $\blacksquare$  $\otimes$ OFF  $\overline{\bullet}$ 生态模式  $\bullet$ 关闭支持模式 OFF  $\begin{array}{c|c|c|c|c} \hline \textbf{A} & \textbf{B} & \textbf{B} \\ \hline \end{array}$ 屏幕保护  $\boxed{\bullet}$  min  $\boxed{\bullet}$  $\ddot{\phantom{0}}$ 选择

2 触摸

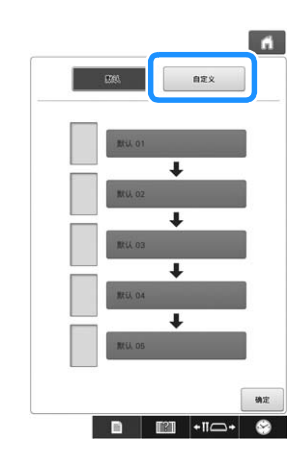

<sup>c</sup> 将保存有个人图像的 **USB** 介质或计算机(使 用 USB 电缆连接)连接到机器的 USB 端 口。

• 关于 USB 连接请参见第 81 页。

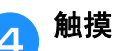

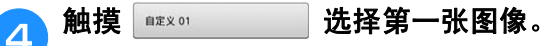

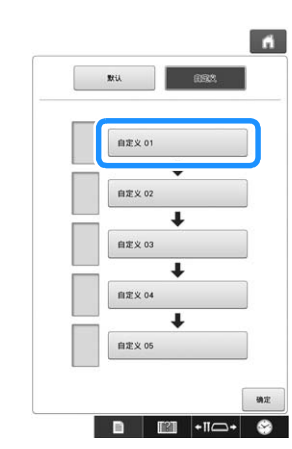

• 在此画面中显示图像列表。选择想要指定的图像的编 号。

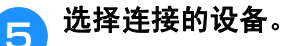

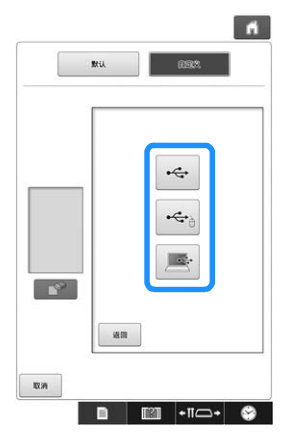

- 将 USB 介质连接到中间的 USB 端口时, 触摸 ~ 。
- 将 USB 介质连接到中间的 USB 端口时, 触摸
- 当使用 USB 电缆连接到计算机时触摸 , 然后将 个人图像复制到计算机桌面上出现的 "可移动磁盘" 中。

画面中出现个人图像的列表。

- 触摸 下 可删除所选图像。
- •触摸 恢复到上一画面。

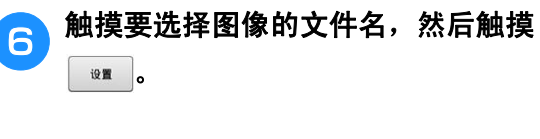

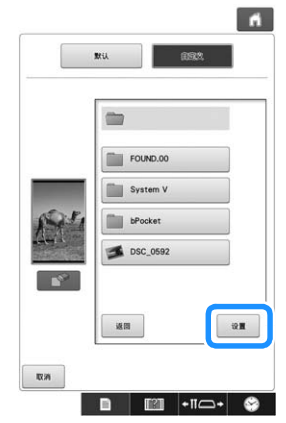

- 所选图像存储于机器中。
- 触摸 恢复到上一画面。

#### 根据从步骤 4 开始的相同操作过程, 选择剩 余的图像。

#### 设置开机画面

可以选择机器的初始画面。如果将 "开机画面" 设置为"ON",在开机时会启动开机动画画面。 触摸画面后将显示初始花样类型选择画面。

如果将 "开机画面"设置为 "OFF",在开机时 会显示初始花样类型选择画面。

购买本款机器时,已选择 "ON"。

开机画面设置可在设置画面中的第 4 页中设定。

触摸 o **或** o <sub>F</sub> 选择所需设置。

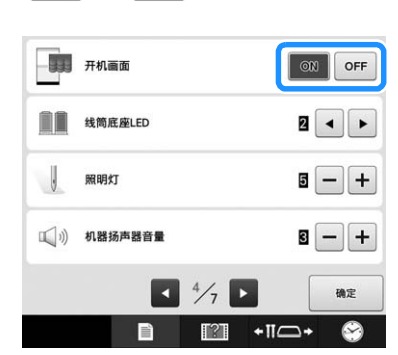

## 指定线筒底座 **LED** 设置

线筒底座 LED 指示灯告知机器何时停止、何时需 要换线或已发生错误。将线筒底座 LED 设置设为 "OFF"、"1"或 "2"。

线筒底座 LED 设置可在设置画面的第 4 页中指 定。

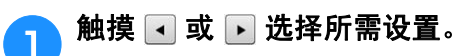

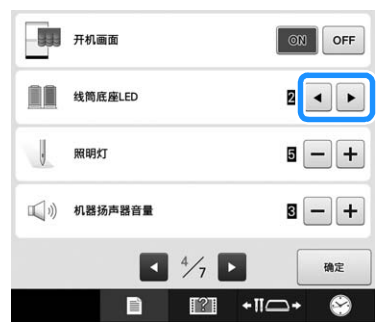

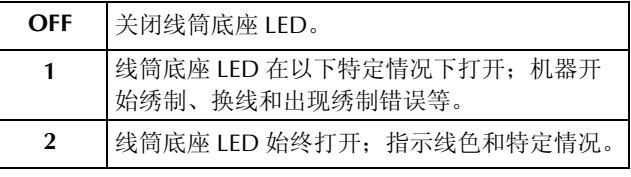

#### ■ 线筒底座 **LED** 指示

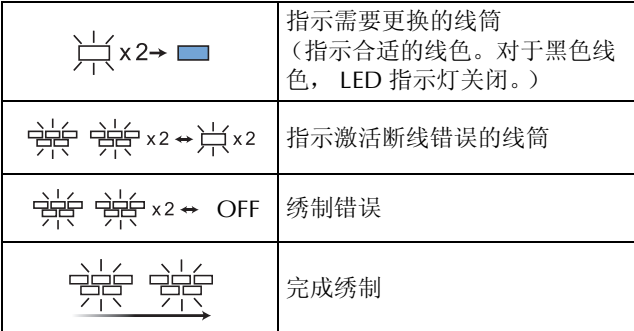

## 调节绣制照明灯的亮度

可以调节绣制照明灯的亮度以照亮绣花区域。绣 制照明灯的亮度可设置为"OFF"或"1"和 "5"之间的设置。当选择 "OFF"时,绣制照明 灯不打开。购买本款机器时,已选择了 "5"。 绣制照明灯可在设置画面中的第 4 页中指定。

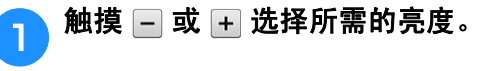

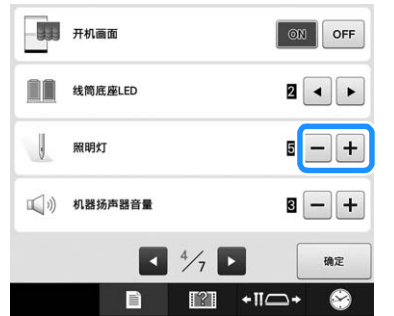

 通过检查绣花区域,查看是否选择了所需的绣制照 明灯亮度。

## 更改扬声器音量

操作声音音量 (在画面中触摸键或在操作面板中 按键时发出)以及警告声音音量 (表示发生错误 时)可以更改。

扬声器音量可设置为 "OFF"或 "1"和 "5"之 间的设置。选择"OFF"时,扬声器中没有声 音。

购买本款机器时,已选择了 "5"。

扬声器设置可在设置画面中的第 4 页中指定。

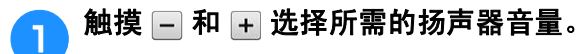

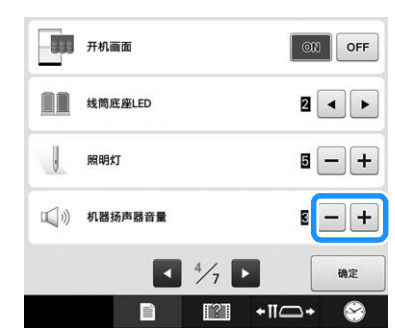

 通过触摸键时的操作声音,检查选择的所需扬声器 音量。

## 指定剪线传感器

如果将剪线传感器设为 "OFF",机器在绣花完 成前不会停止,即使发生断线或梭芯中没有足够 的线。请将剪线传感器设为"ON",除非需要将 其设置为 "OFF"。

购买本款机器时,已选择了 "ON"。

剪线传感器可在设置画面中的第 5 页中指定。

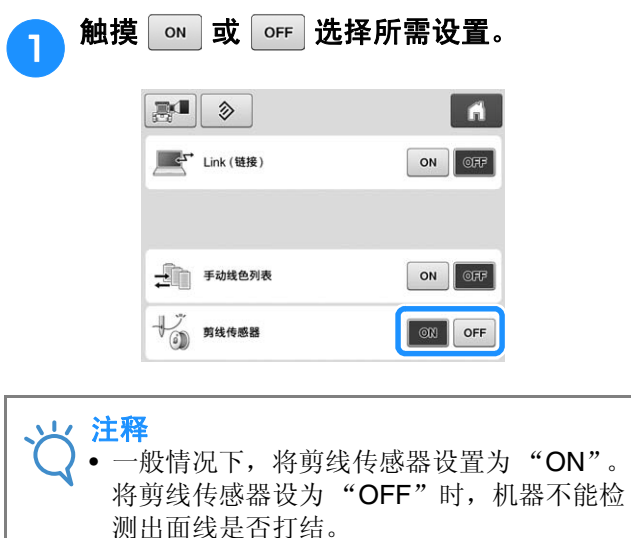

缠线时继续使用机器可能会导致损坏。

使用 **USB** 鼠标时,可更改鼠标指 针形状

连接 USB 鼠标时可以选择出现的光标形状。根据 背景颜色,从三种可选形状中选择所需形状。

购买本款机器时,已选择 A。

鼠标指针设置可在设置画面的第 5 页中指定。

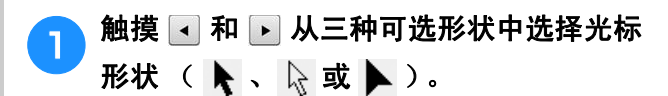

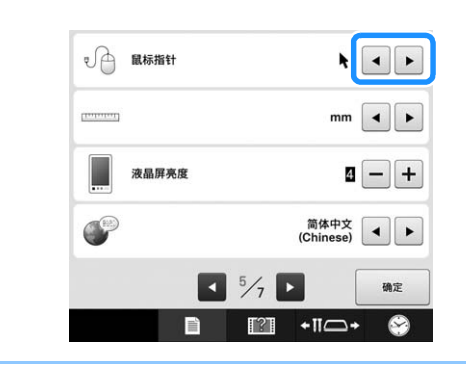

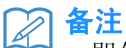

• 即使关闭机器的电源,所选择的设置仍能保 留。

## 更改度量单位

度量单位可设置为毫米或英寸。 购买本款机器时,已选择 "mm"。 度量单位设置可在设置画面中的第 5 页中指定。

## <mark>↑</mark> 触摸 • 或 • 选择所需度量单位。

显示所需单位。

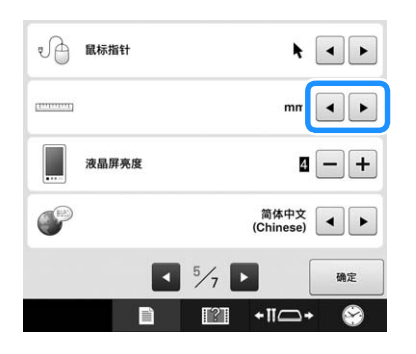

## 调节画面显示的亮度

可以调节画面显示的亮度。

如果设置画面上的数字减小,画面将变暗。随着 数字增加,画面将变亮。

购买本款机器时,已选择了 "4"。

画面显示亮度可在设置画面中的第 5 页中指定。

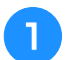

#### <sup>a</sup> 触摸<sup>或</sup>选择所需的语言。

通过检查画面显示,查看是否选择了所需的亮度。

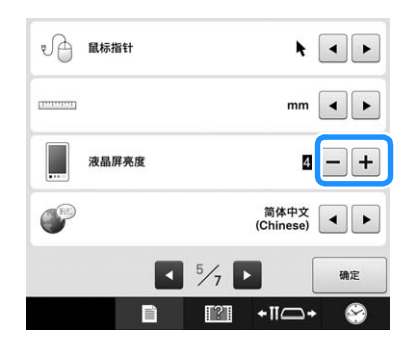

## 更改语言

语言设置可在设置画面中的第 5 页中指定。

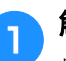

<sup>a</sup> 触摸<sup>或</sup>选择所需的语言。

显示所需语言。

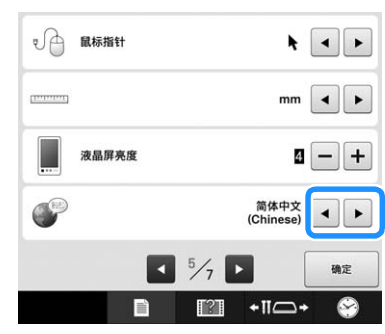

## 使用机器操作导航键

本机包含基于使用说明书的信息,例如基本机器操作。触摸 面 (机器操作导航键),然后选择是否查 看操作导航或播放教程视频。

## 查看操作导航

#### ■ 类别内容

主要零件

显示和说明机器的主要部件及其功能。

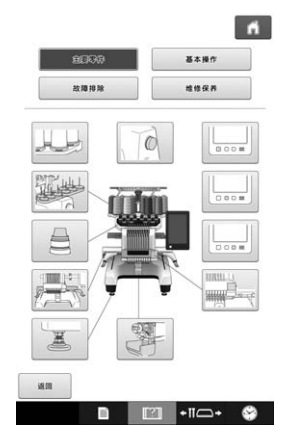

#### 操作

对基本的穿线与箍框进行说明。

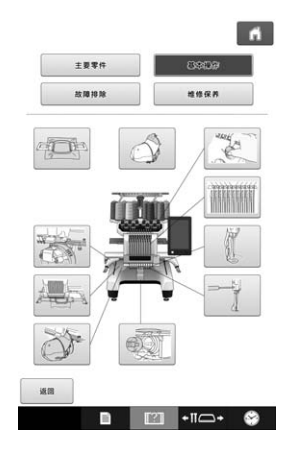

#### 故障排除

解决问题的基本指导。

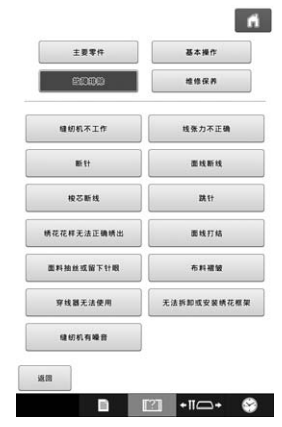

#### 维修保养 维护机器的说明。

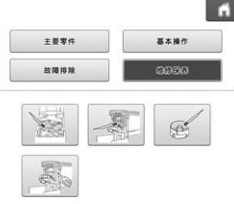

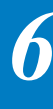

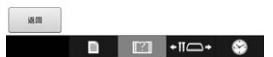

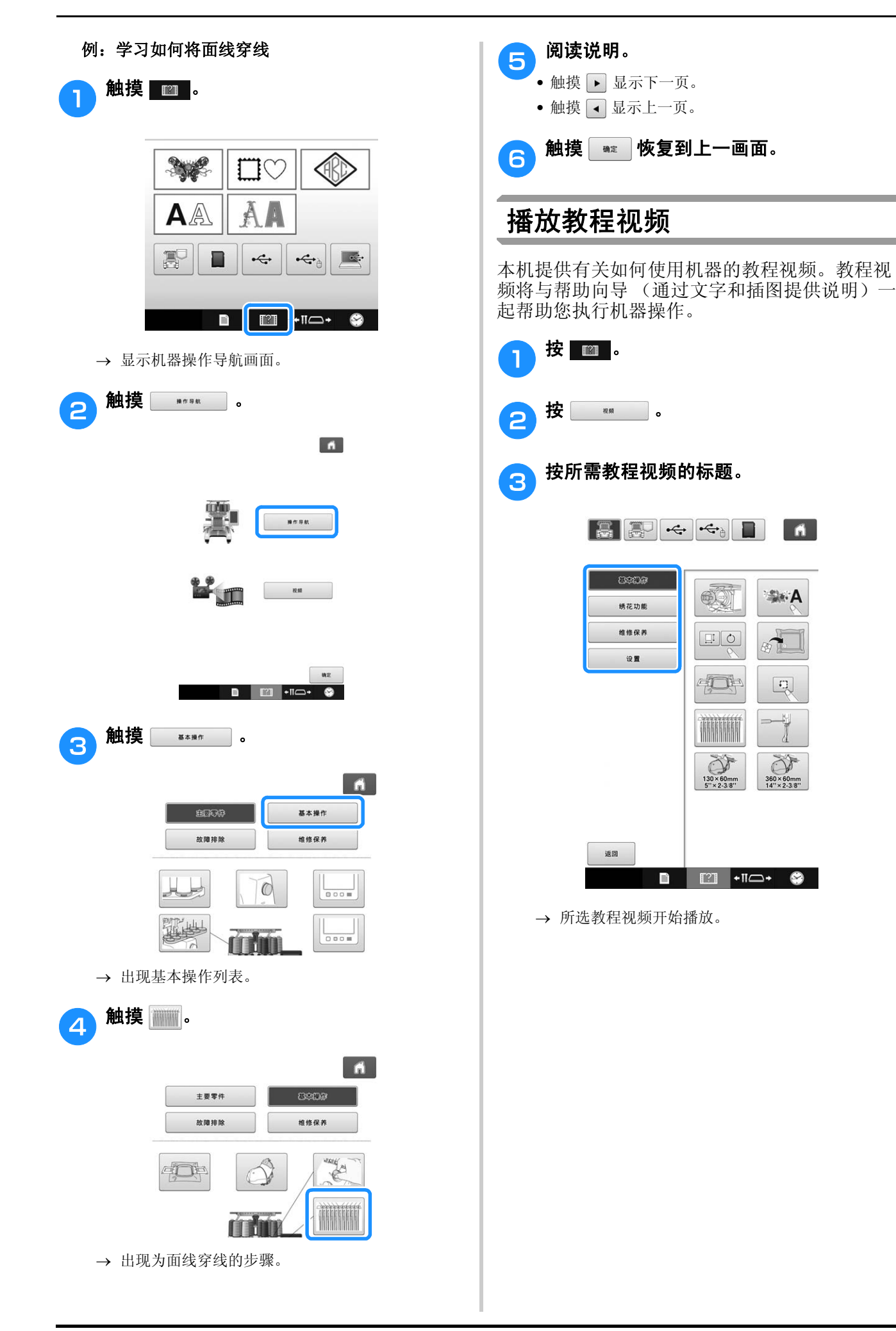

#### A 播放教程视频。

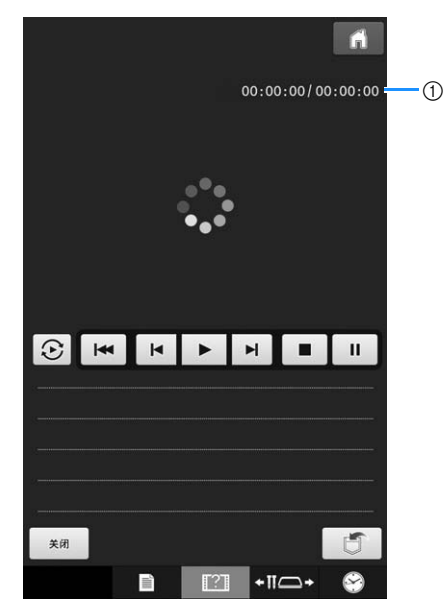

1 经过的秒数 / 总秒数

#### 操作键

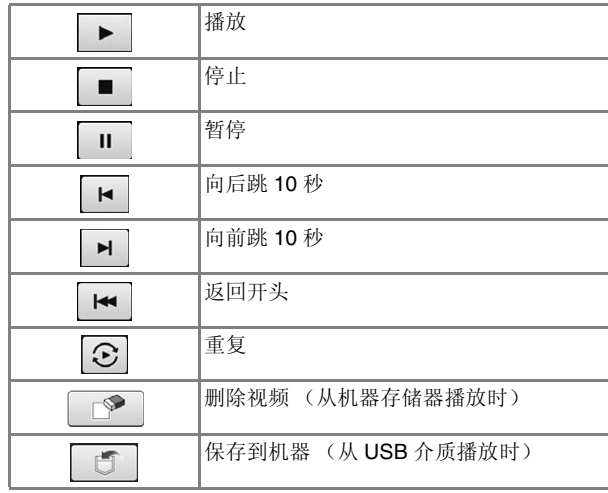

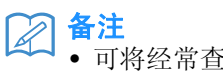

• 可将经常查看的教程视频保存到机器的 | 图 (收藏夹) 中, 可从此处播放这些视频。

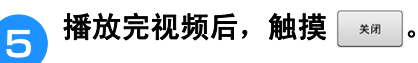

### 播放 **MPEG-4 (MP4)** 视频

可从 USB 介质播放 MP4 视频。此外,可将 MP4 视频保存到机器,可随时查看创建作品等教程视 频。

#### 可播放的视频

MP4 文件格式:视频 - H.264/MPEG-4 AVC,音频 – AAC 大小:450 (高)× 800 (宽)

#### 备注  $\mathbb{Z}$

- MP4 文件大小将改为适合屏幕的大小。如果 查看较大的 MP4 文件,将缩小文件大小适合 屏幕大小。如果查看较小的 MP4 文件, 将放 大文件大小适合屏幕大小。
	- 某些类型的 MP4 文件无法通过本机查看。

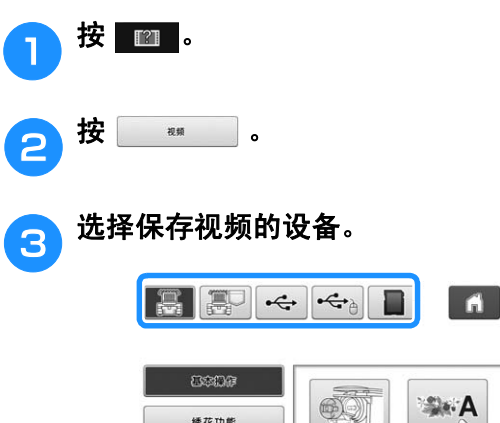

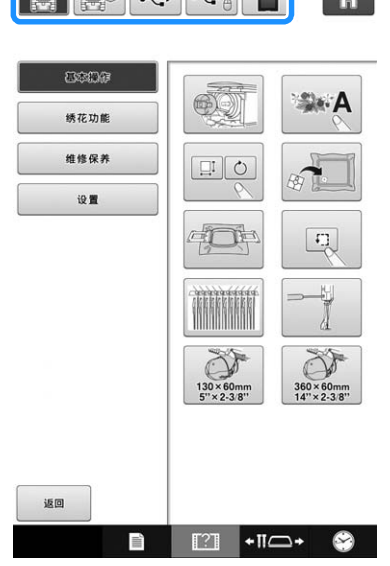

- : 播放教程视频
- [票]: 播放机器上保存的视频 (收藏夹)
- <= : 从插入 USB 端口的 USB 介质播放视频
- $\leftarrow$  . 从插入 USB 鼠标端口的 USB 介质播放视 频
- **■**: 从插入机器的 SD 卡播放视频

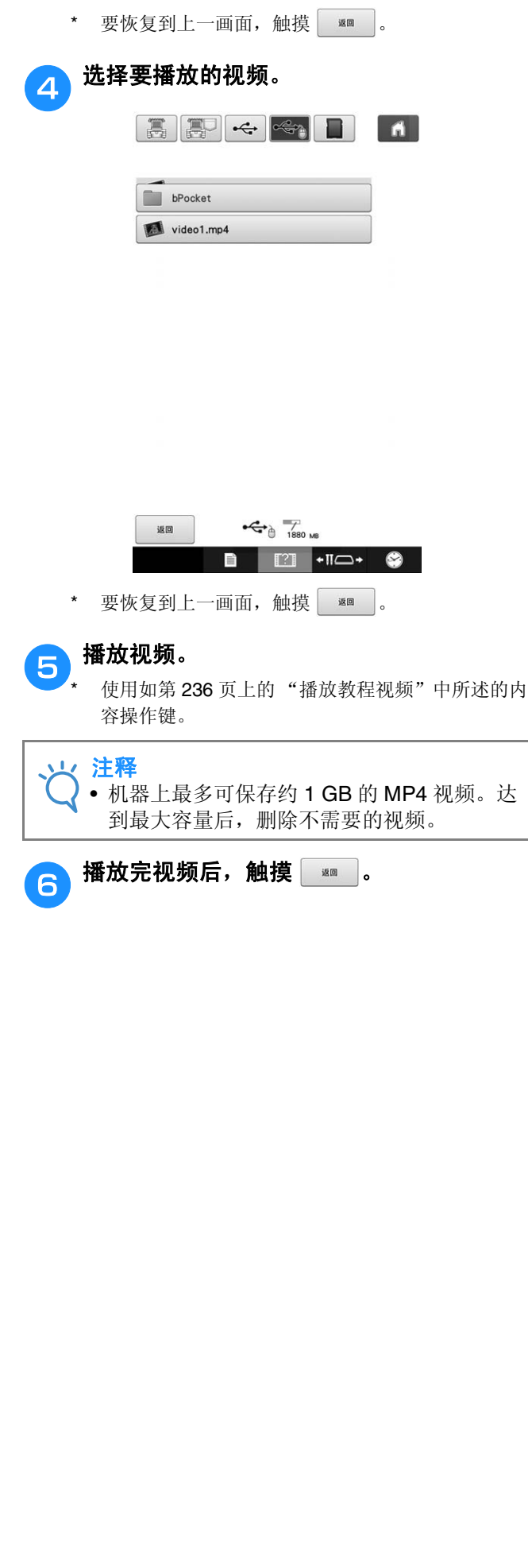

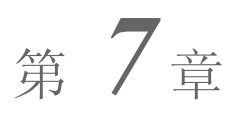

# 附录

本章介绍了绣制工作的技巧说明、制作漂亮绣品的要点, 以及发生故障时应采取的维修保养步<br>骤和补救措施的详细信息。

 $\overline{\phantom{a}}$ 

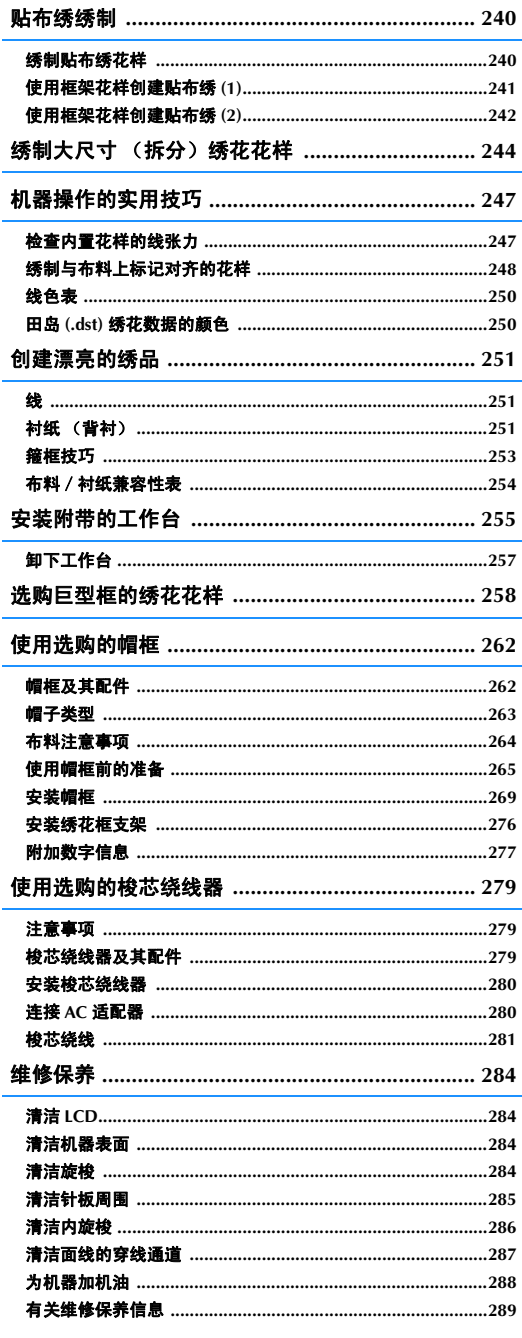

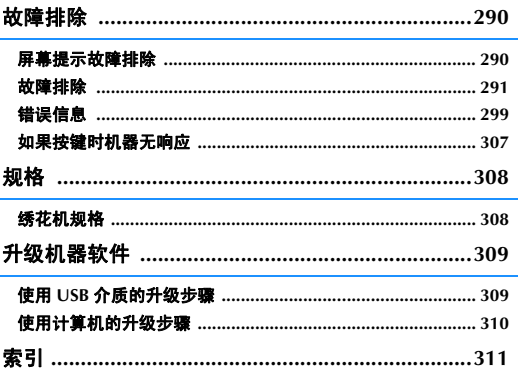

## 贴布绣绣制

本节介绍绣制贴布绣的步骤。

## 绣制贴布绣花样

一些内置的绣花花样可用来绣制贴布绣。请按照 下列步骤使用 "贴布绣花样"、"贴布绣位置" 或 "贴布绣"的花样在线色顺序画面上方的区域 显示中绣制贴布绣。

"贴布绣花样"、"贴布绣位置"和 "贴布绣"会 分配给特定针杆编号。

\* 根据线色显示设置,显示可能为 [ ] [ ] (贴布绣 布料)、 [1] (贴布绣位置)或 [1] (贴布 绣)。

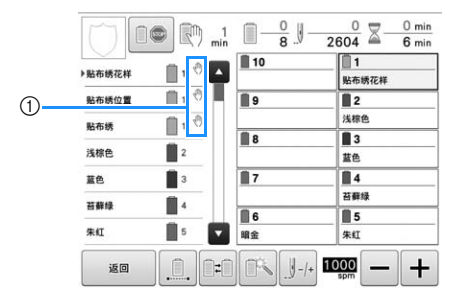

1 将出现在画面中机器停止的位置。

#### ■ 绣制贴布绣的步骤

<sup>a</sup> 在贴布绣布料的反面放置衬布。

将贴布绣用的布料 (从步骤开始1)箍在 绣花框中,然后绣制"贴布绣花样"花样。 绣制将用于裁切的贴布绣轮廓线后机器停 止。

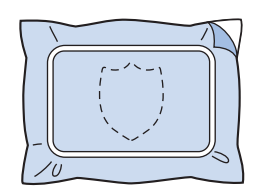

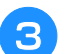

c 从绣花框中取出贴布绣布料,然后沿着绣制 的裁切线小心裁切。

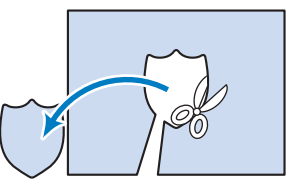

- 如果沿着绣制裁切线内部裁切贴布绣,贴布绣可能无 法正确安装在布料上。因此,请小心沿着绣制裁切线 裁切贴布绣。如果没有小心执行该步骤,贴布绣将不 会被整齐地完成。另外,请小心去除多余的线。
- 4 将底布或衣物箍在绣花框中,然后绣制 "贴布绣位置"贴布绣位置花样。绣制完 成,然后机器停止。

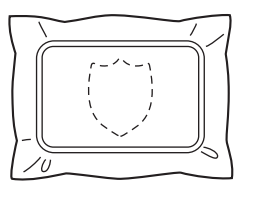

**信** 轻轻将布胶或喷洒粘合剂粘到裁切的贴布绣 布料的反面,然后将贴布绣布料固定在步骤 <sup>d</sup> 所示 "贴布绣位置"贴布绣位置处的底 布。

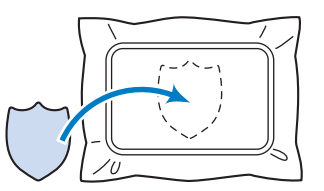

• 如果使用熨烫型衬纸将贴布绣布料贴到底布,将贴布 绣布料和底布一起熨烫,而无需从绣花框去除底布。

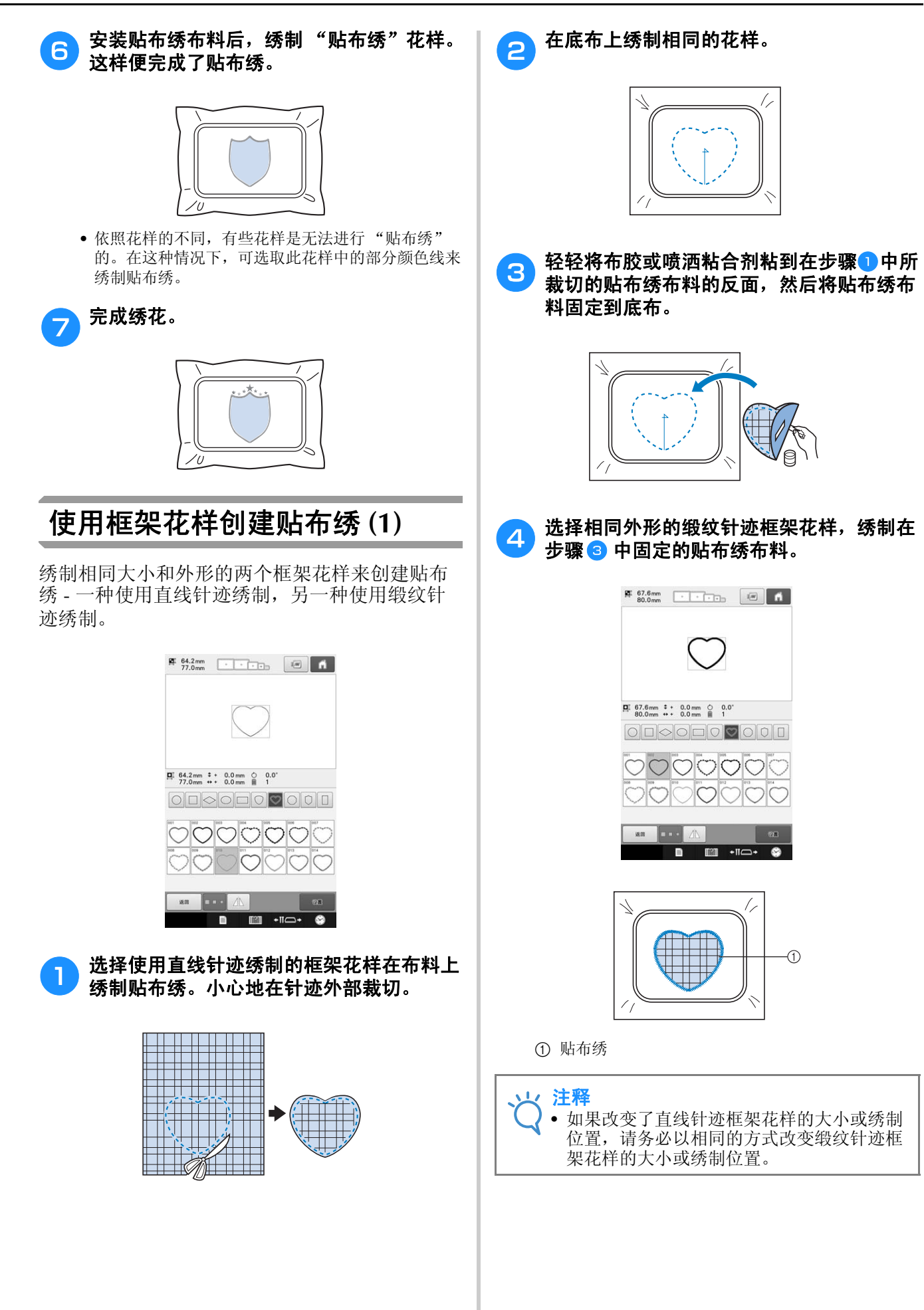

*7*

#### c 使用相同的框架花样在贴布绣布料上绣制。 使用框架花样创建贴布绣 **(2)** // 绣制贴布绣有另一种方法。使用这种方法,则不 需要改变绣花框中的布料。绣制相同大小和外形 的两个框架花样来创建贴布绣 - 一种使用直线针 迹绣制,另一种使用缎纹针迹绣制。 <mark>●</mark> 选择使用直线针迹绣制的框架花样在底布上 绣花。 • 在中心绣制十字纹之前请务必停止机器。 4 从机器中卸下绣花框,然后沿着针迹外侧剪  $\frac{100}{77.0}$   $\frac{64.2 \text{ mm}}{77.0 \text{ mm}}$   $\frac{100}{100}$   $\frac{100}{100}$ 下多余的贴布绣布料。  $\overline{B}$  64.2mm  $\overline{t}$  + 0.0mm  $\overline{O}$  0.0° oooooo  $\bigcirc$ 注释 • 剪下多余的贴布绣布料时请不要从绣花框中 i useri  $+$ 取下底布。另外,不要向装在绣花框中的底 布施加过大的压力,否则可能会造成布料松 驰。 ſ, **L** 选择相同外形的缎纹针迹框架花样。 **0 67.6mm**<br>80.0mm - 「「」」 ● 将贴布绣布料放在步骤 ● 中绣制的绣花中。 确认针迹周围的区域比贴布绣布料的区域  $\begin{array}{ccccccccc}\n\blacksquare & 67.6 \text{mm} & 1 & 0.0 \text{mm} & 0.0 \\
80.0 \text{mm} & 1 & 0.0 \text{mm} & 0.0\n\end{array}$ 小。 000000000 nanan Ð men 注释 • 如果改变了直线针迹框架花样的大小或绣制 位置,请务必以相同的方式改变缎纹针迹框 架花样的大小或绣制位置。

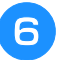

<mark>●</mark> 安装在步骤 <mark>4</mark> 中卸下的绣花框, 然后完成绣<br>● 制贴布绣。

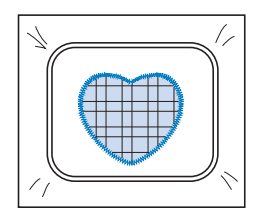

*7*

## 绣制大尺寸 (拆分)绣花花样

可绣制使用 PE-DESIGN Ver.7 或更新版本创建的大尺寸 (拆分)绣花花样。使用大尺寸绣花花样, 当 绣花设计大于箍框时将其拆分成多个部分的绣花花样,并在每一部分绣制完成之后创建单个花样。

对于创建大尺寸绣花花样和绣制说明的详细信息,请参见 PE-DESIGN Ver.7 或更新版本附带的使用说明 书。

以下步骤介绍了如何从下面的 USB 介质中读取并且绣制大尺寸绣花花样。

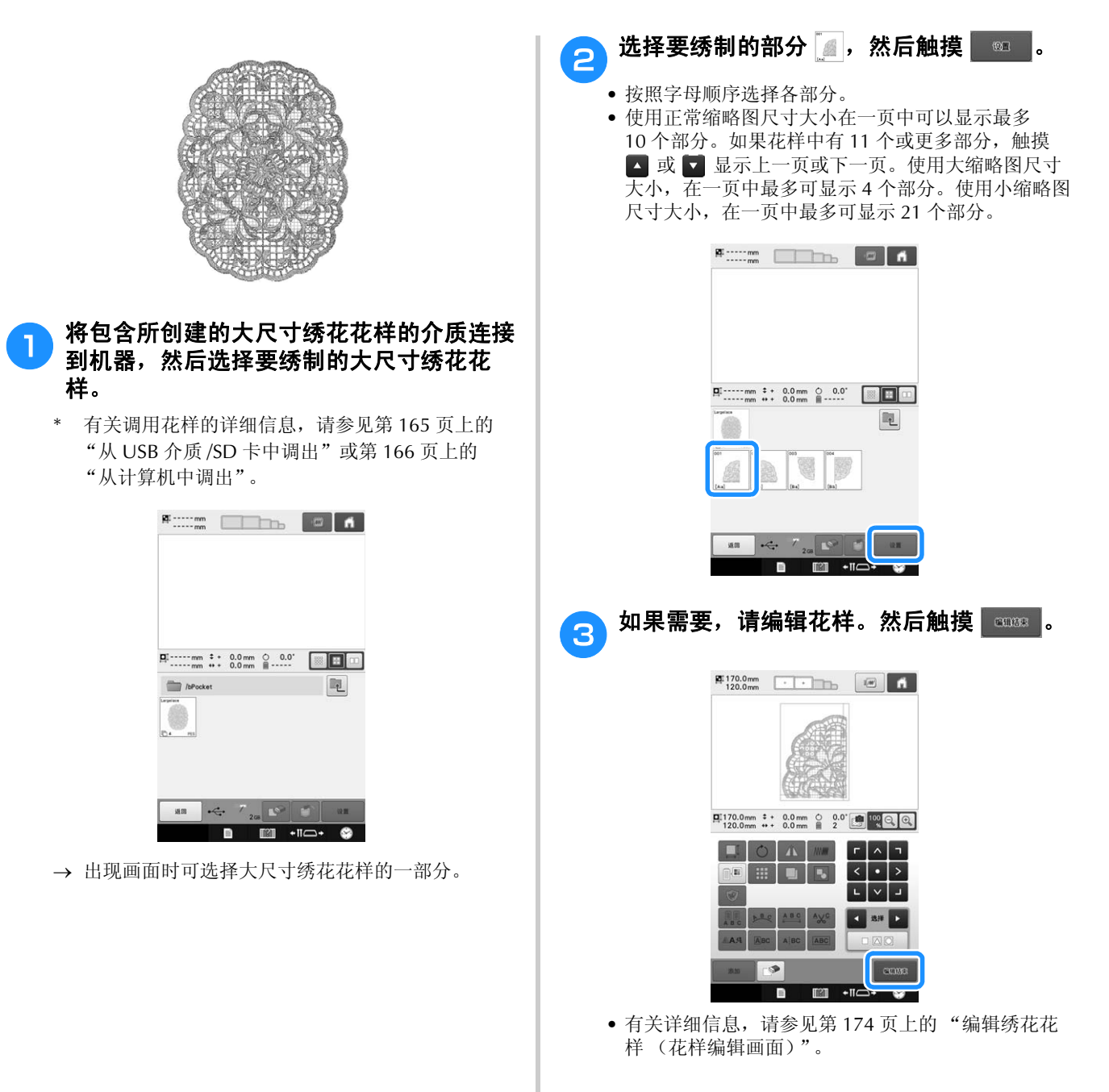

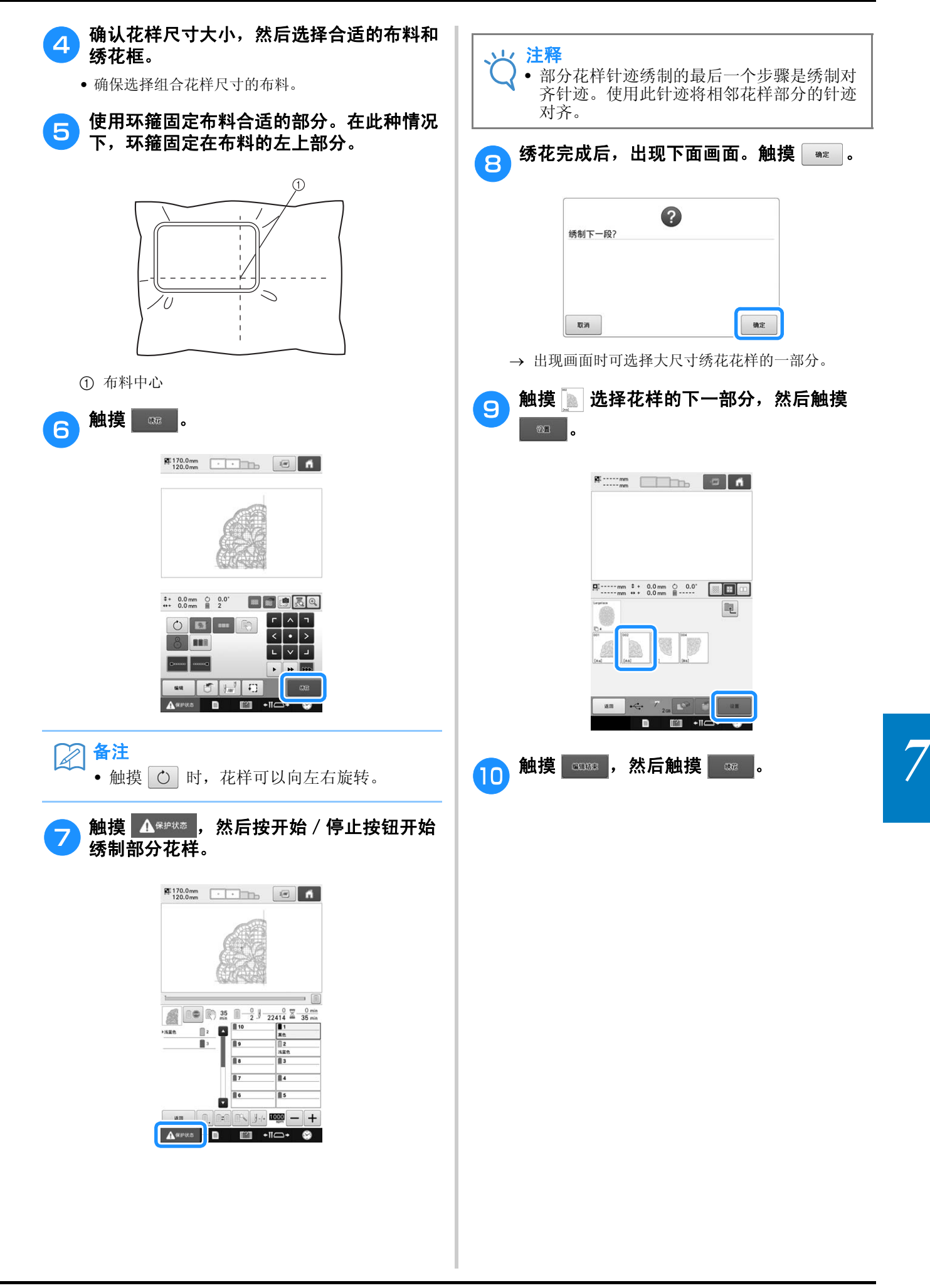

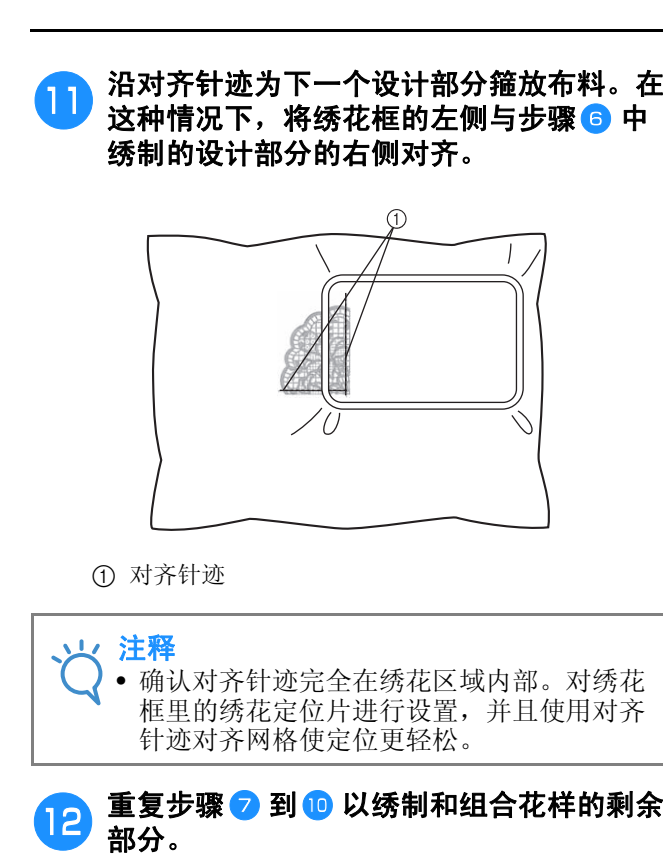

## 机器操作的实用技巧

本部分介绍了操作机器时的实用操作。

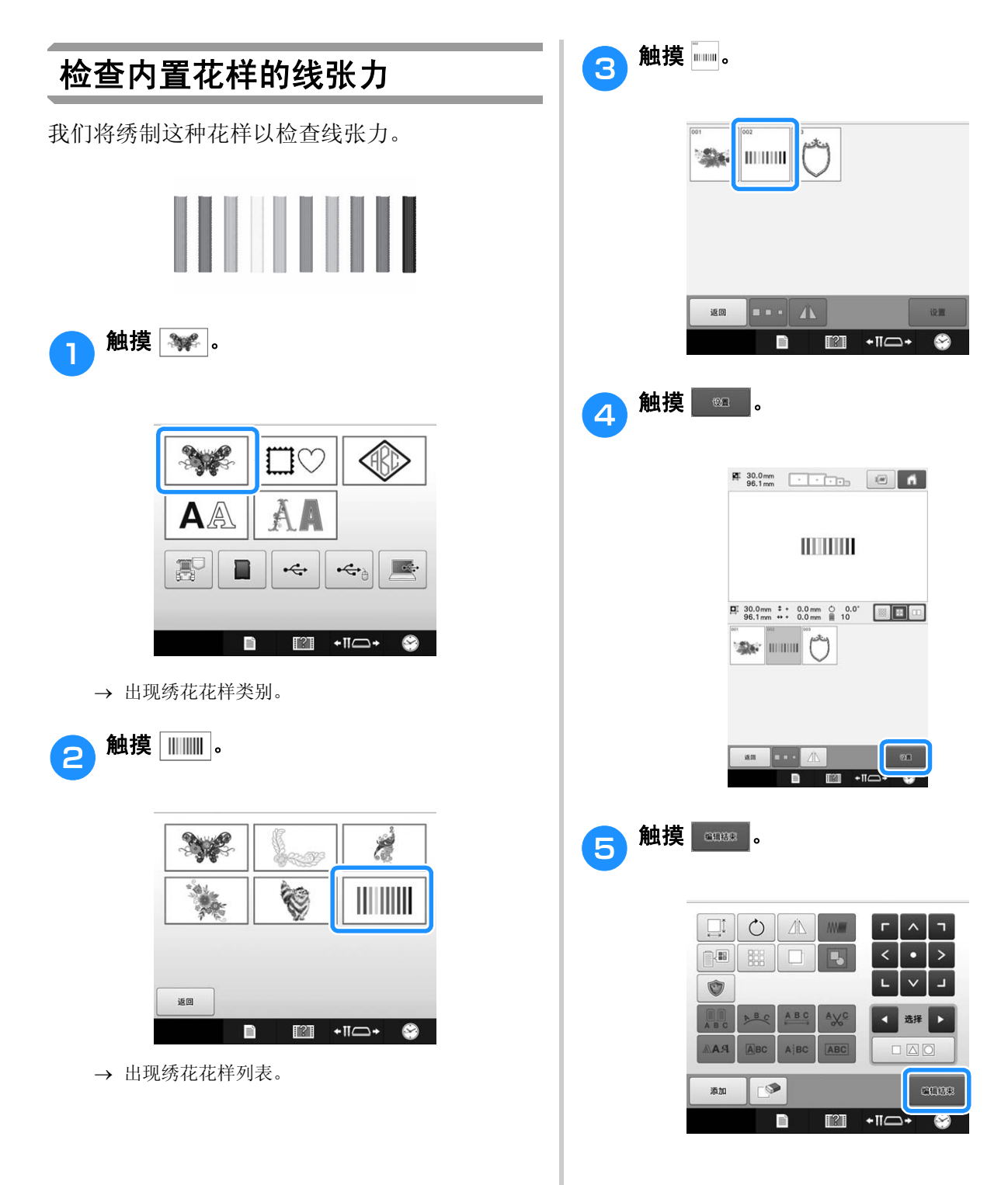

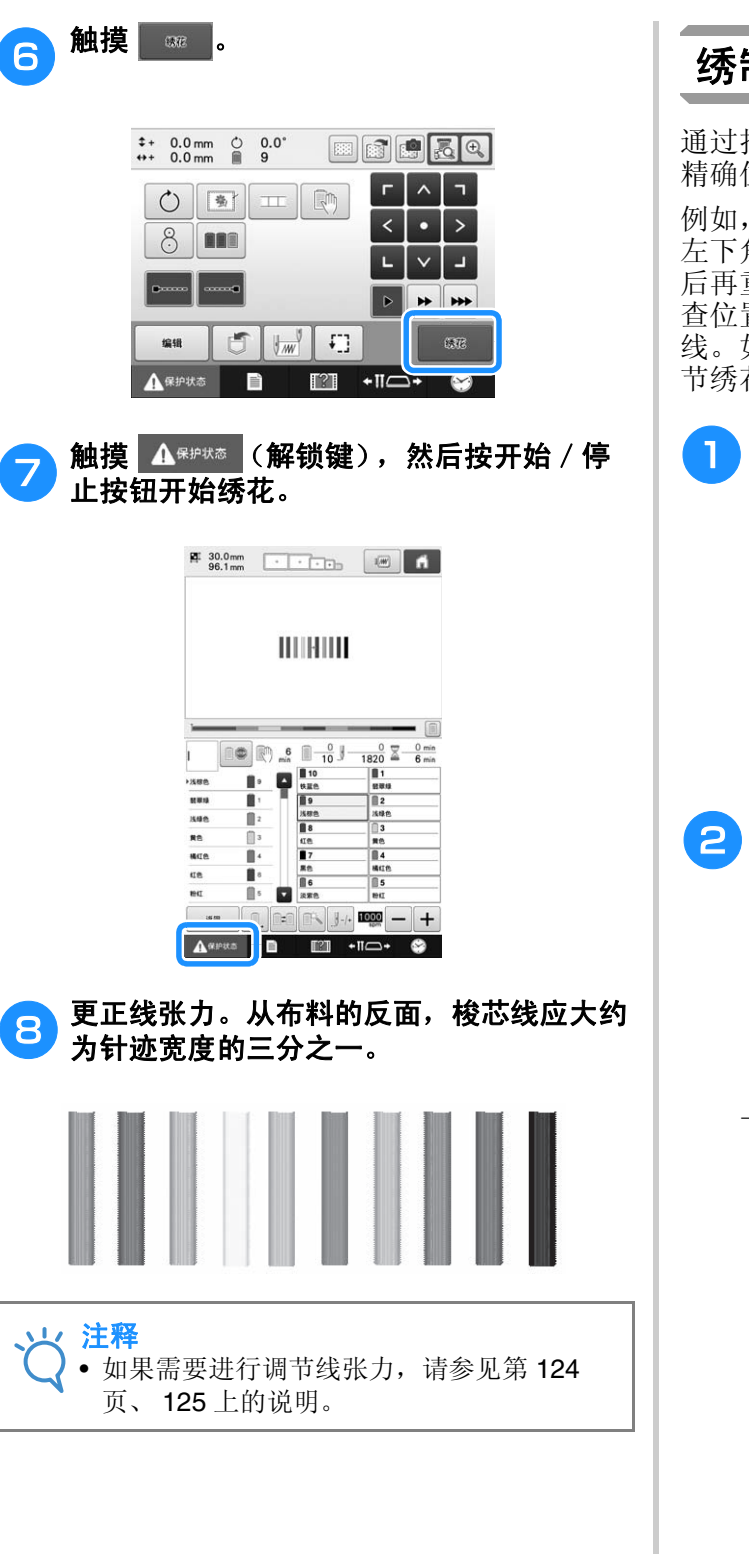

## 绣制与布料上标记对齐的花样

通过指定针迹开头和针迹结尾,可以检查花样的 精确位置。

例如,沿着布料花样中的线绣制文字时,可以在 左下角设置针迹开头,这样就可以检查位置,然 后再重设针迹开头。在右下角设置针迹开头再检 查位置。连接第一点和第二点的直线是文字的基 线。如果文字上面的基线偏离布料花样,可以调 节绣花位置。

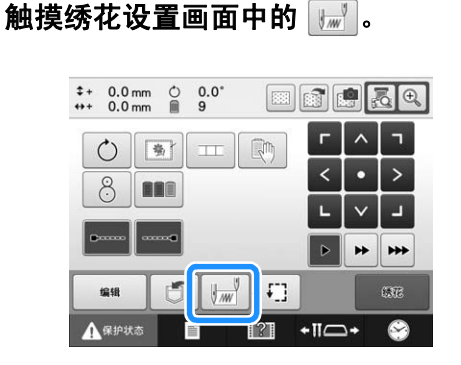

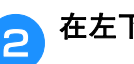

**A** 在左下角设置针迹开头。

| <u> (a m m</u> | $-1$ |    |
|----------------|------|----|
|                |      |    |
|                |      |    |
|                |      |    |
|                |      | 确定 |

→ 绣花框移动, 这样使落针点与针迹开头对齐。

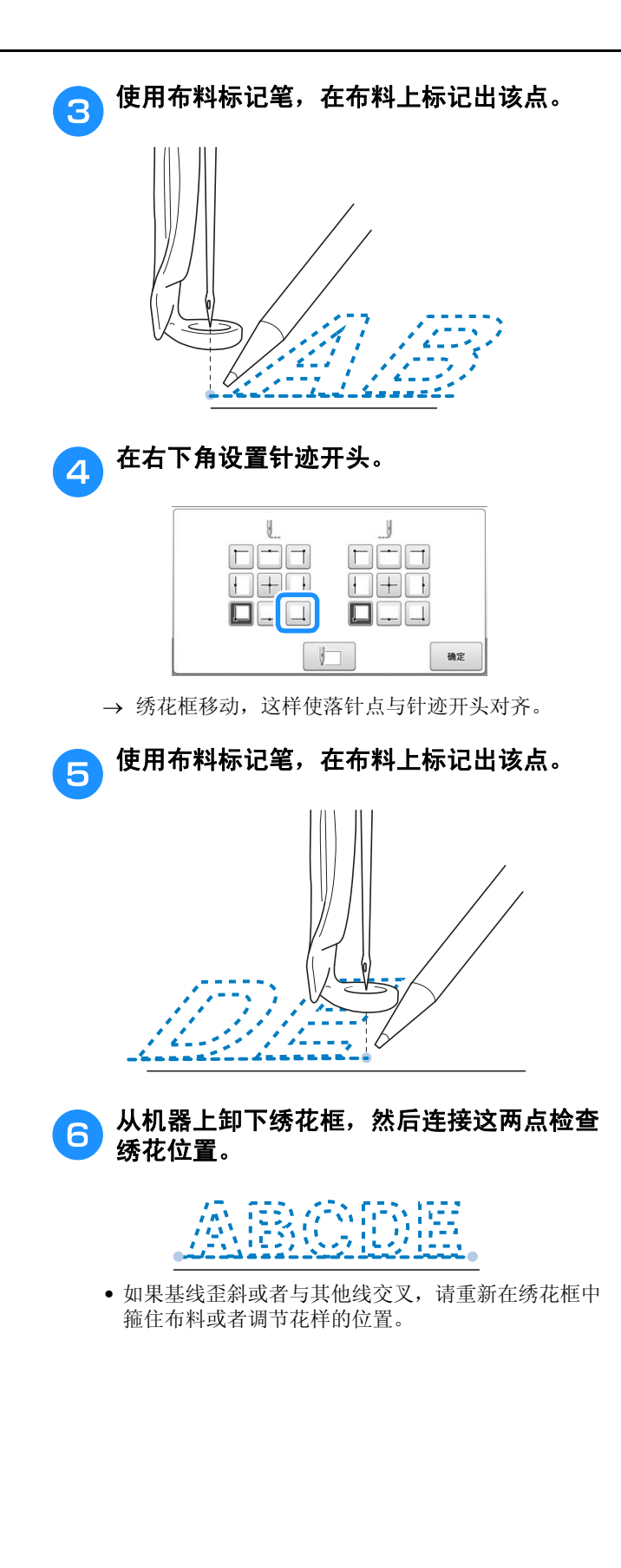

#### 线色表

下面提供了机器内置线色表和自定义线表的附加 说明。

一般情况下,线色列表画面中以及花样显示区域 中的线色以机器内置线色表中的颜色显示。有这 些线色的线色编号以在设置画面的第 1 页上指定 的品牌的线色编号 (或最接近的编号)显示。因 此,完成的绣花颜色可能会稍有不同。

但是,由于在花样编辑画面中的更改线色画面所 指定的自定义线表是通过机器内置色库中的各品 牌的线色编号以及颜色名称指定线色来创建的, 线表以这些原始线色来显示。

如果使用自定义线表更改花样颜色,可使用与实 际绣花线色最接近的颜色预览花样。

从您所拥有的线色创建线色表并用其来显示线色 中的花样。

(有关更改线色功能的信息,请参见第 195 页上 的 "创建自定义线表"和第 197 页上的 "从自定 义线表中选择一种颜色"。)

正常线色显示

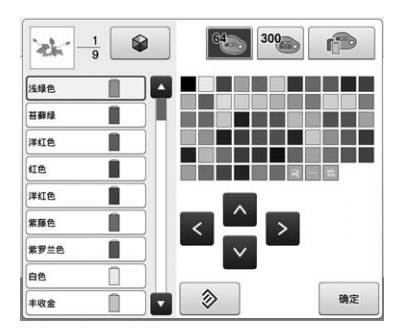

使用自定义线的线色显示

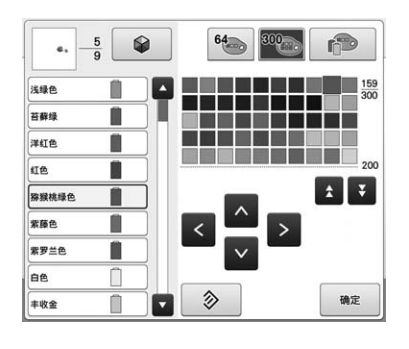

### 田岛 **(.dst)** 绣花数据的颜色

田岛数据 (.dst)不包含花样颜色信息。数据只 能通过组合不同的形状来实现。

例如,下列绣花数据以如下所示的田岛格式 (.dst)显示

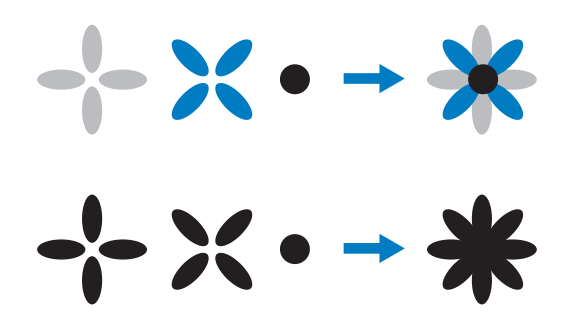

机器使用田岛数据时为了区分花样各个部分,显 示花样时会自动应用默认线色列表的颜色。由于 此时线的颜色是根据绣制顺序依次选取用的默认 线色,无论花样设计如何,都会依绣制顺序应用 颜色,这样设计看起来可能会显得不正常,例 如,橙色的水果可能会显示为蓝色。 LED 指示灯 也根据绣制顺序指示颜色,可能与要绣制的线色 不同。

所以使用田岛数据时,请务必在画面上预览绣制 的图像并在更换线色画面中更换颜色。

如果频繁使用田岛数据, 建议尝试使用手动指定 颜色顺序。使用手动指定颜色顺序可以直接根据 线筒设置更改颜色设置。设置画面中的 "手动线 色列表"设置为 "ON"。(第 132 页)
# 创建漂亮的绣品

下面介绍了为了创建漂亮绣品而必须遵守的有关线、绣花框和衬纸的各种注意事项。

### 线

绣花线可能很昂贵,因此保管就尤为重要。无论 制造的线质量多么好,如果要正确绣制必须妥善 进行保管。考虑到从线送货给用户到实际在绣花 机上使用线所经过的时间,这一点是特别重要 的。特别重要的是,要将线存放在没有破坏性因 素 (如过热、光线或潮湿)的环境中。

绣花线最好存放在尽可能清洁、没有灰尘的地 方。同时重要的是,存放的地方不要有烟雾、尘 雾和气体。一些气体可能会导致线发黄。因为这 些尘雾是从煤气炉或者气油或柴油发动机等设备 中所产生的。

直射阳光对绣花线特别具有破坏力。线盒不要打 开或暴露在直射阳光下。如有可能,应使用天窗 和窗户的散射光线。绣花线最适宜的光线类型为 钨丝或荧光灯。但重要的一点请记住长时间暴露 在这些有害光源下也可能造成纸板盒和其他物体 颜色褪色。

温度和湿度对绣花线也是一种危险。理想的条件 为 59 °F 到 77 °F (或 15 ℃ 和 25 °C)。湿度应在 40% 到 60% 之间。要尽可能保持这些条件恒定 以防止发霉。超过温度范围可能会造成润滑问 题,最终造成断线。潮湿的条件可能会影响到纸 质梭芯,因为纸盒板可能会膨胀并且线会变长。 也需要注意,即使整体存放条件良好,也有可能 会有线暴露在热源或明亮光线下的 "地点问 题"。保证线不会被损坏需要经常流动保存并且 不要将线长时间放在相同的地方。

选择恰当的线是改善生产时间的一个主要因素。 走线能力、强度、连贯性和重量都会影响到产 量。这些质量决定了机器绣制的质量以及绣制过 程中断线的次数。

断线对生产力有较大的影响。假设每次重新穿线 需要 20 秒, 每次断线至少每天降低 0.07% 的产 量 (7.5 小时)。每天减少 14 次断线,输出可提 高 1.0% 以上。

## 衬纸 (背衬)

底衬和表衬可稳定并支撑正在绣花的布料,这样 便可最大限度的减少绣花过程中的干扰或不稳定 性。绣花时请使用衬纸。使用不正确类型的衬 纸,布料可能会在绣花框架内移动过大,造成绣 花歪斜。有时,可能会需要表衬来固定像有毛绒 表面的布料,如毛巾、灯芯绒和灯芯布织物。有 多种类型的不同重量的背衬和表衬,他们针对可 能正在绣制的各种布料具有不同的作用。

绣花中可使用四种衬纸:涤纶和粘胶混和、纯棉 易撕、水溶性和粘合性衬纸。在这四种衬纸中, 有各种重量、大小和质地。为特定布料选择衬纸 类型时,除了针迹计数以及设计中使用的针迹类 型,还要考虑花样大小。

最后,请确保没有将衬纸拉伸。一些底衬可能不 会垂直或水平拉伸,但会对角线拉伸。请勿使用 这些类型。这种背衬将在绣制过程中拉伸并且可 能造成设计偏移。

- 1. 涤纶和粘胶混和衬纸特别适合浅色布料, 因为 这种衬纸可防止在修剪掉多余部分后在正面显 示出阴影。这种底衬在需要稳定性时非常理 想,可让成品具有轻柔的触感,例如,婴儿服 装。
- 2. 涤纶和粘胶混和衬纸特别适合中质到重质织 物,但也可在编织材料上使用。其可容纳大量 的针迹并且具有 2 层或 3 层时可保留大量的针 迹。这种底衬也可用黑色让衣服内部看上去与 外部一样漂亮。黑色衬纸非常适合轻质布料相 似颜色的衣服。黑色底衬与白色底衬相比透视 效果没那么明显。
- 3. 纯棉易撕衬纸可用于中质编织布料以及结实的 布料,如帆布、府绸和粗斜棉布。这种衬纸可 容纳许多针迹,特别是用两层或多层时。这种 衬纸用非编织材料组成,可在完成绣花设计后 从边缘轻松撕下。这种衬纸也有黑色的。
- 4. 水溶性衬纸在需要防止例如毛巾上的毛绒与绣 好的针迹互相干扰时特别有用。像毛圈织物、 灯芯绒、天鹅绒和人造皮毛等布料就是具有毛 绒的布料。在这些布料上绣花时毛绒会穿透绣 花针迹。布料纤维在绣花设计的完成针迹之间 露出来,绣制效果不整洁并且经常出现松散的 外观。在这些情况下,使用水溶性衬纸作为表 衬将布料纤维保持平整,这样针迹就可以整 齐、精确地绣制在上面。在绣制花边或其他镂 空图案时,水溶性衬纸也可用作底衬。水溶性 衬纸可轻松完成以上绣制,绣制完成后可将其 轻松拉出,残留部分可用水轻松溶解。水溶性 衬纸也可用作毛巾上的底衬,这样绣好毛巾后 水溶衬纸可完全除去,毛巾的背面是看不见衬 纸的。

5. 粘合性 (即剥即粘)底衬在难以箍框的布料上 使用。将这种底衬 (粘合侧朝上)安装在绣花 框上,让布料 "粘"在衬纸上。完成绣花时, 可将布料拆下,多余的衬纸可弃用并重复处 理。

## 箍框技巧

多年来我们常听人们说:"用合适的工具做正确 的工作"。这句话在绣花工业中可以说是至理名 言。选错绣花框可能会在绣制过程中造成设计对 齐效果不理想或者将作品毁于一旦。即便是拥有 创意绝伦的设计,但如果没有使用正确的框架大 小、类型或者专用技术往往便会毁掉最终的作 品。

#### ■ 绣花框基础知识

筒框:这种框架可让管状布料或已加工好的服装放 在旋梭组件附近。这样便可只绣衣服前面,而不会 将背面绣上针迹。

帽框:这些是专门用来固定帽子进行绣花的绣花 框。各种机器有各种风格,其中有两种基本风格: 一种用来绣制扁平帽子 (在针织横机上使用),一 种以自然曲线外形绣制帽子 (在管针针织机上使 用)。

箍放布料:放在框架中的布料和底衬应特别平整并 且没有褶皱或气泡。如果必须去掉气泡或褶皱,请 务必一起拉出布料和底衬。请拉出不再需要的部 分,使布料平整、顺畅。如果在这个步骤过程中过 份拉伸布料,可能会造成卸下框架时在完成的设计 周围产生褶皱。在设计部分之间也可能会产生间 隙。

内部/外部框架位置: 在反面的外部框架下布料和 背衬应该略有隆脊 (3 毫米 (1/8 英寸)。只有内 部框架松驰时才可拧紧螺丝。不要过份拧紧螺丝, 否则可能会造成布料出现褶皱并且可能 "拧滑"螺 丝。

#### ■ 绣制厚布料时

如果布料在框架内打滑或无法正确箍在框上,请用 胶纸带或斜纹带缠绕外框。这会提供阻力,使布料 不容易打滑。

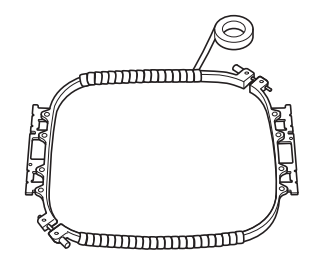

# 布料 / 衬纸兼容性表

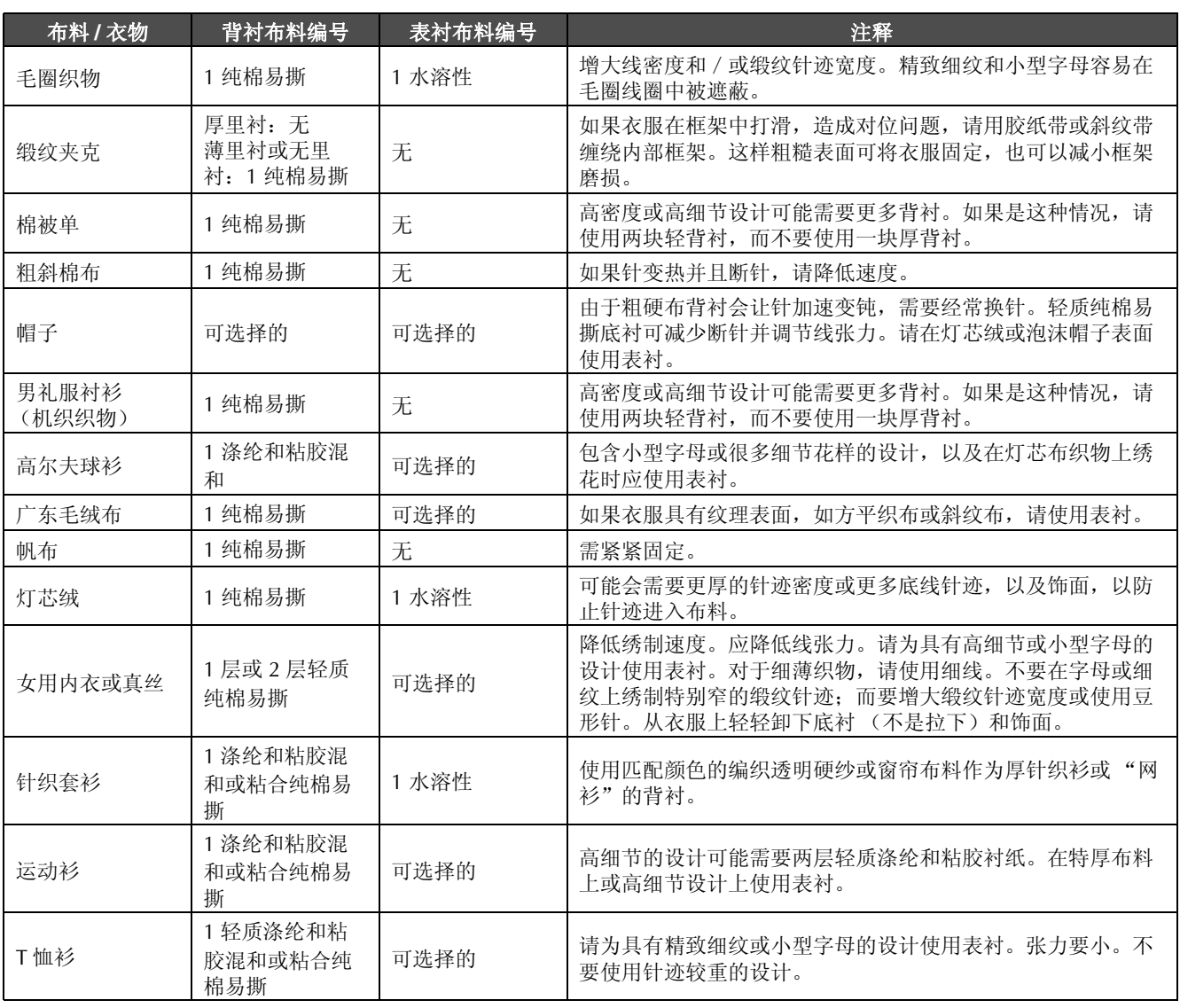

注释

• 由于可选的布料和衬纸很多,以上信息仅供参考。如果对于某些布料 / 衬纸的组合不十分肯定,请在衣 物上绣制前作一个测试。

# 安装附带的工作台

当使用选购的边框、绗缝框、平框或巨型框时,建议使用工作台进行辅助支撑。

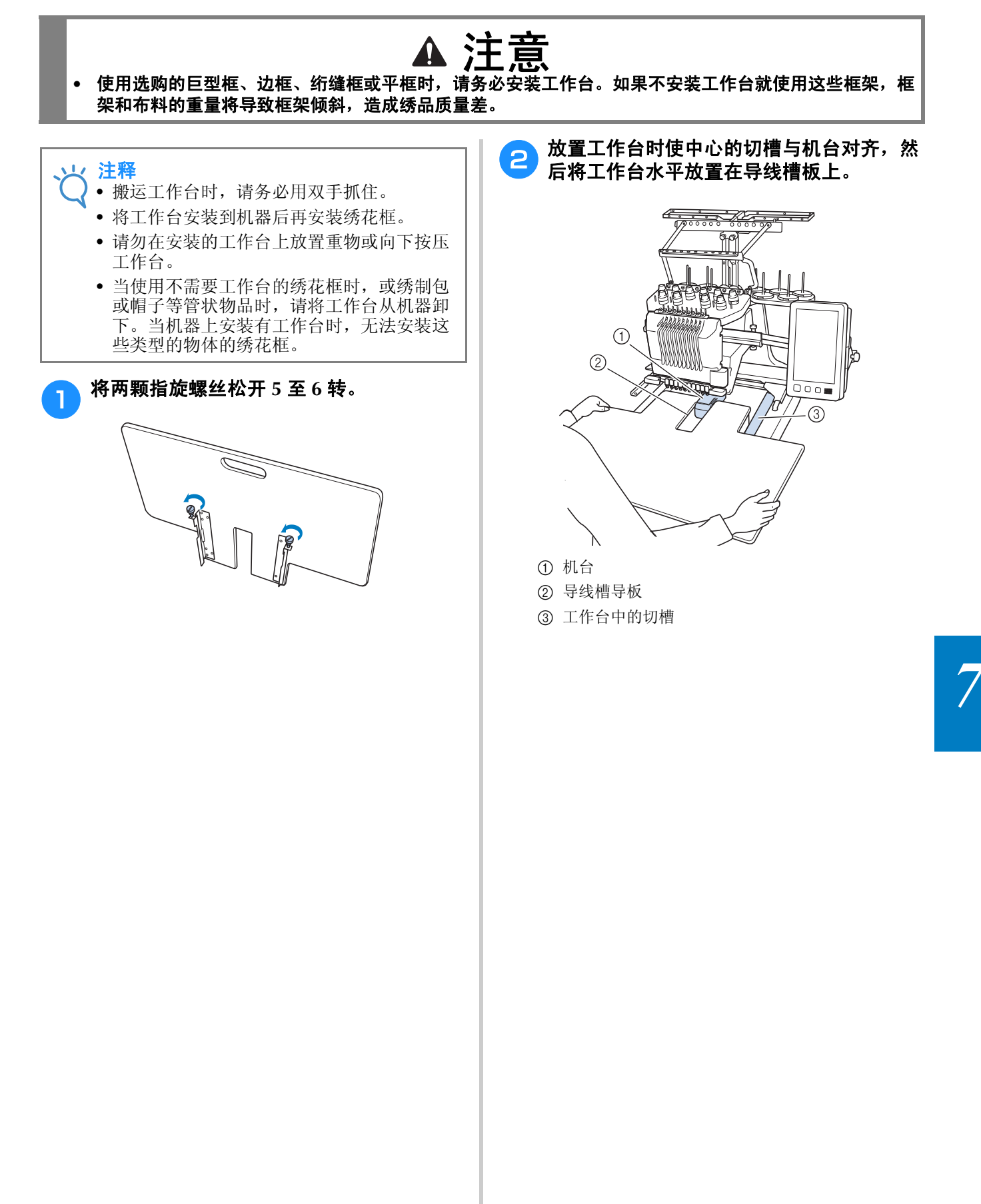

c 朝自身方向拉动工作台,直到安装支架 (安装在工作台底部的每侧)上的销钉插入 导线槽板的切槽为止。

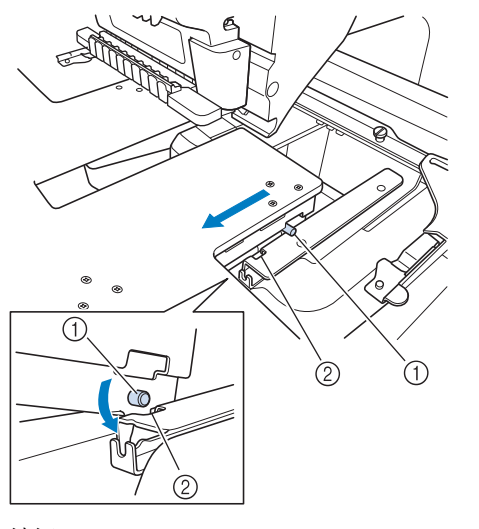

① 销钉

2 切槽

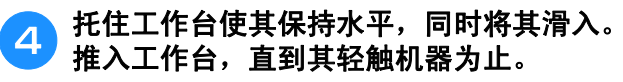

• 如果工作台移动不顺畅,将其略微抬起后再滑入。

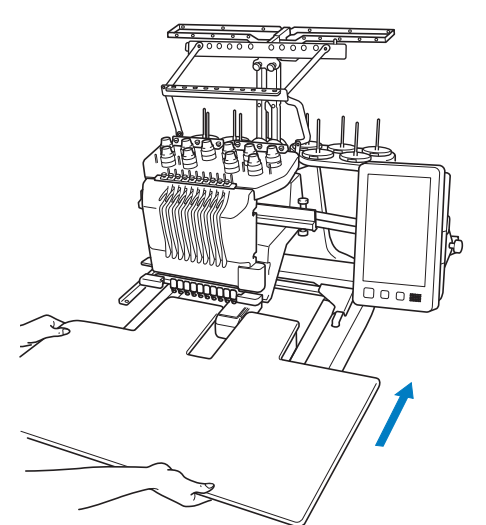

**信 查看工作台下方时,将其略微抬起,然后再** 放下,使螺丝插入导线槽板前面的切槽中。

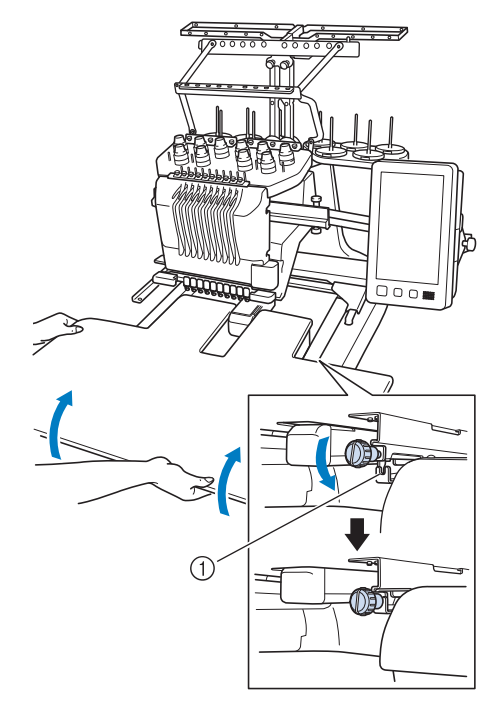

1 前面的切槽

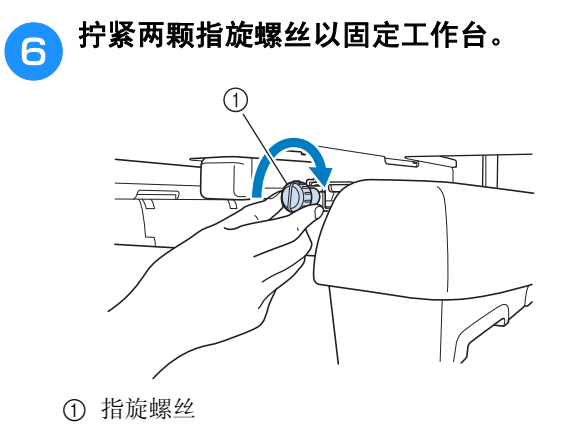

卸下工作台

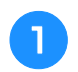

松开两颗指旋螺丝,抬起工作台,然后朝自 身方向拉动。

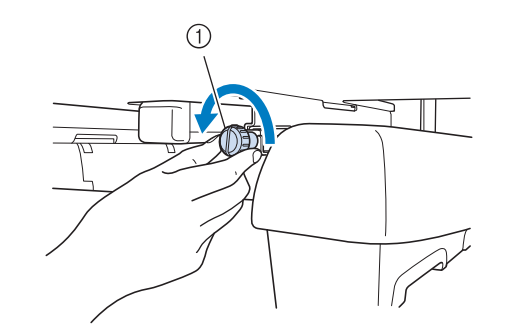

1 指旋螺丝

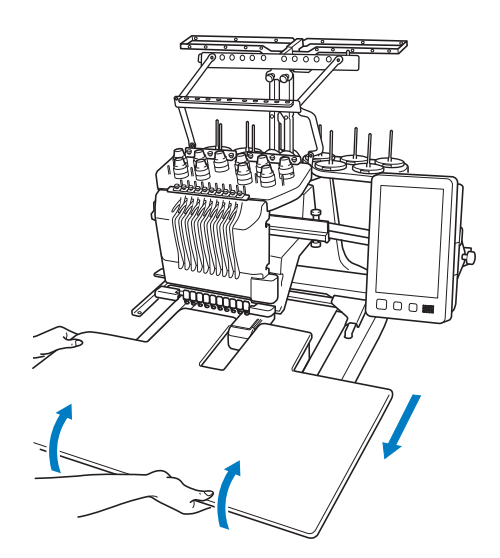

2 当每侧的销钉到达导线槽板中的切槽时, 抬 起工作台以使销钉向上穿过切槽。

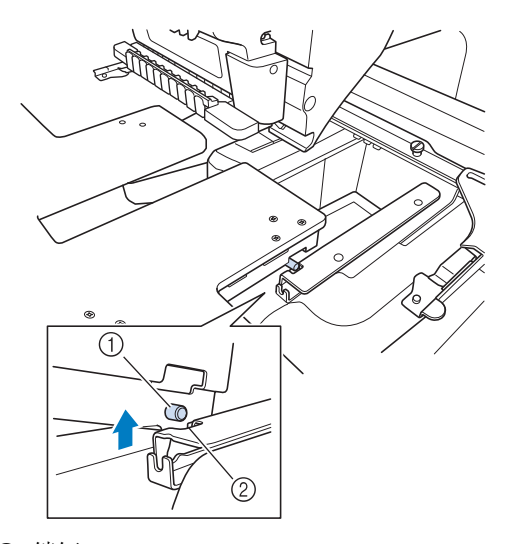

- ① 销钉
- 2 切槽
- 从机器卸下工作台。

c <sup>小心拉出工作台,使其不碰到机器。</sup>

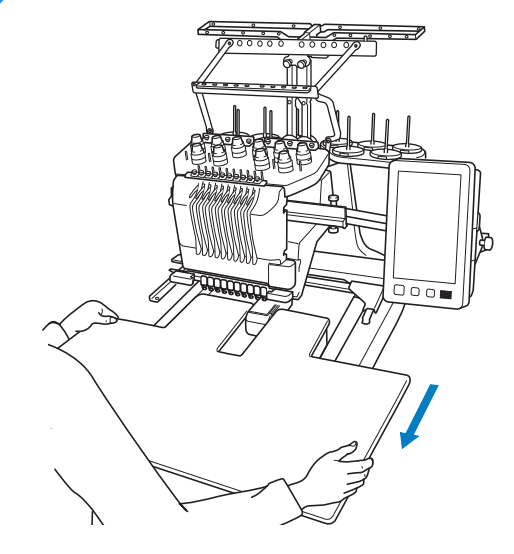

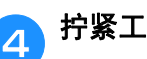

A 拧紧工作台上的指旋螺丝。

# 选购巨型框的绣花花样

可以在绣花编辑软件版本 PE-DESIGN NEXT 或更新版本中创建用于巨型框 (选购)的花样。 当在绣花编辑软件中创建巨型框花样时,花样自动分割成两部分,用巨型框绣制时可以组合成一个绣花 设计。当使用巨型框时,不用移动绣花框中的布料就可绣制最大尺寸为 350 毫米× 350 毫米 (14 英寸  $\times$  14 英寸)的绣花。

有关创建巨型框花样的详细信息,请参见绣花编辑软件版本 PE-DESIGN NEXT 或更新版本附带的使用 说明书。

创建了巨型框花样后,遵循下面所述的步骤使用外部连接将花样传送到机器中并开始绣花。 巨型框花样包含两个花样。为了能够作为巨型框花样使用,请勿将它们保存到机器内存中。

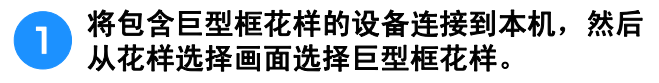

\* 有关导入花样的详细信息,请参见第 165 页上的 "从 USB 介质 /SD 卡中调出"。

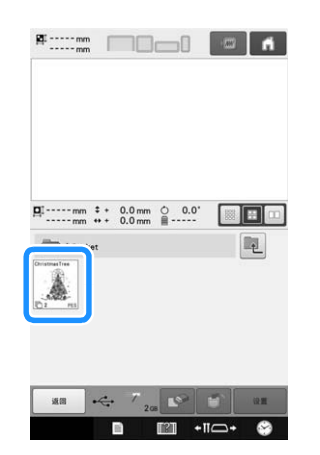

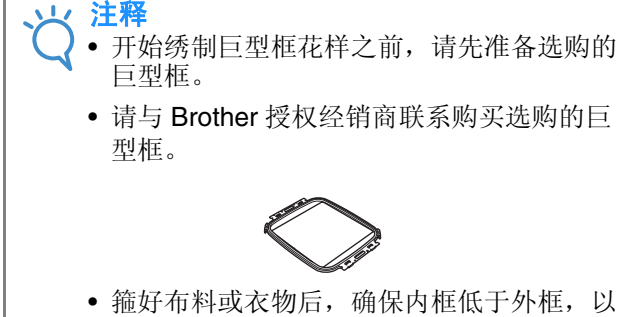

便框架水平位于伸缩台上。

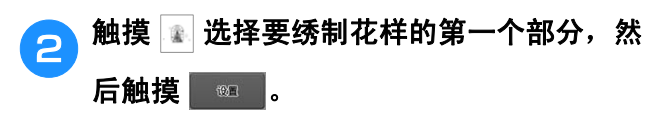

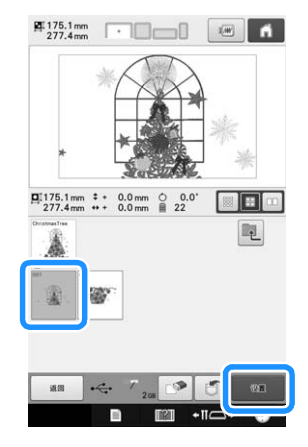

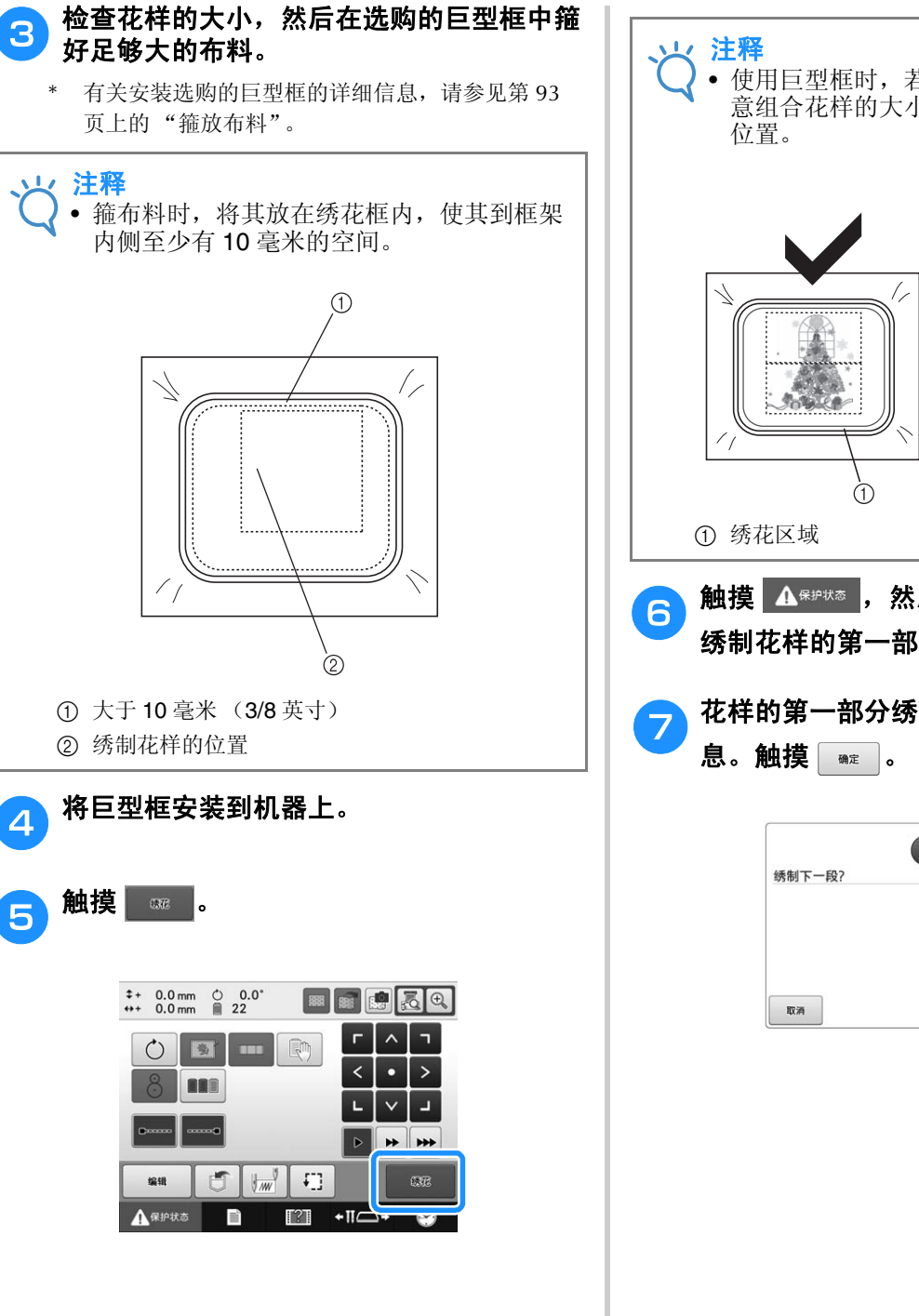

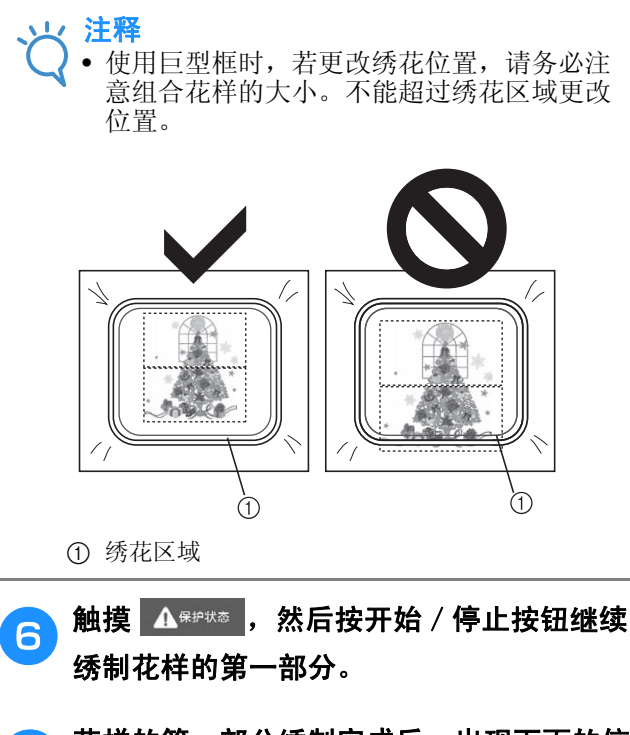

<mark>一</mark>)花样的第一部分绣制完成后,出现下面的信

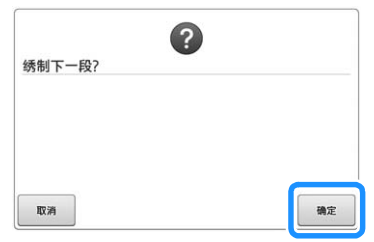

**dog** 画面中出现针位置图像和用红色线框住的定 位检测区域。贴上绣花定位标签,使其位于 红色线内,然后触摸 #

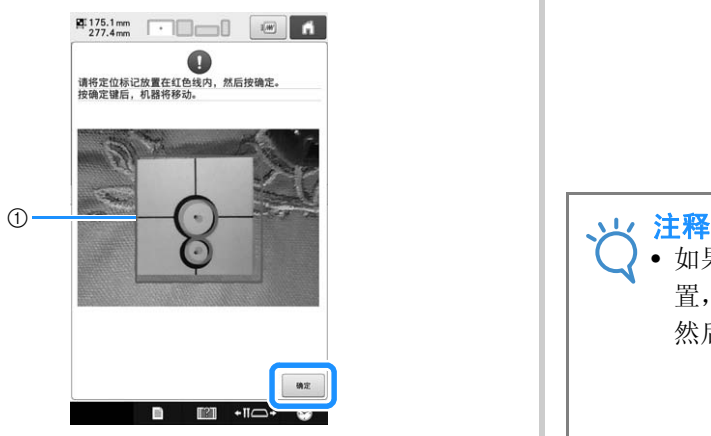

#### ① 红色线

• 定位检测区域在内置摄像头的下面。

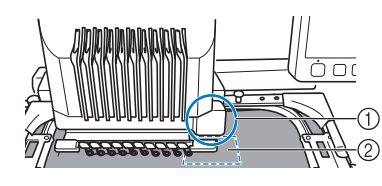

- 1 内置摄像头在此盒中。
- 2 在此区域贴上标签。

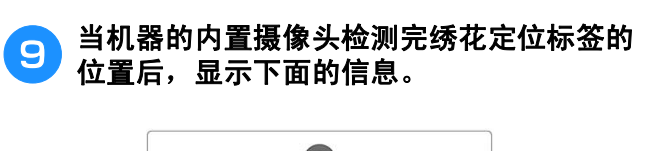

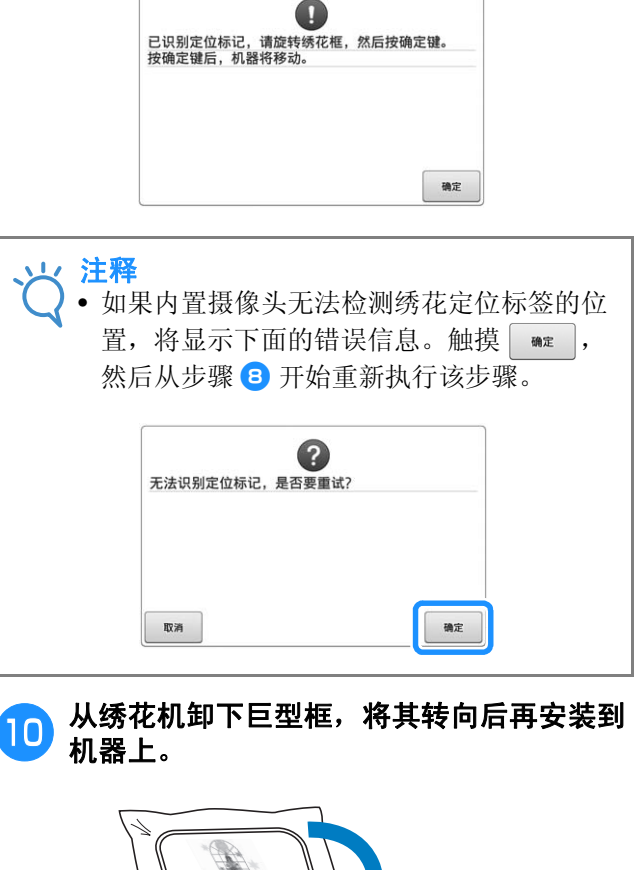

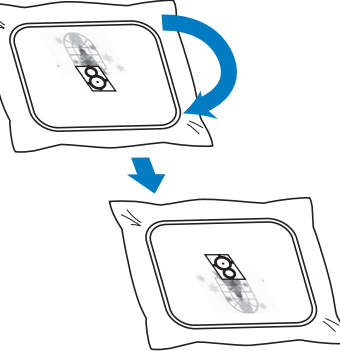

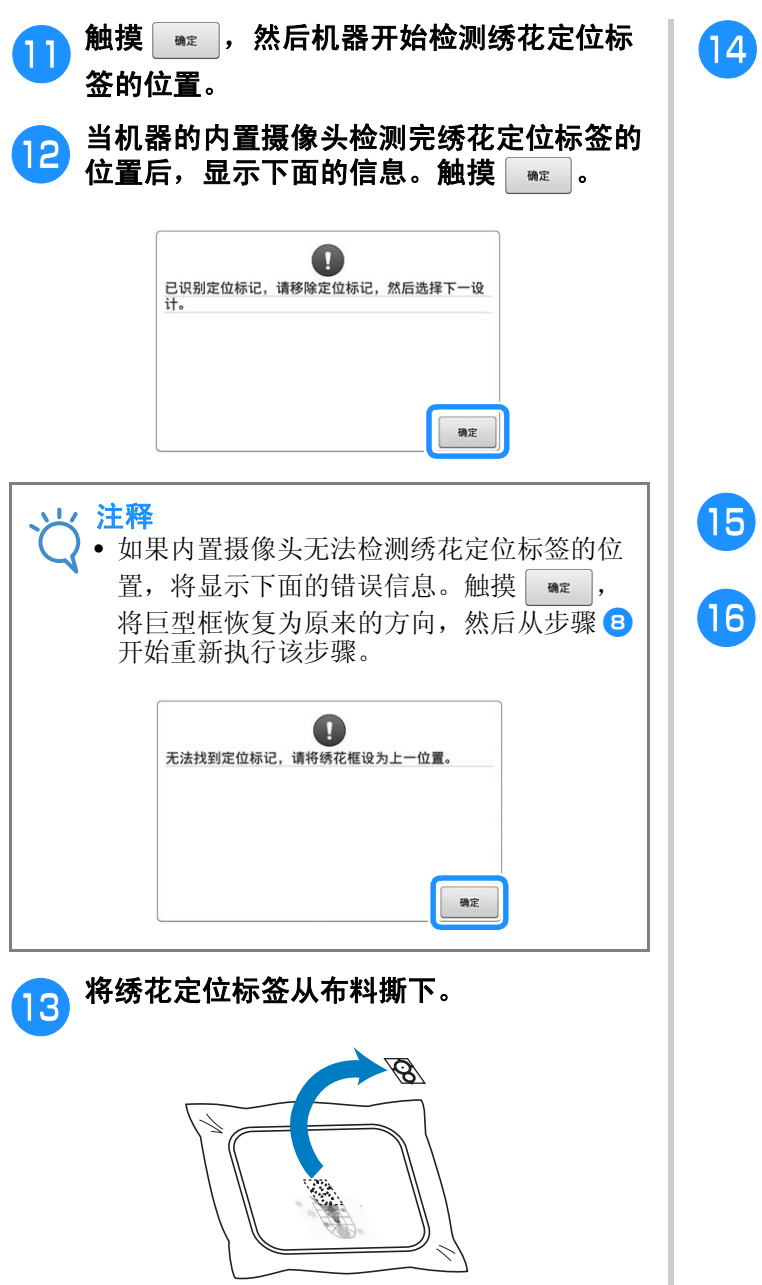

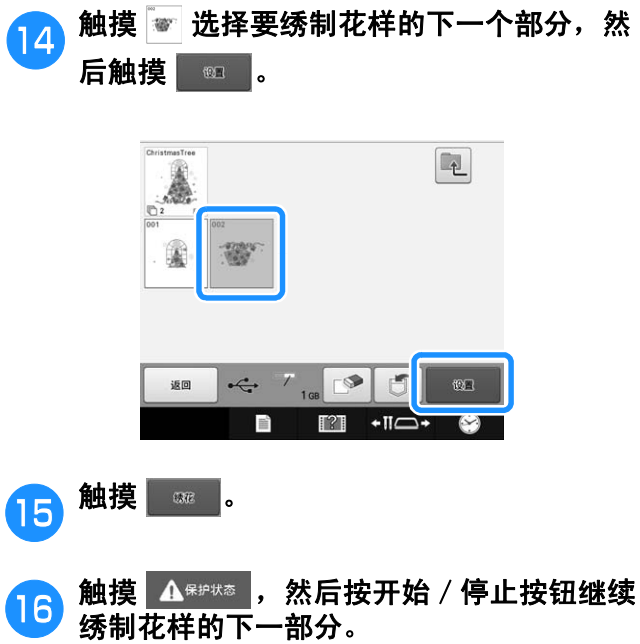

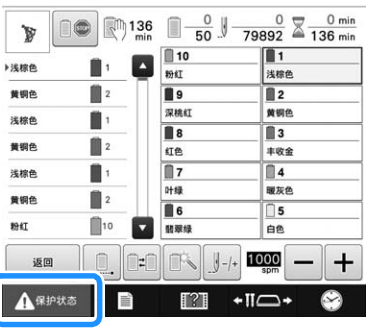

# 使用选购的帽框

通过使用选购的帽框,可以在帽子上绣制花样。下面介绍了使用帽框的步骤。

## 帽框及其配件

为使用帽框需要帽框驱动框架和装配架。

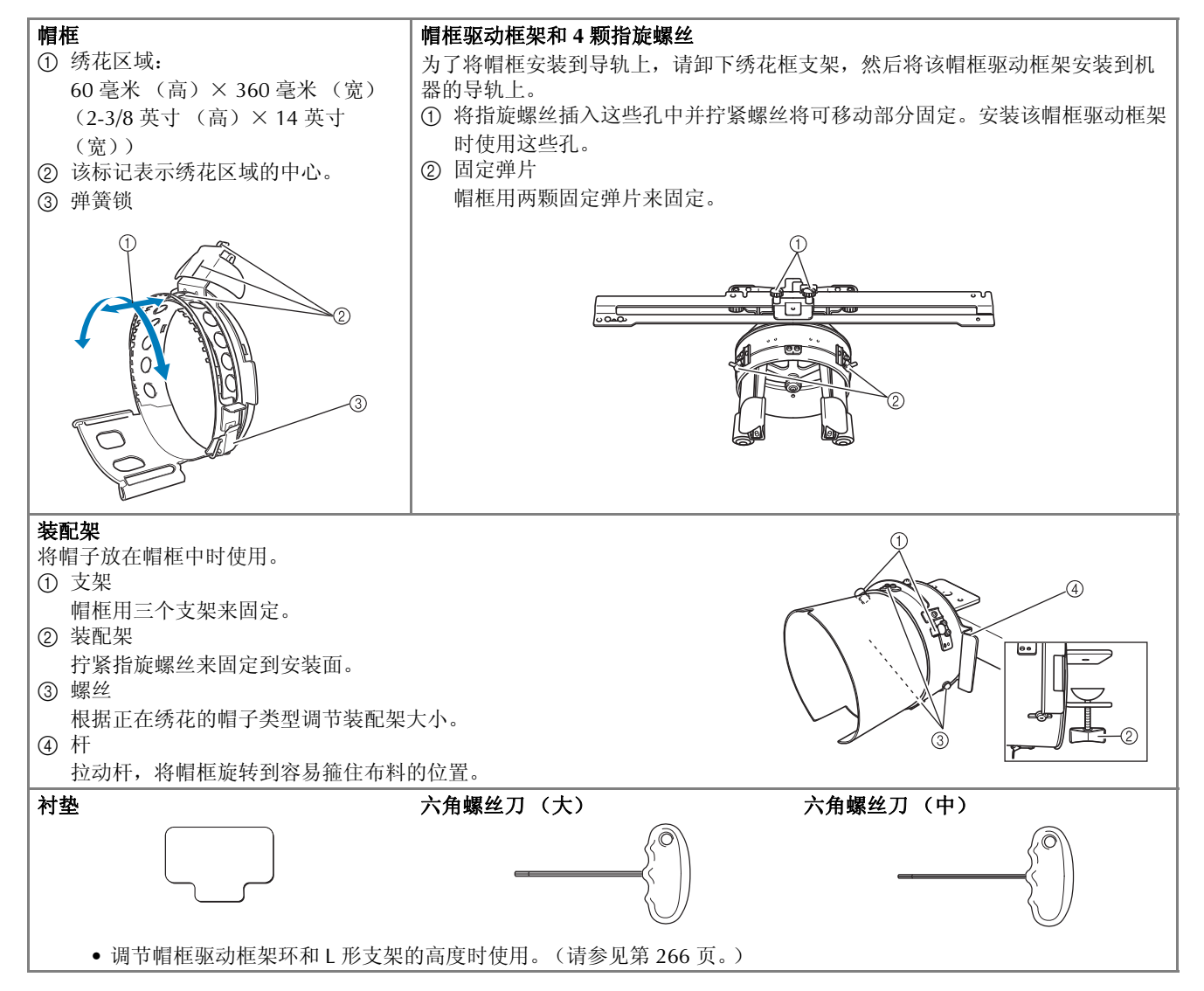

#### 备注  $\overline{\mathscr{L}}$

- 安装帽框前, 请务必调节帽框驱动框架环和 L 形支架的高度。(如果使用了相同的机器, 该调节只在第一次使用时需要。另外, 如果 已经安装了本机随机附带的帽框则不需要进 行调节。)
- 调节完帽框驱动框架环和 L 形支架的高度 后,如果使用不同的机器则必须重新调节。 高度随使用的机器而异。有关详细信息,请 与 Brother 授权经销商联系。

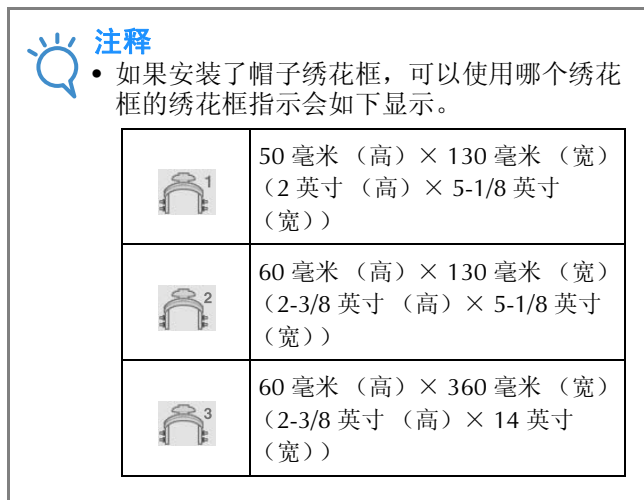

## 帽子类型

使用机器时,可为下列类型帽子绣花。

## ■ 标准 (专业风格)

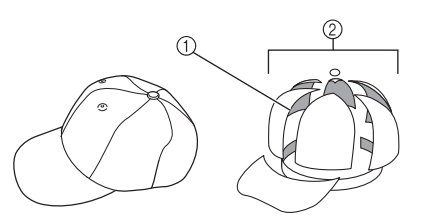

1 正面:专业风格 2 6 个部分

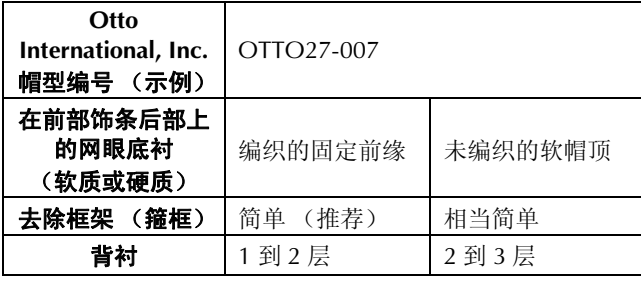

## ■ 低侧面帽 (下部装配)

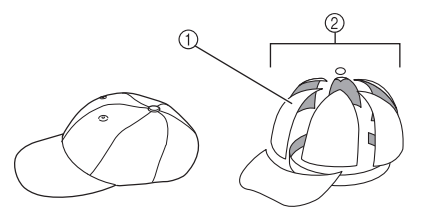

- ① 正面: 低侧面帽
- 2 6 个部分

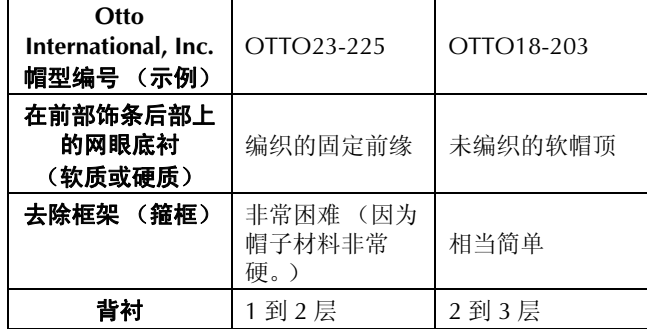

*7*

## ■ 高尔夫风格

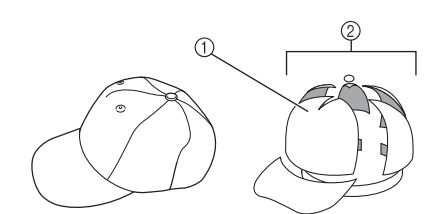

- 1 正面:未裁开
- 2 5 个部分

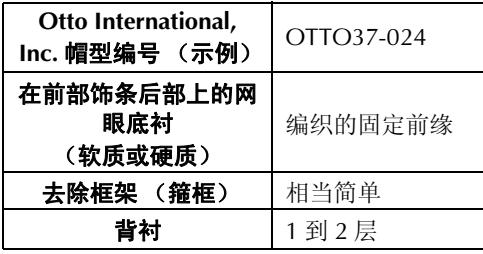

备注

• 确认该区域 ① 是否包含了网眼。

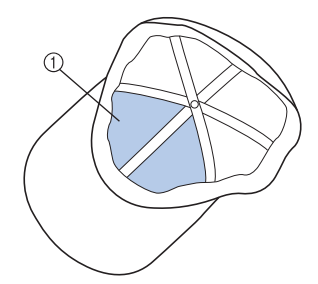

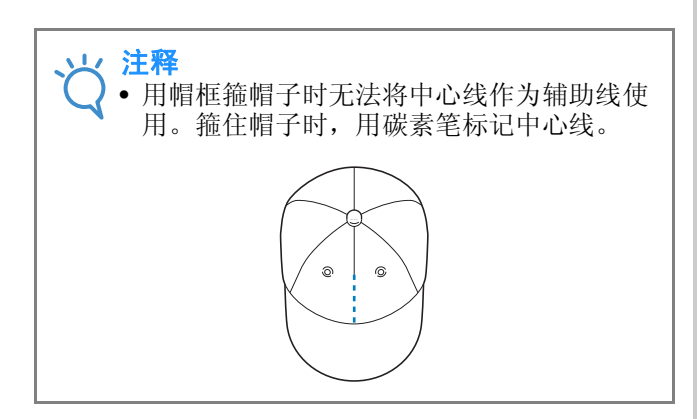

# ■ 不是非常适合用于绣花的帽子布料

- 前部饰条小于 50 毫米 (2 英寸)高的帽子 (如遮光 帽檐)
- 童帽
- 帽檐长于 80 毫米 (3-1/16 英寸)的帽子

# 布料注意事项

## ■ 比较适合用于绣花的帽子布料

- 35% 棉/ 65% 涤纶
- 100% 棉
- 80% 毛/ 20% 尼龙 • 15% 毛/ 85% 晴纶

### ■ 不是非常适合用于绣花的帽子布料

如果帽子布料使用下列种类,可能会很难箍住、很 容易起褶,或者容易缩小。

- 涤纶泡沫塑料
- 伸缩布料
- 麦尔登呢毛
- 100% 尼龙
- 仿麂皮织物

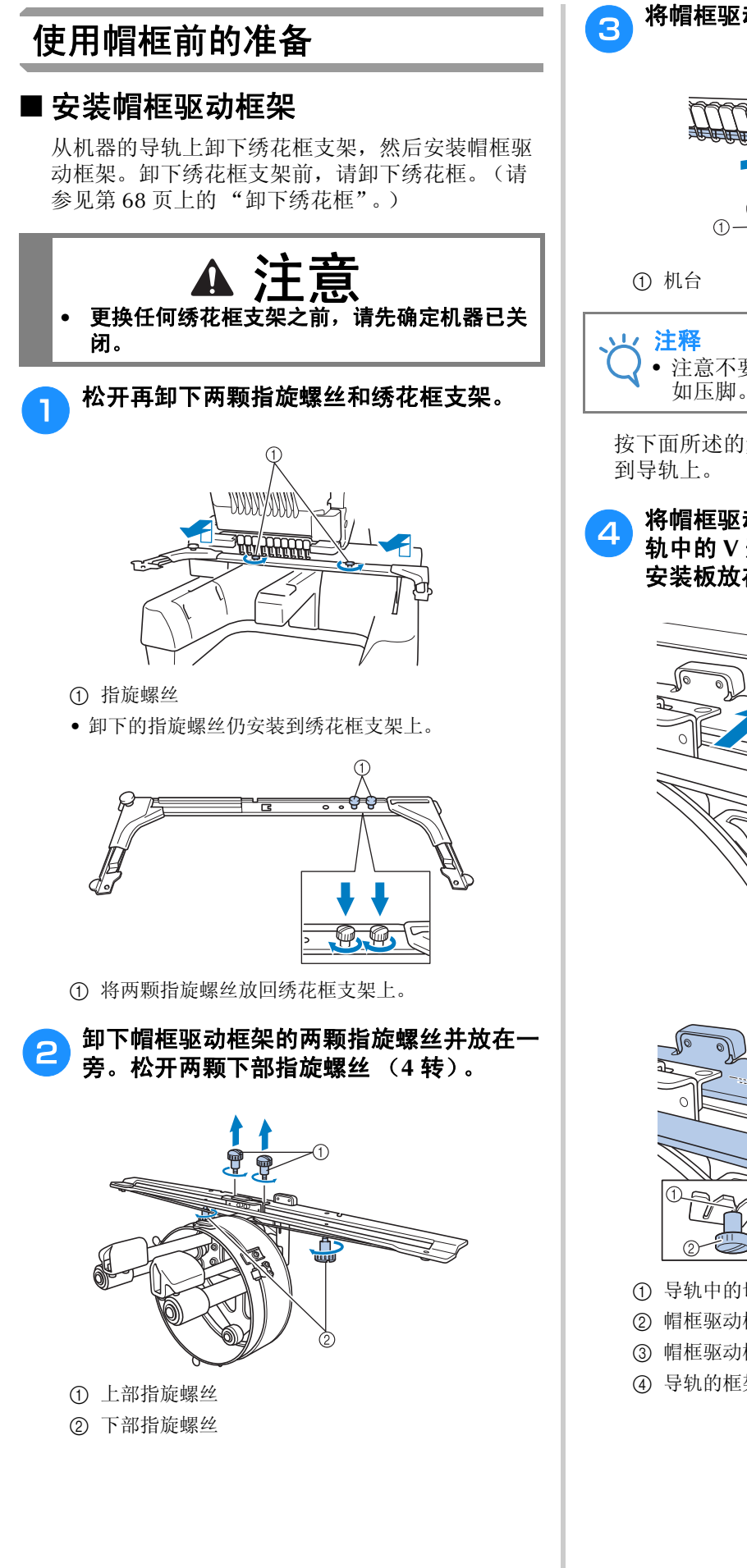

c 将帽框驱动框架环穿过机台。

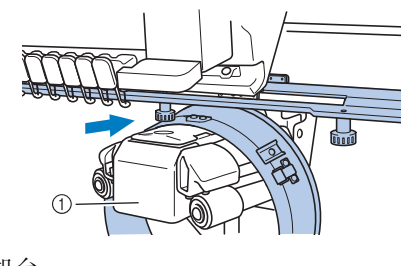

• 注意不要让帽框驱动框架碰到附近的部件, 如压脚。

按下面所述的步骤4 到7,将帽框驱动框架安装

4 将帽框驱动框架底部的两颗指旋螺丝插入导 轨中的 V 形切槽, 然后将帽框驱动框架的 安装板放在导轨框架安装板的顶部。

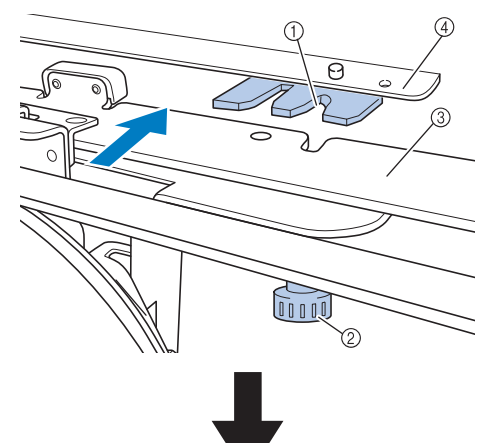

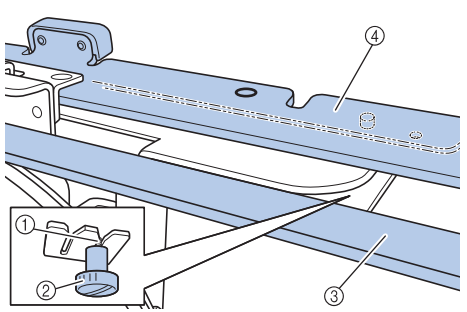

- 1 导轨中的切槽
- 2 帽框驱动框架的指旋螺丝
- 3 帽框驱动框架的安装板
- 4 导轨的框架安装板

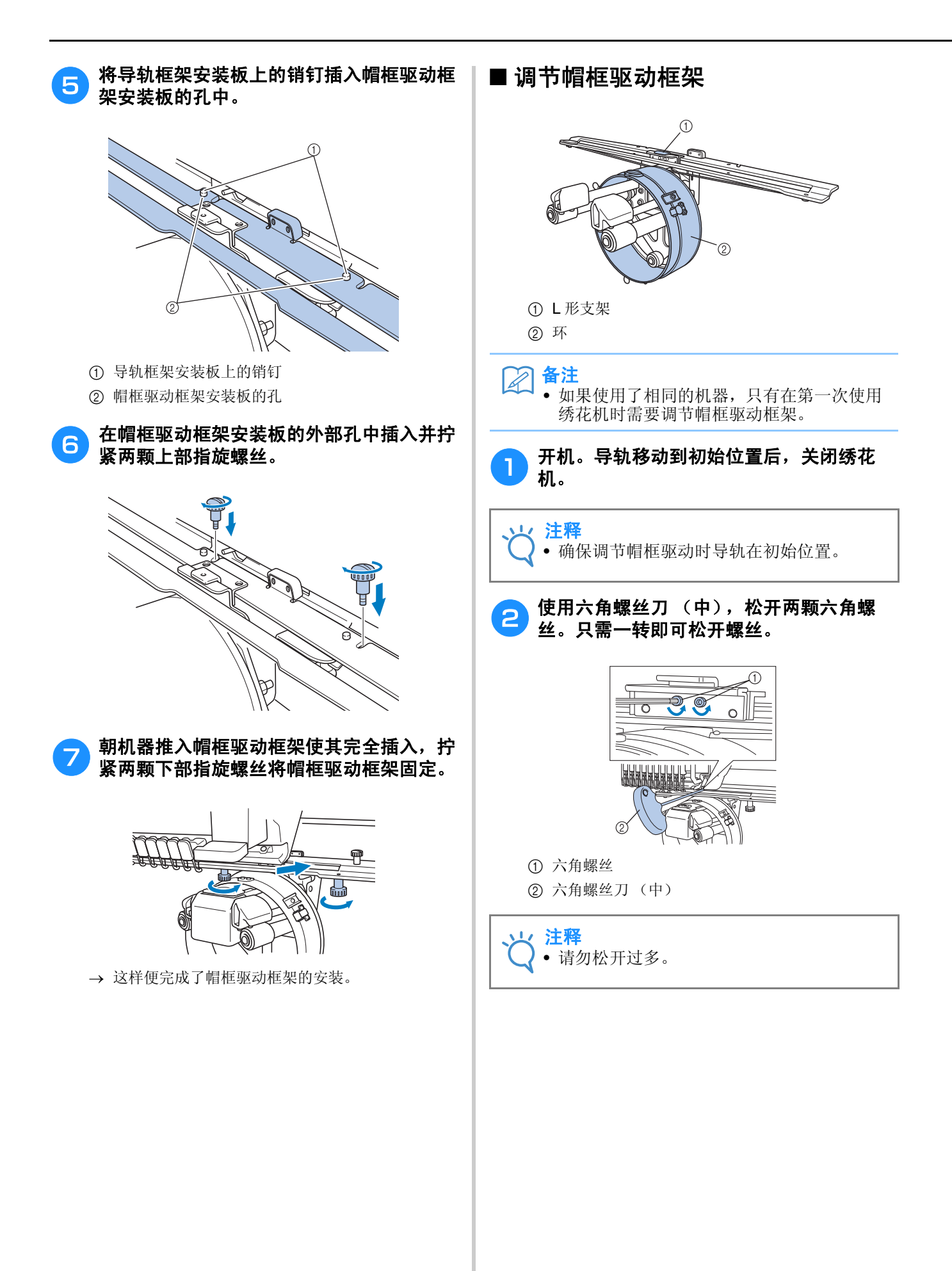

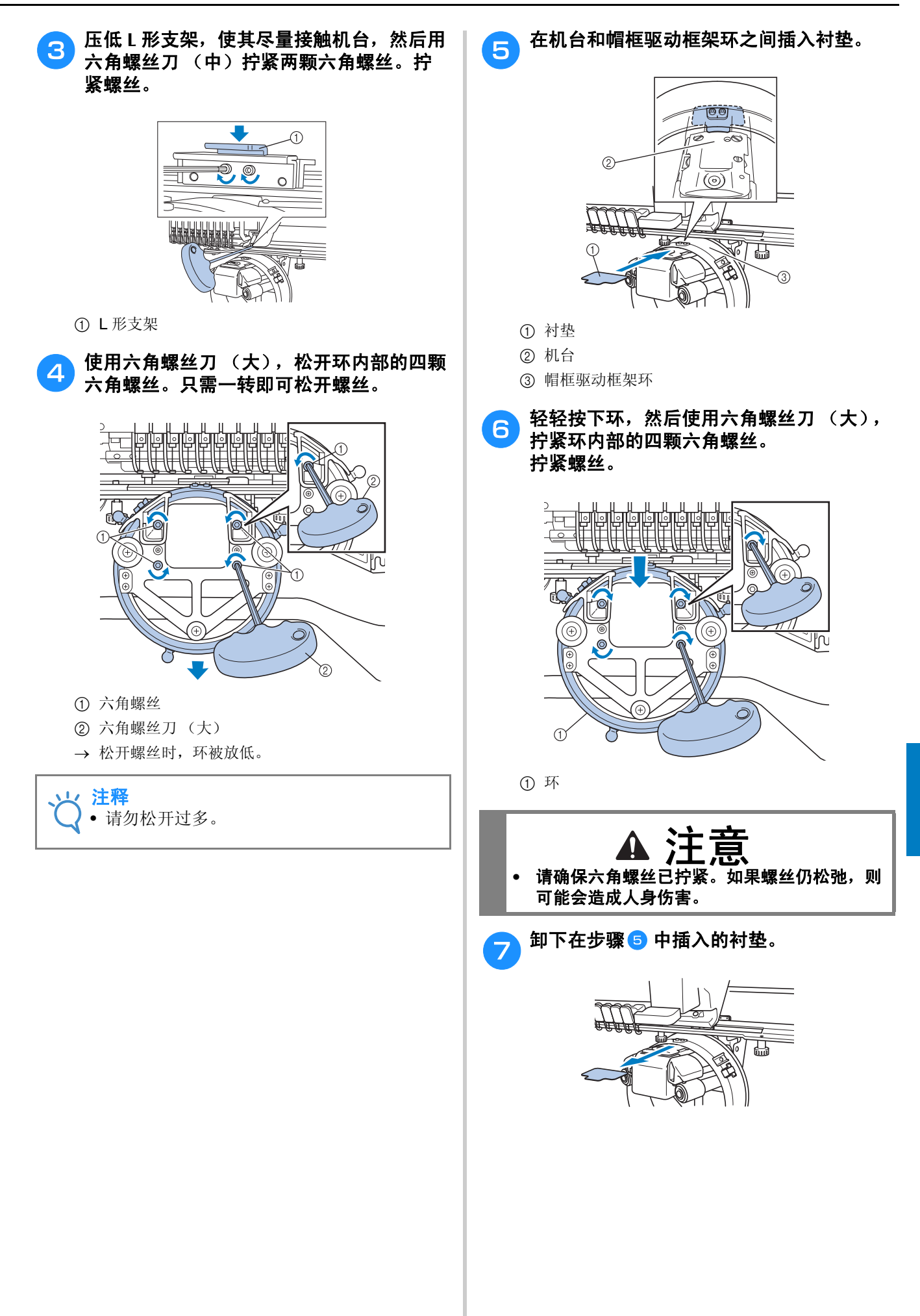

*7*

## ■ 安装针板垫圈

将针板垫圈安装到针板。

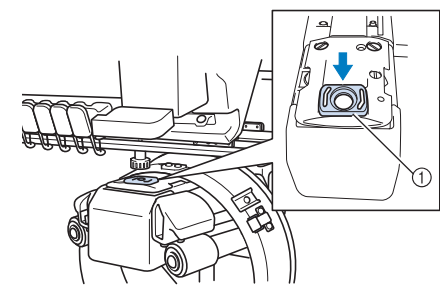

① 针板垫圈

#### ■ 准备装配架

将装配架安装在平稳的表面上,如桌子。

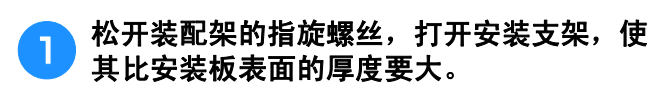

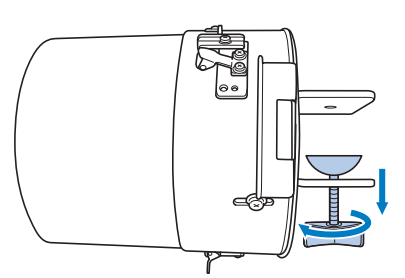

• 安装支架可安装在 9 毫米 (3/8 英寸) 到 38 毫米 (1-1/2 英寸)的安装板表面。

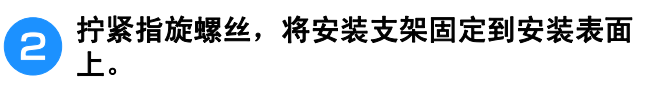

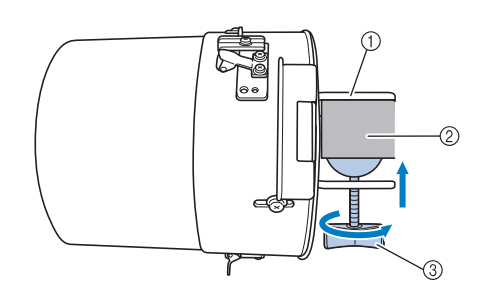

- 1 安装支架
- 2 安装表面
- 3 拧紧指旋螺丝

备注 A • 如果指旋螺丝的衬垫和安装表面中间有缝 隙,请如下插入附带的衬垫。

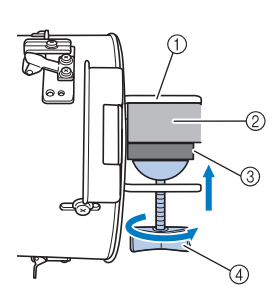

- 1 安装支架
- 2 安装表面 (工作台,书桌等)
- 3 衬垫
- 4 指旋螺丝

## c 确认没有松弛迹象。

如有松弛,请将装配架重新安装到安装表面上。

#### 注释

- 请确保安装支架已夹到安装表面上并且指旋 螺丝已拧紧。
- 不要将装配架安装在不平稳的表面 (活动、 弯曲或褶皱)。
- 注意卸下装配架时不要掉落。

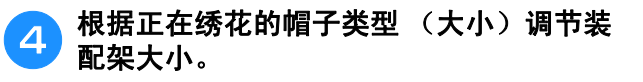

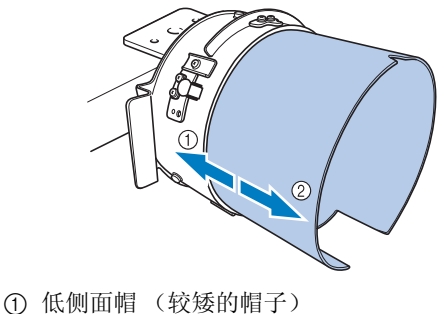

2 标准类型 (较高的帽子)

## ■ 对于标准类型

使用十字螺丝刀,将装配架外侧的三颗螺丝 (顶部 和左右两侧各一颗)松两或三转。

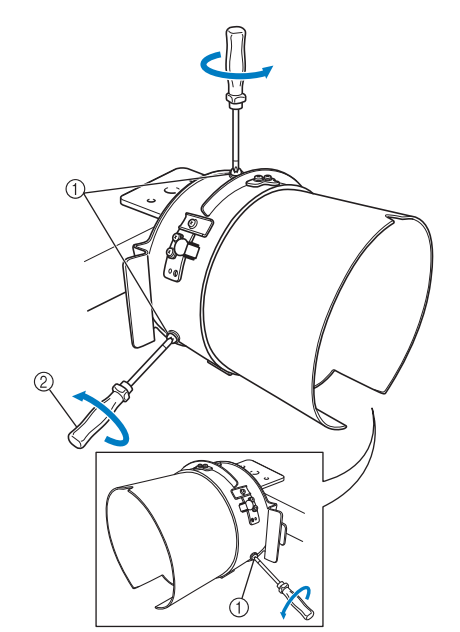

- 1 螺丝
- 2 十字螺丝刀

注释 • 请勿拆下这三颗螺丝 (顶部和左右两侧各一 颗),否则可能丢失。只可旋转螺丝将其略 微松开。

朝自身方向拉装配架,然后使用十字螺丝刀拧紧三 颗螺丝 (顶部和左右两侧各一颗)。

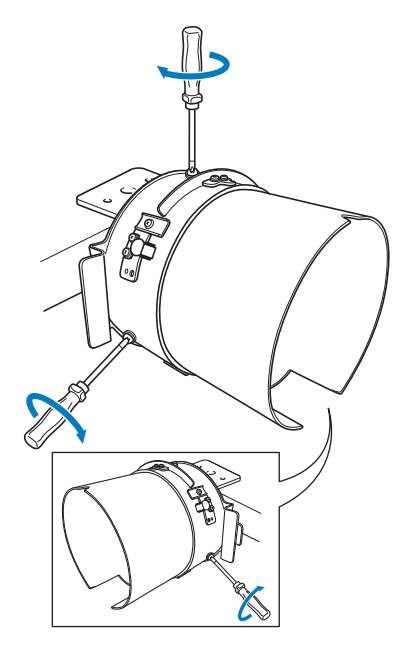

这样便完成了装配架的准备。

# 安装帽框

将帽子放入安装到装配架的帽框,然后从夹住帽 子的装配架上卸下帽框。下面,将帽框安装到机 器上的帽框驱动框架。

#### ■ 将帽框安装到装配架并将帽子装入帽 框内

#### 将帽框安装到装配架。

将帽框滑到装配架上,确定帽框帽檐支架底座的切槽 与装配架顶部的导线槽板对齐。

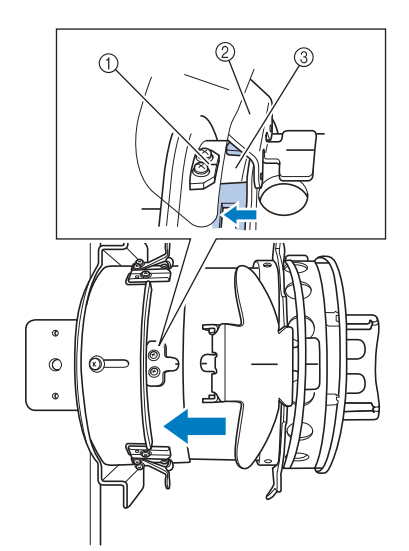

- 1 装配架上的导线槽板
- 2 帽檐支架
- 3 切槽

*7*

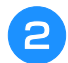

**C** 手指在装配架左右侧的把手后,用拇指推帽<br> 框左右侧上的把手,将帽框推到装配架上。

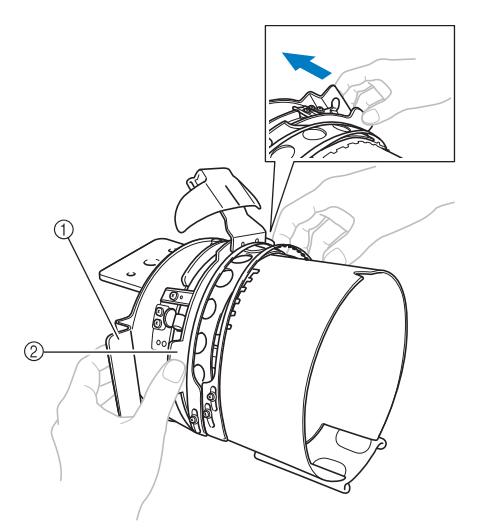

- 1 装配架上的把手
- 2 帽框上的把手
- 当帽框的两个支架卡到位时,帽框即固定好。

● 按下帽框上的弹簧锁,然后解开插销,释放<br>● 弹簧锁。打开夹架。另外,打开帽檐支架。

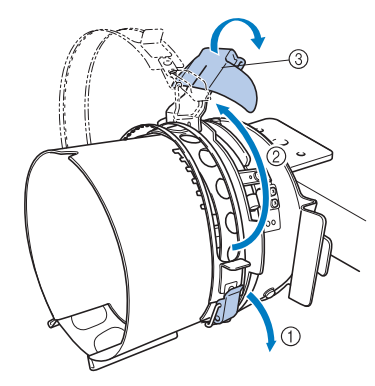

- 1 放下的弹簧锁
- 2 打开的夹架
- 3 帽檐支架

A 将衬纸的中心与帽檐支架的中心对齐。

推荐使用大小为 100 × 510 毫米 (4 × 20 英寸)的 衬纸。

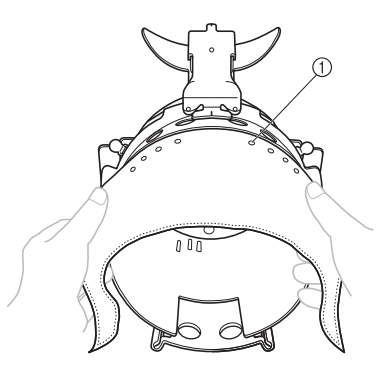

① 牙

• 确保牙穿过衬纸将其固定。

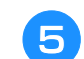

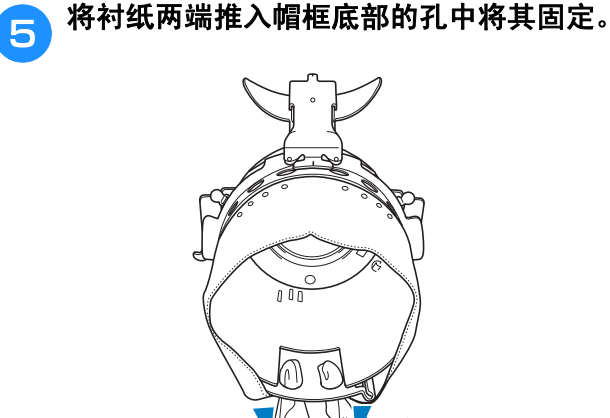

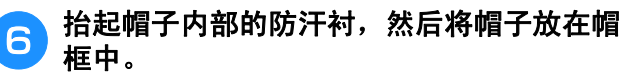

用双手按在帽子的两侧,然后将下框的边缘对准帽檐 底座。

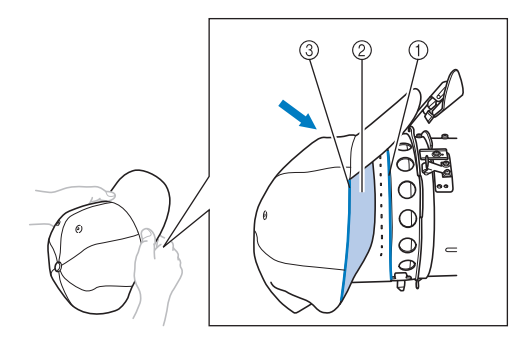

- 1 下框的边缘
- 2 防汗衬
- 3 帽檐底座

同时,将帽子的中心线对准帽框上防汗板支架的中心 线,然后滑动防汗板支架下的防汗衬。

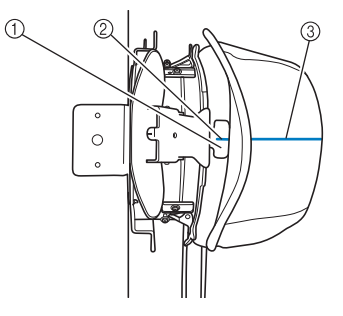

- 1 防汗板支架
- 2 防汗板支架的中心线
- 3 帽子的中心线

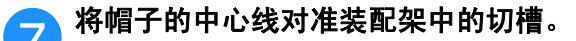

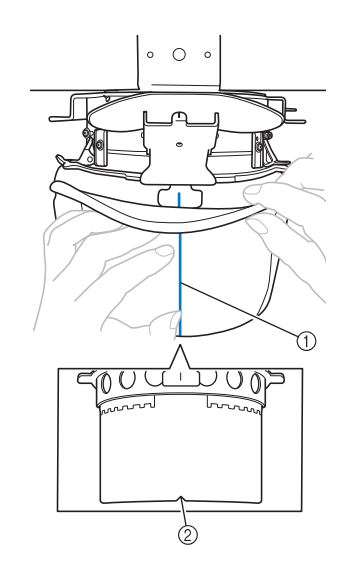

- 1 帽子的中心线
- 2 装配架中的切槽

● 合上夹架之前,将防汗衬的两端推入帽子,<br>● 使其远离夹架的铰链和插销。

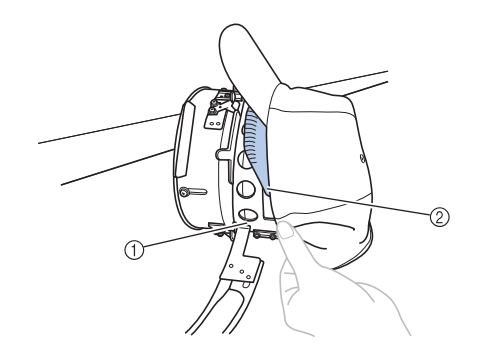

- 1 夹架的铰链
- 2 如图所示叠好防汗衬。
- 整齐地叠好防汗衬后再合上夹架可防止帽子出现褶 皱。

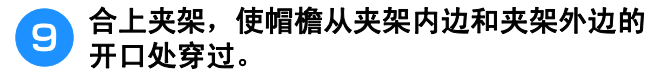

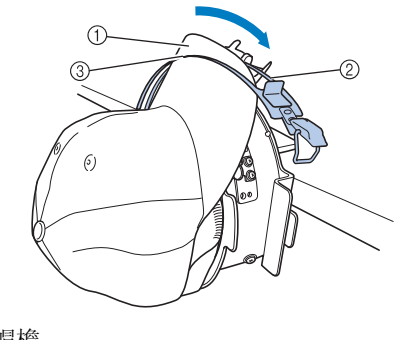

- ① 帽檐 2 夹架内边
- 3 夹架外边
- 

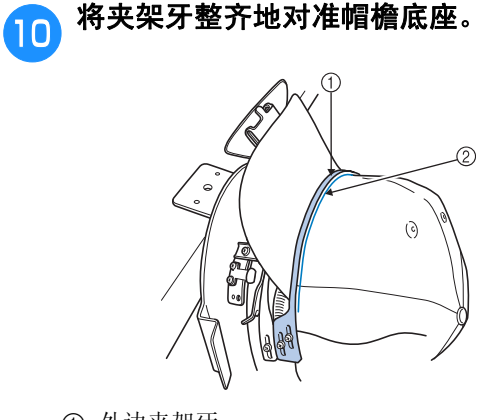

1 外边夹架牙 2 帽檐底座

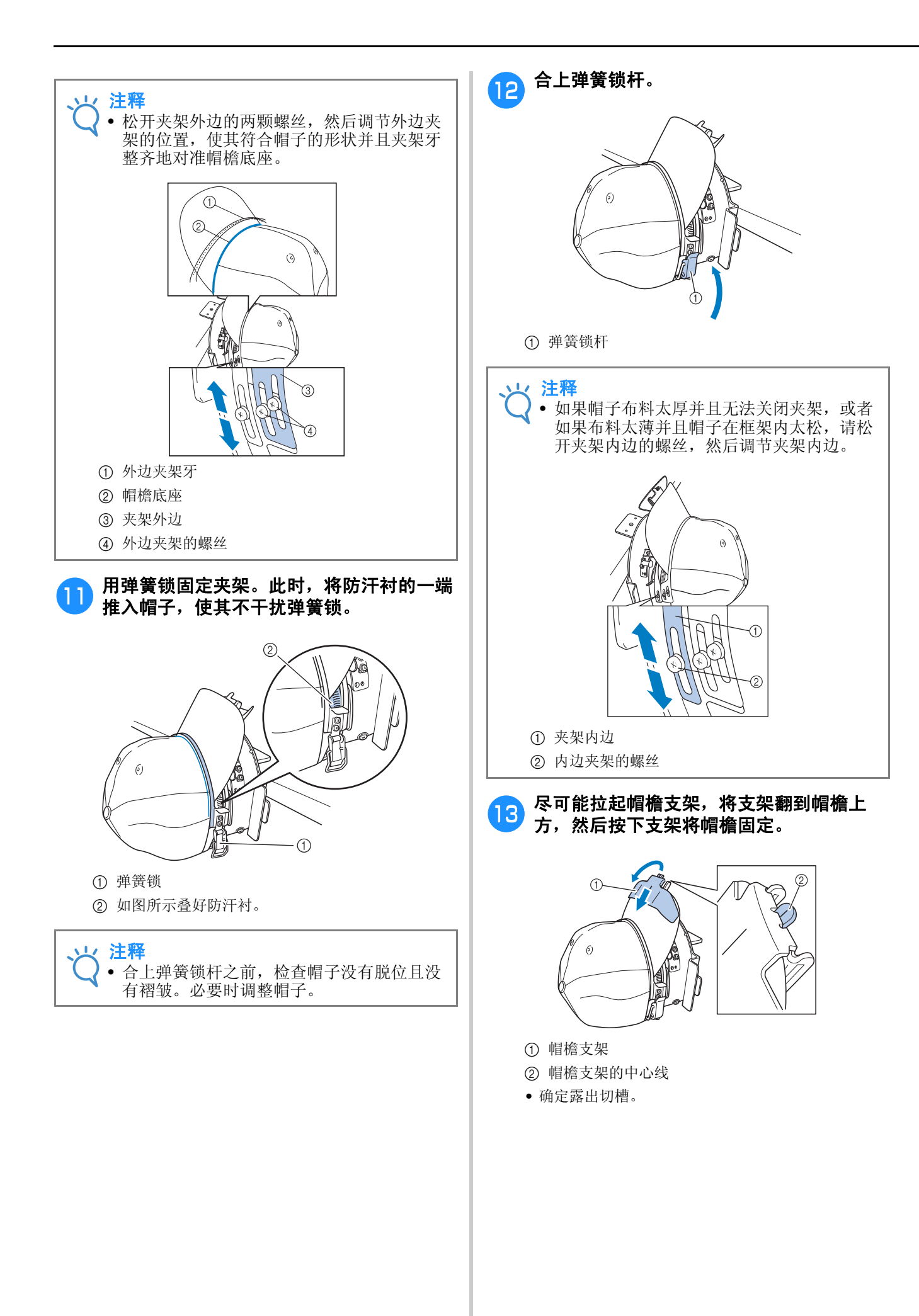

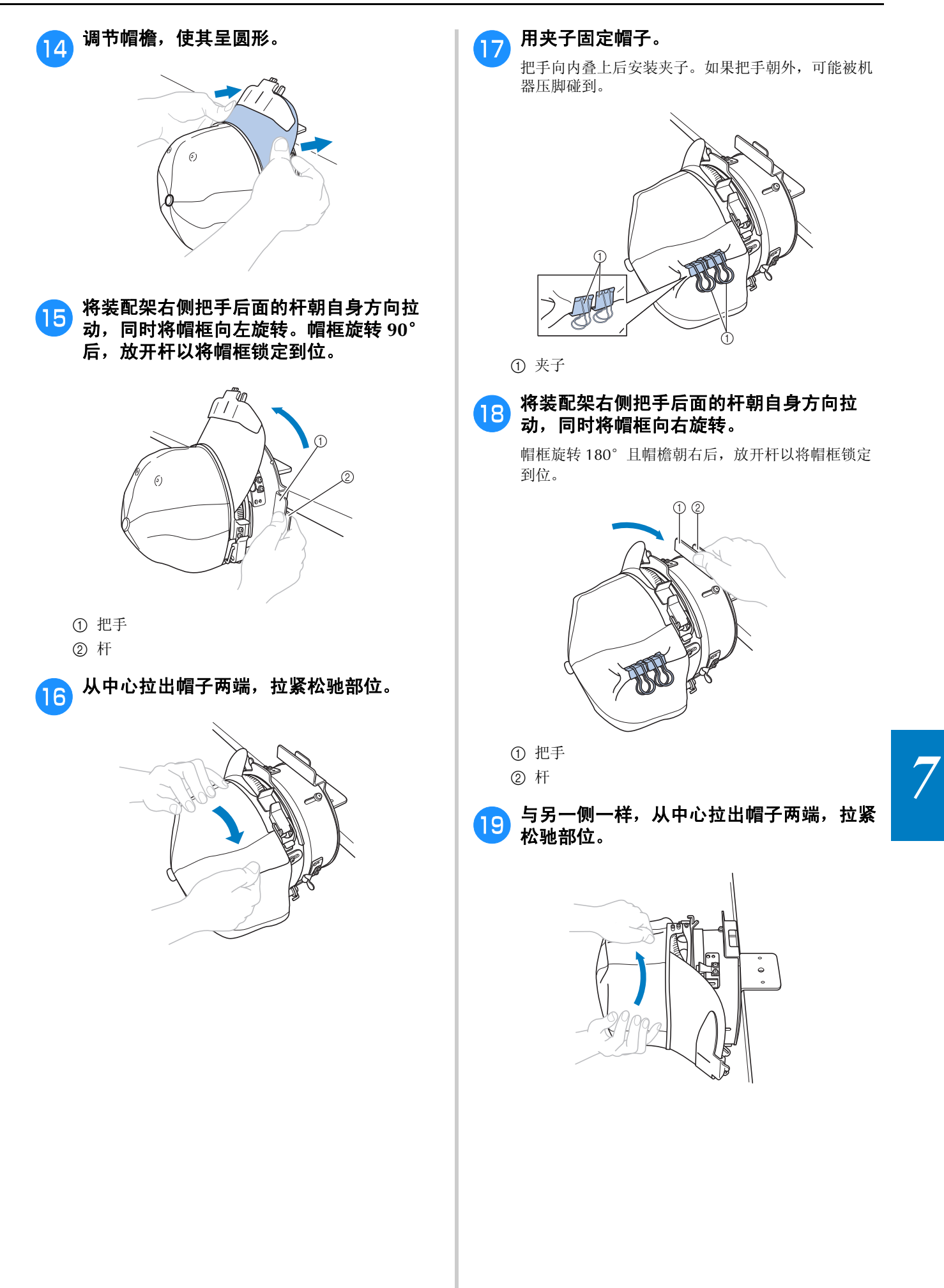

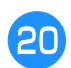

### <mark>合</mark>,用夹子固定帽子。

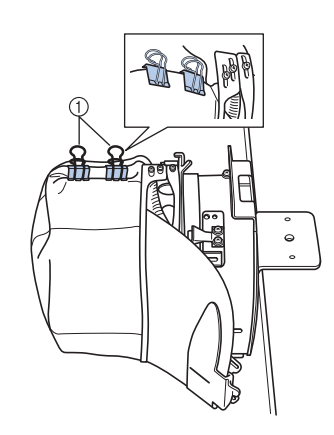

#### ① 夹子

- 把手向内叠上后安装夹子。如果把手朝外,可能被机 器压脚碰到。
- → 这样便完成了在帽框中帽子的固定。

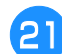

#### An 将帽框恢复到原始位置。

• 将装配架右侧把手后面的杆朝自身方向拉动,同时将 帽框向左旋转。帽框旋转 90°且帽檐朝上后,放开 杆以将帽框锁定到位。

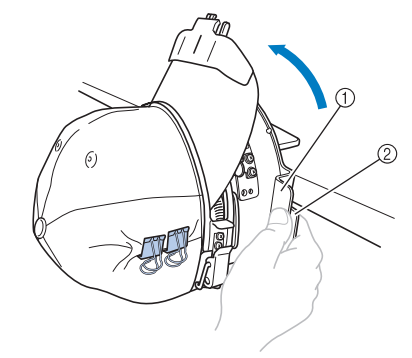

- ① 把手
- 2 杆

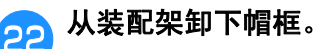

要从装配架卸下帽框,将两个拇指放在装配架的支架 上,抓住帽框左右两侧的把手,轻轻朝自身方向拉 动。如图所示。

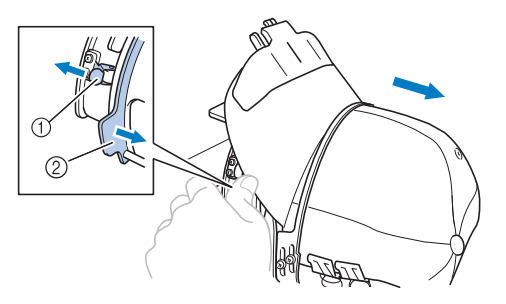

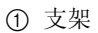

2 把手

#### ■ 将帽框安装到绣花机

为了将帽框安装到绣花机,需要使用帽框驱动框 架。将帽框安装到绣花机前,将帽框驱动框架安装 到导轨。(请参见第 265 页上的 "安装帽框驱动框 架"。)

安装帽框之前,先调整帽撑的位置,使其适合要绣 制的帽子类型 (大小)。调整时根据帽子的大小将 帽撑前后移动。

#### ● 将帽撑上的四颗螺丝松两或三转,然后将帽 撑移至将保持帽子张力的位置。

• 请勿拆下任何螺丝,否则螺丝可能丢失。只可旋转螺 丝将其略微松开。

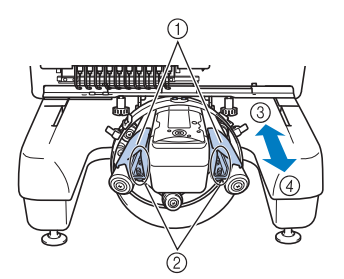

- 1 帽撑
- 2 螺丝
- 3 低侧面帽 (较矮的帽子)
- 4 标准 (较高的帽子)
- 请务必将左右帽撑都调整到相同的位置。

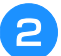

## <mark>今</mark> 将帽框安装到帽框驱动框架。

将帽框转向左侧,使帽檐不会碰到绣花机。帽檐朝右 日后六十二点, 反信信十三 通到分记号 信信 没有 花机。

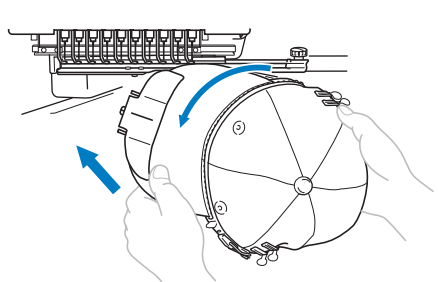

• 注意不要让帽框碰到附近的部件,如压脚。

旋转帽框使帽子正面朝上后,将帽框环与帽框驱动框 架对齐。将帽框左右滑动时,将帽框中的切槽与帽框 驱动框架上的导线槽板对齐,然后将框卡到位。

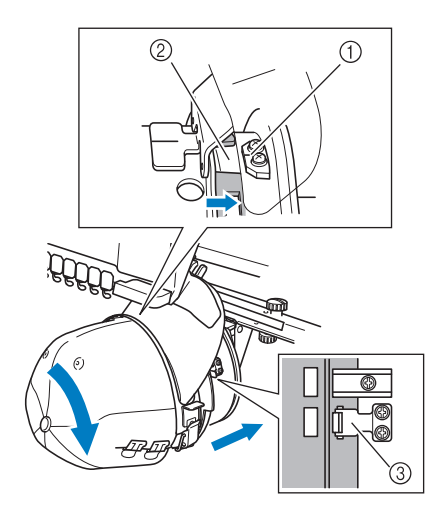

- 1 帽框驱动框架上的导线槽板
- 2 帽框上的切槽
- 3 支架
- 帽框用支架来固定。确保驱动框架上的所有支架都 被绣花框支架上的孔所固定。这样便完成了帽框的 安装,便可以对帽子进行绣花了。

#### ■ 卸下帽框

完成绣花后,卸下帽框,然后取下帽子。

#### <mark>一</mark> 从帽框驱动框架上卸下帽框。

将两个拇指放在帽框支架上,抓住左右两侧的把手, 轻轻朝自身方向拉动。如图所示。

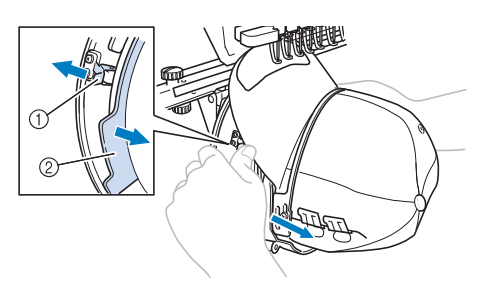

① 支架 2 把手

> 卸下帽框之前,先将帽框转向左侧,使帽檐不会碰到 绣花机。

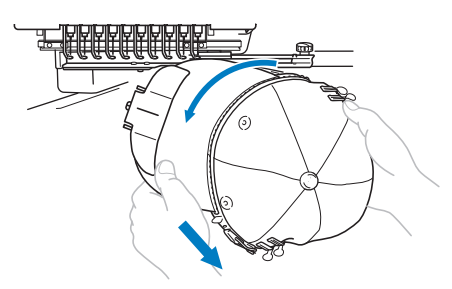

• 注意不要让帽框碰到附近的部件,如压脚。

#### **合)** 卸下帽檐支架后, 请解开夹架弹簧锁, 卸下 夹子,然后取下帽子。

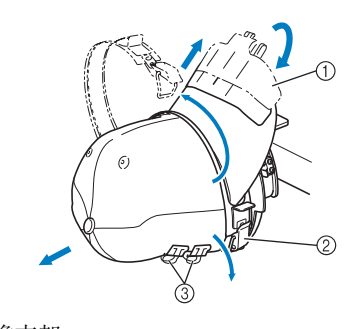

1 帽檐支架 2 弹簧锁 3 夹子

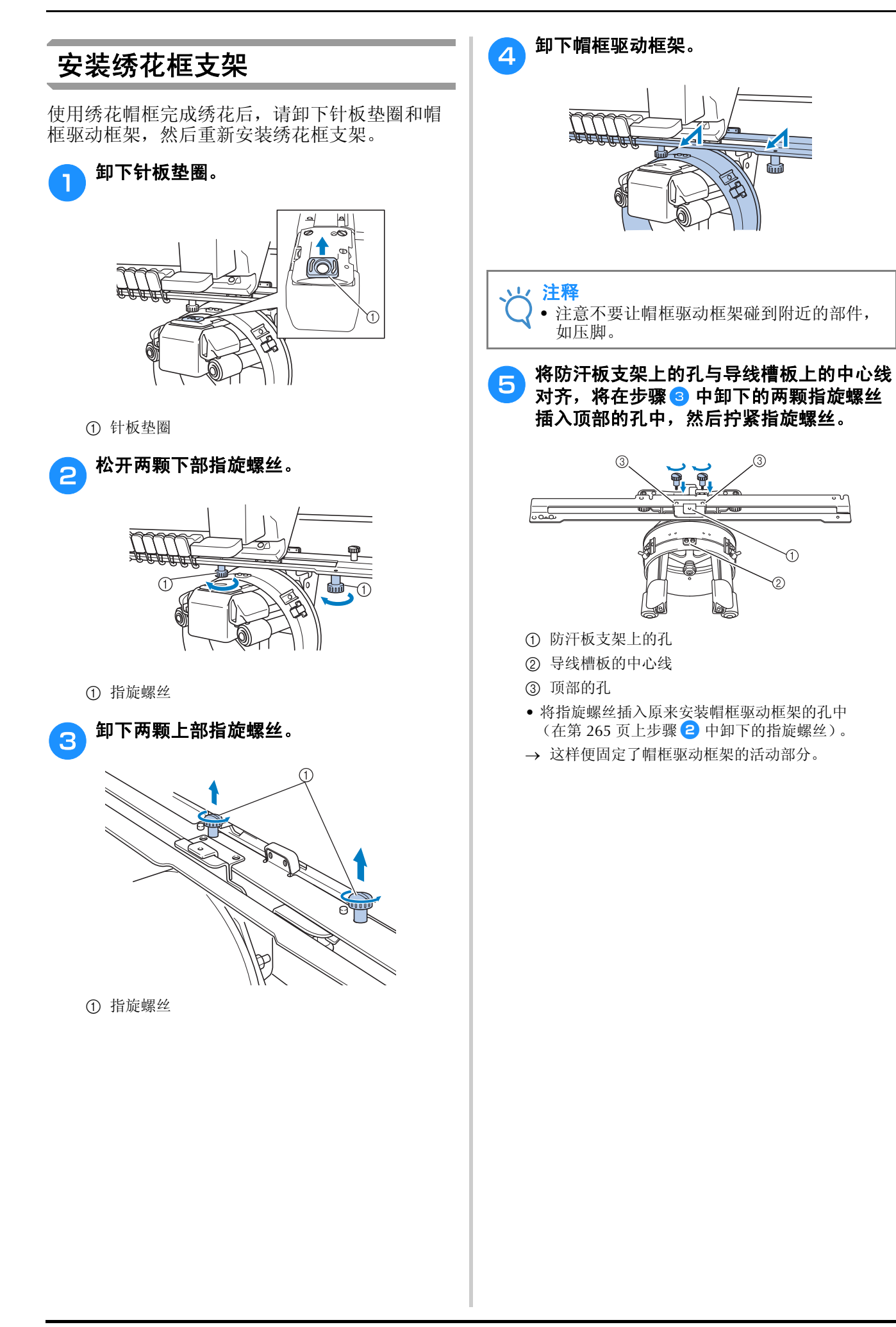

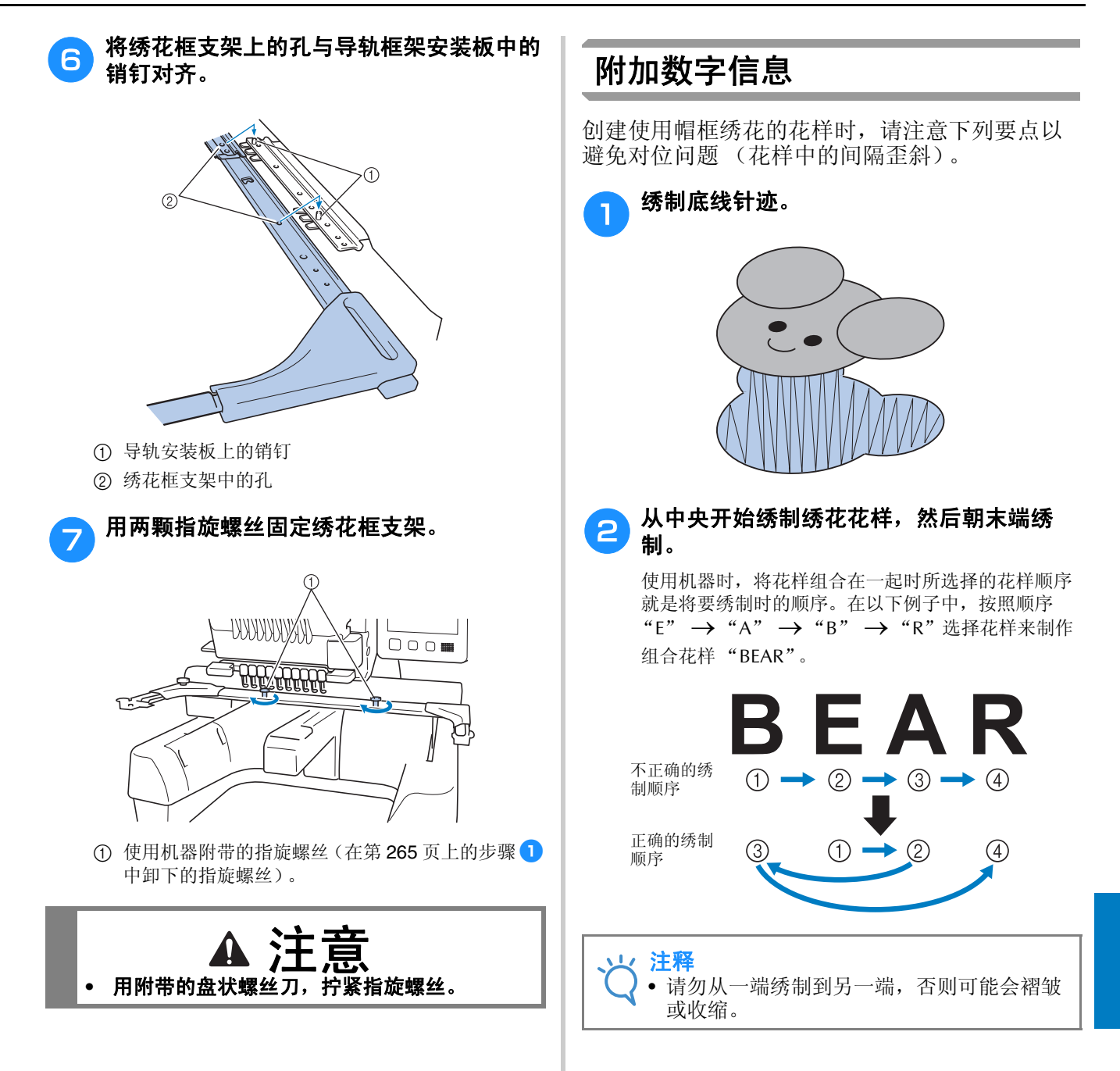

*7*

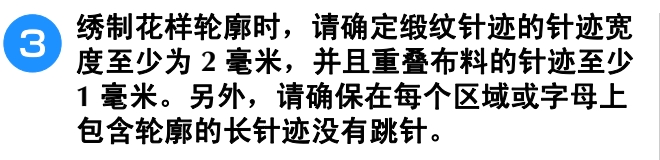

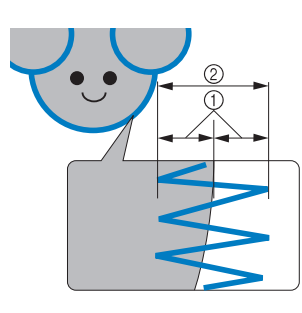

- ① 至少1毫米
- 2 至少 2 毫米

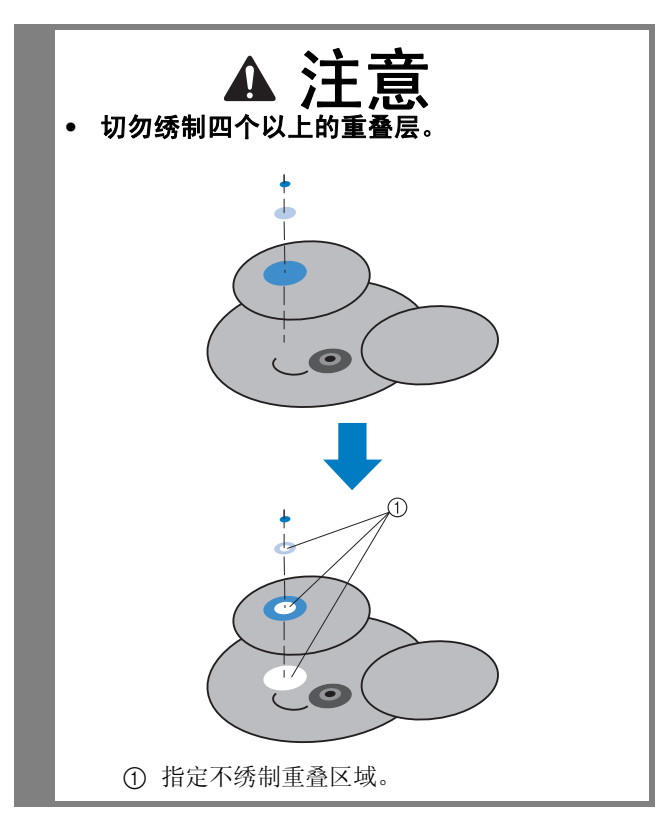

# 使用选购的梭芯绕线器

在金属梭芯上缠绕梭芯线时,请使用梭芯绕线器。下面介绍了使用梭芯绕线器的步骤。

## 注意事项

有关电源的注意事项,请参见第 32 页。

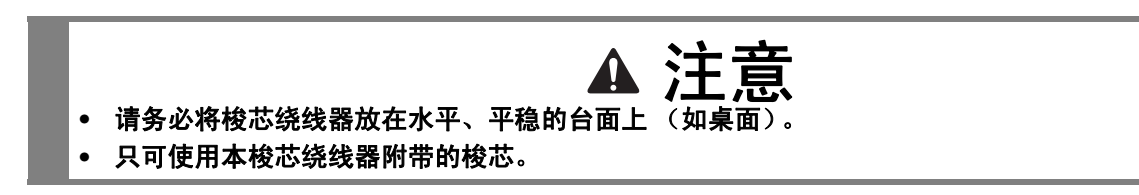

# 梭芯绕线器及其配件

确认下列梭芯绕线器和配件已附带。

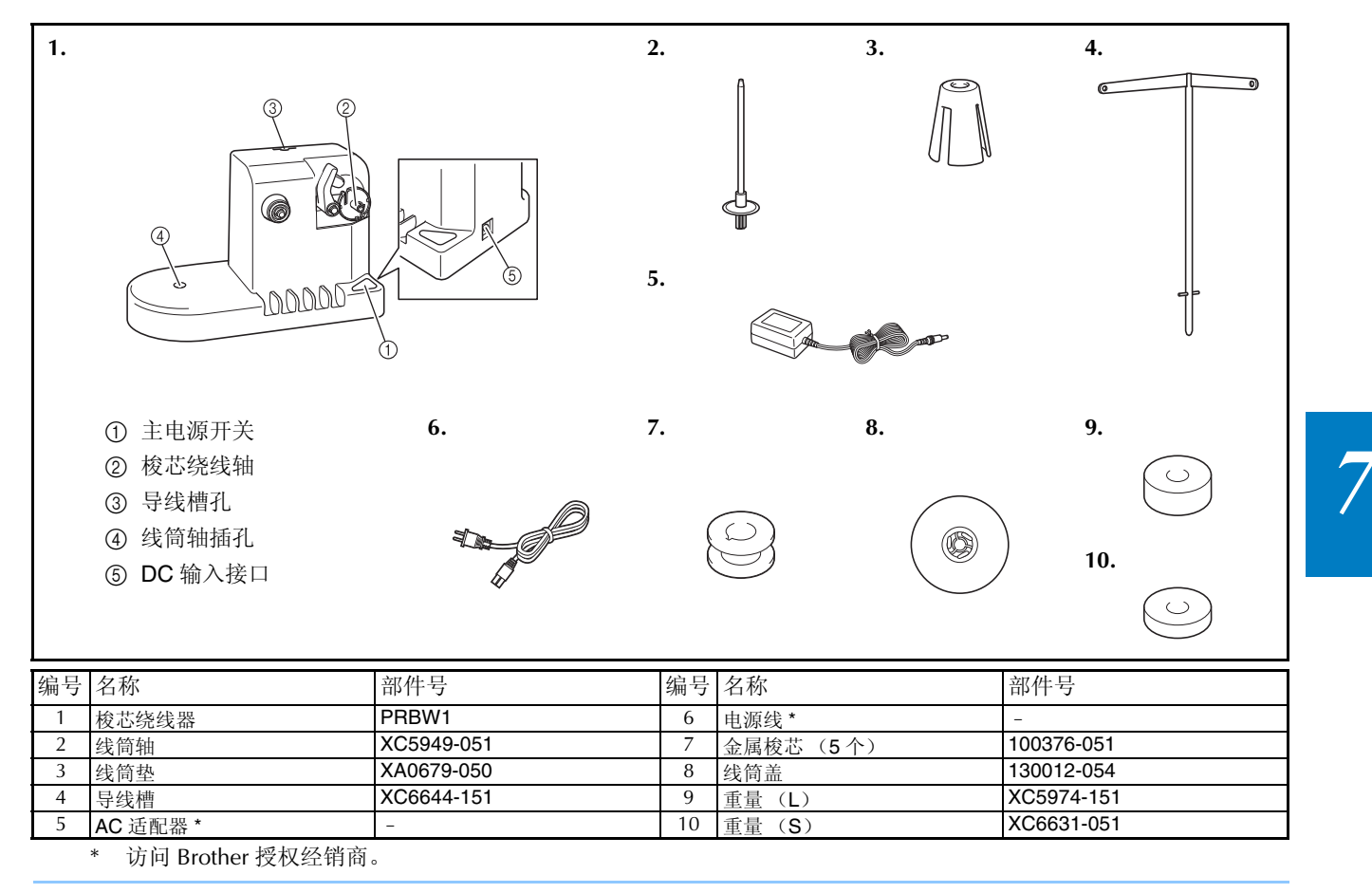

备注  $\mathbb{Z}$ 

• 梭芯绕线器组件的部件号可能会因购买机器的国家 / 地点而异。

• 根据购买的型号,机器可能附带梭芯绕线器。

# 安装梭芯绕线器

将线筒轴、线筒垫和导线槽安装到梭芯绕线器。

#### 插入线筒轴和线筒垫。

放低支架,然后将线筒轴直接插到孔中。然后插入线 筒垫。

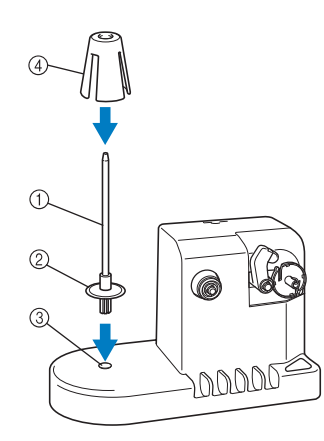

- 1 线筒轴
- 2 线筒轴支架
- 3 线筒轴插孔
- 4 线筒垫

#### **a** 插入导线槽。

将导线槽直接插入插孔,同时导线槽上的销钉对准孔 侧上的切槽。

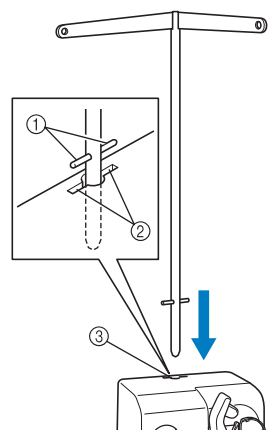

- 1 导线槽销钉
- 2 导线槽孔上的切槽
- 3 导线槽孔
- 用力将导线槽插入孔中并确保已固定。

# 连接 **AC** 适配器

<sup>a</sup> 将电源线上的插头插入 **AC** 适配器。

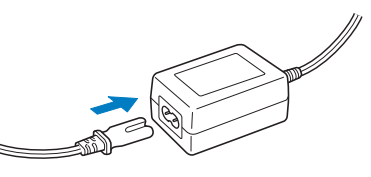

**4 将 AC 适配器上的电源线插入梭芯绕线器的** DC 输入接口,然后将电源线插头插入家用 电源插座。

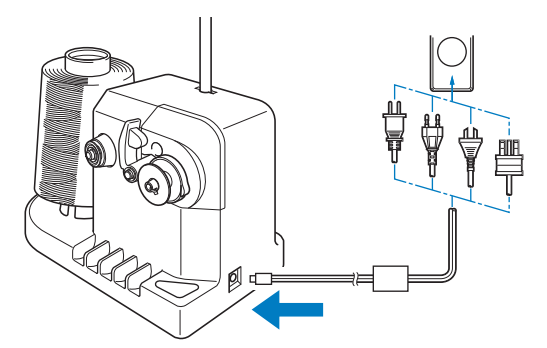

• 请务必将 AC 适配器上的插头插入梭芯绕线器的 DC 输入接口。

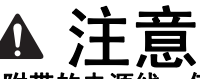

- **•** 请务必使用附带的电源线。使用其他电源线可 能会造成损坏。
- **•** 请务必使用附带的 **AC** 适配器。使用其他 **AC** 适配器可能会造成损坏。
- **•** 连接或断开 **AC** 适配器之前,请确保机器不在 运行。
- **•** 使用梭芯绕线器绕线后,请从电源插座上断开 电源。

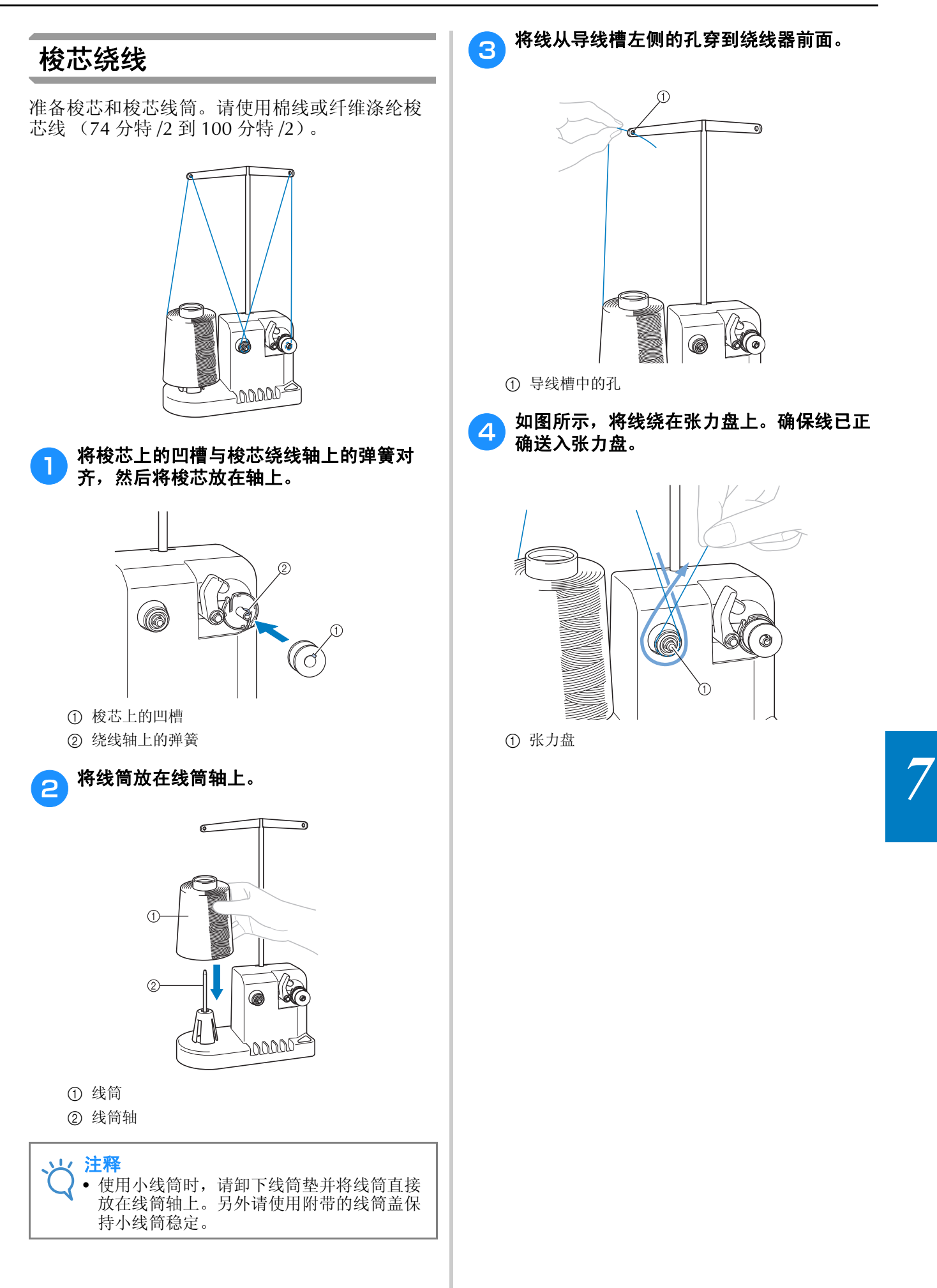

281

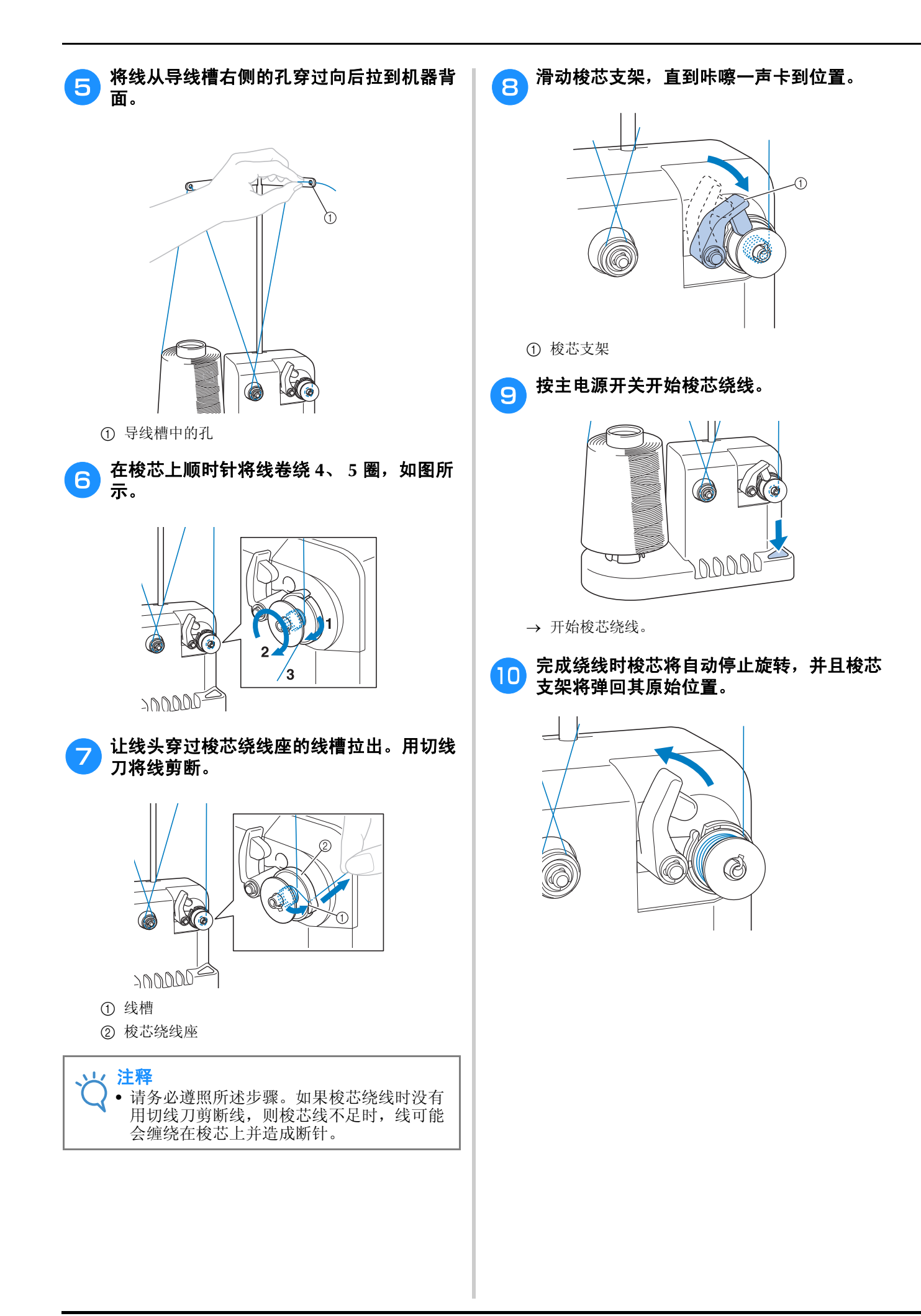

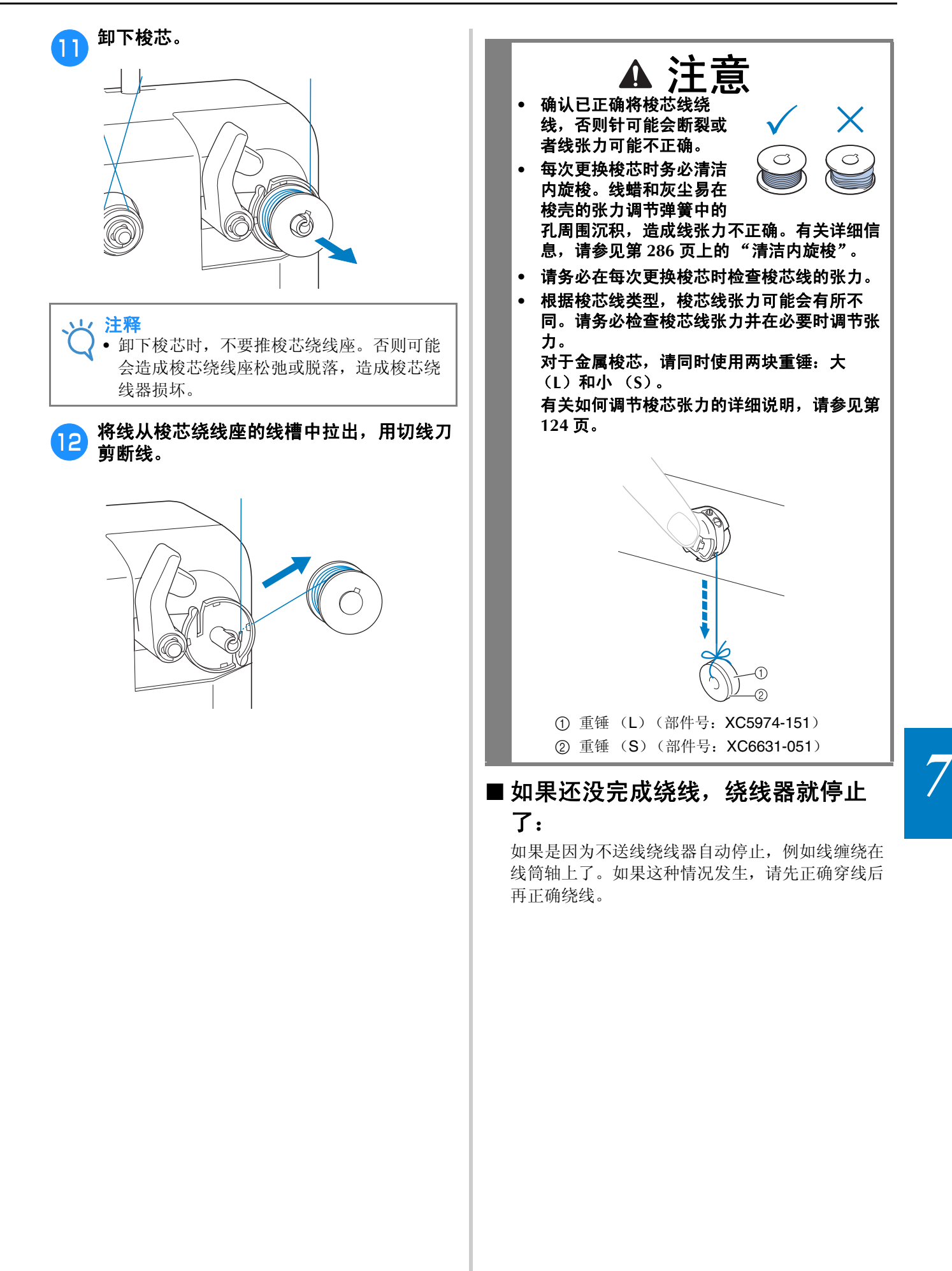

# 维修保养

下面介绍了简单的绣花机维修保养操作。请始终保持机器清洁,否则可能会发生故障。

# 清洁 **LCD**

如果 LCD 表面变脏,请用柔软的干布轻轻擦拭。 请勿使用有机清洁剂或洗涤剂。

# 清洁机器表面

如果机器表面轻微变脏,请用柔软的干布擦拭。 如果机器严重变脏,用布轻轻蘸湿中性溶剂,用 力拧干,然后擦拭机器表面。用湿布清洁一次 后,再用干布将其擦拭。

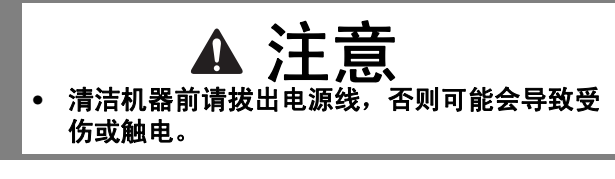

1/注释 • 请勿使用化学制品,如苯或稀释剂。

## 清洁旋梭

定期清洁飞绒和灰尘以获得旋梭沟槽区域的最佳 性能。

请使用附带的清洁刷。

#### 请关闭绣花机。

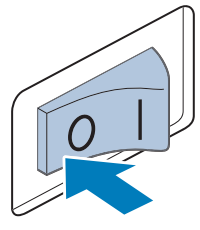

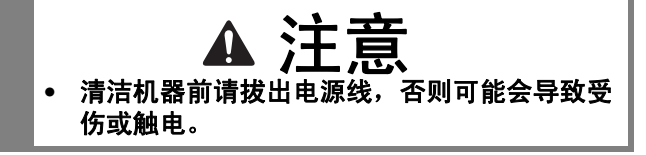

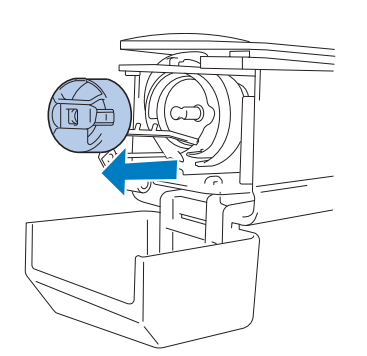

**b 打开旋梭盖,然后卸下梭壳。(请参见第 36** 

页。)

c 用附带的清洁刷清除旋梭及其周围区域的飞 绒和灰尘。

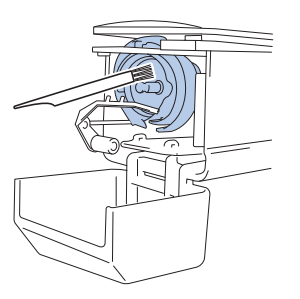

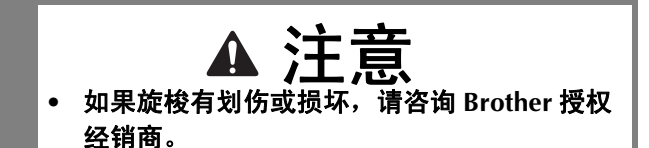

d 清洁完成后,将梭壳插入旋梭,然后合上旋 梭盖。(请参见第 **37** 页。)

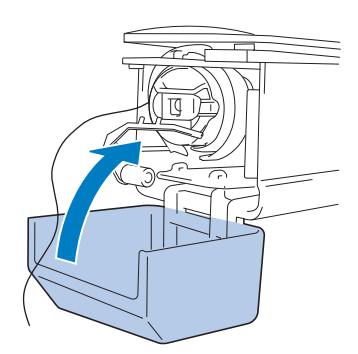

*7*

285

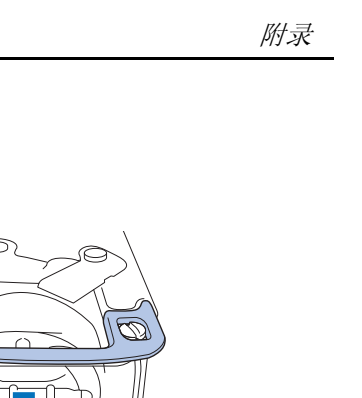

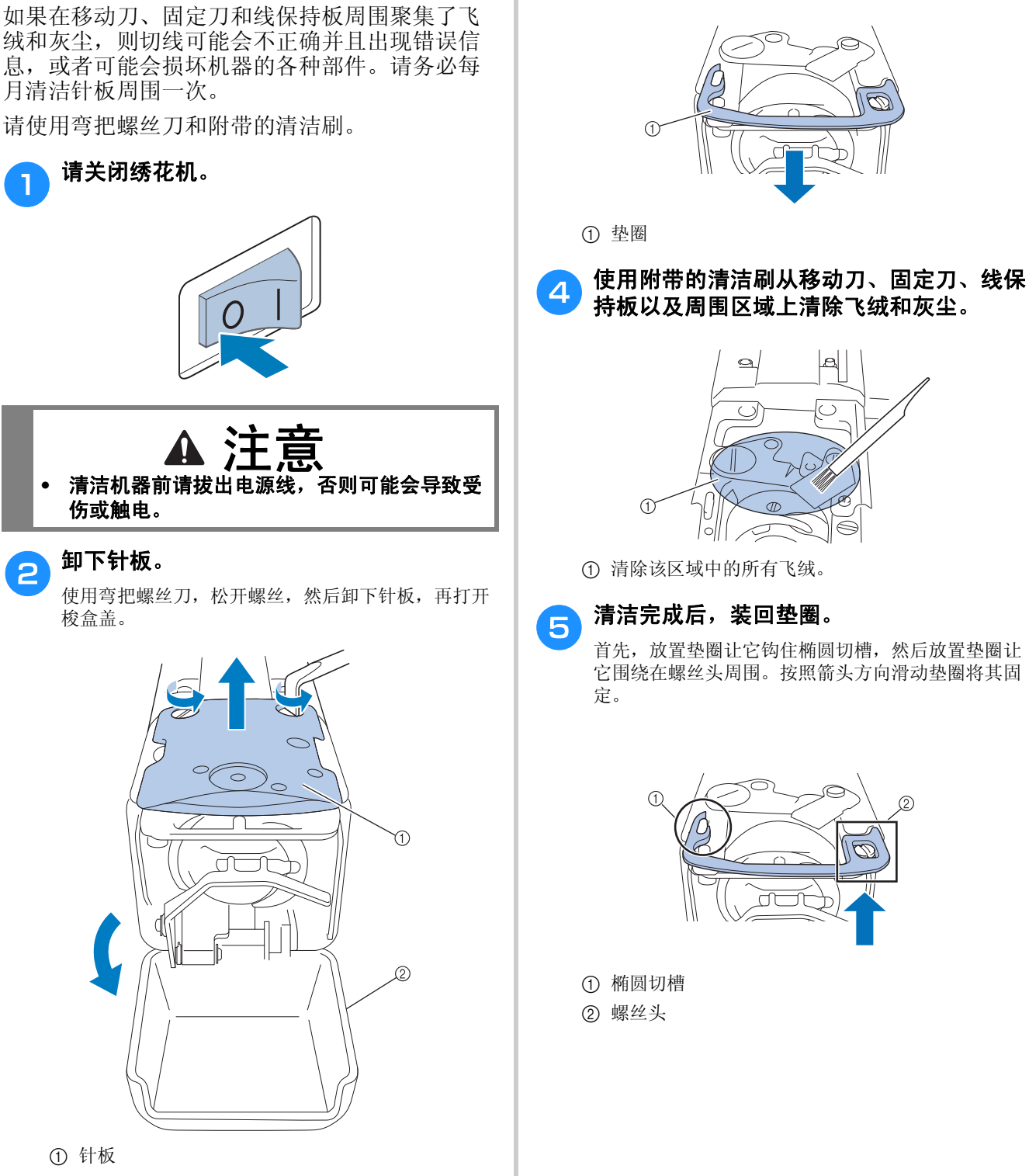

2 梭盒盖

清洁针板周围

3 取下垫圈。

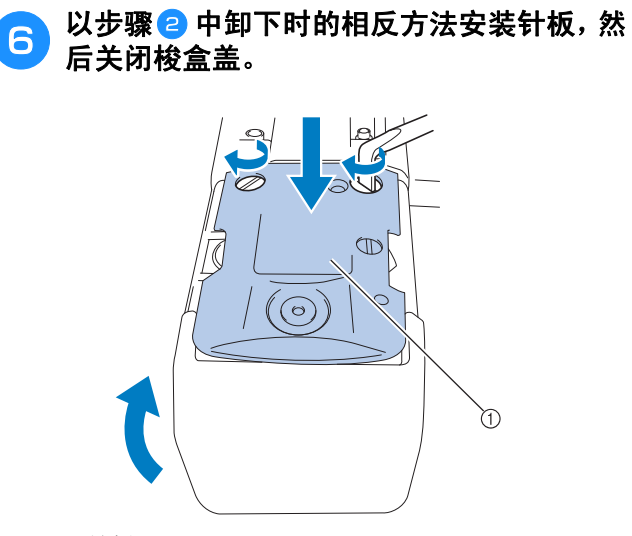

① 针板

## 清洁内旋梭

线蜡和灰尘易在内旋梭的张力调节弹簧中的孔周 围沉积,造成线张力不正确。因此,每次更换梭 芯时都应进行清洁。

使用名片厚度的一张纸。

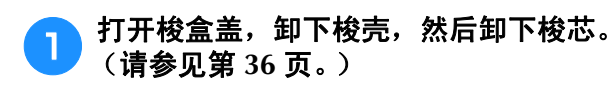

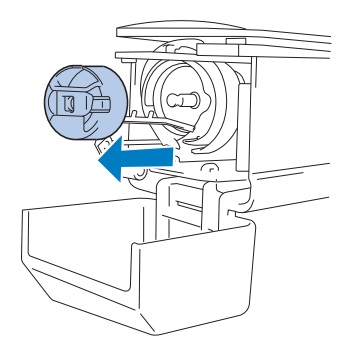

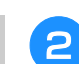

**C** 在张力调节弹簧下滑动纸张以清洁灰尘。

用纸角清除孔周围的灰尘。

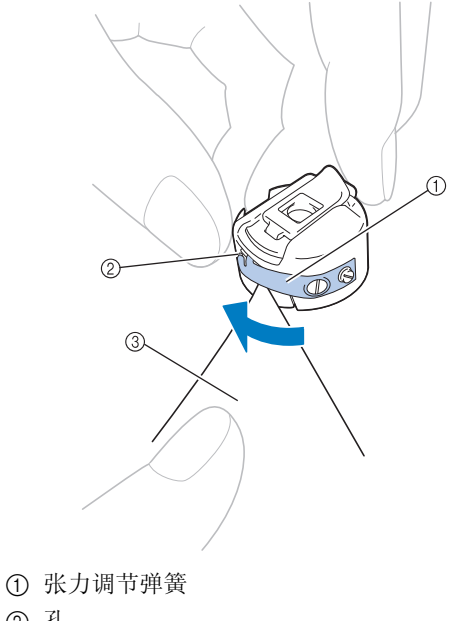

2 孔 3 纸

#### 以 注释

• 请勿弯折张力调节弹簧。另外,请勿使用厚 纸或指定厚度的纸张之外的其他物体来清洁 梭芯盒。

#### c 用附带的清洁刷清除梭壳内部的所有飞绒和 灰尘。

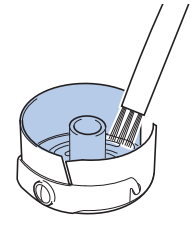

d 清洁完成后,将梭芯插入梭壳并将梭壳插入 旋梭,然后合上梭盒盖。(请参见第 **36** 页、 **37**。)

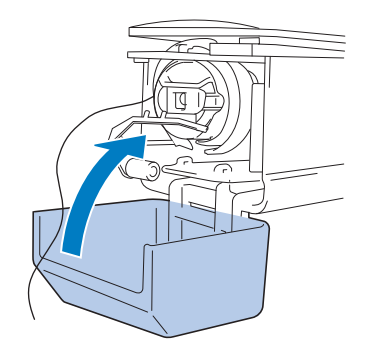
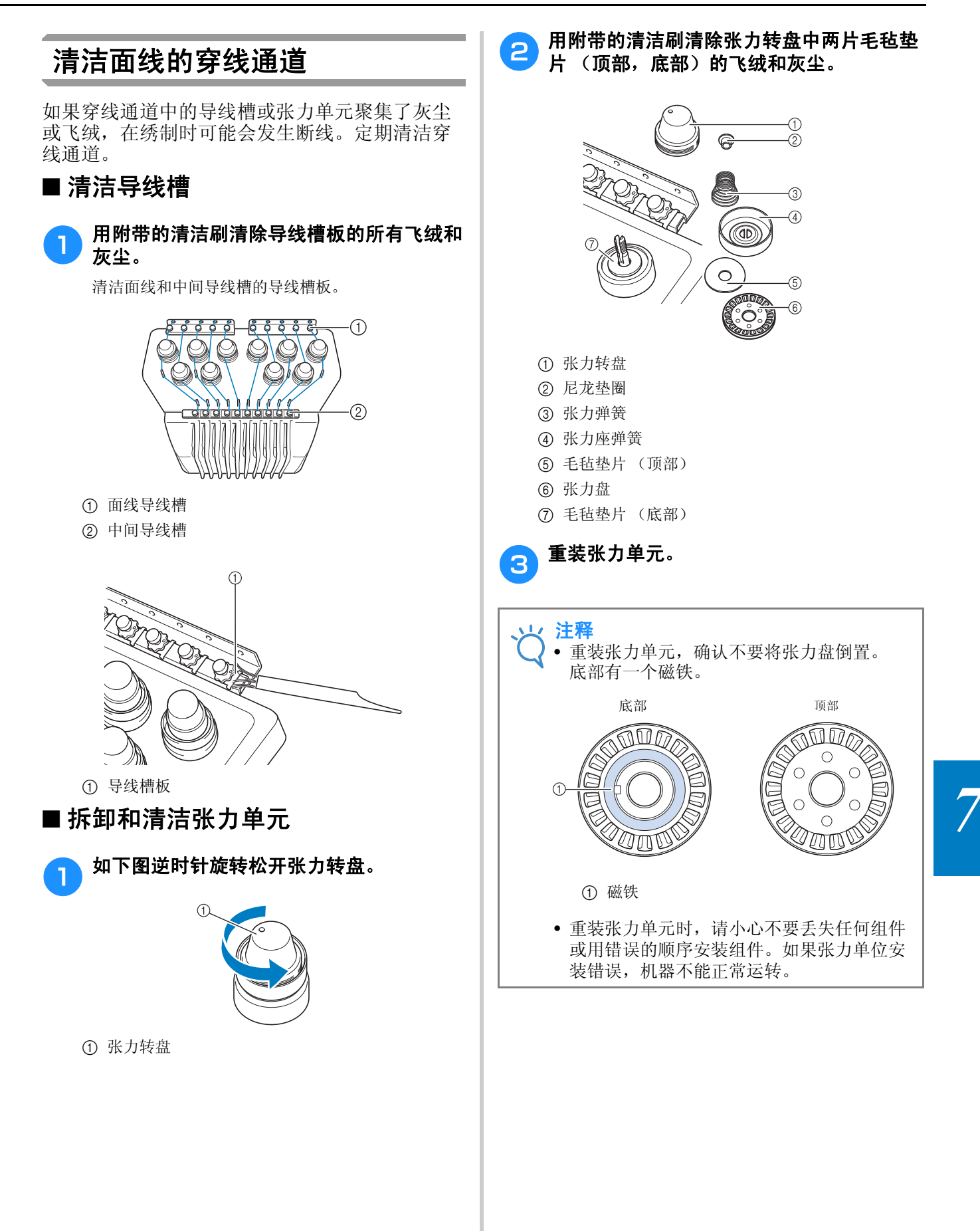

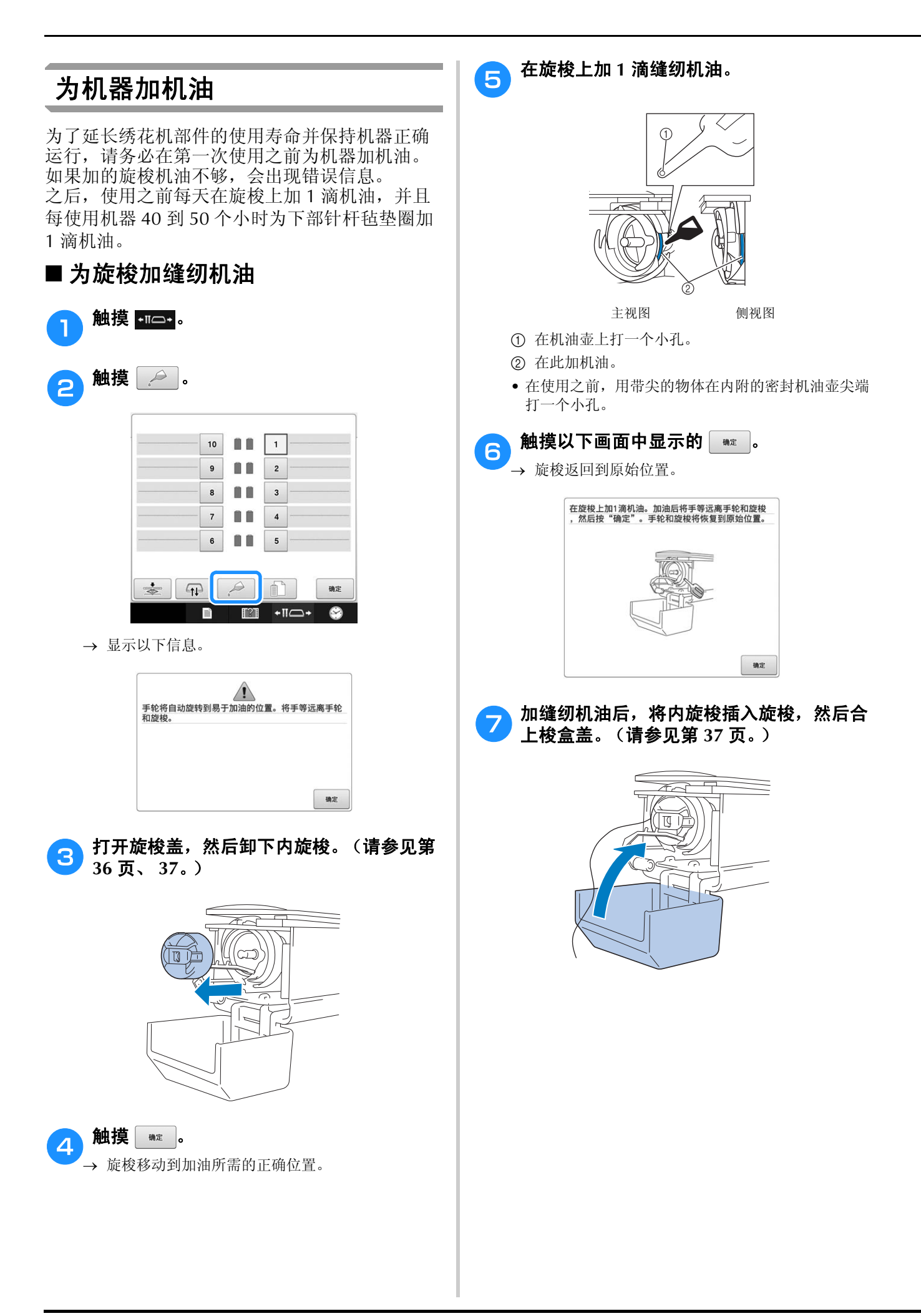

### 附录

### ■ 为针杆加机油

在绣花画面中,一次选择一个针杆。(有关针杆画 面,请参见第63页。)逆时针转动手轮,将针杆放 至最低位置。在毛毡垫片上方针杆的尽可能高处加 1 滴机油。

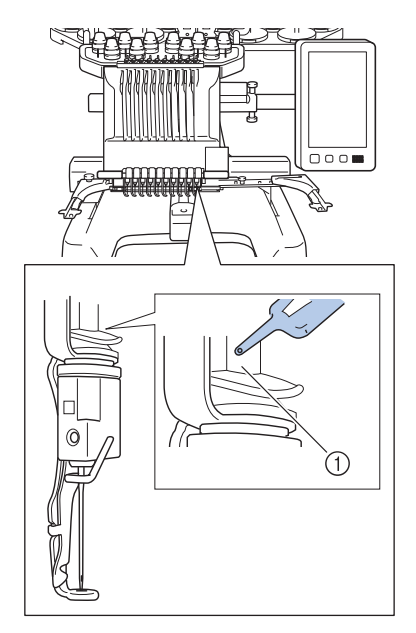

- 1 在此加缝纫机油。
- 缝纫机油过多可能会滴落在绣制对象上。
- 1/ 注释
	- 在使用前,每天为旋梭加一滴缝纫机油。
	- 每绣制 40 到 50 个小时在毛毡垫片上方的下 部针杆上加 1 滴缝纫机油。
	- 只可加缝纫机油。使用其他类型的机油可能 会损坏绣花机。
	- 请勿加过多的缝纫机油。布料或线可能会被 污染。如果使用了过多缝纫机油,请用抹布 将多余的缝纫机油擦去。
	- 如果在绣制过程中发生断线或者旋梭运行噪 音过大,请在旋梭上加缝纫机油。

# 有关维修保养信息

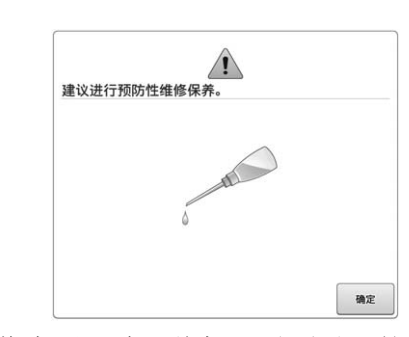

出现此信息后,建议将机器送到最近的 Brother 授 权经销商处进行定期的维修保养检查。尽管在触 摸了屏幕上 = 键后此信息会消失, 机器仍能 继续使用,但此信息仍会再显示几次,直到执行 适当的维修保养。

请在出现此信息后,花时间安排本机的维修保 养。这些措施将有助于确保将来能持续不断地操 作机器。

# 故障排除

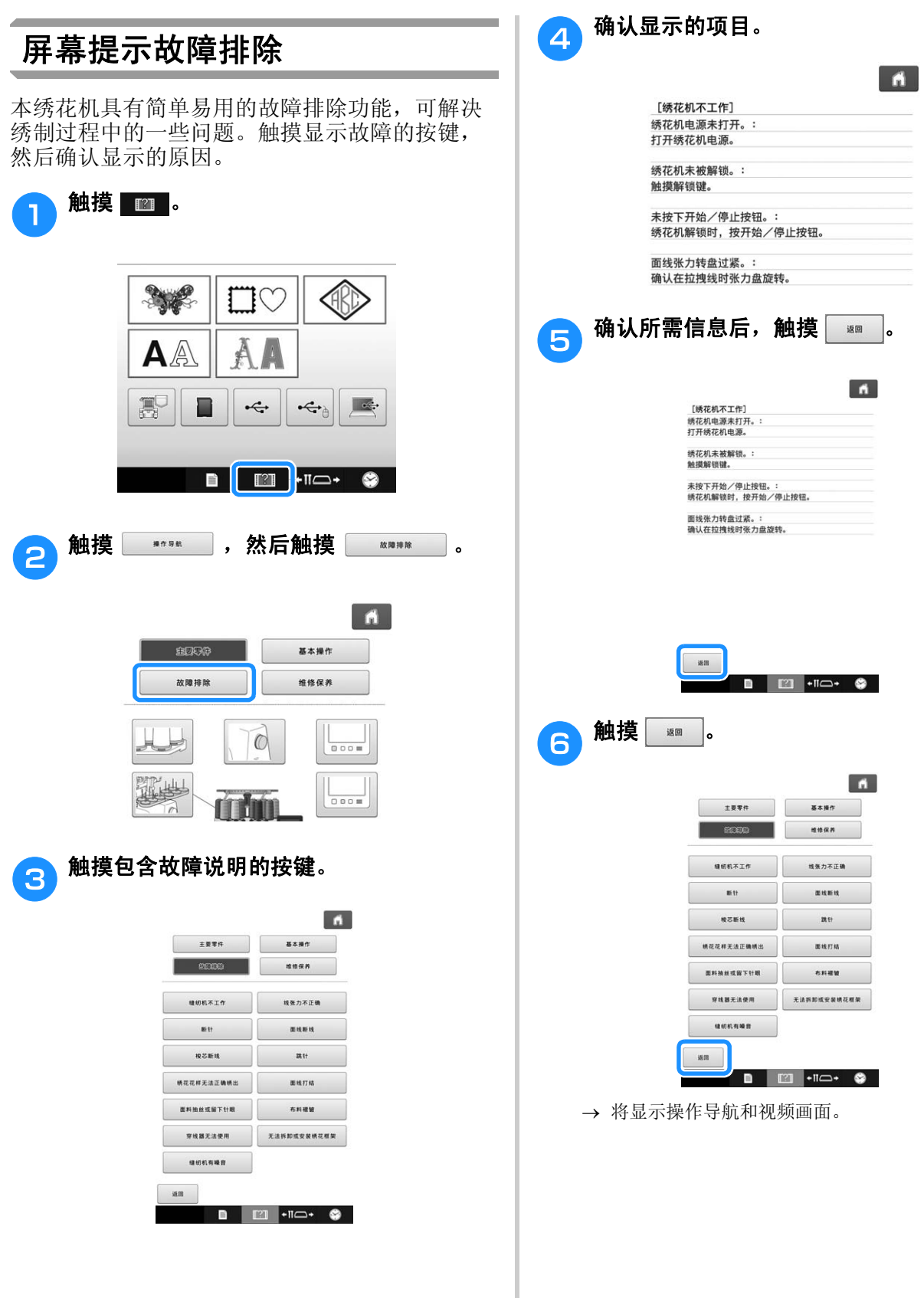

# 故障排除

若机器无法正确运行,请在请求维修前确认如下要点/事项。 如果建议的解决方法无法排除故障,请咨询 Brother 授权经销商。

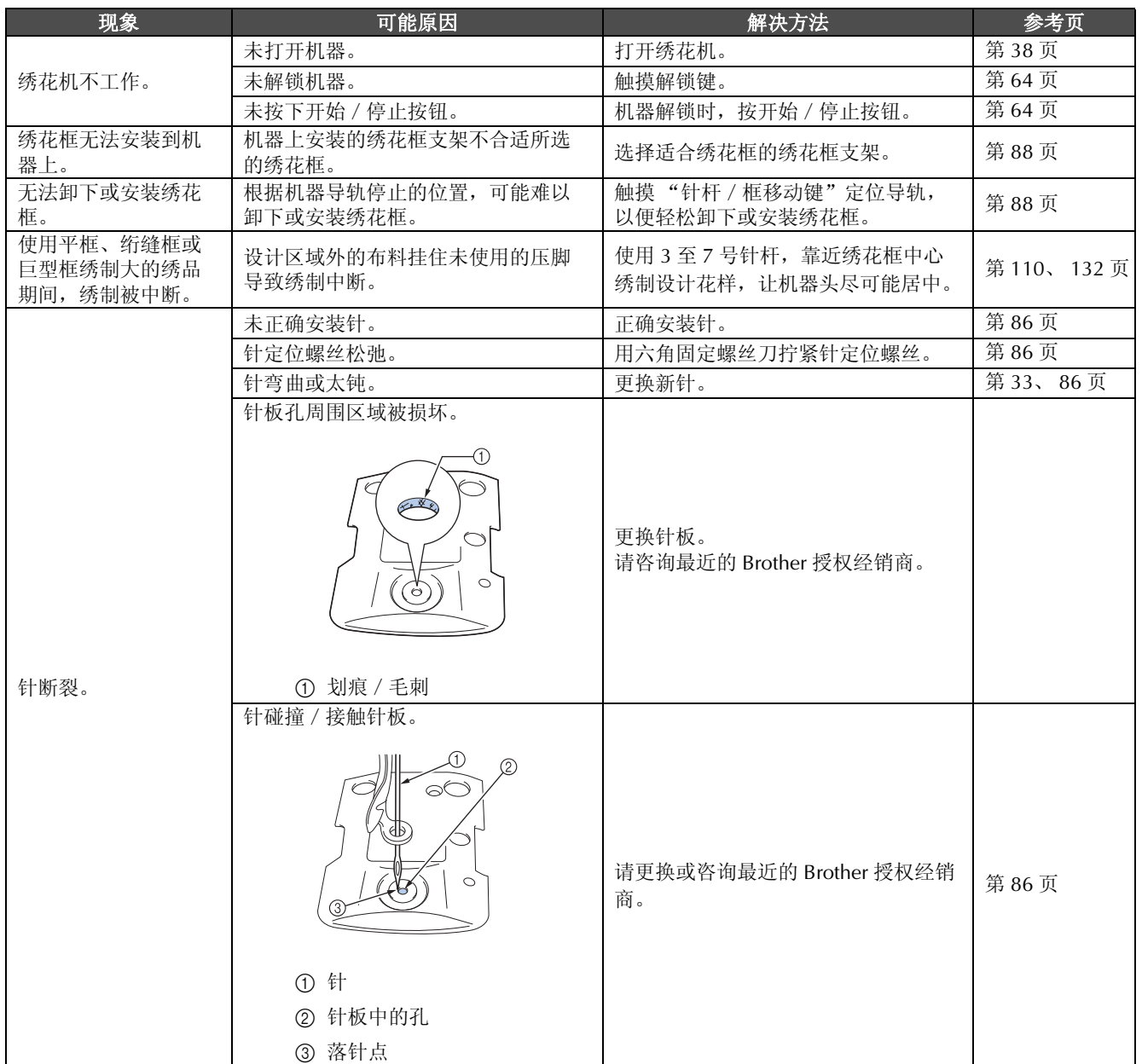

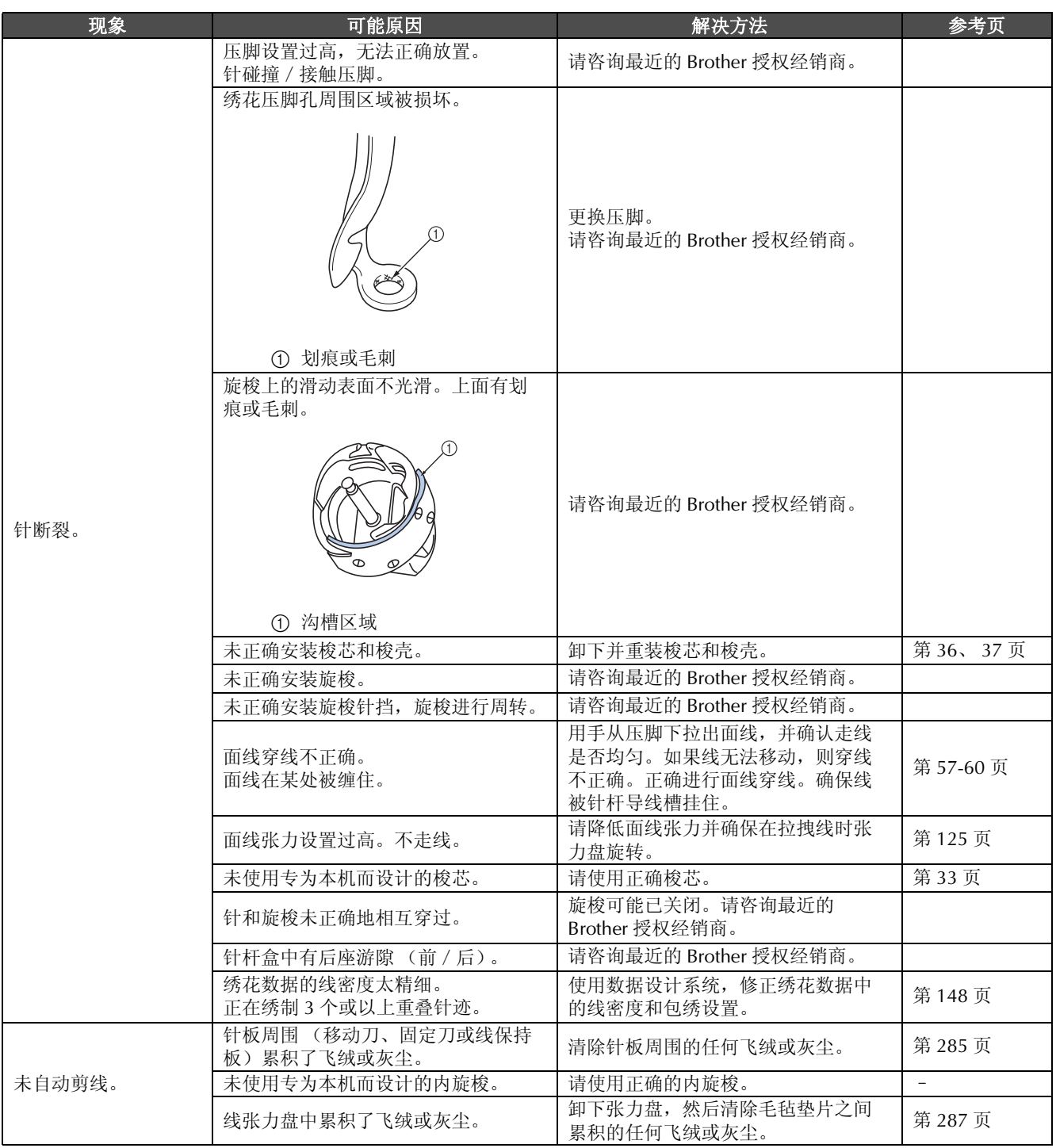

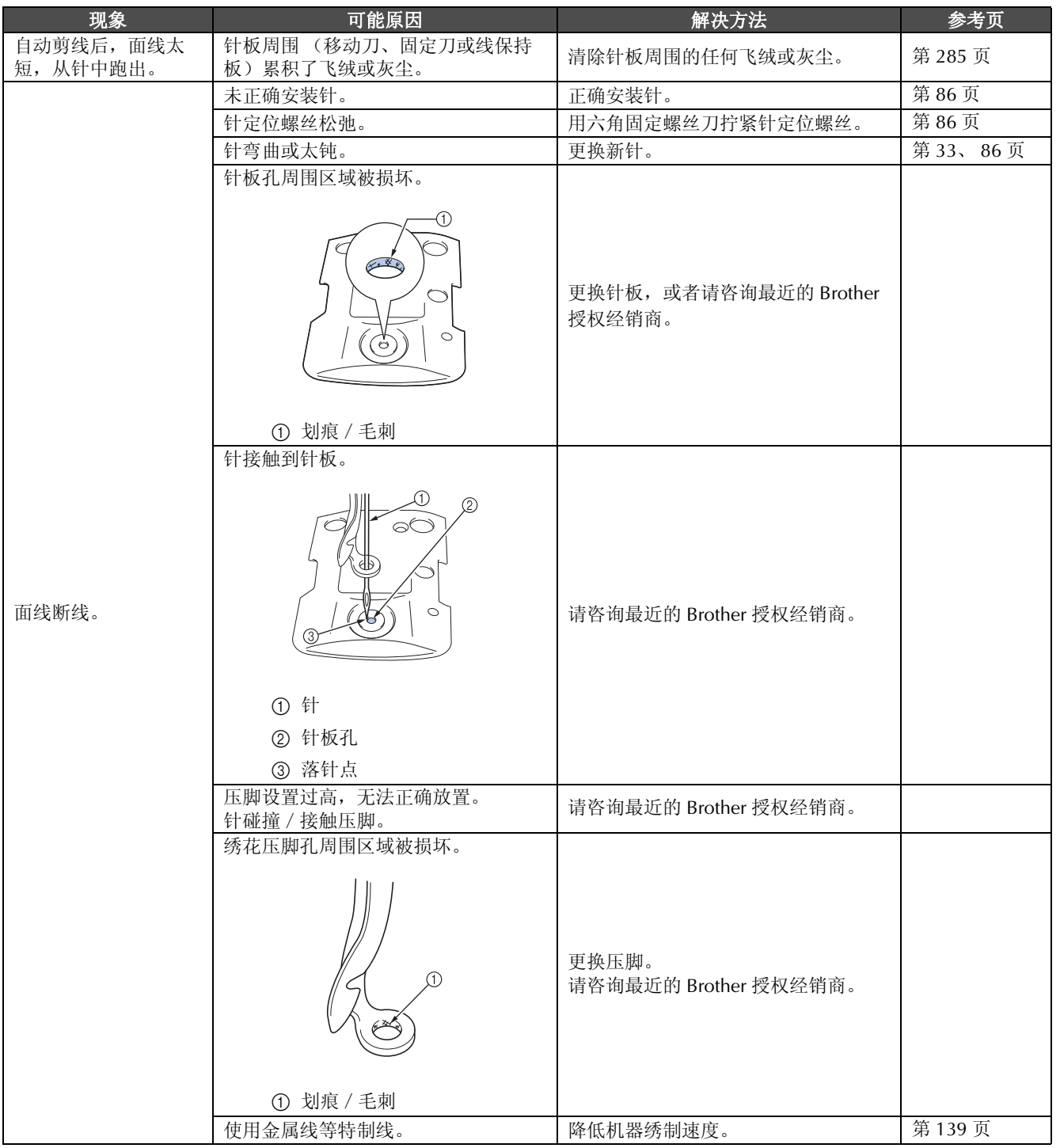

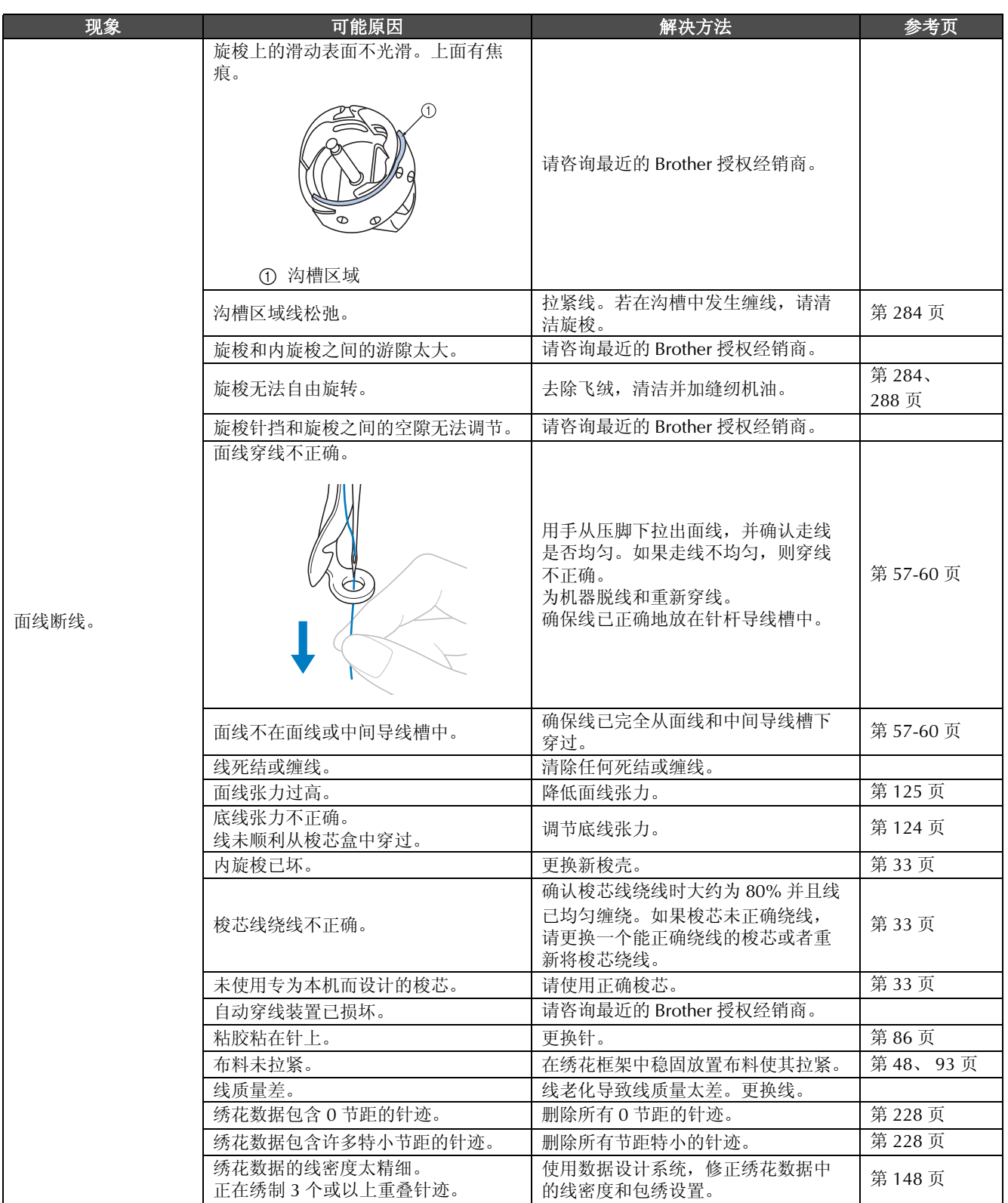

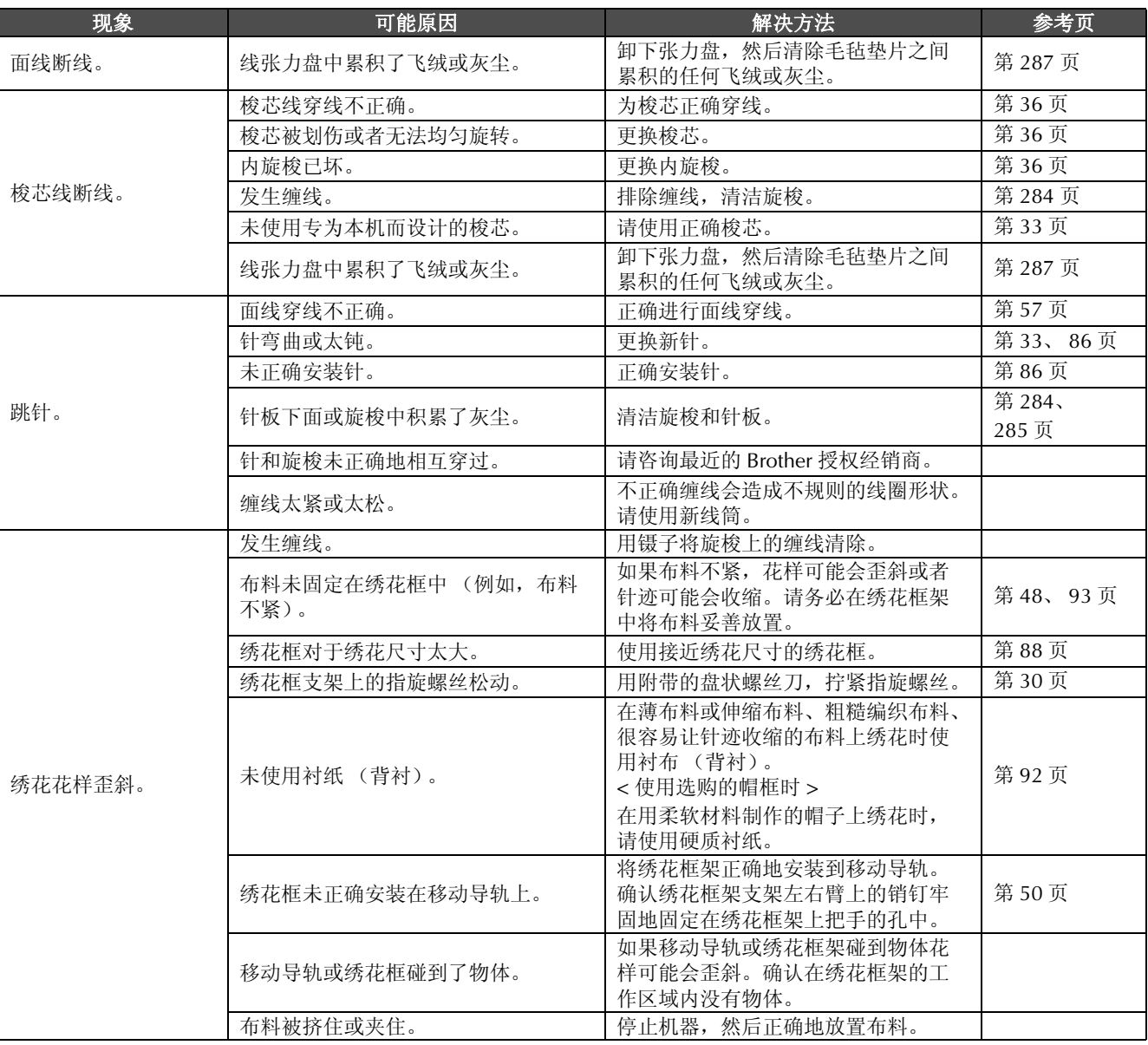

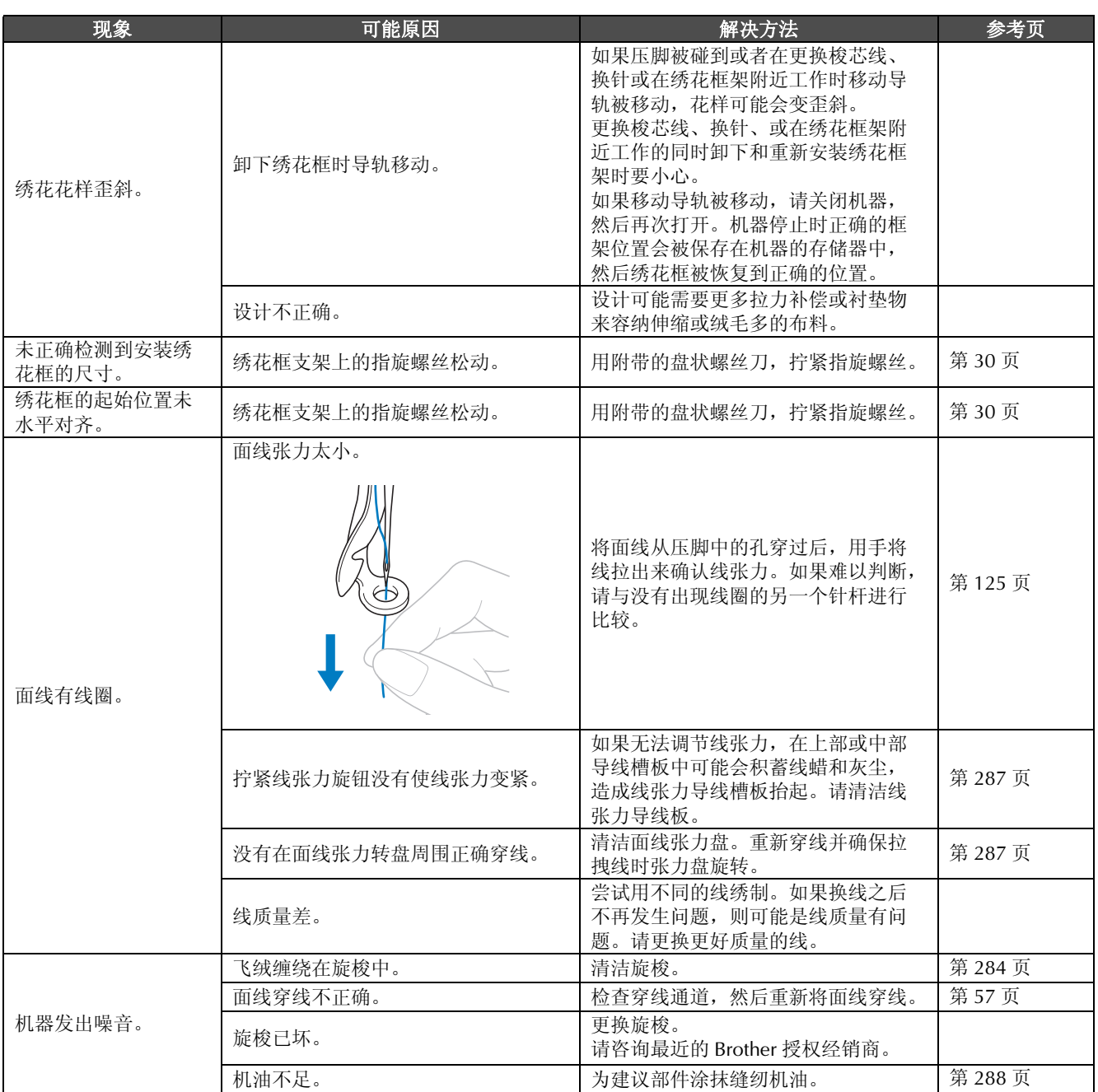

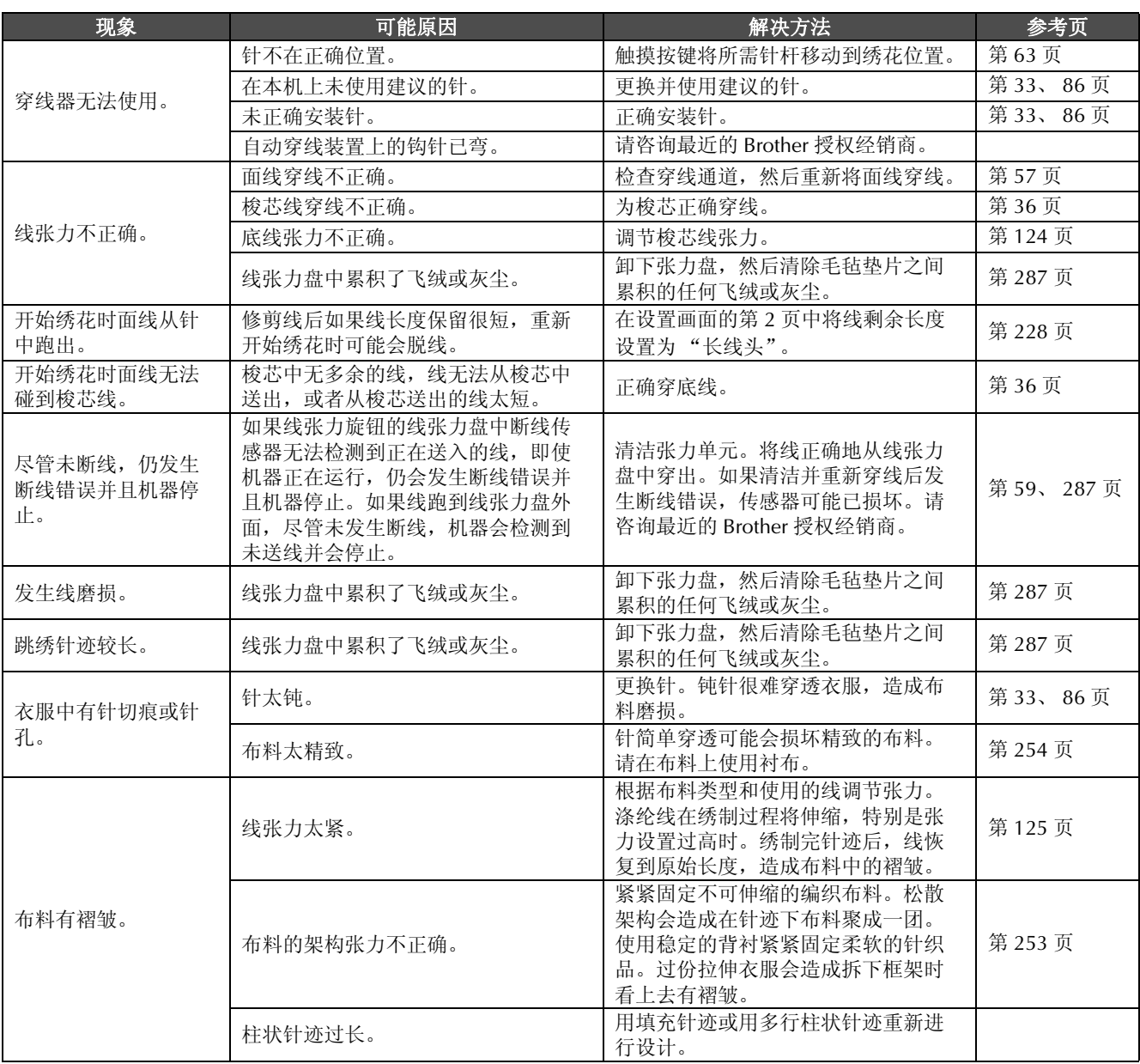

*7*

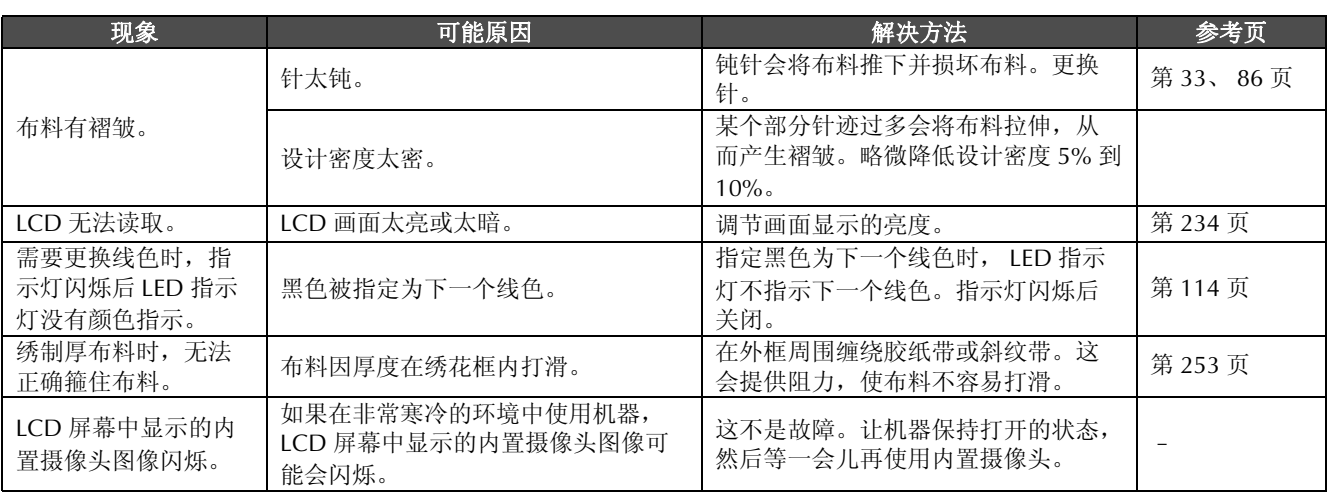

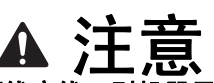

- **•** 本机具有线检测装置。如果机器未使用面线穿线,则机器无法正确运行,即使将机器解锁后按下了开始/ 停止按钮。
- **•** 如果机器突然停止:
	- 请关闭机器,然后拔出电源线。
	- **•** 以正确的操作步骤重新启动机器。请参见第 **38** 页。

# 错误信息

如果在机器未正确设置时或执行了不正确的操作时按下开始/停止按钮,则机器会停止并且以蜂鸣器和 错误信息通知。如果出现错误信息,请根据信息中的说明解决问题。

若要关闭信息,触摸 或执行正确的操作,然后触摸 。如果再次出现信息,请咨询最近的 Brother 授权经销商。

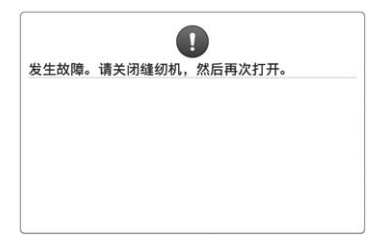

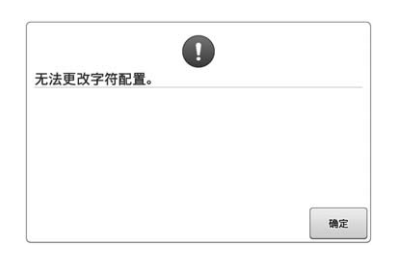

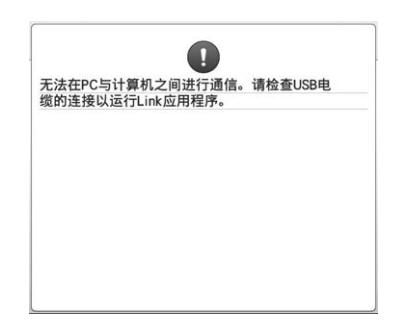

发生一些故障。 所选绣花框中有过多曲线文字排列。 改变文字排列或绣花框。

机器不能使用 **Link** (链接)功能从 **PC** 机接收任何数据。

关闭机器,并检查 USB 连接。牢固连 接 USB 线后,再次打开机器。(第 169 页)

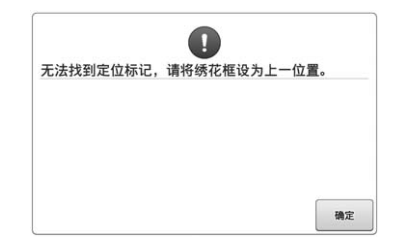

### 绣制选购巨型框的花样时,机器无法找 到定位标记。

道循第 260 页上的步骤 8 重新执行操 作。

机器无法识别绣花定位标记。 确定绣花定位标记在所选区域。如果问 题持续出现,重新放置标记。

确定

 $\Omega$ 

无法识别绣花定位标记。

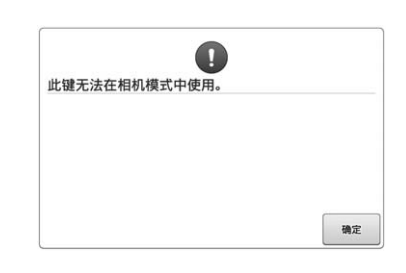

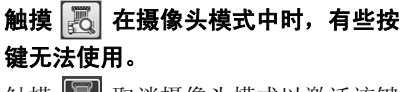

触摸 6 取消摄像头模式以激活该键。

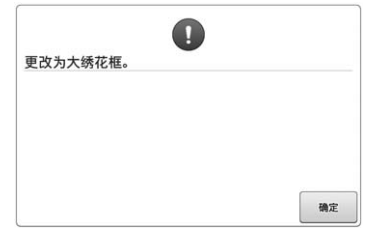

#### 安装的绣花框太小。

确认可以使用的绣花框架,然后安装较 大的绣花框架。(请参见第 48 页。)

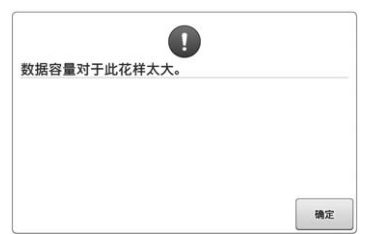

### 正在编辑的花样占用较大空间时,或者<br>4. 思纳提动于右馈思认名共共类 如果编辑对于存储器过多的花样。

# $\bigcirc$ 无法设置开始和结束位置。 确定

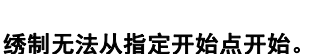

更改开始位置或者将布料重新箍在绣花 框并更改绣花位置。(请参见 93、 135 页。)

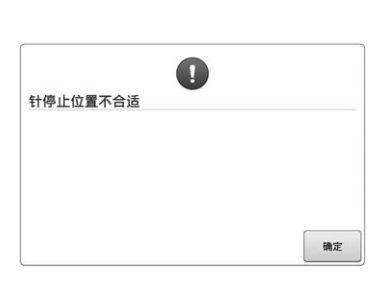

面线断线,线露在线张力盘或导线槽外

确认线在面线和中间导线槽下穿过并已 正确地将面线穿线。(请参见第 57 页。)如果未断线,清洁导线槽和张力

积的任何飞绒或灰尘。(请参见第 287

面线断线。(请参见第 293 页。) 梭芯线断线。(请参见第 295 页。)

\* 由于可能存在其他多种原因,请参见故障排除表。

面,或者机器未正确穿线。

单元。(请参见第 287 页。)

页。)

# $\bigcirc$ 针杆盒原始位置错误。 确定

### 针停在不正确的位置。

旋转手轮,使手轮上的标记在上方。

针杆盒无法移动到初始位置。 触摸 | ጫ | 自动使针杆盒复位。

### 梭芯线断线或用尽。

 $\frac{1}{2}$  –/+

 $\bullet$ 

确认梭芯上有线并已拉出约 50 毫米 (2 英寸)的线, 然后重新安装梭芯。 (请参见第 36 页。)

#### 线张力盘中累积了飞绒或灰尘。 卸下张力盘,然后清除毛毡垫片之间累 线张力太紧。

检查面线和梭芯线。

 $\mathbb{R}\mathbb{H}$ 

检查面线和梭芯线张力,然后进行调 整。(请参见第 124 页。)

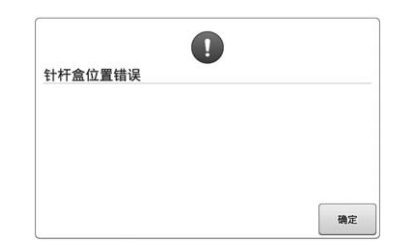

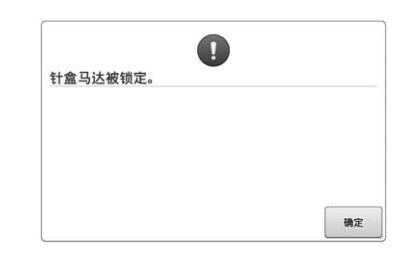

### 针杆盒停在不正确的位置。

触摸 軸 自动使针杆盒复位。

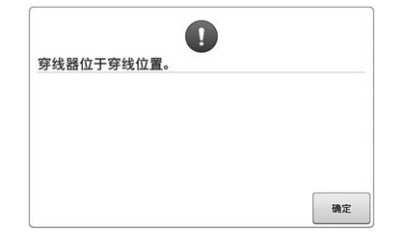

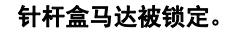

触摸 【 嘛 】自动使针杆盒复位。

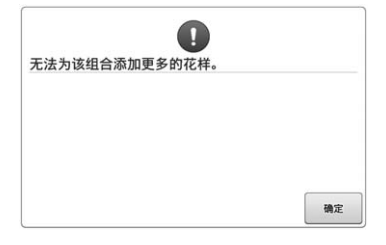

由于可用内存量,组合花样过多。

删除一些被组合的花样。

自动穿线装置正在穿线时执行了其他操 作。 按自动穿线按钮,然后在穿线后执行其

他操作。(请参见第 61 页。)

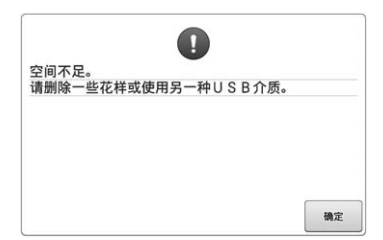

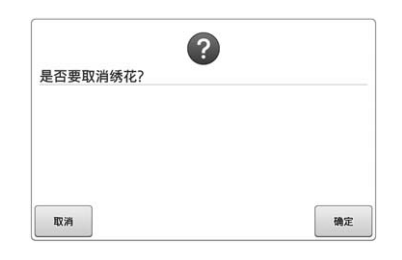

### 已经超过 **USB** 介质的内存容量。

在机器内或 USB 介质中有过多数据。

返回 在绣花画面触摸。

触摸 【 嘛 】恢复到绣花设置画面。取 消绣花画面中之前的绣花。

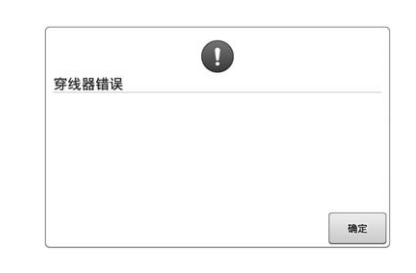

### 自动穿线装置未正确运行。

线缠在自动穿线装置内,请将线清除, 然后触摸 【 喻定 】。

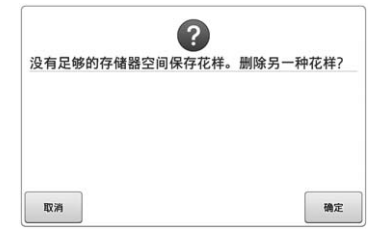

由于内存已满,花样不能被储存。 删除一些花样。

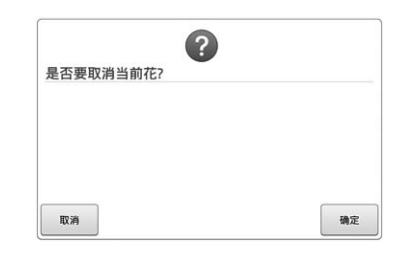

### 由于触摸 A , 所选的花样将被删除。

*7*

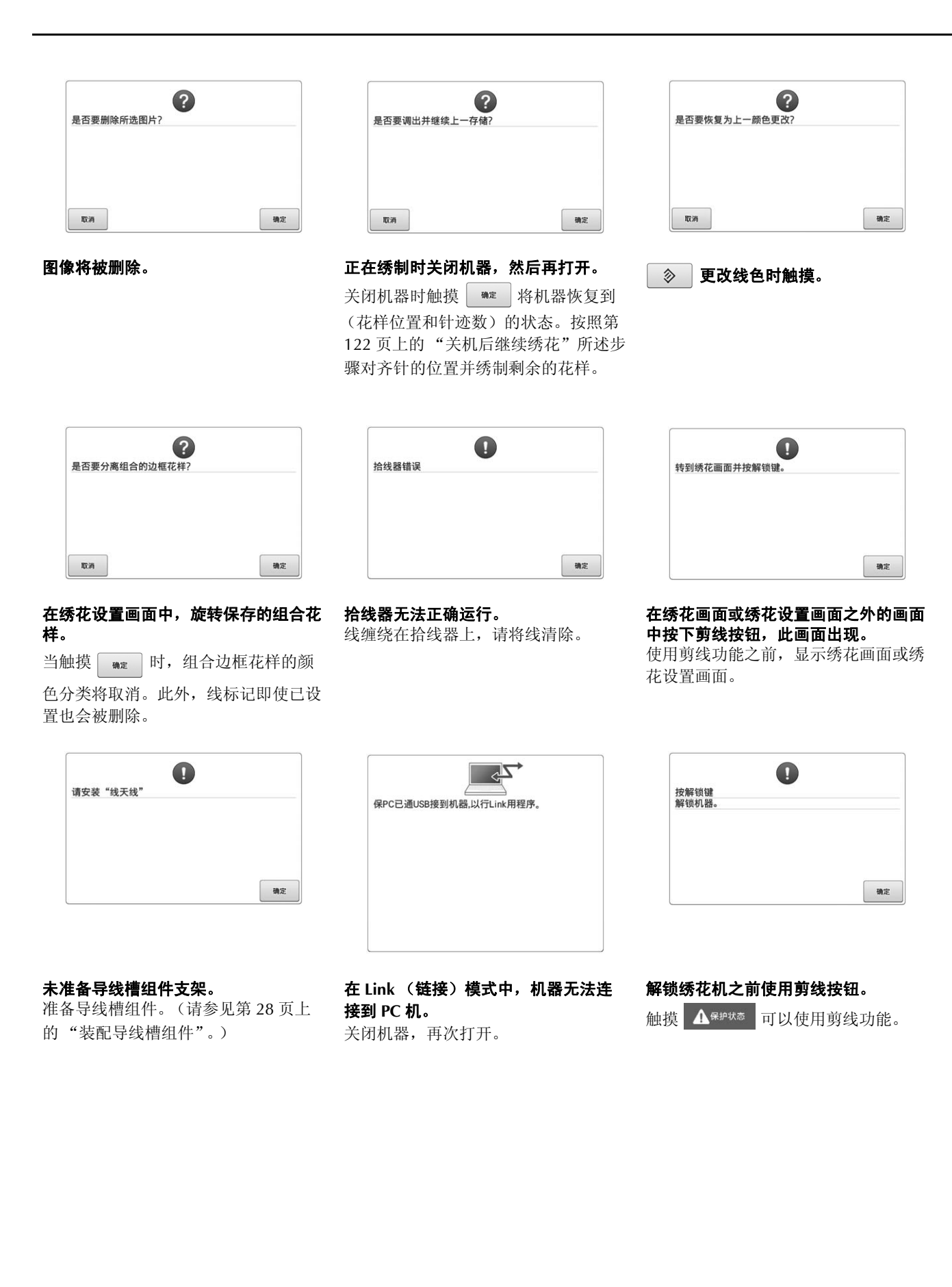

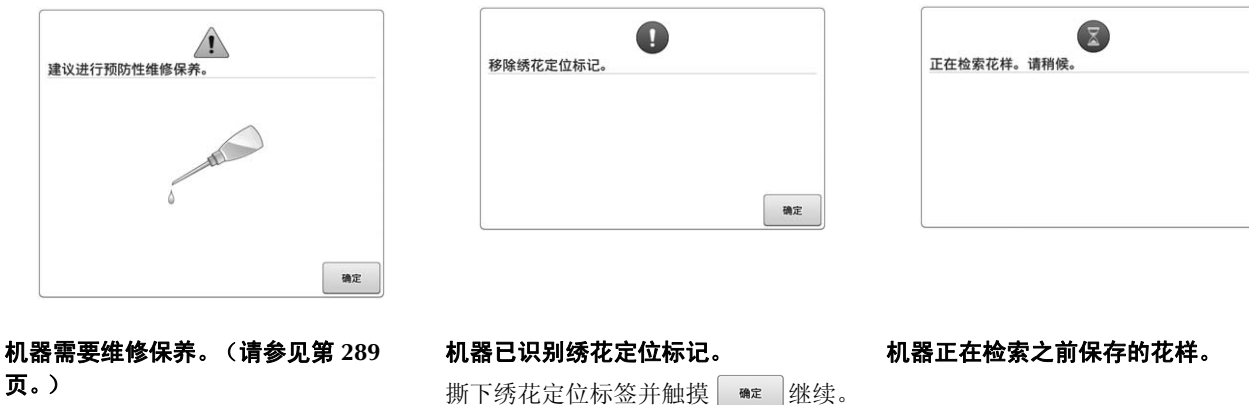

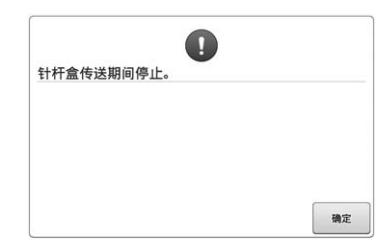

### 针杆盒正在移动时机器停止。

触摸 軸 自动使针杆盒复位。

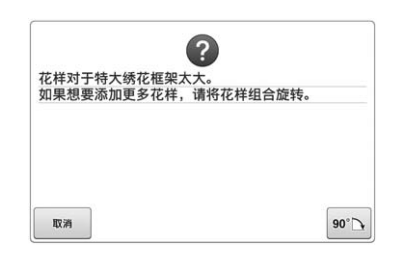

对于绣花框,文字组合花样太大。 7. 3. 3. 12 12 12 12 12 12 13 13 14 15 母。

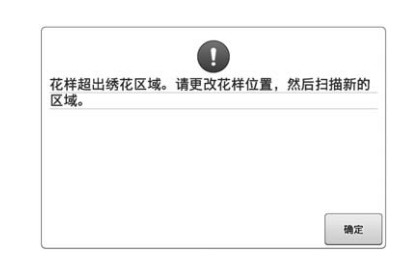

#### 内置摄像头正用于对齐绣花位置,但绣 花定位标签太靠近边缘或花样超出绣花 框。

改变绣花定位标签的位置,然后重新尝 试对齐位置。

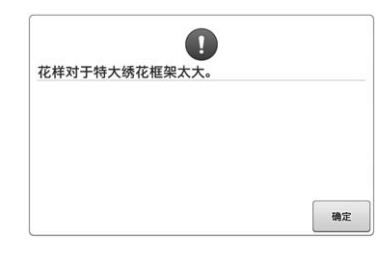

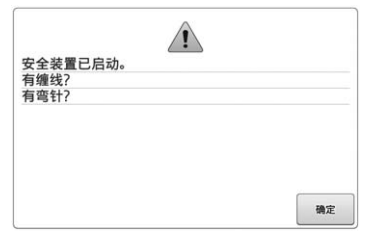

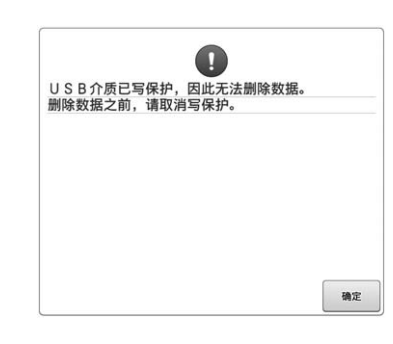

*7*

### 文字组合花样太大,不适合特大绣花 框。 更改文字组合花样。

由于缠线或者和线传输有关的其他原因 造成的马达锁定。 若在梭壳中发生缠线,请清洁旋梭并为 旋梭加机油。(请参见第 286 页和

289 页。)

**USB** 介质写保护。 取消写保护。

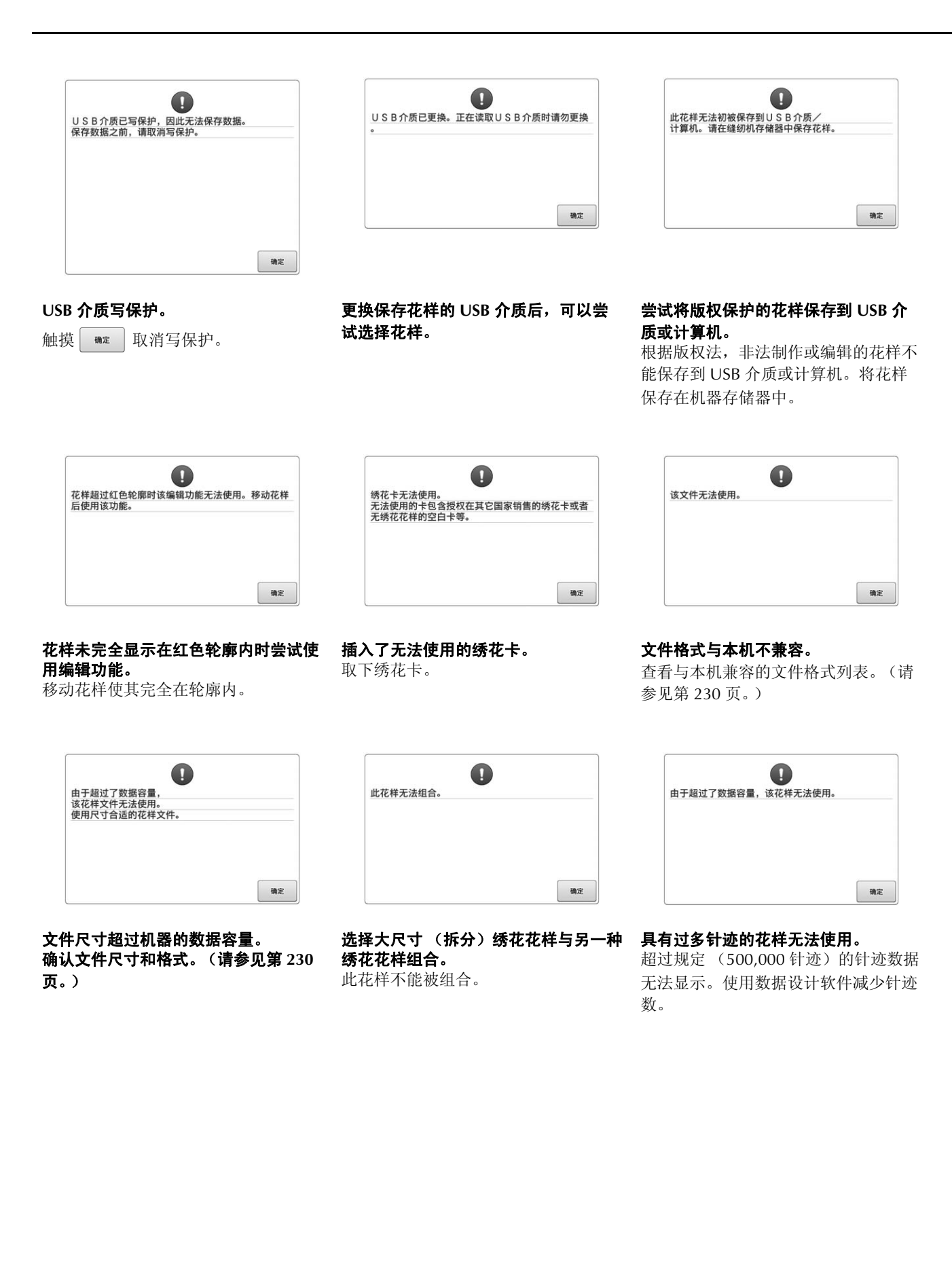

304

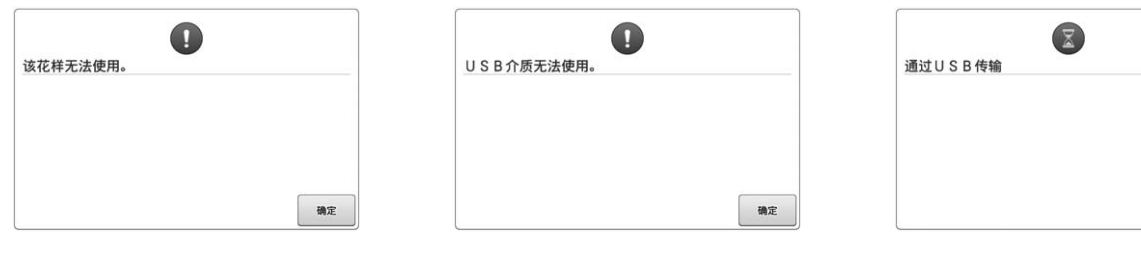

### 尝试检索下载供另一种绣花机使用的花 样。

尝试使用不兼容介质。 **USB** 介质正在传输。

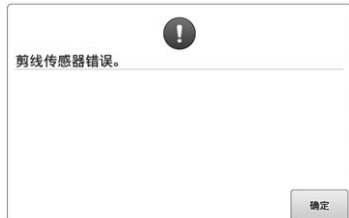

页。)

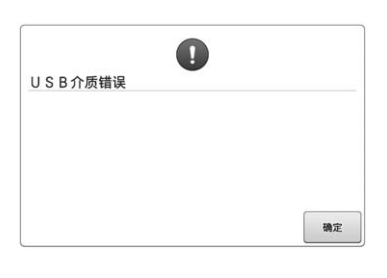

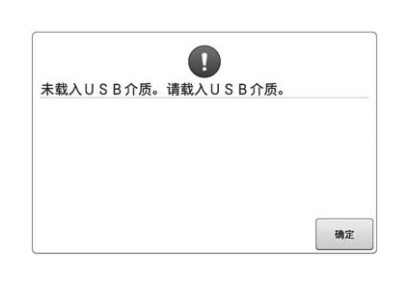

移动的切线刀中可能会聚集灰尘。 清洁移动的切线刀。(请参见第 285

**USB** 介质发生错误。 未载入 **USB** 介质时尝试调出或保存花 样。 请载入 USB 介质。

如果出现任何以下信息,请咨询最近的 Brother 授权经销商。

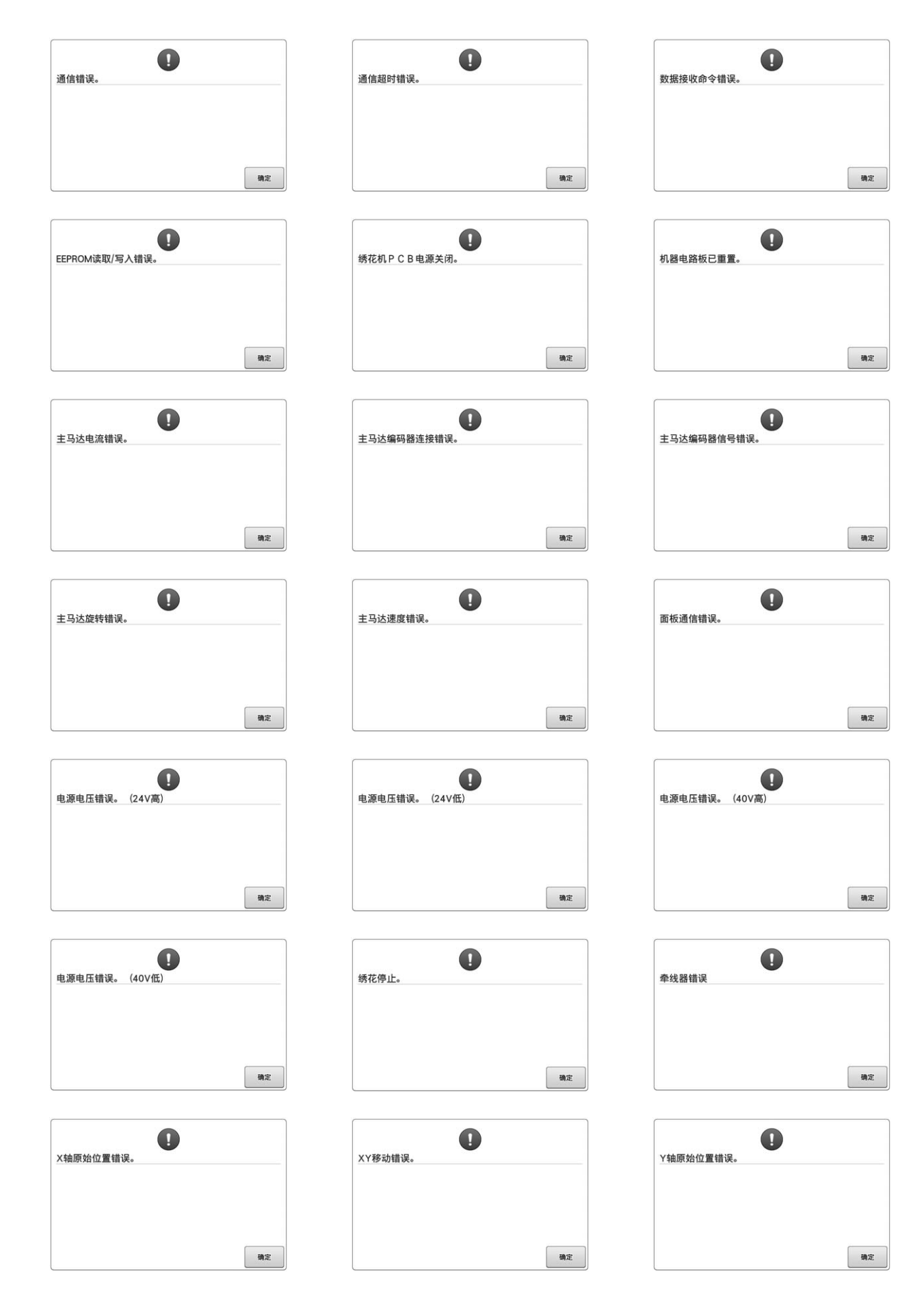

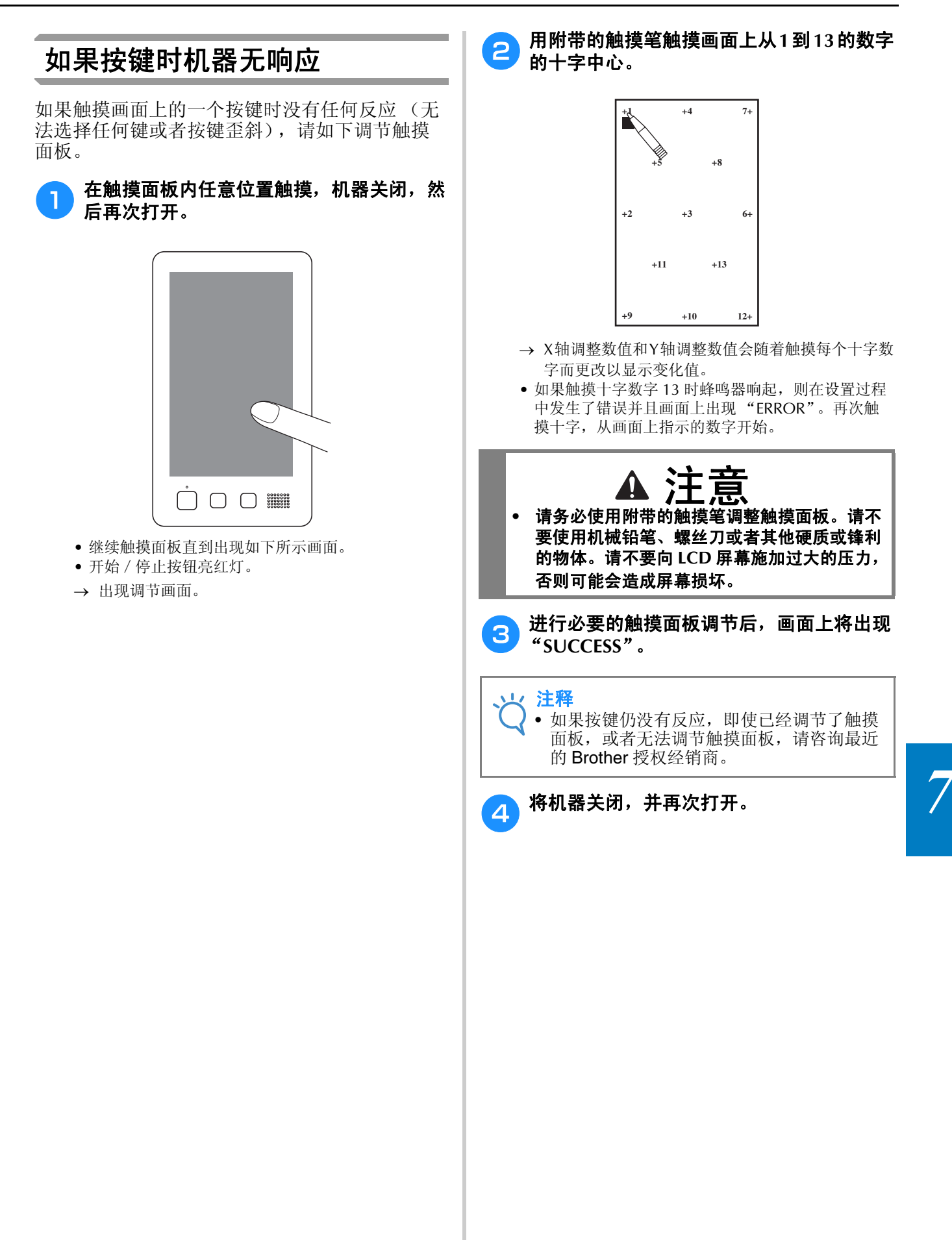

# 绣花机规格

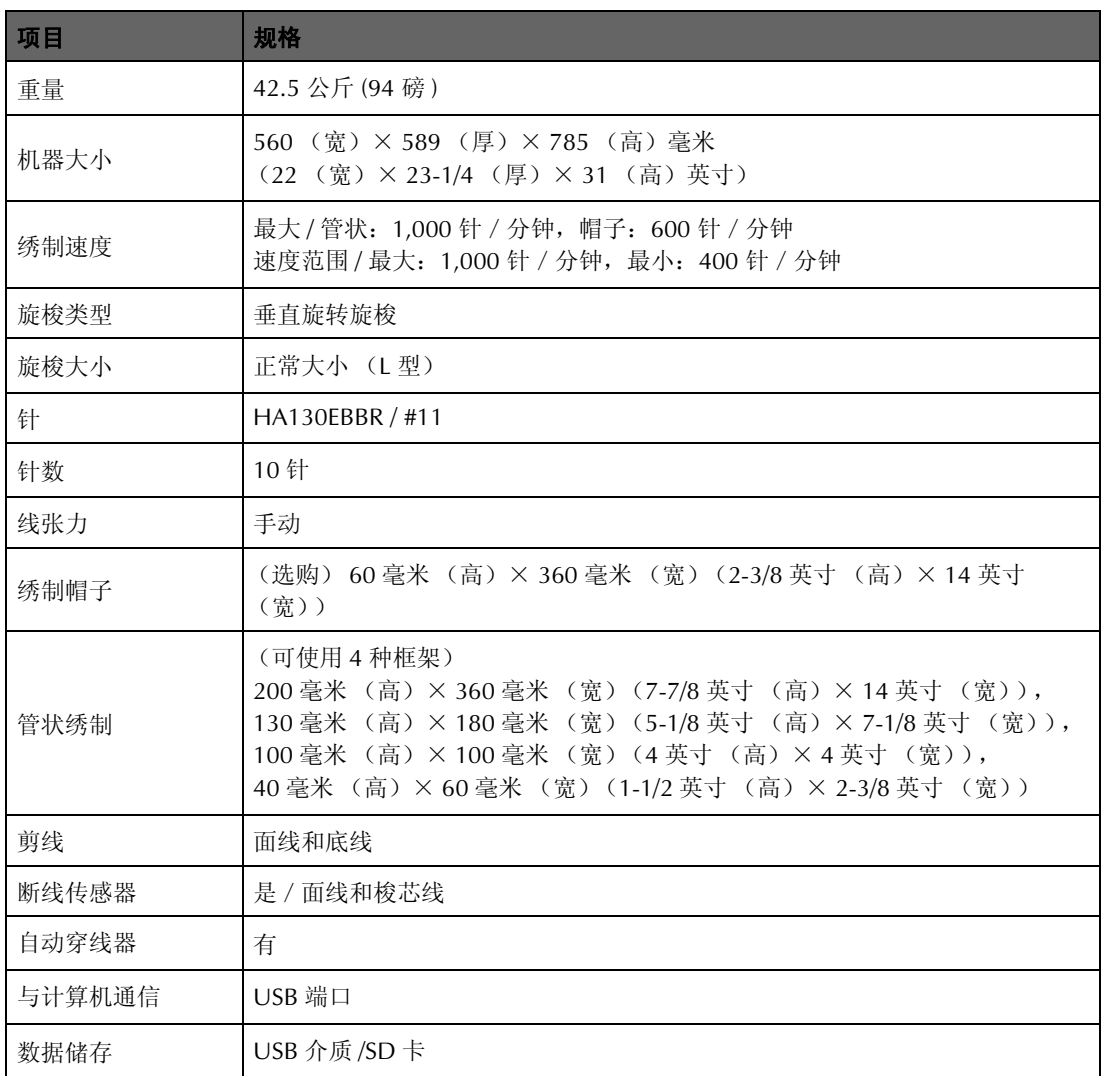

# 升级机器软件

可以使用 USB 介质或计算机下载软件, 将绣花机升级。

在 " http://support.brother.com "网站上有可用的升级程序时,请按照网站上说明以及以下步骤下载文 件。

可以使用 USB 下载绣花机的软件升级 / 更新 (\*\*\*\*\*\*\*\*\*\*.upf)。

### 注释 • 使用 USB 介质升级软件时,检查 USB 介质中只有升级所需要使用的升级文件,没有其他数据。

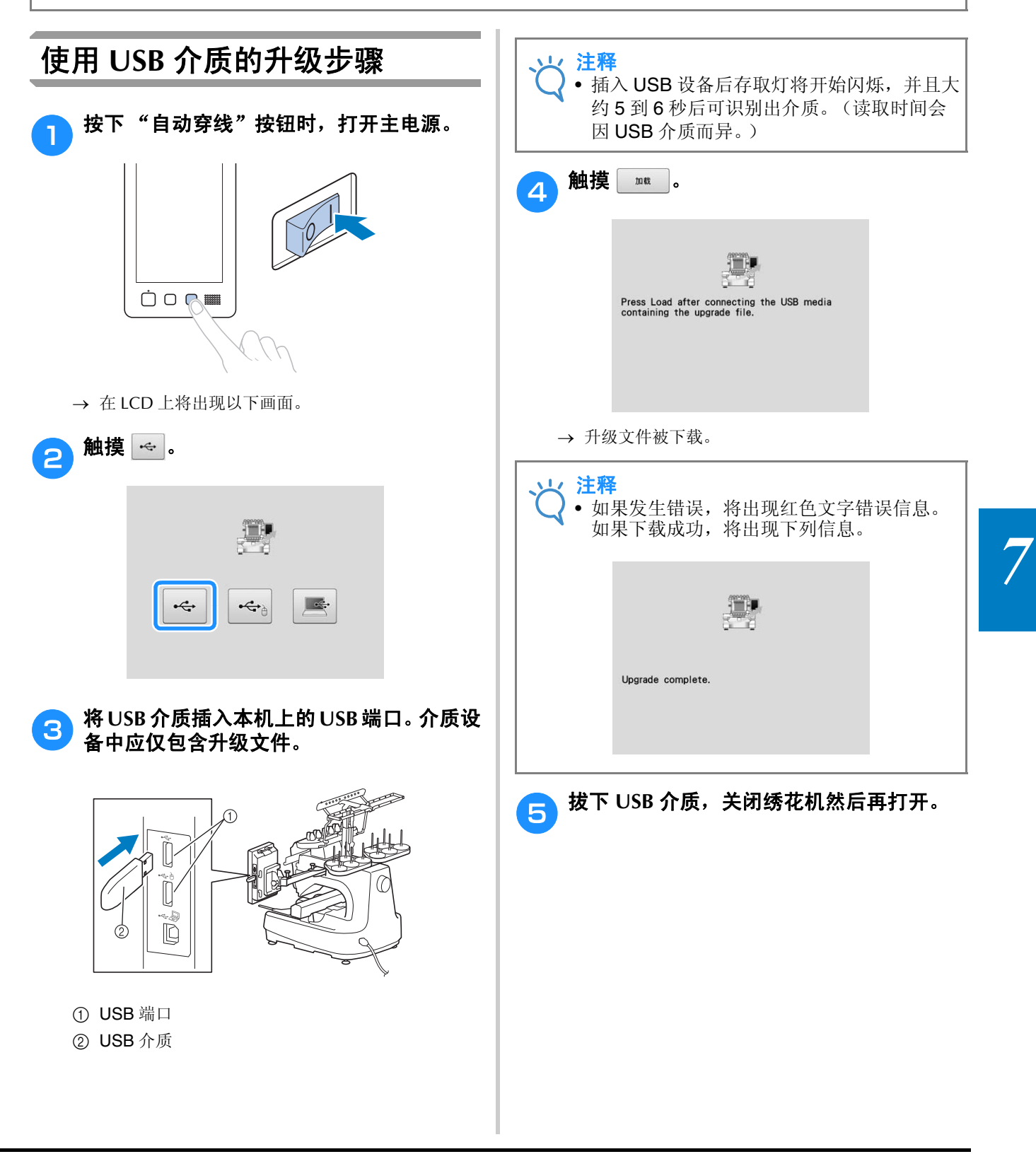

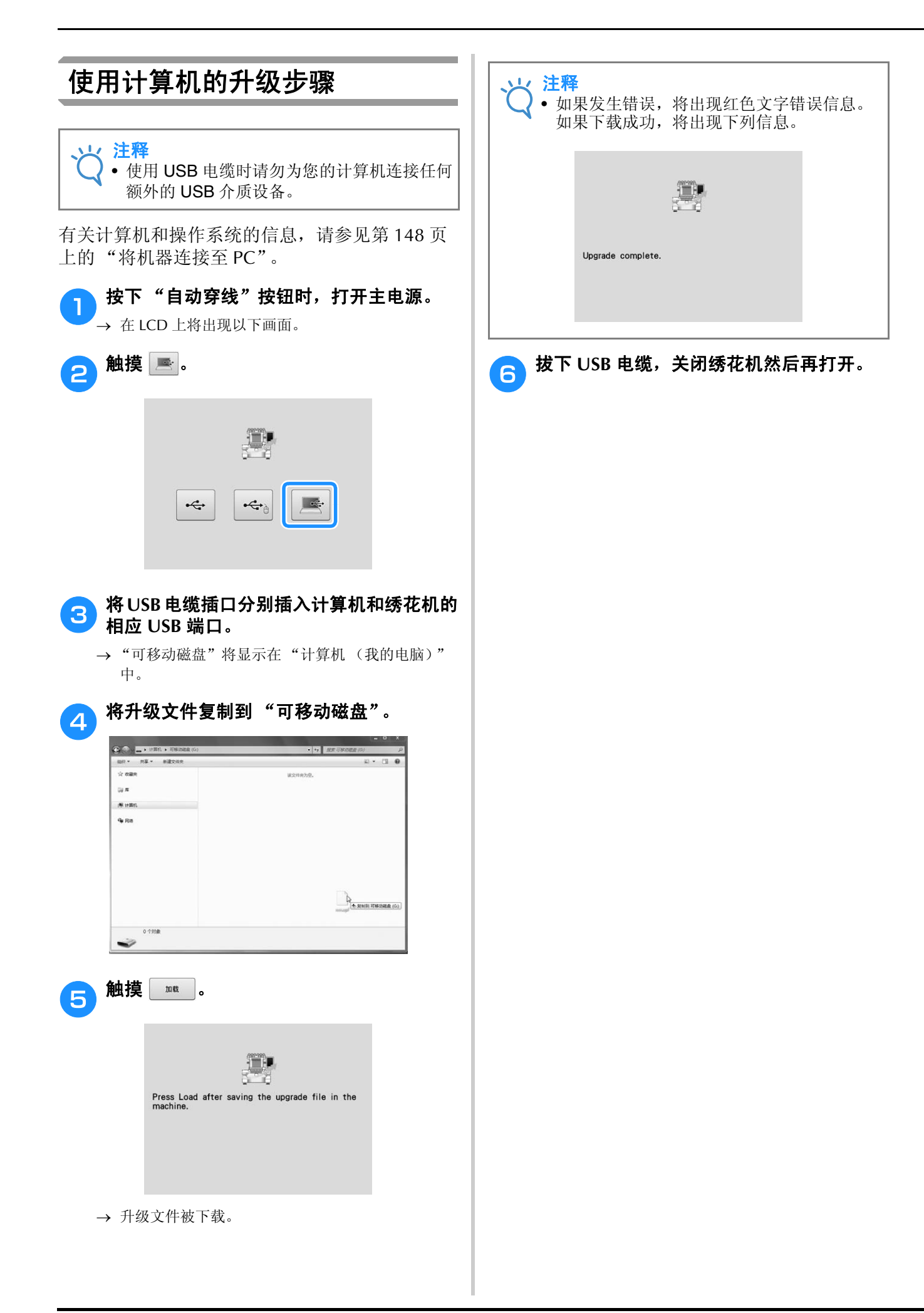

# 索引

### 符号

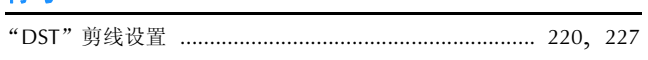

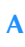

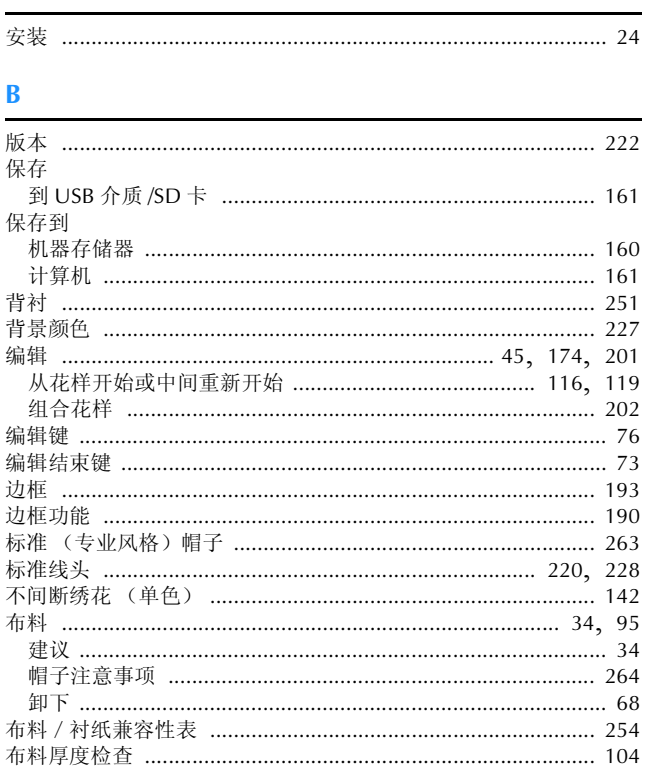

### $\overline{C}$

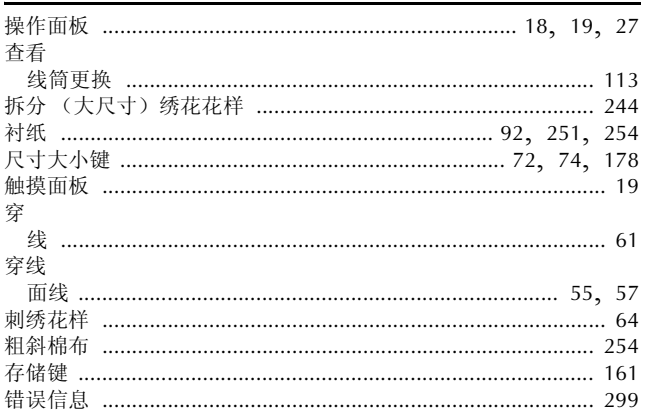

### D

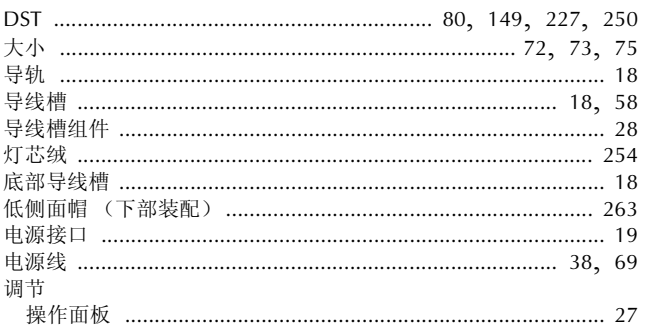

# 

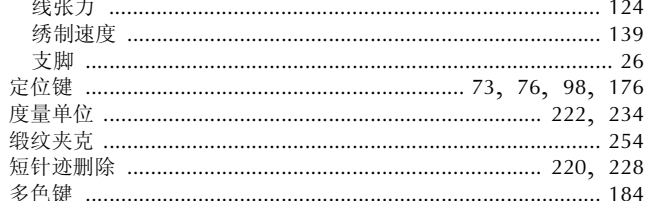

### F

调整

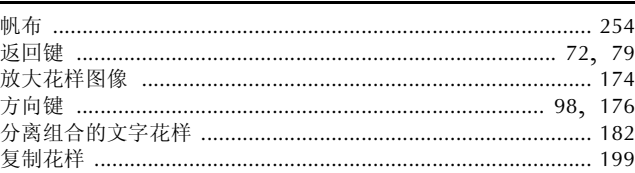

### $\mathbf G$

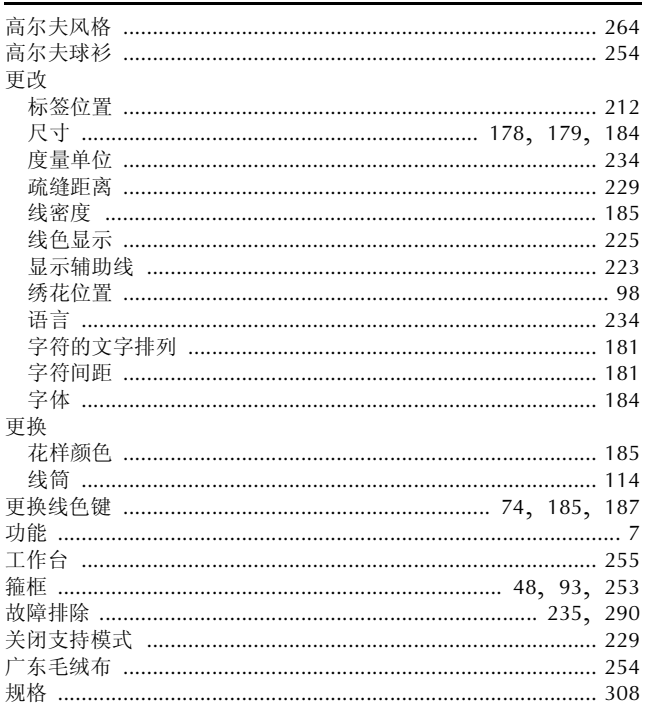

#### $H$ J.

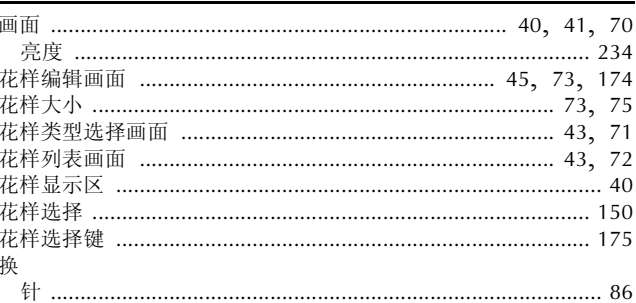

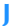

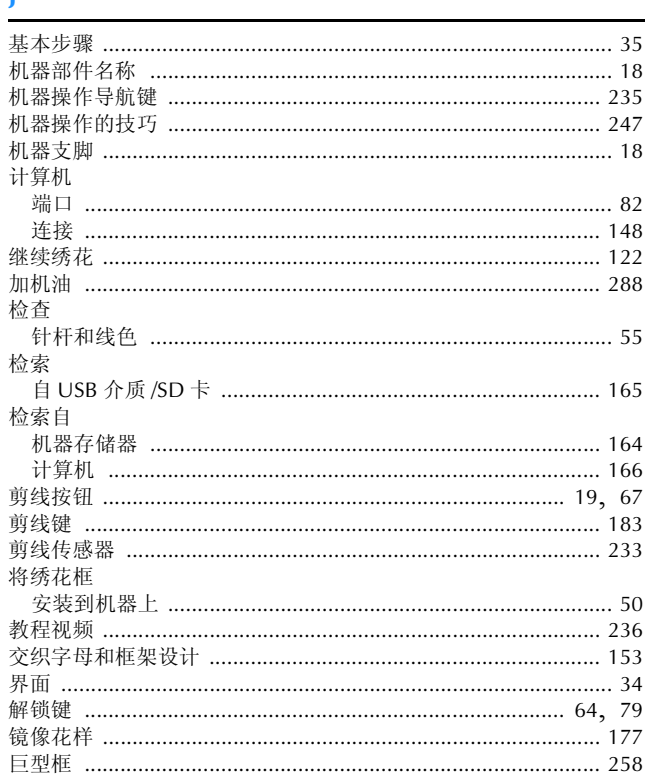

### $\mathbf{k}$

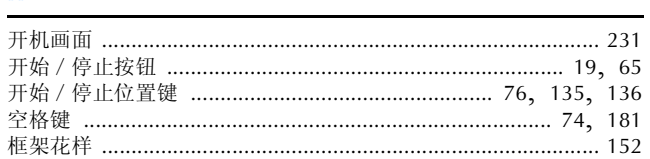

### $\bar{\mathbf{L}}$

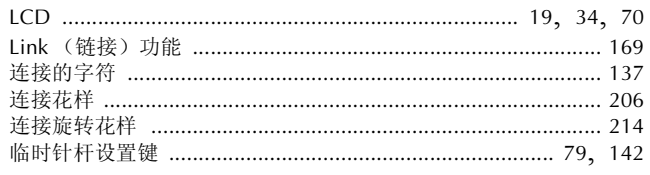

### $\overline{\mathsf{M}}$

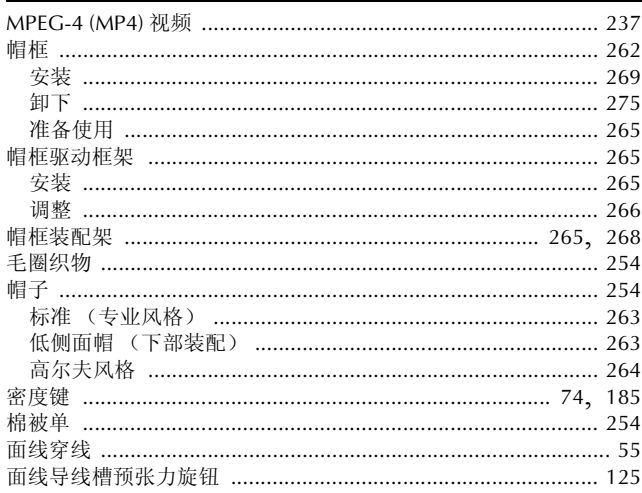

### $\overline{\mathsf{N}}$

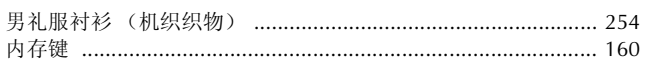

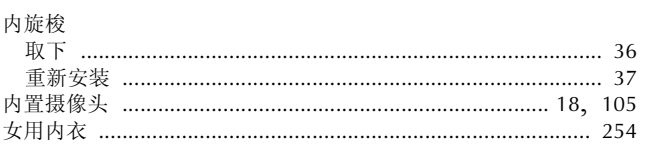

### $\mathbf P$

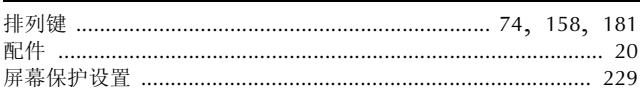

### $\overline{\mathbf{Q}}$

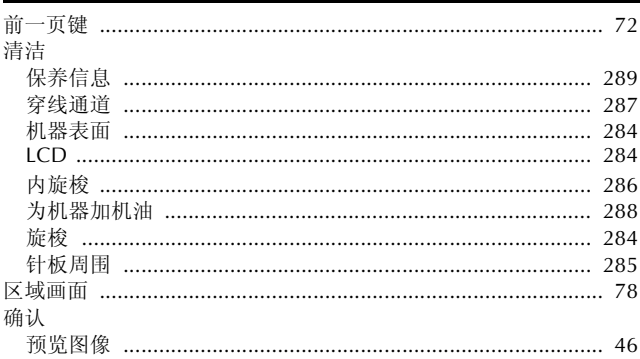

### $\mathbf{s}$

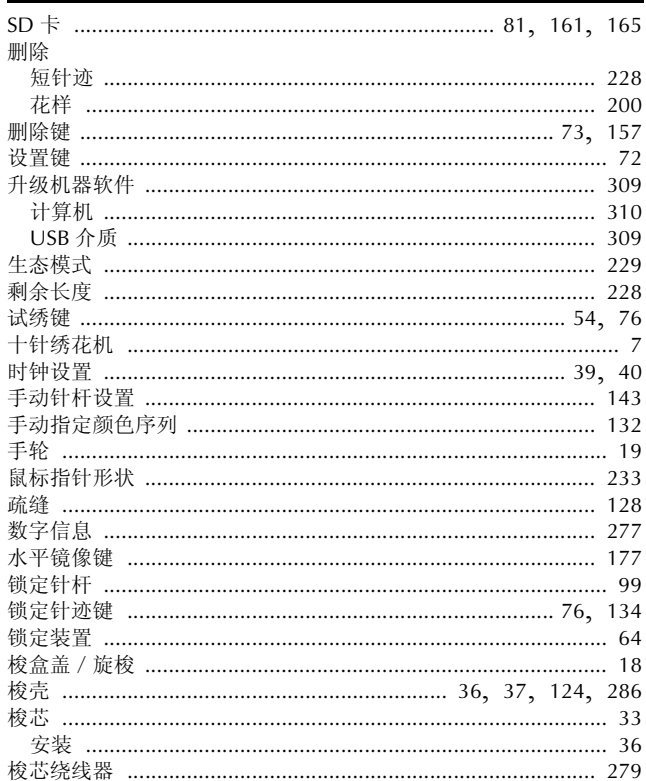

### $\mathbf T$

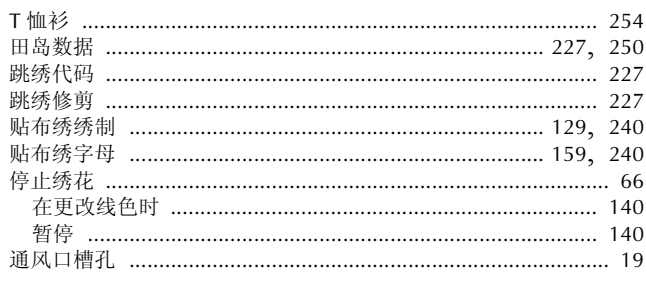

### W

### $\overline{\mathbf{X}}$

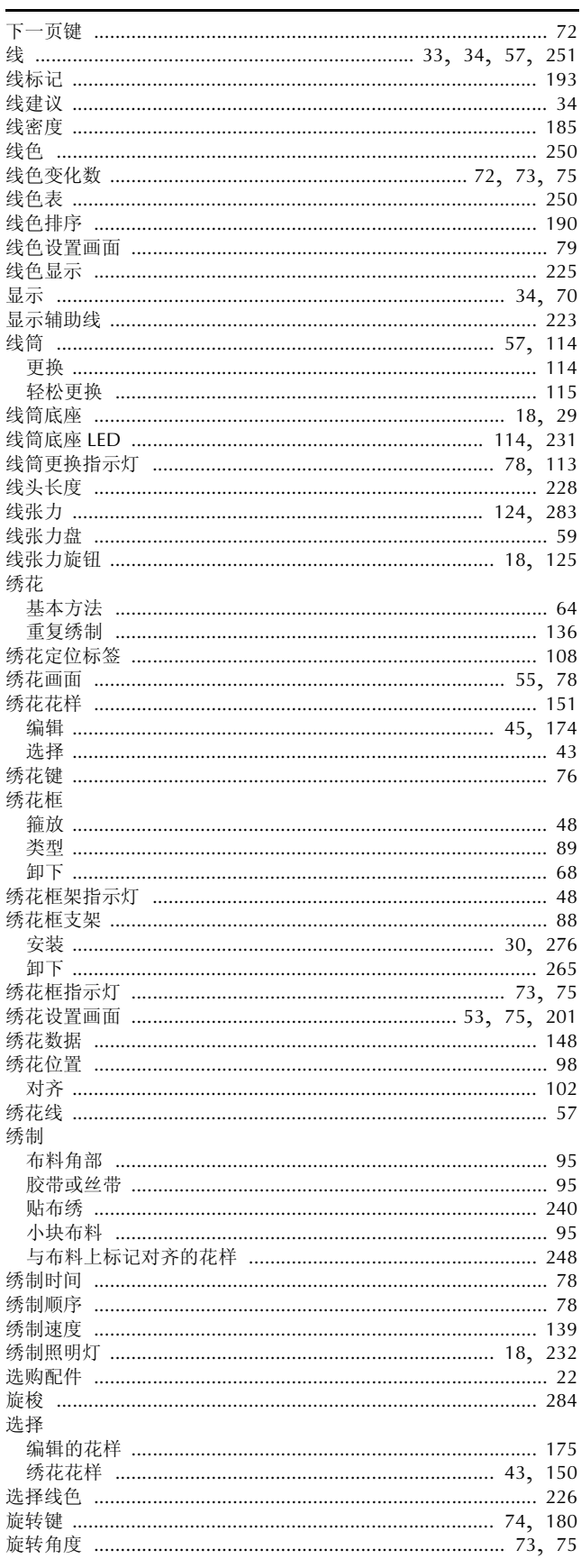

### 

### $\mathbf{Y}$

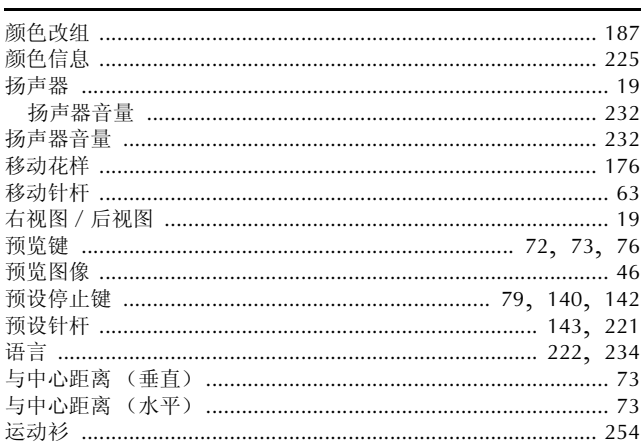

### $\mathbb{Z}$

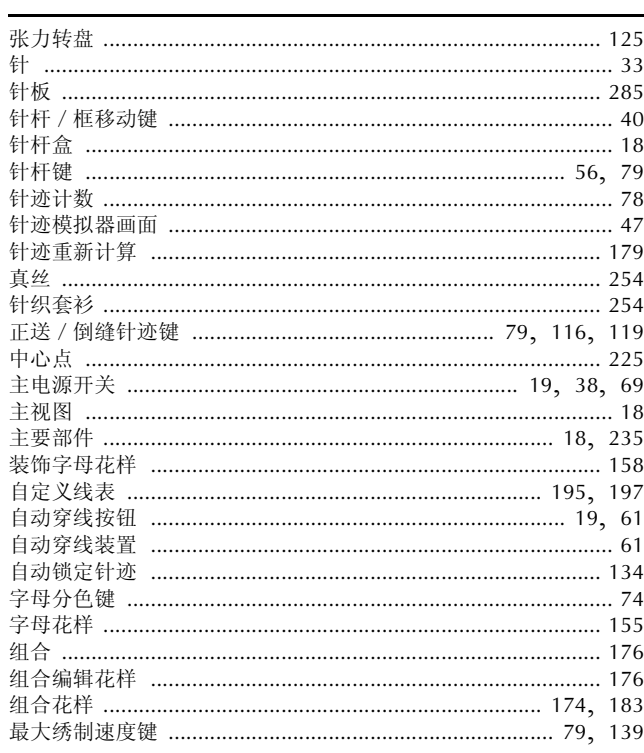

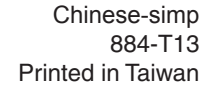

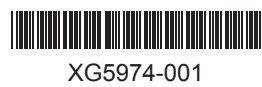